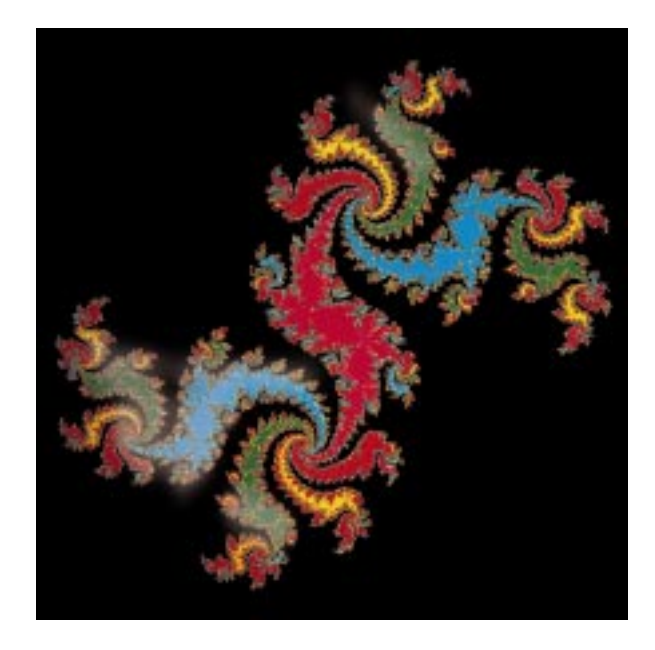

# **VISION™ Workstation for Perfusion Chromatography®**

**Version 3 Series Software**

User Guide

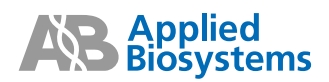

#### © Copyright 2000, Applied Biosystems

All rights reserved

#### **For Research Use Only. Not for use in diagnostic procedures.**

Information in this document is subject to change without notice. Applied Biosystems assumes no responsibility for any errors that may appear in this document. This document is believed to be complete and accurate at the time of publication. In no event shall Applied Biosystems be liable for incidental, special, multiple, or consequential damages in connection with or arising from the use of this document.

POROS products and perfusive chromatography are covered by U.S. patents 5,030,352; 5,019,270; and 5,228,989; other U.S. and foreign patents pending. BioCAD and INTEGRAL Workstations are covered by U.S. patent 5,552,041; other U.S. and foreign patents pending. Chromatography materials of certain pore geometries, including certain wide-pore supports, can permit perfusive chromatography, that is, separations in which the rate of intraparticle convection exceeds the rate of intraparticle diffusion. Use of any such chromatography media at sufficiently high linear velocity, without license, constitutes infringement of US patent 5,019,270. A limited license to use the patented perfusive chromatography process is granted with the purchase of POROS products from Applied Biosystems. The license terminates upon expiration of the useful life of the product. Purchasers of BioCAD and INTEGRAL Workstations have the right to practice the subject matter of US patent 5, 552,041 on the workstation purchased for the useful life of the workstation.

Subtractive Assay technology, enabled by the use of ImmunoDetection (ID) Sensor Cartridges and the INTEGRAL Micro-Analytical Workstation, is covered by U.S. patent 5,234,586. Patents pending on ImmunoDetection Technology, assays enabled by ID Sensor Cartridges, and Perfusion Immunoassays. Other patents pending.

Applied Biosystems, Perfusion Chromatography, POROS, the fractal icon, BioCAD, SCOUT, and RPM are registered trademarks of Applera Corporation or its subsidiaries in the U.S. and certain other countries.

AB (Design), ABI, Applera, SPRINT, Supervisor, ImmunoDetection, ID, ChromatoCAD, and VISION are trademarks of Applera Corporation or its subsidiaries in the U.S. and certain other countries.

Advantec is a registered trademark of Toyo Roshi International, Inc.

Eppendorf is a registered trademark of Eppendorf-Netheler-Hinz GMBH.

EZ is a trademark of Scientific Software, Inc.

Gilson is a registered trademark of Gilson, Inc.

Kel F is a registered trademark of 3M Company.

Kynar is a registered trademark of Union Carbide.

Microsoft and Windows are registered trademarks of Microsoft Corporation.

Pentium is a registered trademark of Intel Corporation.

RheFlex is a registered trademark and Rheodyne is a trademark of Rheodyne, L.P.

SLO-BLO is a trademark of Littlefuse, Inc.

SpectraSYSTEM and PushLoop are registered trademarks of Thermo Separation Products.

Swagelok is a registered trademark of Crawford Fitting Co.

Teflon and Tefzel are registered trademarks of E.I. Du Pont de Nemours and Co.

Tygon is a registered trademark of Norton Company.

Zip is a trademark and Iomega is a registered trademark of Iomega Corporation.

All other trademarks are the sole property of their respective owners.

Printed in the USA, 12/2000 Part Number 602479-02 Rev. A

#### **WARNING**

For continued protection against fire hazard, replace fuses with those of the same type and rating.

#### **AVERTISSEMENT**

Remplacez les fusibles par ceux de même type et puissance pour éviter les risques d'incendie.

#### **WARNING**

Before handling any chemicals, refer to the Material Safety Data Sheet provided by the manufacturer, and observe all relevant precautions.

#### **AVERTISSEMENT**

Avant de manipuler des produits chimiques, veuillez consulter la fiche de sécurité du matériel fournie par le fabricant, et observer les mesures de précaution qui s'imposent.

### **WARNING**

Always wear eye protection when working with solvents or any pressurized liquids.

### **AVERTISSEMENT**

Porter toujours des protections pour les yeux lorsque vous manipulez des solvants ou tout autre liquide sous pression.

#### **WARNING**

PEEK tubing is a polymeric material. Use caution when working with any polymer tubing under pressure.

1. Always wear eye protection when in close proximity to pressurized polymer tubing.

2. Extinguish all nearby flames if using flammable solvents.

3. Do not use PEEK tubing that has been severely stressed or kinked.

4. Do not use PEEK tubing with tetrahydrofuran or concentrated nitric and sulfuric acids.

5. Methylene chloride and dimethyl sulfoxide cause PEEK tubing to swell and greatly reduce the rupture pressure of the tubing.

6. With high solvent flow rates (40 ml/min), a static charge may build up on the surface of the tubing. Electrical sparks may result.

### **AVERTISSEMENT**

Le tubage PEEK est un matériau polymère. Prenez des précautions lorsque vous travaillez avec un tubage polymère sous pression.

1.Porter toujours des protections pour les yeux lorsque vous vous trouvez à proximité d'un tubage polymère sous pression.

2.Éteindre toutes les flammes avoisinantes si vous utilisez des solvants inflammables.

3.Nes pas utiliser un tubage PEEK qui a déjà été sérieusement travaillé ou plié.

4.Nes pas utiliser un tubage PEEK avec du tétrahydrofurane ou des acides nitriques et sulfuriques concentrés.

5.Le chlorure de méthylène et le sulfoxyde de diméthyle entraînent un gonflement du tubage PEEK et réduisent fortement la résistance à la rupture du tubage.

6.Avec des débits d'écoulement de solvants élevés (>á 40 ml/min), une charge statique puet se développer sur la surface du tubage. Des étincelles électriques peuvent en résulter.

#### **WARNING**

Use this product only as specified in this document. Using this system in a manner not specified may result in injury or damage to the system.

### **AVERTISSEMENT**

Veuillez suivre avec attention les indications figurant dans ce document lorsque vous utilisez ce produit. Un usage différent le système causer un accident ou endommager le système.

### **CAUTION**

Failure to leave the pH and conductivity monitors in a 1 M salt solution and to run the SYSCLEAN method after daily use may result in system downtime. See [Section 2.6, Starting Up and Shutting Down](#page-99-0), for the recommended procedure.

### **CAUTION**

Do not use methylene chloride, tetrahydrofuran, dimethyl sulfoxide, or concentrated nitric or sulfuric acids. These materials are not compatible with the PEEK components in the VISION Workstation.

### **CAUTION**

Certain organic solvents, such as acetonitrile and isopropanol used over long time periods or in high concentrations, can weaken PEEK tubing on the VISION Workstation. Change the PEEK tubing on the system periodically if you use organic solvents frequently or in high concentrations. For more information, contact Applied Biosystems Technical Support.

### **CAUTION**

If you are using organic solvents, bypass the pH and conductivity monitors to prevent damage. You can bypass the pH and conductivity monitors by clicking the **Bypass** option button in the pH/Cond section of the Control Panel or in the General Settings of a method.

#### **Safety**

This instrument has been tested to and complies with standard ANSI/UL 3101-1, "Electrical Equipment for Laboratory Use; Part 1: General Requirements", 1st Edition. It is an ETL Testing Laboratories listed product.

### **EMC**

This device complies with Part 15 of the FCC Rules. Operation is subject to the following two conditions: (1) This device may not cause harmful interference, and (2) this device must accept any interference received, including interference that may cause undesired operation.

**Warning:** Changes or modifications to this unit not expressly approved by the party responsible for compliance could void the user's authority to operate the equipment.

**Note:** This equipment has been tested and found to comply with the limits for a Class A digital device, pursuant to Part 15 of the FCC Rules. These limits are designed to provide reasonable protection against harmful interference when the equipment is operated in a commercial environment. This equipment generates, uses, and can radiate radio frequency energy and, if not installed and used in accordance with the instruction manual, may cause harmful interference to radio communications. Operation of this equipment in a residential area is likely to cause harmful interference in which case the user will be required to correct the interference at his own expense.

**Note:** Shielded cables must be used with this unit to ensure compliance with the Class A FCC limits.

### **Canadian Safety and EMC (Electromagnetic Compatability) Standards**

#### **Safety**

This instrument has been tested to and complies with standard CSA 1010, "Safety Requirements for Electrical Equipment for Measurement, Control, and Laboratory Use; Part 1: General Requirements". It is an ETL Testing Laboratories listed product.

#### **Sécurité**

Cet instrument a été vérifié avec la norme CSA 1010, «Spécifications de sécurité du matériel électrique utilisé pour les mesures, les contrôles et dans les laboratoires ; Partie 1 : Spécifications générales», et il est conforme à cette norme. C'est un produit homologué par les ETL Testing Laboratories.

#### **EMC**

This Class A digital apparatus meets all requirements of the Canadian Interference-Causing Equipment Regulations.

Cet appareil numérique de la classe A respecte toutes les exigences du Règlement sur le materiel brouilleur du Canada.

### **European Safety and EMC (Electromagnetic Compatability) Standards**

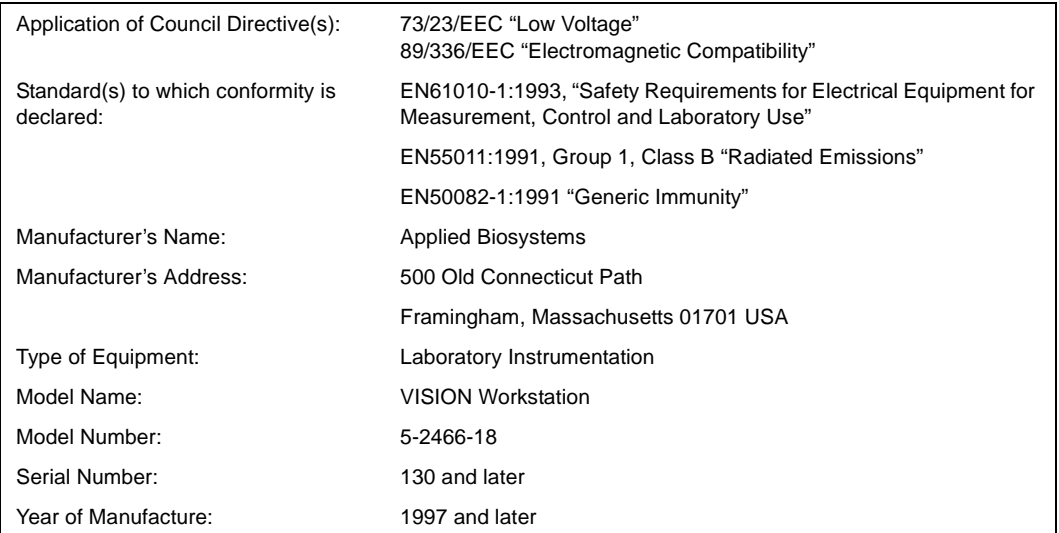

#### **Declaration of Conformity**

## **Table of Contents**

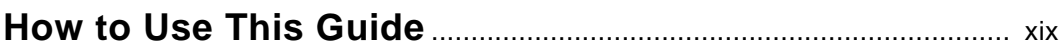

### **[Chapter 1 Introducing the VISION™ Workstation](#page-24-0)**

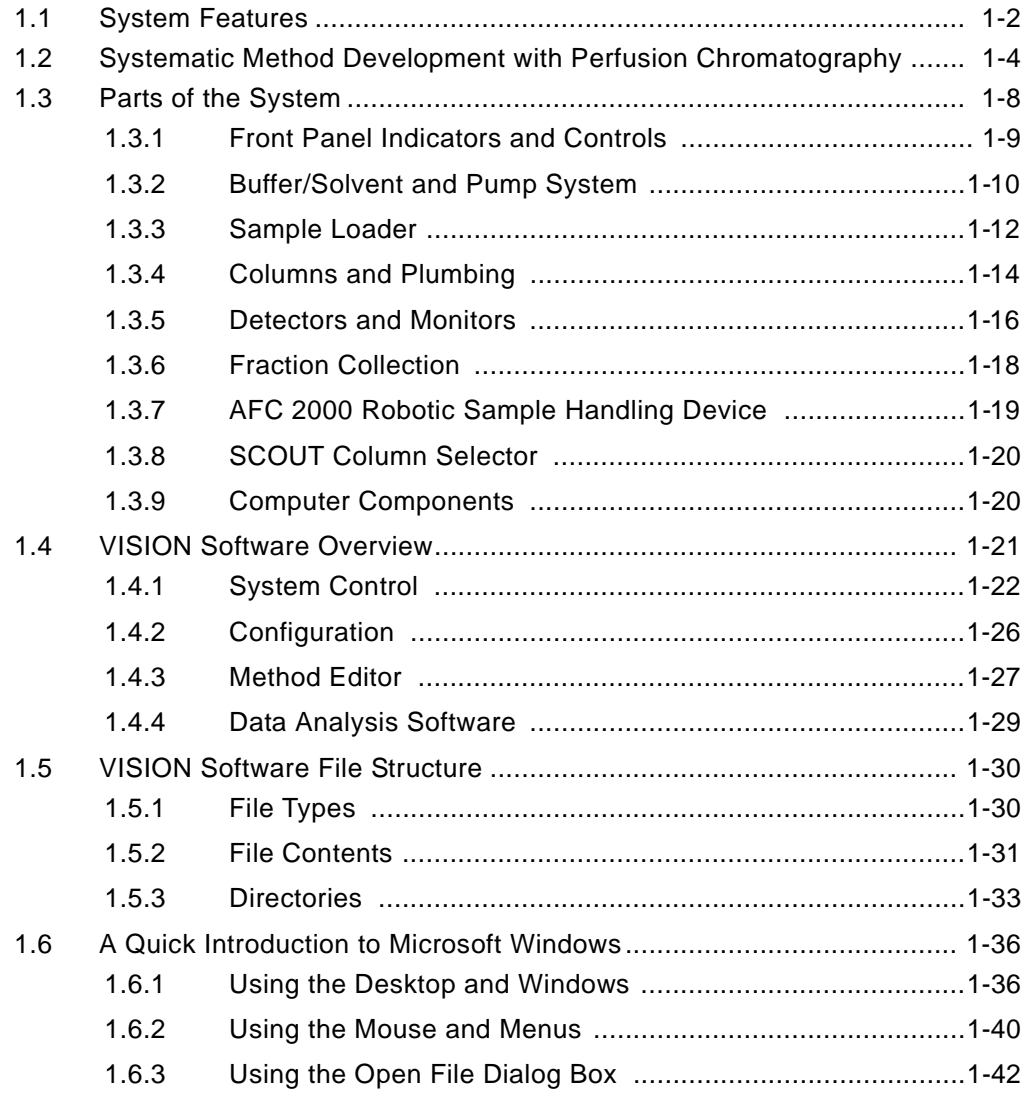

### **[Chapter 2 Installing the VISION Workstation](#page-70-0)**

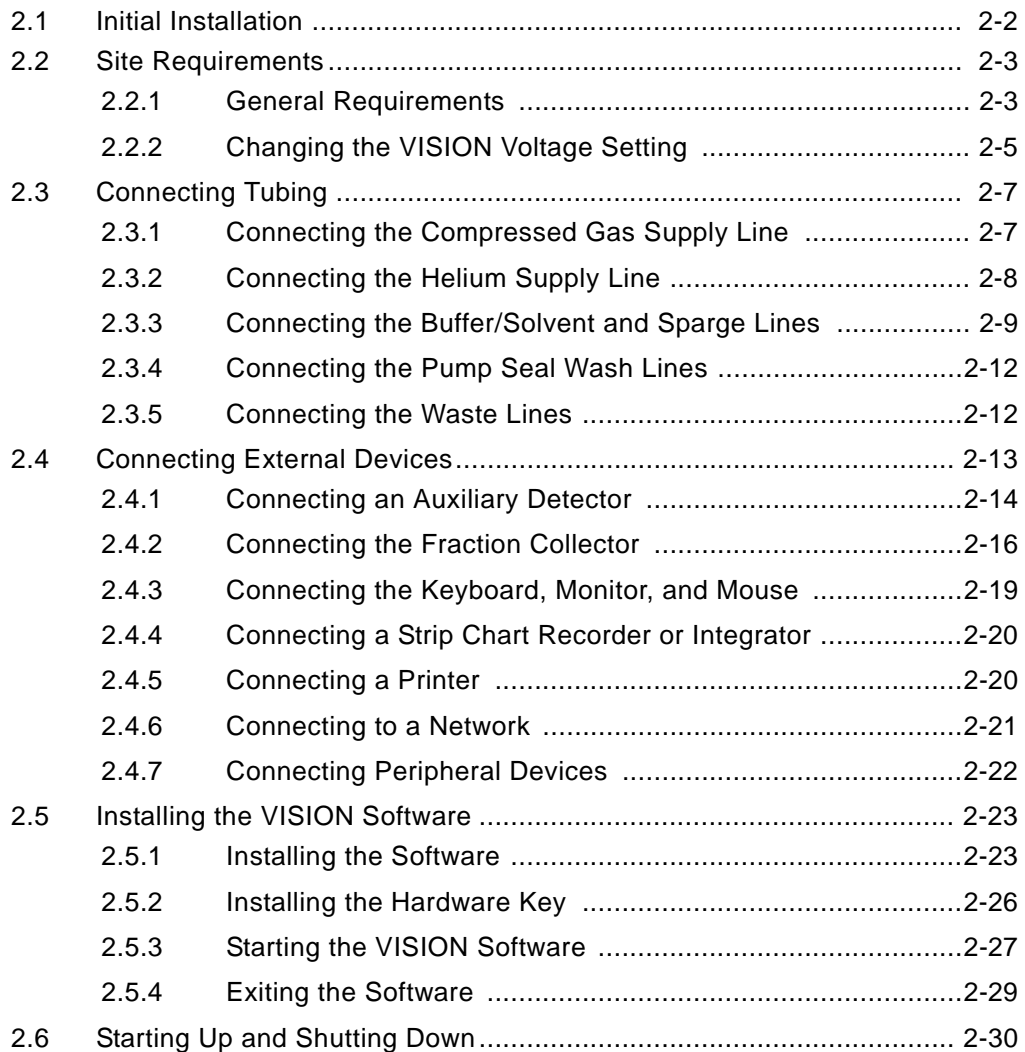

### **[Chapter 3 Preparing the Workstation and External](#page-104-0) Devices**

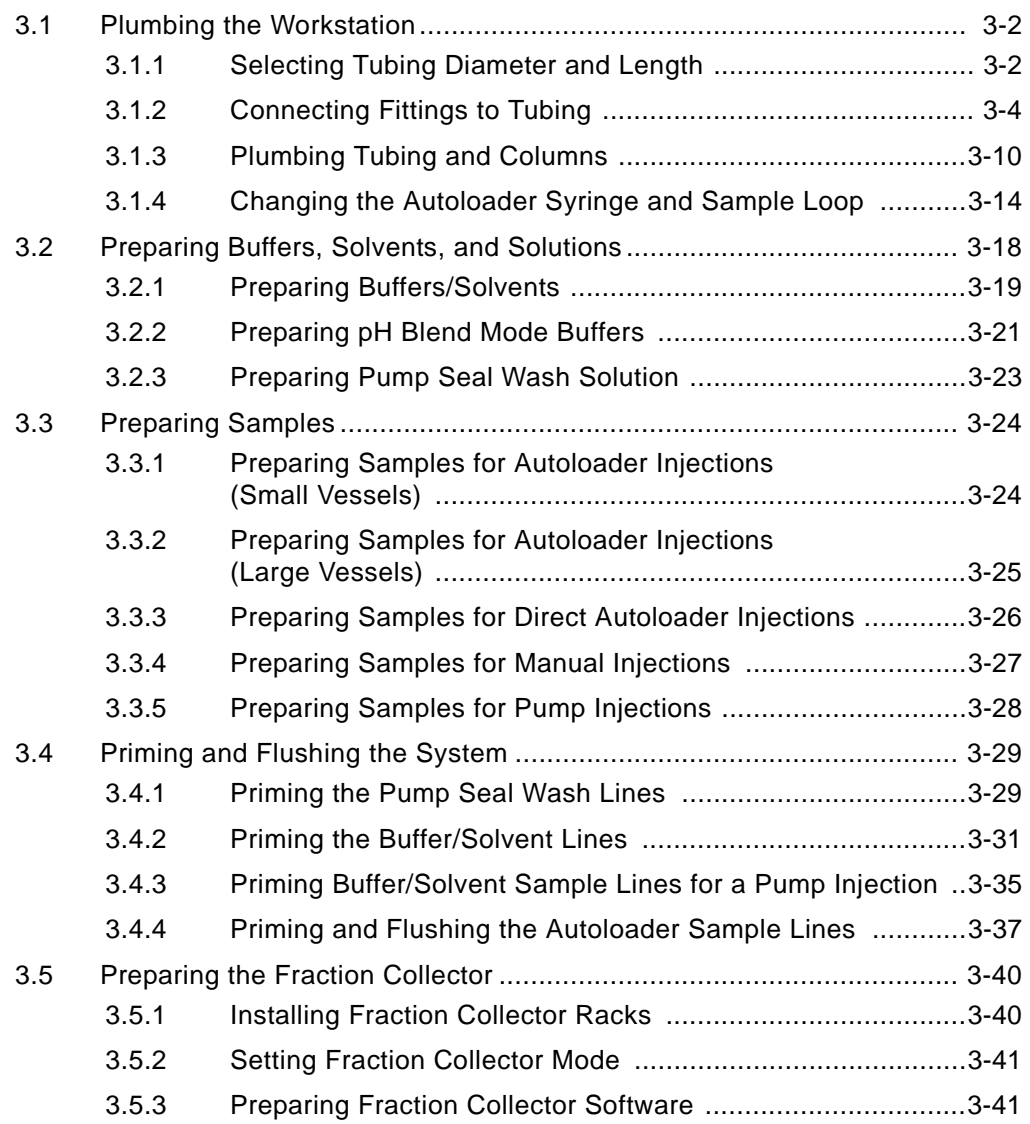

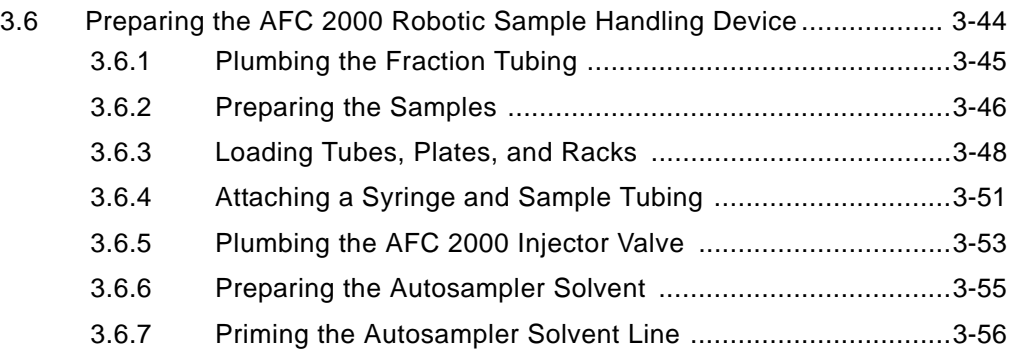

### **[Chapter 4 Configuring and Preparing the VISION](#page-160-0) Software**

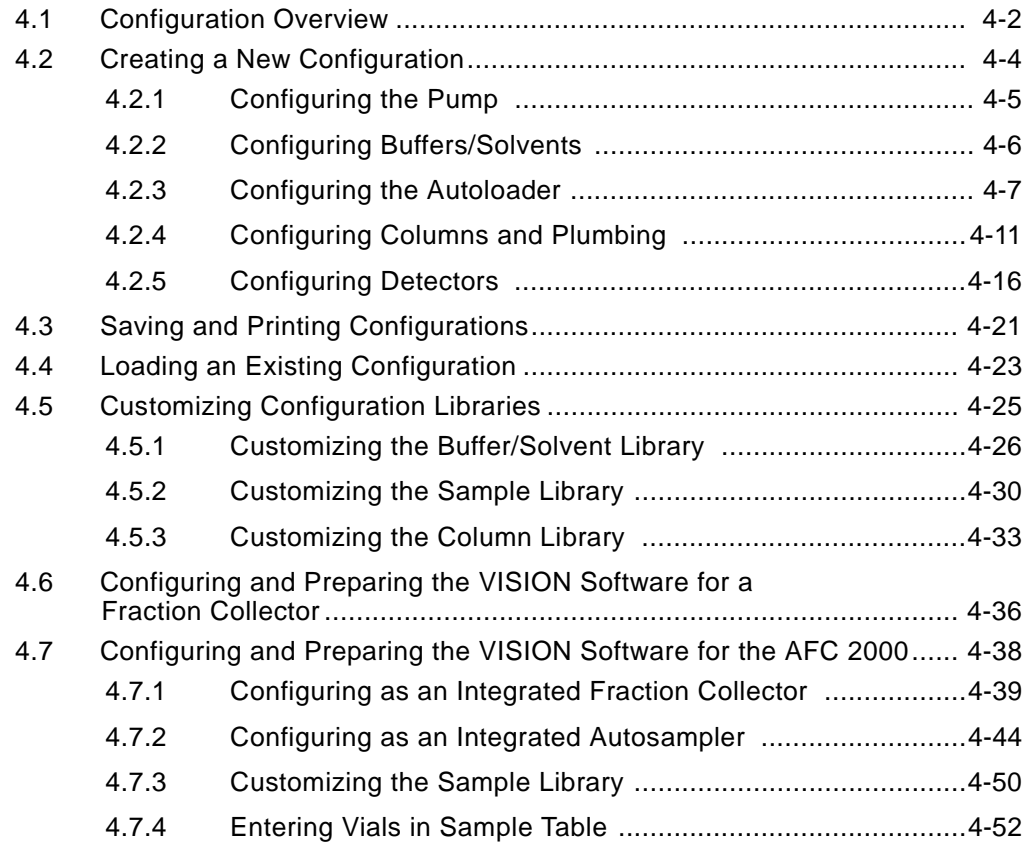

### **[Chapter 5 Controlling the Workstation From the Control](#page-222-0) Panel**

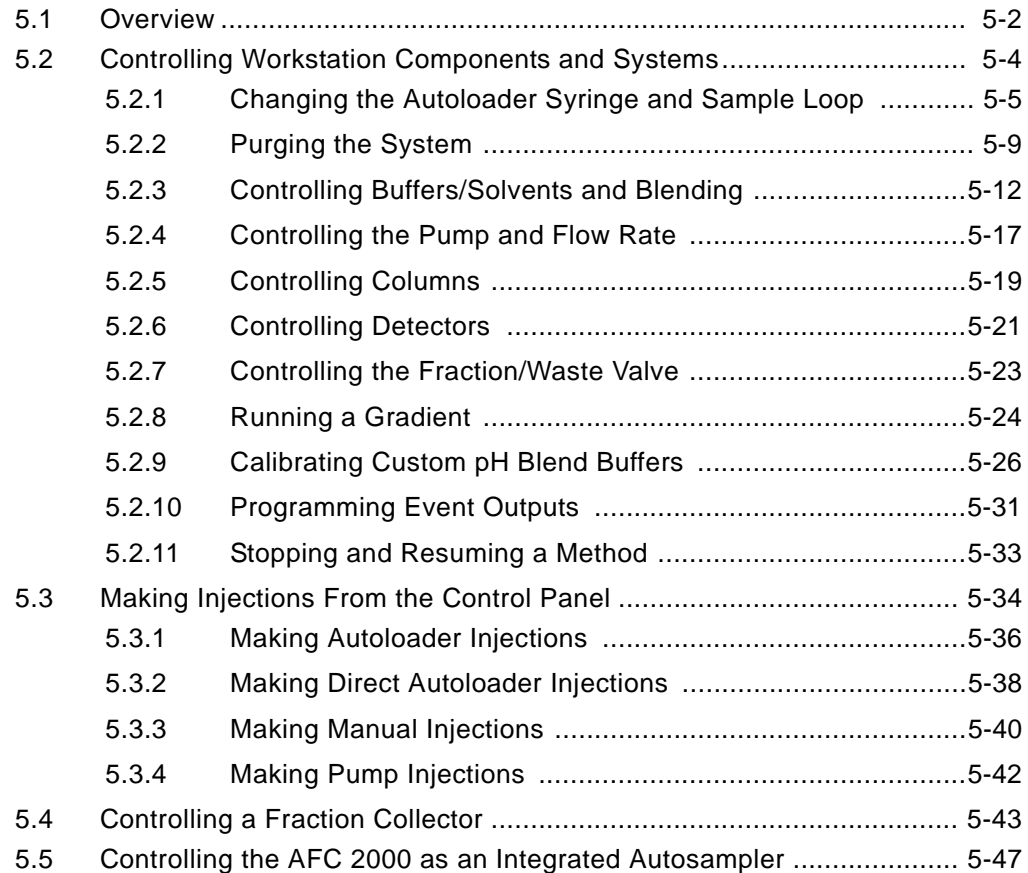

### **[Chapter 6 Creating and Running Methods](#page-274-0)**

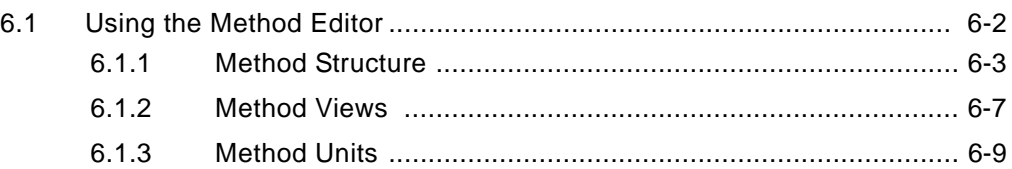

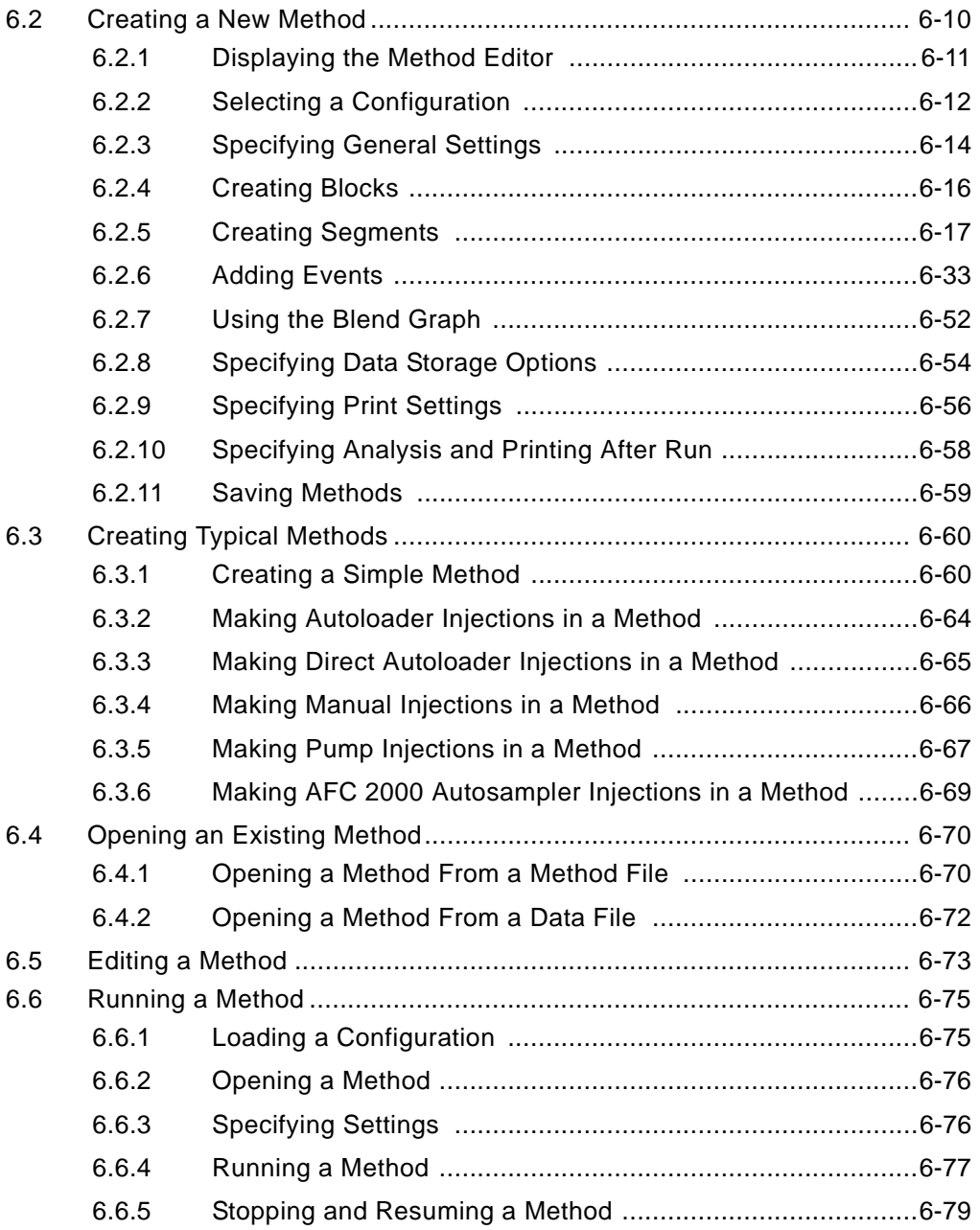

### **[Chapter 7 Creating and Running Templates,](#page-354-0)  Multi-Methods, and Automated Analysis**

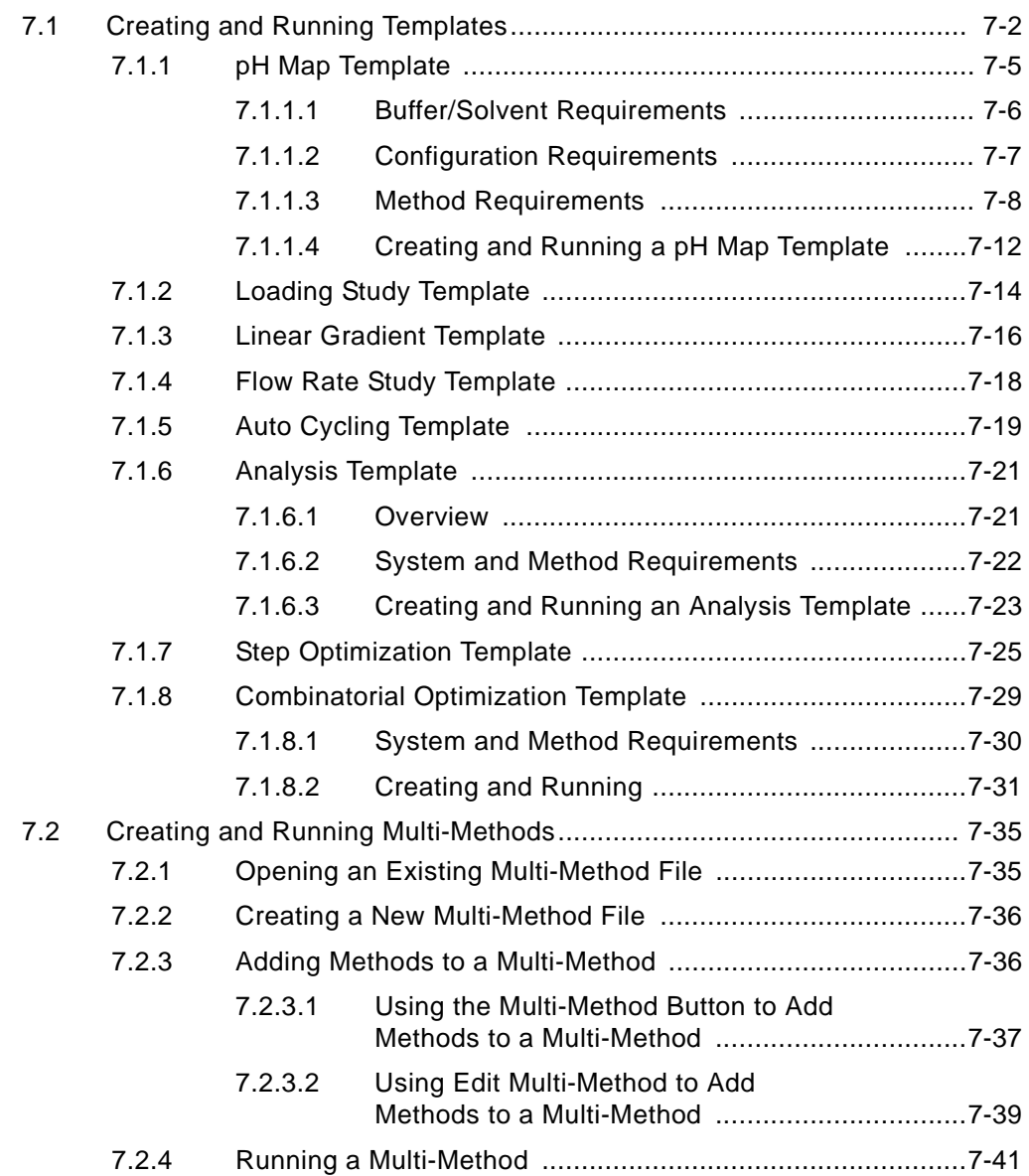

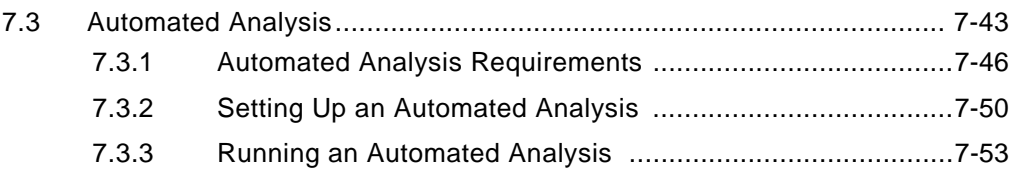

### **[Chapter 8 Viewing Results and Checking Status](#page-408-0)**

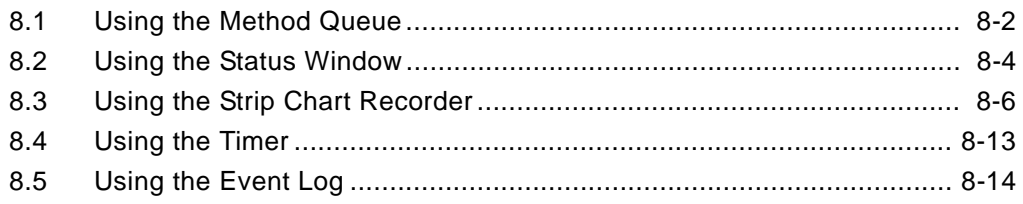

### **[Chapter 9 Maintenance](#page-428-0)**

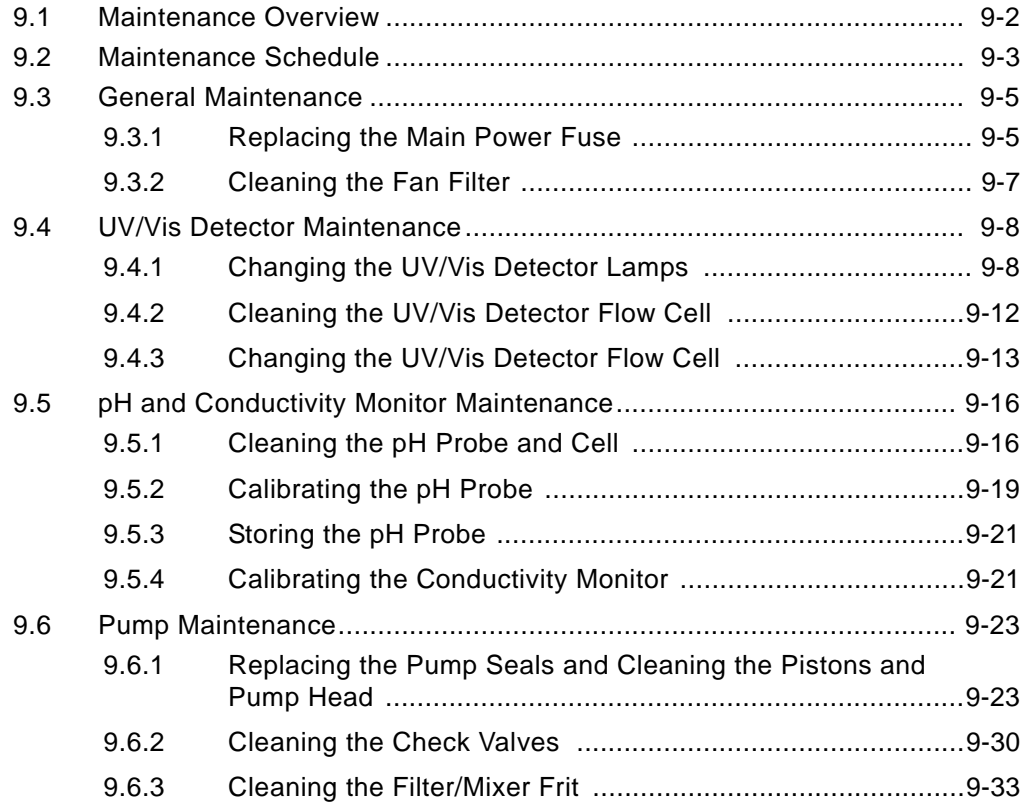

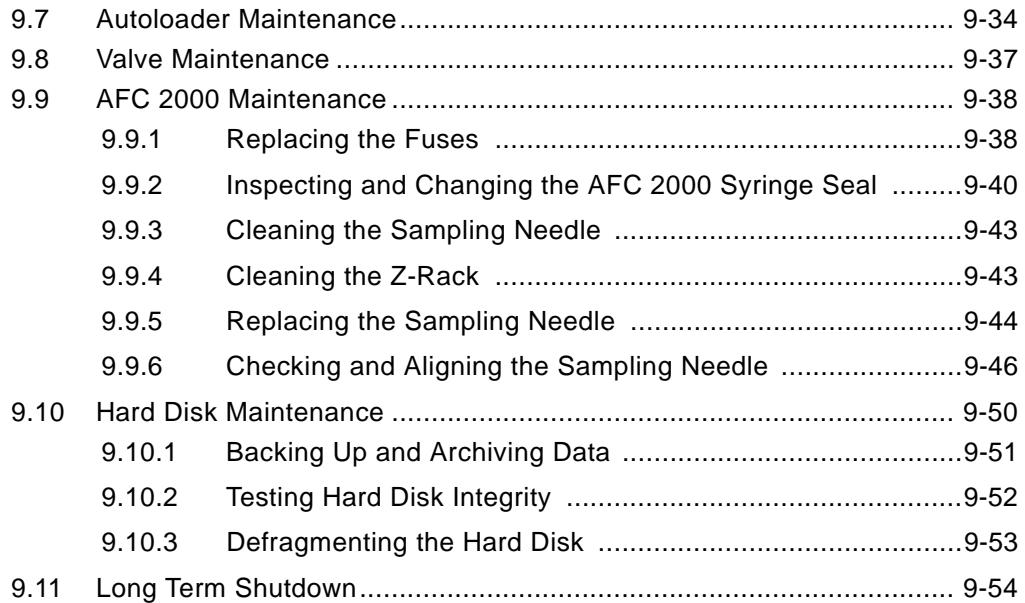

### **[Chapter 10 Troubleshooting and Error Codes](#page-484-0)**

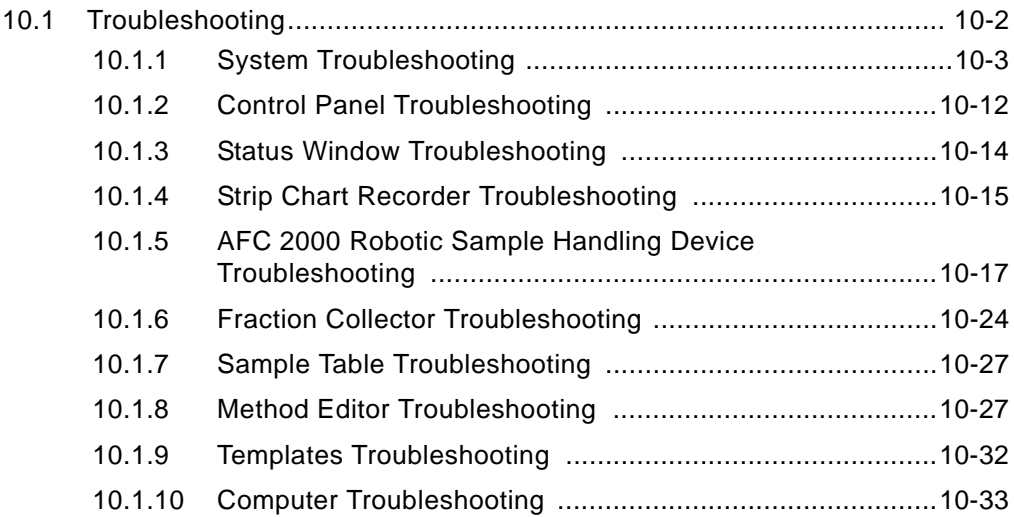

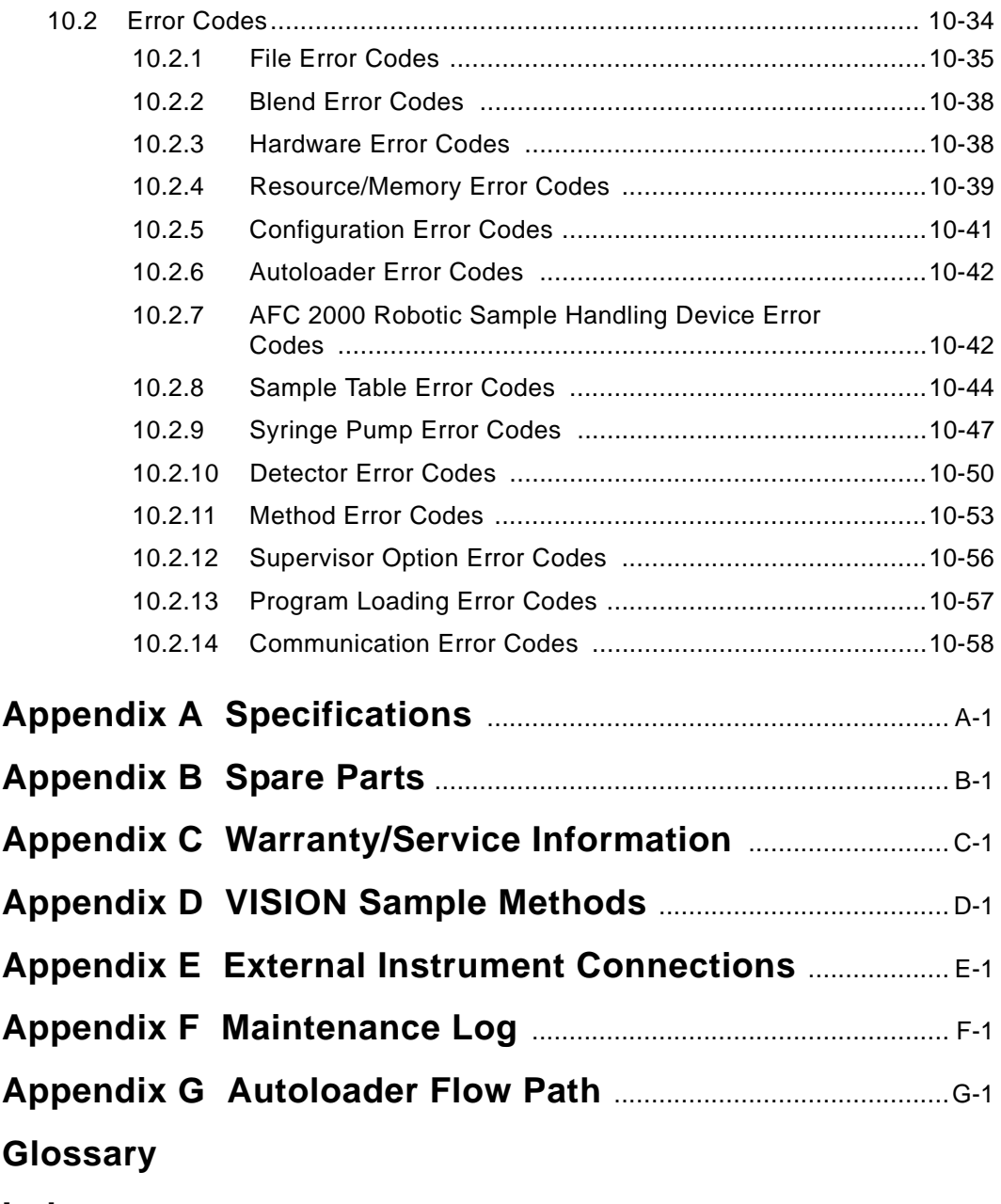

**Index**

## <span id="page-18-0"></span>**How to Use This Guide**

- **Purpose** Applied Biosystems' VISION™ Workstation User Guide details the procedures for installing, running, maintaining, and troubleshooting the VISION™ Workstation.
- **Audience** This guide is intended for novice and experienced VISION™ Workstation users who are developing and executing analytical and preparative separation protocols of biomolecules based on POROS® Perfusion Chromatography® media and conventional chromatography media.
- **Structure** Applied Biosystems' VISION<sup>™</sup> Workstation User Guide is divided into ten chapters. Each chapter page is marked with a tab and a header to help you locate information within the chapter.

The table below describes the material covered in each chapter.

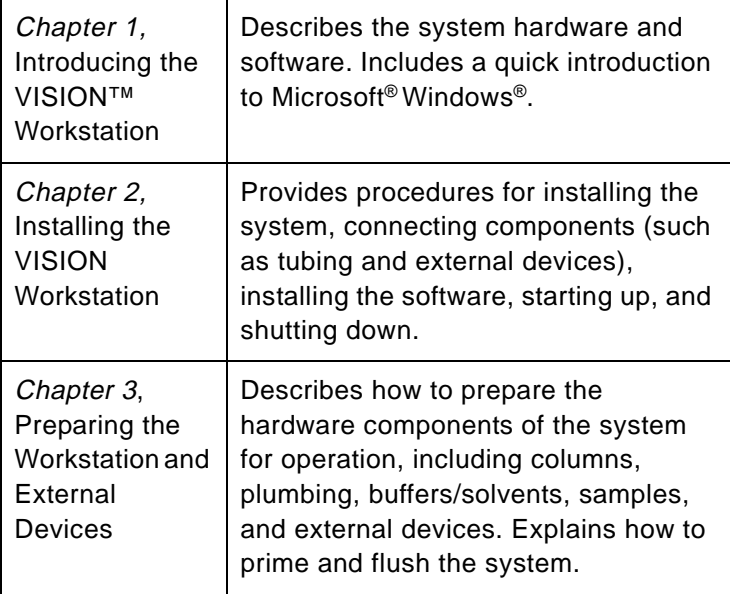

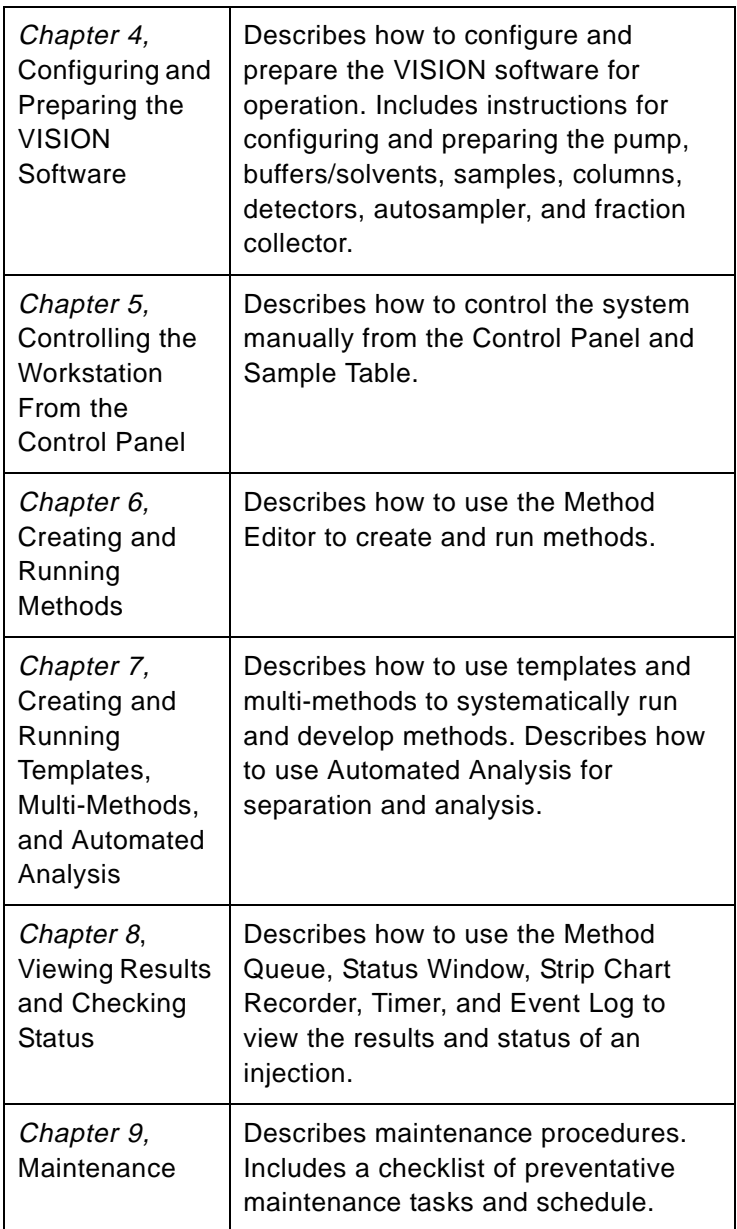

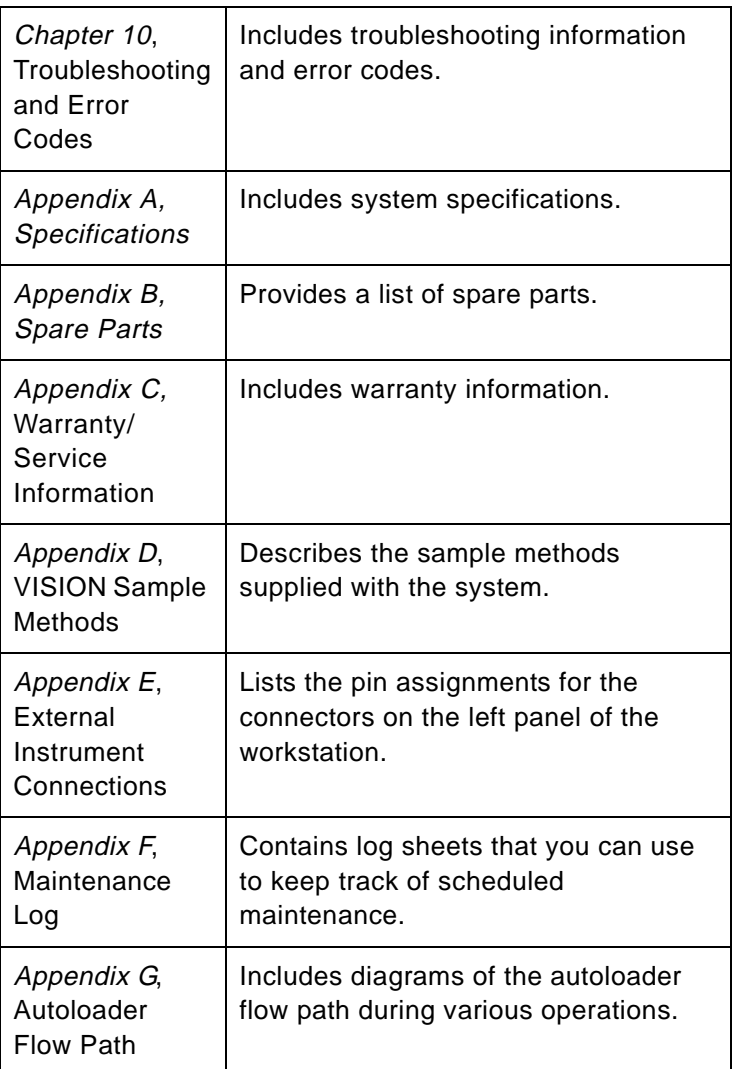

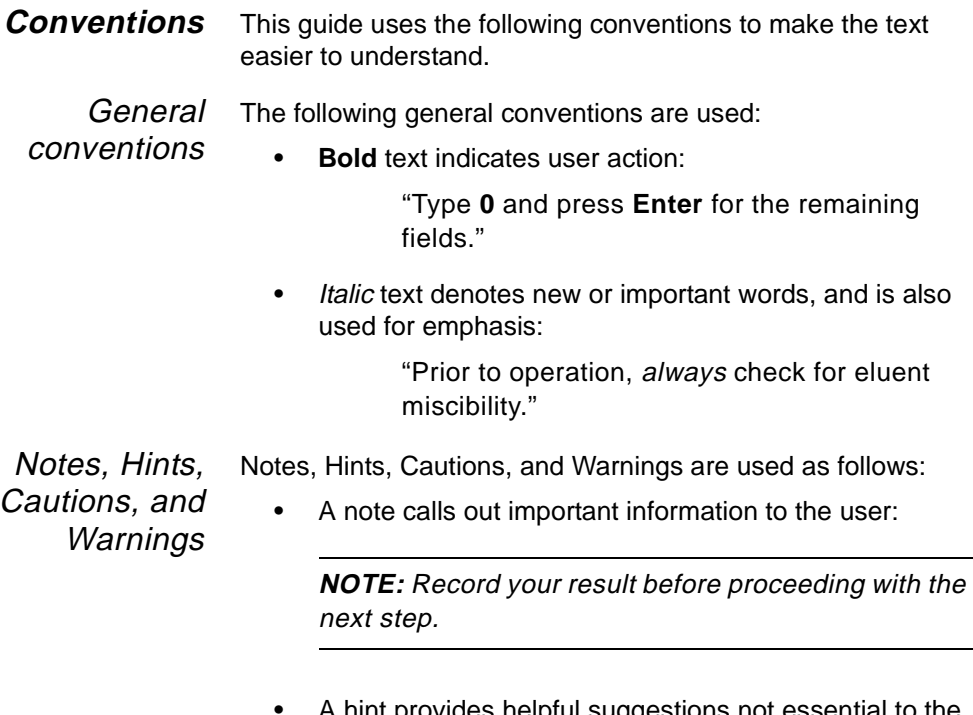

• A hint provides helpful suggestions not essential to the use of the product:

**Hint:** Set the high pressure limit to the pressure limit of the column with the lowest pressure limit.

- A caution calls out information to avoid damage to the system or equipment: Do not touch the flow cell window. This may damage the flow cell.
- A warning calls out information essential to the safety of the user:

Always observe safe laboratory practices when operating your system.

### Remarques, recommandations et avertissements

Une remarque fournit une information importante à l'opérateur er se présente ainsi:

**REMARQUE:** Si on vous demande d'insérer la disquette de démarrage dans le lecteur, insérez-la puis appuyez sur <sup>n</sup>'importe quelle touche.

Une recommandation fournit une information destinée à éviter des détériorations du système et de la synthèse ou la perte de données:

La lampe peut être endommagée. N'y touchez pas.

Un avertissement fournit une information indispensable à la sécurité de l'operateur et se présente ainsi:

Conformez-vous toujours aux règlements du laboratoire quand vous utilisez votre système.

**Symbols used on the system**

The following symbol appears next to the AFC 2000. Keep hands out of the rack area when the AFC 2000 is in use.

Le symbole ci-contre figure à côté de l'AFC 2000. Veuillez garder les mains en dehors du bâti lorsque le AFC 2000 est utilisé.

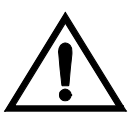

The following symbol appears next to the values of the fuses required by the system.

Le symbole ci-contre figure à côté de la valeur des fusibles nécessaires avec ce système.

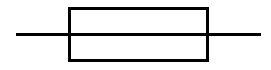

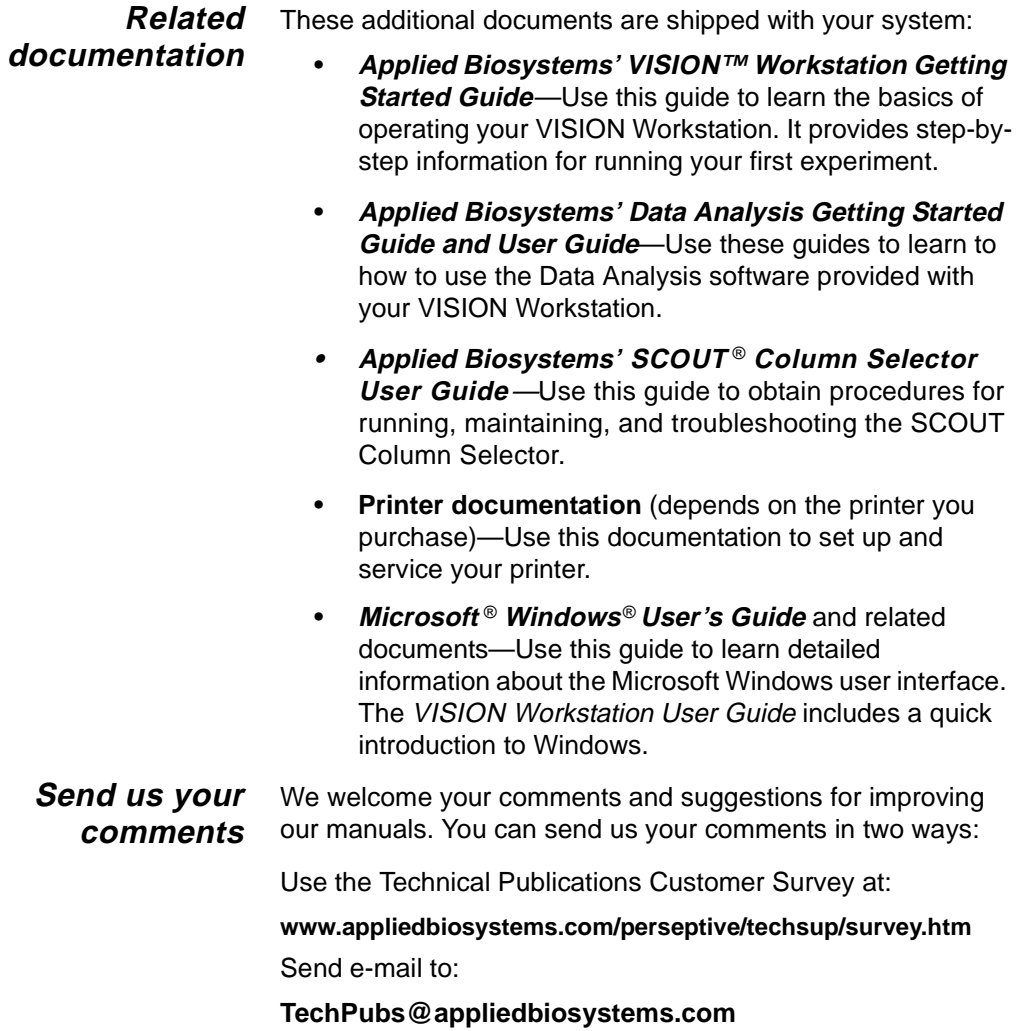

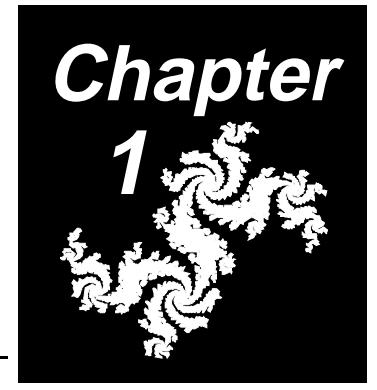

# <span id="page-24-1"></span><span id="page-24-0"></span>**1 Introducing the VISION™ Workstation**

### **This chapter includes the following sections:**

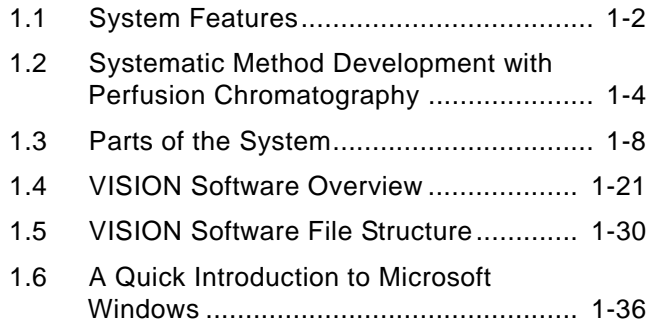

# <span id="page-25-0"></span>**1 1.1 System Features**

**Overview** Applied Biosystems' VISION™ Workstation for Perfusion Chromatography® is a computer-aided chromatography workstation that integrates all aspects of biomolecule purification with Perfusion Chromatography technology.

The VISION Workstation is designed for:

- **Chromatographic method execution**—Routine execution of chromatographic methods for combined purification and automated analysis of biomolecules.
- **Systematic method development**—The goal of method development is to optimize conditions for your application. Systematic method development makes it easy to identify variables that affect your application, systematically change the variables, observe the effects, and use the information to optimize chromatographic conditions.

**Features** The VISION Workstation provides the following features:

- **Simplicity**—Microsoft® Windows®-based software that is intuitive and easy to use. You can efficiently develop and execute separations for analytical and preparative applications.
- **Full Process Capability**—Full capability from sample injection through fraction collection and analysis, including automated column washing and regeneration.
- **Speed**—Chromatographic separations in as little as one to three minutes, when using POROS® media and columns.
- **Versatility**—Multiple column configurations and injection mode options.
- **Gradient Capability**—Six-buffer/solvent capability, with simultaneous blending between any four buffers/solvents.
- **Detection**—Monitoring of system pressure, pH, conductivity, and dual-wavelength UV/Vis absorbance.
- **1 Templates**—Predefined templates for systematic method development of key variables such as pH, gradient slope, and sample load.
- **Data Analysis**—Data analysis of single data files or groups of data files.
- **SCOUT** ® **Column Selector**—Automated multicolumn switching device that allows flow to be diverted to any one of six attached columns.
- **AFC 2000 Robotic Sample Handling Device**—An integrated device that functions as both a fraction collector and autosampler. It allows you to collect fractions and then reinject these fractions.
- **Integrated Robotic Sample Handling Control** Software feature that gives the VISION Workstation complete control over the AFC 2000 Robotic Sample Handling Device functions, eliminating the need to program the device directly.
- **On Board Analysis**™—Technology that includes the Automated Analysis feature, which automatically reinjects collected fractions when used in conjunction with the AFC 2000 Robotic Sample Handling Device.

## <span id="page-27-0"></span>**1 1.2 Systematic Method Development with Perfusion Chromatography**

**Overview** You can manipulate many variables in the separation of biological molecules. Ideally, you identify the variables most likely to affect your separation and systematically optimize the variables.

> The development of each new method proceeds differently, but follows a typical method development cycle ([Figure 1-1\)](#page-27-1). Often, the cycle does not proceed linearly. Instead, results from each step can require that you reoptimize a variable from a previous step.

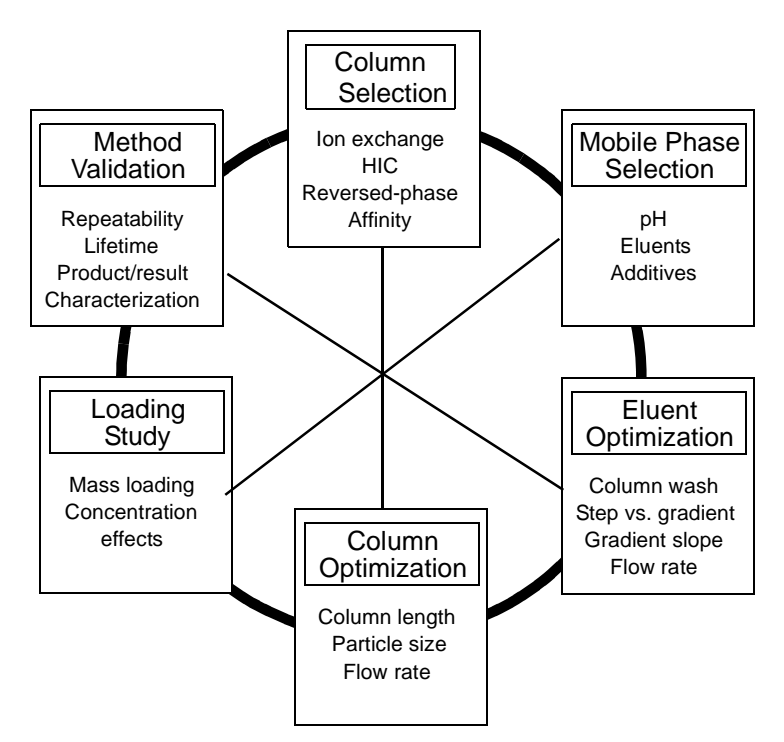

<span id="page-27-1"></span>**Figure 1-1 Method Development Cycle**

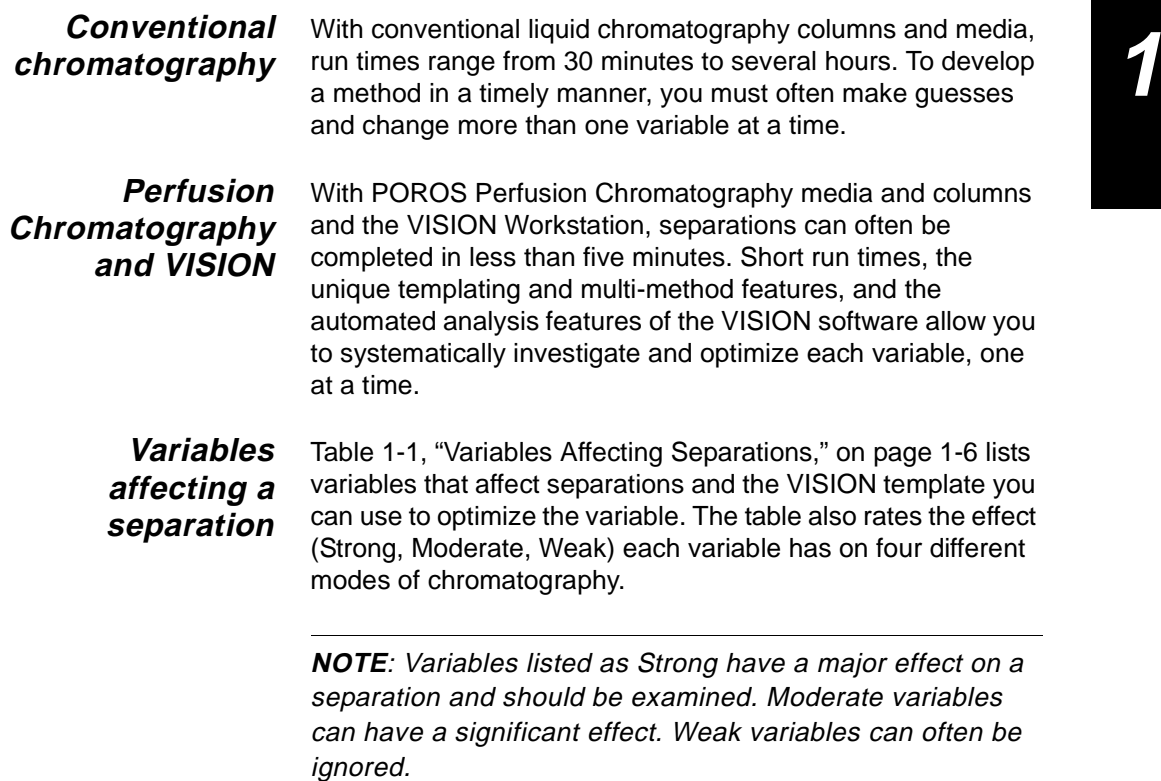

### <span id="page-29-0"></span>**1 Table 1-1 Variables Affecting Separations**

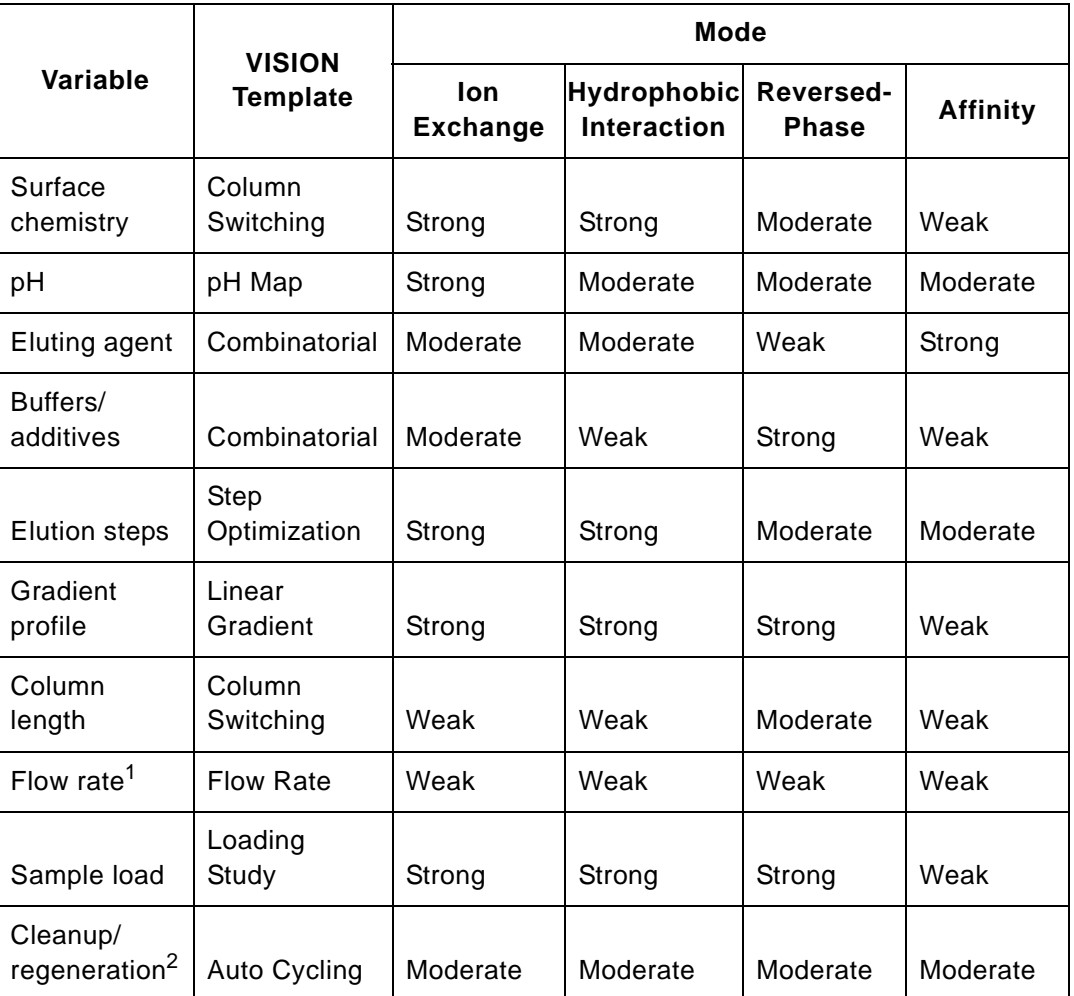

1. Weak variable for Perfusion Chromatography media only. Flow rate can have a strong effect on conventional chromatography media.

2. Importance varies highly with sample.

### **systematic method development**

**Example of** The following example is a typical procedure that you might<br> **systematic** use for systematic method development of an ion exchange The following example is a typical procedure that you might method:

- 1. Identify the key variables that affect the separation: pH, gradient solvent blending, and sample load.
- 2. Create the method.
- 3. Run a pH Map template to determine the optimum pH for the separation.
- 4. Using the method that generated the data file with optimized pH, run a Linear Gradient template to determine the optimum gradient for the separation.
- 5. Using the method that generated the data file with optimized gradient, run a Loading Study template to determine the optimum sample load for the separation.

You now have a method that is optimized for pH, gradient, and sample load.

## <span id="page-31-0"></span>**1 1.3 Parts of the System**

**Overview** The VISION Workstation is shown in [Figure 1-2](#page-31-1).

Opening front doors The VISION Workstation has two front doors that open from the center. To open the front doors, run your hand along the bottom of the door (not the bottom of the workstation) until you locate the notch. Pull out on the notch.

**Parts of** The VISION Workstation includes:

**the system**

- Front panel indicators and controls
- Buffer/solvent and pump system
- Sample loader
- Columns and plumbing
- Detector and monitors
- Fraction collection
- AFC 2000 Robotic Sample Handling Device
- SCOUT Column Selector
- Computer components

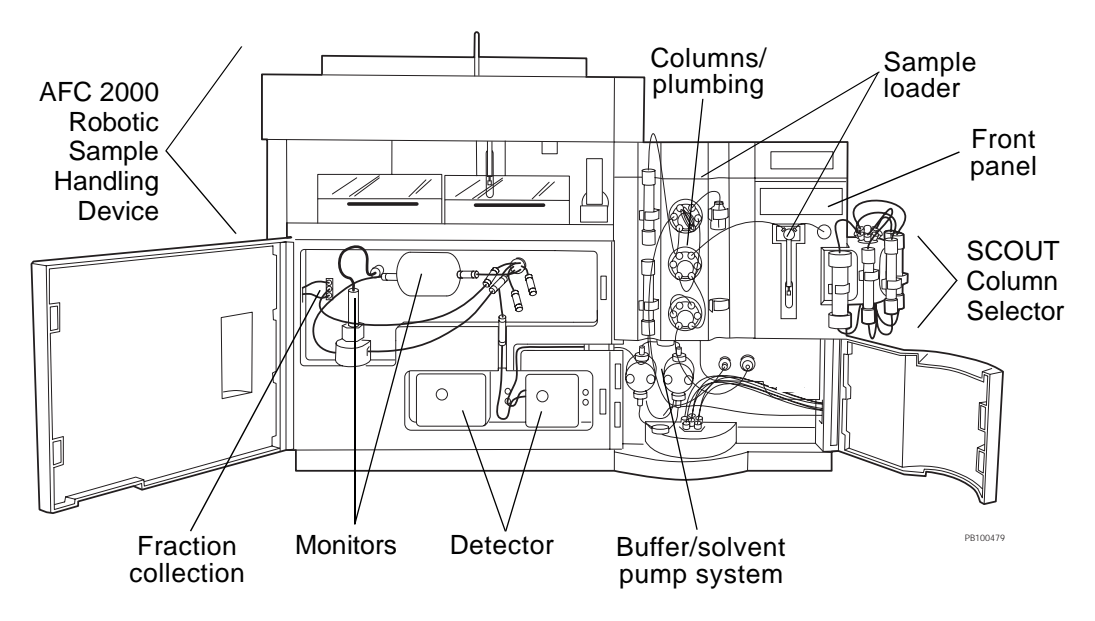

<span id="page-31-1"></span>**Figure 1-2 VISION Workstation**

## <span id="page-32-0"></span>**1 1.3.1 Front Panel Indicators and Controls**

The front panel is located at the top-right side of the workstation [\(Figure 1-3\)](#page-32-1).

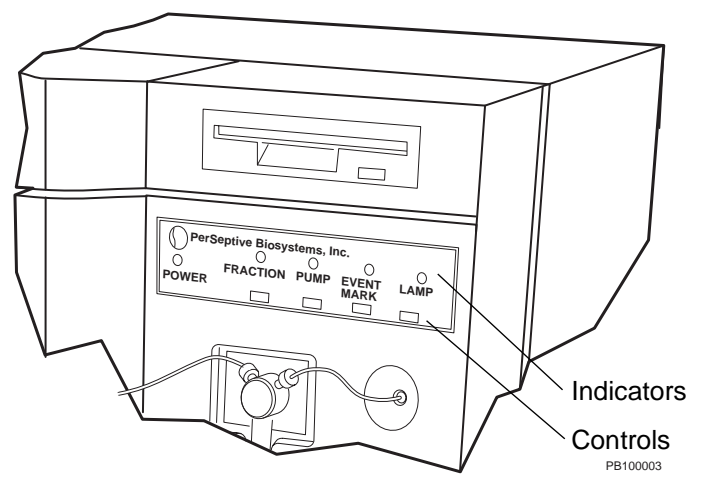

**Figure 1-3 Front Panel Indicators and Controls**

**Indicators** The front panel includes LED (light emitting diode) indicators:

- <span id="page-32-1"></span>• **Power On/Off**—Indicates status of system power
- **Fraction**—Indicates valve position of the built-in fraction/waste valve
- **Pump On/Off**—Indicates status of pump
- **Event Mark**—Indicates status of Event Mark control
- **Lamp On/Off**—Indicates status of UV/Vis detector lamp
- **Controls** The front panel includes push-button controls:
	- **Fraction**—Selects fraction/waste valve position (fraction or waste)
	- **Pump On/Off**—Turns pump on and off
	- **Event Mark**—Marks the electronic strip chart recorder manually with an MRK notation
	- **Lamp On/Off**—Turns UV/Vis detector lamp on and off

## <span id="page-33-0"></span>**1 1.3.2 Buffer/Solvent and Pump System**

The buffer/solvent and pump system is located behind the door at the bottom-right side of the workstation [\(Figure 1-4](#page-33-1)). It includes:

- Tubing
- Proportioning valve
- Pump
- Pump seal wash system
- Prime/purge valve
- Filter/Mixer
- Sparge panel (located on the right side panel)

**NOTE**: Do not add inline or endline solvent filters before the pumps. Filters before the pumps can cause pump cavitation (vacuum formation).

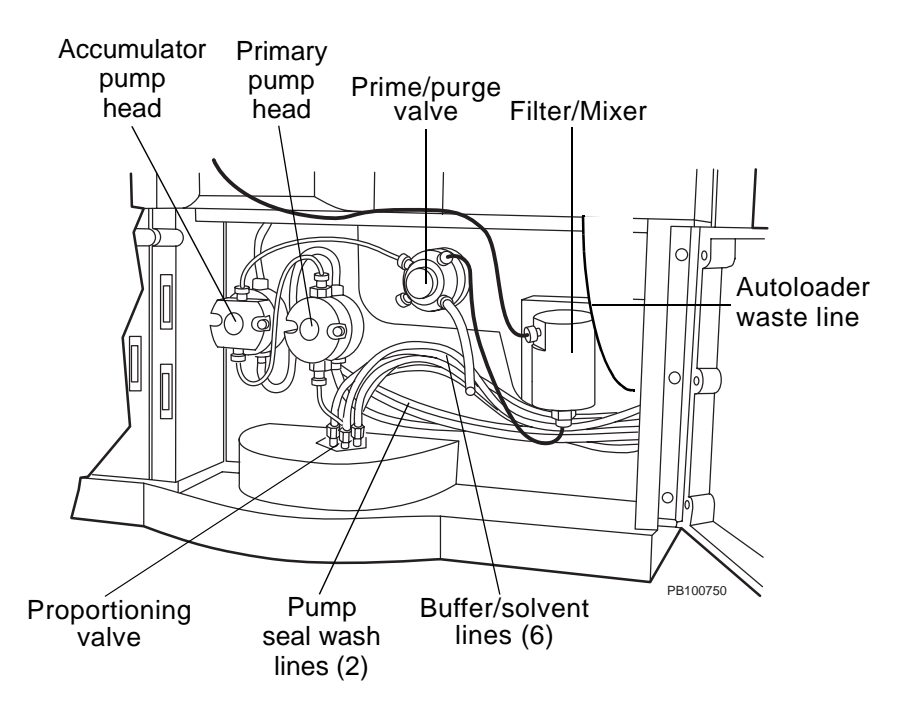

<span id="page-33-1"></span>**Figure 1-4 VISION Buffer/Solvent and Pump System**

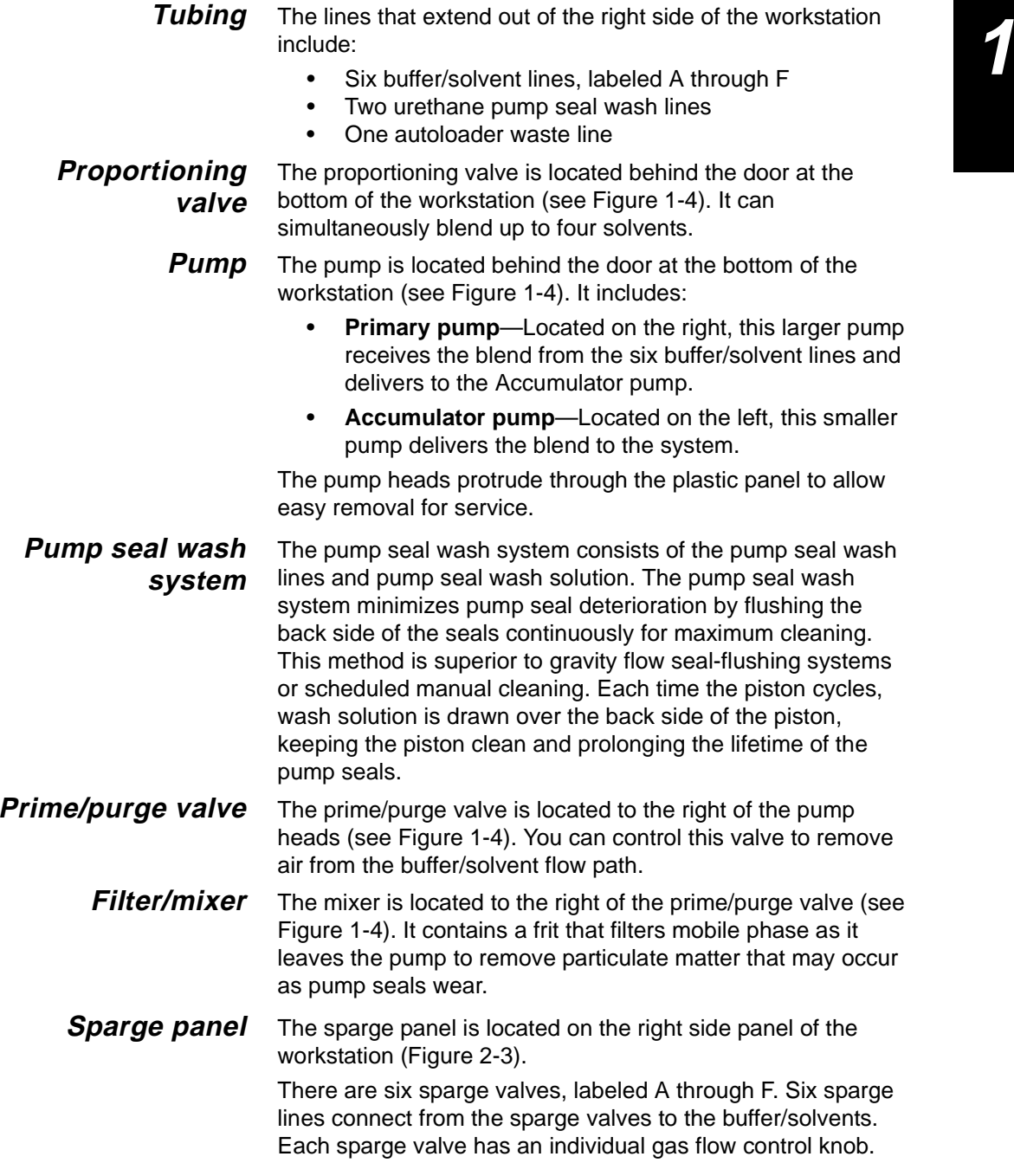

### <span id="page-35-0"></span>**1 1.3.3 Sample Loader**

**Parts of the Sample Loader**

The Sample Loader is located at the top of the workstation ([Figure 1-5](#page-35-1)). The Sample Loader includes:

- Injection valve (6 ports, high-pressure)
- Sample loop (100 µl, 2 ml, and 5 ml loops included)
- Needle port adaptor
- Syringe pump (500 µl, 2.5 ml, and 5 ml syringes included)
- Autoloader (4 port low-pressure sample selection valve)
- Sample lines (4)

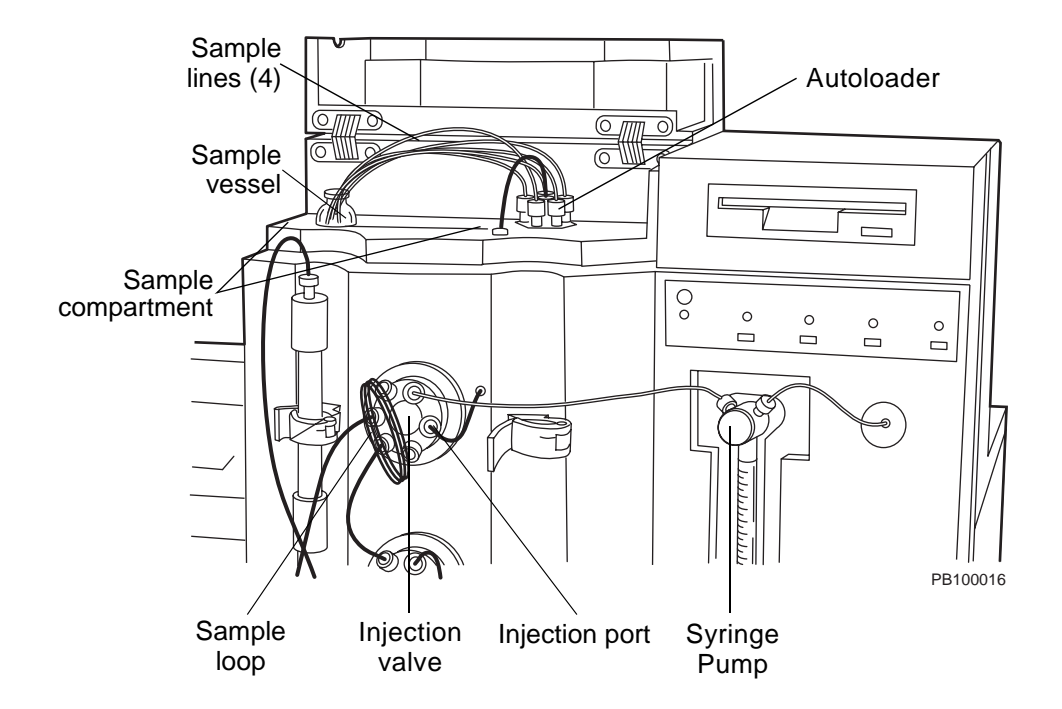

<span id="page-35-1"></span>**Figure 1-5 VISION Sample Loader**
# **injection mode**

**Selecting an** The VISION Workstation provides five modes of sample<br> **ection mode** injection. Use Table 1-2 to select an injection mode injection. Use [Table 1-2](#page-36-0) to select an injection mode appropriate for your application.

<span id="page-36-0"></span>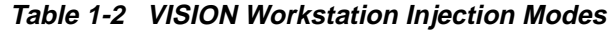

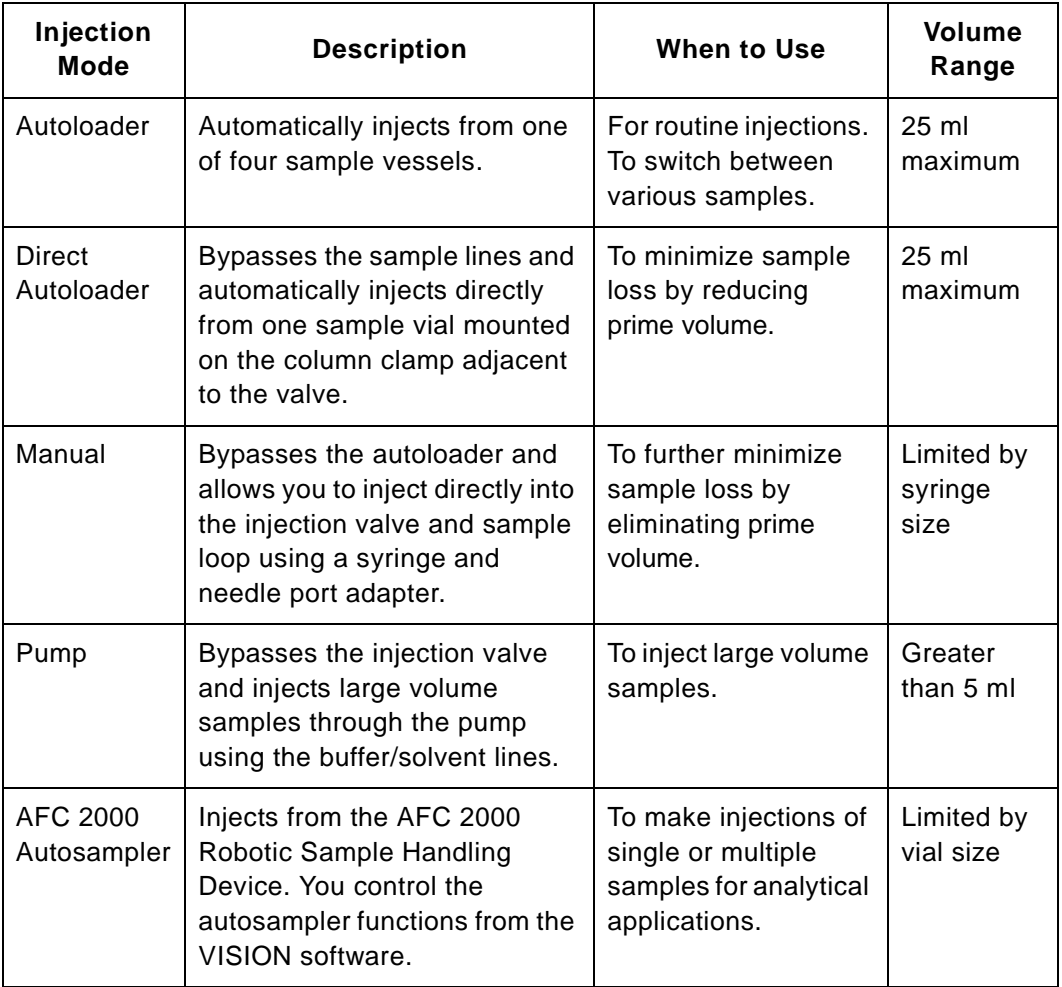

For information on making injections, see [Section 5.3, Making](#page-255-0)  [Injections From the Control Panel](#page-255-0), or [Section 6.3, Creating](#page-333-0)  [Typical Methods](#page-333-0).

#### **1 1.3.4 Columns and Plumbing**

**Columns and plumbing** Columns and plumbing are located on the front-center panel of the workstation ([Figure 1-6](#page-37-0)).

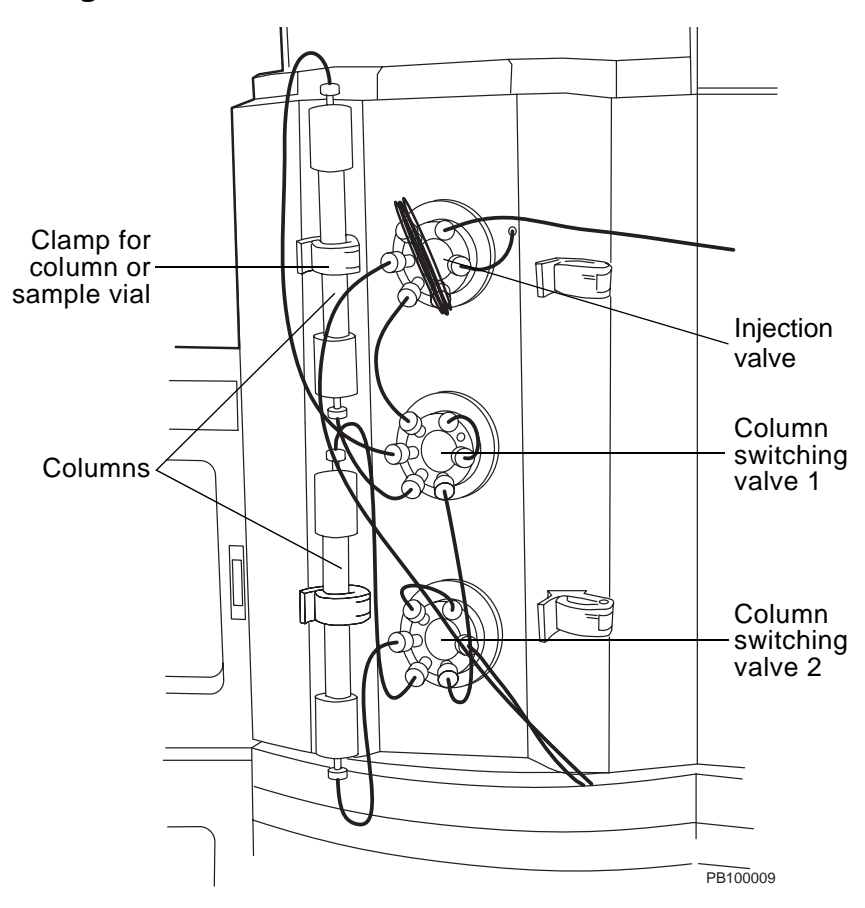

**Figure 1-6 VISION Columns and Plumbing**

<span id="page-37-0"></span>Columns and plumbing include:

- Four clamps for columns or sample vials
- Two 6-port, high-pressure column switching valves
- One 6-port, high-pressure injection valve

# **configurations**

**1 Column plumbing** Five column plumbing configurations are available on the configurations VISION Workstation: VISION Workstation:

- Single column
- Tandem column
- Three column
- Direct control
- Low dispersion

Plumbing configurations are illustrated in [Section 3.1.3,](#page-113-0)  [Plumbing Tubing and Columns](#page-113-0).

#### Single column Single-column configuration allows you to:

- Operate Column 1 alone
- Bypass Column 1 directly to the detectors
- Backflush Column 1 for washing, regeneration, or reversed elution
- Tandem column Tandem-column configuration allows you to:
	- Operate Column 1 alone
	- Operate Column 2 alone
	- Operate Column 1 and Column 2 in series
	- Bypass both columns directly to the detectors
	- Three column Three-column configuration allows you to operate any one of the three columns individually. You cannot operate more than one column at a time. You cannot bypass all of the columns. One column is inline at all times.
	- Direct control Direct control configuration allows you to customize plumbing in configurations other than those directly supported by the software. You plumb columns and column switching valves any way you desire. You control flow direction by specifying column switching valve positions (clockwise or counterclockwise).
- Low dispersion Low-dispersion configuration is a single-column configuration. It shortens the flow path and minimizes delay volume by bypassing the two column switching valves. However, only forward flow is available, and the column is inline at all times.
	- **SCOUT** The SCOUT<sup>®</sup> Column Selector is an automated multi-column switching device that allows the flow to be diverted to up to six columns. For more information, see the  $SCOUT^@$  Column Selector User's Guide.

#### **1 1.3.5 Detectors and Monitors**

Detectors and monitors are located on the left side of the workstation, behind the front door ([Figure 1-7](#page-39-0)). The VISION Workstation includes three detectors and monitors:

- pH monitor
- Conductivity monitor
- UV/Vis absorbance detector

You can also connect an optional auxiliary detector (not shown).

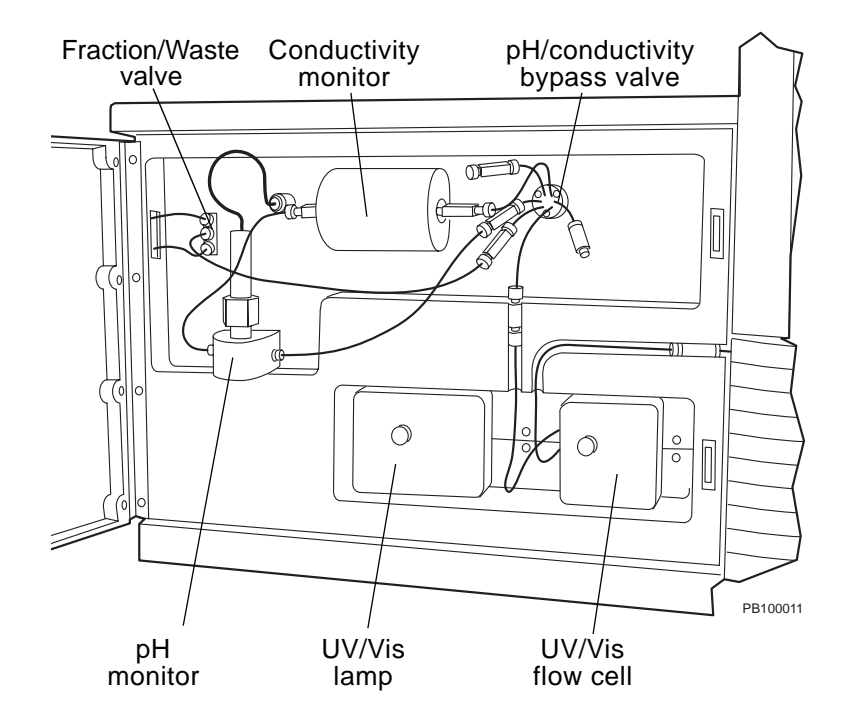

<span id="page-39-0"></span>**Figure 1-7 VISION Detectors and Monitors**

**pH and** The VISION Workstation includes pH and conductivity<br>**uctivity** monitors to monitor the buffer/solvent composition. **conductivity monitors** monitors to monitor the buffer/solvent composition. A 6-port selection valve allows you to bypass the pH and conductivity monitors. When you take the pH and conductivity monitors out of line, the output from the UV/Vis absorbance detector flows directly to the fraction/waste valve. **NOTE**: Detector bypass affects only pH and conductivity monitors. You cannot bypass the UV/Vis detector. **UV/Vis detector** The VISION Workstation has an internal Model 205 UV/Vis detector. This detector can function in single- or dual-wavelength mode. It includes deuterium and tungsten lamps. A motorized grating allows data sampling at two wavelengths. However, only one lamp can be used for dual wavelength operation. The lamp used depends on the wavelength setting. The wavelength range depends on whether you select single- or dual-wavelength mode when you control detectors. See [Section 5.2.6, Controlling Detectors.](#page-242-0) **Single Wavelength Range 190 nm to 800 nm Dual wavelength Range 190 nm to 700 nm**

Deuterium lamp (UV)— 190 to 365 nm Deuterium lamp (UV)— 190 to 450 nm Tungsten lamp (Vis)— 366 to 800 nm Tungsten lamp (Vis)— 366 to 700 nm

**Auxiliary detectors** You can optionally connect an auxiliary detector to the VISION Workstation and collect the analog signal. Auxiliary detectors can be UV/Vis, fluorescence, refractive index, electrochemical, or any detector with an analog output.

> The VISION software has no control over the auxiliary detector functions. You program the auxiliary detector using the detector controls.

See [Section 2.4.1, Connecting an Auxiliary Detector,](#page-83-0) for installation instructions.

#### **1 1.3.6 Fraction Collection**

The fraction/waste valve [\(Figure 1-8\)](#page-41-0) is located on the top-left side of the workstation, behind the front door.

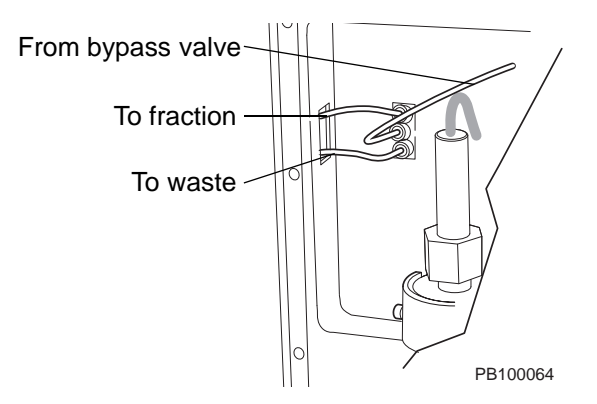

**Figure 1-8 VISION Fraction/Waste Valve**

<span id="page-41-0"></span>The 3-port fraction/waste valve allows you to divert the flow to waste or to collect fractions. By controlling the fraction/waste valve from the Control Panel or in a method, you have direct control over the fractions you collect.

**Fraction collector** You can connect a fraction collector or use the built-in AFC 2000 as a fraction collector. You control a fraction collector from the Control Panel or in a method. For more information, see the following sections:

- [Section 2.4.2, Connecting the Fraction Collector](#page-85-0)
- [Section 3.5, Preparing the Fraction Collector](#page-143-0), or [Section 3.6, Preparing the AFC 2000 Robotic Sample](#page-147-0)  [Handling Device](#page-147-0)
- Section 4.6, Configuring and Preparing the VISION [Software for a Fraction Collector,](#page-195-0) or [Section 4.7,](#page-197-0)  [Configuring and Preparing the VISION Software for the](#page-197-0)  [AFC 2000](#page-197-0)
- [Section 5.4, Controlling a Fraction Collector](#page-264-0)
- [Section 6.2.6, Adding Events](#page-306-0)

# **1 1.3.7 AFC 2000 Robotic Sample Handling Device**

An AFC 2000 Robotic Sample Handling Device is built-in to the VISION Workstation (see [Figure 1-2](#page-31-0) on [page 1-8](#page-31-0)).

- **Uses** [You can us](#page-42-0)e the AFC 2000 Robotic Sample Handling Device (Figure 1-9) as:
	- Integrated fraction collector
	- Integrated autosampler
	- Combined integrated fraction collector/autosampler

**Before** To use the AFC 2000:

**you begin**

- Prepare the AFC 2000. See [Section 3.6, Preparing the](#page-147-0)  [AFC 2000 Robotic Sample Handling Device](#page-147-0).
- Configure and prepare the VISION software for the AFC 2000. See [Section 4.7, Configuring and Preparing](#page-197-0)  [the VISION Software for the AFC 2000.](#page-197-0)

**Controlling** After you complete the previous steps, you can use the AFC 2000 to collect fractions and make injections. You can control the AFC 2000 in two ways:

- From the Sample Table and Control Panel
- By creating and running methods

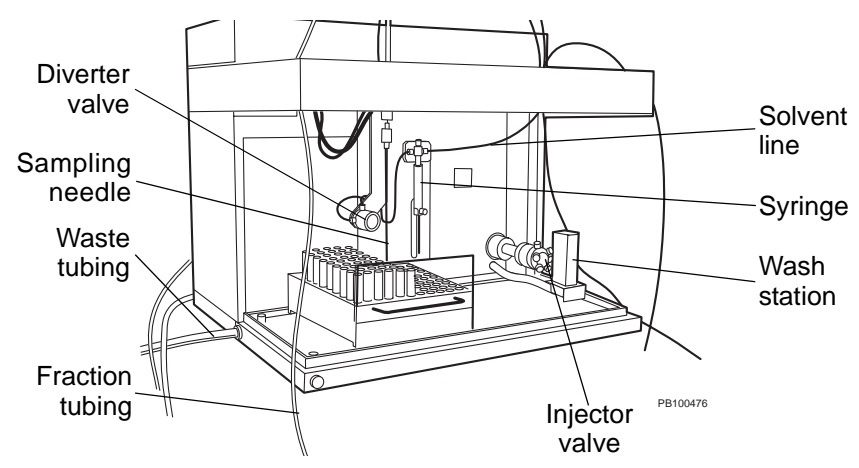

<span id="page-42-0"></span>**Figure 1-9 AFC 2000 Robotic Sample Handling Device**

### **1 1.3.8 SCOUT Column Selector**

A SCOUT Column Selector is built-in to the VISION Workstation (see [Figure 1-2](#page-31-0) on [page 1-8](#page-31-0)). This automated multi-column switching device allows flow to be diverted to up to six columns. See the *SCOUT Column Selector's User's* Guide.

#### **1.3.9 Computer Components**

**Hardware** The VISION Workstation includes the following minimum computer hardware components:

- Internal Pentium<sup>®</sup> 133 MHz computer with a 3.2 gigabyte hard disk drive and 64 MB RAM (Random Access Memory)
- Internal 3.5-inch HD (high density) 1.44 MB floppy disk drive
- 14-inch color monitor (optional 17-inch or 21-inch monitors available)
- Windows 95 104-key Keyboard
- Microsoft-compatible mouse (PS/2 or bus mouse)
- Network card
- SCSI (Small Computer System Interface) card
- Printer (optional)
- **Software** The VISION Workstation includes the following software:
	- Microsoft Windows 95 Version OSR 2.5 (minimum)
	- VISION Software
	- Microsoft Office 97 (optional)
	- Supervisor™ Software (optional)

**10TE:** Hardware and software components may change<br>without notice. Contact Technical Support for more without notice. Contact Technical Support for more information.

# **1 1.4 VISION Software Overview**

VISION software consists of the following:

- System Control
- Configuration dialog box
- **Method Editor**
- Data Analysis Software

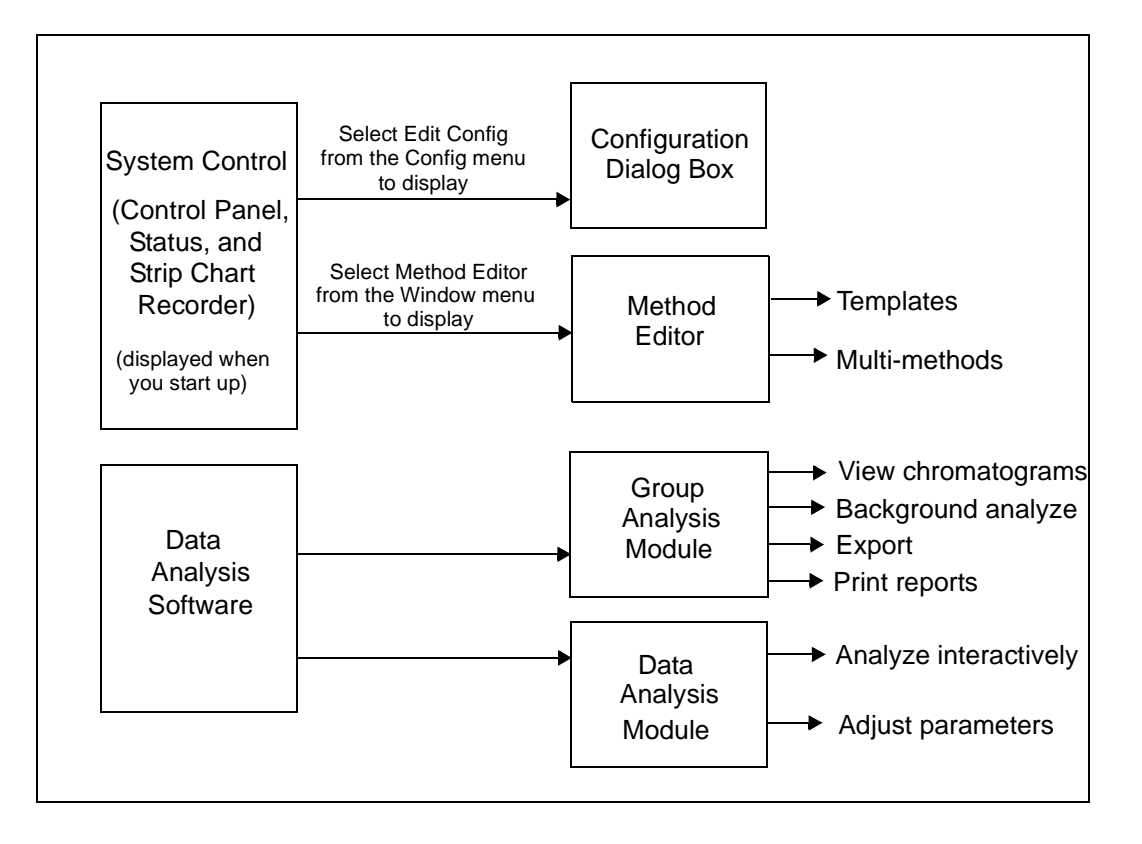

**Figure 1-10 Overview of VISION Software**

**11 Supervisor**™ The Supervisor software option is a stand-alone version of the<br> **11 ISON** Software, designed to run on a computer without a<br>
11 ISON Workstation The Supervisor software option contains **software option** VISION software, designed to run on a computer without a VISION Workstation. The Supervisor software option contains all software modules listed above except the Control Panel. It allows you to create and edit methods and configurations, and analyze data.

**Displaying software version** To display the version number of VISION software loaded on your system, select **About VISION** from the Window menu.

#### **1.4.1 System Control**

The System Control module allows you to:

- Manually control the workstation
- Observe run status
- Observe data collection

The System Control module includes:

- Control Panel window
- Status window
- Timer window
- Strip Chart Recorder window

The Control Panel, Status, and Strip Chart Recorder windows are displayed when you start the VISION software.

**1 Control Panel** The Control Panel window [\(Figure 1-11\)](#page-47-0) allows you to manually control the workstation. You can control all parts of the system including the flow rate gradients injections the system, including the flow rate, gradients, injections, detectors, and fraction collection, without creating a method.

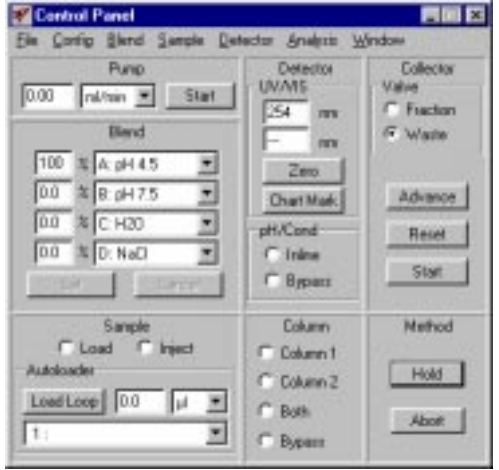

**Figure 1-11 VISION Control Panel**

<span id="page-47-0"></span>**NOTE**: Control Panel actions override a currently running method and are recorded in the method file.

The Control Panel is described in [Chapter 5, Controlling the](#page-222-0)  [Workstation From the Control Panel.](#page-222-0)

**Status** The Status window ([Figure 1-12](#page-48-0)) displays data about the workstation status, including pump flow rate, system pressure, monitor and detector signals (pH, conductivity, absorbance, temperature), fraction collection valve position, and information about the method that is running.

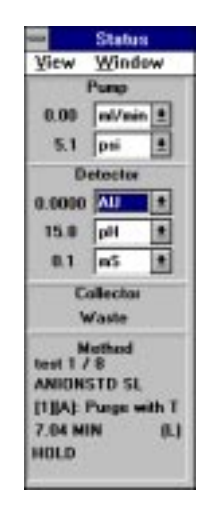

**Figure 1-12 Status Window**

<span id="page-48-0"></span>The Status window is described in [Section 8.2, Using the](#page-411-0)  [Status Window.](#page-411-0)

**Timer** The Timer window ([Figure 1-13\)](#page-48-1) is a utility which allows you to record elapsed volume as well as time. Use it as you would use a stop watch.

| <b>CENT</b> |  |
|-------------|--|
| .000        |  |
| 0.00        |  |
| 00          |  |
|             |  |

**Figure 1-13 Timer Window**

<span id="page-48-1"></span>The Timer is described in [Section 8.4, Using the Timer](#page-420-0).

#### **1 Strip Chart Recorder**

The Strip Chart Recorder window ([Figure 1-14](#page-49-0)) is an electronic recorder that displays and temporarily stores data as it is acquired during a method run. You determine the amount of data displayed and stored by the Strip Chart Recorder.

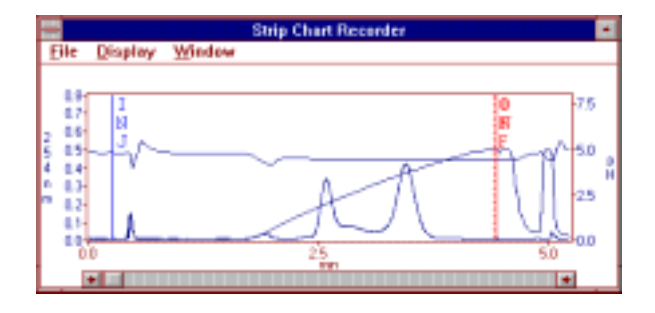

**Figure 1-14 Strip Chart Recorder Window**

<span id="page-49-0"></span>Strip Chart Recorder data:

- Is collected in the Strip Chart Recorder whenever the pump is running, independent of the running of methods
- Is independent of data stored in data files
- Can include information from different runs
- Can be recalled and saved as data files for analysis and reporting

The Strip Chart Recorder is described in [Section 8.3, Using](#page-413-0)  [the Strip Chart Recorder](#page-413-0).

### **1 1.4.2 Configuration**

You access the Configuration dialog box [\(Figure 1-15](#page-50-0)) by selecting Edit Config from the Config menu in the Control Panel.

You can create different configurations for different applications. Each configuration includes information identifying system pressure, samples, buffers/solvents, plumbing, columns, injection mode, detection, fraction collection, and data collection.

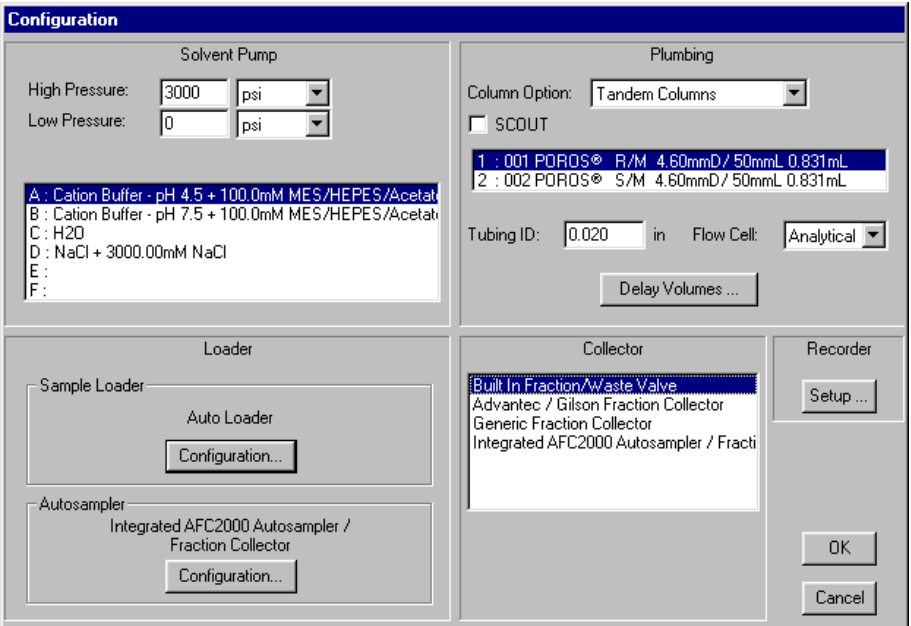

#### <span id="page-50-0"></span>**Figure 1-15 Configuration Dialog Box**

The Configuration dialog box is described in [Section 4.2,](#page-163-0)  [Creating a New Configuration](#page-163-0).

### **1 1.4.3 Method Editor**

The Method Editor window ([Figure 1-16](#page-51-0)) allows you to construct and edit methods (instructions) that the VISION Workstation uses to perform a separation and generate a data file (chromatogram).

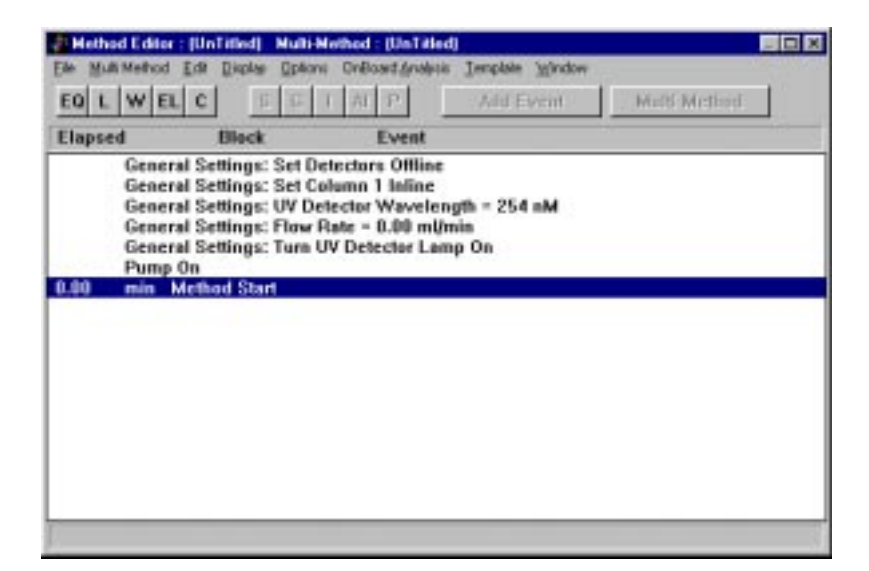

**Figure 1-16 Method Editor Window**

<span id="page-51-0"></span>The Method Editor is described in [Chapter 6, Creating and](#page-274-0)  [Running Methods.](#page-274-0)

**Blocks, segments, and events** The Method Editor window uses an intuitive approach to building and editing methods. You build a chromatographic run using:

- **Blocks**—Five types of operations that you compile to create a method
- **Segments**—Actions you can add to a block
- **Events**—Additional customized actions you can add to a segment

For more information on blocks, segments, and events, see [Chapter 6, Creating and Running Methods](#page-274-0).

**Templates** The Template feature in the Method Editor allows you to set up experimental sequences in which one or more variables changes with each method run.

> For more information on templates, see [Section 7.1, Creating](#page-355-0)  [and Running Templates.](#page-355-0)

- **Multi-methods** The Multi-method feature in the Method Editor allows you to:
	- Set up experimental sequences in which one or more variables change
	- Create your own experimental sequences for which templates do not exist
	- Link methods together

For more information on Multi-methods, see [Section 7.2,](#page-388-0)  [Creating and Running Multi-Methods.](#page-388-0)

**Automated Analysis** The Automated Analysis feature allows you to automatically reinject collected fractions when used in conjunction with the AFC 2000 Robotic Sample Handling Device. For more information on Automated Analysis, see [Section 7.3,](#page-396-0)  [Automated Analysis](#page-396-0).

### **1 1.4.4 Data Analysis Software**

The Data Analysis Software is described in detail in the Data Analysis User's Guide.

The Data Analysis window allows you to:

- View chromatograms
- Background analyze single data files or groups of data files
- Export data files or chromatograms
- Print reports and chromatograms
- Analyze data files interactively
- Adjust analysis parameters
- Adjust report format parameters

# **1 1.5 VISION Software File Structure**

This section describes:

- File types
- File contents
- Directories

### **1.5.1 File Types**

The file types that you can create using the VISION software include:

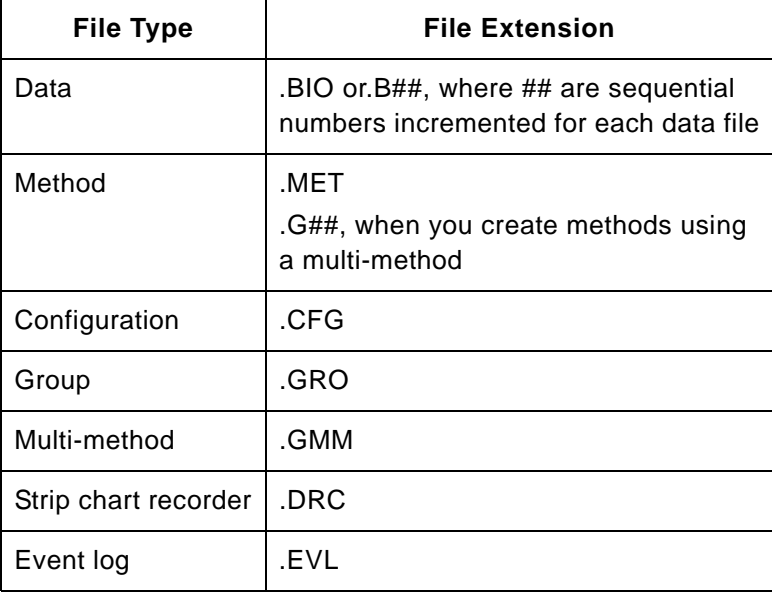

### **1 1.5.2 File Contents**

[Figure 1-17](#page-55-0) illustrates the file contents for each file type.

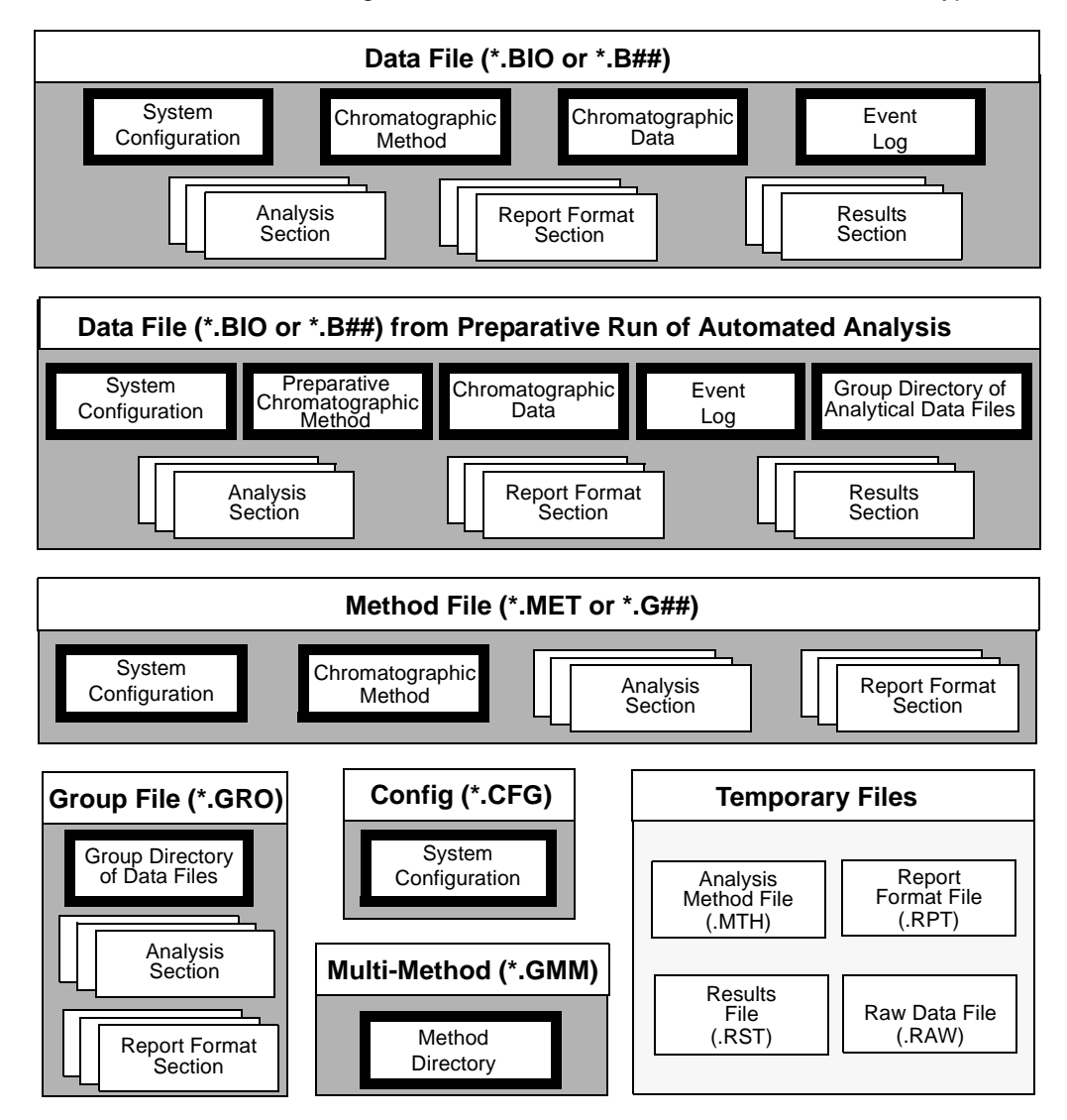

<span id="page-55-0"></span>**Figure 1-17 VISION File Contents for Each File Type**

**1 NOTE**: If you save data files (.BIO or .B##) from the Strip Chart Recorder, the chromatographic method and configuration information are not automatically saved and the data cannot be exported to Microsoft Excel.

The following table describes the file contents for each file type:

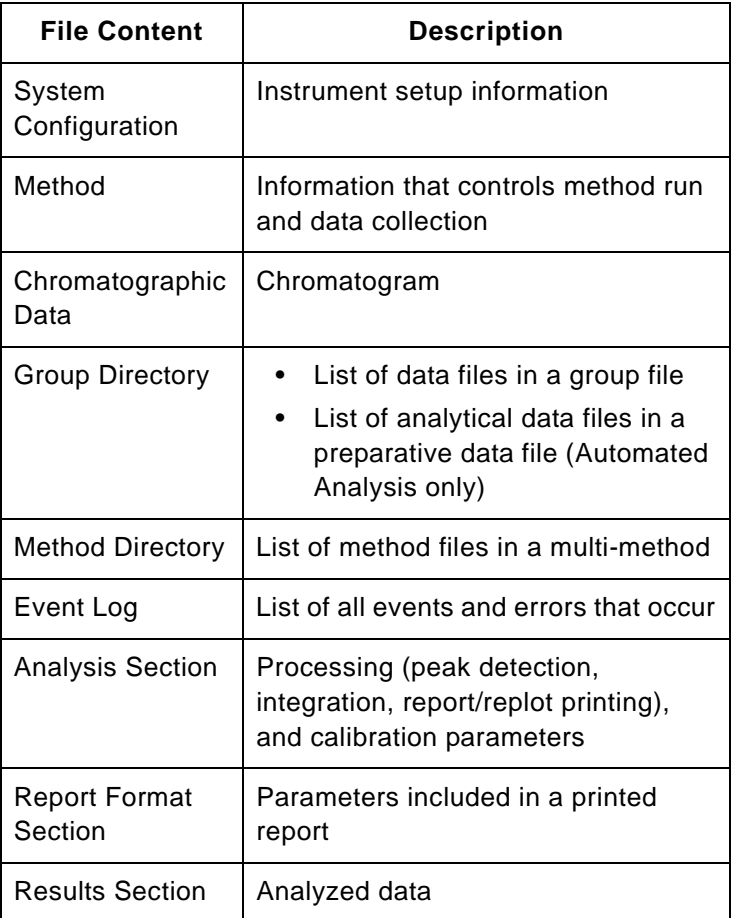

### **1 1.5.3 Directories**

**Default directories** The VISION software is set up to store files in default directories ([Figure 1-18](#page-57-0)). The default directories are:

- Vision
- Data
- **GettingStarted**
- **Group**
- Methods
- Setup
- Temp
- Penexe (not shown)

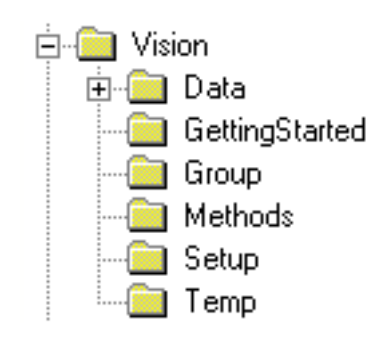

**Figure 1-18 VISION Default Directories**

<span id="page-57-0"></span>You can save your files in the default directories, or create new subdirectories to save your files. To store a file in a directory other than its corresponding default directory, select **Save As** instead of Save.

**NOTE**: It is strongly recommended that you create different subdirectories for different users and different projects. This practice helps you easily locate files of interest. See ["Creating subdirectories for data files" on page 1-35](#page-59-0).

#### **CAUTION**

The PENEXE directory contains the Data Analysis software files. Do not delete this directory.

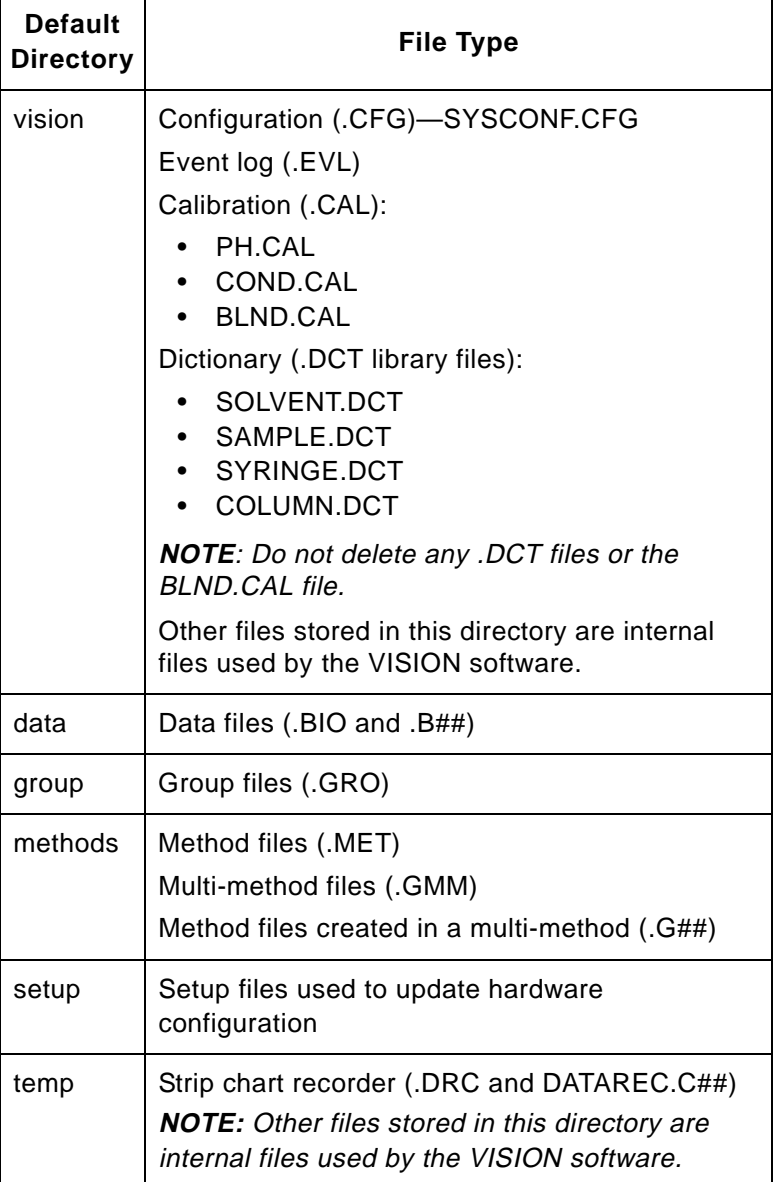

The following table lists the file types stored in each VISION<br>default directory: default directory:

### <span id="page-59-0"></span>**1 Creating subdirectories for data files**

To easily store and find data files related to specific users and projects, you can create subdirectories in the C:\VISION\DATA directory ([Figure 1-19](#page-59-1)).

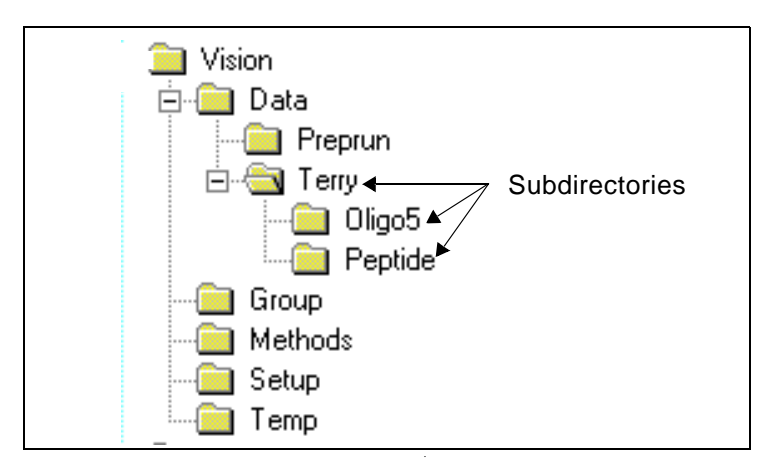

<span id="page-59-1"></span>**Figure 1-19 Creating Subdirectories for Data Files**

You can create new subdirectories:

- When you use the Method Editor. See [Section 6.2.8,](#page-327-0)  [Specifying Data Storage Options](#page-327-0), for more information on creating subdirectories.
- From Windows Explorer. Refer to the Microsoft Windows User's Guide for more information on creating subdirectories.

## **1 1.6 A Quick Introduction to Microsoft Windows**

This section introduces you to Microsoft® Windows® features that you need to know to use the VISION software. Refer to the Microsoft Windows User's Guide for more information.

This section describes:

- Using the desktop and windows
- Using the mouse and menus
- Using the Open File dialog box

#### **1.6.1 Using the Desktop and Windows**

**Overview** All work you perform using Windows software occurs in the desktop. The desktop is the screen space that Windows occupies [\(Figure 1-20\)](#page-60-0).

<span id="page-60-0"></span>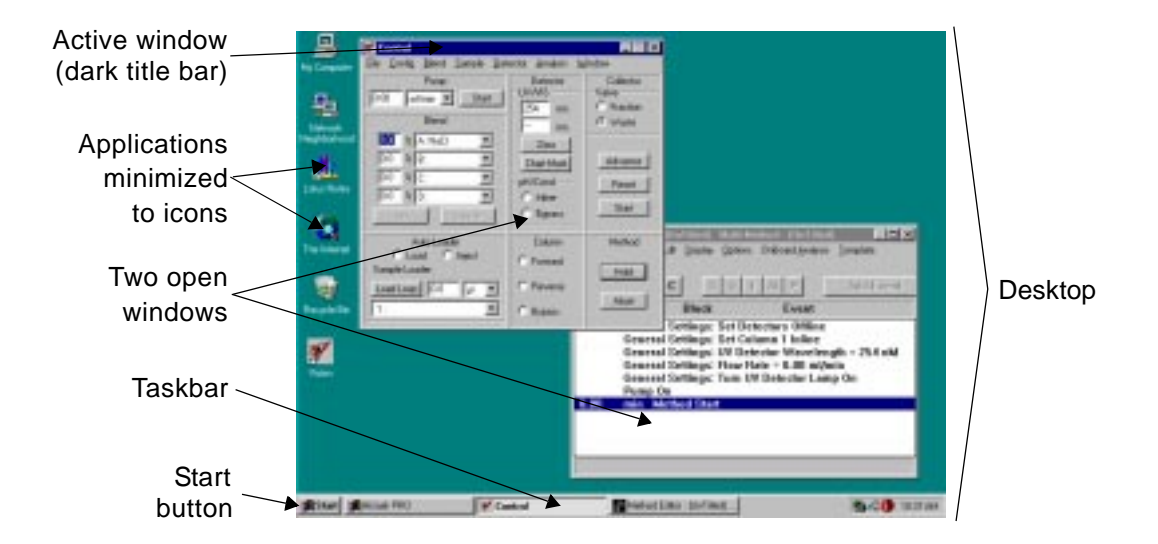

**Figure 1-20 Desktop and Windows**

**Starting VISION** When you start up the VISION software, a window is displayed. A window is an area on the desktop on which a software application (for example, the VISION software) runs.

You can open more than one window at a time on the desktop.

**Hint**: When you have more than one window open, it is sometimes difficult to find a particular window. The Task Bar displays all open windows, even if they have been minimized. Click the window you want to view.

**Parts of a window** A sample window is shown in [Figure 1-21](#page-61-0).

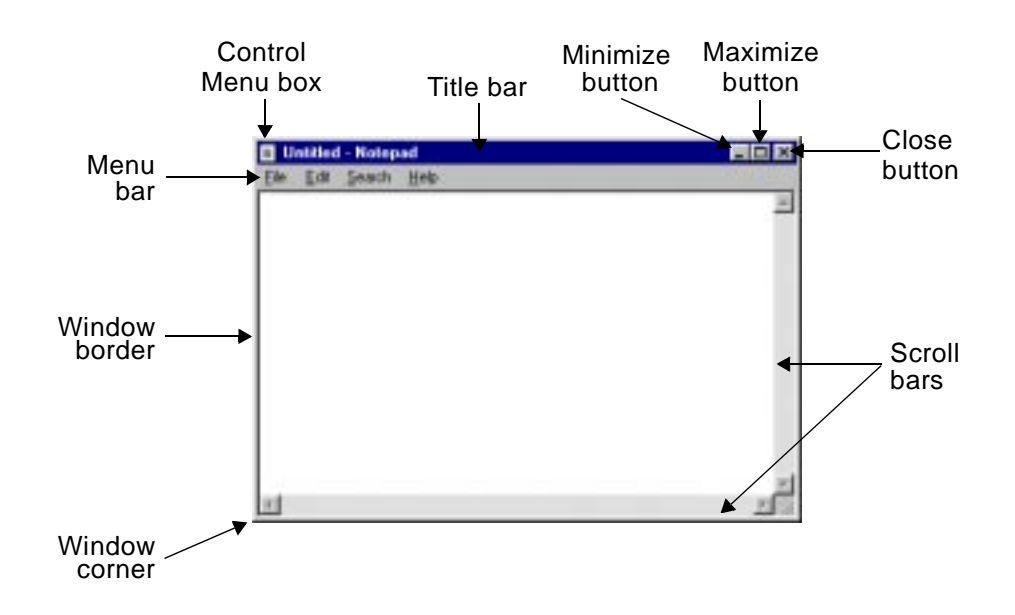

<span id="page-61-0"></span>**Figure 1-21 Parts of a Window**

**Parts of a window** Parts of a window that you need to know about include:<br>• **Control Menu Box**—Allows you to close a window.

- Double-click on the Control Menu box to close a window.
- **Title Bar**—Displays the name of the window. In some VISION windows, the title bar also displays instructions.

If more than one window is open, only one window is the *active* window. The active window is the window affected when you type or click. The title bar of the active window is a different color than the non-active windows (see [Figure 1-20\)](#page-60-0).

To move a window, click-drag the title bar.

- **Close Button**—Closes the active window. You will be prompted to save any changes made before closing the file.
- **Minimize Button**—Allows you to shrink a window. Click on the Minimize button to shrink a window to a button on the taskbar.
- **Maximize Button—Allows you to enlarge a window.** Click on the Maximize button to enlarge a window to full screen size.
- **Scroll Bar**—Allows you to view different parts of a window. Click the arrows at the ends of the scroll bar to move different parts of the window into view.
- **Window Borders and Corners**—Allow you to resize a window. Move the cursor over window edges until the cursor changes to a two-headed arrow. Click-drag the border or corner to resize the window.

Click-dragging a window border resizes the width or length of the window. Click-dragging a window corner resizes the window proportionately.

• **Menu Bar**—Lists available menus. Each menu contains a list of commands.

**1 Parts of a dialog box** A dialog box is displayed when you select a menu command followed by an ellipses (...) ([Figure 1-22](#page-63-0)). See [Section 1.6.2,](#page-64-0)  [Using the Mouse and Menus](#page-64-0). A dialog box requests additional information.

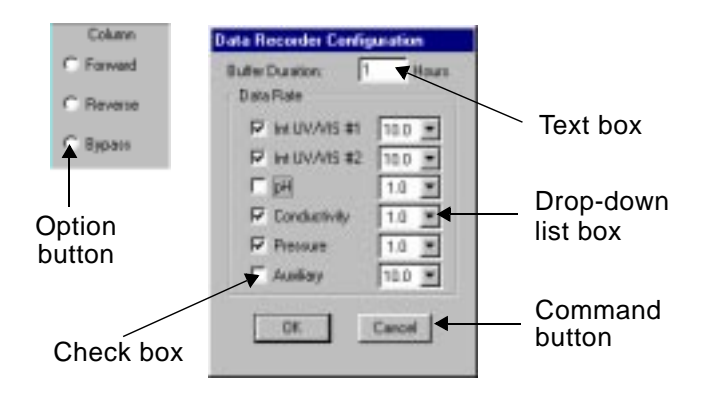

**Figure 1-22 Dialog Box**

<span id="page-63-0"></span>Parts of a dialog box that you need to know about include:

- **Command buttons**—Click a command button to activate a command. For example, click **OK**. Command buttons that contain an ellipses (...) display a second dialog box.
- **Option buttons—Click to enable or disable an option.** Option buttons are mutually exclusive. You can select only one option at a time. The selected option contains a black dot.
- **Check boxes**—Click to enable or disable an option. You can select more than one check box at a time. A selected check box contains an "X".
- **Text box**—Type text in the box.
- **Drop-down list box**—Click the down arrow on the right to display a list of selections. To select an item, click on the item.
- **Combination box—Functions as both a text box and** a drop-down list box. You can type text or select an item.

#### <span id="page-64-0"></span>**1 1.6.2 Using the Mouse and Menus**

#### **Using the mouse** There are several actions you perform using the mouse:

**NOTE**: All mouse actions listed below require that you click the left mouse button. For information on using the keyboard instead of the mouse, refer to the Microsoft Windows User's Guide.

• **Click**—Position the mouse pointer on the item you want to click and press the left mouse button one time to select an item.

For example, click the **OK** button or click the **Events** box.

• **Double-click**—Position the mouse pointer on the item you want to double-click and press the left mouse button two times to activate an item.

For example, double-click the **Control menu box** to close a window, or double-click an **icon** to maximize it.

• **Click-drag**—Position the mouse pointer on the item you want to drag. Press and hold the left mouse button while dragging the mouse.

For example, click-drag a window title bar to move the window or click-drag a window border or corner to resize the window.

**1 Using menus** Most menus on the menu bar have a list of associated commands. To display menu commands, click the menu. To select a command click the command select a command, click the command.

Note the following when using menus:

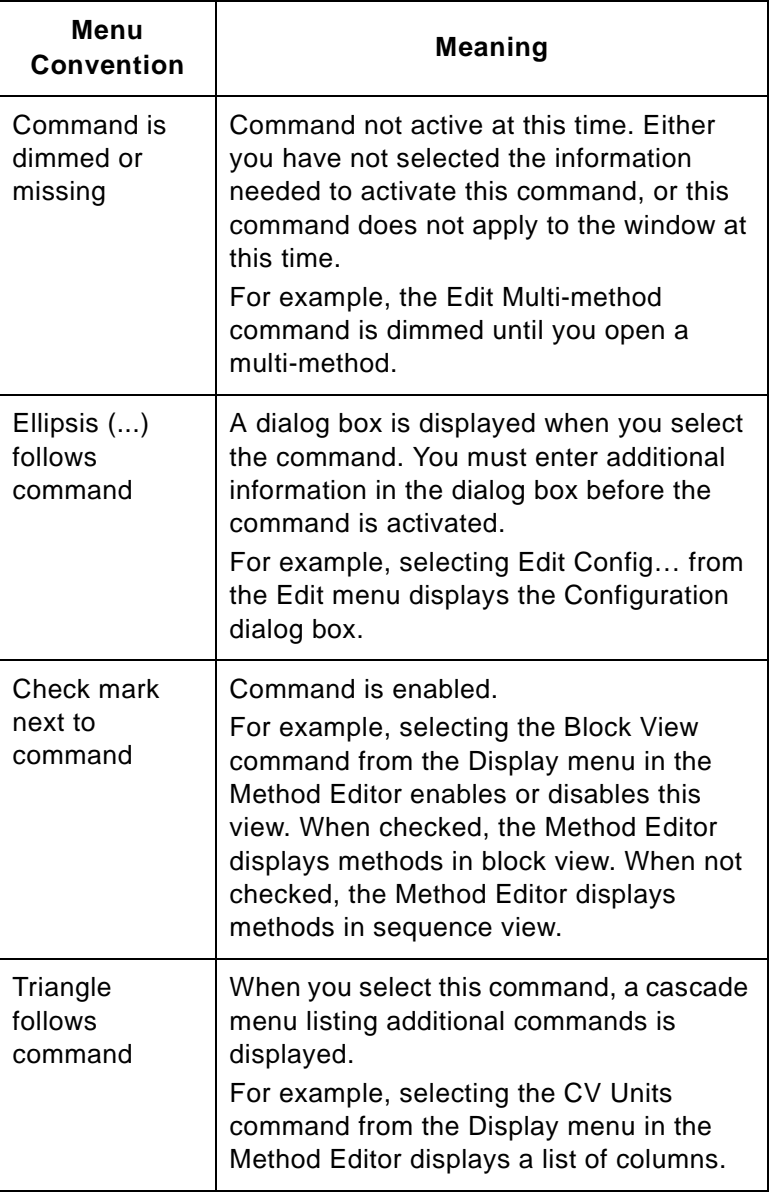

#### **1 1.6.3 Using the Open File Dialog Box**

**Overview** You use the Open File dialog box [\(Figure 1-23\)](#page-66-0) to open a file, such as a configuration (.CFG), method (.MET), or data (.BIO) file.

> Understanding how the Open File dialog box works will help you easily find directories and files. You access the Open File dialog box by selecting **Open Configuration** from the Control Panel File menu or **Open** from the Method Editor File menu.

<span id="page-66-0"></span>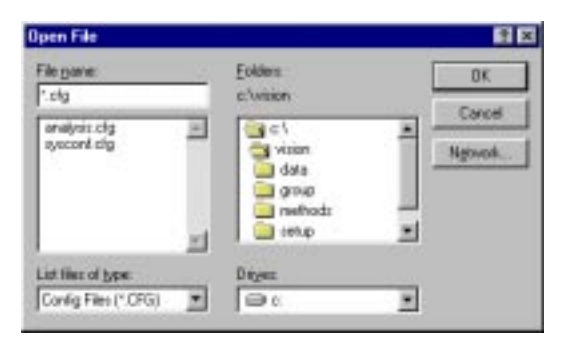

**Figure 1-23 Open File Dialog Box**

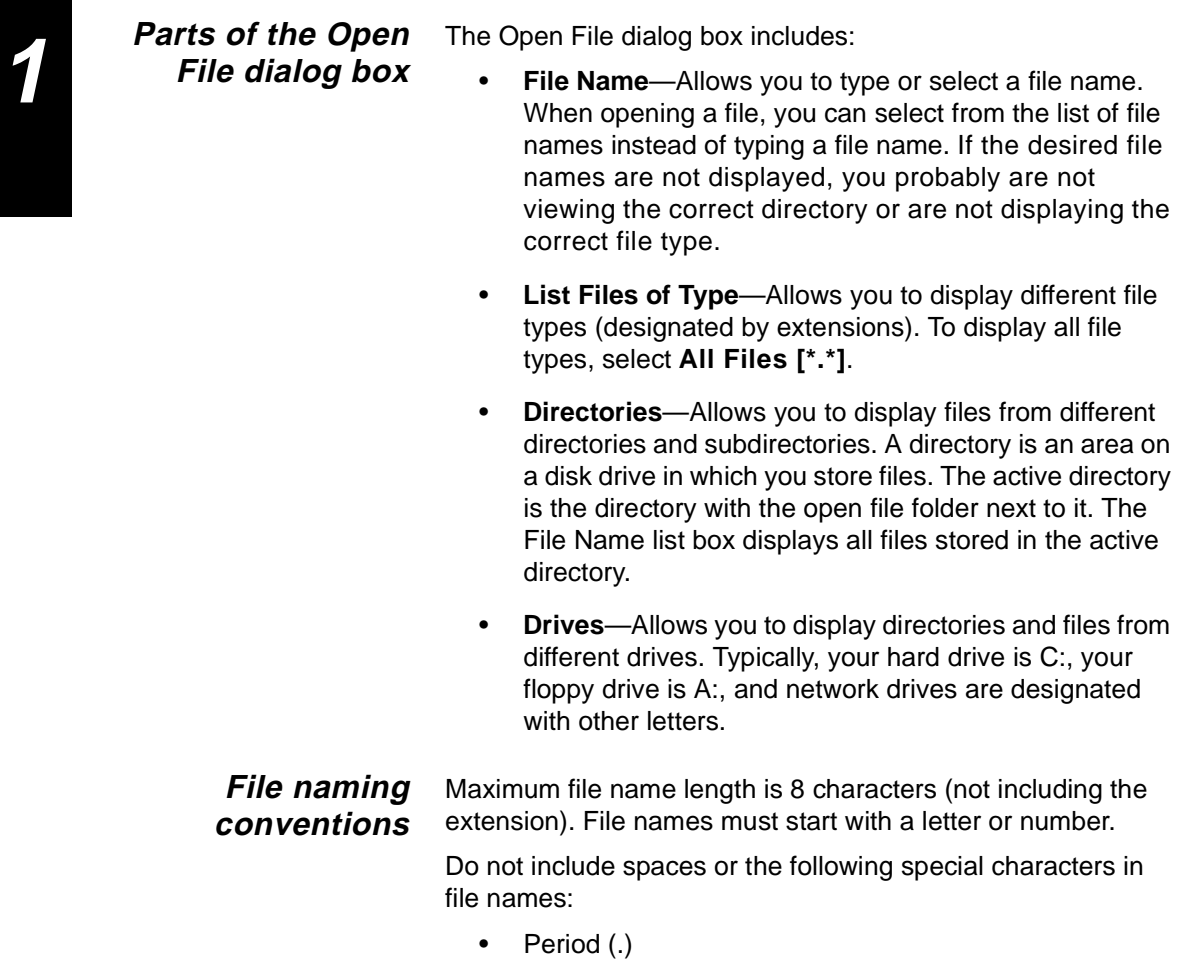

- Quotation mark (")
- Slash (/)
- Backslash (\)
- Brackets ([])
- Colon (:)
- Semicolon (;)
- Vertical bar (|)
- Equal sign  $(=)$
- Comma (,)

It is not necessary to type the extension. The VISION software automatically appends the correct extension for you.

**Selecting a** You select a directory or subdirectory to display all files<br> **directory** contained in that directory. **directory** contained in that directory.

To select a directory, click the directory folder in the Directories list box [\(Figure 1-24](#page-68-0)). The directory file folder opens. The subdirectories that the directory contains are displayed below it in the Directories list box. The files that the directory contains are displayed in the File Name list box.

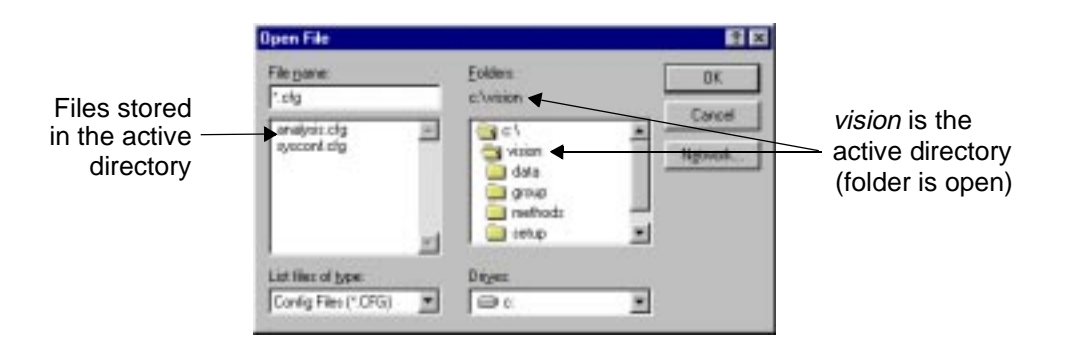

**Figure 1-24 Selecting a Directory**

<span id="page-68-0"></span>**Selecting a subdirectory**

To select a subdirectory contained within the active directory, click the subdirectory folder below the open folder [\(Figure 1-25](#page-68-1)).

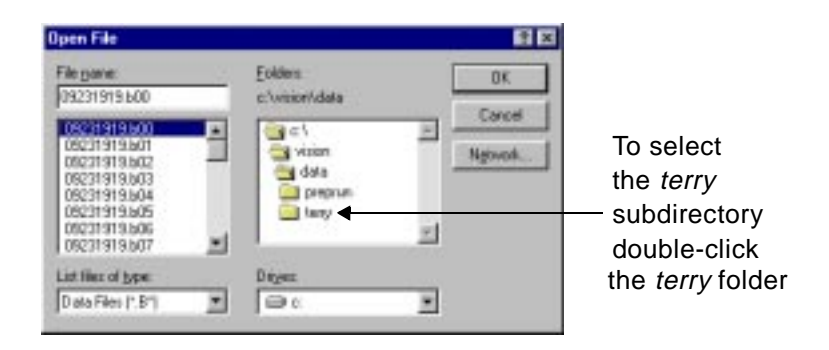

<span id="page-68-1"></span>**Figure 1-25 Selecting a Subdirectory**

#### **1 Selecting an equal or higher level directory**

To select a directory at the same or higher level than the active directory, close the active directory ([Figure 1-26\)](#page-69-0).

For example, if you are in the C:\VISION\DATA directory, but want to view method files (C:\VISION\METHODS directory), double-click the **vision** folder to close the data directory. All folders in the vision directory are listed. Double-click the **methods** folder. You must also select **Method Files (\*.MET)** from the List Files of Type drop-down list box.

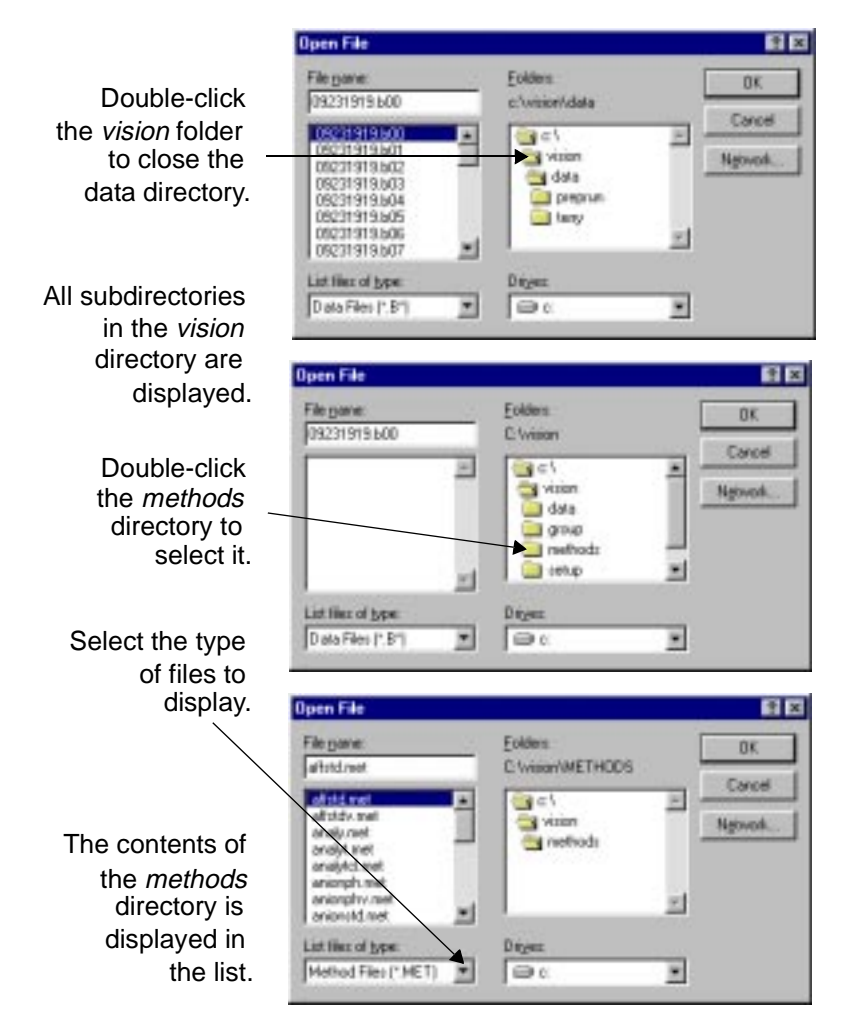

<span id="page-69-0"></span>**Figure 1-26 Selecting an Equal or Higher Level Directory**

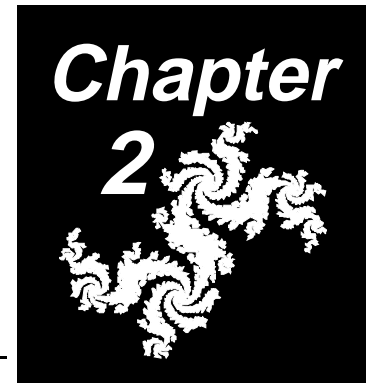

# **2 Installing the VISION Workstation**

#### **This chapter includes the following sections:**

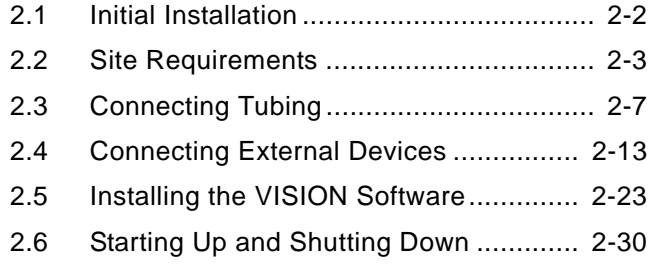

# **2.1 Initial Installation**

Your VISION Workstation is initially installed by an Applied Biosystems Technical Representative. All internal plumbing and electronic connections have been made. Do not run the workstation before it is properly installed.

Use the information in this chapter if you:

- Move the VISION Workstation
- Install optional external components

#### **CAUTION**

If the workstation will be exposed to freezing temperatures or left unused for an extended period of time, remove the pH probe to prevent damage. Store the probe in the storage solution (saturated KCl) and protective container provided with the probe. For information on removing the probe, see [Section 9.5, pH and Conductivity Monitor Maintenance](#page-443-0).
## **2.2 Site Requirements**

This section describes:

- General requirements
- Changing the voltage setting

### **2.2.1 General Requirements**

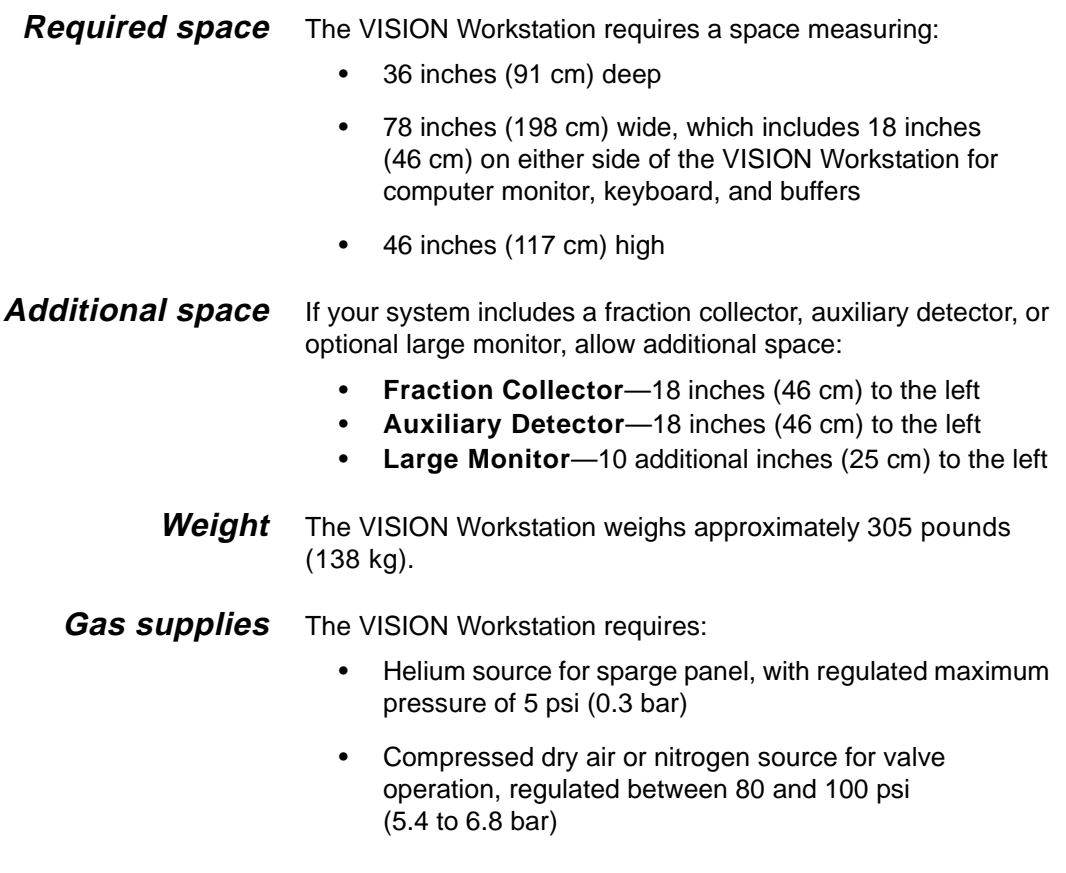

### **VISION power requirements**

The VISION Workstation requires a grounded outlet for its three-pronged plug. Check that the workstation is configured for the voltage of your power source [\(Figure 2-1\)](#page-73-0). The voltage setting is displayed on the right side-panel near the power plug. For instructions on changing the voltage setting, see [Section 2.2.2, Changing the VISION Voltage Setting](#page-74-0).

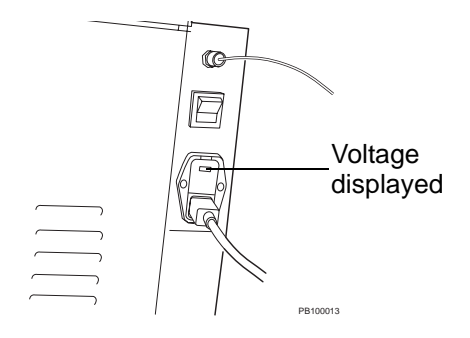

**Figure 2-1 Checking Voltage**

<span id="page-73-0"></span>The power requirements for the VISION Workstation are:

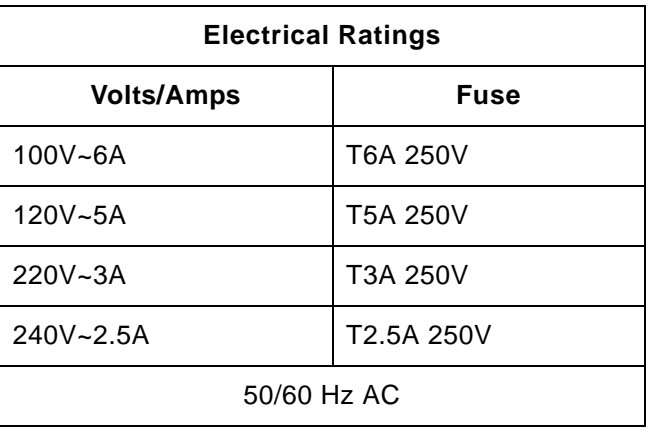

### **AFC 2000 power requirements**

The AFC 2000 Robotic Sample Handling Device (see [Figure 1-2 on page 1-8\)](#page-31-0) requires a grounded outlet for its three-pronged plug. The power requirements are:

> **Power**—110–230 VAC, 47/63 Hz, 150 Watts **Fuses**—Two-T3.15 250V fuses

## <span id="page-74-0"></span>**2.2.2 Changing the VISION Voltage Setting**

To change the voltage setting on the VISION Workstation:

- 1. Power down the workstation.
- 2. Remove the power cord from the workstation.
- 3. Pry out the voltage selector cover using a small flat-blade screwdriver ([Figure 2-2](#page-74-1)).

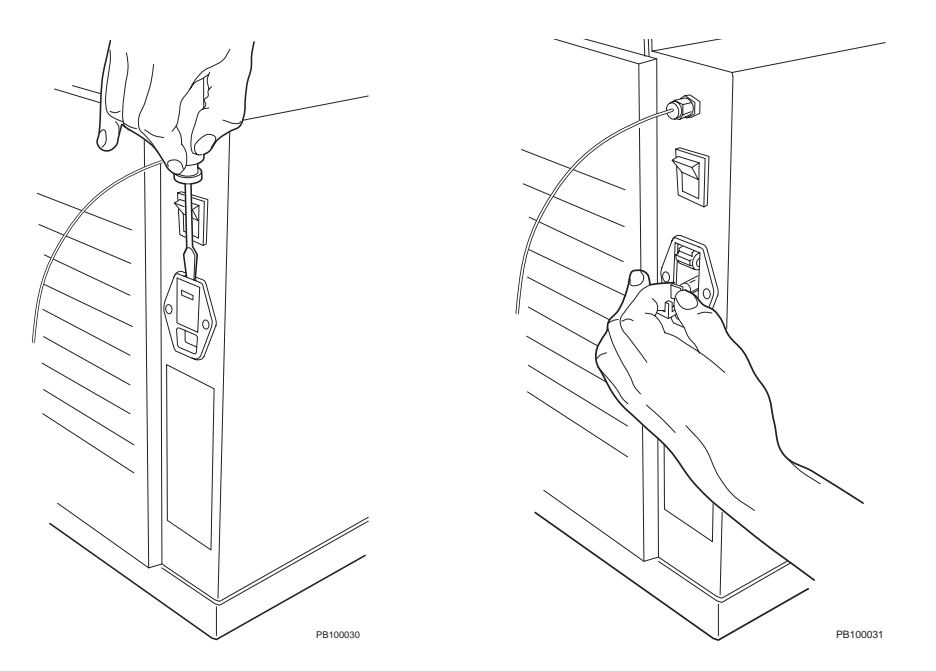

<span id="page-74-1"></span>**Figure 2-2 Removing the Voltage Selector Cover and Removing the Fuse Block**

- 4. Rotate the voltage selection wheel until the proper voltage is displayed.
- 5. Pull out on the white tab to remove the fuse block ([Figure 2-2](#page-74-1)).

6. Remove the fuse and replace with the appropriate fuse for your operating voltage.

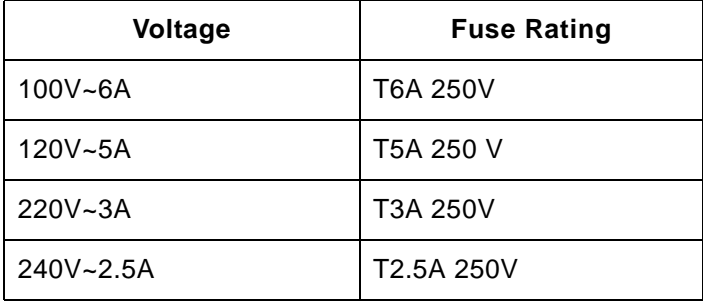

- 7. Insert the fuse block into the receptacle.
- 8. Replace the voltage selector cover.
- 9. Plug in and power up the workstation.

# **2.3 Connecting Tubing**

This section describes connecting:

- Compressed gas supply line
- Helium supply line
- Buffer/solvent and sparge lines
- Pump seal wash lines
- Waste lines

### **2.3.1 Connecting the Compressed Gas Supply Line**

The VISION Workstation requires compressed dry gas (air or nitrogen) to operate the valves.

To connect the compressed gas supply line:

- 1. Using Teflon® tubing (1/16-inch ID, 1/8-inch OD), connect the gas source to the fitting labeled Air on the right side of the workstation, near the top rear corner.
- 2. Regulate the gas between **80** and **100** psi.

### **2.3.2 Connecting the Helium Supply Line**

The VISION Workstation requires helium to sparge the buffers/solvents.

To connect the helium supply line:

- 1. Using Teflon tubing (1/16-inch ID, 1/8-inch OD), connect the helium source to the fitting labeled Helium on the right side of the system. The fitting is also labeled with the appropriate pressure, 5 psi max ([Figure 2-3\)](#page-77-0).
- 2. Regulate the helium source to **5 psi**.

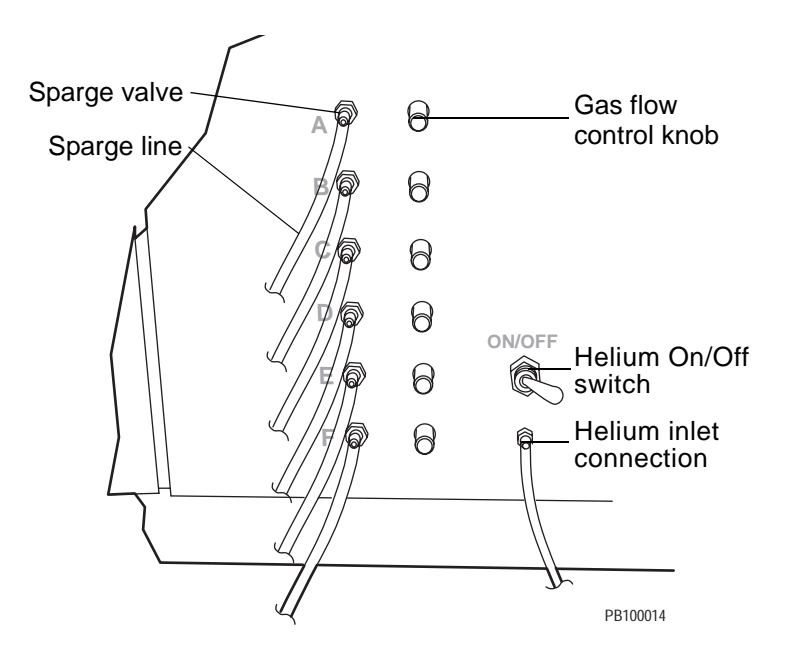

**Figure 2-3 Sparge Panel Connections**

#### **CAUTION**

<span id="page-77-0"></span>Do not close the helium tank without turning off the helium switch. Helium diffuses out of the line, forming a vacuum, which pulls liquid into the sparging system.

### **2.3.3 Connecting the Buffer/Solvent and Sparge Lines**

Connect the buffer/solvent bottles to the buffer/solvent pump system and the sparge panel (see [Figure 2-3](#page-77-0)).

To connect the buffer/solvent and sparge lines:

- Prepare the lines and bottle caps
- Connect the sparge element
- Prepare the buffer/solvent reservoirs

#### **CAUTION**

Do not use methylene chloride, tetrahydrofuran, dimethyl sulfoxide, or concentrated nitric or sulfuric acids. These materials are not compatible with the PEEK components in the VISION Workstation.

#### **CAUTION**

Certain organic solvents, such as acetonitrile and isopropanol, used over long time periods or in high concentrations can weaken PEEK tubing on the VISION Workstation. Change the PEEK tubing on the system periodically if you use organic solvents frequently or in high concentrations. For more information, contact Applied Biosystems Technical Support.

#### **Sparge kit** The VISION Workstation is provided with a sparge kit, which contains the following:

- Teflon tubing (0.085-inch ID, 1/8-inch OD, 4 feet long)
- Bottle caps (45 mm screw thread, for 1 liter bottles)
- Bottle cap inserts
- Vent plugs
- Sparge elements
- Urethane tubing (1/4-inch OD, 2 inches long)

#### **Unused lines** Place unused buffer/solvent lines in filtered deionized water. Do not leave these lines dry.

### **Preparing lines and bottle caps**

To prepare the lines and bottle caps:

- 1. Slide one of the buffer/solvent lines (labeled A through F) through a bottle cap, with the top of the cap toward the system.
- 2. Slide a sparge line through the bottle cap. If the sparge line is connected to a sparge valve, make sure it is the sparge line that corresponds to the buffer/solvent line above (A through F).
- 3. Hold a bottle cap insert as shown in [Figure 2-4.](#page-79-0)

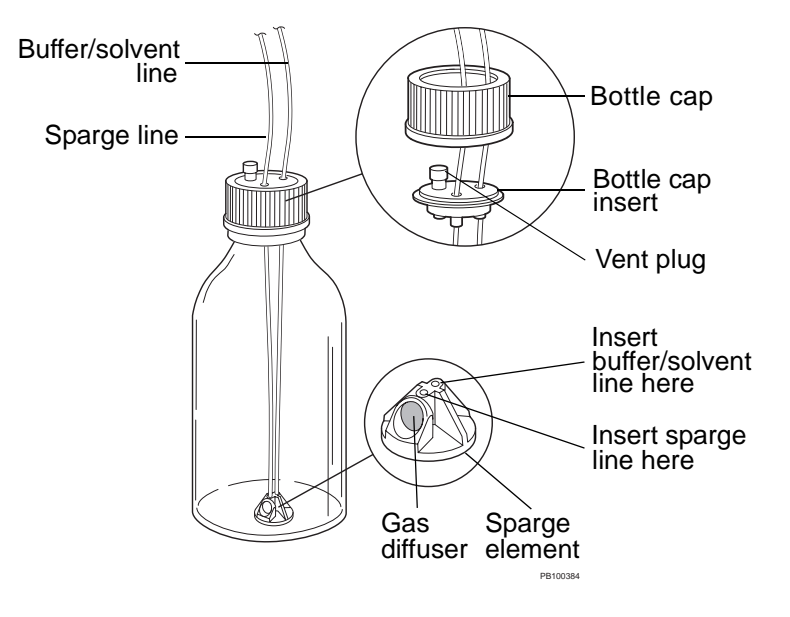

**Figure 2-4 Buffer/Solvent Connections**

- <span id="page-79-0"></span>4. Push approximately 8 inches of the sparge line through the 1/8-inch port in the bottle cap insert.
- 5. Push approximately 8 inches of the buffer/solvent line through the 3/16-inch port in the bottle cap insert.
- 6. Insert a vent plug in the largest port in the bottle cap insert.

### **Connecting the sparge element**

To connect the sparge element to the lines:

- 1. Insert the reservoir-end of the sparge line snugly into the port next to the gas diffuser on the sparge element (see [Figure 2-4\)](#page-79-0).
- 2. Insert the reservoir-end of the buffer/solvent line through the open port on the sparge element. The tubing should extend just beyond the opening on the underside of the sparge element. Do not push the tubing beyond the bottom plane of the sparge element.

**NOTE**: Do not insert the buffer/solvent line into the port next to the gas diffuser on the sparge element. This may restrict flow and cause pump cavitation.

- 3. Submerge the sparge element and connected lines in the appropriate buffer/solvent or filtered deionized water.
- 4. Screw the bottle cap onto the bottle.

### **Preparing the buffer/solvent reservoirs**

- To prepare the buffer/solvent reservoirs: 1. Place buffer/solvent reservoirs to the right of the
- workstation. Place reservoirs at the same level as or slightly higher than the workstation. Place all reservoirs at the same approximate height.

#### **CAUTION**

Do not place the buffer/solvent reservoirs below the level of the workstation. Doing so could cause loss of system prime, pump cavitation, and faulty flow rate readings.

- 2. On the right side of the workstation, set the Helium On/Off switch to the **On** position (see [Figure 2-3](#page-77-0)).
- 3. Open the sparge valves for the reservoirs in use by turning the gas flow control knobs on the right side of the workstation (see [Figure 2-3](#page-77-0)). Open the valves until you see a steady stream of bubbles in the reservoir.

#### **CAUTION**

Do not close the helium tank without turning off the helium switch. Helium diffuses out of the line, forming a vacuum, which pulls liquid into the sparging system.

### **2.3.4 Connecting the Pump Seal Wash Lines**

Insert the two pump seal wash lines (see [Figure 1-4](#page-33-0) on [page 1-10](#page-33-0)) in a wetting agent for the pump seal wash solution. A 30 percent isopropanol/water mixture is recommended.

Place the reservoir containing the pump seal wash solution at the same level as or slightly higher than the workstation.

Filter the wash solution through a 0.22 or 0.45 micron filter before using. Change the wash solution weekly or more often if you run the system very frequently. Prime the pump seal wash lines if they become drained. See [Section 3.4.1, Priming the](#page-132-0)  [Pump Seal Wash Lines.](#page-132-0)

### **2.3.5 Connecting the Waste Lines**

Insert the following lines in waste containers before operating the VISION Workstation:

- **Autoloader waste line**—1/16-inch OD Teflon tubing on the right side of the workstation (see [Figure 1-4](#page-33-0) on [page 1-10](#page-33-0)).
- **Fraction/waste valve line**—1/8-inch or 1/16-inch OD Teflon tubing attached to the waste (bottom) port of the fraction/waste valve at the top-left of the workstation (see [Figure 1-8](#page-41-0) on [page 1-18](#page-41-0)).

**NOTE:** If you connect an optional external fraction collector or use the AFC 2000 as a fraction collector, plumb the fraction/waste valve line to the fraction collector. For more information, see [Section 2.4.2,](#page-85-0)  [Connecting the Fraction Collector](#page-85-0), or [Section 3.6.1,](#page-148-0)  [Plumbing the Fraction Tubing](#page-148-0).

## **2.4 Connecting External Devices**

This section describes connecting:

- Auxiliary detector
- Fraction collector
- Keyboard, monitor, and mouse
- Strip chart recorder or integrator
- Printer
- Network
- Peripheral devices (SCSI)

**Side panel connections** The left side panel of the VISION Workstation contains the connectors to which you connect external devices ([Figure 2-5](#page-82-0)).

> **NOTE**: The arrangement of boards in your computer may not match [Figure 2-5](#page-82-0). To locate LPT1, look for the 25-socket connector.

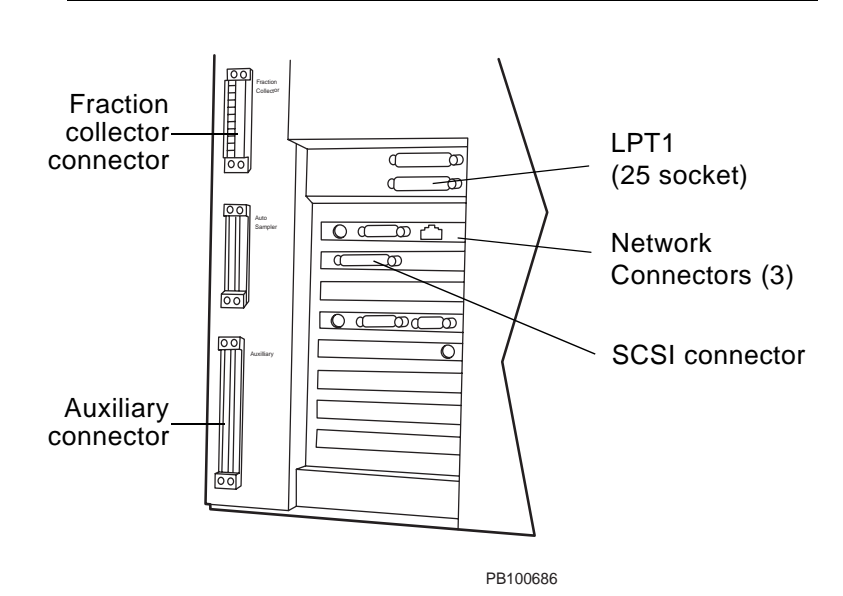

<span id="page-82-0"></span>**Figure 2-5 Connections for External Devices**

### **2.4.1 Connecting an Auxiliary Detector**

#### **CAUTION**

If you install a second detector in the system, it must have a semi-prep flow cell installed. If the second detector has an analytical flow cell, high system pressure can damage the flow cell in the first detector.

**Overview** You can connect an auxiliary detector (UV/Vis, fluorescence, refractive index, electrochemical, or any detector with an analog output) to the VISION Workstation to collect another channel of data.

> You cannot control an auxiliary detector from the VISION Workstation.

#### **Connecting an auxiliary detector**

- To connect an auxiliary detector:
	- 1. Power down the VISION Workstation.
		- 2. Place the auxiliary detector on top of the workstation. If your system includes an autosampler, place the auxiliary detector to the left of the workstation.

**NOTE:** When connecting a device to the Auxiliary connector, use a shielded cable with a ferrite bead to maintain CE compliance. Recommended source and part number for the ferrite bead is: Fair-Rite Products Corporation, No. 2643164151.

- 3. Connect a cable between the 1 V output signal on the auxiliary detector and the Auxiliary connector on the workstation (see [Figure 2-5](#page-82-0) on [page 2-13](#page-82-0)). Connect to the following pins on the Auxiliary connector on the left side of the workstation:
	- Pin 1 Analog Input (+) 0–1 Volt Full Scale
	- Pin 2 Analog Input (-) 0–1 Volt Full Scale
- 4. Plumb the auxiliary detector inline after the internal UV/Vis detector and before the detector bypass valve (see [Figure 1-7](#page-39-0) on [page 1-16\)](#page-39-0):
	- Connect the outlet line (top) from the internal UV/Vis flow cell to the inlet (bottom) of the auxiliary detector flow cell. Do not overtighten.
	- Connect the outlet line (top) from the auxiliary detector flow cell to the green connector (port 5) on the Detector Bypass valve.

#### **CAUTION**

Plumb the UV/Vis flow cell so that fluid flows into the cell at the bottom and out of the cell at the top. If plumbing connections are reversed, air bubbles can be trapped in the flow cell and cause excessively noisy baselines.

**Enabling Auxiliary channel** Before using the auxiliary detector, enable the Auxiliary channel in the Data Recorder Configuration. For directions, see [Section 4.2.5, Configuring Detectors](#page-175-0).

**Programming event outputs**

You may need to program event outputs from the workstation to the auxiliary device. For directions, see the reference manual for the device and [Section 5.2.10, Programming Event Outputs](#page-252-0).

### <span id="page-85-1"></span><span id="page-85-0"></span>**2.4.2 Connecting the Fraction Collector**

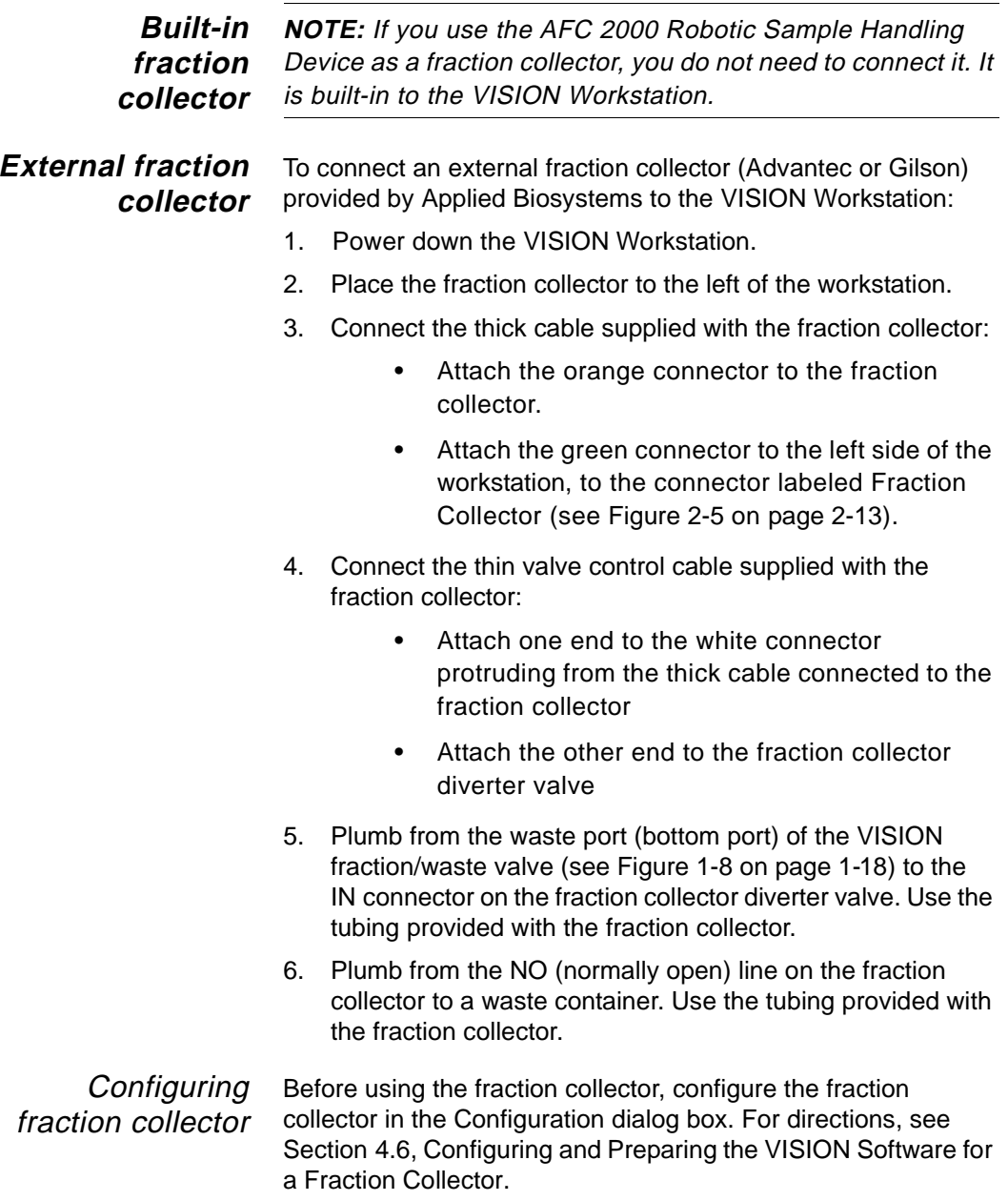

**2**

**Other external fraction collectors** You can connect fraction collectors other than those supplied by Applied Biosystems to the VISION Workstation in two ways:

#### Connect to the VISION Fraction Collector outputs

• Connect to the VISION Auxiliary outputs

**NOTE**: You can connect the fraction collector diverter valve to the VISION Workstation. For assistance, contact Applied Biosystems Technical Support.

**Connecting** to Fraction Collector outputs You can connect any fraction collector to the Fraction Collector outputs on the workstation. You can control the diverter valve on the fraction collector from the VISION software if you make the connections described in the following table. Connect only to the pins that transmit the signals you need.

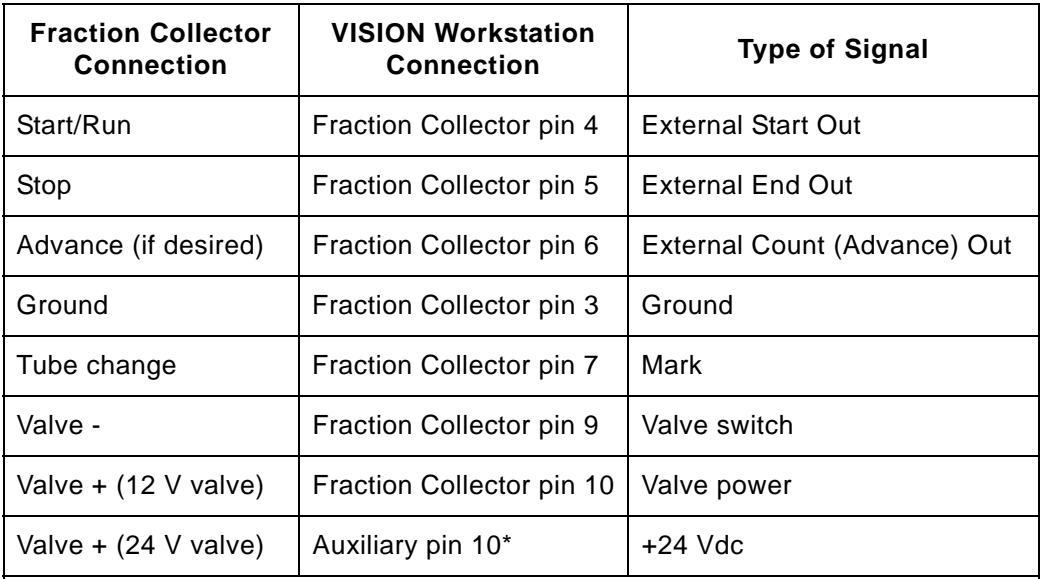

**\*NOTE:** When connecting a device to the Auxiliary connector, use a shielded cable with a ferrite bead to maintain CE compliance. Recommended source and part number for the ferrite bead is: Fair-Rite Products Corporation, No. 2643164151.

**NOTE**: After connecting a fraction collector to the Fraction Collector outputs, configure the fraction collector in the Configuration dialog box. See [Section 4.6, Configuring and](#page-195-0)  [Preparing the VISION Software for a Fraction Collector](#page-195-0). Set up the fraction collector to accept inputs from the VISION Workstation. See the fraction collector manual.

### Connecting to Auxiliary outputs

You can connect any fraction collector to the VISION Auxiliary outputs. However, you cannot control the fraction collector from the VISION software. You must program all information on the fraction collector.

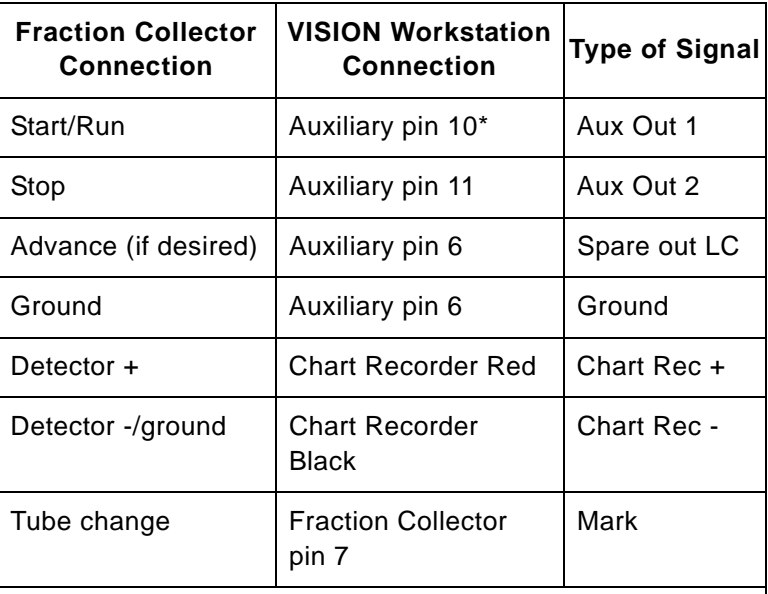

**\*NOTE:** When connecting a device to the Auxiliary connector, use a shielded cable with a ferrite bead to maintain CE compliance. Recommended source and part number for the ferrite bead is: Fair-Rite Products Corporation, No. 2643164151.

**NOTE**: When you connect a fraction collector to Auxiliary outputs as described above, do not configure the fraction collector in the Configuration dialog box.

### **2.4.3 Connecting the Keyboard, Monitor, and Mouse**

Connect the keyboard, monitor, and mouse to the following connectors on the left side panel of the VISION Workstation:

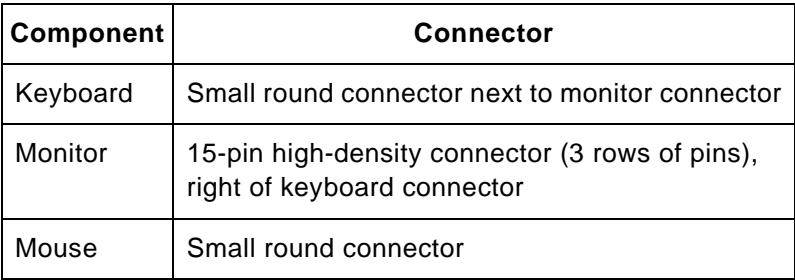

**NOTE**: The arrangement of boards in your computer may not exactly match [Figure 2-6](#page-88-0). To identify the correct connectors, look for the connectors described in the above table.

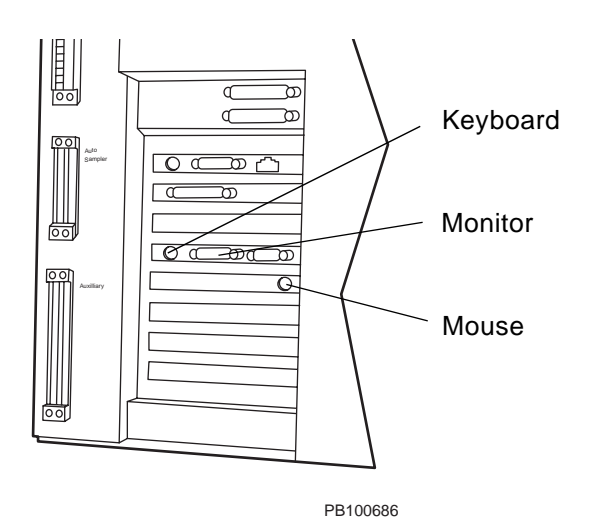

<span id="page-88-0"></span>**Figure 2-6 Connecting Keyboard, Monitor, and Mouse**

### **2.4.4 Connecting a Strip Chart Recorder or Integrator**

To connect a strip chart recorder or integrator to the VISION Workstation, connect the cables to the Chart Recorder or Integrator connectors on the left side panel of the workstation (see [Figure 2-5](#page-82-0) on [page 2-13\)](#page-82-0). Connect the red cable to the red connector and the black cable to the black connector.

Signals for these devices are:

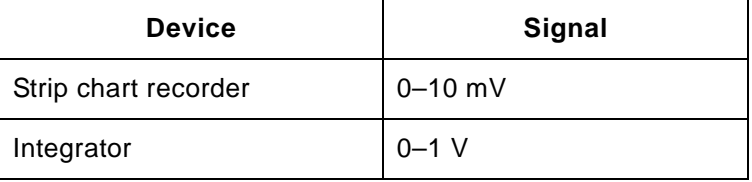

### **2.4.5 Connecting a Printer**

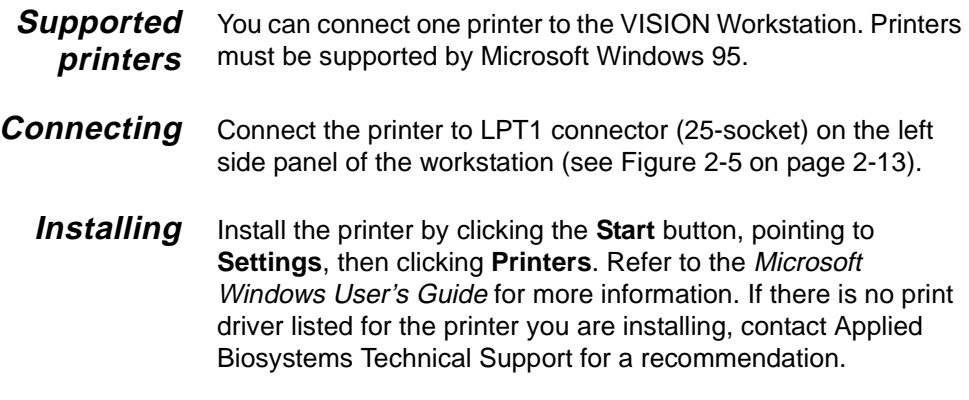

### **2.4.6 Connecting to a Network**

### **Connecting to local area network**

Your VISION Workstation is provided with a pre-installed, pre-configured Ethernet network card (see [Figure 2-5 on](#page-82-0)  [page 2-13](#page-82-0)). You can connect the workstation to a local area network (LAN) using one of the following cables:

- 10BASE-T
- 10BASE2
- 10BASE5

Your network manager is responsible for connecting your workstation to the network, installing the appropriate client software, and maintaining your network. For more information, see the Microsoft Windows User's Guide and the documentation provided for the network card.

#### **CAUTION**

Do not change the configuration settings for the network card. Doing so will disrupt the operation of your workstation and can invalidate your warranty.

Diagnostic software for the network card is installed on your workstation. If you need assistance, contact Applied Biosystems Technical Support.

### <span id="page-91-0"></span>**2.4.7 Connecting Peripheral Devices**

Your VISION Workstation is provided with a pre-installed, pre-configured SCSI (Small Computer System Interface) card (see [Figure 2-5 on page 2-13\)](#page-82-0). The SCSI card allows you to connect peripheral devices such as:

- CD ROM drive
- Hard drive
- Iomega® Zip™ drive

To connect a peripheral device to the SCSI card, connect the device to the SCSI connector shown in [Figure 2-5 on](#page-82-0)  [page 2-13](#page-82-0). For more information, see the documentation provided with the SCSI card.

#### **CAUTION**

Do not change the configuration settings for the SCSI card. Doing so will disrupt the operation of your workstation and can invalidate your warranty.

Diagnostic software for the SCSI card is installed on your workstation. If you need assistance, contact Applied Biosystems Technical Support.

## **2.5 Installing the VISION Software**

This section describes:

- Installing the software
- Installing the hardware key
- Starting the software
- Exiting the software

### **2.5.1 Installing the Software**

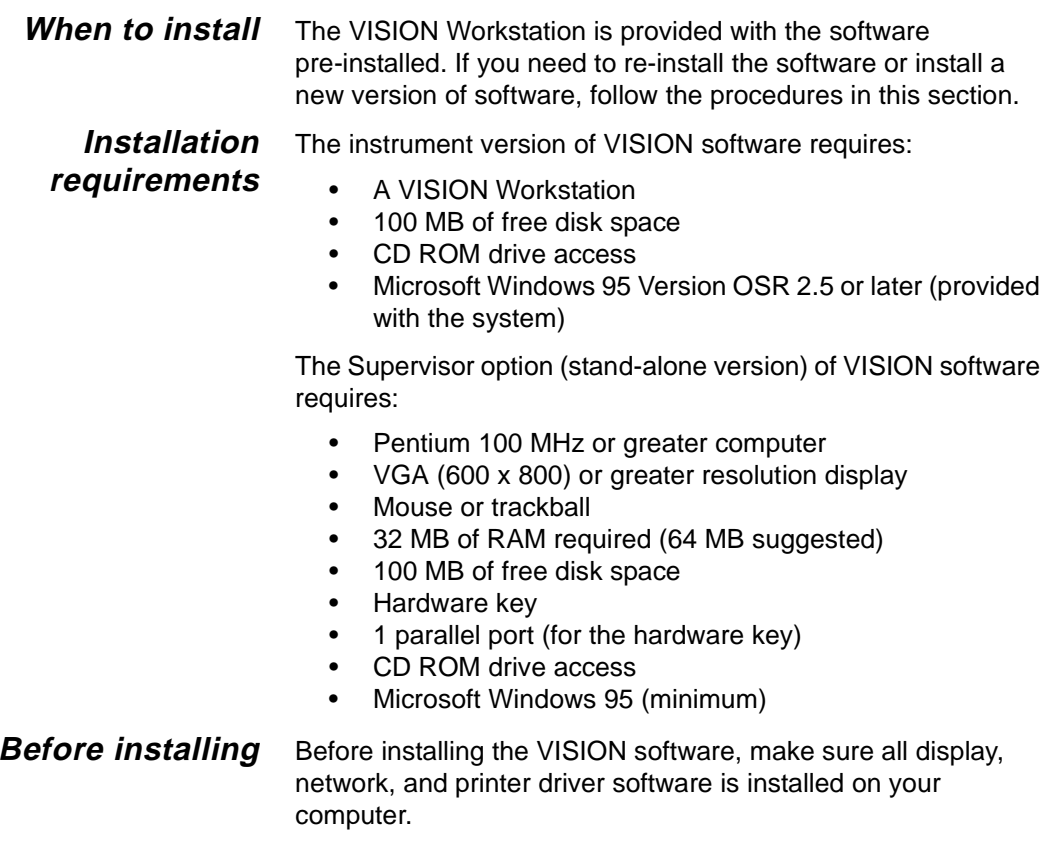

**Install procedure** The following procedure assumes you have an external CD ROM drive attached to your workstation. For more information on connecting an external CD ROM drive, see [Section 2.4.7,](#page-91-0)  [Connecting Peripheral Devices](#page-91-0).

> To install the VISION software, you must install the Data Analysis software first, then the instrument software:

Installing Data Analysis software

- 1. Insert the VISION CD in the CD drive attached to the VISION Workstation.
- 2. From the Windows desktop, click **Start**, then click **Run**.
- 3. In the Run dialog box, click **Browse** and navigate to find **D:\TURBOCHROM\DISK1\SETUP.EXE**. Click **Open**. Click **OK**.
- 4. Click **Next** to bypass the Welcome dialog box.
- 5. In the Choose Destination Directory dialog box, click **Next** to accept the default directory.

Temporary setup files are copied to your hard drive.

- 6. Click **Next** to bypass the Welcome dialog box.
- 7. In the Choose Destination Location dialog box, click **Next** to accept the default directory of C:\PENEXE.
- 8. If the Installation Options dialog box appears, select **Complete Installation** and click **Next**.
- 9. In the Setup Options dialog box, select only the **Help Files**  check box and click **Next**.
- 10. In the Setup Options dialog box, select **60 Hz** and click **Next**.
- 11. In the Installation Options Summary dialog box, click **Next** to copy the Data Analysis software files.
- 12. In the Restart Computer dialog box, select **Yes** and click **Finish**.

Your computer restarts automatically.

**Installing** 

1. From the Windows desktop, click **Start**, then click **Run**.

instrument software 2. In the Run dialog box, click **Browse** and navigate to find **D:\PERSEPTIVE\DISK1\SETUP.EXE**. Click **Open**. Click **OK**.

- 3. Click **Next** to bypass the Welcome dialog box.
- 4. In the Select Instrument dialog box, select **VISION** and click **Next**.
- <span id="page-94-0"></span>5. In the Setup Type dialog box, select one of the following:
	- **Instrument Full Installation**—Prompts you to enter hardware setup options
	- **Instrument Upgrade Installation**—Retains the existing hardware setup options
	- **Stand Alone**—For Supervisor (stand alone) software

Click **Next**.

- 6. In the Select Components dialog box, select **VISION Program Files** and **VISION Example Files** and click **Next**.
- 7. In the Select Program Folder dialog box, select **PerSeptive** and click **Next**.
- 8. If you selected Full Installation in [step 5,](#page-94-0) continue to [step 9.](#page-94-1) If you selected Upgrade Installation or Stand Alone in [step 5,](#page-94-0) skip to [step 10.](#page-94-2)
- <span id="page-94-1"></span>9. In the Enter Information dialog box, type the **serial number** (located on the right side panel of your workstation).
- <span id="page-94-2"></span>10. In the Start Copying Files dialog box, click **Next** to copy the instrument software files.
- 11. When the Setup Complete dialog box appears, click **Finish**.

The VISION icon appears on the Windows desktop.

**NOTE:** If you delete the VISION software or need to replace your hard drive, contact Applied Biosystems Technical Support for assistance in re-installing the software.

**Other installation** If you do not have an external CD ROM drive connected to your workstation, you can do one of the following:

- **options** • Install the VISION software over a local area network from a computer with a CD ROM drive
	- Use a computer with a CD ROM drive to create floppy disks of the VISION software
	- Obtain the VISION software on floppy disks from Applied Biosystems

For more information, contact Applied Biosystems Technical Support.

### **2.5.2 Installing the Hardware Key**

To run the Supervisor option (stand-alone software version), you must install a hardware key before you can start the software.

Connect the hardware key to the LPT1 connector (25 socket) on your stand-alone computer. The computer side of the key is labeled. Make sure the key is firmly attached to the connector. Screw in place.

If you have a printer connected to LPT1, connect the hardware key to the connector, then connect the printer cable to the hardware key.

### **2.5.3 Starting the VISION Software**

**Starting the software**

To start the VISION software:

1. Power up the workstation and computer.

The Windows desktop screen is displayed.

2. Double-click the VISION icon

The Control Panel ([Figure 2-7](#page-96-0)) is displayed.

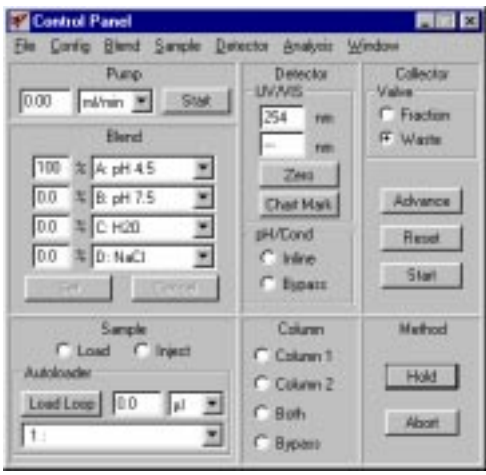

**Figure 2-7 VISION Control Panel**

<span id="page-96-0"></span>**NOTE:** The VISION software automatically checks to make sure at least 20 percent of your disk is free. If the space is inadequate, a warning appears. You can exit the VISION software and delete files from the disk to make more room.

Supervisor option When you start the Supervisor option (stand-alone software), the Supervisor window is displayed ([Figure 2-8](#page-97-0)). The Supervisor option includes the Method Editor, but not the Control Panel.

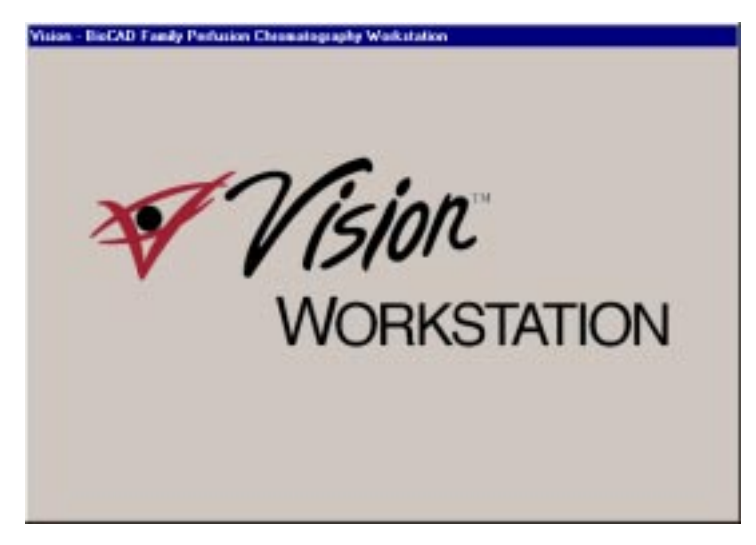

**Figure 2-8 Supervisor Window**

#### **CAUTION**

<span id="page-97-0"></span>You can use the Supervisor option to open data files acquired on a workstation with software earlier than version 3.0. However, when you analyze these data files in version 3.0 software, the files are updated using version 3.0 Data Analysis and cannot be opened again in the previous version of software. The data files inherit the default analysis (.MTH) and report format (.RPT) parameters of the version 3.0 software. You can adjust these parameters to make them consistent with the original .ANP file used in the earlier software version.

**Hint:** You may want to backup data files that you acquired using an earlier software version. You can use the backup data files with the earlier software version.

#### **CAUTION**

If you use the Supervisor option to write methods, you can run the methods on workstations with version 3.0 software or later. You cannot run these methods on workstations with earlier software versions.

### **2.5.4 Exiting the Software**

#### **CAUTION**

If you are running the VISION Workstation and you exit the VISION software, you can no longer control the workstation. Do not exit the VISION software while the workstation is running.

To exit the VISION software:

1. Select **Exit VISION** from the File menu in the Control Panel.

The VISION software closes.

2. To exit Microsoft Windows, click **Start**, then click **Shut Down**.

## **2.6 Starting Up and Shutting Down**

This section describes:

- Starting up
- Shutting down
- Long term shutdown
- **Starting up** Power up the VISION Workstation and components in the following order:
	- 1. Turn on the compressed dry gas source (air or nitrogen) and regulate to 80 to 100 psi.
	- 2. Turn on the helium source and regulate to 5 psi.
	- 3. Power up the following external components before powering up the workstation:
		- Auxiliary detector (optional)
		- Stand-alone fraction collector (optional)
		- Monitor and printer
	- 4. Power up the AFC 2000 Robotic Sample Handling Device using the on/off switch on the left side panel of the device.
	- 5. Power up the workstation by turning on the power switch, located on the right side of the workstation, near the top of the panel.
	- 6. When the Windows Desktop is displayed, double-click the **VISION icon** (see [Figure 2-7](#page-96-0)) to start the VISION software.

When the Control Panel or the Supervisor Option window is displayed, the workstation is ready to configure.

**NOTE**: If nothing appears on the monitor screen, check that the monitor is powered on, that the cable is connected between the monitor and the workstation, and adjust the contrast of the monitor display.

#### **Shutting down** To power down the VISION Workstation:

#### **CAUTION**

Failure to leave the pH and conductivity monitors in a 1 M salt solution and to run the SYSCLEAN method after daily use may result in system downtime.

1. Click the **Bypass** option button in the Column section of the Control Panel to take the column out of line.

**NOTE:** If you configure Low Dispersion, Three Columns, or Direct Control column plumbing configurations, the column cannot be bypassed.

- 2. Purge the system with a 1 M salt solution with the pH and conductivity monitors inline. For more information, see [Section 5.2.2, Purging the System.](#page-230-0)
- <span id="page-100-0"></span>3. Run the **SYSCLEAN method** supplied with the system:
	- Place all buffer/solvent lines and sample lines in filtered deionized water.
	- Place a tube containing filtered deionized water in the AFC 2000 rack, position A:1. Place empty tubes in positions A:2 through A:10.
	- Select **Open Configuration** from the Control Panel File menu to display the Open File dialog box.
	- Select **SYSCLEAN.MET** from the C:\VISION\METHODS directory and click **OK**.
	- Select **Open** from the Method Editor File menu to display the Open File dialog box.
	- Select **SYSCLEAN.MET** from the C:\VISION\METHODS directory and click **OK**.
	- Select **Run Method** from the File menu. This method takes the column out of line.

4. Close the VISION software by selecting **Exit VISION** from the Control Panel File menu.

The VISION software closes.

- 5. To exit Microsoft Windows, click **Start**, then click **Shut Down**.
- 6. Power down the components of the workstation in any order.
- 7. Close the sparge valves by turning the gas flow control knobs on the right side of the workstation.
- 8. Set the Helium On/Off switch to the **Off** position.
- 9. Power down the VISION Workstation.
- 10. Turn off the gas and helium sources.

**Long term shutdown** If you are shutting down the VISION Workstation for more than one week:

> 1. Click the **Bypass** option button in the Column section of the Control Panel, to take the column out of line.

**NOTE:** If you configure Low Dispersion, Three Columns, or Direct Control column plumbing configurations, the column cannot be bypassed. Physically remove the column and replace with a union before priming.

- 2. Purge the system with a 1 M salt solution with the pH and conductivity monitors inline. For more information, see [Section 5.2.2, Purging the System.](#page-230-0)
- 3. Run the **SYSCLEAN** method as described on [page 2-31.](#page-100-0)
- 4. Purge the system with a solution of water and isopropanol (80:20). For more information, see [Section](#page-230-0)  [5.2.2, Purging the System.](#page-230-0)
- 5. Remove the pH probe and store as described in [Section 9.5, pH and Conductivity Monitor Maintenance.](#page-443-0)

6. Close the VISION software by selecting **Exit VISION** from the File menu in the Control Panel.

The VISION software closes.

- 7. Close Microsoft Windows by clicking **Start**, then clicking **Shut Down**.
- 8. Power down the components of the workstation in any order.
- 9. Set the Helium On/Off switch to the **Off** position
- 10. Power down the VISION Workstation.
- 11. Turn off the gas and helium sources.

#### **CAUTION**

Do not close the helium tank without turning off the helium switch. Helium diffuses out of the line, forming a vacuum, which pulls liquid into the sparging system.

**NOTE:** If you shutdown the system for an extended time period, you may want to remove the pH probe. Store the probe in the storage solution (saturated KCl) and protective container provided with the probe.

Chapter 2 Installing the VISION Workstation

## **3 Preparing the Workstation and External Devices**

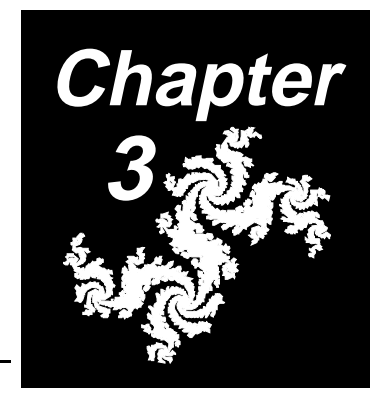

### **This chapter includes the following sections:**

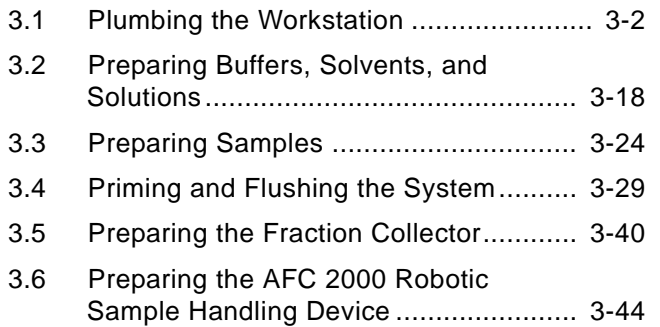

## **3.1 Plumbing the Workstation**

This section describes:

- Selecting tubing diameter and length
- Connecting fittings to tubing
- Plumbing tubing and columns
- Changing the autoloader syringe and sample loop

**NOTE**: For information on plumbing an Advantec or Gilson fraction collector, see [Section 2.4.2, Connecting the Fraction](#page-85-1)  [Collector](#page-85-1).

For information on plumbing the AFC 2000 as a fraction collector or autosampler, see [Section 3.6, Preparing the AFC](#page-147-0)  [2000 Robotic Sample Handling Device](#page-147-0).

For information on plumbing the SCOUT Column Selector, see the SCOUT Column Selector User's Guide.

### **3.1.1 Selecting Tubing Diameter and Length**

- **Tubing diameter** Appropriate tubing diameter for plumbing the injection valve and column switching valves is determined by flow rate. See [Table 3-1](#page-106-0) to determine the appropriate tubing diameter for each flow rate range.
	- Small Smaller diameter tubing adds less additional delay volume in the system and results in higher efficiency. For maximum separation efficiency, use the smaller tubing.
	- Large Larger diameter tubing allows operation at higher flow rates with minimal pressure increase. If you will be running at significantly different flow rates, use the larger tubing for maximum versatility.

**NOTE**: Select the appropriate size tubing for your flow rate. If you use smaller tubing and run at higher flow rates, the pump shuts down when the pressure maximum you set in the Configuration dialog box is reached.

**Flow rate and tubing size** Use [Table 3-1](#page-106-0) to determine the appropriate tubing diameter for your application flow rate.

<span id="page-106-0"></span>

| <b>Flow Rates</b>                           | <b>Tubing</b><br>ID | <b>Tubing</b><br>Color | <b>Tubing Volume</b> |         |
|---------------------------------------------|---------------------|------------------------|----------------------|---------|
|                                             |                     |                        | µl/ft                | $µ$ /cm |
| 0 to 20 ml/min                              | 0.010"              | Blue                   | 15                   | 0.51    |
| $0$ to 60 ml/min                            | 0.020"              | Orange                 | 62                   | 2.03    |
| 0 to 100 ml/min                             | 0.030"              | Green                  | 139                  | 4.56    |
| 0 to 100 ml/min,<br>low pressure columns    | 0.030"              | Green                  | 139                  | 4.56    |
| 0 to 100 ml/min,<br>glass columns           | 0.030"              | Green                  | 139                  | 4.56    |
| <b>NOTE:</b> All tubing has a 1/16-inch OD. |                     |                        |                      |         |

**Table 3-1 Flow Rate and Tubing Size**

**NOTE**: When using the blue 0.010-inch ID tubing, it is recommended that you run at flow rates under 20 ml/min. However, you can take the column out of line and increase the flow rate to quickly purge the system when changing to a new buffer/solvent blend.

**NOTE**: To minimize the back pressure of the system when running low-pressure columns, use the variable length flow cell (part number P5-1085-53-0000.

**Tubing length** To determine the lengths of tubing you need for plumbing the injection valve and column switching valves for each column plumbing configuration, refer to [Figure 3-7](#page-114-0) through [Figure 3-11.](#page-116-0) **Cutting tubing** If you cannot find an appropriate length of tubing for the connection that you are making, you can cut your own.

> Use the tubing cutter and coils of PEEK tubing provided in the startup kit. When cutting tubing:

- Make sure you cut PEEK tubing ends squarely
- Minimize the length of tubing you use

### **3.1.2 Connecting Fittings to Tubing**

The VISION Workstation uses five types of fittings:

- Rheodyne RheFlex® fittings [\(Figure 3-2\)](#page-108-0)
- Compression ring fittings [\(Figure 3-3](#page-109-0))
- Wing nut fittings ([Figure 3-4](#page-110-0))
- Low-pressure plastic fittings ([Figure 3-5](#page-111-0))
- Hex nut fittings ([Figure 3-6](#page-112-0))

Figure 3-1 shows the location of the five fitting types.

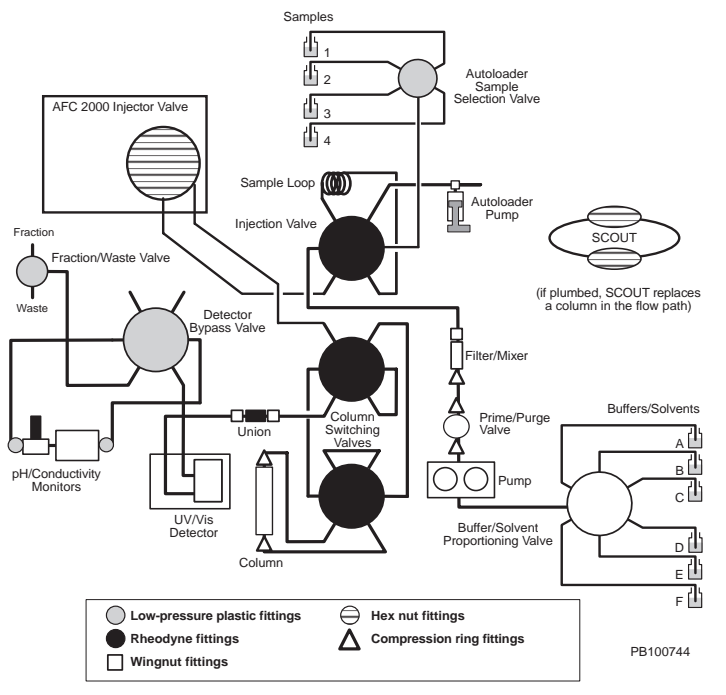

**Figure 3-1 VISION Workstation Fitting Diagram**
#### **CAUTION**

Plumb the UV/Vis flow cell so that fluid flows into the cell at the bottom and out of the cell at the top. If plumbing connections are reversed, air bubbles can be trapped in the flow cell and cause excessively noisy baselines.

**NOTE**: Fittings on the buffer/solvent proportioning valve are plastic, barbed, slip-on fittings, not low-pressure plastic screw-on fittings.

#### **Rheodyne RheFlex fittings**

- Use Rheodyne RheFlex fittings to connect tubing to the:
	- 6-port injection valve
	- 6-port column switching valves (VISION and BioCAD 700E only)

To connect Rheodyne RheFlex fittings to tubing:

- 1. Slide a compression fitting over the end of the tubing ([Figure 3-2](#page-108-0)).
- 2. Slide a split ferrule over the end of the tubing, with the tapered end of the ferrule pointing away from the compression fitting. The split end of the ferrule should point toward the compression fitting. Make sure at least 1/16 inch of tubing extends beyond the ferrule ([Figure 3-2](#page-108-0)).

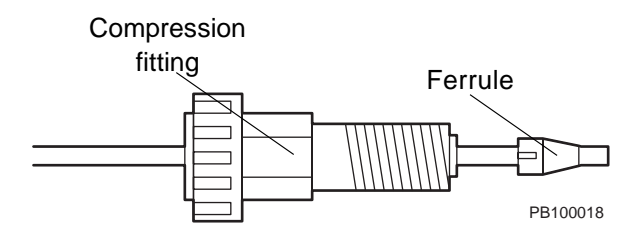

#### <span id="page-108-0"></span>**Figure 3-2 Connecting Rheodyne RheFlex Fittings to Tubing**

3. Bottom the tubing in a port, then finger-tighten the compression fitting.

#### **Compression ring and wing nut fittings**

Use compression ring fittings or wing nut fittings to connect tubing to the:

- Columns
- Prime/purge valve
- Filter/Mixer
- Union to the UV/Vis detector flow cell

**NOTE:** To connect PEEK columns, do not use standard stainless steel fittings that require tightening with a wrench. Overtightening can strip the threads of the column.

To connect compression ring fittings to tubing:

- 1. Slide a stainless steel compression fitting over the end of the tubing.
- 2. Slide a stainless steel ring over the end of the tubing with the flat end of the ring toward the fitting.
- 3. Slide a PEEK ferrule over the end of the tubing with the narrow end of the ferrule toward the ring. Make sure at least 1/16 inch of tubing extends beyond the ferrule ([Figure 3-3](#page-109-0)).

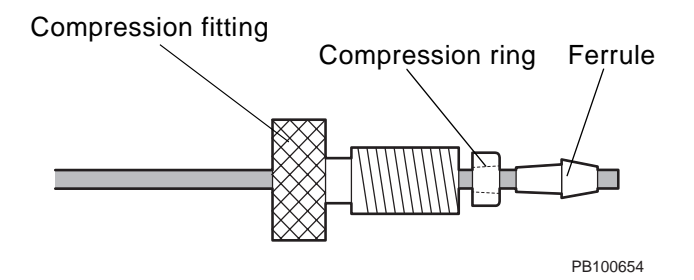

#### <span id="page-109-0"></span>**Figure 3-3 Connecting Compression Ring Fittings to Tubing**

4. Bottom the tubing in a port, then finger-tighten the compression fitting. Tighten 1/4 turn with needle-nose pliers.

To connect wing nut fittings to tubing:

- 1. Slide a wing nut fitting over the end of the tubing ([Figure 3-4](#page-110-0)).
- 2. Slide a ferrule over the end of the tubing, with the tapered end of the ferrule pointing away from the compression fitting. Make sure at least 1/16 inch of tubing extends beyond the ferrule [\(Figure 3-4\)](#page-110-0).

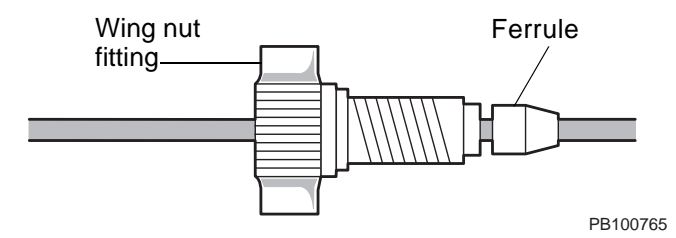

#### <span id="page-110-0"></span>**Figure 3-4 Connecting Wing Nut Fittings to Tubing**

3. Bottom the tubing in a port, then finger-tighten the compression fitting.

#### **Low-pressure plastic fittings**

Use 1/4-28-inch, low-pressure plastic fittings to connect low-pressure tubing to the:

- Autoloader sample selection valve
- Detector Bypass valve
- Fraction/Waste valve
- pH and conductivity monitors

To connect plastic fittings to tubing:

- 1. Slide the plastic compression fitting over the end of the tubing [\(Figure 3-5\)](#page-111-0).
- 2. Slide a plastic ferrule over the end of the tubing with the tapered end toward the compression fitting. Use a yellow ferrule with 1/8-inch tubing. Use a blue ferrule with 1/16 inch tubing. Make sure tubing is flush with the ferrule ([Figure 3-5](#page-111-0)).

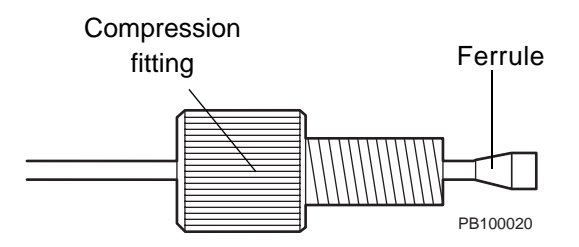

<span id="page-111-0"></span>**Figure 3-5 Connecting Low-Pressure Plastic Fittings to Tubing**

3. Bottom the tubing in a port, then finger-tighten the compression fitting.

**Hex nut fittings** Use hex nut fittings on the VISION Workstation to connect tubing to the:

- **AFC 2000**—6-port injector valve
- **SCOUT Column Selector**—7 port valves on top and bottom

This procedure involves first compressing a ferrule onto a tube using a union fitting, then removing the tubing from the union and connecting the tubing to a port. To connect hex nut fittings to tubing:

- 1. Slide a compression fitting over the end of the tubing.
- 2. Slide a ferrule over the end of the tubing, with the tapered end pointing away from the compression fitting. Make sure at least 1/8 inch of tubing extends beyond the ferrule [\(Figure 3-6\)](#page-112-0).

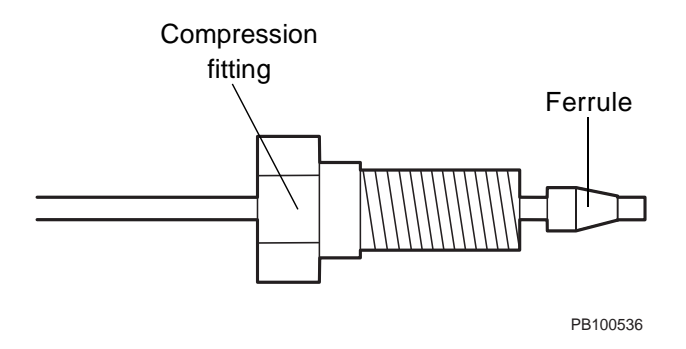

#### <span id="page-112-0"></span>**Figure 3-6 Connecting Hex Nut Fittings to Tubing (AFC 2000 and SCOUT)**

- 3. Insert the tubing end with the attached ferrule into the *union* (provided in the AFC 2000 Plumbing Kit or Hex Nut Fitting Kit). Insert the tubing until the end is pressed against the inside of the union.
- 4. Use the 1/4-inch hex socket wrench (provided in the AFC 2000 Plumbing Kit or Hex Nut Fitting Kit) to tighten the compression fitting until snug.
- 5. Loosen the fitting, then remove the tubing from the union.

Check that the ferrule is tight on the tubing so that it does not slide.

6. Insert the tubing in a port. Use the 1/4-inch hex socket wrench to tighten the compression fitting.

### **3.1.3 Plumbing Tubing and Columns**

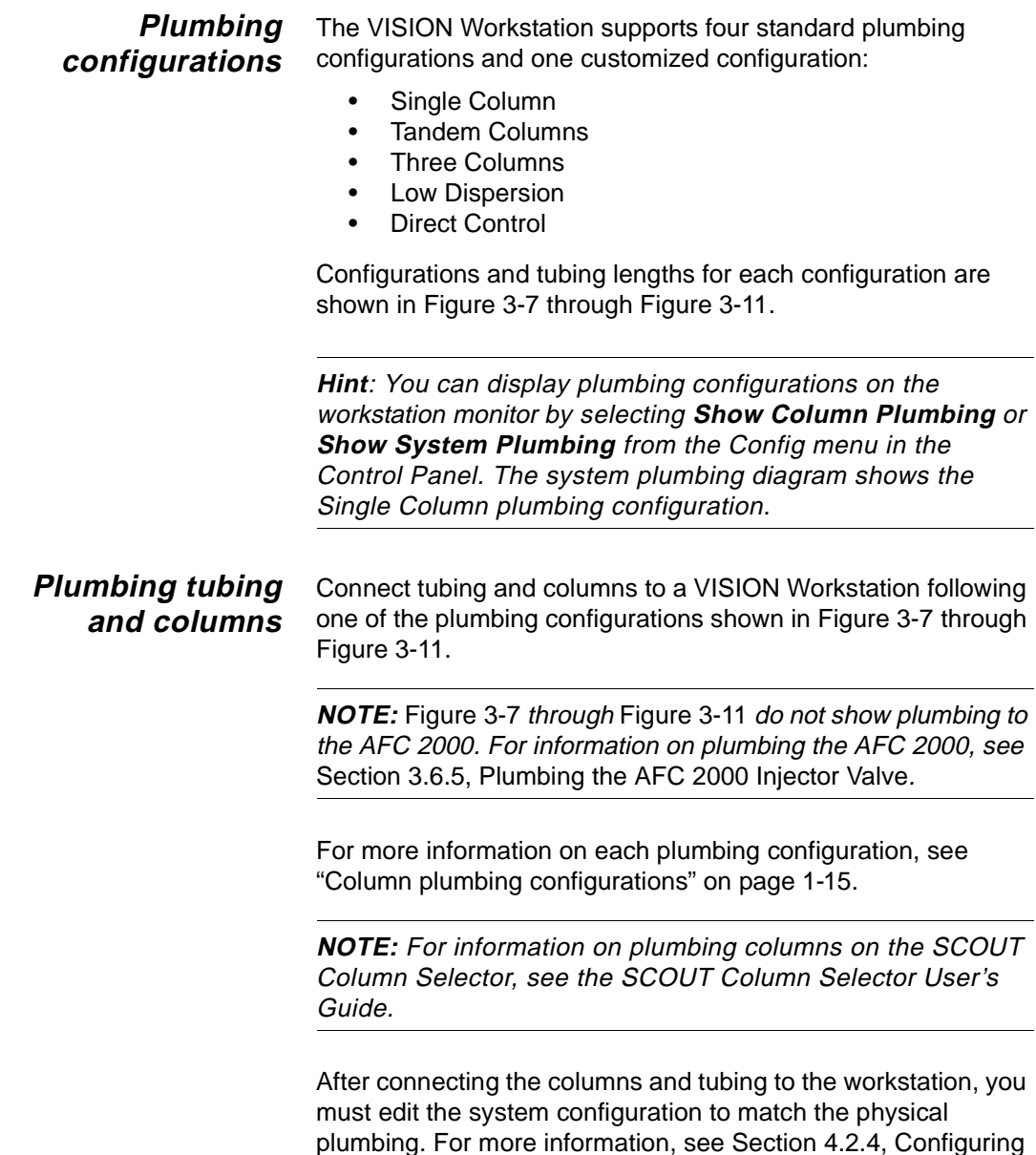

[Columns and Plumbing](#page-170-0).

**3**

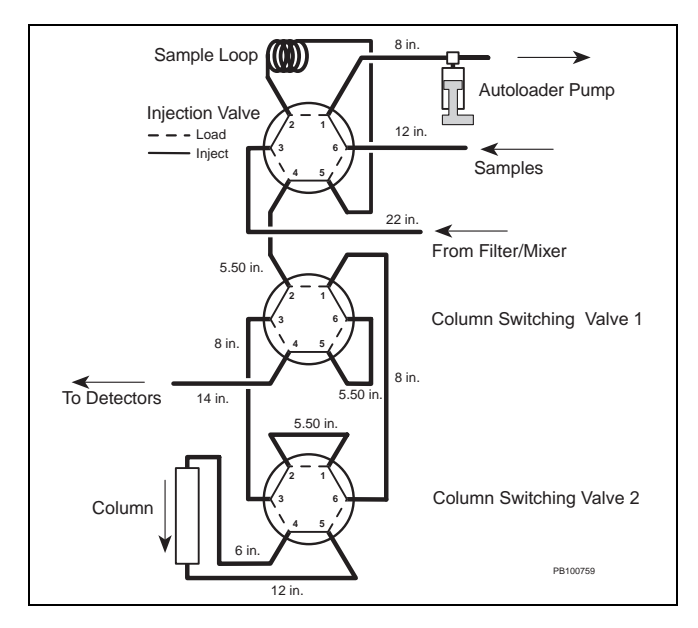

**Figure 3-7 VISION Single Column Configuration 3**

<span id="page-114-0"></span>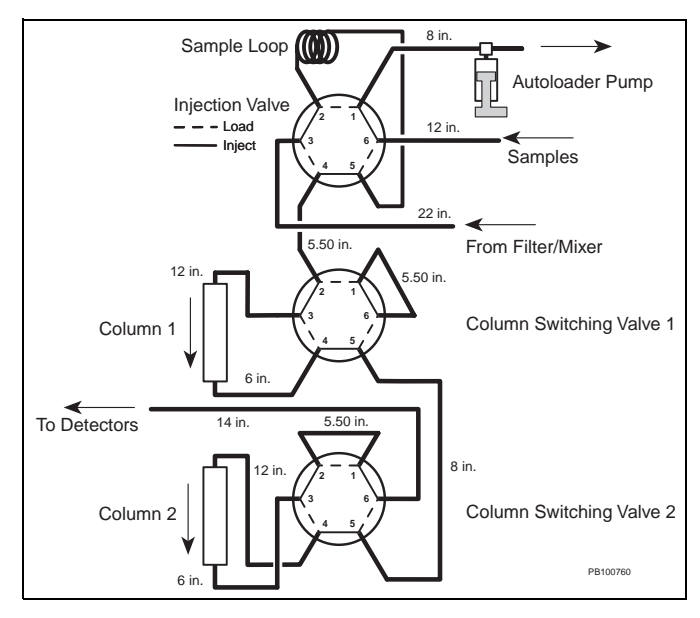

**Figure 3-8 VISION Tandem Column Configuration**

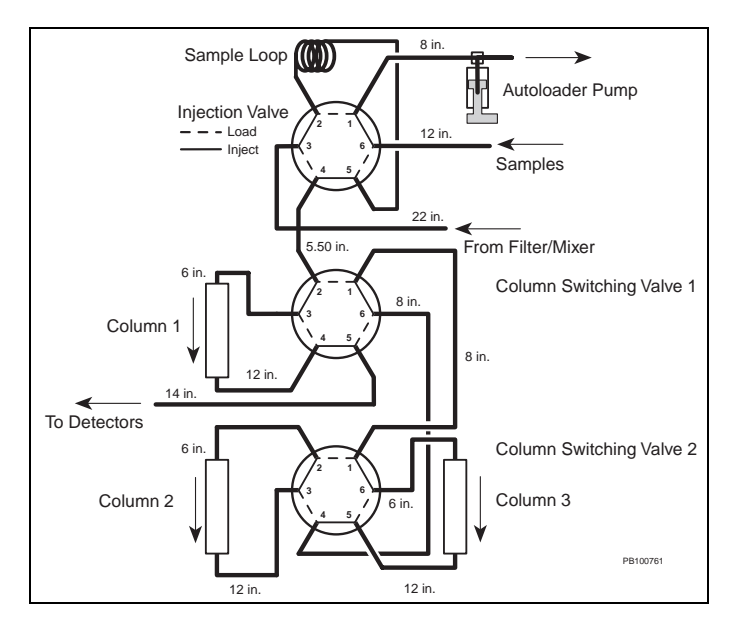

**3 Figure 3-9 VISION Three Column Configuration**

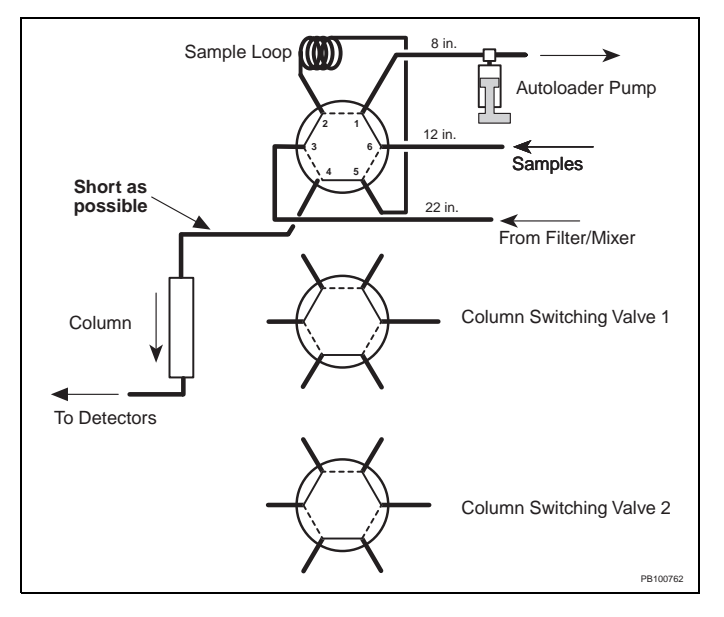

**Figure 3-10 VISION Low Dispersion Configuration**

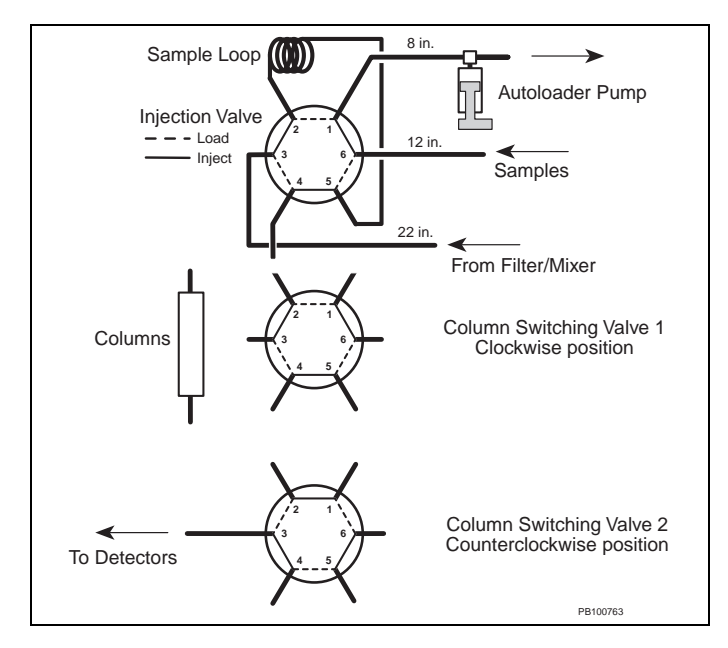

<span id="page-116-0"></span>**Figure 3-11 VISION Direct Control Configuration 3**

### **3.1.4 Changing the Autoloader Syringe and Sample Loop**

You may need to change the autoloader syringe and sample loop to accommodate your injection volume when making autoloader or manual injections.

**NOTE:** Pump injections and autosampler injections do not use the autoloader syringe and sample loop.

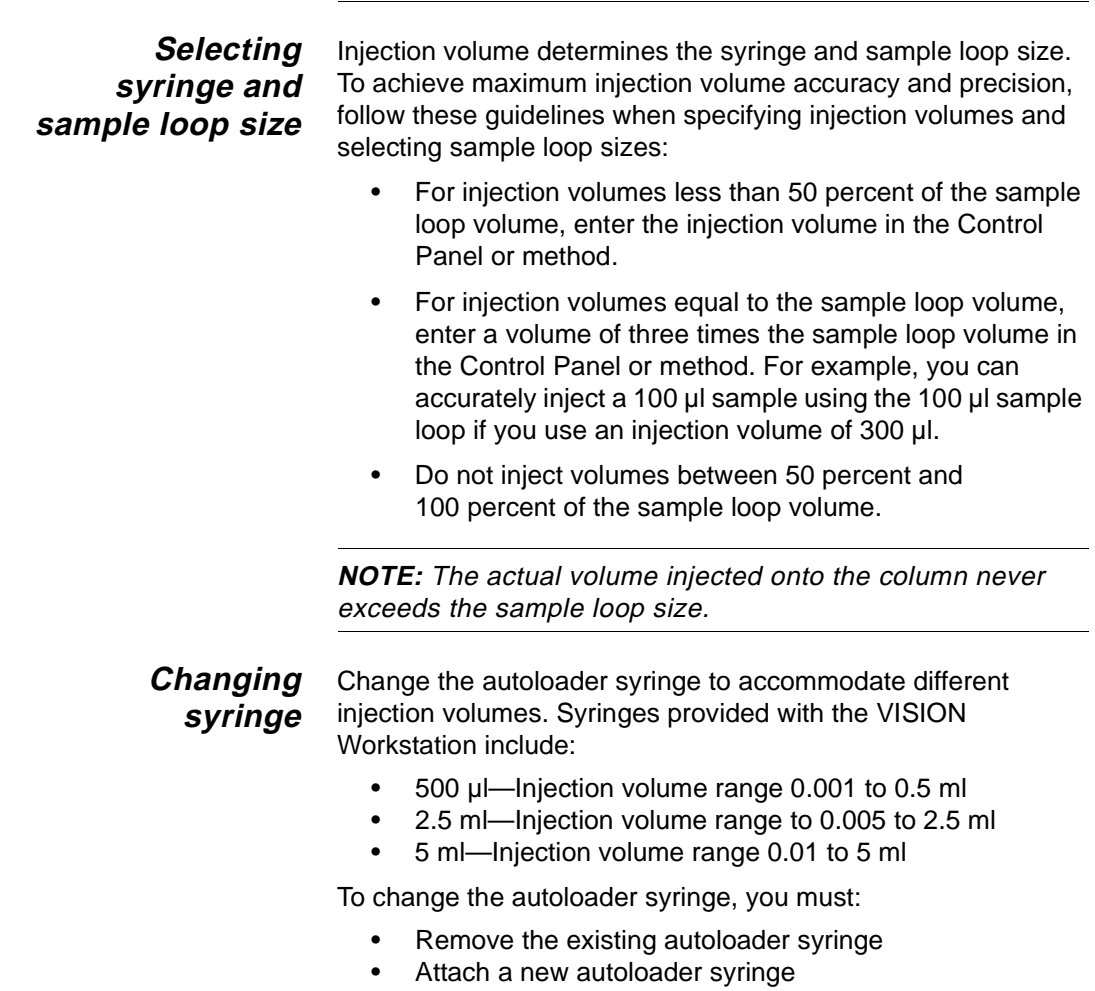

Removing To remove the autoloader syringe:

1. Select **Change Syringe** from the Sample menu on the Control Panel.

The syringe plunger retracts and the Set Syringe Size dialog box is displayed ([Figure 3-12](#page-118-0)).

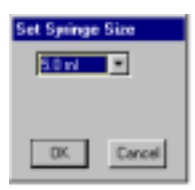

**Figure 3-12 Set Syringe Size Dialog Box**

#### **CAUTION**

<span id="page-118-0"></span>Do not remove the syringe before retracting the plunger. The syringe will break.

- 2. Unscrew and remove the knurled knob at the base of the plunger.
- 3. Unscrew the body of the syringe (turn to the left) and remove.

Attaching To attach a new autoloader syringe:

1. Place the hole in the base of the plunger over the pin on the syringe piston.

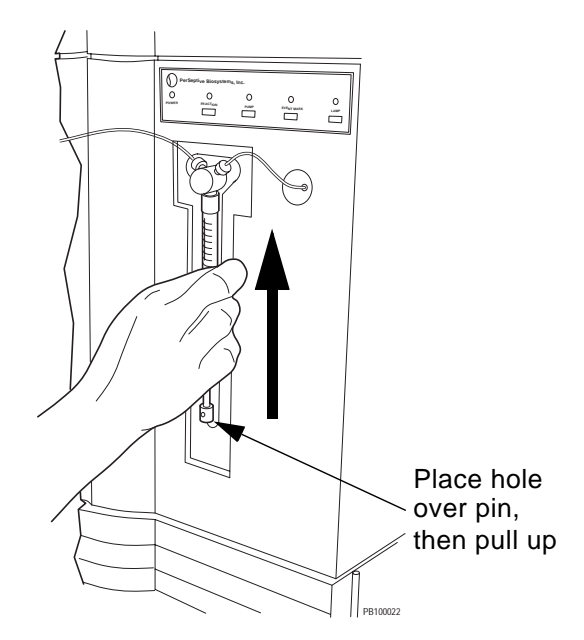

**Figure 3-13 Replacing the Autoloader Syringe**

- 2. Pull up on the syringe body until it reaches the fitting.
- 3. While pushing up gently, turn the syringe body to the right and screw into place.
- 4. Replace the knurled knob in the plunger base.
- 5. Select the **size** of the syringe you installed from the drop-down list box in the Set Syringe Size dialog box. Click **OK**.

The syringe plunger returns to the home position.

**NOTE**: The home position varies with different syringe sizes. The syringe size you select updates the syringe size in the Configuration dialog box.

#### **Changing sample loop**

Change the autoloader sample loop to accommodate different injection volumes. Sample loops provided with the VISION Workstation include:

- 100 µl
- 2 ml
- 5 ml

To change the autoloader sample loop:

- 1. Unscrew the installed loop from positions 2 and 5 on the sample injection valve.
- 2. Replace with the appropriate sample loop.

Connect loop to positions 2 and 5 on injection valve

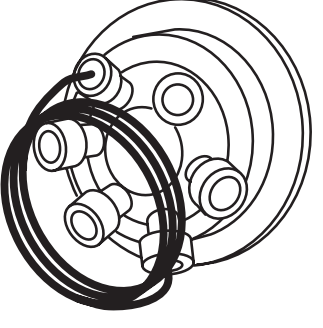

PB100046

**Figure 3-14 Installing a Sample Loop**

3. Select **Change Loop Size** from the Sample menu on the Control Panel.

The Set Sample Loop Size dialog box is displayed.

4. Type the **size** of the loop you installed and click **OK**.

**NOTE**: The sample loop size you type updates the sample loop size in the Configuration dialog box.

# **3.2 Preparing Buffers, Solvents, and Solutions**

This section describes preparing:

- Buffers/solvents
- pH blend mode buffers
- Pump seal wash solution

**NOTE**: For information on preparing autosampler solvents, see [Section 3.6.6, Preparing the Autosampler Solvent](#page-158-0).

#### **Incompatible solvents**

#### **CAUTION**

Do not use methylene chloride, tetrahydrofuran, dimethyl sulfoxide, or concentrated nitric or sulfuric acids. These materials are not compatible with the PEEK components in the VISION Workstation.

#### **CAUTION**

Certain organic solvents, such as acetonitrile and isopropanol, used over long time periods or in high concentrations can weaken PEEK tubing on the VISION Workstation. Change the PEEK tubing on the system periodically if you use organic solvents frequently or in high concentrations. For more information, contact Technical Support.

#### **Organic solvents CAUTION**

If you use organic solvents, bypass the pH and conductivity monitors to prevent damage. You can bypass the pH and conductivity monitors by clicking the **Bypass** option button in the pH/Cond section of the Control Panel or in the General Settings of a method.

### **3.2.1 Preparing Buffers/Solvents**

You can use up to six buffers/solvents on the VISION Workstation. You can blend up to four buffers/solvents.

#### **CAUTION**

If you use salt solutions, be aware that lower grade salts can have high acid contamination, which can decrease the pH of the buffer/solvent.

**Filtering** Filter all buffers/solvents through a 0.22 or 0.45 micron filter before using them in the workstation.

> You do not need to filter HPLC-grade liquid solvents, but you should sparge them.

**Location** Place buffer/solvent reservoirs to the right of the workstation. Place reservoirs at the same level as or slightly higher than the workstation. Place all reservoirs at the same approximate height.

#### **CAUTION**

Do not place the buffer/solvent reservoirs below the level of the workstation. Doing so could cause loss of system prime, pump cavitation, and faulty flow rate readings.

- **Unused lines** Place unused buffer/solvent lines in filtered deionized water. Do not leave these lines dry.
	- **Sparging** Sparge all buffers/solvents used on the VISION Workstation. Sparging prevents outgassing and helps ensure pump flow rate precision and gradient accuracy.

#### Sparging the buffer/solvent Make sure the buffer/solvent bottles are connected according to [Section 2.3.3, Connecting the Buffer/Solvent and Sparge Lines.](#page-78-0) Adjust the following controls on the right side panel of the system:

- 1. Set the Helium On/Off switch to the **On** position.
- 2. Open the sparge valves for the reservoirs in use by turning the gas flow control knobs on the right side panel (see [Figure 2-3 on page 2-8\)](#page-77-0). Open the valves until you see a steady stream of bubbles.
- 3. Allow 15 minutes for the helium sparging to equilibrate.

#### **CAUTION**

Do not close the helium tank without turning off the helium switch. Helium diffuses out of the line, causing a vacuum to form, pulling liquid into the sparge system.

#### **Before changing buffer/solvent**

Before changing to a new buffer/solvent, make sure the sparge line is clear. If there is any liquid in the sparge line:

- 1. With the sparge element in the original buffer/solvent, blow helium through the sparge line by opening the gas flow control knob for a few seconds.
- 2. Remove the sparge element and connected lines from the original buffer/solvent and submerge them in the new buffer/solvent.

**NOTE:** This step prevents contamination of the new buffer/solvent.

## **3.2.2 Preparing pH Blend Mode Buffers**

#### **pH blend mode** The VISION Workstation allows you to run in three blend modes: Percentage, Eluent, and pH. To run in pH blend mode, you need to prepare four buffers/solvents:

- Two pH blend buffers (anion or cation)
- A salt solution
- Water

**NOTE:** Configure the two pH buffers as type Buffer, the salt solution as type Eluent, and the water as type H2O. For more information, see [Section 4.2.2, Configuring Buffers/Solvents](#page-165-0), and [Section 4.5.1, Customizing the Buffer/Solvent Library](#page-185-0).

The three types of pH blend mode buffers you can prepare are:

- • **pH Blend Buffers**—Special anion or cation pH buffers for which the workstation is already calibrated. These buffers exist in the Buffer/Solvent Library. Recipes for these buffers appear on [page 3-22.](#page-125-0) When you blend in pH mode, you specify a *pH* value in the Control Panel, method segment, or pH Map template. The VISION software then calculates the percent of each buffer needed to achieve the desired pH.
- **Custom pH Blend Buffers (Calibrated)**—Any pair of buffers can be used for pH blending. You calibrate custom buffers using the Calibrate pH Mode Buffers feature. (For more information, see [Section 5.2.9,](#page-247-0)  [Calibrating Custom pH Blend Buffers](#page-247-0).) You will need to add these buffers to the Buffer/Solvent Library. When you blend in  $pH$  mode, you specify a  $pH$  value in the Control Panel, method segment, or pH Map template. The VISION software then calculates the percent of each buffer needed to achieve the desired pH.
- **Custom pH Blend Buffers (Uncalibrated)**—Any pair of buffers can be used for pH blending. You will need to add these buffers to the Buffer/Solvent Library. When you blend in pH mode, you specify a *percentage* value in the Control Panel, method segment, or pH Map template.

<span id="page-125-0"></span>**pH blend buffers** The Buffer/Solvent Library in the VISION software contains the following pH blend mode buffers:

- Anion Buffer pH 6.0 + 100.0 mM Tris/bis-Tris propane
- Anion Buffer pH 9.0 + 100.0 mM Tris/bis-Tris propane
- Cation Buffer pH 4.5 + 100.0 mM MES/HEPES/Acetate
- Cation Buffer pH 7.5 + 100.0 mM MES/HEPES/Acetate
- **H20**
- NaCl  $+3000.0$  mM NaCl

Recipes for special anion and cation buffers appear below. Buffer strength of the buffers should be two to five times more concentrated than the buffer strength of the blend needed for the separation. For example, 100 mM pH buffers are appropriate for pH separations that require a 20 to 50 mM blend concentration.

Anion buffers Use anion buffers with anion exchange columns. Anion buffers cover the pH range of 6 to 9. anion buffers for pH Map templates are composed of:

- 50 mM Tris
- 50 mM bis-Tris propane

Make two bottles of buffer with a total buffer concentration of 100 mM. Adjust one buffer to pH 6.0 (with HCl) and the other to pH 9.0 (with NaOH).

Cation buffers Use cation buffers with cation exchange columns. Cation buffers cover the pH range 4.5 to 7.5. Cation buffers for pH Map templates are composed of:

- 33.3 mM HEPES—(N-[2-Hydroxyethyl]piperazine-N'- [2-ethanesulfonic acid])
- 33.3 mM MES—(2-[N-Morpholino]ethane-sulfonic acid)
- 33.3 mM sodium acetate

Make two bottles of buffer each with a total buffer concentration of 100 mM. Adjust one buffer to pH 4.5 (with HCl) and the other to pH 7.5 (with NaOH).

NaCl and water Prepare 3 M NaCl using HPLC-grade water.

### **3.2.3 Preparing Pump Seal Wash Solution**

Choose a wetting agent for the pump seal wash solution. A 30 percent isopropanol/water solution is recommended.

- **Filtering** Filter the wash solution through a 0.22 or 0.45 micron filter before using.
- **Location** Place the reservoir containing the pump seal wash solution at the same level as or slightly higher than the workstation.
- **Replacement** Change the wash solution weekly or more often if you run the system very frequently.

**NOTE**: For information on connecting the pump seal wash lines, see [Section 2.3.4, Connecting the Pump Seal Wash](#page-81-0)  [Lines](#page-81-0).

For information on priming the pump seal wash lines, see [Section 3.4.1, Priming the Pump Seal Wash Lines](#page-132-0).

# <span id="page-127-0"></span>**3.3 Preparing Samples**

This section describes how to prepare samples for:

- Autoloader injections (small vessels)
- Autoloader injections (large vessels)
- Direct autoloader injections
- Manual injections
- Pump injections

For information on preparing samples for autosampler injections, see [Section 3.6, Preparing the AFC 2000 Robotic](#page-147-0)  [Sample Handling Device.](#page-147-0)

**NOTE:** To determine which injection mode to use, see ["Selecting an injection mode" on page 1-13](#page-36-0).

### **3.3.1 Preparing Samples for Autoloader Injections (Small Vessels)**

To prepare samples for autoloader injections using small vessels that fit in the sample compartment:

- 1. Filter samples through a 0.22 or 0.45 micron filter before injection.
- 2. Transfer samples to small sample vessels.
- 3. Place up to four small sample vessels in the sample compartment at the top of the VISION Workstation (see [Figure 3-15](#page-128-0)).
- 4. Insert the four sample lines in the appropriate vessels.
- 5. Prime or flush the sample lines as described in [Section](#page-140-0)  [3.4.4, Priming and Flushing the Autoloader Sample Lines.](#page-140-0)

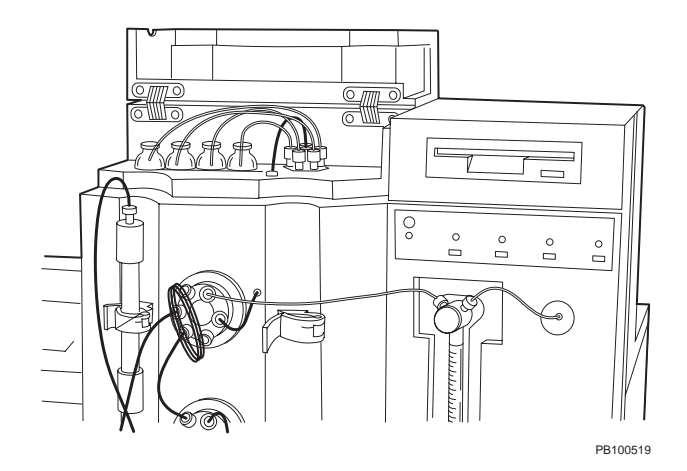

<span id="page-128-0"></span>**Figure 3-15 Preparing Samples for Autoloader Injection**

### **3.3.2 Preparing Samples for Autoloader Injections (Large Vessels)**

To prepare samples for autoloader injections using large vessels that do not fit in the sample compartment:

- 1. Filter samples through a 0.22 or 0.45 micron filter before injection.
- 2. Transfer samples to large sample vessels.
- 3. Place up to four large sample vessels on top of the VISION Workstation.
- 4. Replumb the sample lines with green 0.030-inch ID tubing and insert the tubing into the sample vessels.
- 5. Prime or flush the sample lines as described in [Section](#page-140-0)  [3.4.4, Priming and Flushing the Autoloader Sample Lines](#page-140-0).

**NOTE:** Change the prime and flush volumes in the Configuration dialog box to account for the extra volume added by the sample lines you replumbed. Green 0.030-inch ID tubing volume is 4.56 µl/cm.

### **3.3.3 Preparing Samples for Direct Autoloader Injections**

To prepare samples for direct autoloader injections:

- 1. Filter samples through a 0.22 or 0.45 micron filter before injection.
- 2. Transfer the sample to a sample vial.
- 3. Place the sample vial in the top right column clamp on the workstation, next to the injection valve ([Figure 3-16\)](#page-129-0).

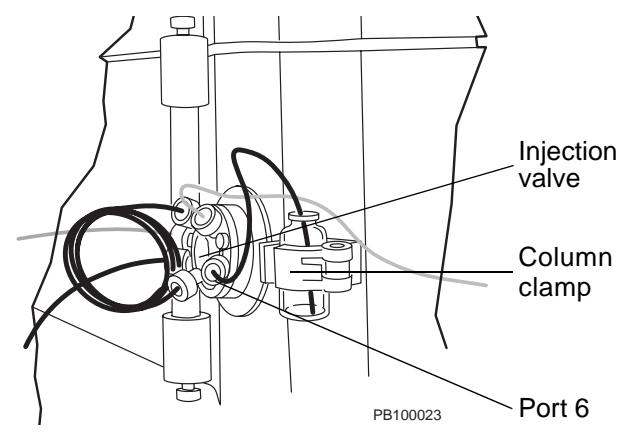

**Figure 3-16 Preparing Sample for Direct Autoloader Injection**

- <span id="page-129-0"></span>4. Disconnect the autoloader line from port 6 on the injection valve (top valve).
- 5. Connect a short length of orange 0.020-inch ID tubing from the sample vial to port 6 on the injection valve.
- 6. Prime or flush the sample lines as described in [Section](#page-140-0)  [3.4.4, Priming and Flushing the Autoloader Sample Lines.](#page-140-0)

**NOTE:** Reduce the prime and flush volumes in the Configuration dialog box to account for the shorter length of sample tubing used for the direct autoloader injection. Orange 0.020-inch ID tubing volume is 2.03 µl/cm.

### **3.3.4 Preparing Samples for Manual Injections**

To prepare samples for manual injections:

- 1. Filter samples through a 0.22 or 0.45 micron filter before injection.
- 2. Disconnect the autoloader line from port 6 on the injection valve (top valve).
- 3. Screw the needle port adaptor (from the startup kit) loosely into port 6 of the injection valve [\(Figure 3-17](#page-130-0)).

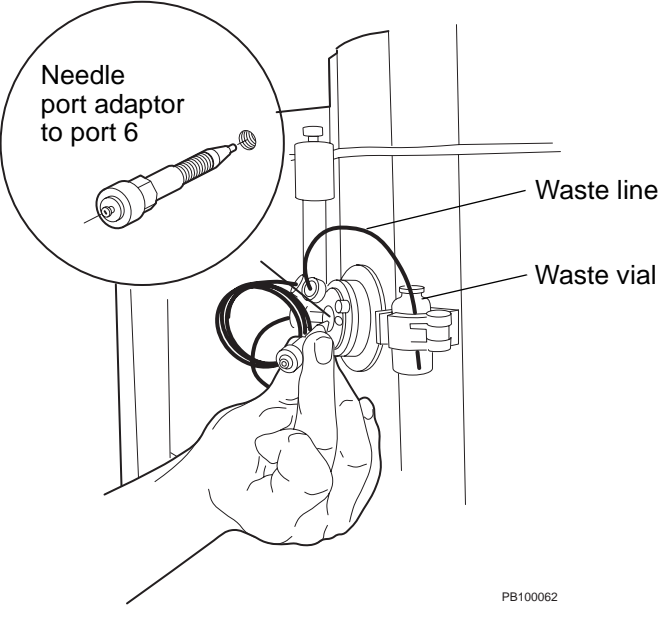

**Figure 3-17 Inserting Needle Port Adaptor**

- <span id="page-130-0"></span>4. Place a waste vial in the top right column clamp on the workstation, next to the injection valve.
- 5. Disconnect the line from port 1 on the injection valve (top valve).
- 6. Connect a waste line from port 1 on the injection valve to the waste vial.

### **3.3.5 Preparing Samples for Pump Injections**

To prepare samples for pump injections:

- 1. Filter the sample through a 0.22 or 0.45 micron filter before injection.
- 2. Transfer the sample to large sample container.
- 3. Place the sample container to the right of the workstation, keeping it at the same level as the workstation.
- 4. Insert one of the six buffer/solvent lines into the sample container.

**Hint**: You may want to replace the buffer/solvent tubing with smaller diameter silicon tubing for easier handling and to minimize waste. You may need to decrease flow rate when using smaller diameter silicon tubing.

5. Prime the sample lines as described in [Section 3.4.3,](#page-138-0)  [Priming Buffer/Solvent Sample Lines for a Pump Injection](#page-138-0).

# **3.4 Priming and Flushing the System**

This section describes priming and flushing:

- Pump seal wash lines
- Buffer/solvent lines
- Autoloader sample lines
- Buffer/solvent sample lines for a pump injection

**NOTE**: For information on priming the autosampler, see [Section 3.6.7, Priming the Autosampler Solvent Line](#page-159-0).

### <span id="page-132-0"></span>**3.4.1 Priming the Pump Seal Wash Lines**

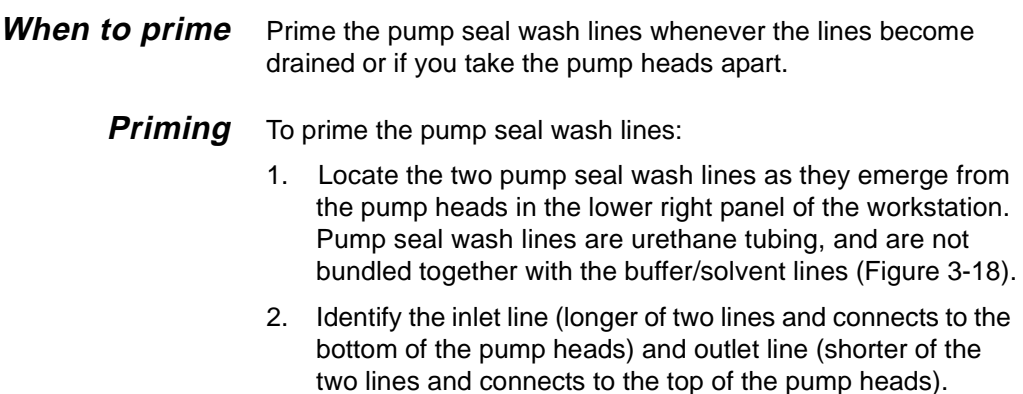

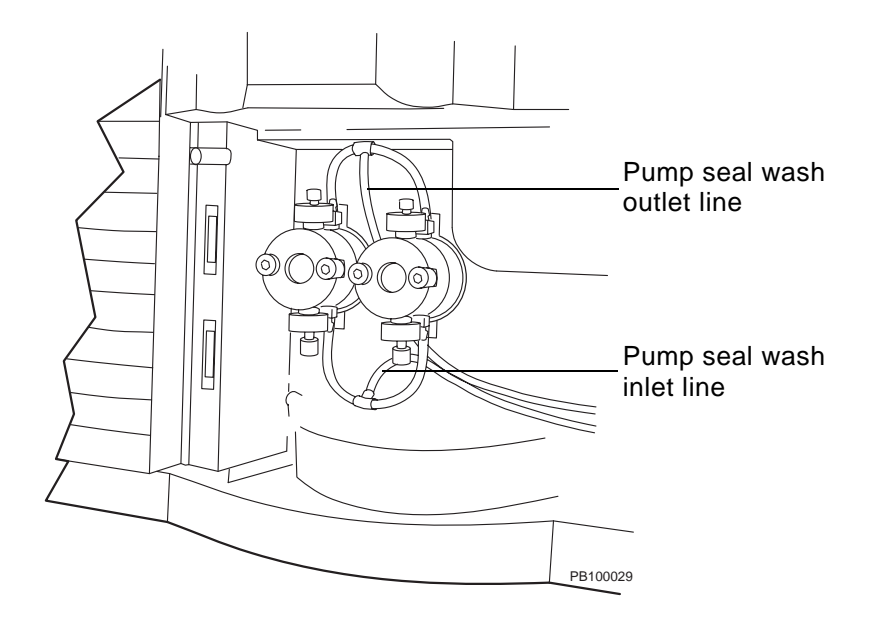

**3 Figure 3-18 Pump Seal Wash Lines**

<span id="page-133-0"></span>3. Place the inlet line in the pump seal wash solution.

**NOTE**: A 30 percent isopropanol/water solution is recommended for the pump seal wash solution.

- 4. Connect a syringe to the outlet line.
- 5. Prime the lines by pulling pump seal wash solution into the syringe until the inlet and outlet lines are filled with fluid.
- 6. Remove the syringe from the outlet line and place the outlet line in the pump seal wash solution reservoir.

## **3.4.2 Priming the Buffer/Solvent Lines**

This section describes:

- When to prime
- Priming using the Purge command
- Priming from the Control Panel

**When to prime** Prime any of the six buffer/solvent lines after changing buffers/solvents or if there are air bubbles in the lines. Priming fills the line with buffer/solvent and removes air bubbles.

> **Hint**: If you are changing solvents, tap old solvent out of the end of the line. This forms a bubble to prevent intermixing and helps ensure complete changeover.

### **Priming using Purge command**

To prime the buffer/solvent lines using the Purge command:

1. Connect the 60 ml syringe (provided in the startup kit) to the Luer-Lok® fitting at the end of the vent tube connected to the prime/purge valve ([Figure 3-19](#page-134-0)). Open the valve one-half to one full turn to the left (counterclockwise).

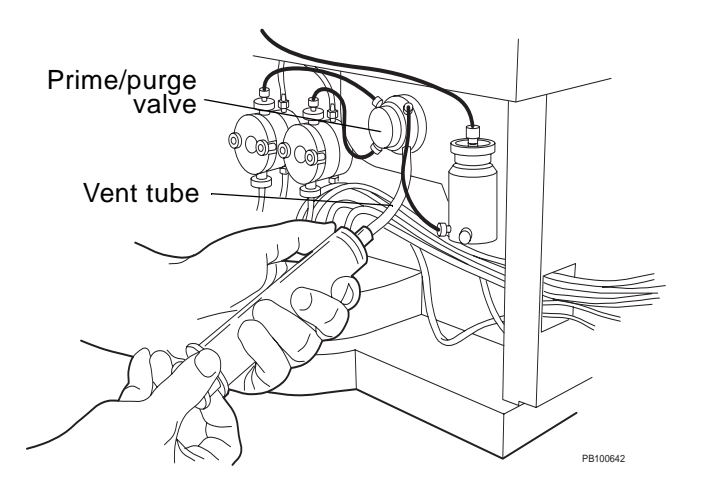

<span id="page-134-0"></span>**Figure 3-19 Syringe Attached to Luer-Lok Fitting on Prime/Purge Valve**

2. Select **Purge System** from the Control Panel Blend menu.

**NOTE**: The Purge System command is not displayed if you configure Low Dispersion, Three Columns, or Direct Control column plumbing configurations. In these configurations, the column cannot be bypassed. See ["Priming from Control Panel" on page 3-34](#page-137-0), to prime with these column plumbing configurations.

The Purge Segment Setup dialog box is displayed [\(Figure 3-20](#page-135-0)).

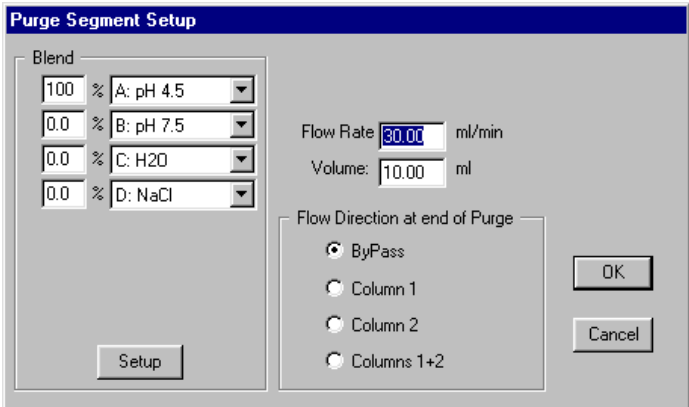

**Figure 3-20 Purge Segment Setup Dialog Box**

<span id="page-135-0"></span>3. Select a **buffer/solvent channel** (A through F) to prime and set it for **100%**.

**NOTE:** If no buffers/solvents are displayed, configure buffers/solvents. For more information, see [Section 4.2.2,](#page-165-0)  [Configuring Buffers/Solvents](#page-165-0).

- 4. Type a **flow rate** of at least 20 ml/min.
- 5. Type a **volume** in ml sufficient to clear all air from the buffer/solvent line.
- 6. Select the **Flow Direction at End of Purge**. The selections depend on the current plumbing configuration.
- 7. Click **OK** to start the purge segment.
- 8. Prime the line by pulling 20 ml of buffer/solvent into the syringe you attached to the prime/purge valve.
- 9. Close the prime/purge valve by turning it clockwise and remove the syringe from the vent tube.
- 10. Stop the pump by clicking the **Stop** button on the Control Panel or by pressing the **Pump** button on the front panel of the workstation.
- 11. Repeat this procedure for all buffer/solvent channels. Prime each buffer/solvent line with the appropriate buffer/solvent. Prime unused lines with deionized water.

#### <span id="page-137-0"></span>**Priming from Control Panel**

You can also prime buffer/solvent lines from the Control Panel.

- 1. Connect the 60 ml syringe (provided in the startup kit) to the Luer-Lok® fitting at the end of the vent tube connected to the prime/purge valve [\(Figure 3-19\)](#page-134-0). Open the valve one-half to one full turn to the left (counterclockwise).
- <span id="page-137-1"></span>2. In the Blend section of the Control Panel, select a **buffer/solvent channel**, set it to **100%**, and click **Set**.

**NOTE:** If no buffers/solvents are displayed, configure buffers/solvents. For more information, see [Section 4.2.2,](#page-165-0)  [Configuring Buffers/Solvents](#page-165-0).

- 3. Select a **flow rate** of at least 20 ml/min in the Pump section of the Control Panel.
- 4. Click the **Bypass** option button in the Column section of the Control Panel to place the column out of line.

**NOTE:** If you configure Low Dispersion, Three Columns, or Direct Control column plumbing configurations, the column cannot be bypassed. Physically remove the column and replace with a union before priming.

- 5. Click the **Start** button to start the pump.
- 6. Prime the line by pulling 20 ml of buffer/solvent into the syringe you attached to the prime/purge valve.
- 7. Close the prime/purge valve by turning it clockwise and remove the syringe from the vent tube.
- <span id="page-137-2"></span>8. Click the **Stop** button to stop the pump.
- 9. Repeat [step 2](#page-137-1) through [step 8](#page-137-2) for all buffer/solvent channels. Prime each buffer/solvent line with the appropriate buffer/solvent. Prime unused lines with deionized water.

### <span id="page-138-0"></span>**3.4.3 Priming Buffer/Solvent Sample Lines for a Pump Injection**

If you use the pump to inject a sample through one of the buffer/solvent lines, use the following procedure to prime and fill the buffer/solvent line with the sample and to remove air bubbles:

- 1. Prepare the samples as described in [Section 3.3,](#page-127-0)  [Preparing Samples](#page-127-0).
- 2. Connect the 60 ml syringe (provided in the startup kit) to the Luer-Lok® fitting at the end of the vent tube connected to the prime/purge valve ([Figure 3-19\)](#page-134-0). Open the valve one-half to one full turn to the left (counterclockwise).
- 3. Click the **Bypass** option button in the Column section of the Control Panel to take the column out of line.

**NOTE:** If you configure Low Dispersion, Three Columns, or Direct Control column plumbing configurations, the column cannot be bypassed. Physically remove the column and replace with a union before priming.

- 4. In the Blend section of the Control Panel, select the **buffer/solvent channel** containing the **sample,** set it to **100%**, and click **Set**.
- 5. In the Pump section of the Control Panel, type a **flow rate** of at least 20 ml/min and click **Start** to start the pump.

6. Prime the line by pulling 20 ml of sample into the syringe attached to the prime/purge valve. Close the prime/purge valve by turning it clockwise and remove the syringe from the vent tube.

**Hint:** To conserve sample, introduce a bubble in the sample line before placing the line in the sample. Prime the line only until the bubble passes the proportioning valve.

**NOTE:** After priming the buffer/solvent line with sample, purge the system with equilibration buffer to remove sample that may have passed the proportioning valve. For information, see [Section 5.2.2, Purging the System](#page-230-0).

### <span id="page-140-0"></span>**3.4.4 Priming and Flushing the Autoloader Sample Lines**

- **When to prime** If you make an autoloader injection on the VISION Workstation, prime the sample lines before injecting from a sample vessel for the first time. Priming fills the entire selected sample line, up to the injection valve [\(Figure 3-21](#page-140-1)).
- **When to flush** If you make an autoloader injection or direct autoloader injection on the VISION Workstation, flush the sample lines to remove previously injected sample from the line before switching between the four sample channels. Flushing clears the sample line from the sample selection valve to the injection valve [\(Figure 3-21](#page-140-1)).

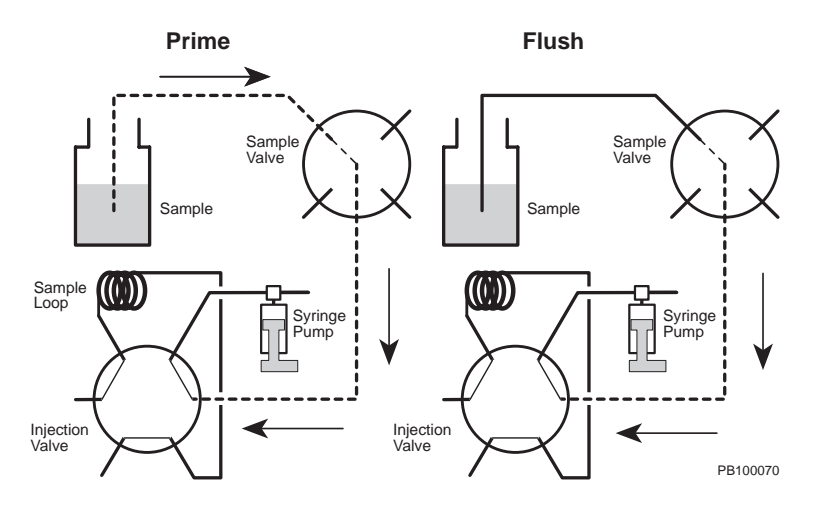

<span id="page-140-1"></span>**Figure 3-21 Priming and Flushing the Autoloader Sample Lines**

**Flow path diagrams** [Appendix G, Autoloader Flow Path,](#page-608-0) includes additional diagrams that illustrate the flow path of the autoloader during different operations.

<span id="page-141-2"></span>**Priming** To prime the autoloader sample lines:

1. Prepare the samples as described in [Section 3.3,](#page-127-0)  [Preparing Samples.](#page-127-0)

**Hint**: If you are changing samples, tap old sample out of the end of the line. This forms a bubble to prevent intermixing and helps ensure complete changeover.

2. Configure a prime volume as described in [Section 4.2.3,](#page-166-0)  [Configuring the Autoloader.](#page-166-0)

**NOTE**: The default prime volume is 350 µl. If you have limited sample volume or are making a direct autoloader injection, decrease the prime volume accordingly by editing the system configuration. If you replumb the sample lines leading to the selection valve, increase the prime volume accordingly by editing the system configuration. For more information, see [Section 4.2.3, Configuring the](#page-166-0)  [Autoloader](#page-166-0).

<span id="page-141-0"></span>3. Select a **sample line** (Direct, 1, 2, 3, or 4) to prime from the Sample Loader drop-down list box in the Sample section of the Control Panel.

**NOTE:** If no sample names are displayed, configure sample names. For more information, see [Section 4.2.3,](#page-166-0)  [Configuring the Autoloader](#page-166-0).

<span id="page-141-1"></span>4. Select **Prime** from the Control Panel Sample menu. The Prime selection on the Sample menu shows the selected channel, indicating that this channel is being primed.

The selected sample line is primed with the prime volume you set in the Configuration dialog box.

5. Repeat [step 3](#page-141-0) and [step 4](#page-141-1) for all sample lines in use.

- **Flushing** To flush the autoloader sample lines:
	- 1. Prepare the samples as described in [Section 3.3,](#page-127-0)  [Preparing Samples](#page-127-0).

**Hint**: If you are changing samples, tap old sample out of the end of the line. This forms a bubble to prevent intermixing and helps ensure complete changeover.

2. Configure a flush volume as described in [Section 4.2.3,](#page-166-0)  [Configuring the Autoloader](#page-166-0).

**NOTE**: The default flush volume is 100 µl. If sample carryover is a concern, increase the flush volume by editing the system configuration. For more information, see [Section 4.2.3, Configuring the Autoloader](#page-166-0).

- 3. If you are making an autoloader injection, prime the sample line (1, 2, 3, or 4). For more information, see ["Priming" on](#page-141-2)  [page 3-38](#page-141-2).
- 4. Select a **sample line** (1, 2, 3, 4, or Direct) to flush from the Sample Loader drop-down list box in the Sample section of the Control Panel.
- 5. Select **Flush** from the Control Panel Sample menu. The Flush selection on the Sample menu shows the selected channel, indicating that this channel is being flushed.

The selected sample line is flushed with the flush volume you set in the Configuration dialog box.

6. Repeat [step 3](#page-141-0) and [step 4](#page-141-1) for all sample lines in use.

# **3.5 Preparing the Fraction Collector**

**NOTE:** To prepare the AFC 2000 as a fraction collector, see [Section 3.6, Preparing the AFC 2000 Robotic Sample Handling](#page-147-0)  [Device](#page-147-0).

- **Features** The fraction collectors (Advantec or Gilson) provided by Applied Biosystems include the following features:
	- Collects fractions based on time or volume
	- Performs peak cutting based on threshold and slope
	- Performs both of the above simultaneously
	- Includes fraction collector event marks in data files

VISION software corrects for all system delay volumes and properly synchronizes all fraction collector event marks with the detector signal.

To prepare the fraction collector (Advantec or Gilson) provided by Applied Biosystems, you must:

- Install the fraction collector racks.
- Set fraction collector mode (Gilson only).
- Prepare the fraction collector software (Advantec only).
- Set delay volume setting in the Configuration dialog box. See ["Setting delay volumes" on page 4-13.](#page-172-0)

### **3.5.1 Installing Fraction Collector Racks**

The fraction collector is supplied with a test tube rack. Optional racks include:

- Eppendorf® rack
- Preparative funnel rack for use with large bottles (Advantec only)

All racks have tabs that line up with the base of the fraction collector. Make sure to push the rack all the way back against the base. Make sure all test tubes are centered in the slots and pointing straight up.
# **3.5.2 Setting Fraction Collector Mode**

If you have a Gilson fraction collector, set the fraction collector to Manual mode and enter a delay time of 0. For more information, see the Gilson Fraction Collector User's Guide.

## **3.5.3 Preparing Fraction Collector Software**

**Overview** If you have an Advantec fraction collector, prepare the fraction collector software by programming operating parameters on the front panel of the fraction collector. You can program the fraction collector in two modes:

- **Simple Mode**—Use the standard 120-tube configuration.
- **Bottle Mode**—Use a customized configuration. You must teach the fraction collector this customized configuration.

**NOTE**: After you prepare the fraction collector software, you must configure and prepare the VISION software for a fraction collector. See [Section 4.6, Configuring and Preparing](#page-195-0)  [the VISION Software for a Fraction Collector](#page-195-0).

**Before you begin** To program the fraction collector front panel, you must do one of the following:

- Deselect the Fraction Collector in the Configuration dialog box
- Disconnect the fraction collector cable from the workstation
- Exit the VISION software before programming

**NOTE**: If you select the Fraction Collector in the Configuration dialog box, the front panel of the fraction collector does not respond.

## **Programming Simple mode**

To program the fraction collector in Simple mode:

1. On the fraction collector, press **C/N** (Change and Confirm).

The mode flashes.

**NOTE**: If mode does not flash, deselect Fraction Collector in the VISION Configuration dialog box.

- 2. Enter **1** to select Simple mode.
- 3. Enter **0000** for the Wait Time. Press **ENT/Y**.
- 4. Enter **3** to select Signal for the collection mode.
- 5. Enter **0001** count per tube for the Signals per Fraction. Press **ENT/Y**.
- 6. Enter **120** for the Fractionating Number. Press **ENT/Y**.

The fraction collector beeps.

## <span id="page-145-1"></span>**Programming Bottle mode**

- To program the fraction collector in Bottle mode:
	- 1. On the fraction collector, press **C/N** (Change and Confirm).
	- 2. The mode flashes.

**NOTE**: If mode does not flash, deselect Fraction Collector in the VISION Configuration dialog box.

- 3. Enter **5** to select BSimple (Bottle) mode.
- <span id="page-145-0"></span>4. You can store up to 3 bottle arrangements in the fraction collector software. Enter **1** to select the first arrangement.
- 5. Enter **0000** for the Wait Time. Press **ENT/Y**.
- 6. Enter **3** to select Signal for the collection mode.
- 7. Enter **0001** count per tube for the Signals per Fraction. Press **ENT/Y**.
- 8. Enter the **number** of bottles you are using for the Fractionating Number. Press **ENT/Y**.

The fraction collector beeps.

After you program the fraction collector in Bottle mode, you must teach the fraction collector bottle positions. See ["Teaching bottle positions"](#page-146-0) below.

<span id="page-146-0"></span>**Teaching bottle positions** If you program the fraction collector in Bottle mode, you must teach the fraction collector bottle positions:

1. On the fraction collector, press **C/N** (Change and Confirm).

The mode flashes.

- 2. Place the bottles in desired positions below the fraction collector arm. If you are using a rack, push the rack into the corner formed by the base of the fraction collector. This will help you easily reposition the rack in the correct place.
- 3. Enter **0** to select FC (Fraction Collector mode).
- 4. Enter **2** to select Bottle Arrange.
- 5. Enter the **number** (1, 2, or 3) of the bottle arrangement you selected above in [step 4](#page-145-0) of ["Programming Bottle mode" on](#page-145-1)  [page 3-42](#page-145-1).
- 6. Enter **0** to set the bottle arrangement.
- 7. The first bottle you set position for is Bottle 0 (this corresponds to Bottle 1 in the VISION software). Press the **arrow keys** (keys 2, 4, 6, and 8) to position the fraction collector diverter valve over the first bottle. Press **5** and an **arrow key** to move the diverter valve quickly. Press **ENT/Y** to store the position.
- 8. Repeat for all bottles. Make sure to press **ENT/Y** after the last bottle.
- 9. Press **END**.

The fraction collector beeps and automatically runs a test of bottle positions.

# **3.6 Preparing the AFC 2000 Robotic Sample Handling Device**

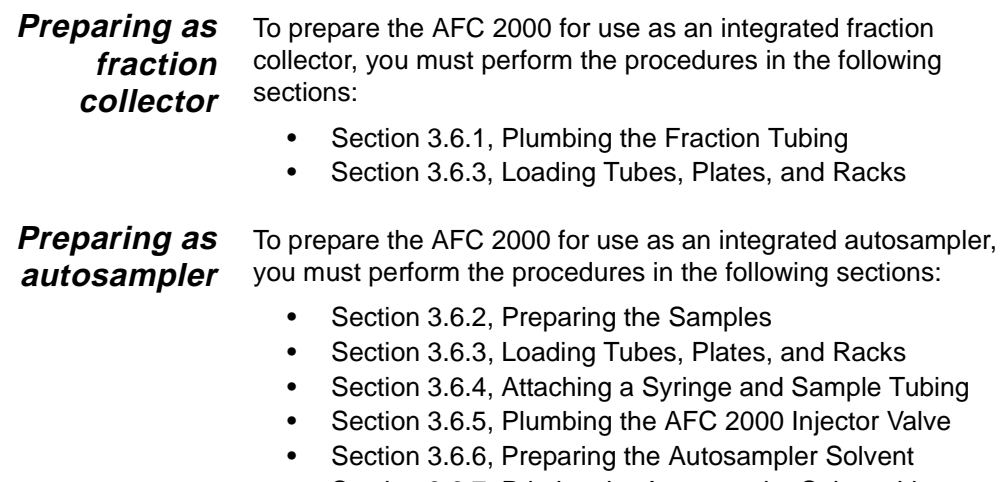

• [Section 3.6.7, Priming the Autosampler Solvent Line](#page-159-0)

# <span id="page-148-0"></span>**3.6.1 Plumbing the Fraction Tubing**

Before using the AFC 2000 Robotic Sample Handling Device as a fraction collector, plumb the fraction tubing (1/16-inch OD Teflon®). Connect the fraction tubing between the left side of the AFC 2000 ([Figure 3-22\)](#page-148-1), and the waste (bottom) port on the fraction/waste valve ([Figure 3-23\)](#page-148-2) on the VISION Workstation.

**NOTE:** If you change the length of the fraction tubing, change the delay volume for the tubing in the Configuration dialog box. See [Section 4.7.1, Configuring as an Integrated](#page-198-0)  [Fraction Collector](#page-198-0).

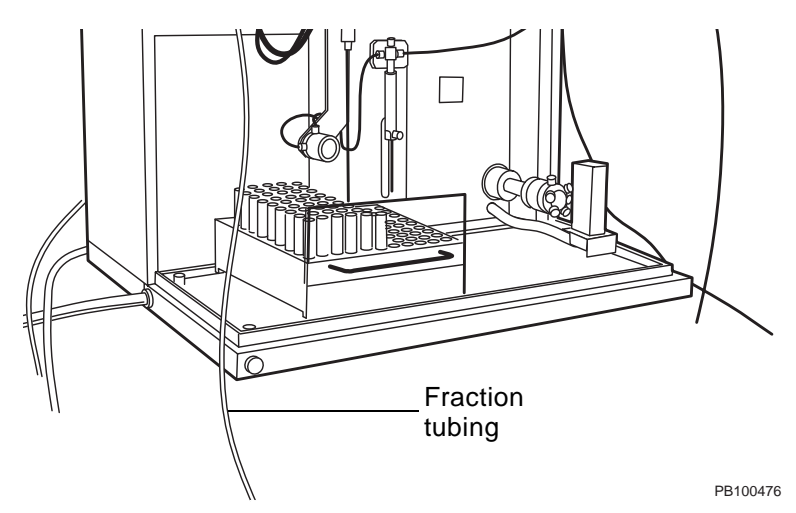

**Figure 3-22 AFC 2000 Fraction Tubing**

<span id="page-148-1"></span>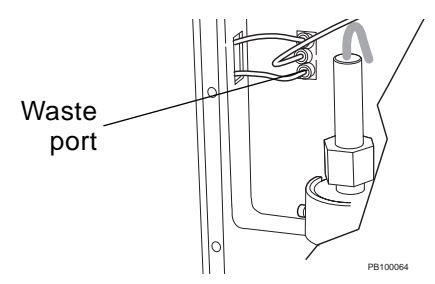

<span id="page-148-2"></span>**Figure 3-23 VISION Workstation Fraction/Waste Valve**

# <span id="page-149-0"></span>**3.6.2 Preparing the Samples**

Before using the AFC 2000 Robotic Sample Handling Device as an integrated autosampler, prepare the samples as described below.

**Filtering** Filter samples through a 0.22 or 0.45 micron filter before filling tubes.

**Filling** Fill tubes or wells with appropriate sample volumes.

**tubes or wells**

### **CAUTION**

To ensure smooth autosampler operation, use only tubes and microtiter plates provided by or recommended by Biosystems. See [Appendix B, Spare Parts](#page-550-0), for ordering information.

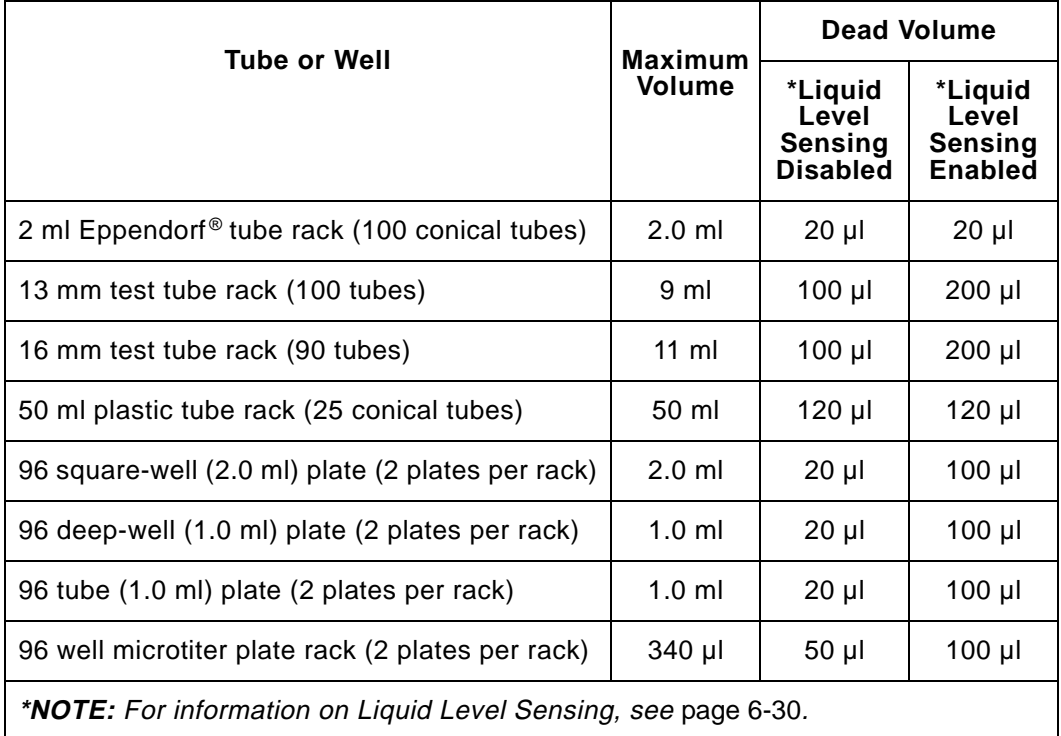

**NOTE:** The available volume for an injection is equal to the volume of sample in the tube minus the dead volume for the tube. The dead volume is the volume below which no injection can be made.

## **Sample cooling** You can cool samples by using either of the following racks:

- 16 mm chilled test tube rack (180 tubes)
- 13 mm chilled test tube rack (200 tubes)

For more information on loading and setting up these racks, see [Section 3.6.3, Loading Tubes, Plates, and Racks](#page-151-0).

## <span id="page-151-0"></span>**3.6.3 Loading Tubes, Plates, and Racks**

Before using the AFC 2000 Robotic Sample Handling Device as an integrated fraction collector or autosampler, load the tubes, plates, and racks in the device. Available tubes, plates, and racks include:

- 2 ml Eppendorf tube rack (100 conical tubes)
- 13 mm test tube rack (100 tubes)
- 16 mm test tube rack (90 tubes)
- 50 ml plastic tube rack (25 conical tubes)
- 16 mm chilled test tube rack (180 tubes)
- 13 mm chilled test tube rack (200 tubes)
- 96 well microtiter plate rack (2 plates per rack)
- 96 square-well (2.0 ml) plate (2 plates per rack)
- 96 deep-well (1.0 ml) plate (2 plates per rack)
- 96 tube (1.0 ml) plate (2 plates per rack)

**NOTE:** To ensure smooth AFC 2000 operation, use only racks provided by Applied Biosystems. Use only tubes and microtiter plates provided by or recommended by Applied Biosystems. For more information, see [Table B-6](#page-557-0) in [B, Spare](#page-550-0)  [Parts](#page-550-0).

<span id="page-151-2"></span><span id="page-151-1"></span>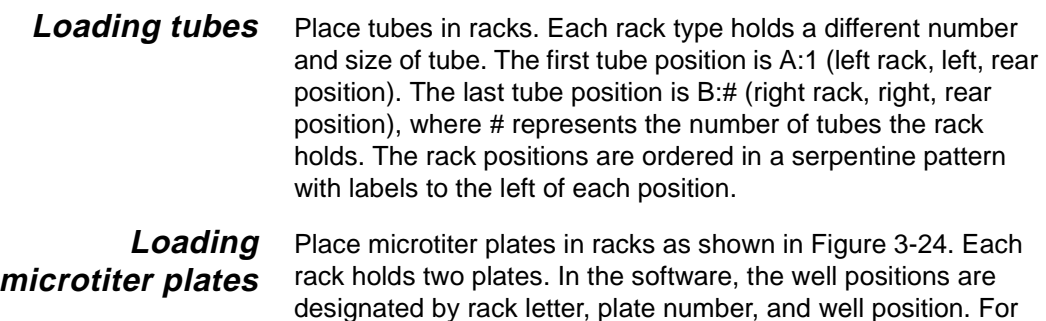

example, B2:D3 refers to rack B, plate 2, well D3.

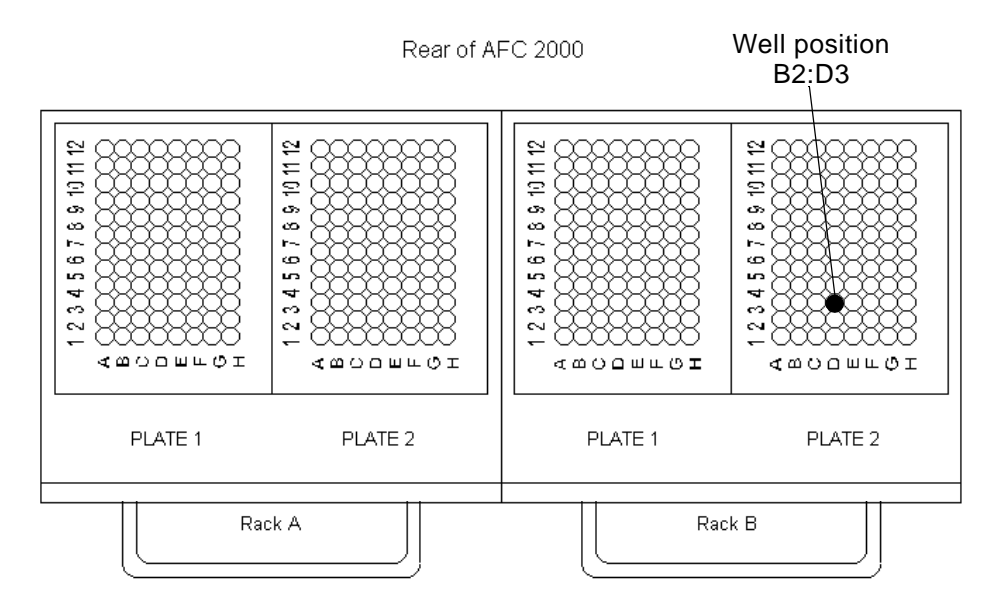

**3 Figure 3-24 Microtiter Plate Racks**

<span id="page-152-0"></span>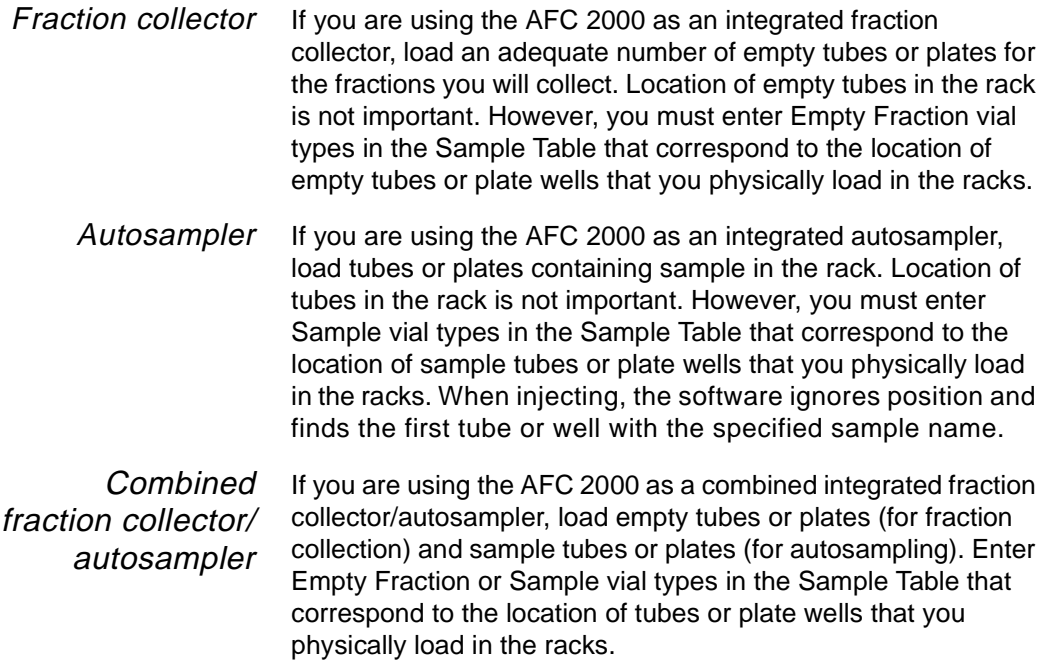

### **Installing racks** The AFC 2000 holds two racks. Rack A is on the left and Rack B is on the right. It is not necessary to install both racks before operating the AFC 2000.

### **CAUTION**

Install the same type rack you configured for the AFC 2000. Installing a different rack can damage the sampling needle.

**NOTE:** If you install the 16 mm chilled test tube rack (180 tubes) or the 13 mm chilled test tube rack (200 tubes) in the rack A position, do not install a rack in the rack B position. These racks occupy both positions.

To install a rack:

- 1. Load tubes or plates in the racks as described in ["Loading](#page-151-2)  [tubes"](#page-151-2) or ["Loading microtiter plates" on page 3-48](#page-151-1).
- 2. Insert the racks so the holes on the underside of the rack fit over the locator pins on the bottom surface of the AFC 2000 [\(Figure 3-25](#page-153-0)).

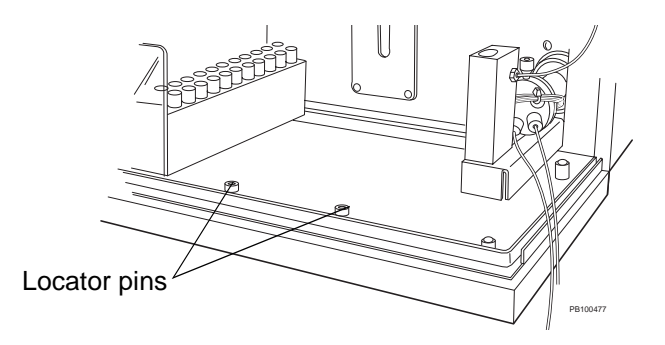

**Figure 3-25 Installing Racks in AFC 2000**

**Connecting cooling lines**

<span id="page-153-0"></span>3. If you install the 16 mm chilled test tube rack (180 tubes) or 13 mm chilled test tube rack (200 tubes) to cool samples, attach tubing from a circulating water bath to the barbed fittings labeled Inlet and Outlet on the left side of the rack.

# <span id="page-154-0"></span>**3.6.4 Attaching a Syringe and Sample Tubing**

Before using the AFC 2000 Robotic Sample Handling Device as an integrated autosampler, attach a syringe to the syringe pump on the AFC 2000 [\(Figure 3-26](#page-154-1)). Use the syringe size you select when configuring the AFC 2000 (see [Figure 4-28\)](#page-204-0).

- **Attaching** To attach a syringe:
	- **syringe**
		- 1. Configure the AFC 2000 as an integrated autosampler. See [Section 4.7.2, Configuring as an Integrated](#page-203-0)  [Autosampler](#page-203-0).
		- 2. Select **Change Syringe** from the Sample menu in the Sample Table.

The syringe plunger retracts and the Set Syringe Size dialog box is displayed.

- 3. Unscrew and remove the screw located at the bottom front of the plunger.
- 4. Unscrew and remove the body of the existing syringe by turning it to the left.
- 5. Mount the new syringe on the plunger shaft and pull up on the syringe body until it reaches the fitting [\(Figure 3-26\)](#page-154-1).

**NOTE:** Included syringes are 500 µl, 2.5 ml, and 5.0 ml.

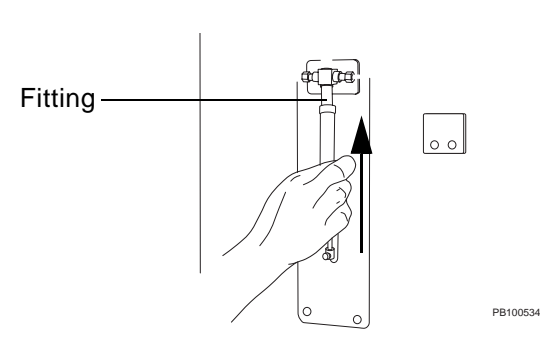

## **Figure 3-26 Attaching a Syringe to the AFC 2000**

<span id="page-154-1"></span>6. While pulling up gently, screw the syringe body into the fitting by turning it to the right.

- 7. Replace the screw at the bottom front of the plunger.
- 8. Select the **size** of the syringe you installed from the drop-down list box in the Set Syringe Size dialog box. Click **OK**.

The syringe plunger returns to the home position.

## **Attaching coiled tubing**

If you attach a 2.5 ml or 5.0 ml syringe, you must also attach an extra length of coiled tubing between the syringe and the sample tubing to contain the larger sample volumes:

1. Install the rod and coiled tubing above the syringe by inserting the ends of the rod in the openings as shown in [Figure 3-27.](#page-155-0) (The ends of the rod are identical).

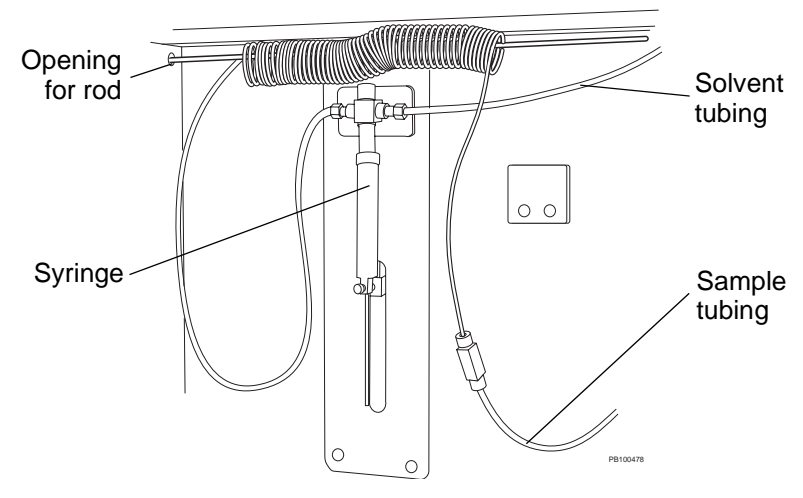

**Figure 3-27 Installing Coiled Tubing**

- <span id="page-155-0"></span>2. Disconnect the sample tubing from the left side of the syringe.
- 3. Connect the right end of the coiled tubing to the free end of the sample tubing.
- 4. Connect the left end of the coiled tubing to the left side of the syringe.
- 5. Prime the autosampler solvent line with at least 10,000 µl of autosampler solvent. See [Section 3.6.7, Priming the](#page-159-0)  [Autosampler Solvent Line.](#page-159-0)

# <span id="page-156-0"></span>**3.6.5 Plumbing the AFC 2000 Injector Valve**

Before using the AFC 2000 Robotic Sample Handling Device as an integrated autosampler, plumb the injector valve as shown in [Figure 3-28](#page-156-1) and [Figure 3-29](#page-157-0). This plumbing ensures that sample enters and exits the sample loop from the same end, preventing sample dispersion in the loop.

The injector valve is located in the bottom-right corner of the device.

**NOTE:** When changing tubing connected to the AFC 2000 injector valve, follow the procedure in ["Plumbing Tubing and](#page-113-0)  [Columns" on page 3-10](#page-113-0) to ensure the tubing is connected securely.

**Hint:** For easier access to the injector valve, you can remove the wash station by turning the set screw counterclockwise.

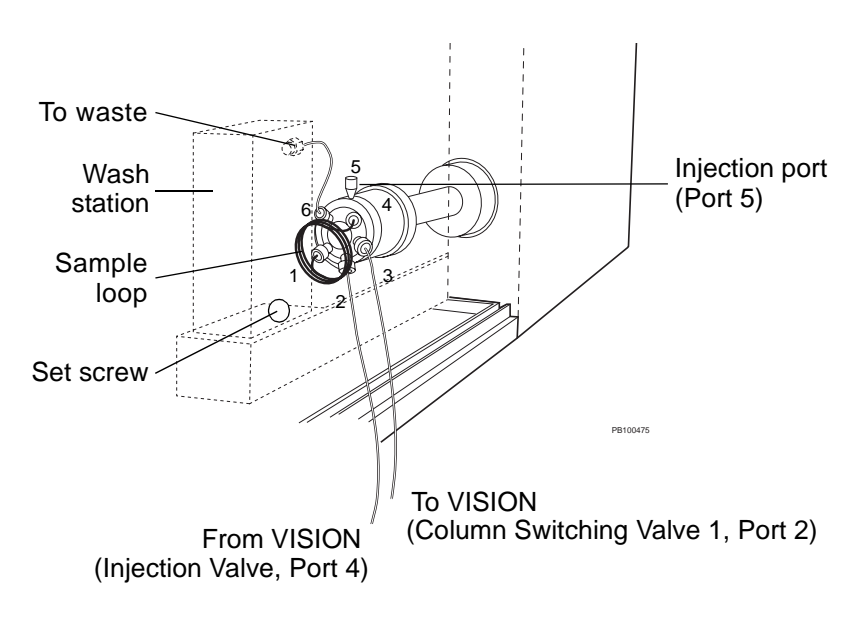

<span id="page-156-1"></span>**Figure 3-28 Plumbing Injector Valve AFC 2000 Robotic Sample Handling Device** 

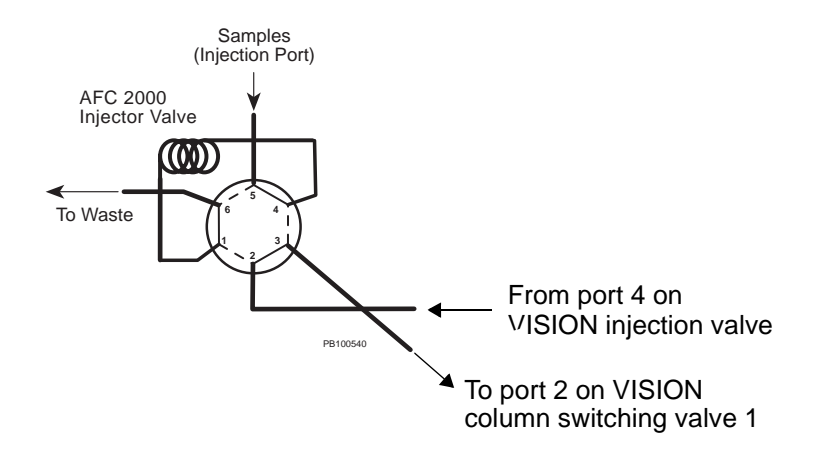

**Figure 3-29 AFC 2000 Injector Valve Plumbing**

<span id="page-157-0"></span>To plumb the injector valve on the AFC 2000:

- <span id="page-157-1"></span>1. Plumb a 21-inch length of orange, 0.020-inch ID tubing from port 2 on the AFC 2000 injector valve to port 4 of the injection valve on the VISION Workstation.
- <span id="page-157-2"></span>2. Plumb a 21-inch length of orange, 0.020-inch ID tubing from port 3 on the AFC 2000 injector valve to port 2 on Column Switching Valve 1 on the VISION Workstation.
- 3. Plumb the sample loop between port 1 and port 4 on the injector valve. Attach the same size sample loop that you select when configuring the AFC 2000 (see [Figure 4-28\)](#page-204-0).
- 4. Plumb from port 6 on the AFC 2000 injector valve to the top waste port on the wash station.
- 5. Increase the "Sample Injector to UV Detector" delay volume to account for the extra tubing you plumbed in [step 1](#page-157-1) and [step 2](#page-157-2). For more information, see ["Setting delay volumes"](#page-172-0)  [on page 4-13.](#page-172-0)

**NOTE:** After plumbing the AFC 2000 injector valve to the VISION Workstation, you still have the option of injecting through the AFC 2000 injector valve or the VISION injection valve.

## <span id="page-158-0"></span>**3.6.6 Preparing the Autosampler Solvent**

Before using the AFC 2000 Robotic Sample Handling Device as an integrated autosampler, prepare an autosampler solvent for flushing, priming, chasing, and washing the device.

**Selecting** For the autosampler solvent, use the reagent you configure as the autosampler solvent in the AFC 2000 Autosampler dialog box (see [Figure 4-28\)](#page-204-0).

> **NOTE:** Select a solvent that is appropriate for use with your samples. One to five percent isopropanol is appropriate for most applications.

- **Filtering** Degas and filter all autosampler solvents through a 0.22 or 0.45 micron filter before use.
- **Locating** Insert the AFC 2000 solvent line (1/8-inch OD Teflon), which is attached to the right side of the syringe (see [Figure 3-30\)](#page-158-1), in the solvent reservoir. Place the solvent reservoir to the right of the AFC 2000.

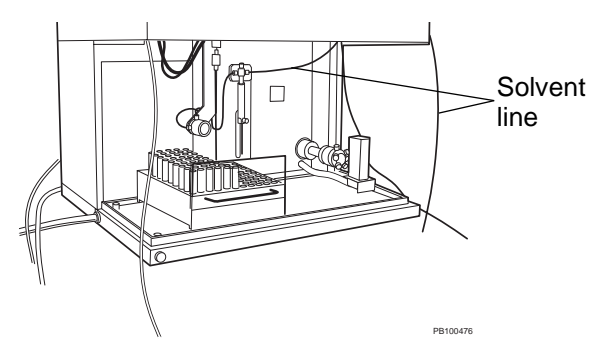

<span id="page-158-1"></span>**Figure 3-30 AFC 2000 Solvent Line**

## <span id="page-159-0"></span>**3.6.7 Priming the Autosampler Solvent Line**

Before using the AFC 2000 Robotic Sample Handling Device as an integrated autosampler, prime the autosampler solvent line. Priming is necessary to fill the line and remove air bubbles.

To prime the autosampler solvent line:

- 1. Prepare the autosampler solvent as described in [Section 3.6.6, Preparing the Autosampler Solvent.](#page-158-0)
- 2. Make sure you enter an appropriate prime volume when configuring the AFC 2000 as an integrated autosampler (see [Figure 4-28](#page-204-0)). The prime volume should be large enough to fill the line and remove all air bubbles.
- 3. Select **AFC 2000 Sample Table** from the Window menu to display the AFC 2000 Sample Table.
- 4. Select **Prime** from the Sample menu.

The autosampler solvent line is primed with the prime volume you configured.

# **4 Chapter**

# **4 Configuring and Preparing the VISION Software**

## **This chapter includes the following sections:**

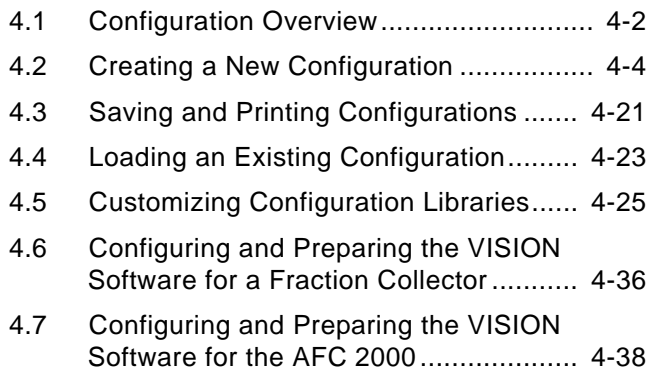

# **4.1 Configuration Overview**

**What is a configuration?** A configuration is a software file that specifies the physical setup of the VISION Workstation, including:

- Buffers/solvents
- Samples
- Sample loop size
- Syringe size
- Injection mode
- Columns
- Plumbing
- Optional external devices
- Data collection
- System pressure

**NOTE**: A configuration does not alter the physical setup of the VISION Workstation. You must create the configuration file to match the physical setup.

You control the configuration by changing settings in the Configuration dialog box ([Figure 4-1\)](#page-161-0).

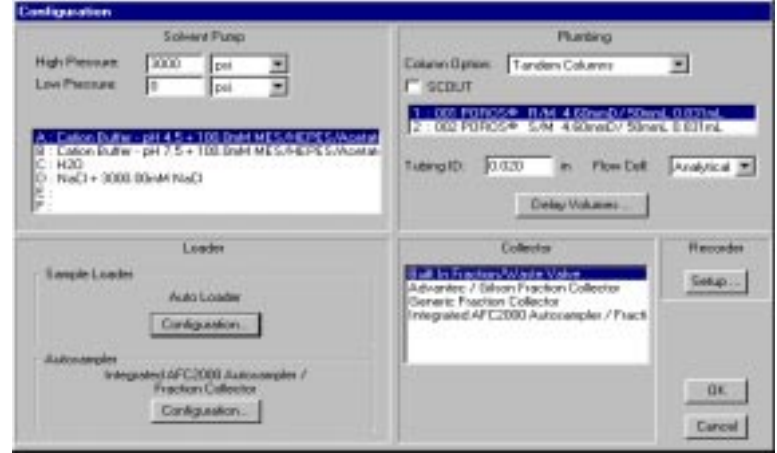

<span id="page-161-0"></span>**Figure 4-1 Configuration Dialog Box**

You can create configurations, save configurations, and load configurations at a later time.

**System versus method configuration**

It is important that you understand the difference between the system configuration and the method configuration.

**System configuration** is the configuration information currently set in the Configuration dialog box. The system configuration is always used when you run the VISION Workstation. You can think of the system configuration as the *active* configuration.

**NOTE:** The system configuration is stored in the SYSCONF.CFG file. Editing the Configuration dialog box overwrites this file.

**Method configuration** is the configuration information stored with a method file (.MET). It represents the configuration information set in the Configuration dialog box when the method was run or saved. The method configuration may or may not be the same as the current system configuration. You can think of the method configuration as the *inactive* configuration.

**NOTE**: The system configuration (not the method configuration) is used when you run a method. To update the system configuration to a specific method configuration, you must load the configuration from the method. For more information, see [Section 4.4, Loading an Existing](#page-182-0)  [Configuration](#page-182-0).

## **CAUTION**

Changing the settings in the Configuration dialog box during a method run will abort the run.

**4**

# **4.2 Creating a New Configuration**

**Displaying Configuration dialog box** You use the Configuration dialog box to create a configuration by configuring the various components of the workstation. To display the Configuration dialog box [\(Figure 4-2\)](#page-163-0), select **Edit Config** from the Config menu in the Control Panel.

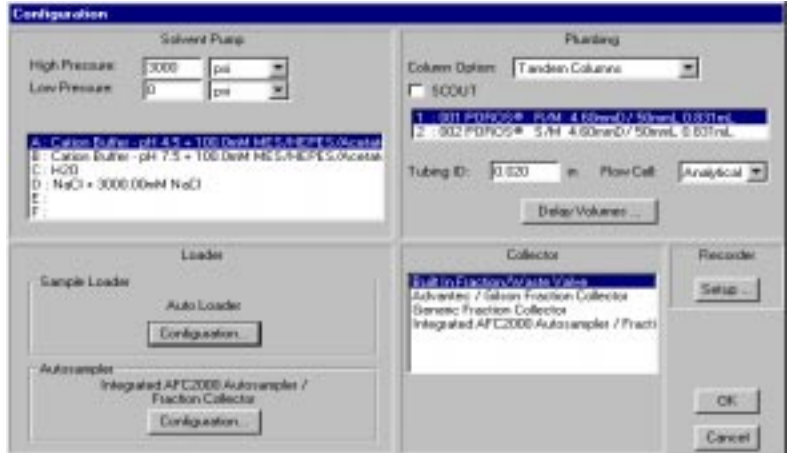

**Figure 4-2 Configuration Dialog Box**

<span id="page-163-0"></span>The following sections describe configuring:

- Pump
- Buffers/solvents
- Autoloader
- Columns and plumbing
- **Detectors**

**NOTE**: For information on configuring a fraction collector or autosampler, see [Section 4.6, Configuring and Preparing the](#page-195-1)  [VISION Software for a Fraction Collector](#page-195-1), or [Section 4.7,](#page-197-0)  [Configuring and Preparing the VISION Software for the](#page-197-0)  [AFC 2000](#page-197-0).

**NOTE:** For information on configuring a SCOUT Column Selector, see the SCOUT Column Selector User's Guide.

## **4.2.1 Configuring the Pump**

To configure the pump:

- 1. Display the Configuration dialog box by selecting **Edit Config** from the Config menu in the Control Panel.
- 2. In the Solvent Pump section of the Configuration dialog box, type high and low **pressure limits** in the High Pressure and Low Pressure text boxes.

**Hint:** Set the high pressure limit to the pressure limit of the column with the lowest pressure limit.

- 3. Click the down arrow to the right of the text box to select one of the following **pressure units**:
	- psi (pounds per square inch)
	- bar
	- MPa (megapascal)
	- 1 bar = approximately 15 psi =  $0.1$  MPa

The pressure maximum is 3,000 psi (204 bar, 20.4 MPa). The pressure maximum does not vary with flow rate.

The pump stops if the system pressure exceeds the high pressure limit or falls below the low pressure limit.

## **4.2.2 Configuring Buffers/Solvents**

You can configure up to six buffers**/**solvents in the Configuration dialog box. After you configure them, you can select up to four of the six buffers/solvents for blending from the Control Panel or when creating a method.

To configure buffers/solvents:

- 1. Display the Configuration dialog box by selecting **Edit Config** from the Config menu in the Control Panel.
- <span id="page-165-0"></span>2. Double-click a **buffer/solvent channel** (**A** through **F**) in the Solvent Pump section of the Configuration dialog box [\(Figure 4-3\)](#page-165-2).

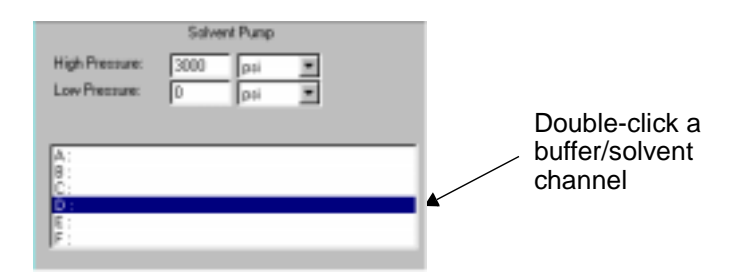

**Figure 4-3 Buffer/Solvent Channels**

<span id="page-165-2"></span>The Buffer/Solvent Library is displayed.

<span id="page-165-1"></span>3. Select a **buffer/solvent**, then click **OK**.

The buffer/solvent is added to the Configuration dialog box.

- 4. To clear a buffer/solvent channel, double-click the **channel** (**A** through **F)** to display the Buffer/Solvent Library, then click the **Clear** button.
- 5. Repeat [step 2](#page-165-0) and [step 3](#page-165-1) for all buffer/solvent channels.

For information on adding items to the Buffer/Solvent Library, refer to [Section 4.5.1, Customizing the](#page-185-0)  [Buffer/Solvent Library.](#page-185-0)

## **4.2.3 Configuring the Autoloader**

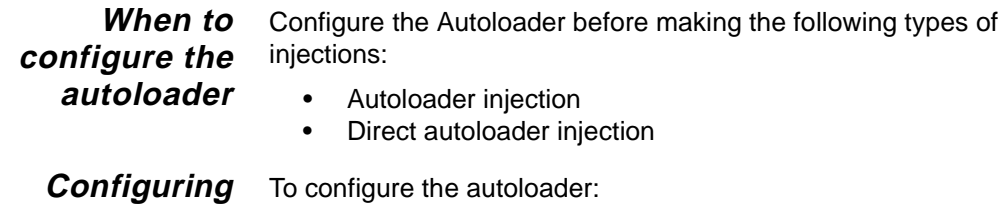

- 1. Display the Configuration dialog box by selecting **Edit Config** from the Config menu in the Control Panel.
- 2. In the Sample section of the Configuration dialog box ([Figure 4-4](#page-166-0)), click the **Configuration** button under **Autoloader**.

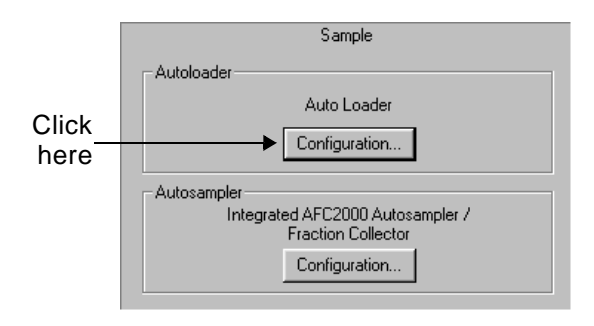

**Figure 4-4 Autoloader Configuration**

<span id="page-166-0"></span>The Autoloader dialog box is displayed [\(Figure 4-5\)](#page-167-0).

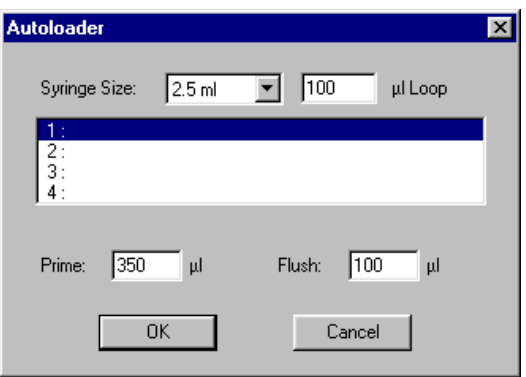

**Figure 4-5 Autoloader Dialog Box**

<span id="page-167-0"></span>Syringe 3. Select the **syringe size** (0.1, 0.5, 1.0, 2.5, 5, 10, or 25 ml) from the Syringe Size drop-down list box.

> The VISION Workstation is provided with 500 µl, 2.5 ml, and 5 ml syringes.

Sample loop 4. Type the **sample loop size** in microliters.

The VISION Workstation is provided with provided with 100 µl, 2 ml, and 5 ml sample loops.

**NOTE**: You can create your own sample loop by coiling an appropriate length of tubing.

Install the appropriate autoloader syringe and sample loop on the workstation. For instructions on selecting and installing the autoloader syringe and sample loop, see [Section 3.1.4, Changing the Autoloader Syringe and](#page-117-0)  [Sample Loop.](#page-117-0)

**NOTE**: You can also change the autoloader syringe size or sample loop size without accessing the Configuration dialog box. Select **Change Syringe** or **Change Loop Size** from the Sample menu on the Control Panel.

Sample names 5. Select up to four **sample names** from the Sample Library.

Sample names are not required, but provide information in your reports.

- Double-click a **sample channel** (**1** through **4**) to display the Sample Library.
- Select a **sample**, then click **OK** to add the sample name to the Configuration dialog box.
- To clear a sample channel, double-click the channel (**1** through **4**) to display the Sample Library, then click the **Clear** button.
- Repeat the above procedure for each sample you want to configure.

For information on adding names to the Sample Library, refer to [Section 4.5.2, Customizing the Sample Library](#page-189-0).

Prime and flush volumes 6. Type **Prime** and **Flush** volumes as needed ([Figure 4-6\)](#page-168-0). Default volumes are acceptable for most applications.

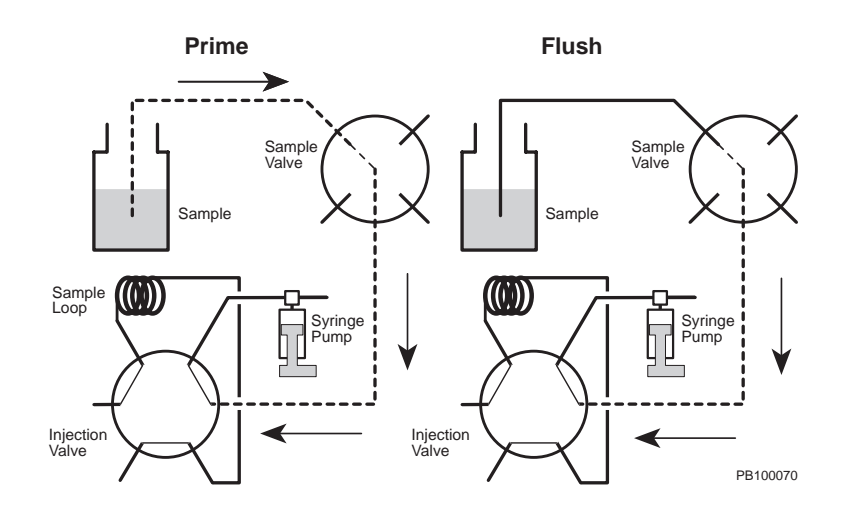

<span id="page-168-0"></span>**Figure 4-6 Priming and Flushing the Autoloader Sample Lines**

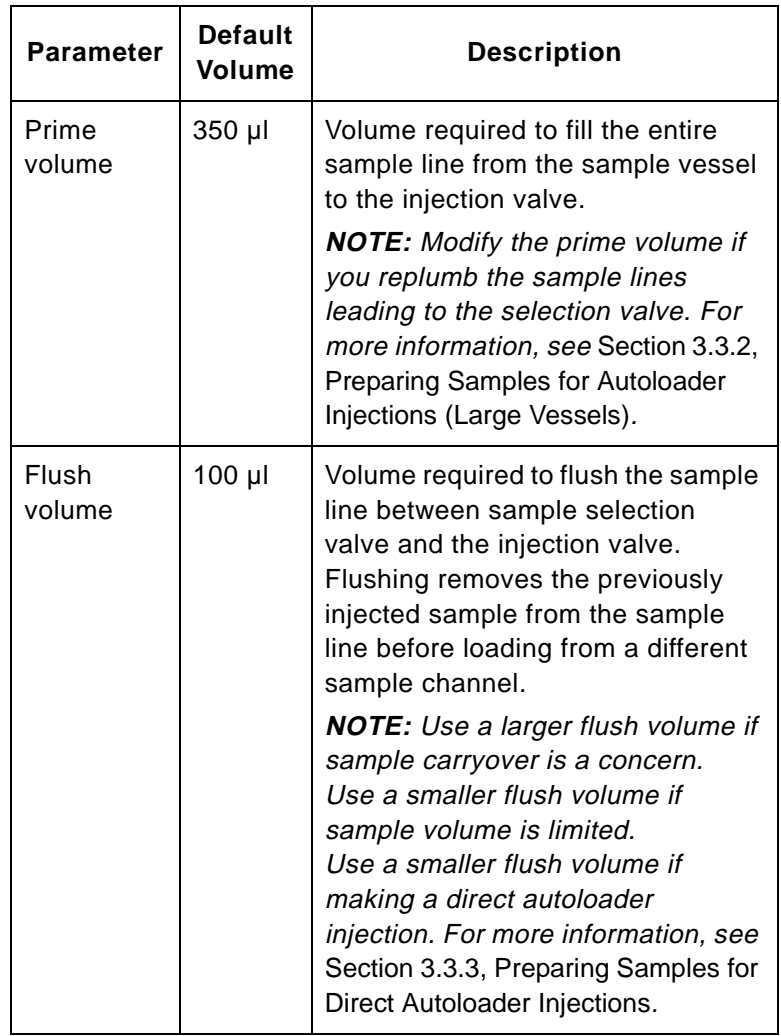

## **4.2.4 Configuring Columns and Plumbing**

To configure columns and plumbing, you must:

- Configure the column plumbing option
- Set the delay volumes

**Configuring the column plumbing option** Configure a column plumbing option that matches the physical plumbing configuration. For more information, see [Section 3.1.3, Plumbing Tubing and Columns.](#page-113-1)

**NOTE**: After you configure the column plumbing option, you can control the flow path from the Control Panel or when creating a method. See [Section 5.2.5, Controlling Columns](#page-240-0), or ["Plumbing Events" on page 6-36](#page-309-0).

To configure the column plumbing option:

1. Display the Configuration dialog box by selecting **Edit Config** from the Config menu in the Control Panel.

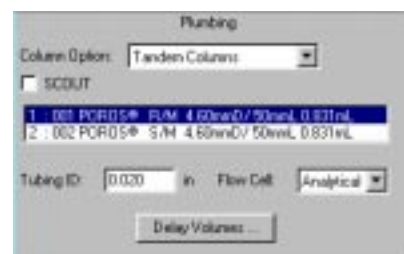

**Figure 4-7 Column Plumbing Configuration**

- <span id="page-170-0"></span>2. Select a **column plumbing option** from the Column Option drop-down list box ([Figure 4-7](#page-170-0)). Choices are:
	- Low Dispersion
	- Single Column
	- Tandem Columns
	- Three Columns
	- Direct Control

For more information on each column plumbing option, see ["Column plumbing configurations" on page 1-15](#page-38-0).

- 3. Select up to three **columns** from the Column Library. If no column is configured, the column is designated with question marks and zeroes.
	- Double-click a **column line** to display the Column Library.
	- Select a **column**, then click **OK** to add the column to the Configuration dialog box.
	- To clear a column, double-click the column entry, then click the **Clear** button.
	- Repeat the above procedure to configure each column.

For information on adding columns to the Column Library, refer to [Section 4.5.3, Customizing the Column](#page-192-0)  [Library](#page-192-0).

<span id="page-171-0"></span>4. Type the **tubing inner diameter** (in inches) in the Tubing ID text box. Use the following table to select the minimum diameter tubing for your flow rate.

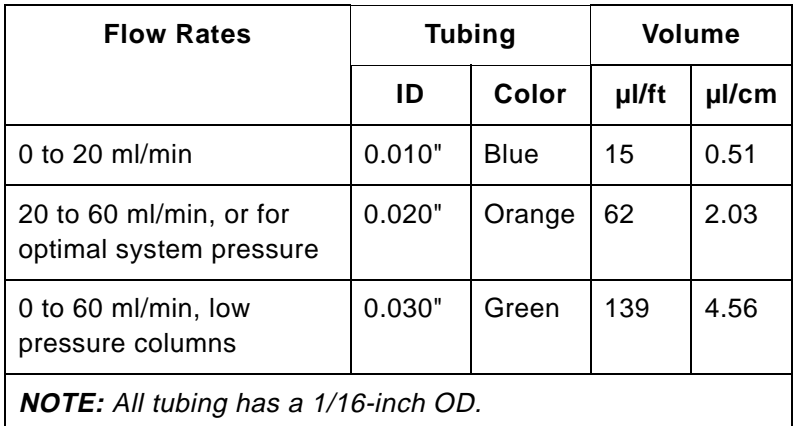

**NOTE**: It is important to enter correct tubing ID because delay volumes are calculated based on tubing ID.

5. Select the type of **flow cell** (Analytical, Semi-prep, or Other) installed in the UV/Vis detector from the Flow Cell drop-down list box.

Path length, volume, and maximum flow rates for these flow cells are:

- **Analytical**—6 mm path length, 9 µl volume (45 ml/min maximum flow rate)
- **Semi-prep**—3 mm path length, 4.5 µl volume (100 ml/min maximum flow rate)

## **CAUTION**

If you have an analytical flow cell installed in the UV/Vis detector, do not exceed a 45 ml/min flow rate.

<span id="page-172-0"></span>**Setting delay volumes** Delay volumes are used to: • Perform calculations of column efficiency parameters when exporting data • Set a delay before collecting fractions to synchronize collected fractions with the UV/Vis detector signals When to set Set delay volumes if you: • Change the length of tubing between the pump filter and the injection valve. • Change the length of any tubing plumbed to the injection valve or column switching valves. See [Section 3.1.1,](#page-105-0)  [Selecting Tubing Diameter and Length,](#page-105-0) for recommended tubing lengths. • Plumb tubing between the AFC 2000 and the injection valve and column switching valves on the VISION. • Change the length of tubing between the fraction/waste valve on the workstation and the fraction collector supplied with the VISION Workstation. This tubing is supplied with the fraction collector. **NOTE**: Do not modify delay volumes if you use different diameter tubing. Delay volumes are automatically updated for tubing diameter changes,

based on the value you type in the Tubing ID text box.

- Setting To set the delay volumes:
	- 1. Click the **Delay Volumes** button in the Plumbing section of the Configuration dialog box.

The Estimate Delay Volumes dialog box is displayed [\(Figure 4-8\)](#page-173-0).

**NOTE:** The default delay volumes vary, depending on the value you type in the Tubing ID text box. See [step](#page-171-0) 4 in the preceding procedure.

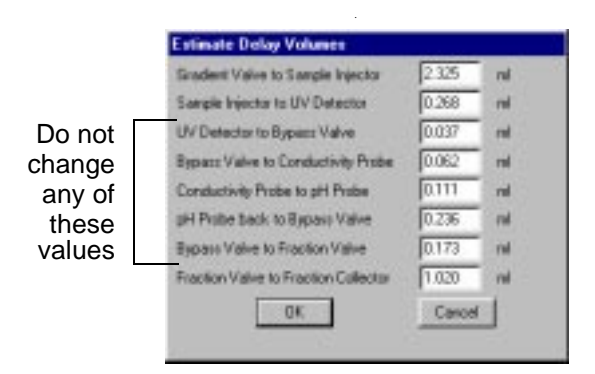

**Figure 4-8 Estimate Delay Volumes Dialog Box**

- <span id="page-173-0"></span>2. Change the following **delay volumes** as needed:
	- **Gradient Valve to Sample Injector**—Tubing between the proportioning valve and the injection valve.
	- **Sample Injector to UV Detector**—Tubing plumbed from the injection valve, through the column switching valves, to the UV/Vis detector.

If you plumbed the AFC 2000 injector valve to the VISION injection and column switching valves, Increase the delay volume in the "Sample Injector to UV Detector" text box as follows:

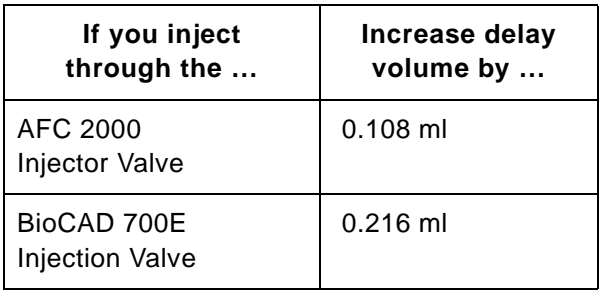

• **Fraction Valve to Fraction Collector**—Tubing connected between the fraction/waste valve on the VISION Workstation and a fraction collector. The default delay volume is correct for the tubing to the fraction collector (AFC 2000 device) built-in to the VISION Workstation. If you change the length of this tubing or connect to an external fraction collector (Advantec or Gilson), calculate this delay volume based on tubing dimensions or determine experimentally by creating and timing an air bubble in the tubing. For more information, contact Applied Biosystems Technical Support.

**NOTE:** All other delay volumes in this dialog box are optimized for the standard tubing provided on the workstation. Do not change these delay volumes.

3. Click **OK**.

**4**

# **4.2.5 Configuring Detectors**

To configure detectors, you must:

- Select wavelength mode
- Configure data channels for UV/Vis, pH, conductivity, pressure, and auxiliary detector
- Configure the auxiliary detector

**Selecting wavelength mode** To use the internal UV/Vis detector, select single- or dual-wavelength mode:

- To select single-wavelength mode, select **UV/VIS Single Wavelength** from the Detector menu in the Control Panel.
- To select dual-wavelength mode, select **UV/VIS Dual Wavelength** from the Detector menu in the Control Panel.

## <span id="page-176-1"></span>**Configuring data channels**

To configure data channels:

1. Click the **Setup** button in the Recorder section of the Configuration dialog box.

The Data Recorder Configuration dialog box is displayed ([Figure 4-9](#page-176-0)).

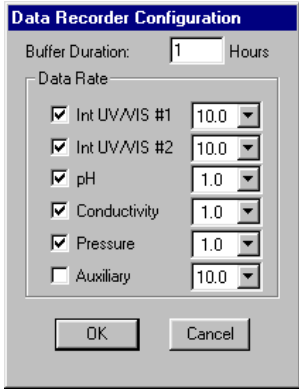

<span id="page-176-0"></span>**Figure 4-9 Data Recorder Configuration Dialog Box**

### **CAUTION**

Changing the settings in the Data Recorder Configuration dialog box deletes the contents of the Strip Chart Recorder.

Buffer duration 2. Type the **Buffer Duration** (acquisition time) for the electronic Strip Chart Recorder.

The default is one hour. The maximum is 24 hours.

The number you type depends on the data rates selected, the amount of memory, and the amount of disk space on your computer.

Set the buffer duration to accommodate your longest run, but note that when you make changes to the Strip Chart Recorder (by zooming or changing options), it takes longer to update when you have a long buffer duration set.

Data is collected in the electronic Strip Chart Recorder whenever the pump is running, independent from data that is stored as part of running a method.

### **CAUTION**

When the buffer duration expires, the oldest data is lost as new data is added.

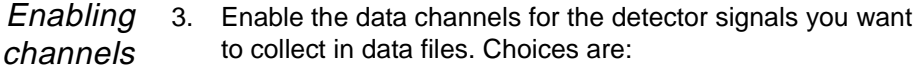

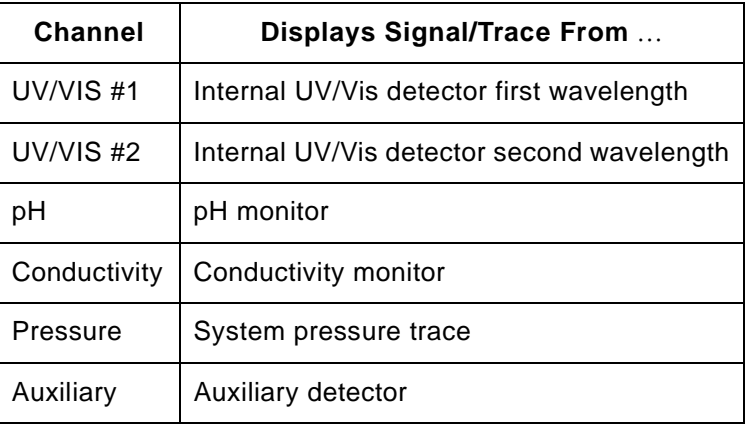

**NOTE**: If you do not enable a data channel, the corresponding signal or trace is not stored in data files. Setting data rates 4. Set the **data rate** for acquisition of each channel in points per second. Data rate ranges are:

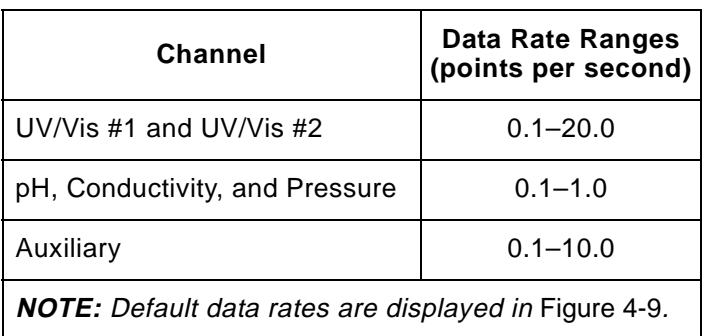

## Guidelines for data rates

Use the following guidelines to determine appropriate data rates:

- Default settings are recommended for most applications.
- Use a data rate of 1 or 2 points per second for very long runs or runs with conventional (non-perfusion) columns. Adjust the rate for UV/Vis Channel #1 and UV/Vis Channel #2 if you are operating in dual-wavelength mode.
- Lower data rates allow longer buffer duration.
- Higher data rates can create large files that take longer to display and analyze.
- Set data rates for the UV/Vis and auxiliary channels high enough to collect at least 10 data points per peak.

**Configuring the auxiliary detector**

- To configure an auxiliary detector:
	- 1. Enable the auxiliary channel and set the data rate as described in ["Configuring data channels" on page 4-17.](#page-176-1)
		- 2. Select **Auxiliary Detector Setup** from the Detector menu.

The Auxiliary Setup dialog box is displayed ([Figure 4-10\)](#page-179-0).

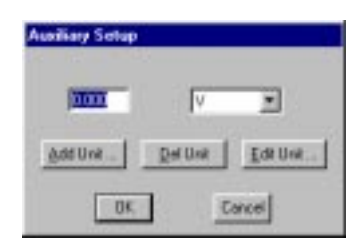

**Figure 4-10 Auxiliary Setup Dialog Box**

<span id="page-179-0"></span>3. Select **conversion units** from the drop-down list box to convert to from volts. Enter a **maximum value** for the units you selected.

**NOTE:** Refer to the reference manual for your auxiliary detector for the conversion units and maximum value.

This information is not stored in the configuration, but it is saved in the Control Panel. Change the value only if you change the voltage-to-units conversion on the auxiliary detector.

4. If necessary, modify the list of available units for calibration using **Add Unit**, **Del Unit**, or **Edit Unit**, then give a conversion factor for volts to the desired units [\(Figure 4-11\)](#page-179-1).

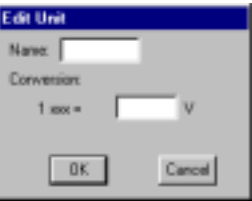

**Figure 4-11 Edit Unit Dialog Box**

<span id="page-179-1"></span>**NOTE:** Refer to the reference manual for your auxiliary detector for the conversion factor.

The auxiliary detector channel on the Strip Chart Recorder and other data displays will be available in the added units as well as V (volts).
# **4.3 Saving and Printing Configurations**

<span id="page-180-0"></span>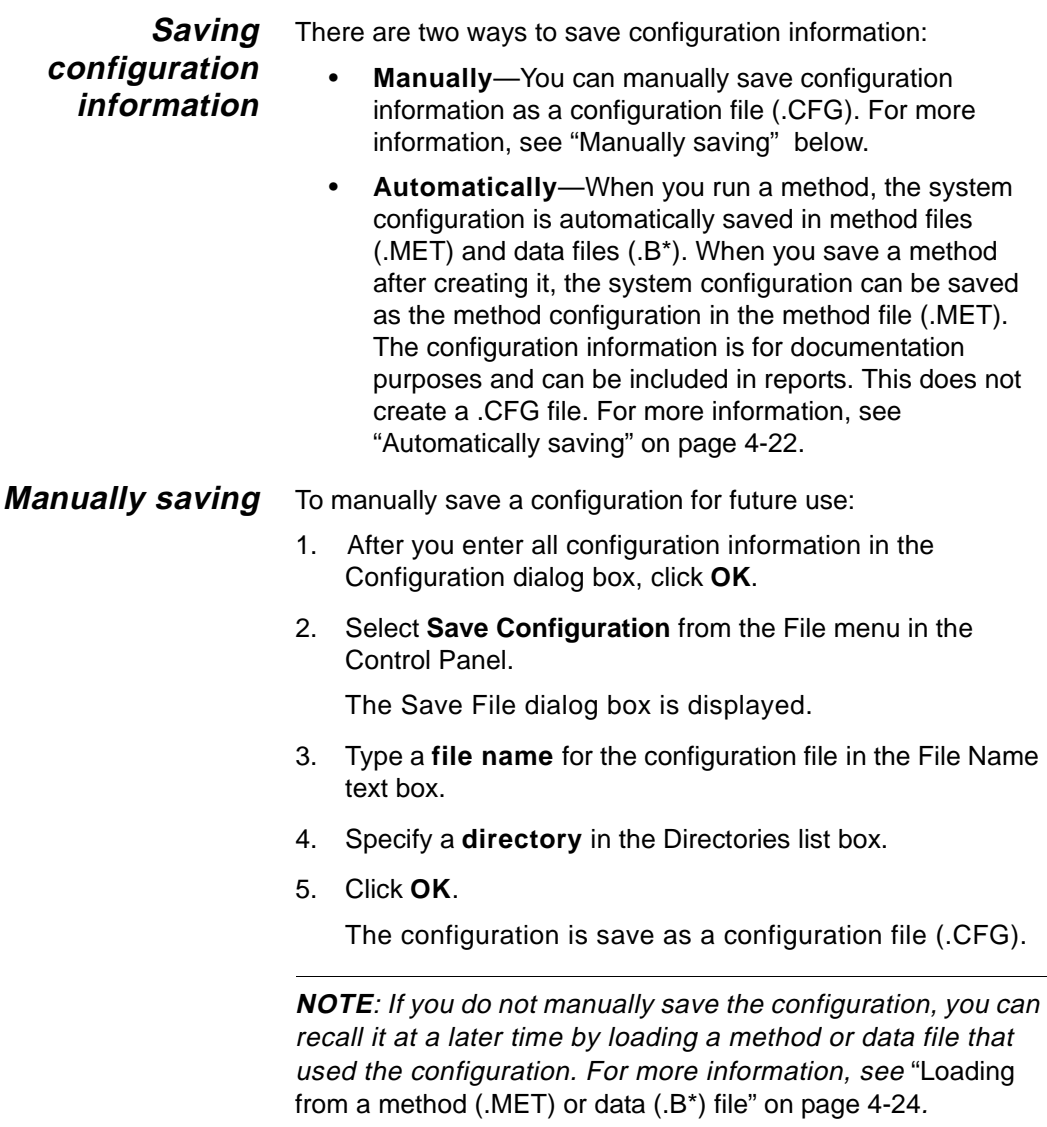

### <span id="page-181-0"></span>**Automatically saving**

When you create or edit a method, and then save the method, the current configuration settings are saved with the method file. You can control whether the system configuration is saved as the method configuration in the method file (.MET).

If you want the method configuration to be the same as the system configuration, do one of the following:

- Do not alter the settings in the Configuration dialog box after creating the method.
- Alter the settings in the Configuration dialog box by accessing it from the Control Panel after creating the method. Select **Update Configuration** from the Method Editor Options menu.

If you want the method configuration to be different from the system configuration, do one of the following:

- Alter the settings in the Configuration dialog box by accessing it through the Method Editor Options menu. This action changes the method configuration, but does not change the system configuration.
- If you alter the settings in the Configuration dialog box by accessing it through the Control Panel after creating the method, do not select **Update Configuration** from the Method Editor Options menu. This action changes the system configuration, but does not change the method configuration.
- **Printing** To print the current system configuration, select **Print Configuration** from the File menu in the Control Panel.
- **Print setup** Menus that contain a Print command also contain a Print Setup command.

Print Setup allows you to select a printer, as well as other printer options. Print Setup is a standard feature with all Microsoft Windows applications. For more information on Print Setup and connecting printers to your computer, refer to the Microsoft Windows User's Guide.

## **4.4 Loading an Existing Configuration**

There are two ways to load an existing configuration as the system configuration:

- Load from a configuration file (.CFG)
- Load from a method (.MET) or data (.B\*) file

**Loading from a configuration file (.CFG)**

- To load an existing configuration you saved previously as a configuration file:
	- 1. Select **Open Configuration** from the File menu in the Control Panel.

The Open File dialog box is displayed. A list of existing configuration files (.CFG) is also displayed.

2. Select a configuration file (.CFG), then click **OK**.

The new configuration settings are loaded in the Configuration dialog box. This is now the system configuration.

3. Check the physical setup of the VISION Workstation and make sure it matches the system configuration. Change the physical setup if necessary. For more information, see [Chapter 3, Preparing the Workstation and External Devices.](#page-104-0)

### <span id="page-183-0"></span>**Loading from a method (.MET) or data (.B\*) file**

- You can also load a configuration from a method or data file:
- 1. Select **Open Configuration** from the Control Panel File menu.

The Open File dialog box is displayed [\(Figure 4-12\)](#page-183-1).

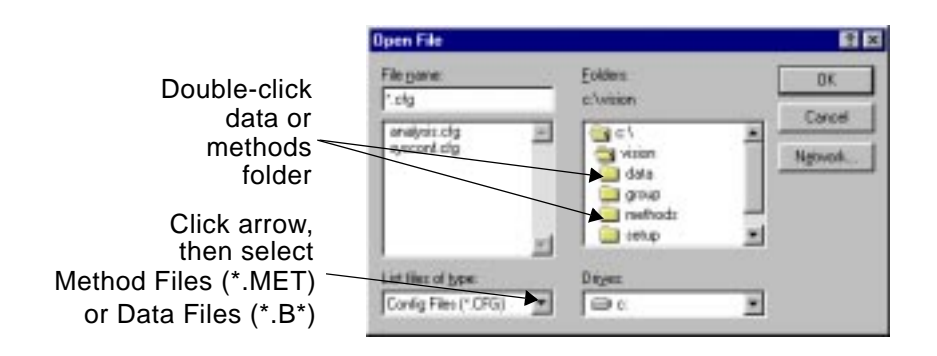

**Figure 4-12 Open File Dialog Box**

<span id="page-183-1"></span>2. Select **Method Files (\*.MET)** or **Data Files (\*.B\*)** from the List Files of Type drop-down list box.

No files are listed because the methods or data directories are not open.

3. Double-click the **methods folder** or **data folder**.

All method (.MET) files or data (.B\*) files are listed.

4. Select a **method file** or **data file**. Click **OK**.

The configuration settings associated with the method file or data file are loaded in the Configuration dialog box. This is now the *system* configuration.

5. Check the physical setup of the workstation and make sure it matches the system configuration. Change the configuration if necessary. For more information, see [Chapter 3, Preparing the Workstation and External Devices](#page-104-0).

# **4.5 Customizing Configuration Libraries**

The VISION software lets you customize the following configuration libraries:

- Buffer/Solvent Library
- Sample Library
- Column Library

Each configuration library allows you to create, edit, and save information about buffer/solvents, samples, or columns that you expect to use frequently. You can quickly and easily retrieve information for a specific buffer/solvent, sample, or column when you create future configurations.

### **4.5.1 Customizing the Buffer/Solvent Library**

To customize the Buffer/Solvent Library:

- 1. Select **Edit Config** from the Config menu in the Control Panel to display the Configuration dialog box.
- 2. Double-click any of the **buffer/solvent channels** (**A** through **F**) in the Solvent Pump section ([Figure 4-13](#page-185-1)).

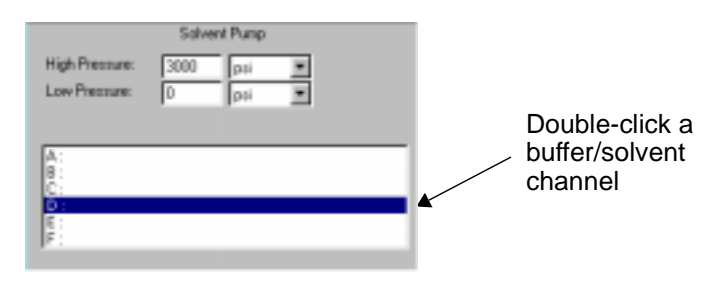

**Figure 4-13 Buffer/Solvent Channels**

<span id="page-185-1"></span>The Buffer/Solvent Library dialog box is displayed [\(Figure 4-14](#page-185-0)).

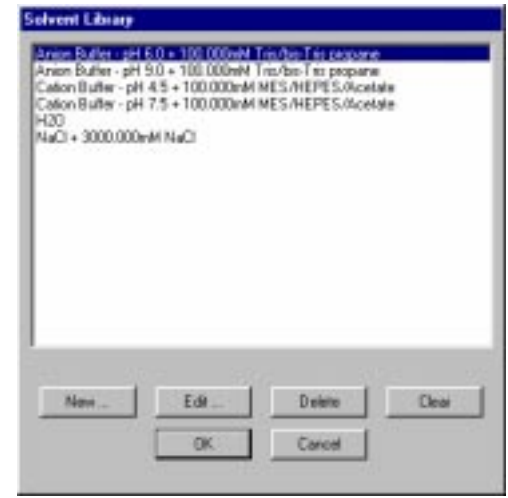

<span id="page-185-0"></span>**Figure 4-14 Buffer/Solvent Library** 

**Creating or editing** 3. To create a buffer/solvent channel, click the **New** button. To edit a buffer/solvent channel, select the channel and click the **Edit** button.

> The Specify Channel dialog box is displayed ([Figure 4-15](#page-186-0)).

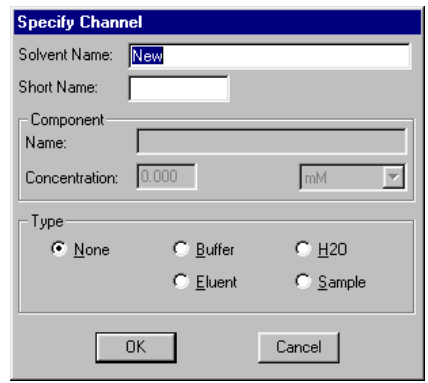

**Figure 4-15 Specify Channel Dialog Box**

<span id="page-186-0"></span>**NOTE**: If you are editing a buffer that has been calibrated, the bottom of the Specify Channel dialog box displays a Calibrated With text box that lists the solution used to calibrate the buffer.

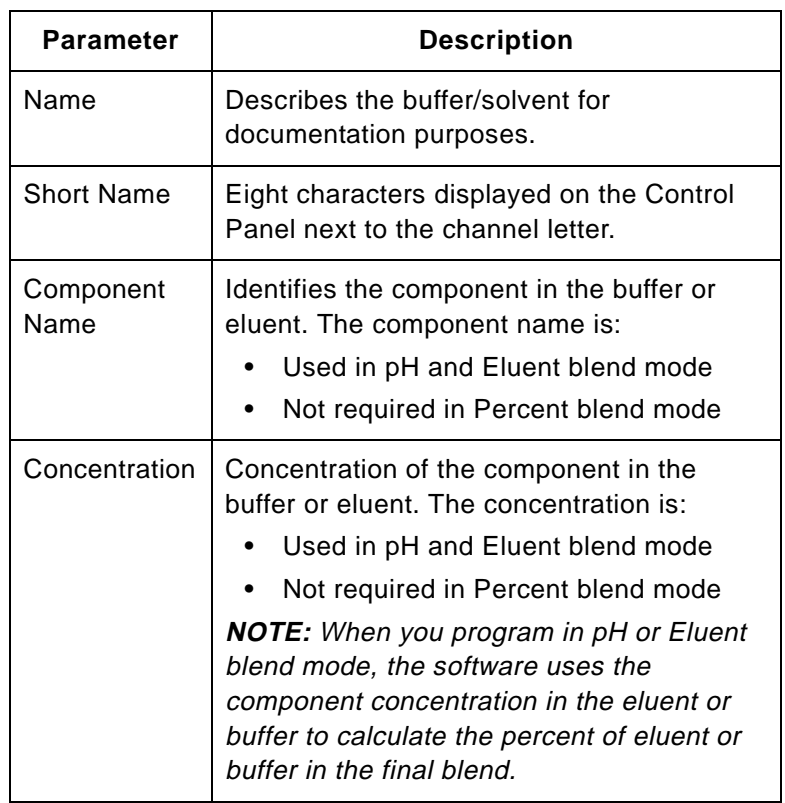

4. Enter or modify the following information:

Continued

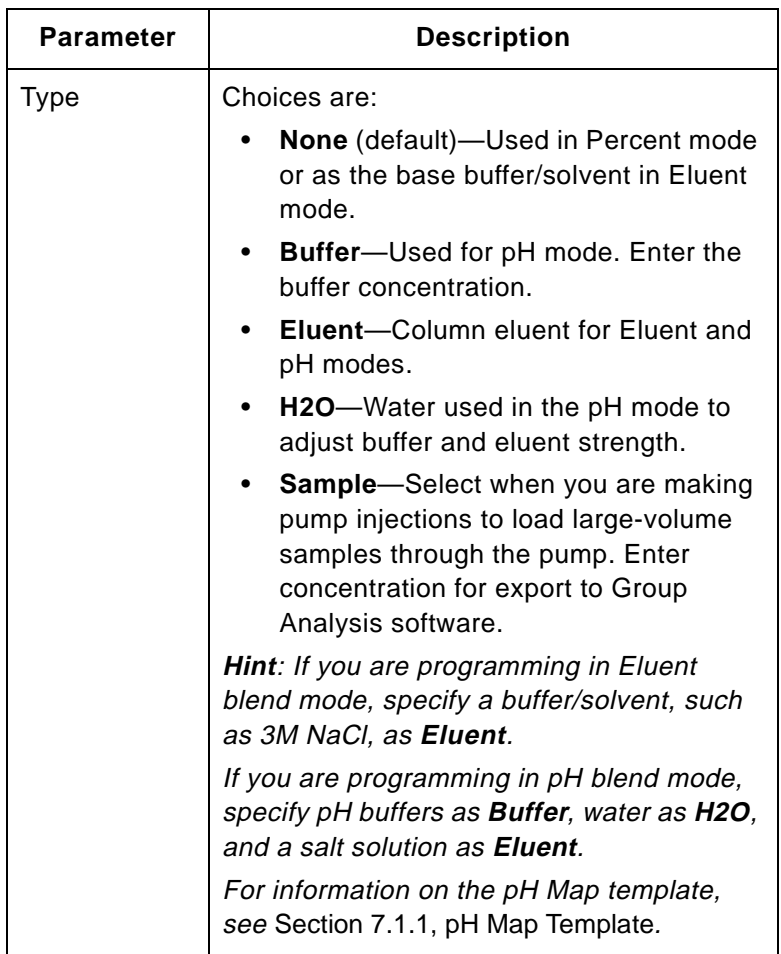

#### **Deleting** 5. To delete an entry from the Buffer/Solvent Library, select a **buffer/solvent**, then click **Delete**.

**NOTE**: Before clicking Delete, make sure you select the correct item. After you click Delete, you cannot retrieve the item.

### **4.5.2 Customizing the Sample Library**

To customize the Sample Library:

- 1. Select **Edit Config** from the Config menu in the Control Panel to display the Configuration dialog box.
- 2. In the Sample section of the Configuration dialog box, click the **Configuration** button under **Autoloader**.

The Autoloader dialog box is displayed ([Figure 4-16\)](#page-189-0).

3. Double-click any of the **sample channels** in the Autoloader dialog box.

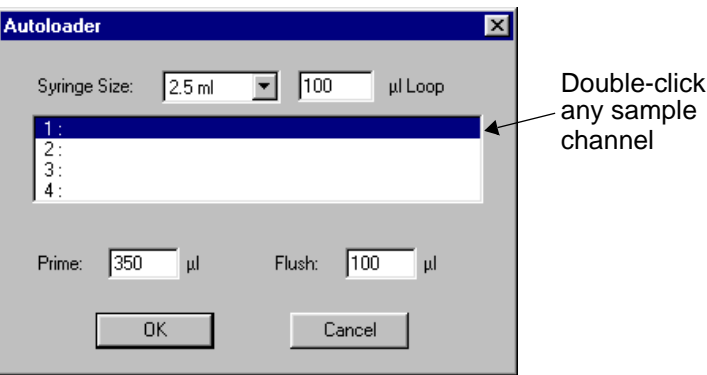

**Figure 4-16 Sample Channels**

<span id="page-189-0"></span>The Sample Library dialog box is displayed ([Figure 4-17](#page-190-0)).

**NOTE**: You can also display the Sample Library dialog box from the Sample Table. See [Section 4.7, Configuring](#page-197-0)  [and Preparing the VISION Software for the AFC 2000](#page-197-0).

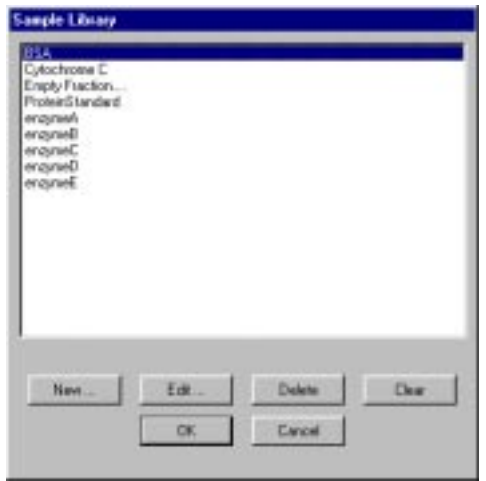

**Figure 4-17 Sample Library** 

#### <span id="page-190-2"></span>**Creating or editing** 4. To create a new sample, click the **New** button. To edit a sample, select the sample and click the **Edit** button.

<span id="page-190-0"></span>The Sample Editor dialog box is displayed [\(Figure 4-18](#page-190-1)).

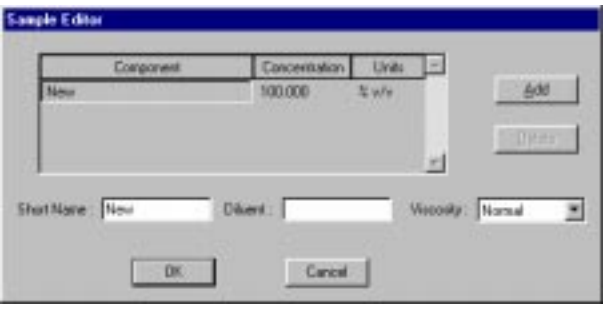

**Figure 4-18 Sample Editor Dialog Box**

<span id="page-190-1"></span>**NOTE**: Samples with the same Short Name, but different attributes are treated as different samples. In most locations in the software, all attributes are listed for a sample. However, Short Name only is displayed in error codes, Inject segments, and in the Control Panel.

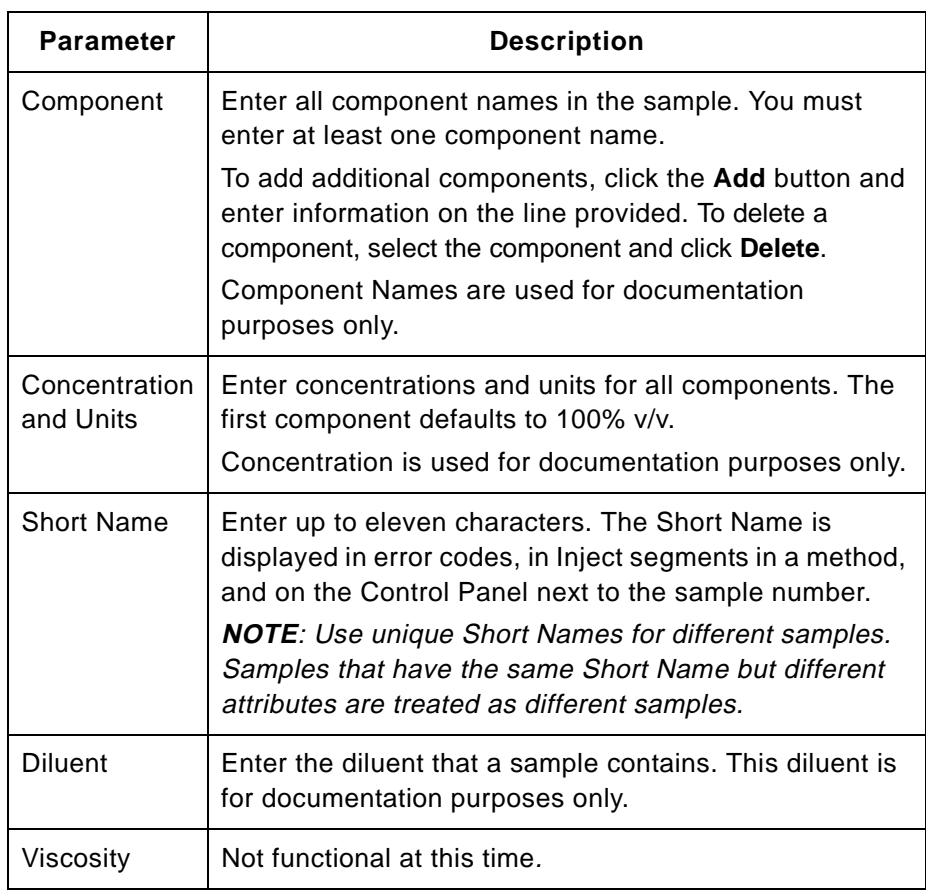

5. Enter or modify the following information:

- 6. When all components are added, click **OK**.
- <span id="page-191-0"></span>**Deleting** 7. To delete an entry from the Sample Library, select a **sample**, then click **Delete**.

**NOTE**: Before clicking Delete, make sure you select the correct item. After you click Delete, you cannot retrieve the item.

### **4.5.3 Customizing the Column Library**

To customize the Column Library:

- 1. Select **Edit Config** from the Config menu in the Control Panel to display the Configuration dialog box.
- 2. Double-click any of the **column options** in the Plumbing section of the Configuration dialog box.

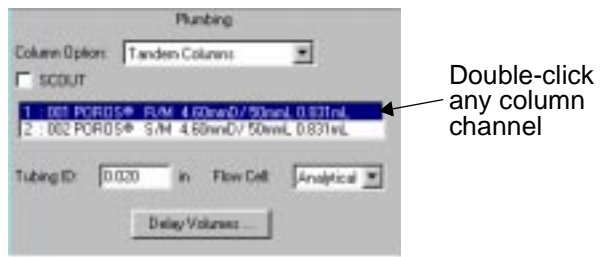

**Figure 4-19 Column Options**

**Column Library** 001 POROS® G/M 4 60m/D/ 50ml, 0.831m 001 POROS® R/M 4 60mmD/ 50mmL 0.831mL New Edi Delete Clear OK Caroel

The Column Library dialog box is displayed ([Figure 4-20\)](#page-192-0).

<span id="page-192-0"></span>**Figure 4-20 Column Library** 

**4**

**Creating or editing** 3. To create a new column entry, click the **New** button. To edit a column entry, select the column and click the **Edit** button.

The Column Editor dialog box is displayed [\(Figure 4-21](#page-193-0)).

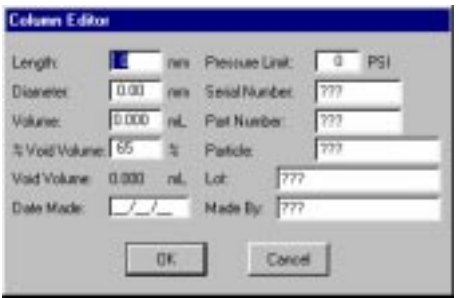

**Figure 4-21 Column Editor Dialog Box**

<span id="page-193-0"></span>4. Enter or modify the following information:

**NOTE**: If you enter a valid part number for your POROS column, the software automatically fills in all fields except Serial Number, Lot, Date Made, and Made By. If you do not enter column dimensions, you cannot use CV (column volumes) or cm/hr (linear velocity) when programming volumes or flow rates.

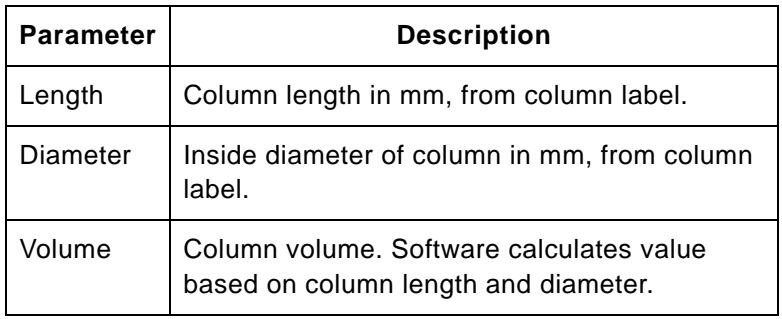

**Continued** 

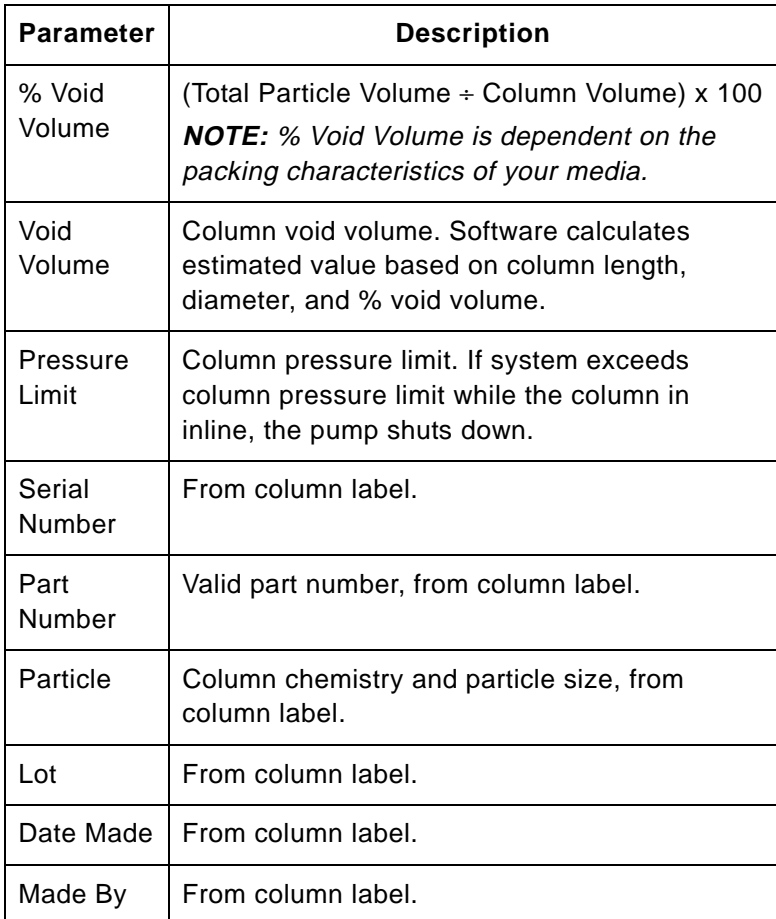

#### **Deleting** 5. To delete an entry from the Column Library, select a **column**, then click **Delete**.

**NOTE**: Before clicking Delete, make sure you selected the correct item. After you click Delete, you cannot retrieve the item.

# **4.6 Configuring and Preparing the VISION Software for a Fraction Collector**

**NOTE:** If you use the AFC 2000 Robotic Sample Handling Device as a fraction collector, see [Section 4.7, Configuring](#page-197-0)  [and Preparing the VISION Software for the AFC 2000](#page-197-0).

**NOTE:** If you connect a fraction collector to the Auxiliary outputs on the VISION, do not configure the fraction collector.

- **Before you begin** Before you configure and prepare the VISION software for a fraction collector, do the following:
	- Connect the fraction collector to the VISION Workstation as described in [Section 2.4.2, Connecting the Fraction](#page-85-0)  **[Collector](#page-85-0)**
	- Program operating parameters on the front panel of the fraction collector as described in [Section 3.5.3, Preparing](#page-144-0)  [Fraction Collector Software](#page-144-0) (Advantec only)

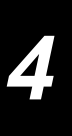

**Configuring the fraction** To configure and prepare the VISION software for a fraction collector:

#### **collector** 1. Select **Edit Config** from the Config menu in the Control Panel to display the Configuration dialog box.

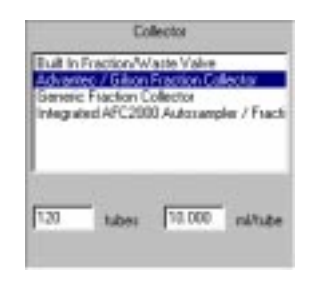

**Figure 4-22 Fraction Collector Configuration**

<span id="page-196-0"></span>2. If you connect a fraction collector provided by Applied Biosystems, select **Advantec/Gilson Fraction Collector** from the Collector list box (see [Figure 4-22](#page-196-0)).

If you connect a fraction collector that is not supplied by Applied Biosystems, select **Generic** from the Collector list box (see [Figure 4-22\)](#page-196-0).

- 3. Type the **number of tubes** in the fraction collector tube rack.
- 4. Type the **tube volume** (ml/tube).
- 5. If you change the length of the fraction tubing between the fraction/waste valve and the fraction collector, change the **delay volume** by clicking the Delay Volumes button in the Configuration dialog box. Type the correct delay volume in the Fraction Valve to Fraction Collector text box. For more information, see ["Setting delay volumes" on page 4-13](#page-172-0).

**NOTE:** After you configure the fraction collector, you can control it from the Control Panel or in a method. For more information, see [Section 5.4, Controlling a Fraction Collector](#page-264-0), or ["Fraction Collector Events \(Advantec, Gilson, or Generic](#page-315-0)  [Configured\)" on page 6-42](#page-315-0).

# <span id="page-197-0"></span>**4.7 Configuring and Preparing the VISION Software for the AFC 2000**

<span id="page-197-2"></span><span id="page-197-1"></span>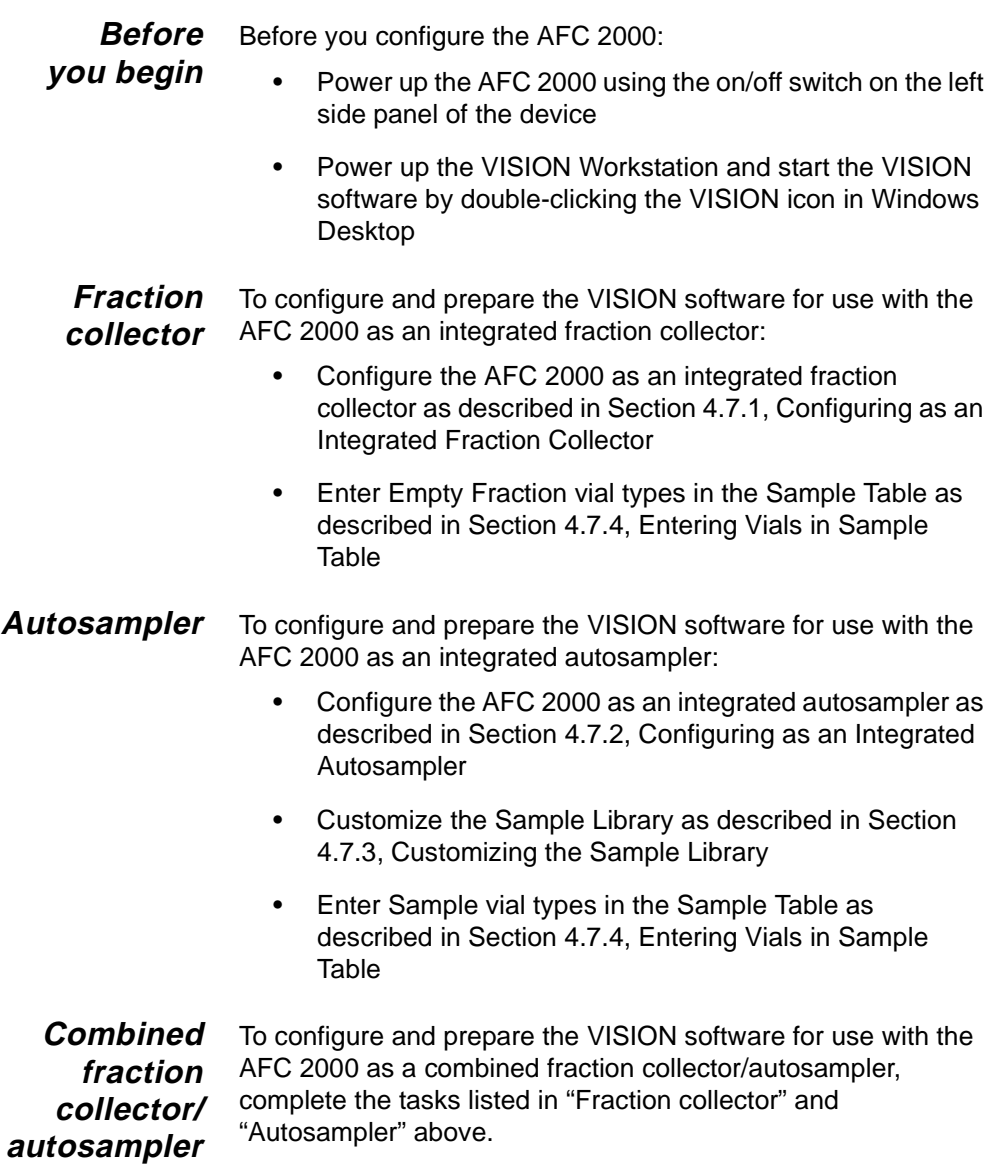

### <span id="page-198-0"></span>**4.7.1 Configuring as an Integrated Fraction Collector**

To configure the AFC 2000 Robotic Sample Handling Device as an integrated fraction collector:

- 1. Select **Edit Config** from the Config menu in the Control Panel to display the Configuration dialog box.
- 2. In the Collector section of the Configuration dialog box, ([Figure 4-23\)](#page-198-1) select **Integrated AFC 2000 Autosampler/Fraction Collector** from the list box.

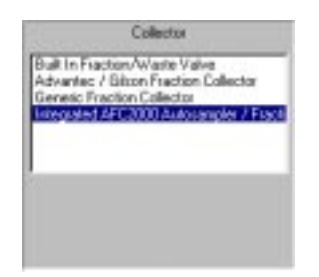

**Figure 4-23 Configuring as an Integrated Fraction Collector**

<span id="page-198-1"></span>3. In the Autosampler/Fraction Collector section of the Configuration dialog box [\(Figure 4-24](#page-199-0)), click the **Configuration** button under Integrated AFC 2000.

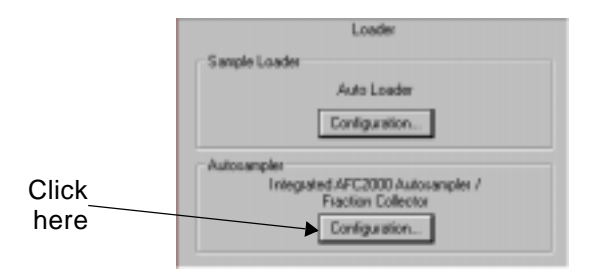

<span id="page-199-0"></span>**Figure 4-24 Configuring as an Integrated Fraction Collector**

The AFC 2000 Autosampler/Fraction Collector dialog box is displayed ([Figure 4-25](#page-199-1)).

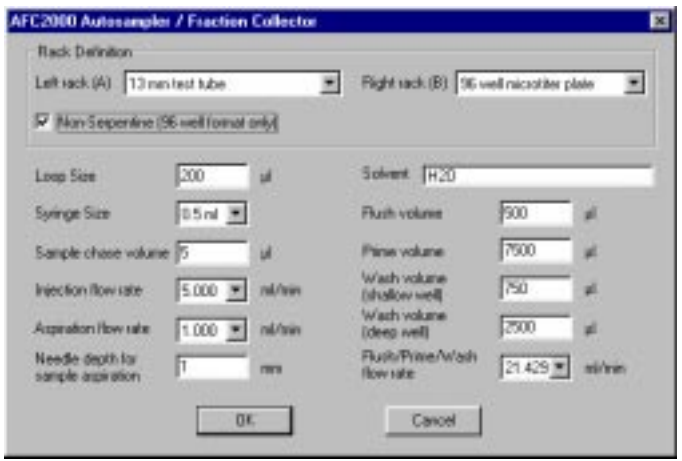

<span id="page-199-1"></span>**Figure 4-25 AFC 2000 Autosampler/Fraction Collector Dialog Box**

### **Rack type NOTE:** Configure the same type of rack that you install in the AFC 2000.

- 4. From the Left Rack (A) drop-down list box, select the type of **rack** you inserted in the Left Rack (A) position of the AFC 2000. Choices are:
	- 2 ml Eppendorf tube rack (100 conical tubes)
	- 13 mm test tube rack (100 tubes)
	- 16 mm test tube rack (90 tubes)
	- 50 ml plastic tube rack (25 conical tubes)
	- 16 mm chilled test tube rack (180 tubes)
	- 13 mm chilled test tube rack (200 tubes)
	- 96 well microtiter plate rack (2 plates per rack)
	- 96 square-well (2.0 ml) plate (2 plates per rack)
	- 96 deep-well (1.0 ml) plate (2 plates per rack)
	- 96 tube (1.0 ml) plate (2 plates per rack)

**NOTE:** If you select the 16 mm chilled test tube rack (180 tubes) or the 13 mm chilled test tube rack (200 tubes) for the Left Rack (A) position, you do not select a rack for the rack B position. These racks occupy both positions.

- 5. From the Right Rack (B) drop-down list box, select the type of **rack** you inserted in the Right Rack (B) position of the AFC 2000. Choices are:
	- 2 ml Eppendorf tube rack (100 conical tubes)
	- 13 mm test tube rack (100 tubes)
	- 16 mm test tube rack (90 tubes)
	- 50 ml plastic tube rack (25 conical tubes)
	- 96 well microtiter plate rack (2 plates per rack)
	- 96 square-well (2.0 ml) plate (2 plates per rack)
	- 96 deep-well (1.0 ml) plate (2 plates per rack)
	- 96 tube (1.0 ml) plate (2 plates per rack)

**4**

- **Filling pattern** 6. If you select a microtiter plate rack, select or deselect the Non-Serpentine check box to control the filling pattern during fraction collection (see [Figure 4-26\)](#page-201-0):
	- To collect fractions in the standard filling sequence, *select* the Non-Serpentine check box. Fractions are collected from front to back in each letter row. For example, well A1 to A12 to B1 to B12 to C1 to C12, and so on.
	- To minimize waste due to well switching time, deselect the Non-Serpentine check box. Fractions are collected from front to back in one row, and from back to front in the next row. For example, well A1 to A12 to B12 to B1 to C1 to C12, and so on.

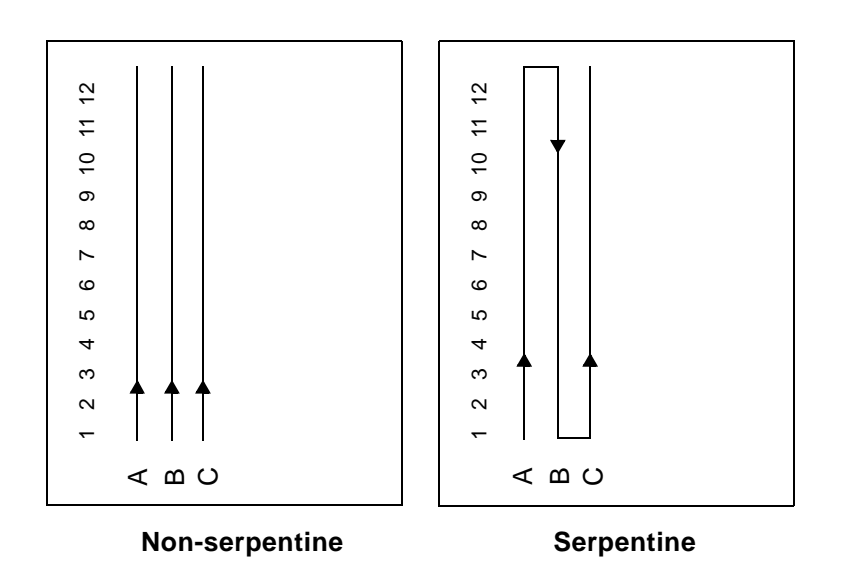

#### **Figure 4-26 Microtiter Plate Filling Patterns**

<span id="page-201-0"></span>7. Click **OK** to return to the Configuration dialog box.

**Delay volume** 8. If you change the length of the fraction tubing between the fraction/waste valve and the AFC 2000, change the **delay volume** by clicking the Delay Volumes button in the Configuration dialog box. Type the correct delay volume in the Fraction Valve to Fraction Collector text box. For more information, see ["Setting delay volumes" on page 4-13](#page-172-0).

> **NOTE:** The default delay volume is 1.020 ml for the 60-inch, 0.03-inch ID fraction tubing.

9. Click **OK** to save the configuration.

### <span id="page-203-0"></span>**4.7.2 Configuring as an Integrated Autosampler**

To configure the AFC 2000 Robotic Sample Handling Device as an integrated autosampler:

- 1. Select **Edit Config** from the Config menu in the Control Panel to display the Configuration dialog box.
- 2. In the Autosampler/Fraction Collector section of the Configuration dialog box ([Figure 4-27\)](#page-203-1), click the **Configuration** button under Integrated AFC 2000.

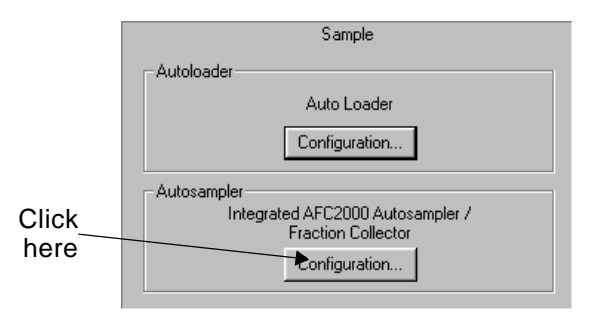

<span id="page-203-1"></span>**Figure 4-27 Configuring as an Integrated Autosampler**

The AFC 2000 Autosampler/Fraction Collector dialog box is displayed ([Figure 4-28](#page-204-0)).

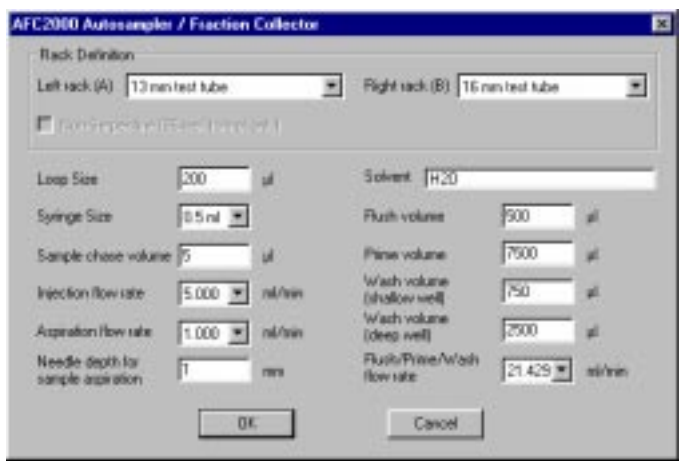

<span id="page-204-0"></span>**Figure 4-28 AFC 2000 Autosampler/Fraction Collector Dialog Box**

### <span id="page-204-1"></span>**Rack type CAUTION**

Configure the same type of rack that you install in the AFC 2000. Configuring a different rack can damage the sampling needle.

- 3. From the Left Rack (A) drop-down list box, select the type of **rack** you inserted in the Left Rack (A) position of the AFC 2000. Choices are:
	- 2 ml Eppendorf tube rack (100 conical tubes)
	- 13 mm test tube rack (100 tubes)
	- 16 mm test tube rack (90 tubes)
	- 50 ml plastic tube rack (25 conical tubes)
	- 16 mm chilled test tube rack (180 tubes)
	- 13 mm chilled test tube rack (200 tubes)
	- 96 well microtiter plate rack (2 plates per rack)
	- 96 square-well (2.0 ml) plate (2 plates per rack)
	- 96 deep-well (1.0 ml) plate (2 plates per rack)
	- 96 tube (1.0 ml) plate (2 plates per rack)

**NOTE:** If you select the 16 mm chilled test tube rack or the 13 mm chilled test tube rack for the Left Rack (A) position, you do not select a rack for the rack B position. These racks occupy both positions.

- 4. From the Right Rack (B) drop-down list box, select the type of **rack** you inserted in the Right Rack (B) position of the AFC 2000. Choices are:
	- 2 ml Eppendorf tube rack (100 conical tubes)
	- 13 mm test tube rack (100 tubes)
	- 16 mm test tube rack (90 tubes)
	- 50 ml plastic tube rack (25 conical tubes)
	- 96 well microtiter plate rack (2 plates per rack)
- **Loop and syringe size**
	- 5. In the Loop Size text box, type the **size** of the loop you attach to the injector valve of the AFC 2000. See [Section 3.6.5, Plumbing the AFC 2000 Injector Valve](#page-156-0).
	- 6. From the Syringe Size drop-down list box, select the **size** of the syringe you connected to the syringe pump on the AFC 2000 Robotic Sample Handling Device. See [Section](#page-154-0)  [3.6.4, Attaching a Syringe and Sample Tubing](#page-154-0).

**NOTE:** You can also change the AFC 2000 syringe and loop size from the Sample Table. The settings you make last are active. See [Section 5.5, Controlling the AFC 2000](#page-268-0)  [as an Integrated Autosampler](#page-268-0).

#### **Chase volume** 7. Type the **Sample chase volume**.

The chase volume is used to chase the sample from the sampling needle into the sample loop. The default is 5  $\mu$ l.

**Injection and Aspiration flow rates**

**NOTE:** Flow rates available depend on the syringe size you select. Select syringe size before selecting flow rate.

8. Select an **Injection flow rate** and an **Aspiration flow rate** for injecting and aspirating sample. The default injection flow rate is 5.0 ml/min and the default aspiration flow rate is 1.0 ml/min.

#### **CAUTION**

Select an Aspiration flow rate slow enough to prevent cavitation of the syringe. Select an Injection flow rate slow enough to prevent overpressurization of the injection port. Appropriate flow rates depend on sample viscosity, sample volume, plumbing, and valve configuration.

#### **Needle depth** 9. Type the **Needle depth for sample aspiration**.

The needle depth is the distance between the surface of the liquid in the tube and the tip of the sampling needle. We recommend using the default needle depth of 1 mm.

The needle depth is used if you enable Liquid Level Sensing when adding an Autosampler Inject segment to a method. For more information, see ["AFC 2000 Inject](#page-301-0)  [segments" on page 6-28](#page-301-0).

#### **Solvent** 10. Select a reagent to use for the **autosampler solvent**:

- Double-click on the **Autosampler solvent** field to display the Buffer/Solvent Library.
- Select a reagent and click **OK**.

**NOTE:** Select an autosampler solvent that is appropriate for use with your samples. One to five percent isopropanol is appropriate for most applications.

**NOTE:** The autosampler solvent is used for flushing, priming, chasing, and washing the AFC 2000.

**Flush volume** 11. Type a **Flush volume** equal to or greater than three times your injection volume.

> The Flush volume is used to flush the needle and the sample line on the AFC 2000 after an injection. The Flush volume is used when you:

- Flush the AFC 2000 when making an injection from the Sample Table. See [Section 5.5, Controlling the](#page-268-0)  [AFC 2000 as an Integrated Autosampler](#page-268-0).
- Flush the AFC 2000 during an Autosampler Inject segment. See ["AFC 2000 Inject segments" on](#page-301-0)  [page 6-28](#page-301-0).

**NOTE:** The actual volume used for the flush is the flush volume you type OR a volume equal to three times the injection volume, whichever is larger.

#### **Prime volume** 12. Type the **Prime volume**.

The prime volume is used when you prime the solvent line on the AFC 2000. See [Section 3.6.7, Priming the](#page-159-0)  [Autosampler Solvent Line.](#page-159-0)

**NOTE:** Type a prime volume of at least 7,500 µl to ensure complete priming of autosampler lines. Type a prime volume of at least 10,000 µl if you are using a 2.5 or 5 ml syringe with an extra length of coiled sample tubing. See ["Attaching coiled tubing" on page 3-52](#page-155-0).

#### **Wash volume** 13. Type the **Wash volume (shallow well)** and **Wash volume (deep well)**.

The *shallow* wash volume is used to wash the needle if you enable Liquid Level Sensing when adding an Autosampler Inject segment. The default shallow well wash volume is 750 µl.

The *deep* wash volume is used to wash the needle if you do not enable Liquid Level Sensing when adding an Autosampler Inject segment. The default deep well wash volume is 2,500 µl.

For more information, see ["AFC 2000 Inject segments" on](#page-301-0)  [page 6-28](#page-301-0).

**Flow rate NOTE:** The flow rates available depend on the syringe size you select. Select a syringe size before selecting flow rates

> 14. Select a **flow rate** for flushing, priming, and washing the AFC 2000 Robotic Sample Handling Device. The default flow rate is 25 ml/min.

#### **CAUTION**

Select a flushing, priming, and washing flow rate slow enough to prevent cavitation of the syringe. Appropriate flow rates depend on reagent viscosity, reagent volume, plumbing, and valve configuration.

15. Click **OK** to save the configuration.

### <span id="page-209-0"></span>**4.7.3 Customizing the Sample Library**

The Sample Library allows you to create, edit, and save samples for use with the AFC 2000. By customizing the Sample Library, you can quickly and easily retrieve information about specific samples when you create future configurations.

To customize the Sample Library:

1. Select **AFC 2000 Sample Table** from the Window menu in the Control Panel.

The AFC 2000 Sample Table window is displayed [\(Figure 4-29](#page-209-1)).

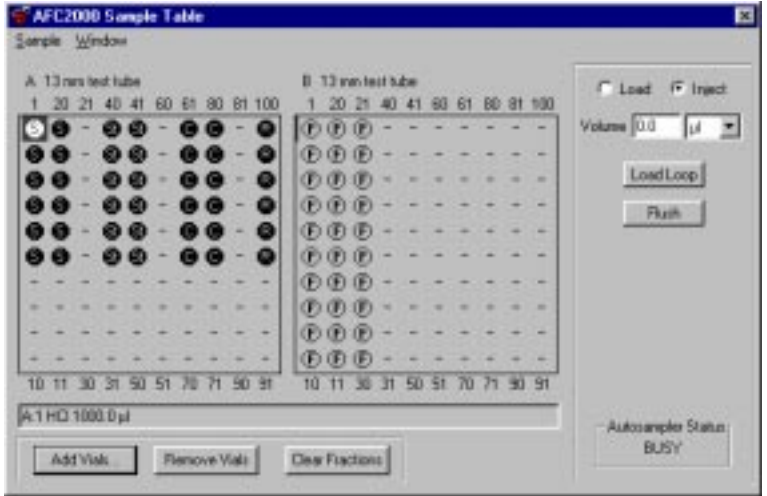

**Figure 4-29 AFC 2000 Sample Table Window**

<span id="page-209-1"></span>2. Double-click on any **vial position** in the grid.

The AFC 2000 Vial Editor dialog box is displayed [\(Figure 4-30](#page-210-0)).

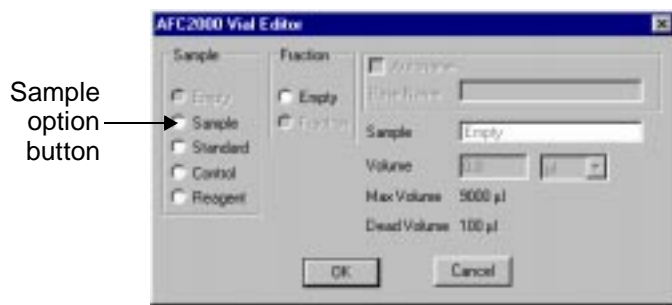

**Figure 4-30 Vial Editor Dialog Box**

<span id="page-210-0"></span>3. Click the **Sample** option button.

The Sample Library dialog box is displayed ([Figure 4-31\)](#page-210-1).

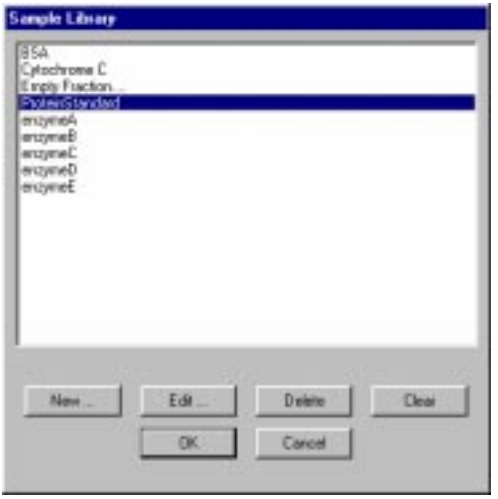

**Figure 4-31 Sample Library Dialog Box**

<span id="page-210-1"></span>4. Create, edit, or delete samples as described in ["Creating or](#page-190-2)  [editing" on page 4-31,](#page-190-2) and ["Deleting" on page 4-32.](#page-191-0)

### <span id="page-211-0"></span>**4.7.4 Entering Vials in Sample Table**

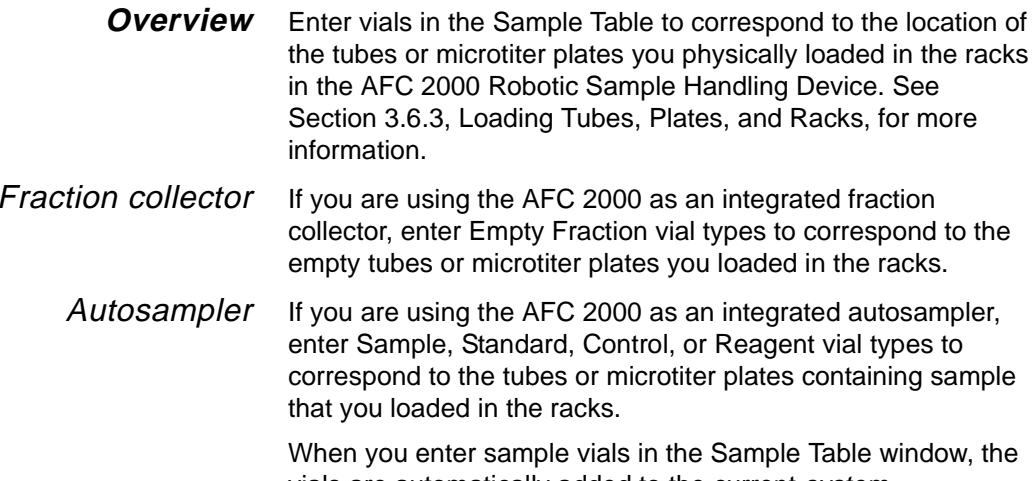

vials are automatically added to the current system configuration. When you run a method, the VISION software compares the sample names and volumes requested by the method to the sample names and volumes entered in the Sample Table (system configuration).

If all sample names and volumes requested by the method are not listed in the Sample Table, a "Method's configuration does not match..." error is displayed. Update your method or the Sample Table so that the sample names and volumes are consistent.

**NOTE:** You cannot alter the Sample Table when a method is running. However, you can make an injection from the Sample Table when a method is running.

This section describes:

- Entering single vials or batches of vials
- Autonaming batch-entered vials
- Adding base name and suffix to Sample Library
- Removing vials
- Clearing fractions
- Saving Sample Table settings in a configuration

To enter single vials or batches of vials in the Sample Table:

**Entering single vials or batches of vials**

- 1. Physically load sample tubes or microtiter plates in the AFC 2000 racks and load the racks. See [Section 3.6.3, Loading](#page-151-0)  [Tubes, Plates, and Racks.](#page-151-0)
- 2. Select **AFC 2000 Sample Table** from the Window menu in the Control Panel.

The AFC 2000 Sample Table window is displayed ([Figure 4-32](#page-212-0)). The number, arrangement, and labeling of vials in the Sample Table reflect the type of rack you configured. See ["Rack type" on page 4-45.](#page-204-1)

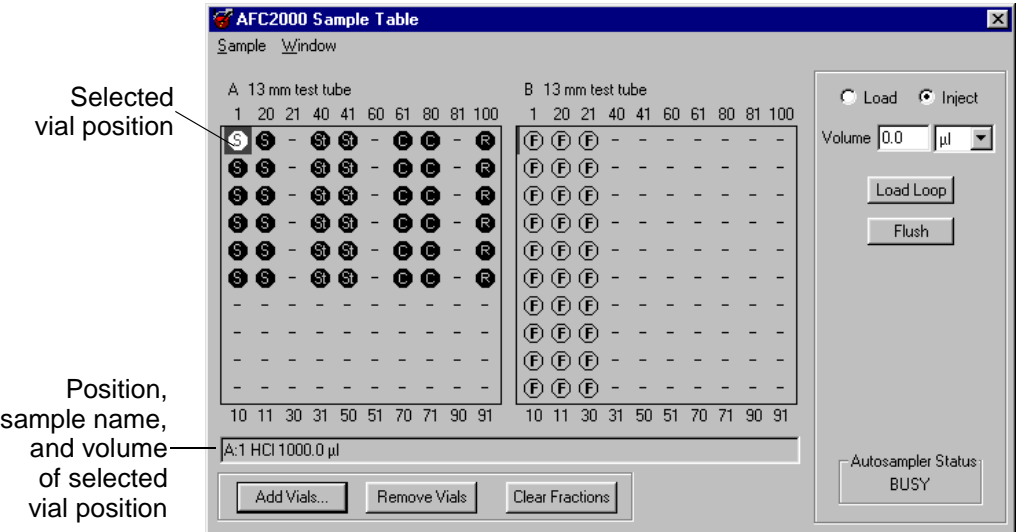

**Figure 4-32 AFC 2000 Sample Table Window**

<span id="page-212-1"></span><span id="page-212-0"></span>3. To enter a single vial, double-click on a vial position in the Sample Table. To enter a batch of vials, click-drag over the vial positions and click **Add Vials**.

The Vial Editor dialog box is displayed [\(Figure 4-33](#page-213-0)).

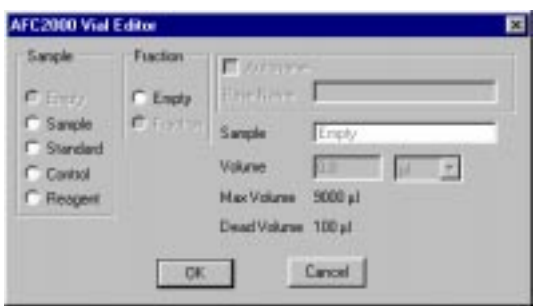

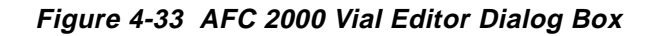

<span id="page-213-0"></span>4. Select the **vial type**:

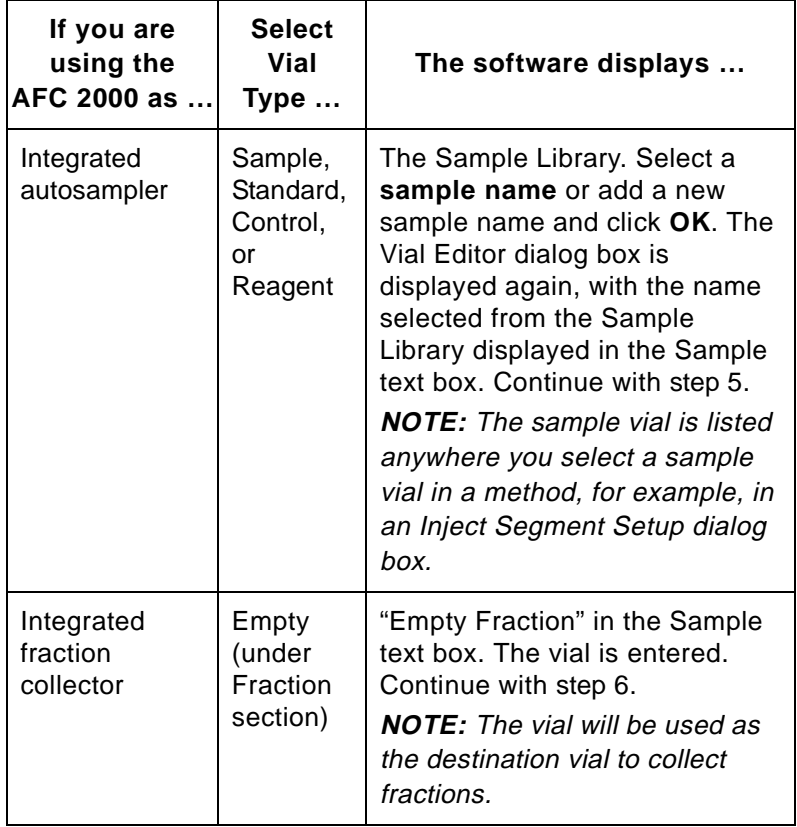

**NOTE:** If the vial has already been defined as Sample, Standard, Control, or Reagent, you can edit the sample by double-clicking the **Sample text box** to display the Sample Library. Select a **sample name** or add a new sample name and click **OK**. The Vial Editor dialog box is displayed again, with the name selected from the Sample Library displayed in the Sample text box. For information on adding names to the Sample Library, see [Section 4.7.3, Customizing the Sample Library](#page-209-0).

<span id="page-214-0"></span>5. Type a **volume** for Sample, Standard, Control, or Reagent vial types. Allowable volumes are:

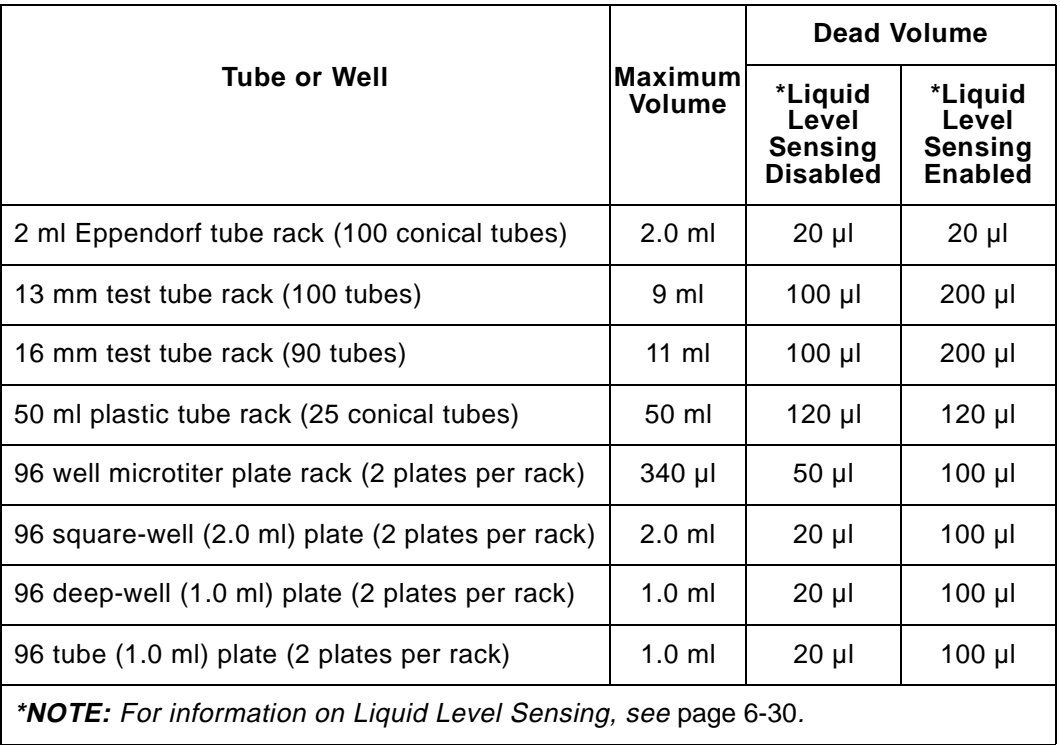

**NOTE:** The available volume for an injection is equal to the volume of sample in the tube minus the dead volume for the tube. The dead volume is the volume below which no injection can be made.

**NOTE:** Type an accurate volume to avoid injecting from a tube with insufficient volume.

**NOTE:** As injections are made, the software recalculates the volume remaining in the tube. It accounts for volume used for injections and waste associated with making injections.

- <span id="page-215-0"></span>6. Click **OK**.
- 7. Repeat [step 3](#page-212-1) through [step 6](#page-215-0) for all vials you want to enter in the Sample Table.

The Sample Table window is displayed again, with all selected vial positions labeled with the designated vial type: Sample (S), Standard (St), Control (C), Reagent (R), or Empty Fraction (F). Click any vial position to display the position, sample name, and volume at the bottom of the Sample Table window (see [Figure 4-32](#page-212-0) on [page 4-53\)](#page-212-0).

Test tube positions are designated by rack letter and vial number. For example, A:1 refers to rack A, position 1.

Well positions in microtiter plates are designated by rack letter, plate number, and well position. For example, B2:D3 refers to rack B, plate 2, well D3.
**NOTE:** As you collect fractions, the vial positions in the Sample Table change from  $\bigcirc$  (Empty Fraction) to  $\bigcirc$ (Collected Fraction) to indicate that a fraction has been collected in the vial. Information about the collected fraction, including rack position and volume, is displayed at the bottom of the AFC 2000 Sample Table window.

**Hint:** Because you cannot alter the AFC 2000 Sample Table during a method run, you may want to enter "dummy" vials in the Sample Table to account for any vials you may need to add to the autosampler tray during a method run.

Enter an appropriate volume and name (such as "unknown#") for the "dummy" vials. Be aware that you cannot update the sample name of the "dummy" vials in the final data files. This technique is not advisable for quality assurance procedures.

#### **Autonaming batch-entered vials**

You can use the Autoname feature when you batch-enter sample vials to specify a base name for the vials. The VISION software adds a suffix (-1, -2, -3, and so on) to the base name. The sample name for each vial is the base name plus the suffix. You can also add the base name and suffix to the Sample Library.

To autoname batch-entered sample vials:

- 1. Physically load sample tubes in the AFC 2000 racks. See [Section 3.6.3, Loading Tubes, Plates, and Racks](#page-151-0).
- 2. Select **AFC 2000 Sample Table** from the Window menu in the Control Panel.

The AFC 2000 Sample Table window is displayed (see [Figure 4-32](#page-212-0)).

3. Select the sample vials to enter by click-dragging over the vial positions.

The maximum number of sample vials you can add depends on the type of rack you installed and configured for the AFC 2000. Selected vials are highlighted.

4. Click the **Add Vials** button.

The AFC 2000 Vial Editor dialog box is displayed [\(Figure 4-34](#page-218-0)).

5. Click the **Autoname** check box.

The Base Name text box becomes active ([Figure 4-34](#page-218-0)).

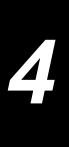

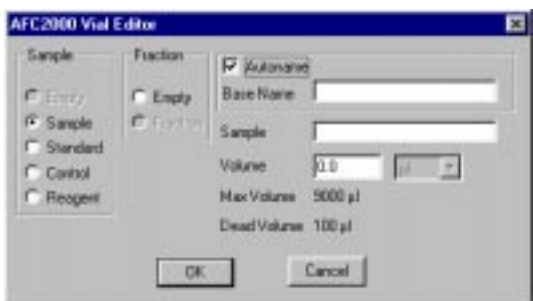

**Figure 4-34 AFC 2000 Vial Editor with Base Name Text Box**

- <span id="page-218-0"></span>6. Type a **Base Name** (up to 16 characters) for the vials.
- 7. Select the **vial type** (Sample, Standard, Control, or Reagent) from the Sample section of the dialog box. See [step 4](#page-213-0) on [page 4-54](#page-213-0) to determine vial type.
- 8. Type a **Volume**. See [step 5](#page-214-0) on [page 4-55](#page-214-0) to determine volume.
- 9. Click **OK**.

The Sample Table window is displayed again, with all selected vial positions labeled with the designated vial type: Sample (S), Standard (St), Control (C), or Reagent (R), You can click any vial position to display the base name, suffix, and vial volume. The sample name for each vial is the base name plus the suffix.

**Adding base name and suffix to Sample Library**

When you batch-enter vials using Autoname, you can also add the base name and suffix (sample name) to the Sample Library:

1. In the Sample Table window, double-click a vial position added using the Autoname feature.

The Vial Editor dialog box is displayed.

2. Double-click the base name and suffix in the Sample text box.

The Sample Library is displayed, with the base name and suffix added to the library list, with the following information:

- **Short Name**—Base name and suffix (for example, SAMPLE-1)
- **Sample Viscosity**—Normal
- **Component Name**—Base name and suffix (for example, SAMPLE-1)
- **Concentration/Units**—100%

To change this information, see [Section 4.7.3,](#page-209-0)  [Customizing the Sample Library](#page-209-0).

#### **Removing vials** To remove sample vials from the AFC 2000 Sample Table window:

- 1. Select the vial position to remove. Click-drag to select multiple vials.
- 2. Click the **Remove Vials** button.

Selected vials are cleared from the AFC 2000 Sample Table window and from the current system configuration. Sample name information is not deleted from the Sample Library.

**Clearing fractions** When the AFC 2000 collects fractions, the vial positions in the Sample Table change from  $\bigcirc$  (Empty Fraction) to  $\bigcirc$ (Collected Fraction). Information about the collected fraction, including rack position and volume, is displayed at the bottom of the Sample Table window.

> To clear information associated with collected fractions from the Sample Table window:

- 1. Select the Collected Fraction  $\left( \bigcirc \right)$  vial types you want to clear by click-dragging over the vial positions.
- 2. Click the **Clear Fractions** button.

All selected Collected Fraction  $\left( \bigodot \right)$  vial types are cleared from the Sample Table window and replaced with Empty Fraction  $(\mathbf{\Theta})$  vial types.

3. Replace the tubes containing fractions with empty tubes.

**Saving Sample Table settings in a configuration**

You can save the settings in the Sample Table to a configuration file (.CFG) that you can use at a later time.

Select **Save Configuration As** from the File menu in the Control Panel. Type a file name for the configuration file. The Sample Table settings are saved to the configuration file.

If you want to use this configuration and Sample Table settings again, you can load the configuration by selecting **Open Configuration** from the Control Panel File menu.

Chapter 4 Configuring and Preparing the VISION Software

# **5 Controlling the Workstation From the Control Panel**

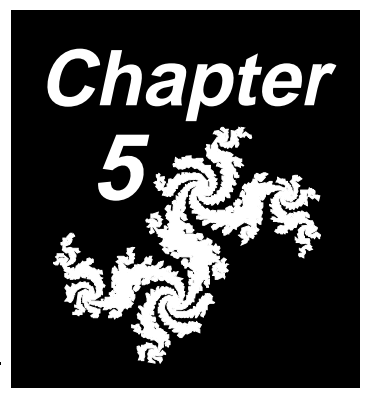

### **This chapter includes the following sections:**

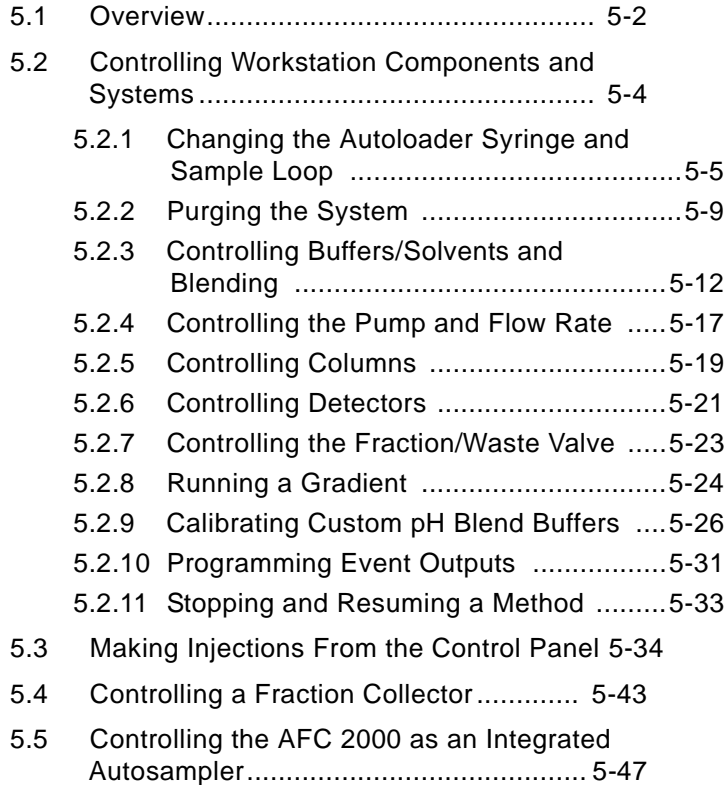

# **5.1 Overview**

Use the Control Panel and Sample Table to manually control the VISION Workstation. Any actions you perform from the Control Panel or Sample Table override a running method. These manual operations are documented in data files.

**NOTE**: All operations described in this chapter can also be performed using a method.

### **Displaying Control Panel**

The Control Panel ([Figure 5-1](#page-223-0)) is displayed when you start the VISION software. If you are using the VISION software, but the Control Panel is not displayed, do one of the following:

- Select **Control Panel** from the Window menu in the VISION software.
- Double-click the **Control icon** at the bottom of the screen, if you have minimized the Control Panel.

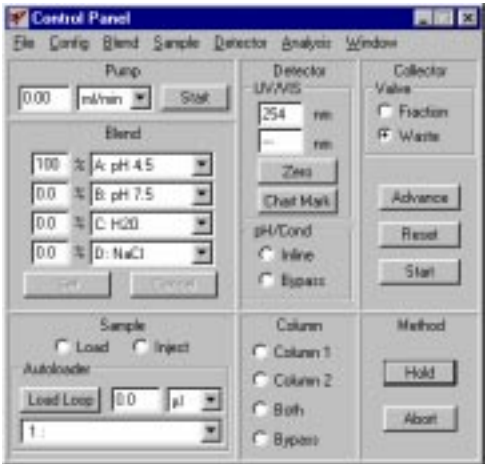

<span id="page-223-0"></span>**Figure 5-1 Control Panel**

#### **Displaying Sample Table**

If you configure the AFC 2000 as an integrated autosampler, the Sample Table [\(Figure 5-2\)](#page-224-0) is available. Display the Sample Table by selecting **AFC 2000 Sample Table** from the Window menu.

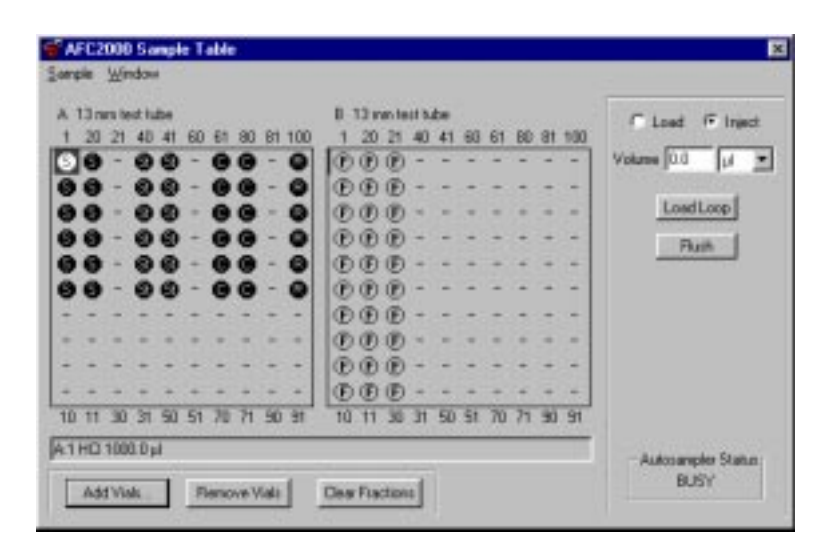

**Figure 5-2 Sample Table**

### **Adding events to a running method**

<span id="page-224-0"></span>When you perform an operation from the Control Panel or Sample Table, such as turning off the pump, an event is added to the method that is stored with the data file (.BIO or .B##). These added events are flagged with an asterisk (\*) and a plus sign (+) and appear only in methods contained in data files. No event is added to the method file (.MET).

If you retrieve the method from the data file (.BIO or .B##) and run the method, events that control hardware are executed. Events that do not control hardware, such as Event Mark, or events that are specific for the original data, such as Collect Fraction to Tube 1, are ignored.

# **5.2 Controlling Workstation Components and Systems**

You can manually control all workstation components and systems from the Control Panel. This section describes:

- Changing the autoloader syringe and sample loop
- Purging the system
- Controlling buffers/solvents and blending
- Controlling the pump and flow rate
- Controlling columns
- Controlling detectors
- Controlling the fraction/waste valve
- Running a gradient
- Calibrating custom pH blend buffers
- Programming event outputs
- Stopping and resuming a method

# **5.2.1 Changing the Autoloader Syringe and Sample Loop**

**Overview** You can change the autoloader syringe size and sample loop size from the Control Panel. The changes you make update the syringe and sample loop sizes in the Configuration dialog box.

### **Selecting syringe and sample loop size**

Injection volume determines the syringe and sample loop size. To achieve maximum injection volume accuracy and precision, follow these guidelines when specifying injection volumes and selecting sample loop sizes:

- For injection volumes less than 50 percent of the sample loop volume, enter the injection volume in the Control Panel or method.
- For injection volumes equal to the sample loop volume, enter a volume of three times the sample loop volume in the Control Panel or method. For example, you can accurately inject a 100 µl sample using the 100 µl sample loop if you use an injection volume of 300 µl.
- Do not inject volumes between 50 percent and 100 percent of the sample loop volume.

#### **Changing syringe** Change the autoloader syringe to accommodate different injection volumes.

Syringes provided with the VISION Workstation include:

- 500 µl—Injection volume range 0.001 to 0.5 ml
- 2.5 ml—Injection volume range 0.005 to 2.5 ml
- 5 ml—Injection volume range 0.01 to 5 ml

To change the autoloader syringe, you must:

- Remove the existing autoloader syringe
- Attach a new autoloader syringe
- Removing To remove the autoloader syringe:
	- 1. Select **Change Syringe** from the Sample menu in the Control Panel.

The syringe plunger retracts and the Set Syringe Size dialog box is displayed [\(Figure 5-3](#page-227-0)).

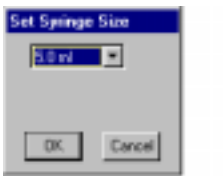

<span id="page-227-0"></span>**Figure 5-3 Set Syringe Size Dialog Box**

#### **CAUTION**

Do not remove the syringe before retracting the plunger. The syringe will break.

- 2. Unscrew and remove the knurled knob at the base of the plunger.
- 3. Unscrew the body of the syringe (turn to the left) and remove.
- Attaching To attach a new autoloader syringe:
	- 1. Place the hole in the base of the plunger over the pin on the syringe piston.

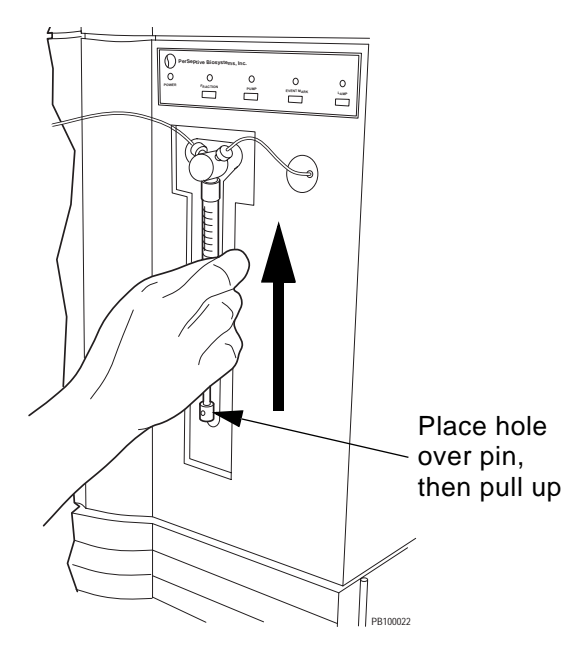

**Figure 5-4 Replacing the Autoloader Syringe**

- 2. Pull up on the syringe body until it reaches the fitting.
- 3. While pushing up gently, turn the syringe body to the right and screw into place.
- 4. Replace the knurled knob in the plunger base.
- 5. Select the **size** of the syringe you installed from the drop-down list box in the Set Syringe Size dialog box. Click **OK**.

The syringe plunger returns to the home position.

**NOTE**: The home position varies with different syringe sizes. The syringe size you select updates the syringe size in the Configuration dialog box.

#### **Changing sample loop** Change the autoloader sample loop to accommodate different injection volumes.

Sample loops provided with the VISION Workstation include:

- 100 µl
- 2 ml
- $5<sub>m</sub>$

To change the sample loop:

- 1. Unscrew the installed loop from positions 2 and 5 on the sample injection valve.
- 2. Replace with the appropriate sample loop.

Connect loop to positions 2 and 5 on injection valve

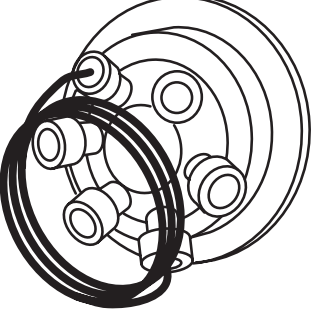

PB100046

**Figure 5-5 Installing a Sample Loop**

3. Select **Change Loop Size** from the Sample menu on the Control Panel.

The Set Sample Loop Size dialog box is displayed.

4. Type the **size** of the loop you installed and click **OK**.

**NOTE**: The sample loop size you type updates the sample loop size in the Configuration dialog box.

# **5.2.2 Purging the System**

**When to purge** Purge the system before making an injection to flush and equilibrate the system with your initial buffer/solvent blend.

The Purge feature:

- Takes the columns out of line
- Changes the buffer/solvent blend to the set blend
- Increases the flow rate to the set rate
- Runs for a set volume duration
- Resets to the original flow rate
- Resets the columns to the specified position

**Purging using Purge command**

To purge the system:

1. Select **Purge System** from the Blend menu in the Control Panel.

**NOTE**: The Purge System command is not available if you configure Low Dispersion, Three Columns, or Direct Control column plumbing configurations. In these configurations, the column cannot be bypassed. See ["Purging from Control Panel" on page 5-11](#page-232-0), to purge with these column plumbing configurations.

The Purge Segment Setup dialog box is displayed ([Figure 5-6](#page-230-0)).

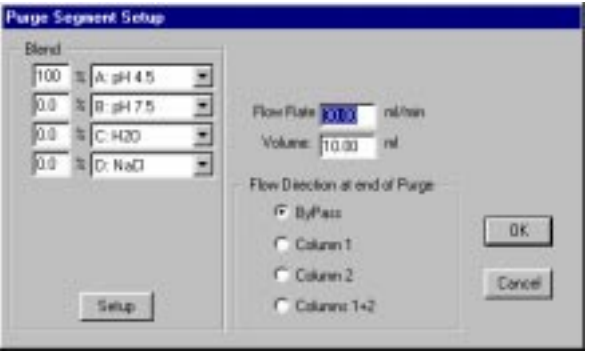

<span id="page-230-0"></span>**Figure 5-6 Purge Segment Setup Dialog Box**

2. Select a **buffer/solvent blend** for purging the system. To change the blend mode (Percent, Eluent, or pH) click **Setup**.

For more information on entering blends in different modes, see [Section 5.2.3, Controlling Buffers/Solvents and](#page-233-0)  [Blending.](#page-233-0)

3. Type a **flow rate** for purging. The default is 30 ml/min.

#### **CAUTION**

If you are using an analytical flow cell and 0.010-inch ID blue tubing, reduce the purge flow rate to 20 ml/min to avoid exceeding the system pressure limit.

- 4. Type a **purge volume** sufficient to purge the system. The default is 10 ml.
- 5. Select the **Flow Direction at End of Purge**. The selections depend on the current plumbing configuration.

**NOTE**: If you do not set flow direction, the column is not placed back inline after the Purge segment.

6. Click **OK** to begin the system purge.

**Hint:** To include the sample loop in the purge, click the **Inject** option button in the Sample section of the Control Panel. To bypass the sample loop during the purge, click the **Load** option button in the Sample section of the Control Panel.

The columns are taken out of line, and the selected buffer/solvent blend is pumped through the system at the specified flow rate for the specified volume.

At the end of the purge cycle, the flow rate is restored to the original rate and the columns are switched to the specified position.

### <span id="page-232-0"></span>**Purging from Control Panel**

You can also purge the system directly from the Control Panel:

- 1. Select a **buffer/solvent blend** for purging the system in the Blend section of the Control Panel.
- 2. Select a **flow rate** for purging in the Pump section of the Control Panel.
- 3. Click the **Bypass** option button in the Column section of the Control Panel to take the column out of line.

**NOTE:** If you configure Low Dispersion, Three Columns, or Direct Control column plumbing configurations, the column cannot be bypassed. Physically remove the column and replace with a union before purging.

- 4. Click the **Start** button to start the pump. Allow the pump to run for a time sufficient to purge the system.
- 5. Click the **Stop** button to stop the pump.

# <span id="page-233-0"></span>**5.2.3 Controlling Buffers/Solvents and Blending**

In the Control Panel, you can select and blend up to four of the six buffers/solvents configured.

**Selecting buffers/solvents**

- To select different buffers for blending:
	- 1. Click the down arrow to the right of a buffer/solvent channel in the Blend section of the Control Panel [\(Figure 5-7\)](#page-233-1).

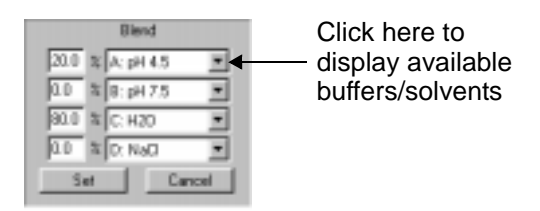

**Figure 5-7 Blend Section of Control Panel**

<span id="page-233-1"></span>A list of available buffers/solvents is displayed.

2. Double-click a buffer/solvent to select it for the channel. If the desired buffer/solvent is not available, change the buffer/solvent configuration. For more information, see [Section 4.2.2, Configuring Buffers/Solvents](#page-165-0).

#### **Blending** To control blending of buffers/solvents:

1. Select a **blend mode** (Percentage, Eluent, or pH) from the Blend menu.

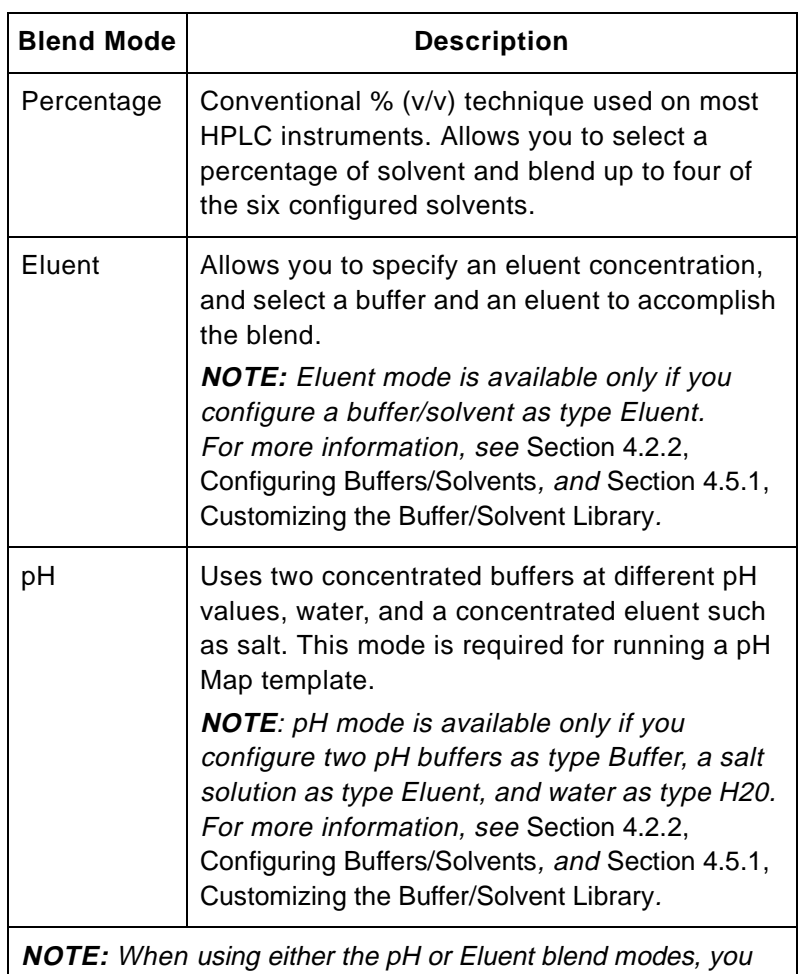

can switch back to the Percentage blend mode to view the actual calculated blend.

The Blend section of the Control Panel changes accordingly ([Figure 5-8](#page-235-0), [Figure 5-9,](#page-235-1) and [Figure 5-10\)](#page-236-0). 2. Type **values** for the blends and click **Set** to activate the blending.

Percentage mode If you select Percentage mode, select the **buffers/solvents** to blend and type a **percentage** for each.

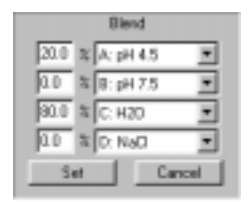

**Figure 5-8 Percentage Blend Mode**

<span id="page-235-0"></span>**NOTE**: After you type a percentage for the first solvent, the percentages for additional solvents set automatically to equal a total of 100%. You can change the percentage of any solvent by entering a value.

For example, if you enter 20% for solvent A, when you click on solvent B, it sets to 80%. If you click on solvent C and enter a percentage, solvent B is again adjusted to make the total 100%.

Eluent mode If you select Eluent mode, enter or select the following:

- Base buffer/solvent (for diluting)
- Eluent concentration (mM)
- Eluent

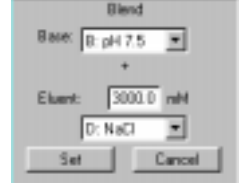

<span id="page-235-1"></span>**Figure 5-9 Eluent Blend Mode**

pH mode If you select pH mode, enter or select the following:

- Blend concentration (mM)
- Blend pH or %
- Two pH buffers
- Eluent concentration (mM)
- Eluent

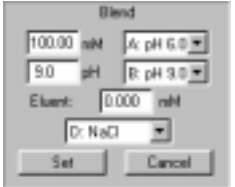

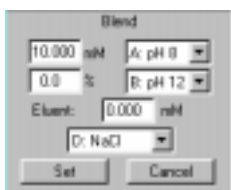

Using pH blend buffers Using pH biend buffers<br>or calibrated custom buffers equation buffers

custom buffers

### **Figure 5-10 pH Blend Modes**

<span id="page-236-0"></span>Valid eluent concentration range is determined by:

- Requested concentration for the blend entered in the Control Panel
- Initial concentration of the buffers entered in the Buffer/Solvent Library
- Initial concentration of the eluent entered in the Buffer/Solvent Library

For example, assume the initial concentration of each buffer is 200 mM. If you set the blend concentration to 100 mM of buffer, the system uses 50 percent of the buffer to achieve this concentration (100 mM/200 mM = 50 percent).

Assume the initial concentration of the eluent is 3,000 mM. If 50 percent of the final solution is made up of buffer, the remaining 50 percent is made up of eluent and water. The valid range for the eluent in this example is 0 to 1,500 mM (50 percent of 3,000 mM = 1,500 mM).

When using the following buffers, type a pH value:

- pH blend buffers (described in [Section 3.2.2, Preparing](#page-124-0)  [pH Blend Mode Buffers\)](#page-124-0)
- Calibrated custom pH blend buffers (described in [Section 3.2.2, Preparing pH Blend Mode Buffers](#page-124-0), and [Section 5.2.9, Calibrating Custom pH Blend Buffers](#page-247-0))

The VISION software automatically calculates the percent of each buffer needed to achieve the desired pH and eluent concentrations.

When using uncalibrated custom pH blend buffers, type a **percent** value that regulates the percentages of the two buffers. For more information, see ["Understanding percent](#page-237-0)  [value in pH blending"](#page-237-0) below.

### <span id="page-237-0"></span>**Understanding percent value in pH blending**

The percent (%) value you type in the Blend section of the Control Panel corresponds to the pH of the two buffers used.

For example, you use two buffers of pH 6 and pH 8. To set the pH blend map for pH 7, type 50% (50% of pH 6 and pH 8 is approximately pH 7). The titration curve of the buffers affects the actual pH achieved.

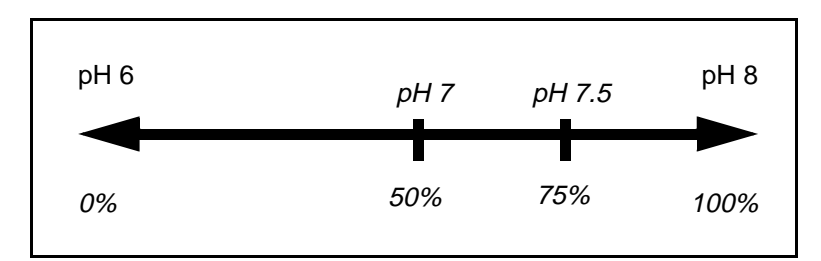

Below is another example using buffers from pH 4 to pH 5:

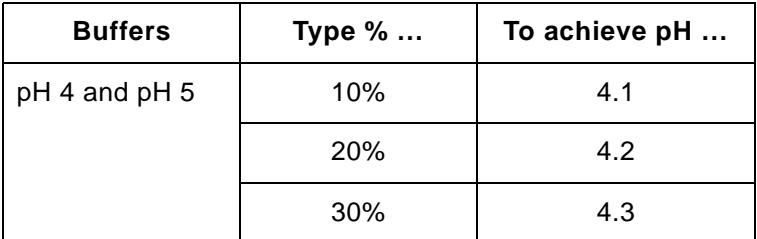

## **5.2.4 Controlling the Pump and Flow Rate**

To enter a flow rate and start and stop the pump:

1. Type a **flow rate** in the text box in the Pump section of the Control Panel ([Figure 5-11](#page-238-0)). The flow rate range is 0.2 to 100.0 ml/min.

**NOTE**: If you have an analytical flow cell installed in the UV/Vis detector, do not exceed a 45 ml/min flow rate.

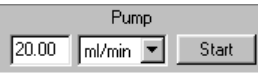

**Figure 5-11 Pump Section of Control Panel**

<span id="page-238-0"></span>2. Select **flow rate units** (ml/min, CV/min, or cm/hr) from the drop-down list box. For more information, see ["Flow rate](#page-239-0)  [units" on page 5-18](#page-239-0).

**NOTE**: CV/min and cm/hr are available only if you enter column dimensions in the Configuration dialog box.

3. Click **Start** to start the pump.

The pump begins flowing, and the flow rate is displayed in the Status window.

- 4.To change the flow rate, type a new flow rate value, then click on any other area of the Control Panel to initiate the change.
- 5. Click **Stop** to stop the pump.

<span id="page-239-0"></span>**Flow rate units** You can specify flow rates in:

- **ml/min**—Conventional flow rate units.
- **cm/hr**—A unit of linear velocity, equal to the volumetric flow in ml/hr divided by the cross-sectional area of the column in cm2.

Linear velocity is useful when considering scale-up. If column length is held constant, then pressure drop, run time, and column performance are usually constant with linear velocity, and independent of column diameter. Cm/hr is available only when you enter column dimensions in the Configuration dialog box and a column is inline.

• **CV/min** (column volumes)—Equal to the volumetric flow in ml/min divided by the total column bed volume in ml.

CV/min is useful for gauging the rate of turnover in the column. CV/min is available only when you enter column dimensions in the Configuration dialog box and a column is inline.

**NOTE**: If you use a multi-column plumbing configuration, CV (column volume) calculations include the combined volumes of all inline columns, including columns installed on the SCOUT device.

# **5.2.5 Controlling Columns**

**Flow path options** You can control the flow path by using the option buttons in the Column section of the Control Panel. The option buttons available in the Column section depend on the column option you select in the Configuration dialog box. To change the column plumbing configuration, see [Section 4.2.4, Configuring](#page-170-0)  [Columns and Plumbing.](#page-170-0)

The options for each column plumbing configuration are:

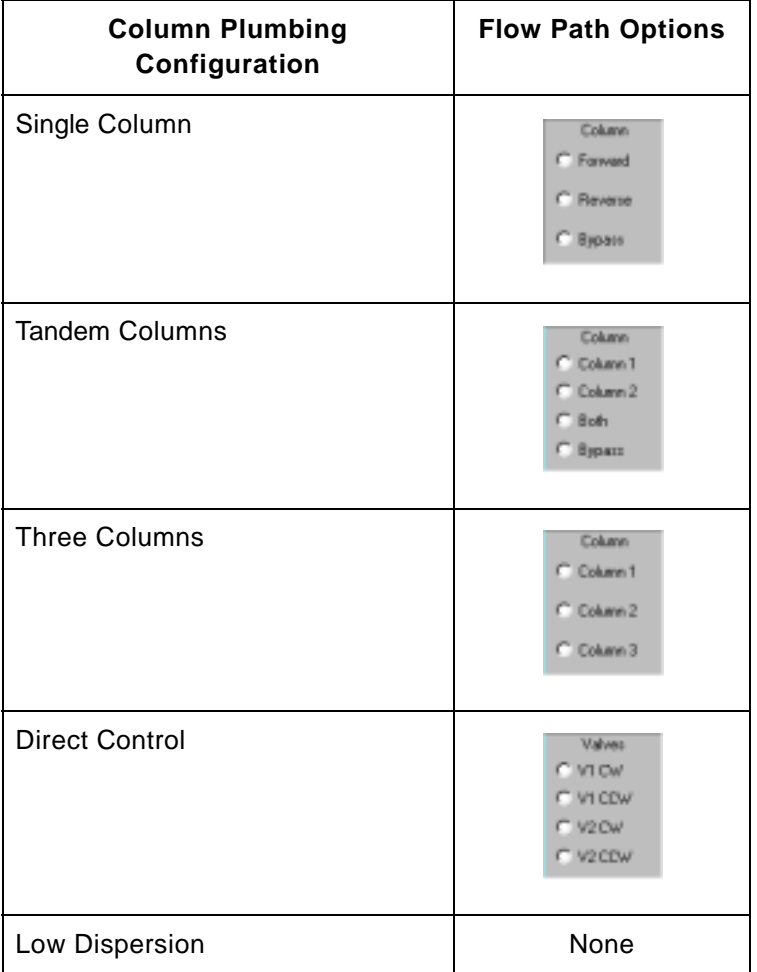

**5**

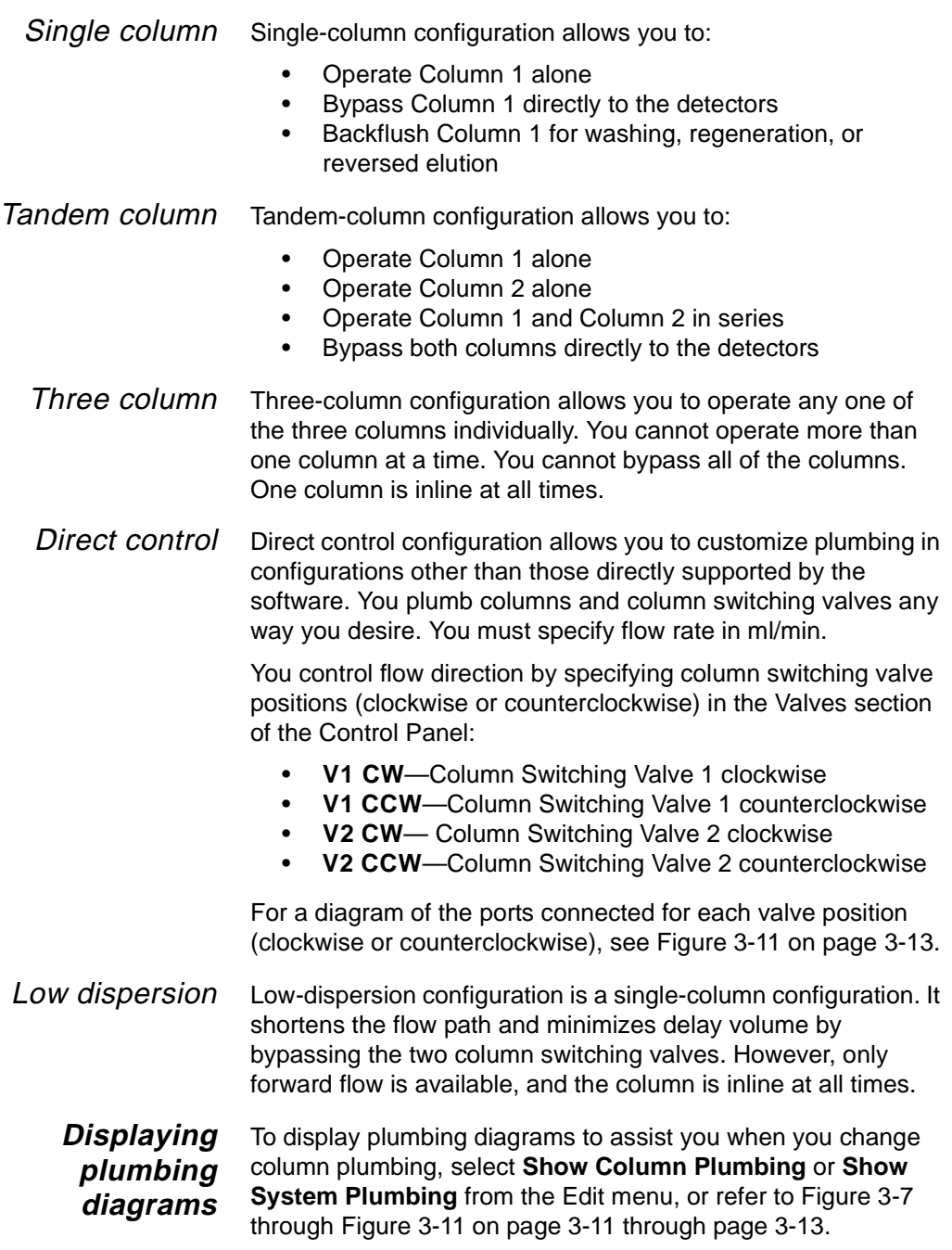

# **5.2.6 Controlling Detectors**

You can use the Control Panel to:

- Enable and select UV/Vis detector mode and wavelengths
- Zero the detector signal
- Add a chart mark to the Strip Chart Recorder
- Bypass the pH and Conductivity monitors

#### **UV/Vis wavelengths**

- To enable and select the UV/Vis detector wavelength:
	- 1. Select **UV/VIS Single Wavelength** or **UV/VIS Dual Wavelength** from the Detector menu in the Control Panel.
	- 2. If you enable single wavelength, type a **wavelength** in the top text box in the Detector section of the Control Panel ([Figure 5-12\)](#page-242-0).

Valid range is 190 to 800 nm. Operating wavelengths for the lamps are:

- **Deuterium (UV)**—190 to 365 nm
- **Tungsten (Vis)**—366 to 800 nm
- 3. Click elsewhere on the Control Panel to enable the wavelength setting.

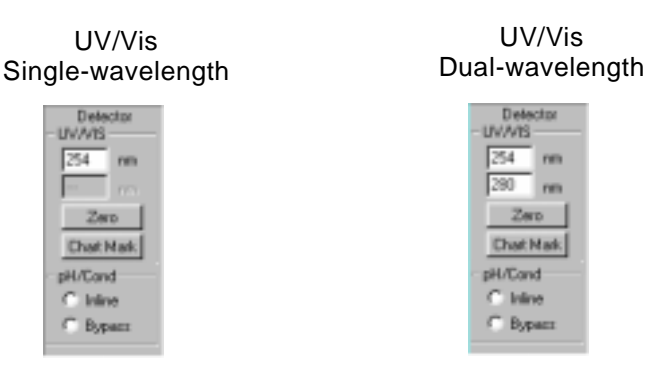

<span id="page-242-0"></span>**Figure 5-12 Detector Section of Control Panel**

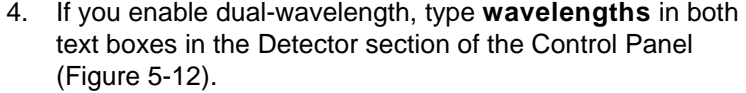

Valid ranges are 190 to 450 nm **OR** 366 to 700 nm, because the detector cannot switch between the two lamps. Operating wavelengths for each lamp are:

- **Deuterium (UV)**—190 to 450 nm
- **Tungsten (Vis)**—366 to 700 nm
- 5. Click elsewhere on the Control Panel to enable the wavelength settings.

**NOTE:** When you run a method with dual wavelength enabled, the setting changes to single wavelength at the end of a method to prevent wear of the detector grating.

**Zeroing detector** Click the **Zero** button in the Detector section of the Control Panel to zero the detector signal (see [Figure 5-12](#page-242-0)).

**Adding chart mark** Click the **Chart Mark** button in the Detector section of the Control Panel to add a mark to the Strip Chart Recorder (see [Figure 5-12](#page-242-0)). This action also adds a Chart Mark event to a running method.

**Bypassing monitors** Click the **Bypass** option button in the Detector section of the Control Panel to take the pH and conductivity monitors out of line. Click the **Inline** option button to place the pH and conductivity monitors inline (see [Figure 5-12\)](#page-242-0).

> **NOTE**: You can bypass only the pH and conductivity monitors. UV/Vis detectors are always inline.

# **5.2.7 Controlling the Fraction/Waste Valve**

### **Collecting single fractions**

You can control the fraction/waste valve on the VISION Workstation to collect single fractions without using a fraction collector. For information on using a fraction collector to collect fractions, see [Section 5.4, Controlling a Fraction Collector.](#page-264-0)

To collect single fractions:

- 1. Place the fraction (top) line in a container to collect fractions.
- 2. Place the waste (bottom) line in a waste container.

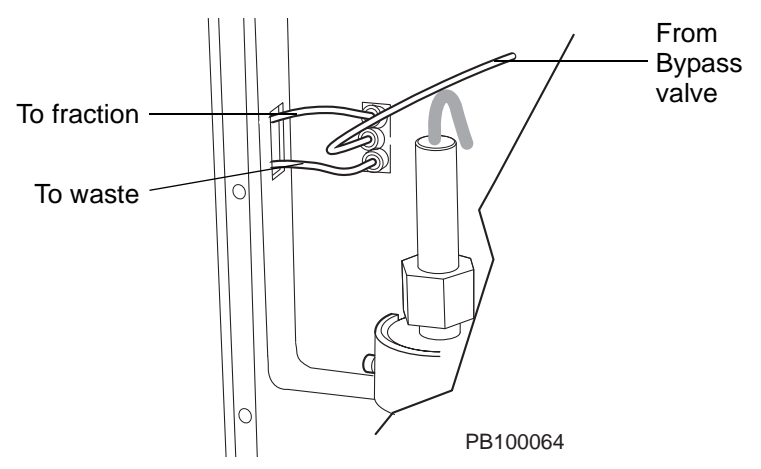

**Figure 5-13 Fraction/Waste Valve**

- 3. In the Valve section of the Control Panel ([Figure 5-14\)](#page-244-0), click one of the following option buttons:
	- **Fraction**—Diverts flow out the top port of the valve to the fraction container
	- **Waste**—Divert flow out the bottom port of the valve to the waste container

<span id="page-244-0"></span>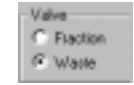

**Figure 5-14 Valve Section of Control Panel**

# **5.2.8 Running a Gradient**

After you inject a sample from the Control Panel, you can run a gradient from the Control Panel to elute the sample.

To run a gradient manually from the Control Panel:

1. Select the **Blend** menu, then select the **blend mode** (Percentage, Eluent, or pH) for the gradient.

For more information on blend modes, see [Section 5.2.3,](#page-233-0)  [Controlling Buffers/Solvents and Blending.](#page-233-0)

2. Type the **initial conditions** for the gradient in the Blend section of the Control Panel.

Select the buffers/solvents to use in the gradient. If the buffer/solvent you want is not shown, click the arrow to the right of one of the channels. A list of available channels appears. Select the channel you want by clicking it. Click **Set**.

**Hint**: If you double-click a channel in the drop-down list box, 100% is entered automatically in the % text box.

- 3. Type a **flow rate** in the Pump section of the Control Panel and click the **Start** button to start the pump.
- 4. When the column is equilibrated, select **Run Gradient** from the Blend menu.

The Gradient Edit dialog box appears ([Figure 5-15](#page-246-0)). The initial conditions you entered on the Control Panel are listed.

|      | <b>Gradient Edit</b> |  |
|------|----------------------|--|
| From |                      |  |
| 100  | 型 A: pH 6.0          |  |
| ЮŰ   | 第8:pH 30             |  |
| ЮŰ   | <sup>第</sup> C-H20   |  |
| 00   | 等 D: NaCl            |  |
| Tot  |                      |  |
| 00   | 图 在 dH ED            |  |
| 100  | 图 日: pH \$ D         |  |
| 00   | 年 C:H2O              |  |
| 00   | 图 D: NaCl            |  |
| Dur  | n on<br>min          |  |
|      |                      |  |
|      |                      |  |
|      |                      |  |
|      |                      |  |

**Figure 5-15 Gradient Edit Dialog Box**

- <span id="page-246-0"></span>5. Type the **end conditions** for the gradient.
- 6. Type the **duration** for the gradient and specify **minutes**, **ml**, or **CV** (column volumes for current column).

**NOTE:** If CV units are not displayed in the drop-down list box, place the column inline by clicking the appropriate option button in the Column section of the Control Panel.

7. Click **OK** to begin the gradient.

# <span id="page-247-0"></span>**5.2.9 Calibrating Custom pH Blend Buffers**

**Overview** If you run in pH blend mode using your own custom pH blend buffers (instead of the pH blend buffers), you can calibrate your custom pH blend buffers.

> For more information on custom and pH blend buffers, see [Section 3.2.2, Preparing pH Blend Mode Buffers](#page-124-0).

**pH calibration curve** When you calibrate custom pH blend buffers, the software generates a pH calibration curve. The pH calibration curve allows you to specify a pH value in the Control Panel, method segments, or the pH Map template. The software then calculates the percent of each buffer needed to achieve the desired pH.

> **NOTE**: If you do not calibrate custom buffers, you can still run in pH blend mode. However, you must specify a percent value (instead of a pH value) in the Control Panel, method segment, or the pH Map template.

The pH calibration curve is permanently associated with the buffers you calibrate and is used any time you use the buffer pair. If you recalibrate the buffer pair, a new calibration curve is associated with the buffers.

#### **CAUTION**

If you recalibrate a buffer pair, the new calibration curve overwrites the original calibration curve. You cannot have more than one calibration curve for a buffer pair.

**Before** Before you calibrate custom pH blend buffers:

**calibrating**

1. Prepare and connect the pair of pH buffers to the workstation.

See [Section 3.2.1, Preparing Buffers/Solvents](#page-122-0).

2. Prime the buffer/solvent lines.

See [Section 3.4.2, Priming the Buffer/Solvent Lines](#page-134-0).

3. Configure the buffers as type Buffer in the Configuration dialog box.

See [Section 4.2.2, Configuring Buffers/Solvents](#page-165-0), and [Section 4.5.1, Customizing the Buffer/Solvent Library.](#page-185-0)

4. Configure and plumb columns. If you use Single or Tandem Column plumbing configuration, take the column out of line by clicking the Bypass option button in the Column section of the Control Panel. If you use Low Dispersion, Three Column, or Direct Control configuration, install a union in place of the column.

See [Section 4.2.4, Configuring Columns and Plumbing.](#page-170-0)

5. Calibrate the pH probe.

See [Section 9.5.2, Calibrating the pH Probe](#page-446-0).

**Calibrating** To calibrate pair of custom pH blend buffers:

1. Select **Calibrate pH Mode Buffers** from the Blend menu in the Control Panel.

The Calibrate pH Mode Buffers dialog box is displayed [\(Figure 5-16](#page-249-0)).

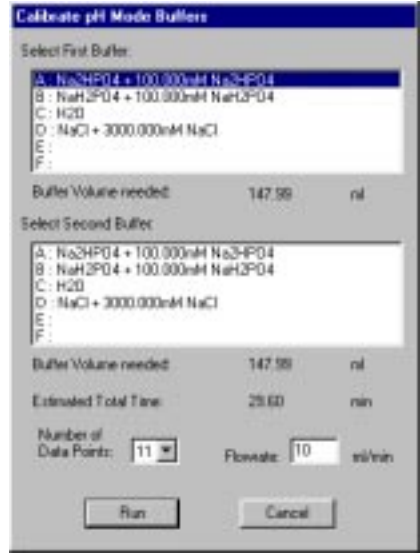

**Figure 5-16 Calibrate pH Mode Buffers**

- <span id="page-249-0"></span>2. Select a **First** and **Second Buffer** by clicking on the lists of configured buffers. Selected buffers are highlighted.
- 3. Select the **Number of Data Points** for the calibration curve. The recommended number is 11.
- 4. Type a **flow rate** that is comparable to the rate you will use when running in pH blend mode. The default flow rate is the optimum flow rate calculated by the software, based on the column configuration.
- 5. Note the **Buffer Volume Needed** and **Estimated Total Time** displayed for each buffer. Make sure you have enough buffer before starting the calibration.
- 6. Click **Run** to start the calibration.

#### **During the calibration** A calibration method runs. The method contains a Step segment for each data point you specified in the Calibrate pH Mode Buffer dialog box (see [Figure 5-16](#page-249-0)). The buffer blend changes with each Step segment, starting with 100 percent of the first buffer, and ending with 100 percent of the second buffer.

Each Step segment:

- Samples the buffer blend
- Measures the pH
- Records the pH

**Calibration complete** When the calibration is complete, the software creates a file called PHCALIB.B##, and stores the file in the C:\VISION\DATA directory.

> **NOTE**: ThePHCALIB.B## file contains the data and method associated with the calibration. It does not contain the calibration curve. Calibration curve information is stored internally with the calibrated buffers. You can delete the PHCALIB.B## file without losing the calibration curve.

When the calibration is complete, the pH Buffer Calibration Curve dialog box is displayed ([Figure 5-17\)](#page-250-0).

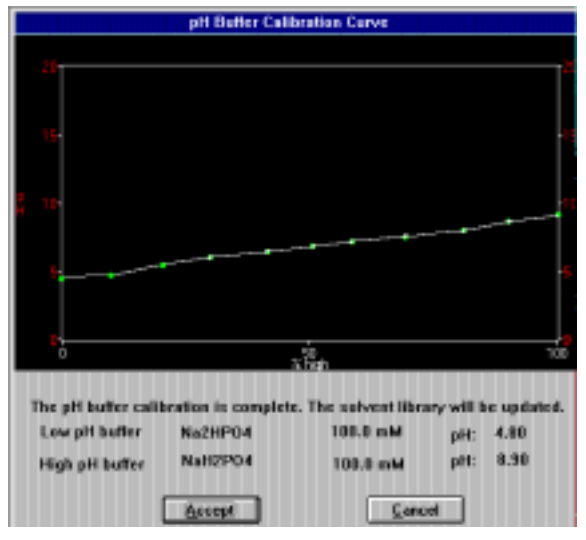

<span id="page-250-0"></span>**Figure 5-17 pH Buffer Calibration Curve**

**5**

The pH Buffer Calibration Curve dialog box displays:

- The curve for the calibration (quadratic fit), with the x-axis scaled in percent of the higher pH buffer
- The final pH for each calibrated buffer
- **Calibration** acceptable If the calibration curve is acceptable, click **Accept** to store the calibration with the buffers in the Buffer/Solvent Library for future use. Calibrated buffers are labeled with the solution used for calibration in the Specify Channel dialog box in the Buffer/Solvent Library. For more information, see [Section 4.5.1,](#page-185-0)  [Customizing the Buffer/Solvent Library.](#page-185-0)

Calibration not acceptable If the calibration curve is not acceptable, click **Cancel**. To determine the problem with the calibration, you can:

- Examine the data file created by the calibration (the latest PHCALIB.B## file) in Data Analysis
- Examine the method
- Recalibrate the pH probe

When you have corrected the problem, calibrate the buffers again.

**Running a pH Map template** For information on running a pH Map template using calibrated custom pH blend buffers, see [Section 7.1.1, pH Map Template](#page-358-0).
#### **5.2.10 Programming Event Outputs**

If you connect an auxiliary device to the VISION Workstation, you may need to program event outputs from the workstation to provide the necessary power control for the device.

To program event outputs:

1. Select **Auxiliary Output** from the Control Panel Detector menu.

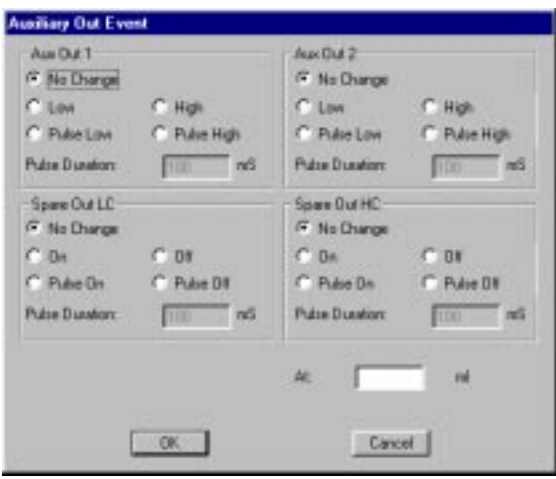

The Auxiliary Out Event dialog box is displayed ([Figure 5-18](#page-252-0)).

**Figure 5-18 Auxiliary Out Event Dialog Box**

<span id="page-252-0"></span>2. Set the appropriate **pulse levels** and **pulse durations**. See the reference manual for the auxiliary device for its specific power control requirements.

You can use:

- Aux Out 1 and Aux Out 2 signals (TTL logic) to trigger another device
- Spare Out LC (low current 0.25 Amp) signal to power a 12 V device
- Spare Out HC (high current 1 Amp) signal to power a 24 V device

3. Make the following connections to the Auxiliary connector on the left side panel of the workstation. Connect only to the pins that transmit the signals you need.

**NOTE:** When connecting a device to the Auxiliary connector, use a shielded cable with a ferrite bead to maintain CE compliance. Recommended source and part number for the ferrite bead is: Fair-Rite Products Corporation, No. 2643164151.

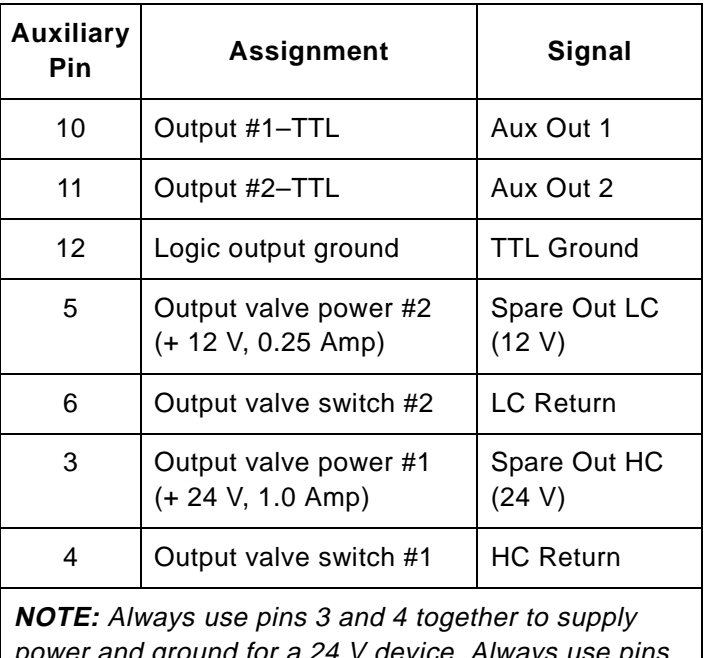

power and ground for a 24 V device. Always use pins 5 and 6 together to supply power and ground for a 12 V device.

4. Click **OK** to send the signal.

#### **5.2.11 Stopping and Resuming a Method**

There are three ways to stop a method from the Control Panel:

- Hold
- Stop pump
- Abort

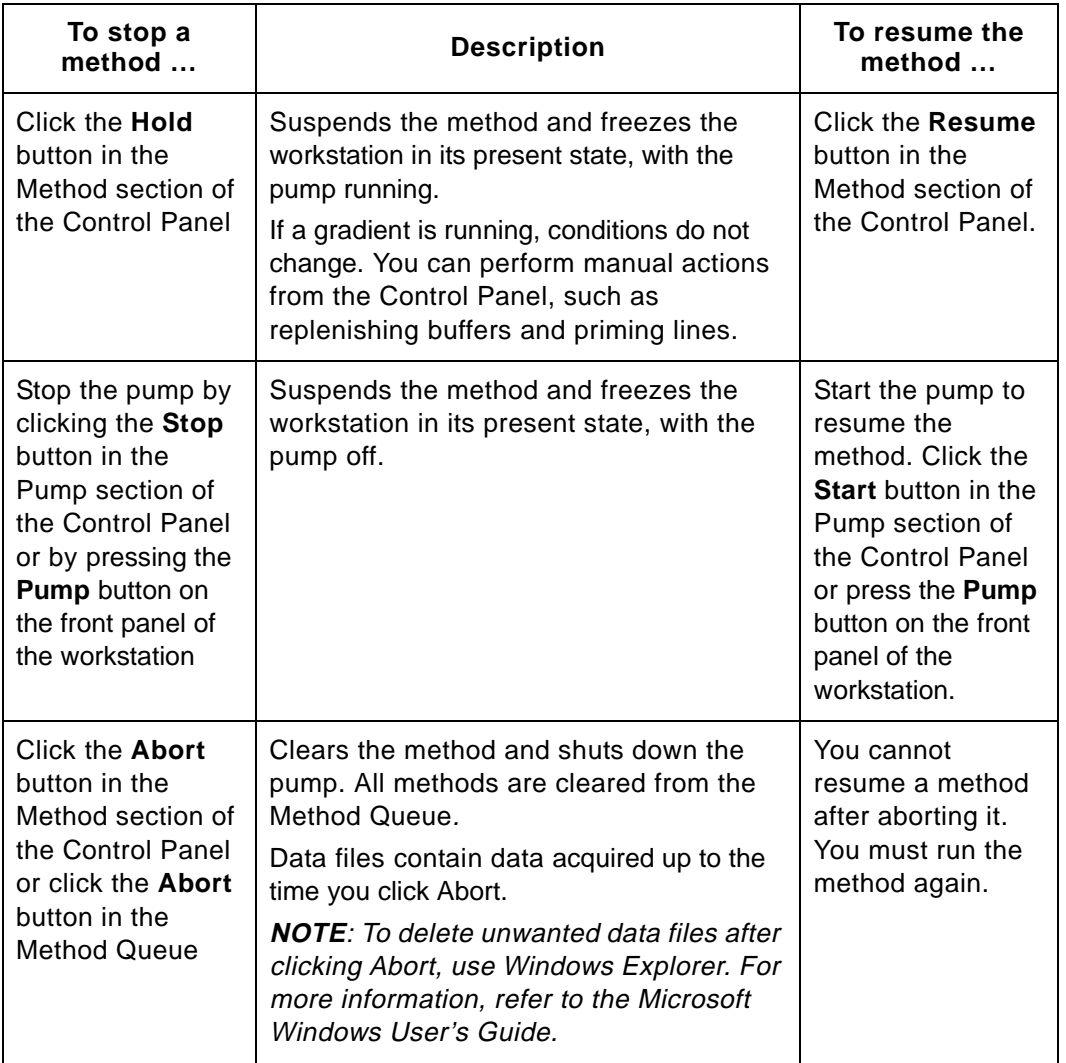

### **5.3 Making Injections From the Control Panel**

You can make injections from the Control Panel without creating a method. This section describes how to make the following types of injections from the Control Panel:

- Autoloader injections
- Direct autoloader injections
- Manual injections
- Pump injections

For information on making an AFC 2000 autosampler injection from the Control Panel, see [Section 5.5, Controlling the AFC](#page-268-0)  [2000 as an Integrated Autosampler](#page-268-0).

**NOTE:** To determine which injection mode to use, see ["Selecting an injection mode" on page 1-13](#page-36-0).

#### <span id="page-255-0"></span>**Injection volume considerations**

Injection volume determines the syringe and sample loop size. To achieve maximum injection volume accuracy and precision, follow these guidelines when specifying injection volumes and selecting sample loop sizes:

- For injection volumes less than 50 percent of the sample loop volume, enter the injection volume in the Control Panel or method.
- For injection volumes equal to the sample loop volume, enter a volume of three times the sample loop volume in the Control Panel or method. For example, you can accurately inject a 100 µl sample using the 100 µl sample loop if you use an injection volume of 300 µl.
- Do not inject volumes between 50 percent and 100 percent of the sample loop volume.

**NOTE**: The actual volume injected onto the column never exceeds the sample loop size.

**Before** Before you make an injection from the Control Panel:

<span id="page-256-0"></span>**you begin**

- 1. Prepare the sample as described in [Section 3.3, Preparing](#page-127-0)  [Samples](#page-127-0).
- 2. Prime or flush the sample lines as described in [Section 3.4.4, Priming and Flushing the Autoloader Sample](#page-140-0)  [Lines](#page-140-0), or [Section 3.4.3, Priming Buffer/Solvent Sample](#page-138-0)  [Lines for a Pump Injection.](#page-138-0)
- 3. Configure the workstation as described in [Chapter 4,](#page-160-0)  [Configuring and Preparing the VISION Software](#page-160-0).
- 4. Purge the system as described in [Section 5.2.2, Purging](#page-230-0)  [the System](#page-230-0).
- 5. Set the buffer/solvent blends for equilibrating as described in [Section 5.2.3, Controlling Buffers/Solvents and Blending.](#page-233-0)
- 6. Set the appropriate flow rate and start the pump as described in [Section 5.2.4, Controlling the Pump and Flow](#page-238-0)  [Rate](#page-238-0).
- 7. Click the **Inject** button in the Sample section of the Control Panel to place the Injection valve in the Inject position and fill the sample loop with buffer.
- 8. Place the column inline to equilibrate as described in [Section 5.2.5, Controlling Columns](#page-240-0).
- 9. Set the wavelength and zero the detector as described in [Section 5.2.6, Controlling Detectors.](#page-242-0)
- 10. Allow the pressure to stabilize by checking the pressure display in the Status window.

**Hint:** When you make injections from the Control Panel, press the Chart Mark button at the time of injection to mark the Strip Chart Recorder with an event mark.

#### **5.3.1 Making Autoloader Injections**

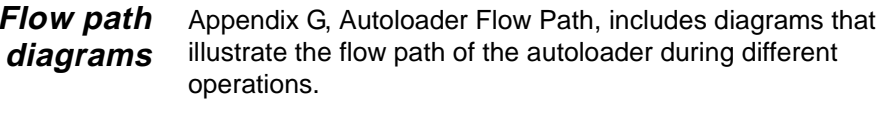

**Making injections**

- To make an autoloader injection from the Control Panel:
	- 1. Complete the tasks listed in ["Before you begin" on](#page-256-0)  [page 5-35.](#page-256-0)
	- 2. Select a **sample channel** to inject from by clicking the down arrow to the right of the list box at the bottom of the Sample section [\(Figure 5-19](#page-257-0)).

If you entered sample names when you configured the Autoloader, the sample names appear next to the number of the sample channel.

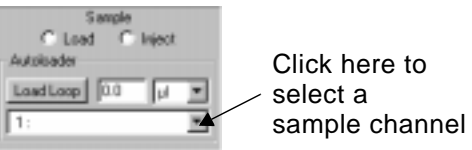

**Figure 5-19 Sample Section of Control Panel**

<span id="page-257-0"></span>3. Type an **injection volume** in the text box next to the Load Loop button.

For accurate injection volume delivery, follow the guidelines in ["Injection volume considerations" on](#page-255-0)  [page 5-34.](#page-255-0)

4. Click the **Load Loop** button.

The workstation automatically places the injection valve in the load position and loads the loop with sample from the selected channel.

**NOTE**: Clicking the **Load** option button instead of the **Load Loop** command button places the sample loop in the load position, but does not load the loop.

5. After the autoloader syringe withdraws sample and returns to the home position, click the **Inject** option button.

The injection valve switches to the inject position and injects the sample onto the column.

**Hint:** After the injection is complete and before running a gradient, click the **Load** option button to place the injection valve in the load position. This step reduces delay time and volume when you run a gradient.

- 6. Run a gradient or change the buffer/solvent blend to elute the sample. For more information, see [Section 5.2.8,](#page-245-0)  [Running a Gradient](#page-245-0).
- 7. When the run is complete, stop the pump by clicking the **Stop** button in the pump section of the Control Panel.
- 8. Save the data from the run by selecting **Save Data As** from the File menu in the Strip Chart Recorder window. Type a **file name** and select a **directory** in the Save File dialog box. Click **OK**.

The data is saved to a data file. Method information is not saved in the data file.

#### **5.3.2 Making Direct Autoloader Injections**

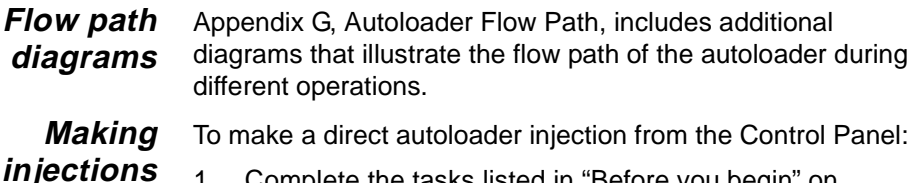

- 1. Complete the tasks listed in ["Before you begin" on](#page-256-0)  [page 5-35.](#page-256-0)
	- 2. Select **Direct** from the drop-down list box at the bottom of the Sample section ([Figure 5-20](#page-259-0)).

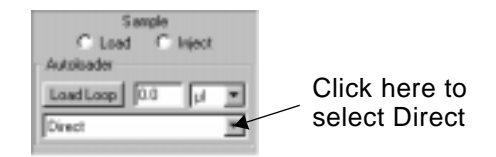

<span id="page-259-0"></span>**Figure 5-20 Sample Section of Control Panel**

The Enter Sample Information dialog box is displayed [\(Figure 5-21](#page-259-1)).

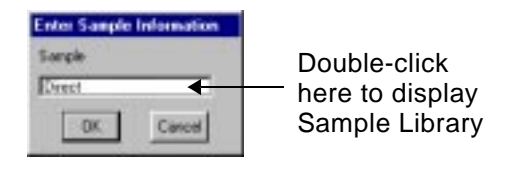

<span id="page-259-1"></span>**Figure 5-21 Enter Sample Information Dialog Box**

- 3. Double-click on **Direct** to display the Sample Library. Select or add a sample. For information on adding sample names to the Sample Library, see [Section 4.5.2,](#page-189-0)  [Customizing the Sample Library](#page-189-0).
- 4. Click **OK** to close both dialog boxes.

5. Type an **injection volume** in the text box next to the Load Loop button.

For accurate injection volume delivery, follow the guidelines in ["Injection volume considerations" on](#page-255-0)  [page 5-34](#page-255-0).

6. Click the **Load Loop** button.

The workstation automatically places the injection valve in the load position and loads the loop with sample from the Direct mode channel.

**NOTE**: Clicking the **Load** option button instead of the **Load Loop** command button places the sample loop in the load position, but does not load the loop.

7. After the autoloader syringe withdraws sample and returns to the home position, click the **Inject** option button.

The injection valve switches to the inject position and injects the sample onto the column.

**Hint:** After the injection is complete and before running a gradient, click the **Load** option button to place the injection valve in the load position. This step reduces delay time and volume when you run a gradient.

- 8. Run a gradient or change the buffer/solvent blend to elute the sample. For more information, see [Section 5.2.8,](#page-245-0)  [Running a Gradient](#page-245-0).
- 9. When the run is complete, stop the pump by clicking the **Stop** button in the pump section of the Control Panel.
- 10. Save the data from the run by selecting **Save Data As** from the File menu in the Strip Chart Recorder window. Type a **file name** and select a **directory** in the Save File dialog box. Click **OK**.

The data is saved to a data file. Method information is not saved in the data file.

#### **5.3.3 Making Manual Injections**

To make a manual injection from the Control Panel:

1. Complete the tasks listed in ["Before you begin" on](#page-256-0)  [page 5-35.](#page-256-0)

**NOTE:** When making a manual injection, the Sample Loader configuration does not matter and there are no sample lines to prime.

2. Click the **Load** option button in the Sample section of the Control Panel.

The workstation places the injection valve in the load position.

- 3. Insert the needle port adaptor in port 6 of the injection valve.
- 4. Load a syringe with your sample.

For accurate injection volume delivery, follow the guidelines in ["Injection volume considerations" on](#page-255-0)  [page 5-34.](#page-255-0)

5. Insert the syringe in the needle port adaptor and inject the sample [\(Figure 5-22](#page-262-0)).

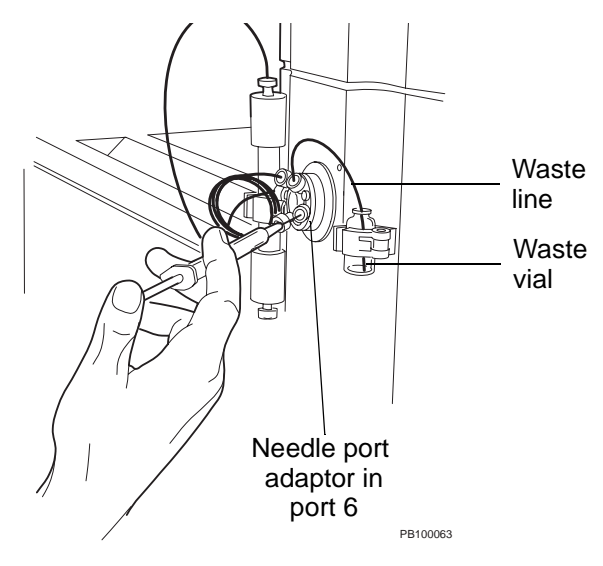

**Figure 5-22 Making a Manual Injection**

<span id="page-262-0"></span>6. Click the **Inject** option button.

The injection valve switches to the inject position and injects the sample onto the column.

**Hint:** After the injection is complete and before running a gradient, click the **Load** option button to place the injection valve in the load position. This step reduces delay time and volume when you run a gradient.

- 7. Run a gradient or change the buffer/solvent blend to elute the sample. For more information, see [Section 5.2.8,](#page-245-0)  [Running a Gradient](#page-245-0).
- 8. When the run is complete, stop the pump by clicking the **Stop** button in the Pump section of the Control Panel.
- 9. Save the data from the run by selecting **Save Data As** from the File menu in the Strip Chart Recorder window. Type a **file name** and select a **directory** in the Save File dialog box. Click **OK**.

The data is saved to a data file. Method information is not saved in the data file.

#### **5.3.4 Making Pump Injections**

To make a pump injection from the Control Panel:

1. Complete the tasks listed in ["Before you begin" on](#page-256-0)  [page 5-35.](#page-256-0)

**NOTE:** When making a pump injection, the Sample Loader configuration does not matter.

**NOTE:** When making a pump injection, create a buffer/solvent channel of type Sample. For more information, see [Section 4.5.1, Customizing the](#page-185-0)  [Buffer/Solvent Library](#page-185-0).

- 2. Click the **Stop** button in the Pump section of the Control Panel to stop the pump.
- 3. Type a **flow rate** in the Pump section of the Control Panel.
- 4. Select the **buffer/solvent channel** that you are using for your sample in the Blend section of the Control Panel. Set to **100%**. Click the **Set** button.
- 5. Click the **Start** button to start pumping your sample.
- 6. Allow the pump to run for a time sufficient to introduce the desired volume of sample onto the column.
- 7. Run a gradient or change the buffer/solvent blend to elute the sample. For more information, see [Section 5.2.8,](#page-245-0)  [Running a Gradient.](#page-245-0)
- 8. When the run is complete, stop the pump by clicking the **Stop** button in the pump section of the Control Panel.
- 9. Save the data from the run by selecting **Save Data As** from the File menu in the Strip Chart Recorder window.

The data is saved to a data file. Method information is not saved in the data file.

### **5.4 Controlling a Fraction Collector**

If you configure a fraction collector (AFC 2000, Advantec, Gilson, or Generic) you can control it from the Collector section of the Control Panel.

To control a fraction collector from the Control Panel:

1. Select **Fraction Collector Setup** from the Config menu in the Control Panel.

**NOTE**: If Fraction Collector Setup is not displayed, configure a fraction collector. For more information, see [Section 4.6, Configuring and Preparing the VISION](#page-195-0)  [Software for a Fraction Collector](#page-195-0), or [Section 4.7,](#page-197-0)  [Configuring and Preparing the VISION Software for the](#page-197-0)  [AFC 2000](#page-197-0).

The Fraction Collector Setup dialog box is displayed ([Figure 5-23](#page-264-0)). The tube size you selected in the Configuration dialog box is also displayed.

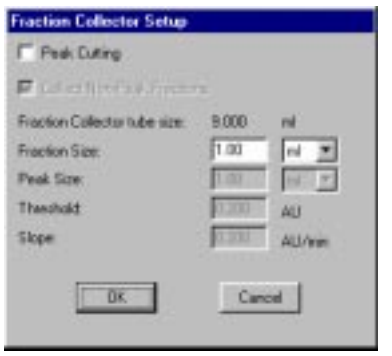

<span id="page-264-0"></span>**Figure 5-23 Fraction Collector Setup Dialog Box**

- <span id="page-265-0"></span>2. Select and type fraction collector setup **parameters** in the dialog box. For more information, see ["Setting fraction](#page-321-0)  [collection parameters" on page 6-48.](#page-321-0) Click **OK** to accept the settings and return to the Control Panel.
- 3. If you change the length of the tubing between the VISION Workstation and the fraction collector, change the **delay volume** by clicking the Delay Volumes button in the Configuration dialog box. Type the correct delay volume in the Fraction Valve to Fraction Collector text box. For more information, see ["Setting delay volumes" on page 4-13.](#page-172-0)

**NOTE:** The fraction collector response is not immediate. The delay volume set in the configuration must elapse before the commands you select execute.

- 4. Click one of the following option buttons to divert the flow:
	- **Fraction**—Diverts flow to fraction collection tubes
	- **Waste**—Diverts flow to waste

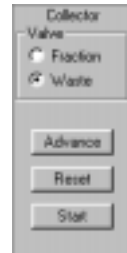

**Figure 5-24 Collector Section of Control Panel**

- 5. Click the following buttons to control fraction collection:
	- **Start/Stop**—Starts fraction collection according to the parameters you set in [step 2.](#page-265-0) Stops fraction collection and diverts flow to waste if the fraction collector is collecting fractions.
	- **Advance**—If you use the AFC 2000 as a fraction collector, this button advances the diverter valve to the next available Empty Fraction tube in the rack sequence and collects flow.

If you use an Advantec or Gilson fraction collector, this button advances the diverter valve to the next tube in the rack sequence and collects flow.

**Hint:** Use the Advance button to control fraction collection if you do not set parameters in [step](#page-265-0) 2.

• **Reset**—Moves the fraction collector diverter valve to the home position (left-rear tube) in the rack and diverts flow to waste.

**Hint:** If you use an Advantec or Gilson fraction collector, use the Reset button to pool fractions.

AFC 2000 as fraction collector

If you use the AFC 2000 as a fraction collector, the filling sequence that the diverter valve follows depends on the rack you configured:

- **Any test tube rack**—The diverter valve starts at tube A:1 (left rear position in the rack) and moves in a serpentine pattern following the numbering on the rack.
- **Microtiter plate rack**—The diverter valve starts at well A1 (left front position in the plate) and moves in the pattern (serpentine or non-serpentine) you selected in the Configuration dialog box. For more information, see [Section 4.7.1, Configuring as an Integrated Fraction](#page-198-0)  [Collector.](#page-198-0)

**NOTE:** If you did not enter an Empty Fraction vial in the Sample Table in test tube position A:1 (rack) or well position A1 (microtiter plate), fraction collection does not start at this position. Fraction collection starts at the first available Empty Fraction vial position.

As fractions are collected, the vial positions in the Sample Table change from  $\overline{E}$  (Empty Fractions) to  $\overline{G}$  (Collected Fractions) to indicate that a fraction has been collected in the vial.

The following information about the collected fraction is displayed at the bottom of the Sample Table window:

- Rack position
- Volume

This information about collected fractions is automatically added to the system configuration.

### <span id="page-268-0"></span>**5.5 Controlling the AFC 2000 as an Integrated Autosampler**

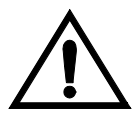

**WARNING**

Keep hands out of the rack area when the AFC 2000 is in use.

Veuillez garder les mains en dehors du bâti lorsque le AFC 2000 est utilisé.

If you configure the AFC 2000 as an integrated autosampler, you can control it from the Sample Table to make a single injection. You can also change the AFC 2000 sample loop and syringe size from the Sample Table.

**NOTE:** You cannot control the AFC 2000 from the Sample Table if you are running a method that uses the AFC 2000.

<span id="page-269-0"></span>**Before you begin** Before you make an AFC 2000 autosampler injection from the Control Panel:

- 1. Prepare the AFC 2000 and samples as described in [Section 3.6, Preparing the AFC 2000 Robotic Sample](#page-147-0)  [Handling Device.](#page-147-0)
- 2. Configure and prepare the VISION software for an AFC 2000 as described in [Section 4.7, Configuring and](#page-197-0)  [Preparing the VISION Software for the AFC 2000.](#page-197-0)
- 3. Purge the system as described in [Section 5.2.2, Purging](#page-230-0)  [the System.](#page-230-0)
- 4. Set the buffer/solvent blends for equilibrating as described in [Section 5.2.3, Controlling Buffers/Solvents and Blending](#page-233-0).
- 5. Set the appropriate flow rate and start the pump as described in [Section 5.2.4, Controlling the Pump and Flow](#page-238-0)  [Rate](#page-238-0).
- 6. Place the column inline to equilibrate as described in [Section 5.2.5, Controlling Columns.](#page-240-0)
- 7. Set the wavelength and zero the detector as described in [Section 5.2.6, Controlling Detectors](#page-242-0).
- 8. Allow the pressure to stabilize by checking the pressure display in the Status window.

**Making an injection** To make an AFC 2000 autosampler injection from the Sample Table:

- 1. Complete the tasks listed in ["Before you begin" on](#page-269-0)  [page 5-48](#page-269-0).
- 2. Select **AFC 2000 Sample Table** from the Window menu in the Control Panel.

The AFC 2000 Sample Table window is displayed ([Figure 5-25](#page-270-0)).

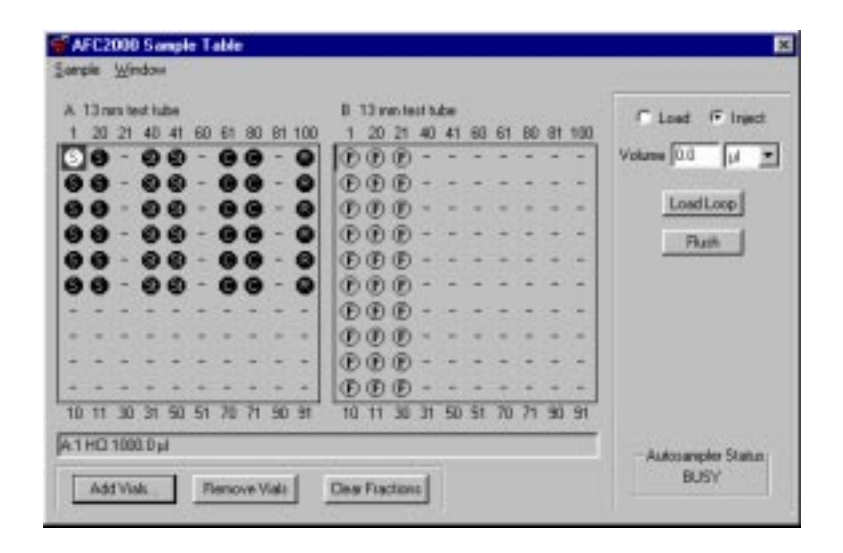

**Figure 5-25 AFC 2000 Sample Table Window**

- <span id="page-270-0"></span>3. Select a **sample vial** (S, St, C, or R) from the Sample Table by clicking it.
- 4. Type the **Volume** to inject in the Volume text box.
- 5. If desired, flush the AFC 2000 sample needle:
	- Click the **Flush** button to display the Set Flush Amount dialog box.
	- Change the **flush volume**, if desired (the default volume is the volume you set in Configuration).
	- Click **OK** to flush the autosampler needle with the autosampler solvent set in Configuration.

**NOTE:** The AFC 2000 cannot collect fractions while it is flushing. If you want to collect fractions immediately after an injection, do not flush until after fraction collection.

6. Click the **Load Loop** button.

The following occurs:

- AFC 2000 injector valve rotates to Load position
- AFC 2000 sample needle withdraws the specified volume from the selected tube
- AFC 2000 sample needle loads the sample through the injection port into the sample loop
- 7. Click the **Inject** option button.

The following occurs:

- AFC 2000 injector valve rotates to Inject position
- The sample is injected onto the column

**NOTE:** The autosampler injects from the vial you select in the Sample Table. If the sample volume in the vial is insufficient to make the injection, a warning is displayed. Click **OK** to reduce the injection volume or select a different vial. Click **Cancel** to cancel the injection.

- 8. Run a gradient or change the buffer/solvent blend to elute the sample. For more information, see [Section 5.2.8,](#page-245-0)  [Running a Gradient](#page-245-0).
- 9. When the run is complete, stop the pump by clicking the **Stop** button in the pump section of the Control Panel.
- 10. Save the data from the run by selecting **Save Data As** from the File menu in the Strip Chart Recorder window. Type a **file name** and select a **directory** in the Save File dialog box. Click **OK**.

The data is saved to a data file. Method information is not saved in the data file.

#### **Changing sample loop or syringe size**

You can change the AFC 2000 sample loop or syringe size from the Sample Table without accessing the Configuration dialog box. The new sample loop or syringe size is changed in the system configuration.

To change the AFC 2000 sample loop or syringe size:

1. Select **Change Loop Size** or **Change Syringe Size** from the Sample menu in the Sample Table**.**

The Set Sample Loop Size or Set Syringe Size dialog box is displayed ([Figure 5-26\)](#page-273-0). If you are changing the syringe, the syringe plunger retracts.

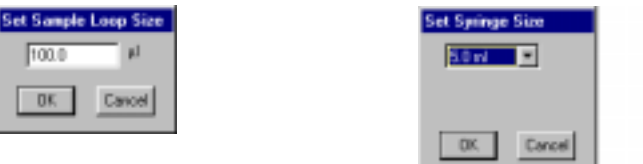

#### <span id="page-273-0"></span>**Figure 5-26 Set Sample Loop Size and Set Syringe Size Dialog Boxes**

- 2. Change the sample loop or syringe installed on the AFC 2000. For more information, see [Section 3.6.4,](#page-154-0)  [Attaching a Syringe and Sample Tubing](#page-154-0), or [Section 3.6.5,](#page-156-0)  [Plumbing the AFC 2000 Injector Valve](#page-156-0).
- 3. Type a new sample loop size or select a syringe size from the drop-down list box. Click **OK**.

If you are changing the syringe, the syringe plunger returns to the home position.

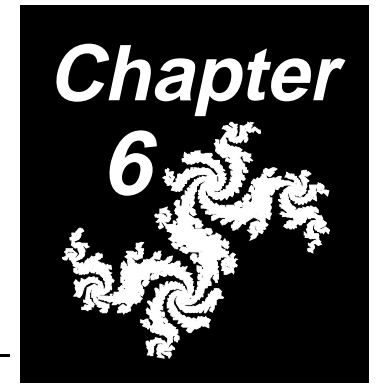

## **6 Creating and Running Methods**

#### **This chapter includes the following sections:**

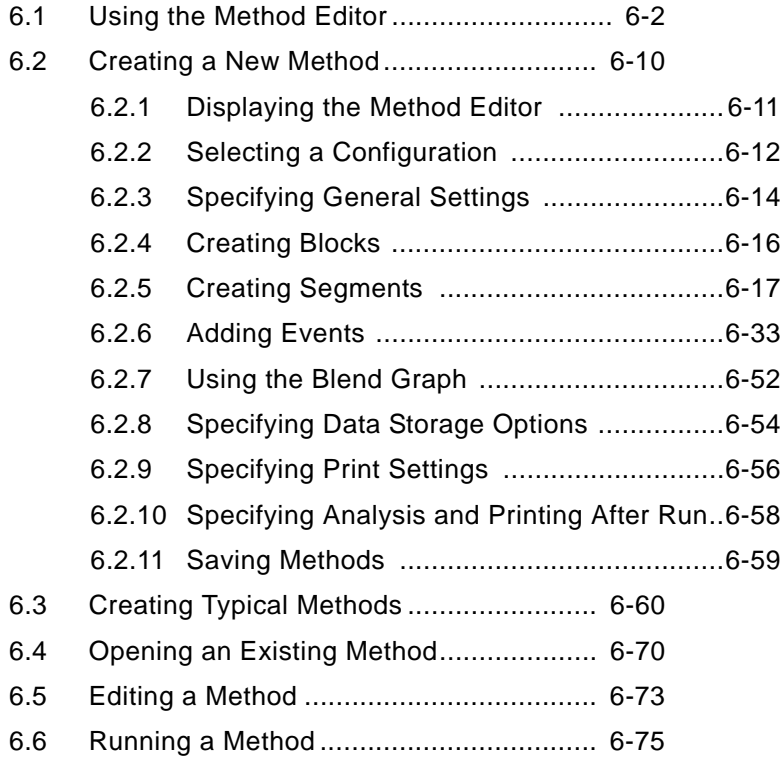

## **6 6.1 Using the Method Editor**

This section describes:

- Method structure
- Method views
- Method units
- **Overview** Use the Method Editor to create, edit, and run separation methods. The Method Editor is designed to make method programming easy to learn and implement.

To display the Method Editor window ([Figure 6-1\)](#page-275-0), select **Method Editor** from the Window menu in any window.

<span id="page-275-0"></span>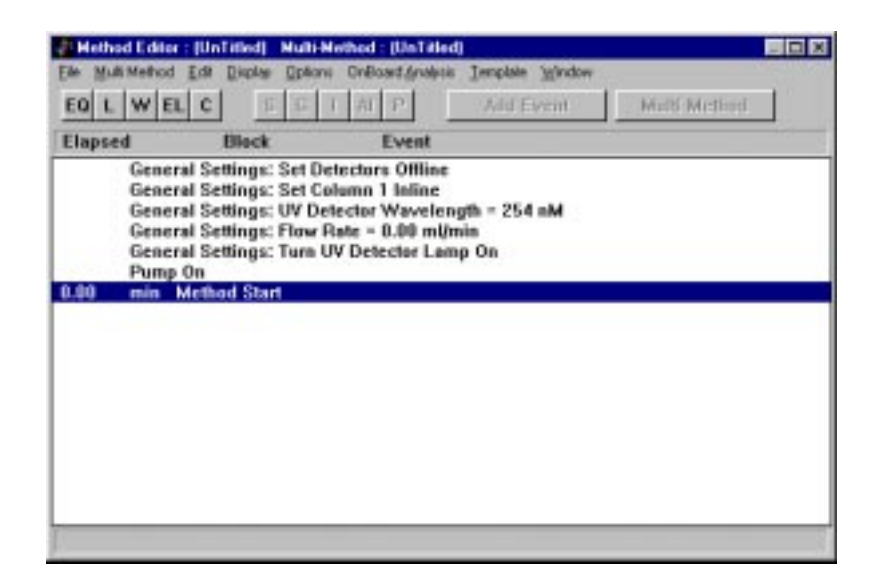

**Figure 6-1 Method Editor**

#### **6 6.1.1 Method Structure**

The VISION method structure makes method programming easy and intuitive.

**Blocks, segments, and events**

- A VISION method is made up of blocks, segments, and events.
	- **Blocks**—Basic chromatographic steps, for example, Equilibrate or Elute
	- **Segments**—Flow operations within a block, for example, Inject or Purge
	- **Events**—Individual operations within a segment, for example, Set Flow Rate

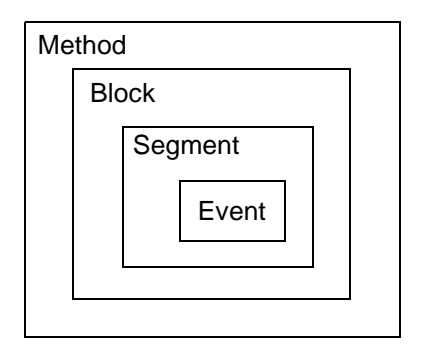

*Blocks* Blocks are the building blocks you use to create a method. Blocks are basic chromatographic steps.

> You can include five types of blocks in a method. You can use one type of block more than once in a method. You do not need to use all five types of blocks in a method.

You typically add blocks to a method in the following order:

- **Equil**—Equilibrates the column and system for a separation
- **Load**—Loads the sample onto the column
- **Wash**—Washes non-retained or weakly-retained contaminants off the column
- **Elute**—Removes retained molecules from the column as purified components
- **Clean**—Regenerates the column and system so that another separation can be performed

**Segments** Segments are flow operations within a block.

There are five types of segments:

- **Step**—Specifies a constant buffer/solvent blend to pass over the column for a specified duration or until thresholds are reached, for example, to wash or equilibrate the column
- **Gradient**—Defines a buffer/solvent blend that changes over time or volume, for example, a linear elution gradient
- **Inject**—Injects a sample onto the column using the autoloader injection valve and sample loop
- **AFC 2000 Inject**—Injects a sample onto the column using the AFC 2000 autosampler
- **Purge**—Flushes the system with a buffer/solvent blend while the column is bypassed

A block can contain only segments that are appropriate for that block. For example, a Load block cannot contain a Gradient segment. The segments you can use with each block are:

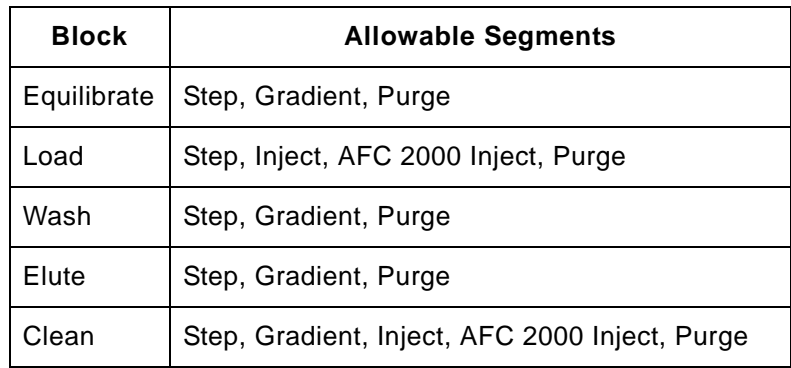

*Events* Events are individual operations within a segment, such as:<br>• Set Flow Rate = 5.00 ml/min<br>• Turn Pump On

- Set Flow Rate =  $5.00$  ml/min
- Turn Pump On

You can add events to all segments (Step, Gradient, Inject, AFC 2000 Inject, and Purge).

There are four types of events in a method:

- **Automatic Events**—Predefined events that are part of a segment. They are automatically added to a method when you add a segment to a method.
- **Added Events**—Miscellaneous events you can add to a method segment individually, to meet your application needs. Added events are flagged with an asterisk (\*).
- **Control Panel Added Events**—Events added to a method as a result of an action you make from the Control Panel, such as stopping the pump. These added events are flagged with an asterisk (\*) and a plus sign (+) and appear only in methods contained in data files.

If you use Save As to save the method contained in the data file to a method file, these added events remain in the method, marked with  $*$ , but the  $+$  is removed.

• **Documentation Added Events**—Events added to a method during the method run. These events document the result of other actions and are not executable. Examples include Method Canceled, Peak End, and Threshold Expired. These added events are flagged with an asterisk (\*) and a minus sign (-) and appear only in methods contained in data files.

If you use Save As to save the method contained in the data file to a method file, these added events remain in the method, marked with \* and -. When you run a method, events flagged with - are not executed.

### **6 6.1.2 Method Views**

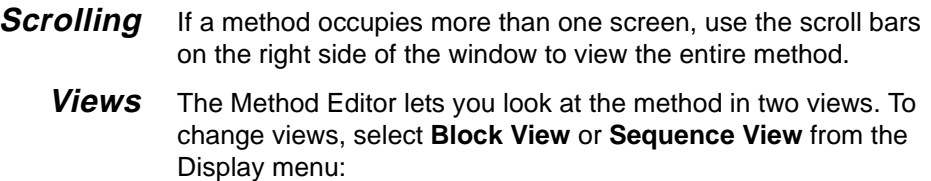

- Block view Block view [\(Figure 6-2](#page-280-0)) is a summary view that includes:
	- Each block, listed numerically (01, 02,...)
	- Each segment, listed alphabetically (A, B,...)
	- Type of each segment (S, G, I, AI, or P)
	- Duration of each segment in minutes, ml, and CV
	- Total duration of the method in minutes, ml, and CV

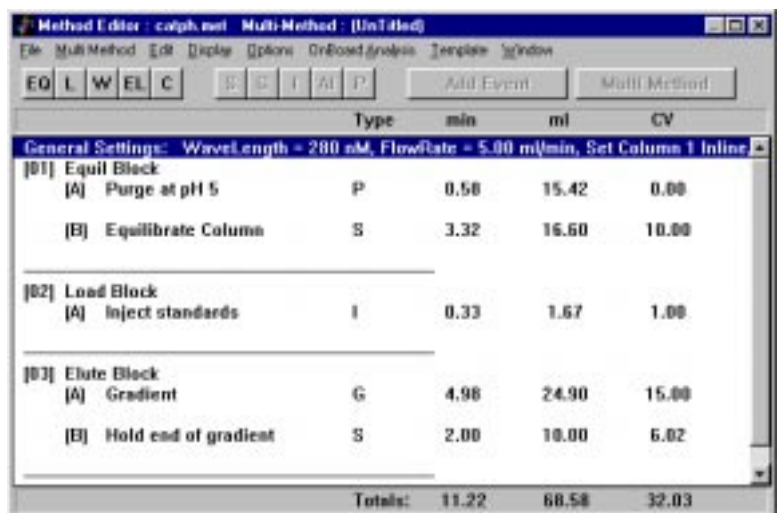

#### **Figure 6-2 Block View of a Method**

<span id="page-280-0"></span>**NOTE**: If you use a multi-column plumbing configuration, CV (column volume) readings include the combined volumes of all inline columns.

**Sequence view** Sequence view [\(Figure 6-3\)](#page-281-0) is a detailed view that includes:<br>• Block name and number

- Block name and number
- Segments within each block
- Automatic events within each segment
- Added events, flagged with an asterisk (\*)
- Control Panel added events, flagged with a plus sign (+). These added events appear only in methods contained in data files.
- Duration of each block, segment, and event in minutes, ml, or CV
- Total duration of the method in minutes, ml, or CV

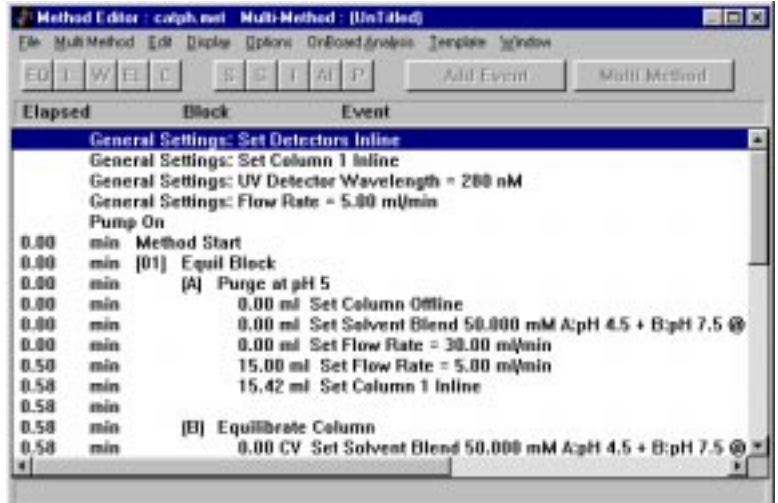

**Figure 6-3 Sequence View of a Method**

<span id="page-281-0"></span>**NOTE**: If you use a multi-column plumbing configuration, CV (column volume) readings include the combined volumes of all inline columns.

### **6 6.1.3 Method Units**

#### **Displaying units** In Block view, the method displays segments in minutes, ml, and CV.

In Sequence view, you can display method duration in one of three different units by selecting one of the following from the Display menu:

- **Time Units**—Displays each event in minutes
- **Volume Units**—Displays each event in ml
- **CV Units**—Displays each event in column volumes

**NOTE:** If CV Units is dimmed, enter column dimensions in the Configuration dialog box. For more information, see [Section 4.2.4, Configuring Columns and Plumbing](#page-170-0).

#### **Programming units** When you create a method, you program segments and events in minutes, ml, or CV (column volumes). Use the following guidelines to select a unit:

- CV units are useful because column equilibration and gradient slope are primarily a function of the total number of column volumes of eluent passed through the column.
- CV units make the method scalable because the VISION software automatically adjusts for changes in column sizes.
- CV and ml units make the method effectively independent of flow rate.

You can program a method in CV units only if you enter column dimensions in the Configuration dialog box. See [Section 4.2.4,](#page-170-0)  [Configuring Columns and Plumbing.](#page-170-0)

If you use a multi-column plumbing configuration, CV (column volume) calculations include the combined volumes of all inline columns.

CV calculations are performed only for those segments for which a column is inline. If the column is bypassed, the CV duration is listed as zero. If the flow rate is set to zero in the General Settings, the volume-based segment duration is also listed as zero.

### **6 6.2 Creating a New Method**

**Overview** A summary of the basic steps for creating a new method appear below. For additional information on these steps, see the appropriate sections.

To create a new method:

- 1. Display the Method Editor. See [Section 6.2.1, Displaying](#page-284-0)  [the Method Editor.](#page-284-0)
- 2. Create, edit, or load a **configuration** for your method. See [Section 6.2.2, Selecting a Configuration](#page-285-0).
- 3. Specify **General Settings**. See [Section 6.2.3, Specifying](#page-287-0)  [General Settings](#page-287-0).
- 4. Create the **blocks**. See [Section 6.2.4, Creating Blocks.](#page-289-0)
- 5. Create **segments** for each block. See [Section 6.2.5,](#page-290-0)  [Creating Segments](#page-290-0).
- 6. Add additional **events** to the segments, if necessary. See [Section 6.2.6, Adding Events](#page-306-0).
- 7. Display the **Blend Graph** to verify that blend and gradient information is set properly. See [Section 6.2.7, Using the](#page-325-0)  [Blend Graph](#page-325-0).
- 8. Specify **data storage options** for the data files the method will create. See [Section 6.2.8, Specifying Data Storage](#page-327-0)  [Options](#page-327-0).
- 9. Specify **print settings**. See [Section 6.2.9, Specifying Print](#page-329-0)  [Settings.](#page-329-0)
- 10. Specify **analysis and printing after run**. See [Section 6.2.10, Specifying Analysis and Printing After Run.](#page-331-0)
- 11. Name and **save** the method. See [Section 6.2.11, Saving](#page-332-0)  [Methods](#page-332-0).

**NOTE:** For an example of how to create a simple method, see [Section 6.3, Creating Typical Methods](#page-333-0).

### <span id="page-284-0"></span>**6 6.2.1 Displaying the Method Editor**

Display the Method Editor by selecting the Window menu from any window, then selecting **Method Editor**. The Method Editor window is displayed [\(Figure 6-4\)](#page-284-1).

<span id="page-284-1"></span>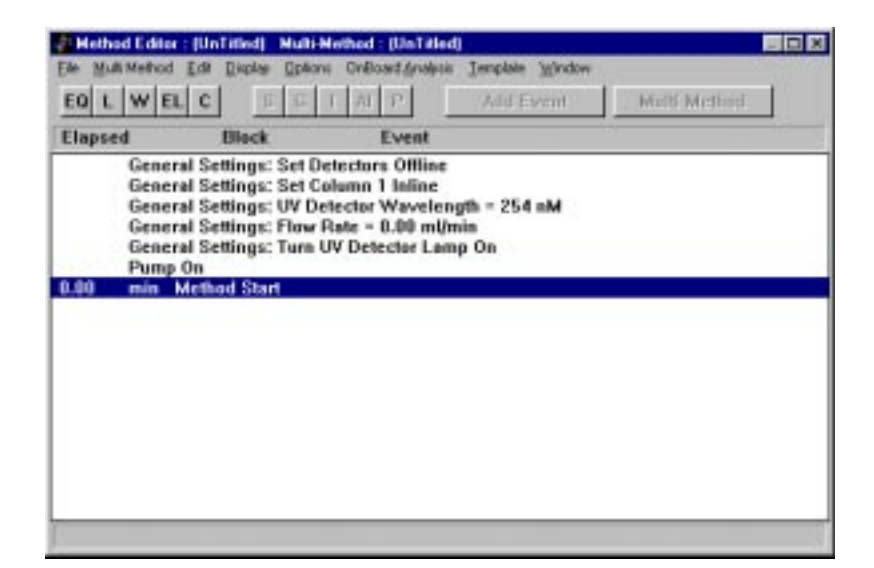

**Figure 6-4 Method Editor Window (New Method)** 

### <span id="page-285-0"></span>**6 6.2.2 Selecting a Configuration**

When you create a new method, the current system configuration is used as the method configuration.

**NOTE:** For definitions of method and system configurations, see ["System versus method configuration" on page 4-3](#page-162-0).

To create a specific method configuration, you can:

- Edit the system configuration before creating your method.
- Load a specific configuration as the system configuration before creating your method. For more information, see [Section 4.4, Loading an Existing Configuration](#page-182-0).
- Change the method configuration after creating your method. For more information, see ["Changing the](#page-286-0)  [method configuration" on page 6-13.](#page-286-0)

# <span id="page-286-0"></span>**method**

**Changing the** After you start creating a method, there are two ways to change<br> **nethod** the method configuration: the method configuration:

#### **configuration**

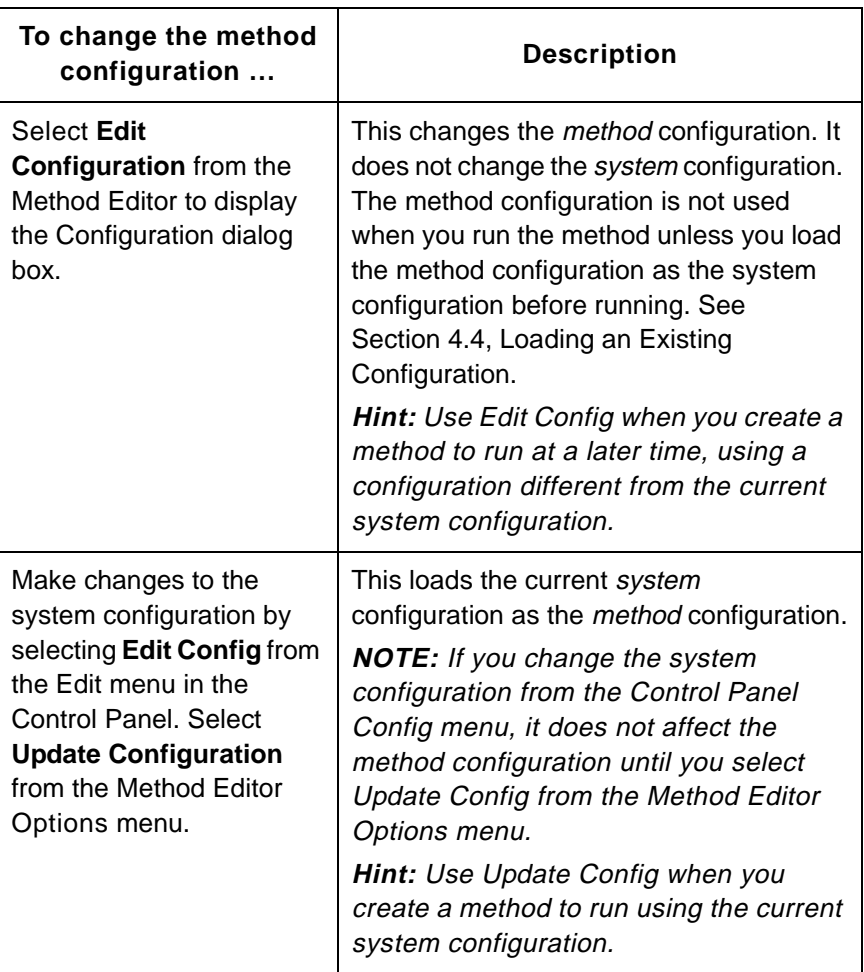

If you plan to run your method immediately, check that the physical configuration of the VISION Workstation, matches the system configuration. The system configuration is used when you run a method.

#### <span id="page-287-0"></span>**6 6.2.3 Specifying General Settings**

The General Settings section of a method allows you to set basic settings for your system including:

- Flow rate
- UV/Vis wavelengths
- Initial column state
- Initial detector state

General settings do not usually change during a method, so you set them once at the beginning of the method.

**NOTE**: You can change General Settings later in a method by adding events.

To specify the General Settings for your method:

1. At the top of the Method Editor window, below the Block and Segment buttons, double-click the **General Settings** line.

The General Settings dialog box is displayed [\(Figure 6-5\)](#page-287-1).

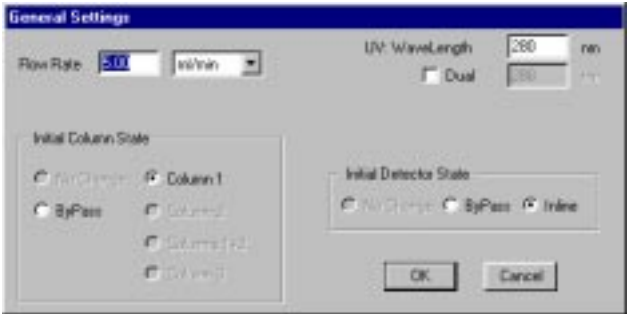

<span id="page-287-1"></span>**Figure 6-5 General Settings Dialog Box**
**6** 2. Type or select the following parameters:

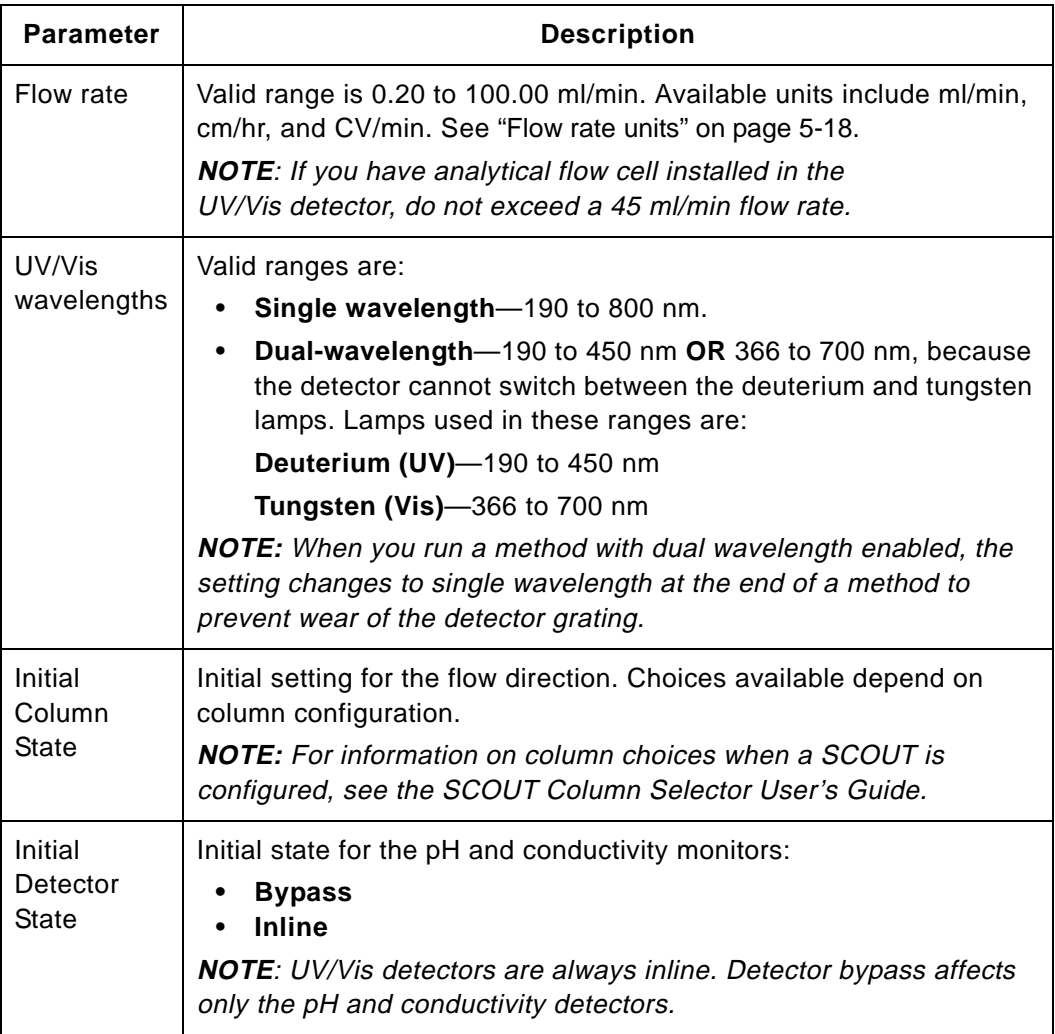

#### **CAUTION**

If you use organic solvents, take the pH and conductivity monitors out of line before running by selecting **Bypass**.

3. Click **OK** to return to the Method Editor.

## **6 6.2.4 Creating Blocks**

**Overview** At the top of the Method Editor window, click a block button to add the appropriate block:

- **EQ**—Equil
- **L**—Load
- **W**—Wash
- **EL**—Elute
- **C**—Clean/Regenerate

**NOTE**: If block buttons are dimmed, select the General Settings line or the separator line below an existing block.

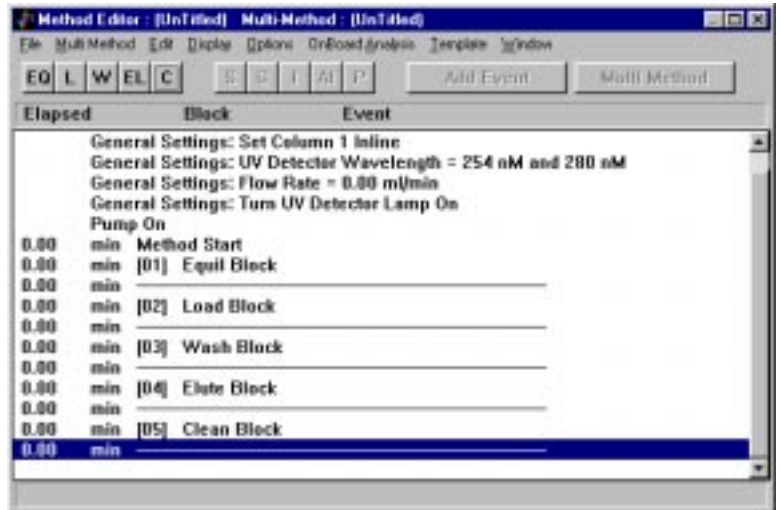

**Figure 6-6 Selected Blocks** 

Each block is sequentially numbered. The column headings (Type, min, ml, CV) above the General Settings line designate the type and duration of the segments within each block.

Duration of each block is initially zero because no segments are selected. Do not add a block without adding a segment to it.

# **6 6.2.5 Creating Segments**

**Overview** Segment buttons, at the top of the Method Editor window, are dimmed until you select a block. Click a block line in the method, and the appropriate segment buttons are activated.

> Click a segment button to add the appropriate segment to the block:

- **S**—Step
- **G**—Gradient
- **I**—Inject
- **AI**—AFC 2000 Inject
- **P**—Purge

**NOTE**: Segment buttons are dimmed until you select a block. By default, the line below the block is selected, instead of the block. Display the method in Sequence view to get a more detailed look at the method.

You set the duration of a segment in minutes, ml, or CV. You can set different segments within a method to have different duration units.

**Step segments** You can add a Step segment to all block types (EQ, L, W, EL, C). A Step segment sets the buffer/solvent blend to a particular blend and holds it for a set duration (ml, min or CV) or until thresholds you set are reached.

Add a Step segment to a Load block to make Pump injections

**NOTE**: If a method does not include an Inject segment, data collection begins at the beginning of a run. To trigger data collection later in a run without an Inject segment, add a Data Collection Start event.

To add a Step segment:

- 1. Select a block in the method by clicking it.
- 2. Click the Segment **S** button to display the Step Segment Setup dialog box [\(Figure 6-7](#page-291-0)).

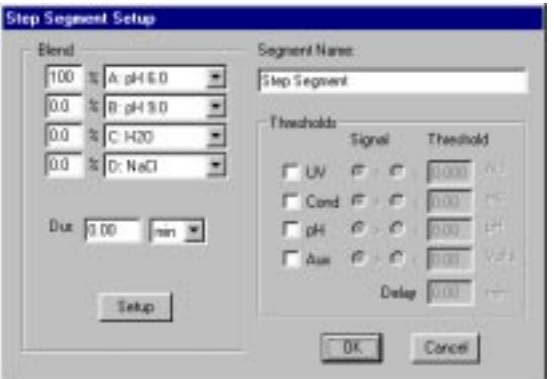

<span id="page-291-0"></span>**Figure 6-7 Step Segment Setup Dialog Box (Percentage Blend Mode)**

The default blend settings are the blend settings specified in a previous segment.

**6** 3. Select a **buffer/solvent blend** for the Step segment. To change the blend mode (Percent, Eluent, or pH), click **Setup**.

For more information on entering blends in different modes see [Section 5.2.3, Controlling Buffers/Solvents and](#page-233-0)  [Blending](#page-233-0).

4. Type the **duration** of the segment in minutes, ml, or CV.

**NOTE**: Using CV (Column Volume) units makes the method scalable. That is, it operates the same way with different column sizes. Using ml or CV units makes the segment operate the same way independent of flow rate.

CV units are available only if you enter column dimensions in the Configuration dialog box.

- 5. Type a **Segment Name** to identify the function of the Step segment. The default name is Step Segment. The segment name appears in the Status window when a segment is running.
- 6. Set **thresholds** and type a **delay duration** as needed. See below for information on thresholds and delay durations.
- 7. Click **OK** to add the Step segment to the block.
- 8. When you have added all segments to the method, save the method by selecting **Save** from the File menu.

**6** Setting<br>thresholds and delay durations

You can use thresholds to end a segment before the specified duration. For example, you can use thresholds to:

- End an equilibration block when the conductivity or UV/Vis signal returns to baseline
- Collect a single peak with the fraction/waste valve

As a method runs, a segment continues for the specified duration, unless thresholds are reached.

**NOTE**: All threshold conditions must be met before the segment stops.

For each detector signal, you can set a threshold maximum or minimum. To set a maximum threshold, click the **>** option button and type a value. To set a minimum threshold, click the **<** option button and type a value.

When using delay duration and thresholds, note the following:

- Always enter a delay duration when using thresholds. If you do not, the detector signal at the start of the segment may be outside the threshold criteria, and the segment will not run.
- When setting a threshold, make sure the detector signal exceeds the threshold value after the set delay. If, for example, you set the UV/Vis threshold to < 0.01 to mark the end of a peak and the peak has not started to elute after the set delay duration, the segment will not run because the threshold value is reached.

#### **CAUTION**

Do not add events to a Step segment with threshold settings. The added events cause the segment to ignore the threshold settings and continue to run.

**Gradient** You can add a Gradient segment to all block types except a<br> **egments** Load block. A Gradient segment sets the buffer/solvent blend to<br>
a starting blend and continuously changes the blend in a linear **segments** You can add a Gradient segment to all block types except a Load block. A Gradient segment sets the buffer/solvent blend to a starting blend and continuously changes the blend in a linear fashion to a final blend over a set duration.

> You can create more complex gradients by combining appropriate Step and Gradient segments.

To add a gradient segment:

- 1. Select a Wash, Equil, Elute, or Clean block by clicking it.
- 2. Click the Segment **G** button to display the Gradient Segment Setup dialog box ([Figure 6-8](#page-294-0)).

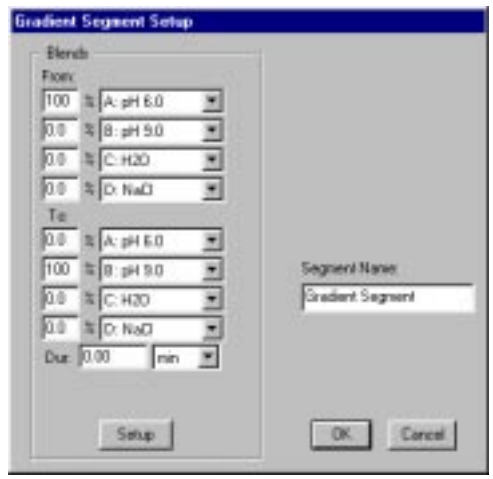

<span id="page-294-0"></span>**Figure 6-8 Gradient Segment Setup Dialog Box (pH Blend Mode)**

The default blend settings are the blend settings specified in a previous segment.

**6** 3. Select starting and ending **buffer/solvent blends** for the Gradient segment. To change the blend mode (Percent, Eluent, or pH) click **Setup**.

For more information on entering blends in different modes, see [Section 5.2.3, Controlling Buffers/Solvents and](#page-233-0)  [Blending.](#page-233-0)

4. Type the **duration** of the segment in min, ml, or CV.

**NOTE**: Using CV (Column Volume) units makes the method scalable. That is, it operates the same way with different column sizes. Using ml or CV units makes the segment operate the same way independent of flow rate.

CV units are available only if you enter column dimensions in the Configuration dialog box.

- 5. Type a **Segment Name** to identify the function of the gradient segment. The default name is Gradient Segment. The segment name appears on the Status window when a segment is running.
- 6. Click **OK** to add the Gradient segment to the block.
- 7. When you have added all segments to the method, save the method by selecting **Save** from the File menu.

**Purge segments** You can add a Purge segment to all block types (EQ, L, W,<br>EL, C). A Purge segment quickly flushes the system with a new<br>buffer/solvent blend at a bigh flow rate while the column is out of EL, C). A Purge segment quickly flushes the system with a new buffer/solvent blend at a high flow rate while the column is out of line.

A Purge segment:

- Takes the columns out of line
- Changes the buffer/solvent blend to the set blend
- Increases the flow rate to the set rate
- Runs for a set volume duration
- Resets to the General Settings flow rate
- Switches the columns to the specified position

Add a Purge segment to an Equil block to equilibrate the system with your initial buffer/solvent blend.

To add a Purge segment:

- 1. Select a block by clicking it.
- 2. Click the Segment **P** button to display the Purge Segment Setup dialog box [\(Figure 6-9](#page-296-0)).

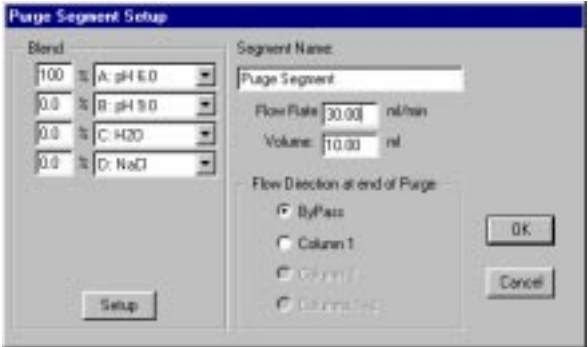

<span id="page-296-0"></span>**Figure 6-9 Purge Segment Setup (Eluent Blend Mode)**

**6** 3. Select a **buffer/solvent blend** for purging the system. To change the blend mode (Percent, Eluent, or pH) click **Setup**.

For more information on entering blends in different modes, see [Section 5.2.3, Controlling Buffers/Solvents and](#page-233-0)  [Blending.](#page-233-0)

- 4. Type a **Segment Name** to identify the function of the Purge segment. The default name is Purge Segment. The segment name appears in the Status window when a segment is running.
- 5. Type a **flow rate** for purging. The default is 30 ml/min.

#### **CAUTION**

If you are using an analytical flow cell and 0.010-inch ID blue tubing, you may need to reduce the purge flow rate to avoid exceeding the system high-pressure limit.

- 6. Type a **purge volume** sufficient to purge the system. The default is 10 ml.
- 7. Select the **Flow Direction at the end of the Purge**. The selections depend on the current plumbing configuration.

**NOTE**: If you do not set flow direction, the column is not placed back inline after the Purge segment.

- 8. Click **OK** to add the Purge segment to the block.
- 9. When you have added all segments to the method, save the method by selecting **Save** from the File menu.

**Inject segments** You can add an Inject segment to Load or Clean blocks.<br>Add an Inject segment to a Clean block to expose the column to

strong cleaning agents, such as base or acid, without using a buffer/solvent channel.

Add an Inject segment to a Load block to make:

- Autoloader injections
- Direct autoloader injections
- Manual injections

**NOTE:** To make pump injections, add a Step segment. To make AFC 2000 autosampler injections, add an AFC 2000 Inject (AI) segment.

To add an Inject segment:

- 1. Select a Load or Clean block by clicking it.
- 2. Click the Segment **I** button to display the Inject Segment Setup dialog box [\(Figure 6-10](#page-298-0)).

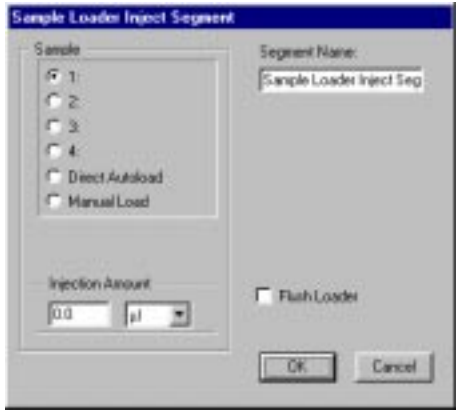

<span id="page-298-0"></span>**Figure 6-10 Inject Segment Setup Dialog Box**

- **Autoloader Channel 1 through 4**—Injects through the autoloader, from one of four vials, placed on top of the workstation
- **Direct Autoload**—Injects through the autoloader, from a vial to the right of the injection valve, bypassing the sample selection valve
- **Manual Load**—You inject directly into the injection valve using a syringe

**NOTE**: When you run a method containing a Manual Load injection, the method pauses at the point of injection (with the pump running) and prompts you to make the injection. After you make the injection, click **OK** or press the **Event Mark** button on the front panel, and the method resumes.

- 4. If you specify Direct Autoload or Manual Load, specify a **sample name** by double-clicking the Sample text box, then selecting a name from the Sample Library. For information on adding names to the Sample Library, see [Section 4.5.2,](#page-189-0)  [Customizing the Sample Library](#page-189-0).
- 5. Type the **injection amount** in ml or µl. Valid range depends on the autoloader syringe size and sample loop size.
- 6. Type a **Segment Name** to identify the segment. The default name is Inject Segment. The segment name appears in the Status window when a segment is running.

**6** 7. Enable or disable **Flush Loader**. Flush Loader flushes the sample line, between the sample selection valve and the injection valve. The flush occurs before the injection each time the method runs. The default flush volume is 100 µl. You can change the flush volume in the Configuration dialog box.

**Hint:** If you run a method multiple times to make autoloader injections from different samples, enable Flush Loader to prevent sample carryover.

**Hint:** If you run a method multiple times without switching between samples, enabling Flush Loader consumes sample unnecessarily.

If you do not switch between samples, disable Flush Loader and flush the loader from the Control Panel Sample menu before starting the first run.

- 8. Click **OK** to add the Inject segment to the block.
- 9. When you have added all segments to the method, save the method by selecting **Save** from the File menu.

**Hint:** To inject different samples, or to make injections larger than the maximum for the injection mode you configured, you can add multiple Inject segments to a method. However, add a Wash block containing a Step segment in between Inject segments to flush the loop.

### **6 AFC 2000 Inject segments**

You can add an AFC 2000 Inject (AI) segment to a Load block. Add an AFC 2000 Inject (AI) segment to make an AFC 2000 autosampler injection.

**NOTE:** To make pump injections, add a Step segment. To make autoloader, direct autoloader, or manual injections, add an Inject segment.

To add an AFC 2000 Inject segment:

- 1. Select a Load block by clicking it.
- 2. Click the Segment **AI** button to display the AFC 2000 Inject Segment dialog box [\(Figure 6-11\)](#page-302-0).

**NOTE:** If the Segment **AI** button is dimmed, enter sample or fraction vials in the Sample Table. See [Section 4.7.4,](#page-211-0)  [Entering Vials in Sample Table](#page-211-0).

**NOTE:** Do not set an AFC 2000 Inject (AI) segment to occur at the same time a Start Fraction Collection event is set to occur in a method.

If you use the AFC 2000 to collect fractions earlier in the method, you must add a Stop Fraction Collection event to the method before adding an AFC 2000 Inject (AI) segment.

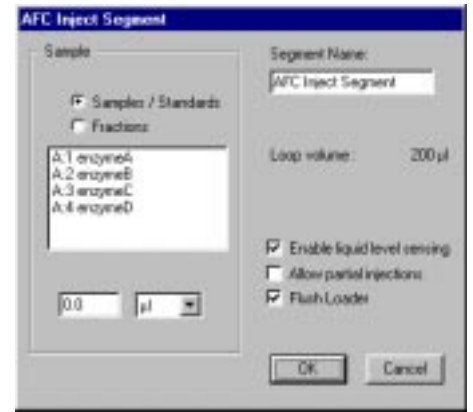

<span id="page-302-0"></span>**Figure 6-11 AFC 2000 Inject Segment Dialog Box**

3. To inject a sample you prepared and loaded in the AFC 2000, click the **Samples/Standards** option button.

The sample vials you entered in the Sample Table as Sample, Standard, Control, or Reagent are listed in the Sample list box.

4. To inject a fraction that the AFC 2000 collected, click the **Fractions** option button.

The fraction vials you entered in the Sample Table are listed in the Sample list box.

5. Select a **sample** or **fraction** from the Sample list box.

The dialog box displays the following for the selected sample vial:

- **Maximum injection volume**—AFC 2000 syringe volume minus chase volume
- **Available sample volume**—Volume of liquid in tube minus the dead volume for the tube

**6** 6. Type the **injection volume** in ml or µl.

Valid range for an autosampler injection volume depends on the maximum injection volume and the available sample volume in the vial.

- 7. Type a **Segment Name** to identify the function of the segment. The default segment name is AFC Inject Segment. The segment name appears on the Status window when a segment is running.
- 8. To flush the AFC 2000 sample needle with autosampler solvent after each injection, click the **Flush Loader** check box. (Flushing is recommended to minimize carryover.)

Flush Loader flushes between the needle tip and the AFC 2000 syringe. The flush volume is three times the injection volume or the flush volume you set in the Configuration dialog box, whichever is larger.

**NOTE:** The AFC 2000 cannot collect fractions while it is flushing. If you want to collect fractions immediately after an injection, flush after fraction collection by adding a Flush AFC 2000 event.

9. Enable or disable **Liquid Level Sensing**.

**NOTE:** You can enable Liquid Level Sensing with conductive samples such as buffers or samples containing tap water. Disable Liquid Level Sensing if you are using nonconductive samples such as distilled water, organics, or 100 percent acetonitrile.

- If you *enable* Liquid Level Sensing:<br>
 When sampling, the needle enters the sample tube so that the needle tip is below the liquid surface. The depth that the needle is immersed in the liquid is equal to the needle depth you set in the Configuration dialog box. As the syringe withdraws liquid, the needle descends so that the tip of the needle is always the needle depth distance below the surface of the liquid. Sample waste is minimized.
	- The needle is washed in the shallow well using the shallow well wash volume you set in the Configuration dialog box (see [Figure 4-28](#page-204-0)). The needle is immersed to three times the depth it was immersed in the sample tube or the maximum depth of the well, whichever is smaller.

**NOTE:** If no liquid is detected when Liquid Level Sensing is enabled, the AFC 2000 does not make an injection, but the method continues. An error is logged in the data file.

If you *disable* Liquid Level Sensing:

- When sampling, the needle descends to the bottom of the tube.
- The needle is washed in the deep well using the deep well wash volume you set in the Configuration dialog box (see [Figure 4-28](#page-204-0)). The needle is immersed to the maximum depth of the well.

10. Enable or disable **Partial Injections.**<br>If you *enable* Partial Injections, and there is insufficient sample in a tube to make the requested injection, the AFC 2000 makes a partial injection and continues operation. The actual injection volume is documented in the system event log (SYSTEM.EVL) and the event log file (.EVL) that is stored with the data file.

> If you disable Partial Injections, and there is insufficient sample in a tube to make the requested injection, a warning is displayed before the method runs. The system:

- Finds the tube with the same sample name and smallest adequate volume (if any) and asks if you want to inject from this vial. Click **OK** to inject from this vial, or click **Cancel** to cancel the method
- If there is no tube with sufficient volume, the software asks if you want to reduce the injection volume. Click **OK** to reduce the injection volume, or click **Cancel** to cancel the method

**NOTE:** When running an Automated Analysis, if you disable Partial Injections and there is insufficient sample in a tube to make the requested injection, the analytical method does not run to analyze that sample, and an error is logged in the system event log file (SYSTEM.EVL).

11. Click **OK**.

An AFC 2000 Inject segment is added to the block.

# **6 6.2.6 Adding Events**

**Automatic** There are four types of events in a method:

**events versus Added events**

- **Automatic Events**—Predefined events that are part of a segment. They are automatically added to a method when you add a segment to a method.
- **Added Events**—Miscellaneous events you can add to a method segment individually, to meet your application needs. Added events are flagged with an asterisk (\*).
- **Control Panel Added Events**—Events added to a method as a result of an action you make from the Control Panel, such as stopping the pump. These added events are flagged with an asterisk (\*) and a plus sign (+) and appear only in methods contained in data files.
- **Documentation Added Events**—Events added to a method during the method run. These events document the result of other actions and are not executable. Examples include Method Cancelled, Peak End, and Threshold Expired. These added events are flagged with an asterisk (\*) and a minus sign (-) and appear only in methods contained in data files.
- **Adding events** You can add events to all segment types (S, G, I, AI, and P). You can add as many events as you like.

**NOTE:** In the Method Editor, events are displayed in Sequence view only. To change to Sequence view, select **Sequence View** from the Display menu.

To add an event to a segment:

1. Select a **segment** in the Method Editor window. You can click on any portion of the segment. The position at which the new event is inserted is determined by the time or volume you enter for the event.

**6** 2. Click the **Add Event** button at the top of the Method Editor window.

A list of events is displayed. Scroll through the list to find the event to add. Events are described in the ["Method](#page-308-0)  [events" on page 6-35](#page-308-0).

- 3. Select the **event** to add.
- 4. Click **Add**.

A dialog box appears prompting you to type a time (minutes) or volume (ml or CV) for the selected event to occur within the segment.

5. Type a **time**, **volume**, or **CV** value, then click **OK** to insert the event.

**NOTE:** The unit (minutes, ml, or CV) that you specify for an event is the same unit that you specified for the segment. For example, if you set the segment in ml, you set the added event in ml.

**Hint**: You can add events to the end of a segment to perform functions such as stopping the pump. If you change the duration units (minutes, ml, or CV) of a segment, the event is automatically set to occur at the end of the segment. You do not need to change the event time to the end of the segment.

6. When you have added all events to the method, save the method by selecting **Save** from the File menu.

#### **Deleting events** To delete an event that you added, select the event, then select **Cut Event** from the Edit menu.

**NOTE**: When you perform an operation from the Control Panel, such as stopping the pump, an event is added to the method in a data file. This event is flagged with an asterisk (\*) and a plus sign(+), and you cannot delete it using Cut Event.

To delete this type of event, first save the file as a method file (.MET) by selecting **Save As** from the File menu.

### <span id="page-308-0"></span>**Method events** The following tables describe events that you can add to a method. method.

**NOTE:** The events displayed are determined by the method configuration (not the system configuration). For more information, see [Chapter 4, Configuring and Preparing the](#page-160-0)  [VISION Software](#page-160-0).

### Pump

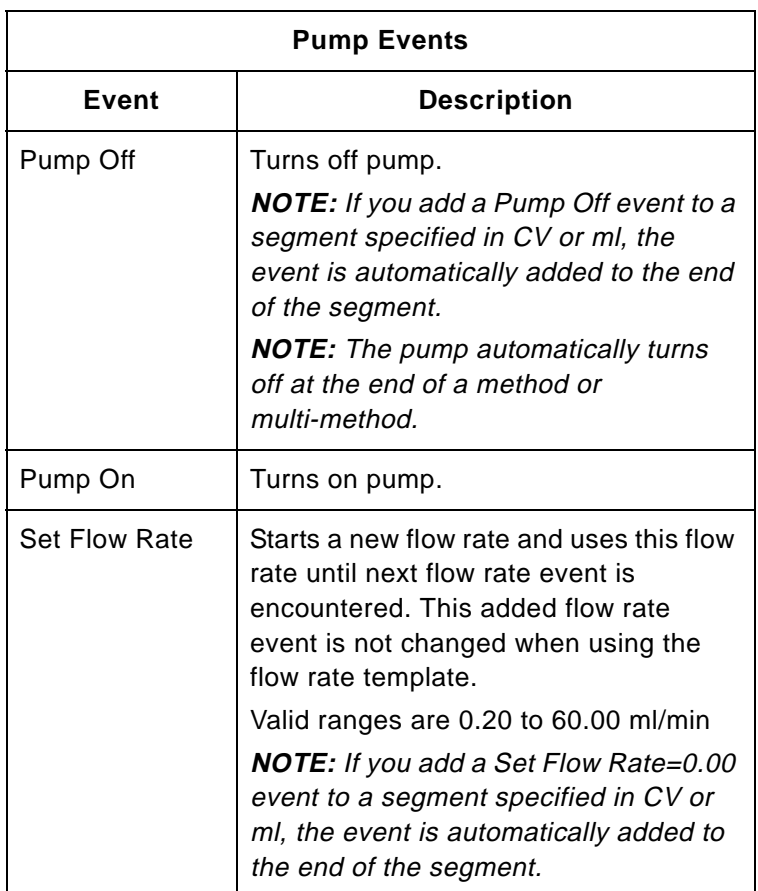

**Plumbing NOTE:** Plumbing events displayed are determined by the column plumbing option in the method configuration. For information on plumbing events for the SCOUT Column Selector, see the SCOUT Column Selector User's Guide.

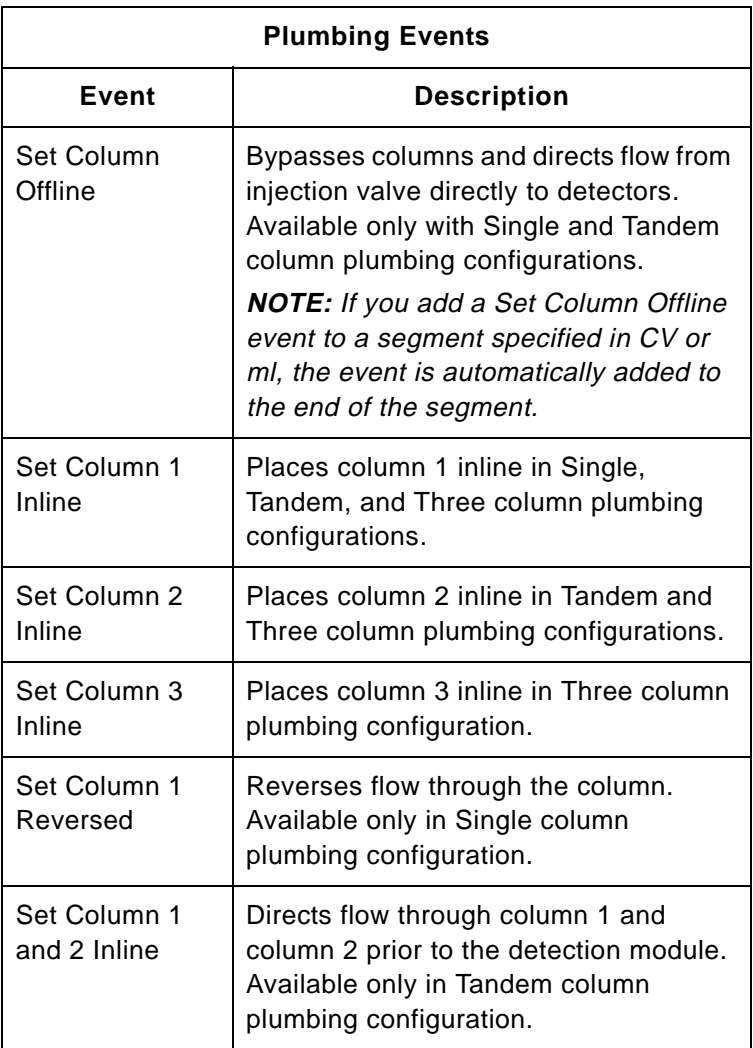

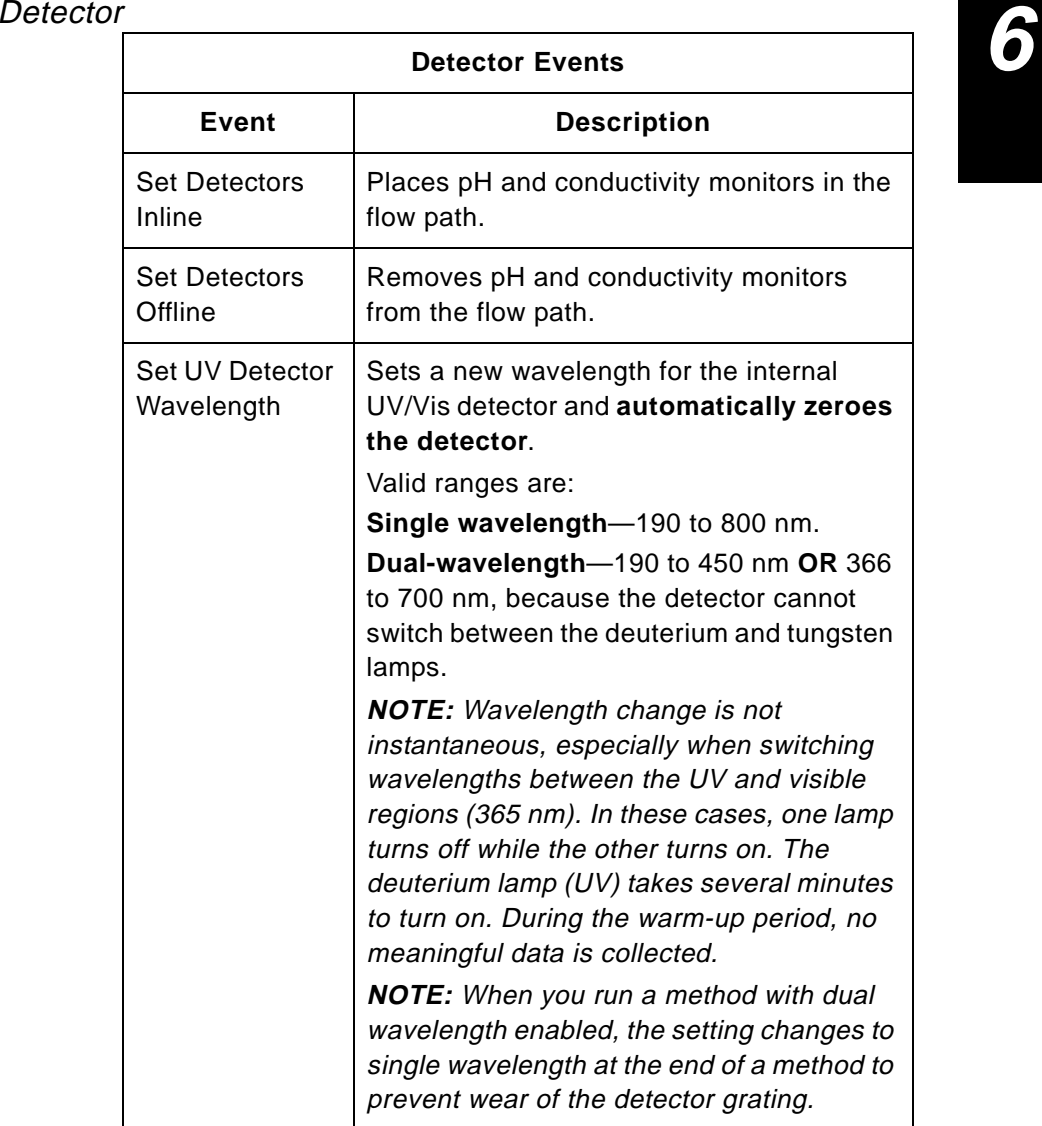

Continued

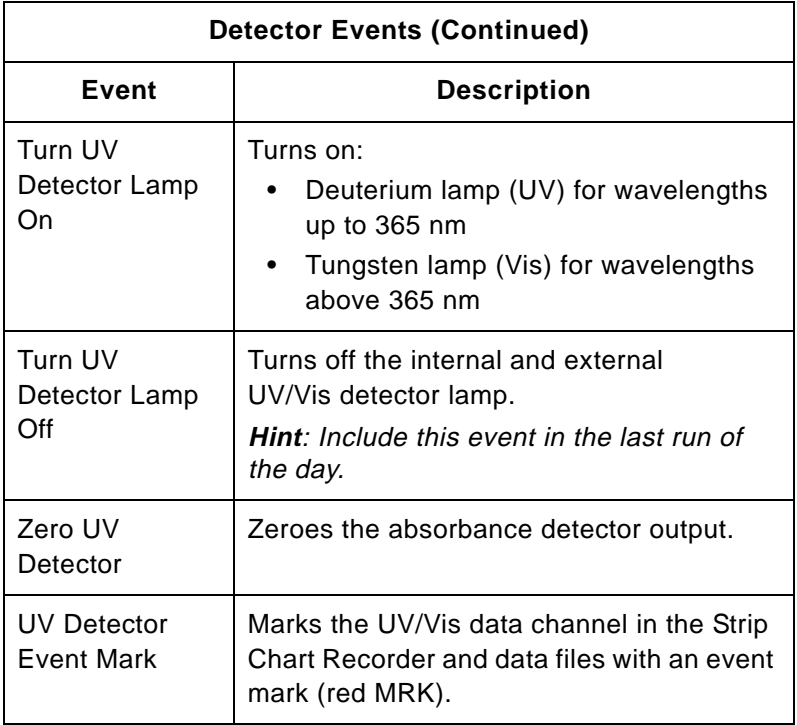

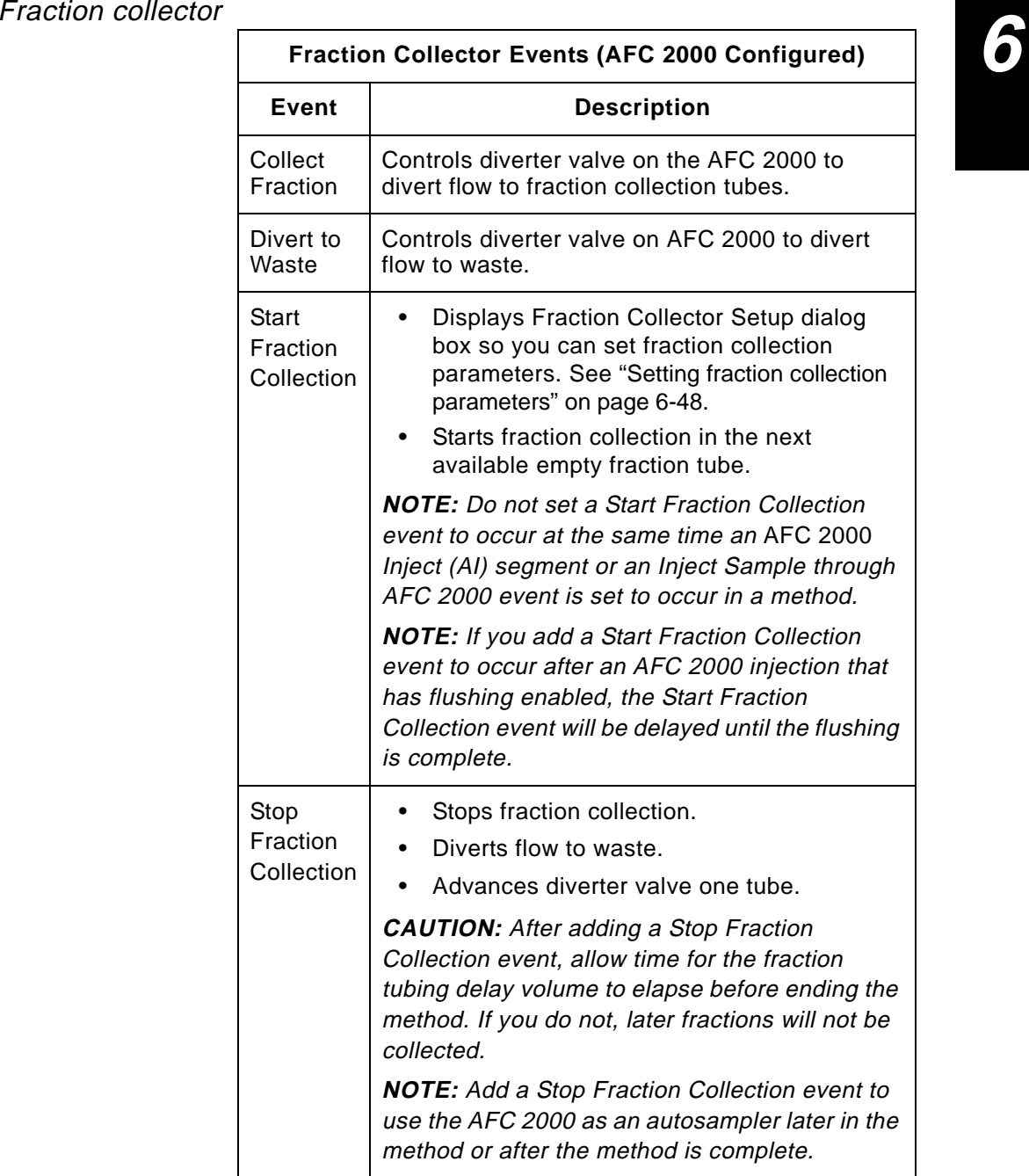

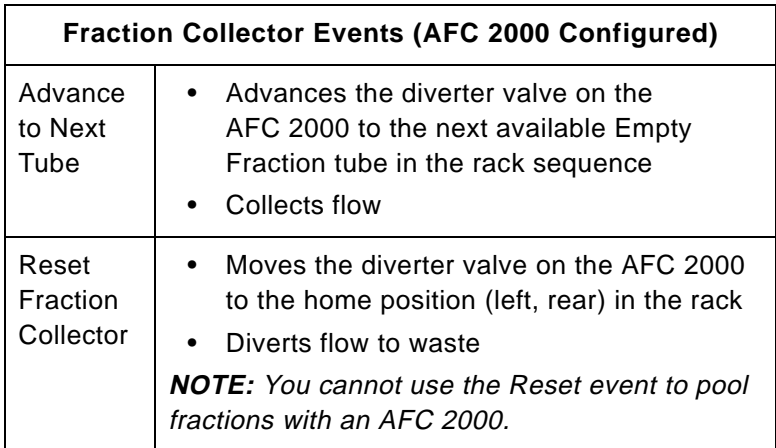

If you use the AFC 2000 as a fraction collector, the filling sequence that the diverter valve follows depends on the rack you configured:

- **Any test tube rack**—The diverter valve starts at tube A:1 (left rear position in the rack) and moves in a serpentine pattern following the numbering on the rack.
- **Microtiter plate rack**—The diverter valve starts at well A1 (left front position in the plate) and moves in the pattern (serpentine or non-serpentine) you selected in the Configuration dialog box. For more information, see [Section 4.7.1, Configuring as an Integrated Fraction](#page-198-0)  [Collector.](#page-198-0)

**NOTE:** If you did not enter an Empty Fraction vial in the Sample Table in test tube position A:1 (rack) or well position A1 (microtiter plate), fraction collection does not start at this position. Fraction collection starts at the first available Empty Fraction vial position.

As fractions are collected, the vial positions in the Sample Table change from  $\odot$  (Empty Fraction) to  $\bullet$  (Collected Fraction) to indicate that a fraction has been collected in the vial.

The following information about the collected fraction is<br>displayed at the bottom of the Sample Table window: displayed at the bottom of the Sample Table window:

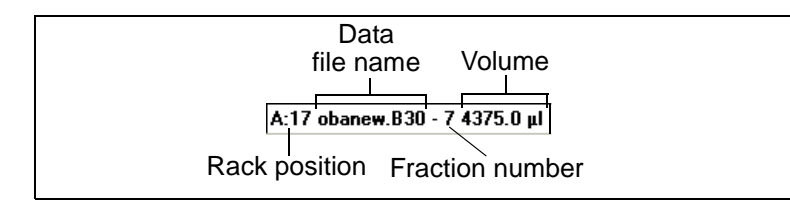

This information about collected fractions is automatically added to the system configuration. The volume is adjusted when an injection is made from that tube.

**NOTE:** Because the Information about collected fractions is added to the system configuration, but not the method configuration, if you rerun the method, you will get a Configuration Mismatch error.

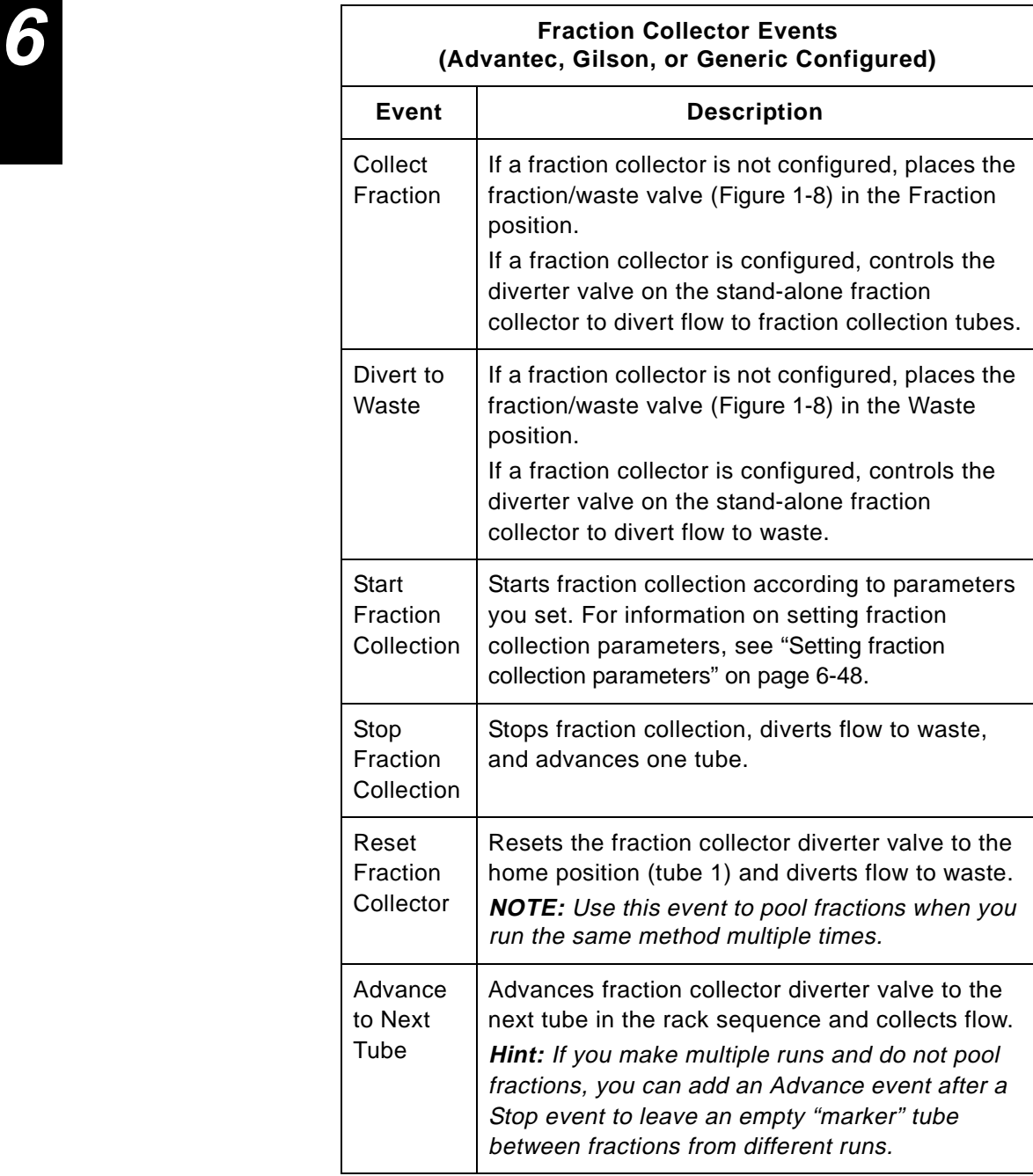

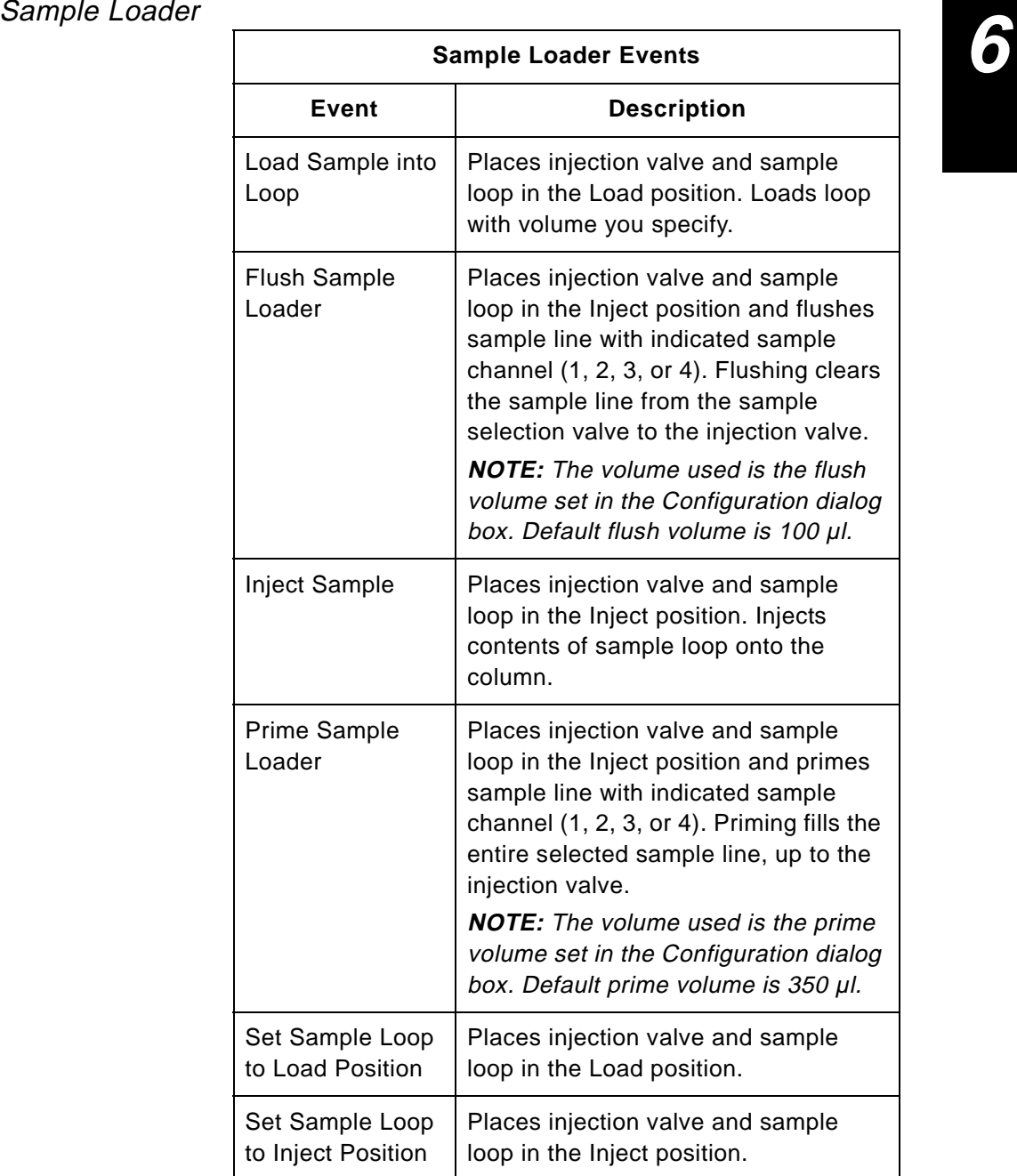

### **6** AFC 2000 Autosampler

**NOTE:** If you add an AFC 2000 Inject (AI) segment to a method, you do not need to add the following events to the segment. If you want more control over the AFC 2000, add the following events to a Step segment to make an injection.

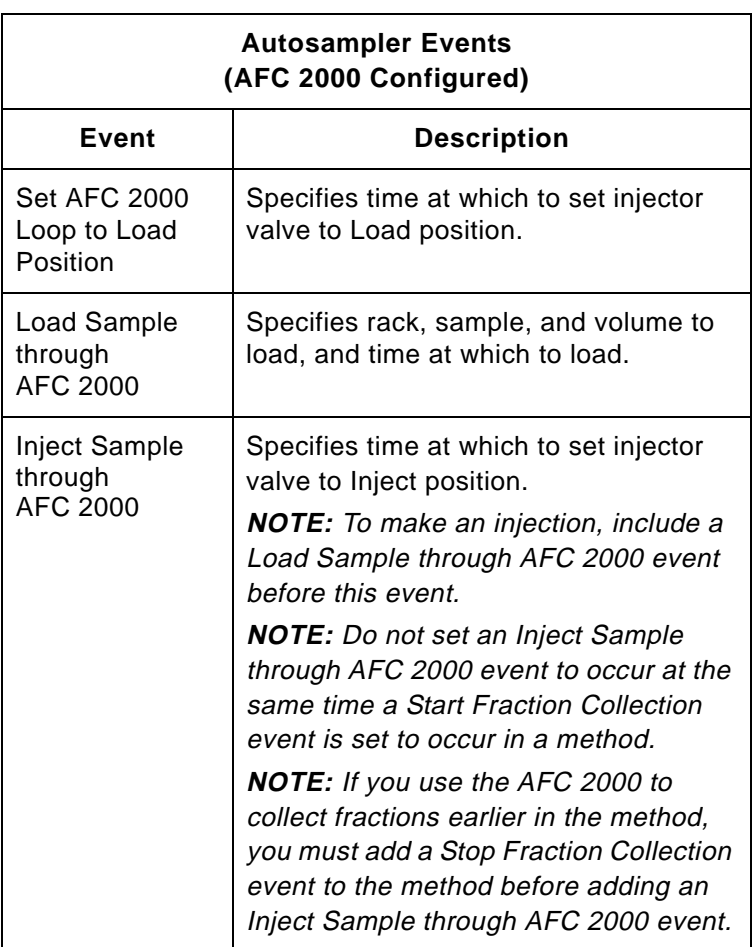

**Continued** 

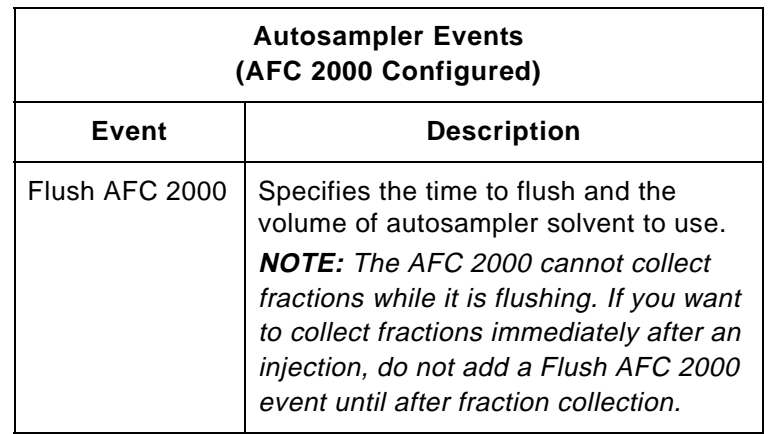

**Hint:** To collect fractions immediately after making an injection (for example, to analyze flow-through from the column), add Integrated Autosampler method events to a Step segment in the following order:

Load Sample through AFC 2000 Inject Sample through AFC 2000 Start Fraction Collection Stop Fraction Collection Flush AFC 2000

# **6** Special

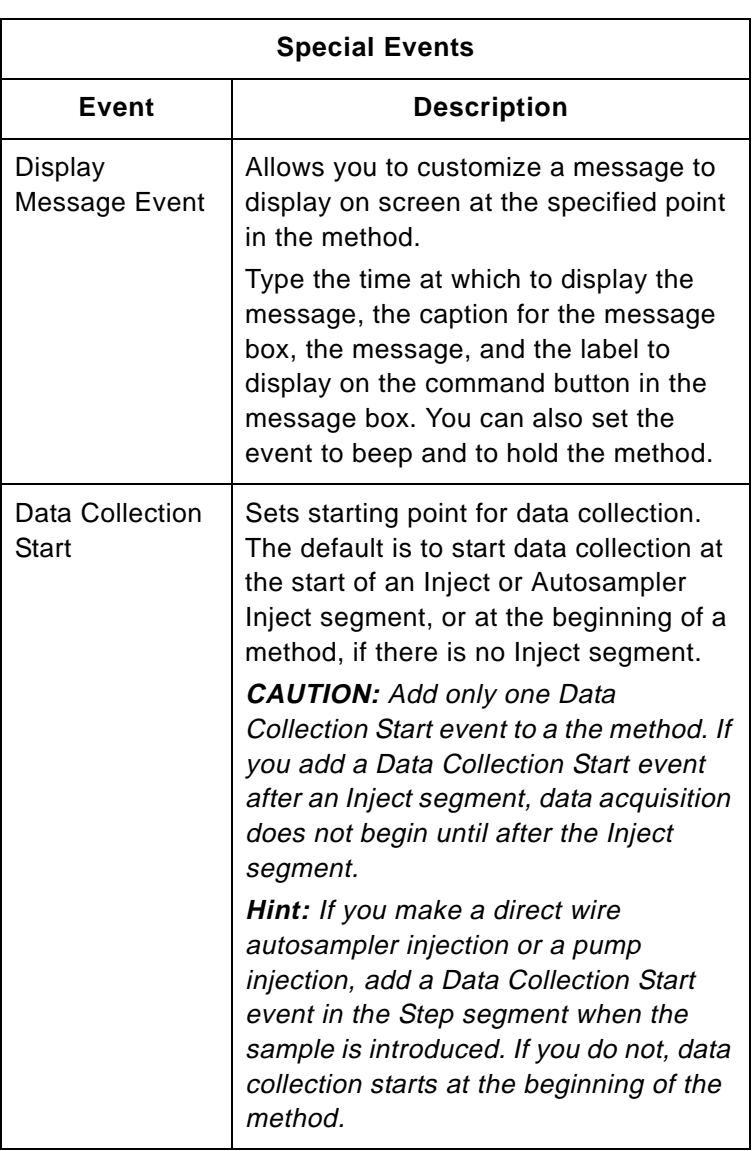

**Continued** 

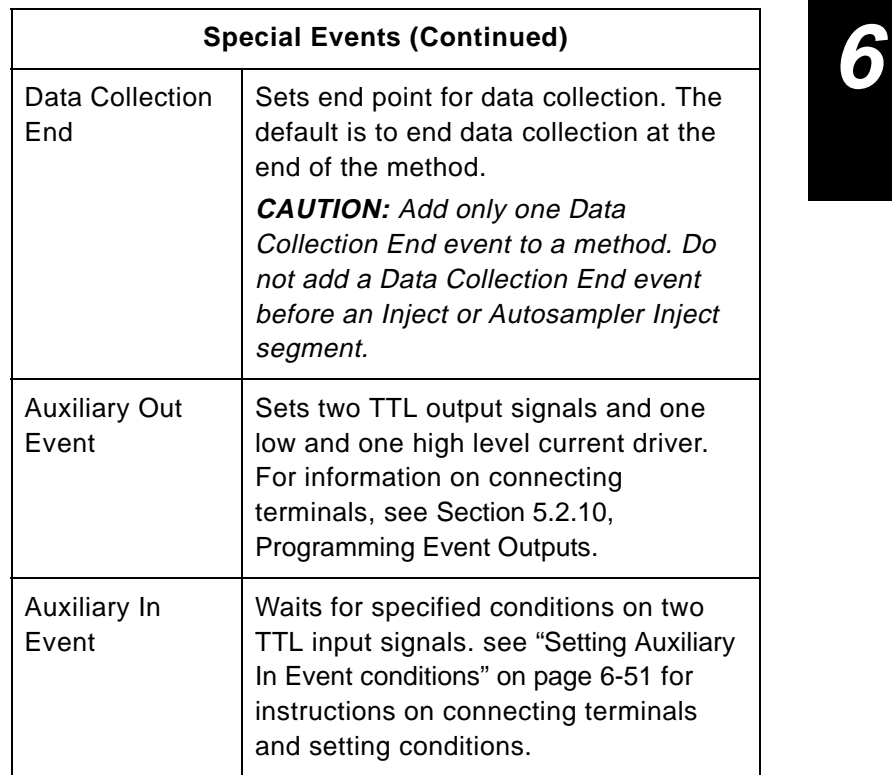

### <span id="page-321-0"></span>**6 Setting fraction collection parameters**

When you add a Start Fraction Collection event, the Fraction Collector Setup dialog box is displayed ([Figure 6-12](#page-321-1)).

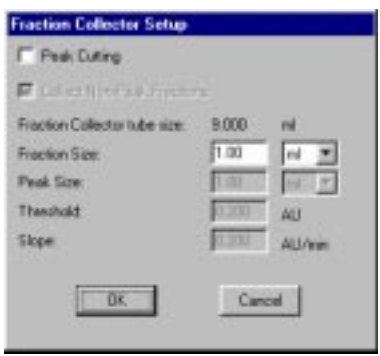

### **Figure 6-12 Fraction Collector Setup Dialog Box**

<span id="page-321-1"></span>The Fraction Collector Setup dialog box lets you specify:

- Only Collect Non-Peak Fractions
- Only Peak Cutting
- Both Peak Cutting and Collect Non-Peak Fractions

Only Collect Non-Peak **Fractions** 

If you do not select Peak Cutting, Collect Non-Peak Fractions is enabled by default. The fraction collector collects fractions based on time or volume, whether or not peaks are detected ([Figure 6-13\)](#page-321-2).

Type a **Fraction Size**, in ml, min, or CV (column volume).

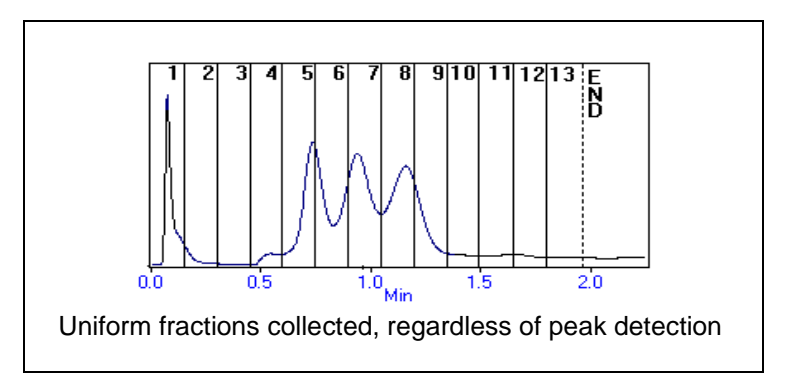

<span id="page-321-2"></span>**Figure 6-13 Collect Non-Peak Fractions**

*Only Peak Cutting* If you select only Peak Cutting, the fraction collector collects fractions only when a peak is detected, as specified by threshold and slope settings [\(Figure 6-14](#page-322-0)).

Type the following:

- **Peak Size**—Size of peak fractions to collect in min, ml, or CV (column volume). If actual peak exceeds the peak size setting, fractions are collected in multiple tubes.
- **Threshold**—Level in AU (absorbance units) that signals a peak.
- **Slope**—Rate of change in AU/minute that signals a peak.

**NOTE:** Both threshold and slope values must be exceeded to trigger a peak. These values are based on UV/Vis Channel #1 in dual-wavelength systems. When peaks are not detected, the diverter valve on the fraction collector is set to waste.

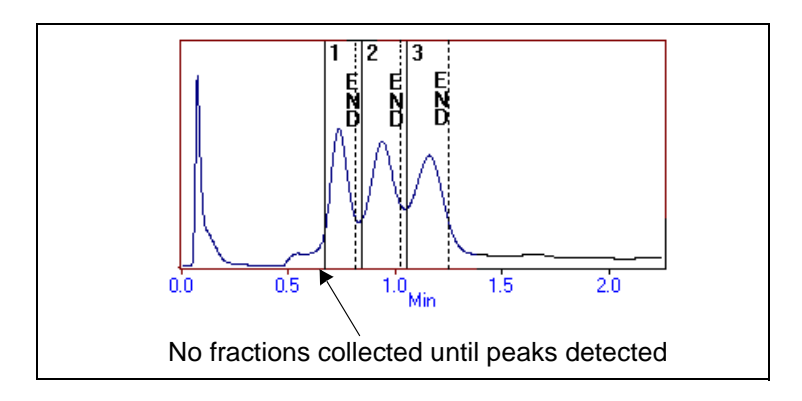

<span id="page-322-0"></span>**Figure 6-14 Peak Cutting**

**6** Both Peak Cutting and Collect Non-Peak **Fractions** If you select both Peak Cutting and Collect Non-Peak Fractions, the fraction collector collects fractions based on time or volume until a peak is detected ([Figure 6-15\)](#page-323-0). Type the following:

- **Fraction Size**—Size of non-peak fractions to collect in ml, min, or CV (column volume)
- **Peak Size**—Size of peak fractions to collect in ml, min, or CV (column volume)
- **Threshold**—Level in AU (absorbance units) that signals a peak
- **Slope**—Rate of change in AU/min that signals a peak

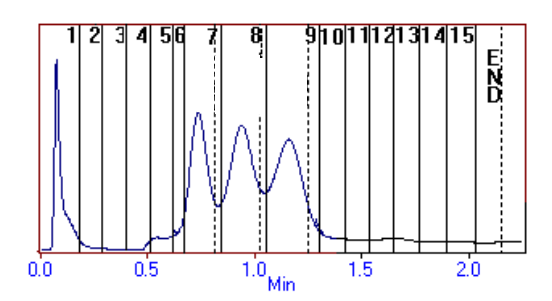

Uniform fractions collected, until peaks detected

#### <span id="page-323-0"></span>**Figure 6-15 Collect Non-Peak Fractions and Peak Cutting**
## **In Event conditions**

**Setting Auxiliary** When you add an Auxiliary In Event to a method, the<br>**In Event** Auxiliary In Event dialog box is displayed (Figure 6-16). When you add an Auxiliary In Event to a method, the Auxiliary In Event dialog box is displayed [\(Figure 6-16](#page-324-0)).

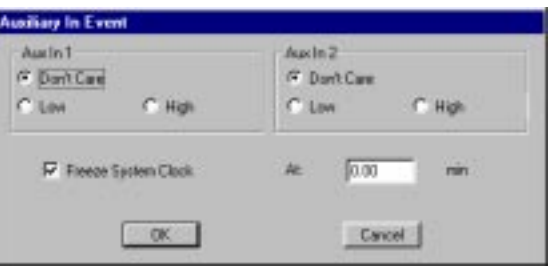

**Figure 6-16 Auxiliary In Event Dialog Box**

<span id="page-324-0"></span>The In Event signal is useful if you need to synchronize the method with the operation of an auxiliary device.

With this event, you can set the method to wait until the VISION Workstation receives a low or high signal on one or both input terminals. If you select Freeze System Clock, the clock stops when the method reaches this event. Pump flow and current conditions continue. When the VISION Workstation receives the specified signal, the method continues and the clock starts again.

To use the Auxiliary In Event method event, make the following connections to the auxiliary connector on the left side of the VISION Workstation.

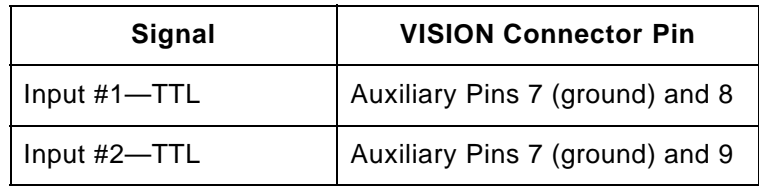

## **6 6.2.7 Using the Blend Graph**

The Blend Graph is a pictorial representation of any buffer/solvent blends that you program in a method. Check the Blend Graph after creating a method to verify any buffer/solvent blends or gradients in your method.

To display the Blend Graph:

1. Select **Blend Graph** from the Display menu in the Method Editor.

The Blend Graph is displayed at the bottom of the Method Editor window ([Figure 6-17\)](#page-325-0).

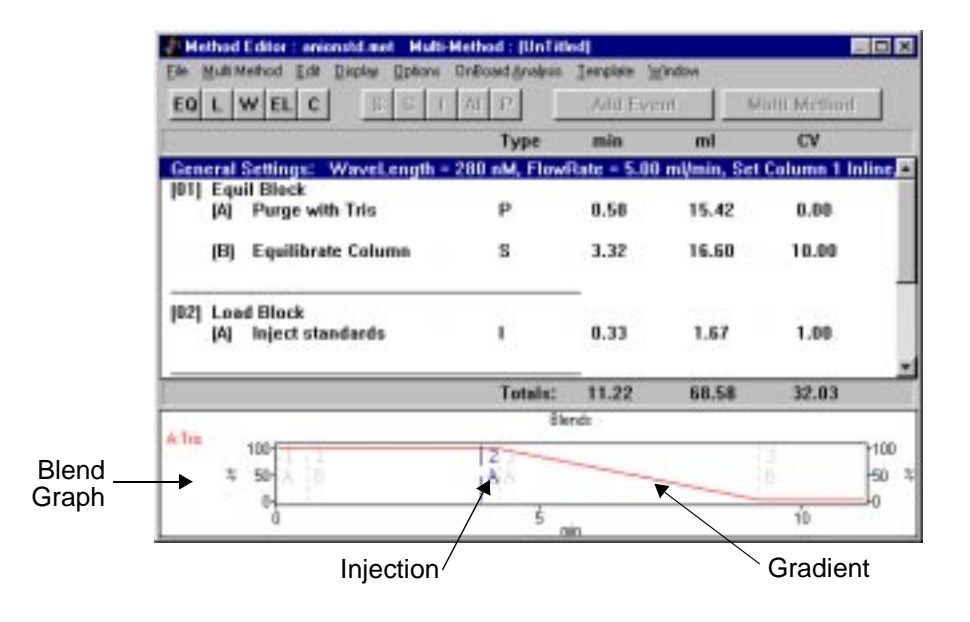

<span id="page-325-0"></span>**Figure 6-17 Blend Graph (Percent Blend Mode)**

2. To customize the Blend Graph, select **Blend Graph Setup** from the Display menu.

The Blend Graph Setup dialog box is displayed [\(Figure 6-18](#page-326-0)).

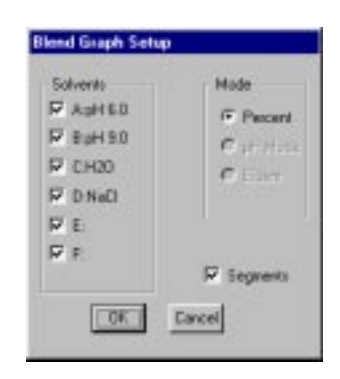

**Figure 6-18 Blend Graph Setup Dialog Box**

- <span id="page-326-0"></span>3. Select the **buffer/solvents** to display.
- 4. Select the **blend mode** (Percent, pH, or Eluent) to display.
- 5. To mark the Blend Graph when a new segment begins, click the **Segments** box.
- 6. Click **OK**.

### **Blend graph annotations**

- The Blend Graph includes the following annotations:
	- **Segment marks**—Each segment is designated by a number and letter. For example, the first segment in the first block is marked 1A, the second 1B, and so on.
	- **Injection marks**—Injections are designated by a vertical blue line.

## <span id="page-327-1"></span>**6 6.2.8 Specifying Data Storage Options**

After you create a method, specify data storage options for storing the data files that the method creates.

To specify data storage options:

1. Select **Data Storage** from the Options menu in the Method Editor.

The Set Data File Name and Directory dialog box is displayed [\(Figure 6-19\)](#page-327-0).

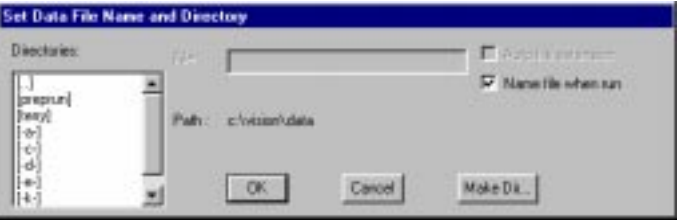

**Figure 6-19 Set Data File Name and Directory**

<span id="page-327-0"></span>2. Enable or disable **Name file when run**.

**Hint:** If you want to name the data files individually each time you run the method, enable **Name file when run** and click **OK**.

- 3. If you disable Name file when run, type a **file name** in the File text box. For more information, see ["File naming](#page-67-0)  [conventions" on page 1-44](#page-67-0).
- 4. Enable or disable **Auto file extension**.

If you enable Auto file extension, you can run the method multiple times using a single data file name. The data files are differentiated by their extension, starting with .B00 and incrementing one number for each method run.

**NOTE:** The maximum number of files you can generate using the auto file extension is 100 (00 through 99). If you attempt to run more than 100 files, an error message is displayed.

If you disable Auto file extension, the data file is given a .BIO extension.

#### **CAUTION**

If you disable Auto file extension and run a method multiple times, all data files are given the same file name with a .BIO extension and will overwrite each other.

5. Specify a **directory** and **path** in which to store the data files. You can use the default directory (C:\VISION\DATA), specify another directory, or create a new directory. The path is the location of the file within the directory tree, including the file name.

**Hint**: To easily find data files related to specific users and projects, you can create subdirectories in the C:\VISION\DATA directory.

6. To create a new directory from the Method Editor, click the **Make Dir** button to display the Set Data File and Directory dialog box. Type the name of a **subdirectory** to add to the C:\VISION\DATA directory, then click **OK**.

**NOTE:** You can also create directories using Windows Explorer. For information on creating directories, refer to the Microsoft Windows User's Guide.

7. Click **OK.**

The data file name and directory settings are saved with the method.

**NOTE:** If you do not specify a file name for the data file, the data file name is DEFAULT.BIO.

## <span id="page-329-1"></span>**6 6.2.9 Specifying Print Settings**

After you create a method, you can specify for the method to print various information after a data file is collected. This option allows you to automatically print information without setting up a custom report.

To specify print settings:

1. Select **Print After Run** from the Options menu.

A check mark appears next to the command.

2. Select **Print Settings** from the Options menu to display the Print Options dialog box [\(Figure 6-20](#page-329-0)).

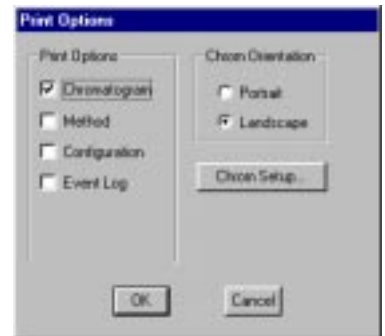

**Figure 6-20 Print Options Dialog Box**

- <span id="page-329-0"></span>3. Select any of the following **Print Options**:
	- **Chromatograms**—Prints the data file chromatograms without baselines
	- **Method**—Prints the method as it appeared when the data was collected
	- **Configuration**—Prints the method configuration
	- **Event Log**—Prints the Event Log (.EVL) for the data file
- 
- **6** 4. Select the **Chromatogram Orientation**: **Portrait**—Page is vertical when you view the chromatogram upright
	- **Landscape**—Page is horizontal when you view the chromatogram upright
- 5. Click the **Chrom Setup** button to display the Display Settings dialog box.

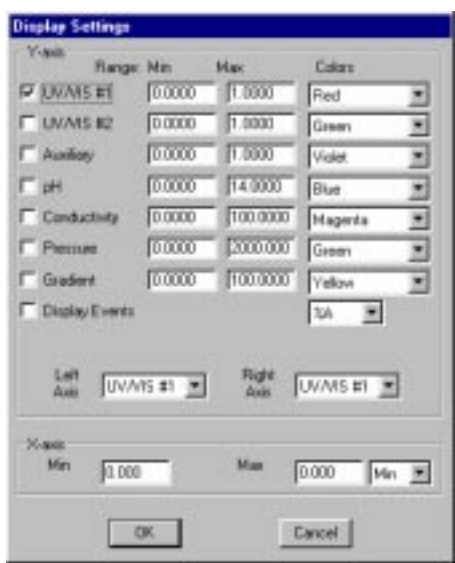

**Figure 6-21 Display Settings Dialog Box**

- 6. Set the data channels displays, axes, ranges, and colors as desired, then click **OK**.
- 7. Click **OK**.

The print settings are saved with the method. The options you selected will print each time the method runs.

## **6 6.2.10 Specifying Analysis and Printing After Run**

After creating a method, you can specify automatic analyzing and printing after the method run. For information on setting analysis parameters, see the Data Analysis User's Guide.

**NOTE:** The data file will be analyzed with the analysis parameters embedded within the method file (.MET).

To automatically analyze data files created by the method run:

1. Select **Analyze and Print Report After Run** from the On Board Analysis menu in the Method Editor window.

A check mark appears next to the command.

2. Select **Analysis Setup** from the On Board Analysis menu.

The Analysis Setup dialog box is displayed [\(Figure 6-22](#page-331-0)).

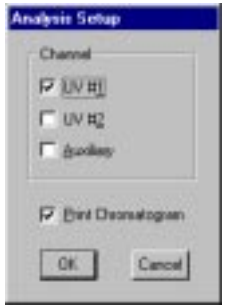

**Figure 6-22 Analysis Setup Dialog Box**

<span id="page-331-0"></span>3. Select up to three **data channels** (UV #1, UV #2, or Auxiliary) to analyze.

- **6** 4. To print a chromatogram in addition to a report, select **Print Chromatogram**.
- 5. Click **OK** and save the method.

After you run the method, the following occur:

- The generated data file is automatically analyzed, using the analysis parameters (.MTH) embedded in the method file.
- A report (and optionally a chromatogram) prints, using the report format parameters (.RPT) embedded in the method file.

## **6.2.11 Saving Methods**

To save a method, select **Save** or **Save As** from the File menu.

Methods are saved as separate files with an .MET extension. Methods are also saved in the data files (.B\*) created by the method.

## **6 6.3 Creating Typical Methods**

This section describes the following:

- Creating a simple method
- Making autoloader injections in a method
- Making direct autoloader injections in a method
- Making manual injections in a method
- Making pump injections in a method
- Making AFC 2000 autosampler injections in a method

## **6.3.1 Creating a Simple Method**

This section provides an example of the General Settings, blocks, segments, and events in a simple, typical method. For detailed descriptions of creating each method part, see [Section](#page-283-0)  [6.2, Creating a New Method.](#page-283-0)

To create a simple, typical method:

### **Method Editor and General Settings**

- 1. Display the Method Editor by selecting **Method Editor** from the Window menu.
- 2. For a detailed view of the method, select **Sequence View** from the Display menu.
- 3. Double-click the **General Settings** line to display the General Settings dialog box (see [Figure 6-5](#page-287-0) on [page 6-14\)](#page-287-0).
- 4. Type **flow rate** and **wavelengths**. Select **column state** (selections depend on column configuration). Click **Inline** to place the pH and conductivity monitors inline. Click **OK**.

#### **CAUTION**

If you are using organic solvents, click **Bypass** to take pH and conductivity monitors out of line before running.

- **Equil block** 1. Click the **EQ** button to add an Equil block.<br>2. Click the Equil block line and click the **P** button to add a
	- Purge segment to the Equil block.

The Purge Segment Setup dialog box is displayed (see [Figure 6-9](#page-296-0) on [page 6-23](#page-296-0)).

3. Specify **purge blend**, **flow rate**, and **volume**. Select a **column** under Flow Direction at end of Purge. Click **OK**.

The Purge segment is added to the Equil block.

4. Click the **S** button to add a Step segment to the Equil block.

The Step Segment Setup dialog box is displayed (see [Figure 6-7](#page-291-0) on [page 6-18\)](#page-291-0). The blend settings are the same as those you entered in the Purge segment.

5. Enter a **buffer/solvent blend** for equilibrating the column and type a **duration** (minutes, ml, or CV).

**Hint**: Change the Segment Name to **Equilibrate Column**. If you do not change the segment name, it is labeled Step Segment in the method. Click **OK**.

The Step segment is added to the Equil block.

**NOTE:** [Step](#page-334-0) 6 through [step](#page-334-1) 8 are optional, but recommended.

- <span id="page-334-0"></span>6. Click the Equilibrate Column Step segment and click the **Add Event** button to display the Add Event dialog box.
- 7. Scroll down to the Detector Event Types, select **Zero UV Detector**, and click **Add**.

The Zero UV Detector dialog box is displayed.

<span id="page-334-1"></span>8. Type a **duration** (minutes, ml, or CV) that corresponds to the end of the Equilibrate Column Step segment. Click **OK**.

This event zeroes the detector after the column is equilibrated, but before you make an injection.

- **Load block** 1. Click the line below the Equilibrate Column Step segment and click the **L** button to add a Load block.
	- 2. Click the Load block line and click the **I** button to add an Inject segment.

The Inject Segment Setup dialog box is displayed (see [Figure 6-10](#page-298-0) on [page 6-25\)](#page-298-0).

3. Select an **injection mode** and type an **injection amount**. Click **OK**.

The Inject segment is added to the Load block.

**NOTE:** You can use Inject segments to make autoloader, direct autoloader, and manual injections. If you make a pump injection, use a Step segment. If you make an AFC 2000 autosampler injection, use an AFC 2000 Inject (AI) segment.

For more information, see the following sections on making injections in a method.

- **Wash block** 1. Click the line below the Inject segment and click the **W** button to add a Wash block.
	- 2. Click the Wash block line and click the **S** button to add an Step segment.

The Step Segment Setup dialog box is displayed (see [Figure 6-7](#page-291-0) on [page 6-18](#page-291-0)).

3. Leave the blend conditions you entered in the Equil block. Type a **duration** (minutes, ml, or CV) for the wash. Click **OK**.

The Step segment is added to the Wash block.

- **6 Elute block** 1. Click the line below the Step segment and click the **EL** button to add an Elute block.
	- 2. Click the Elute Block line and click the **G** button to add a Gradient segment.

The Gradient Segment Setup dialog box is displayed (see [Figure 6-8](#page-294-0) on [page 6-21](#page-294-0)).

- 3. Select starting and ending **buffer/solvent blends** for the gradient and type a **duration** (minutes, ml, or CV). Click **OK**.
- 4. Click the **S** button to add a Step segment.

The Step Segment Setup dialog box is displayed (see [Figure 6-7](#page-291-0) on [page 6-18](#page-291-0)). The blend settings are the same as those you entered in the Gradient segment.

5. Enter the ending **buffer/solvent blend** used in the gradient and type a **duration** (minutes, ml, or CV) to hold the blend. Change the Segment Name to **Hold Gradient**. Click **OK**.

**NOTE:** When the method runs, the Hold Gradient Step segment holds the ending gradient conditions for the specified time.

## **6 6.3.2 Making Autoloader Injections in a Method**

**Before** Before you run a method that makes an autoloader injection:

- Prepare up to four samples. For more information, see [Section 3.3.1, Preparing Samples for Autoloader](#page-127-0)  [Injections \(Small Vessels\)](#page-127-0), or [Section 3.3.2, Preparing](#page-128-0)  [Samples for Autoloader Injections \(Large Vessels\)](#page-128-0).
- Configure the autoloader. For more information, see [Section 4.2.3, Configuring the Autoloader](#page-166-0).

**Creating the method**

**you begin**

The following table outlines the General Settings, blocks, segments, and events to add to a method to make an autoloader injection.

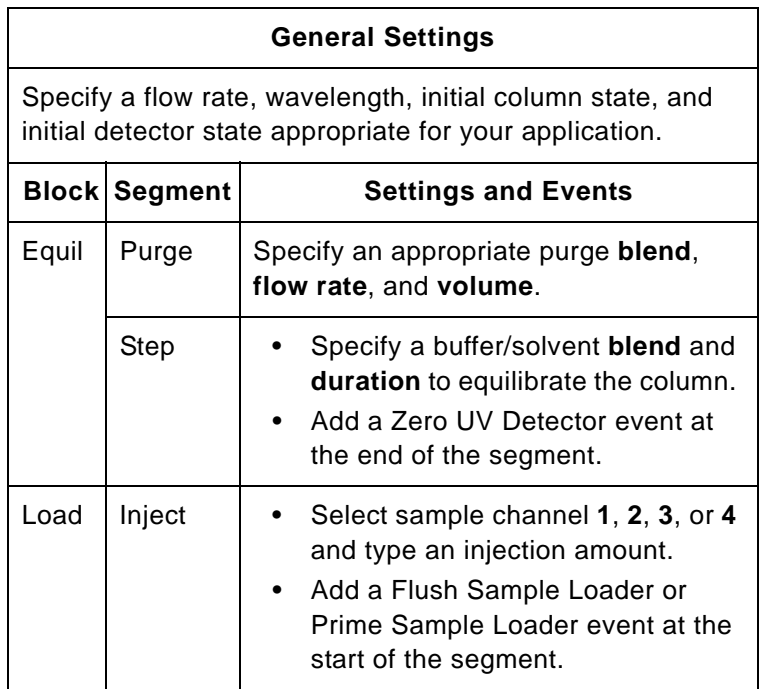

## **6 6.3.3 Making Direct Autoloader Injections in a Method**

**Before you begin** Before you run a method that makes a direct autoloader injection:

- Prepare your sample. For more information, see [Section](#page-129-0)  [3.3.3, Preparing Samples for Direct Autoloader](#page-129-0)  [Injections](#page-129-0).
- Configure the autoloader. For more information, see [Section 4.2.3, Configuring the Autoloader.](#page-166-0)

**Creating the method** The following table outlines the General Settings, blocks, segments, and events to add to a method to make a direct autoloader injection.

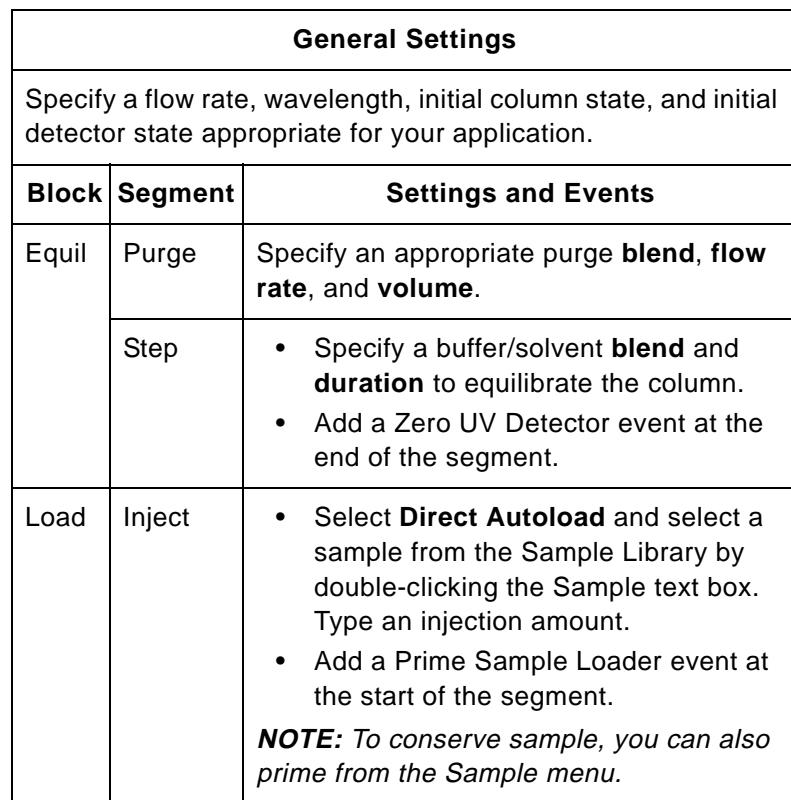

# **6 6.3.4 Making Manual Injections in a Method**

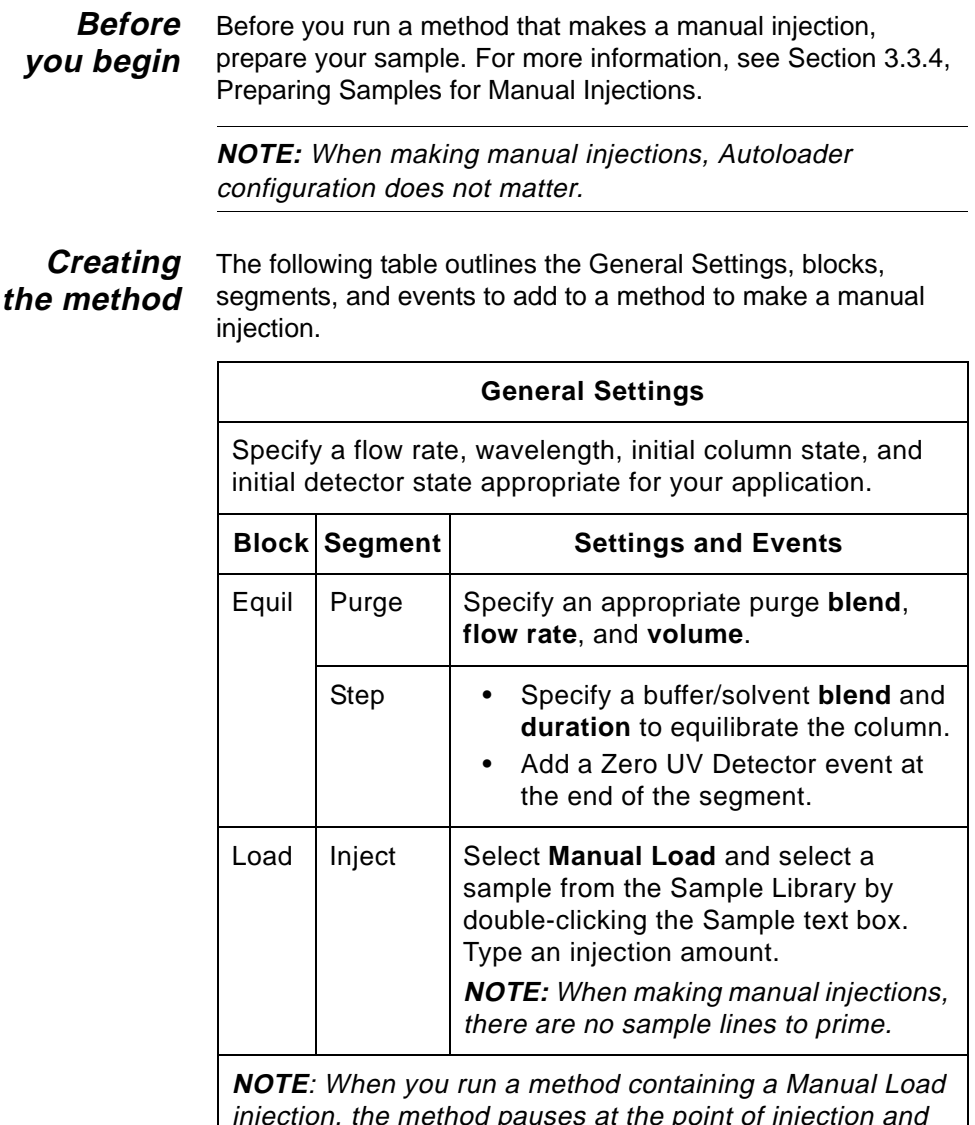

injection, the method pauses at the point of injection and prompts you to make the injection. After you make the injection, click **OK** or press the **Event Mark** button on the front panel, and the method resumes.

## **6 6.3.5 Making Pump Injections in a Method**

**Before you begin** Before you run a method that makes a pump injection: • Prepare your sample. For more information, see [Section](#page-131-0)  [3.3.5, Preparing Samples for Pump Injections.](#page-131-0) • Prime the buffer/solvent sample line. For more information, see [Section 3.4.3, Priming Buffer/Solvent](#page-138-0)  [Sample Lines for a Pump Injection](#page-138-0). • Configure the buffer/solvent channel that you are using for your sample as type Sample. For more information, see [Section 4.2.2, Configuring Buffers/Solvents](#page-165-0), and [Section 4.5.1, Customizing the Buffer/Solvent Library](#page-185-0). **NOTE:** When making pump injections, Autoloader configuration does not matter. **Creating the method** The following table outlines the General Settings, blocks, segments, and events to make a pump injection. **General Settings** Specify a flow rate, wavelength, initial column state, and initial detector state appropriate for your application. **Block Segment Settings and Events** Equil Purge Specify an appropriate purge **blend**, **flow rate**, and **volume**. Step • Specify a **blend** and **duration** to

equilibrate the column. • Add a Zero UV Detector event at the end of the segment.

**Continued** 

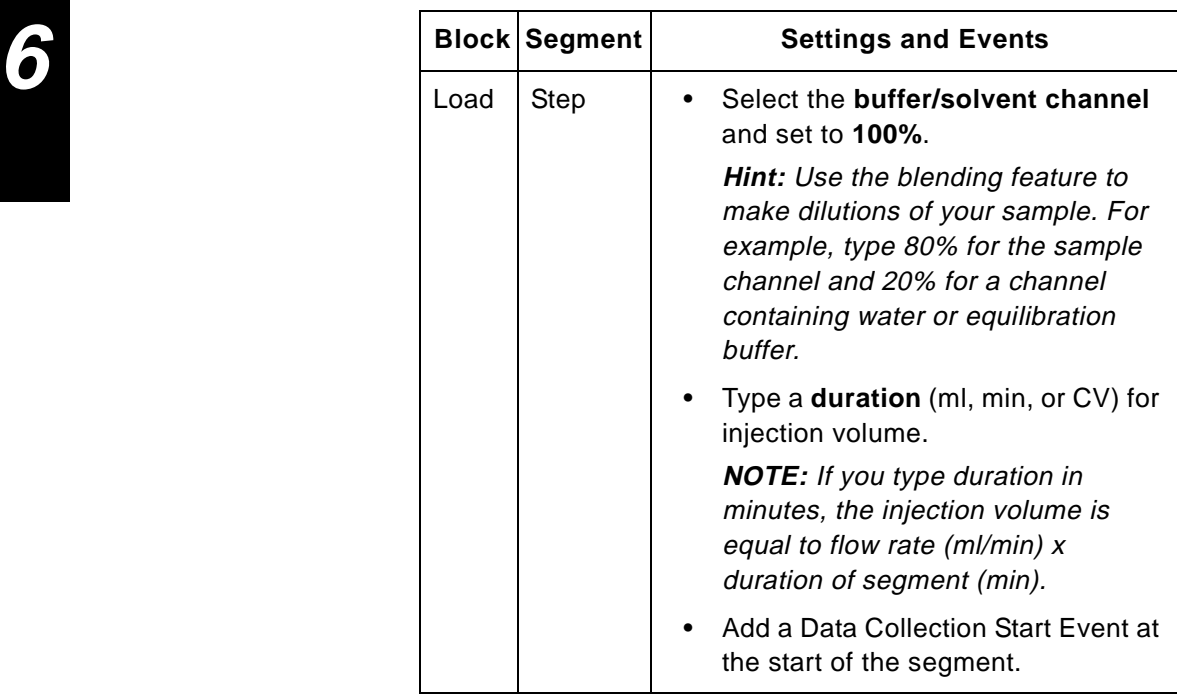

## **6 6.3.6 Making AFC 2000 Autosampler Injections in a Method**

**Before you begin** Before you run a method that makes an AFC 2000 autosampler injection:

- Prepare the AFC 2000 as an integrated autosampler and prepare samples. For more information, see [Section 3.6,](#page-147-0)  [Preparing the AFC 2000 Robotic Sample Handling](#page-147-0)  [Device](#page-147-0).
- Configure the AFC 2000 as an integrated autosampler and enter samples in the Sample Table. For more information, see [Section 4.7, Configuring and Preparing](#page-197-0)  [the VISION Software for the AFC 2000.](#page-197-0)

### **Creating the method**

The following table outlines the General Settings, blocks, segments, and events to add to a method to make an integrated autosampler injection.

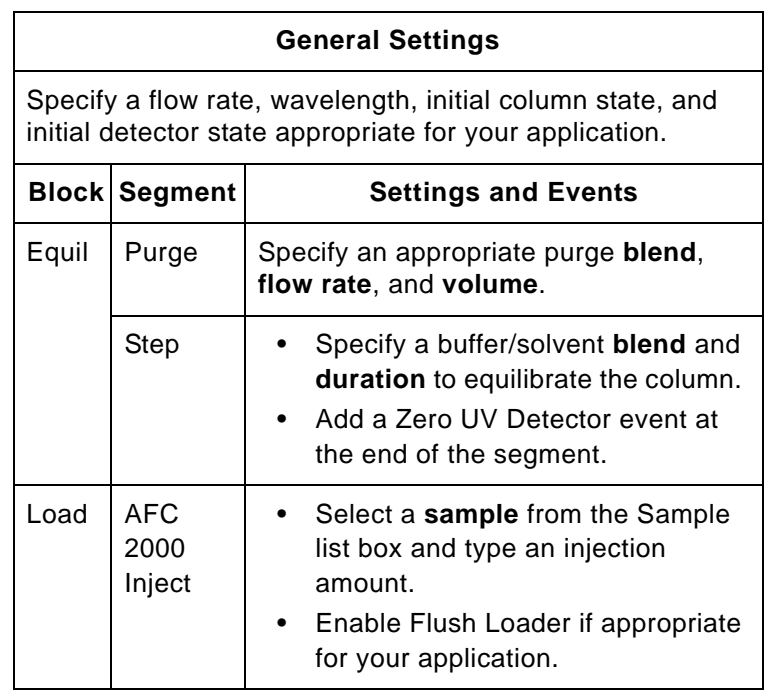

## **6 6.4 Opening an Existing Method**

This section describes:

- Opening a method from a method file
- Opening a method from a data file

### <span id="page-343-2"></span>**6.4.1 Opening a Method From a Method File**

To open a method from a method file:

- 1. Display the Method Editor by selecting **Method Editor** from the Window menu.
- 2. Select **Open** from the File menu to display the Open File dialog box.
- 3. Select a **method file (.MET)** to open and click **OK**.

**NOTE**: To open a method file created in a multi-method, type **\*.G\*** in the File Name text box to display .G## files.

<span id="page-343-1"></span>**Configuration Mismatch**

When you open an existing method, the Configuration Mismatch dialog box [\(Figure 6-23](#page-343-0)) is displayed if the method configuration is different from the current system configuration.

| Configuration Rent                                                                                                    | System Configuration:                                                                                                    | Method Configuration                                                                                                    |  |
|----------------------------------------------------------------------------------------------------|----------------------------------------------------------------------------------------------------|----------------------------------------------------------------------------------------------------|--|
| Int UV/V/S #2 Channel Data Rate<br>Bland Solvent A<br>Bland Solvent B<br>Blend Solvent C<br>Blend Solvent D<br>Callector Type<br>Sample Loader Sample 1<br>Sample Loader Logo Size<br>Sylinge 1 Size<br>Autocanple: Pene Sipe<br>Autocarple: Sample Chaps Volume<br>Autosangier Wash Volume (shallow veel) | 10.00<br>Amon Buller - pH &<br>Anion Buffer - pH 9.<br>H20<br>NaCl = 3000.000wM Na<br>Advanted / Gilson Fr<br>100.00<br>$25$ mi<br>7500.00<br>5.00<br>750.00 | 1.00<br>50 mM Trix gH 7.5+<br>50 mH Trix pH 7.5<br>Built In Fraction/Wa<br>RNAss 2.50 mg/ml +<br>500.00<br>$0.5 - 44$<br>3500.00<br>100.00<br>100.00 |  |
|                                                                                                    | Update Method with System Configuration                                                                                                    |                                                                                                    |  |
|                                                                                                    | Do Not Update Method with System Contiguration                                                                                                    |                                                                                                    |  |

<span id="page-343-0"></span>**Figure 6-23 Configuration Mismatch Dialog Box**

**6** The Configuration Mismatch dialog box displays the settings for each configuration item in the system configuration and the method configuration. Use this dialog box to compare the two configurations. For more information on system and method configurations, see ["System versus method configuration" on](#page-162-0)  [page 4-3.](#page-162-0)

You can:

- Click **Update Method Configuration** to change the method configuration to match the current system configuration
- Click **Do Not Update Method Configuration** to ignore the system configuration and leave the method configuration unchanged

**NOTE**: If you select Do Not Update Method Configuration, the method configuration does not match the system configuration. The system configuration will be used when you run the method.

Do not run the method unless you change the system configuration to match the method configuration. You can edit the system configuration or load the method configuration as the system configuration. For more information, see [Section 4.4, Loading an Existing Configuration](#page-182-0).

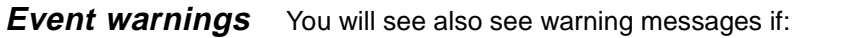

- The method contains events that do not apply to the current system configuration.
- The Buffer Duration for the Strip Chart Recorder (set in the Configuration dialog box) is shorter than the method run time.
- Files names created by the method will overwrite existing files on your hard disk.
- The method requires a sample name or a sample volume that is not available in the system configuration.

If an error message occurs, you can accept or edit the events.

## <span id="page-345-0"></span>**6 6.4.2 Opening a Method From a Data File**

Data files (.B\*) that were created by a method run always contain the method used to create them.

**NOTE:** Data files that you save from the Strip Chart Recorder do not contain a method.

To open the method file associated with a data file:

- 1. Display the Method Editor by selecting **Method Editor** from the Window menu.
- 2. Select **Open** from the File menu to display the Open File dialog box.
- 3. Select **Data Files (\*.B\*)** from the List Files of Type drop-down list box.

No files are listed because you are looking at the methods directory instead of the data directory.

4. To change the directory, double-click the **vision** folder in the Directories list box.

All subdirectories in the vision directory are now displayed.

5. Double-click the **data** folder.

All data files are listed.

6. Select a **data file**, then click **OK**.

If the configuration stored with the method is different from the current system configuration, the Configuration Mismatch dialog box is displayed. For more information, see ["Configuration Mismatch" on page 6-70.](#page-343-1)

#### 7. Click **Do Not Update Method Configuration**.

The Method Editor displays the method associated with the selected data file.

#### **Editing and saving** You can edit a method associated with a data file, but you cannot save it to the same file name. You must save it under a new file name.

# **6 6.5 Editing a Method**

After you open a method, you can edit, delete, copy, or move method components. After you make changes you can save the method.

- **Editing** To edit a method:
	- 1. Double-click **blocks**, **segments**, or **events** to display the original dialog box used to create the block, segment, or event.

**NOTE**: If you adjust the duration of a segment that contains an event at the end of the segment, the software automatically adjusts the timing of the event to the end of the segment. You do not have to manually change the event time to the end of the segment.

- 2. Make changes in the dialog box and click **OK**.
- **Deleting** To delete a block, segment, or event:
	- 1. Select the item to delete.
	- 2. Select **Cut Block**, **Cut Segmen**t, or **Cut Event** from the Edit menu.

**NOTE**: When you perform an operation from the Control Panel, such as turning off the pump, an event is added to the method in a data file. This event is flagged with an asterisk (\*) and a plus sign (+), and you cannot delete it using Cut Event.

To delete this type of event, first save the file as a method file (.MET) by selecting **Save As** from the File menu.

**Copying** To copy a block, segment, or event to another point in the method:

- 1. Select the item to copy.
- 2. Select **Copy Block**, **Copy Segment**, **or Copy Event** from the Edit menu.
- 3. Click the location in the method where you want to copy the item.
- 4. Select **Paste Block**, **Paste Segment**, **or Paste Event** from the Edit menu.
- **Moving** To move a block, segment, or event from one point to another in the method:
	- 1. Select the item to move.
	- 2. Select **Cut Block**, **Cut Segmen**t, or **Cut Event** from the Edit menu.
	- 3. Click the location in the method where you want to move the item.
	- 4. Select **Paste Block**, **Paste Segment**, **or Paste Event** from the Edit menu.

#### **CAUTION**

Do not cut or copy another item until you paste the current item into its new location. If you do so, the original item is permanently deleted.

- **Saving** When you have made all changes, save the method:
	- 1. Select **Save As** from the File menu.

The Save File dialog box is displayed.

- 2. Type a **file name** and click **OK**.
- 3. To close the Method Editor, double-click the Control Menu box in the top left corner of the window.

## **6 6.6 Running a Method**

**Overview** To run a method:

- Load a configuration (optional)
- Open a method
- Specify settings (optional)
- Run the method
- Stop and resume a method (optional)

## **6.6.1 Loading a Configuration**

#### **When to load a configuration** The VISION Workstation uses the system configuration when you run a method.

To run a method using a configuration other than the current system configuration, load a configuration from a configuration file (.CFG), method file (.MET), or data file (.B\*).

**NOTE**: If you load a configuration or change the current system configuration while a method is running, the running method and all methods in the Method Queue abort.

**Loading a configuration** To load a configuration from a configuration file, method file, or data file:

> 1. Select **Open Configuration** from the from the Control Panel File menu.

The Open File dialog box is displayed.

- 2. Select **Config Files (\*.CFG)**, **Method Files (\*.MET)**, or **Data Files (\*.B\*)** from the List Files of Type drop-down list box.
- 3. Double-click the **vision** folder in the Directories list box to display configuration files (.CFG). Double-click the **methods folder** to display method files (.MET) or double-click the **data folder** to display data files (.B\*).

**6** 4. Select a **configuration file**, **method file**, or **data file**, then click **OK**.

The configuration settings associated with the selected file are loaded as the system configuration.

5. Check the physical setup of the VISION Workstation and make sure it matches the system configuration. If necessary, change the physical configuration or the system configuration as appropriate for the method.

## **6.6.2 Opening a Method**

For information on opening a method, refer to one of the following sections:

- • [Section 6.4.1, Opening a Method From a Method File](#page-343-2)
- • [Section 6.4.2, Opening a Method From a Data File](#page-345-0)

## **6.6.3 Specifying Settings**

Each method has the following settings saved with it. To change these settings, see the appropriate section:

- **Data Storage Options**—See [Section 6.2.8, Specifying](#page-327-1)  [Data Storage Options](#page-327-1)
- **Print Settings**—See [Section 6.2.9, Specifying Print](#page-329-1)  **[Settings](#page-329-1)**
- **Analysis Parameters**—See the Data Analysis User's Guide

## **6 6.6.4 Running a Method**

This section describes:

- Running a method
- Running a method STAT
- Making manual injections
- Viewing the run status

#### **Running a method**

You can run a method from two windows: • **Control Panel**—Select **Run Method** from the File menu,

then select the method file (.MET) to run.

**NOTE**: If the configuration stored with the method is different from the current system configuration, the Configuration Mismatch dialog box is displayed. For more information, see ["Configuration Mismatch" on](#page-343-1)  [page 6-70](#page-343-1).

• **Method Editor**—Select **Run Method** from the File menu to run the method currently displayed in the Method Editor window.

**Hint:** This is the easiest way to test a new method, because you do not have to save the method.

**NOTE**: When you run a method from the Method Editor, the method uses the settings displayed in the Method Editor window, even if you have not saved the changes.

# **6 Running a method STAT**

You can send a method to run as soon as possible by selecting **Run Method Stat** from the File menu in the Control Panel. The method you select is added to the beginning of the Method Queue, and runs as soon as the currently running method is complete.

**NOTE**: A STAT method runs using the system configuration. If your STAT method requires a different configuration, stop the currently running method, load the appropriate configuration, then run the STAT method.

If a multi-method is in process when you add a method to the beginning of the queue, the method runs as soon as the current method in the multi-method is complete.

#### **Making manual injections** If you are making manual injections, the method pauses at the Inject segment and prompts you to make an injection.

To make the manual injection:

- 1. Insert the needle port adaptor in port 6 of the injection valve.
- 2. Load a syringe with your sample.
- 3. Insert the syringe in the needle port adaptor and inject the sample (see [Figure 5-22](#page-262-0) on [page 5-41\)](#page-262-0).
- 4. Click **OK** or press the **Event Mark** button on the front panel. The method resumes.

**Viewing the** You can view the status of a method run from three windows:

- **run status**
- **Method Queue**—Displays all methods that are waiting to run. For more information, see [Section 8.1, Using the](#page-409-0)  [Method Queue.](#page-409-0)
- **Status Window**—Displays information about the pump, detector, fraction collector, and the running method. For more information, see [Section 8.2, Using the Status](#page-411-0)  [Window.](#page-411-0)
- **Strip Chart Recorder—Displays data as it is acquired.** Can also display events. For more information, see [Section 8.3, Using the Strip Chart Recorder](#page-413-0).

# <span id="page-352-0"></span>**6 6.6.5 Stopping and Resuming a Method**

There are three ways to stop a method:

- Hold
- Stop pump
- Abort

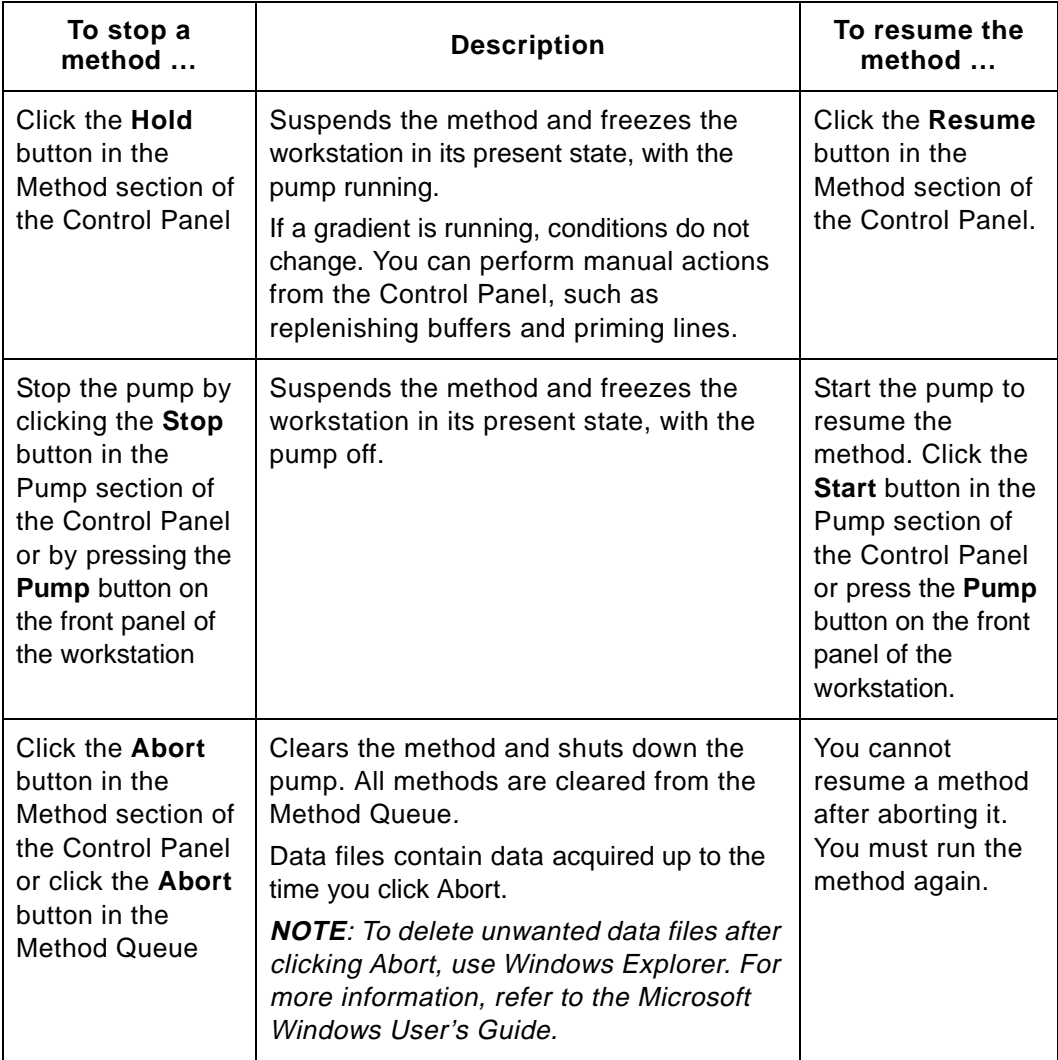

### Chapter 6 Creating and Running Methods

## **7 Creating and Running Templates, Multi-Methods, and Automated Analysis**

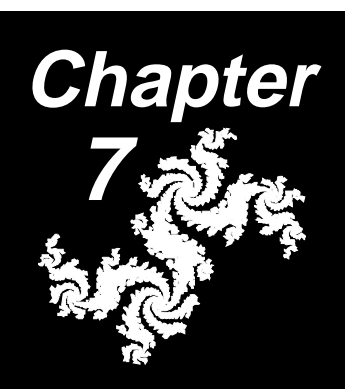

### **This chapter includes the following sections:**

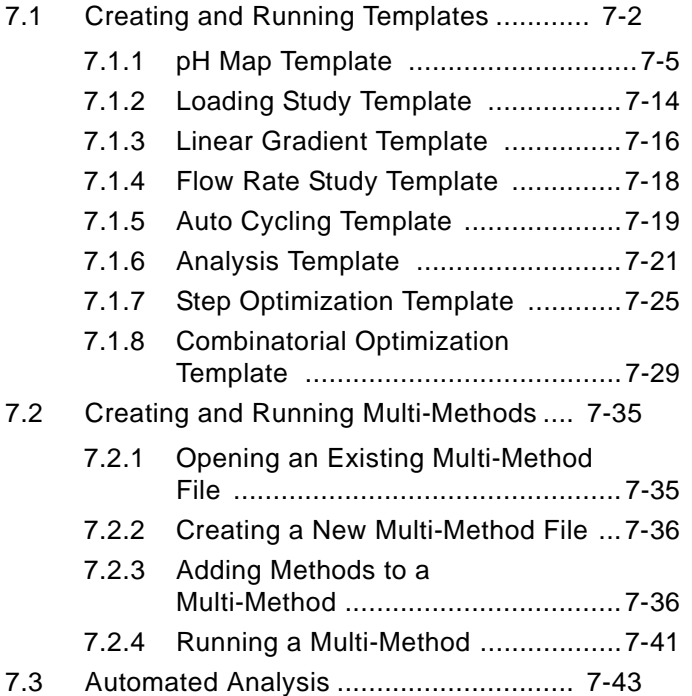

## **7.1 Creating and Running Templates**

This section includes:

- **Overview**
- Using templates and systematic method development
- Viewing the Method Queue
- Viewing the Status window
- Viewing data files and group files
- Stopping a template
- **Overview** A VISION template is a predefined program that you set up to perform a sequence of method runs in which one or more parameters change from run to run.

VISION templates include:

- **pH Map**—Changes pH
- **Loading Study**—Changes injection volume
- **Linear Gradient**—Changes gradient slope
- **Flow Rate Study**—Changes flow rate
- **Auto Cycling**—Runs the method multiple times
- **Column Switching**—Changes columns
- **Analysis**—Changes the sample that is injected and the number of injections
- **Step Optimization**—Changes blending conditions for column equilibration and step elution
- **Combinatorial Optimization**—Changes up to six parameters

For more information on the Column Switching template, see the SCOUT Column Selector User's Guide. For more information on remaining templates, see the following sections.

**7**

### **Using templates for systematic method development**

The following procedure is a general description of how to use templates for systematic method development.

For information on creating and running specific templates, see the following sections.

- 1. Open or create a method as described in [Chapter 6,](#page-274-0)  [Creating and Running Methods.](#page-274-0)
- 2. Select a **template** from the Templates menu in the Method Editor window.

The template dialog box is displayed.

- 3. Enter **values** for the parameter you wish to vary.
- 4. Click **Run**.

The method runs multiple times, changing the specified parameter each time.

- 5. When the template is complete, use the Group Analysis window to examine the data files from the template.
- 6. Select the data file with the optimized separation, then select **Open Method** from the File menu.

The method that generated the optimized separation is displayed. It contains the optimized run conditions.

7. Set up the next template of interest, run the template, and examine the data files in the Group Analysis window. Select the optimized separation, open the method, and continue with the next template.

### **Templates and autosampler injections**

**NOTE:** The following does not apply to the Analysis template.

When you run a template on a method containing an Autosampler Inject segment, the autosampler (AFC 2000) injects from the sample vial you select in the Sample list box. If the sample volume in the vial is insufficient to make the injection, the system:

- Automatically injects from another vial with the same sample name and sufficient volume (if one exists)
- If there is no vial with sufficient volume, the software displays a warning. Click **OK** to reduce the injection volume for the current method run of the template. Click **Cancel** to cancel the template.

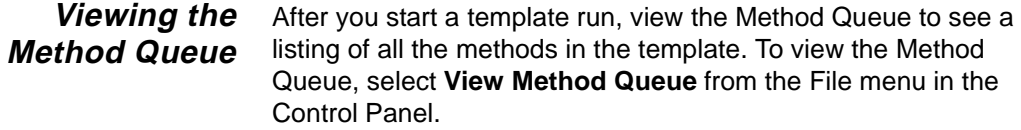

For more information, see [Section 8.1, Using the Method](#page-409-0)  [Queue](#page-409-0).

### **Viewing the Status window**

After you start a template run, view the Status window to see the status of the template run. The Status window indicates that a method is running. It displays the method file name, data file name, and sequence (#/#) of the currently running method.

For more information, see [Section 8.2, Using the Status](#page-411-0)  [Window.](#page-411-0)

### **Viewing data files and group files**

After the template run is complete, use the Group Analysis window to view the data files (.B##) and group file (.GRO) that the template creates.

A data file (chromatogram) is created for each method run in the template. All data file names are the same. The data file name is the name you specified for data files before running the template method, with a .B## extension, beginning with B00 and incrementing one digit for each run.

**NOTE**: The maximum number of data files you can generate using a template is 100 (.B00 through .B99).

One *group file* is created for the template run. It contains a list of all data files that the template generates. The group file name is the same as the data file names, but with a .GRO extension.

If you run more than one template with the same data file name, all data files are added to the same group file. New files are added to the end of the group file.

For more information, see the Data Analysis User's Guide.

#### **Stopping a template** You can stop a template the same way you stop a method. You can hold the method, stop the pump, or abort the method.

For more information, see [Section 6.6.5, Stopping and](#page-352-0)  [Resuming a Method.](#page-352-0)

## **7.1.1 pH Map Template**

**Overview** A pH Map template allows you to make a sequence of runs, each containing the same eluent gradient. The buffer/solvent pH changes from run to run.

**NOTE:** The buffer/solvent pH does not change within a run.

The pH Map Template dialog box is shown in [Figure 7-1.](#page-358-0)

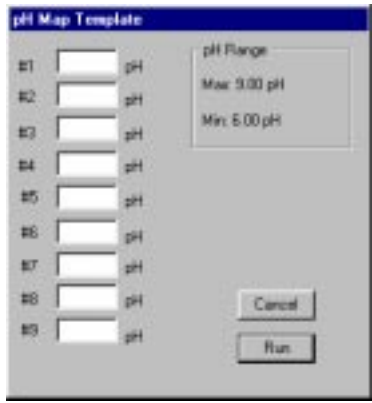

**Figure 7-1 pH Map Template** 

<span id="page-358-0"></span>The following sections describe:

- Buffer/Solvent requirements
- Configuration requirements
- Method requirements
- Creating and running a pH Map template

### **7.1.1.1 Buffer/Solvent Requirements**

Before running a pH Map template, prepare four buffers/solvents:

- Two pH blend buffers (anion or cation)
- A salt solution
- **Water**

There are three types of pH blend mode buffers you can prepare:

- **pH Blend Buffers**—Special anion or cation pH buffers for which the workstation is already calibrated. These buffers exist in the Buffer/Solvent Library. Recipes for these buffers appear on [page 3-22](#page-125-0). You specify a pH value in the pH Map template. The VISION software then calculates the percent of each buffer needed to achieve the desired pH.
- **Custom pH Blend Buffers (Calibrated)**—Any other pair of pH buffers can be used for pH blending. You must calibrate custom buffers using the Calibrate pH Mode Buffers feature. (For more information, see [Section 5.2.9,](#page-247-0)  [Calibrating Custom pH Blend Buffers.](#page-247-0)) You must add these buffers to the Buffer/Solvent Library. You specify a pH value in the pH Map template. The VISION software then calculates the percent of each buffer needed to achieve the desired pH.
- **Custom pH Blend Buffers (Uncalibrated)**—Any other pair of pH buffers can be used for pH blending. You must add these buffers to the Buffer/Solvent Library. You specify a *percentage* value in the pH Map template.
## <span id="page-360-0"></span>**7.1.1.2 Configuration Requirements**

[Buffer/Solvent Library](#page-185-0).

Before running a pH Map template, configure the four buffers/solvents as follows:

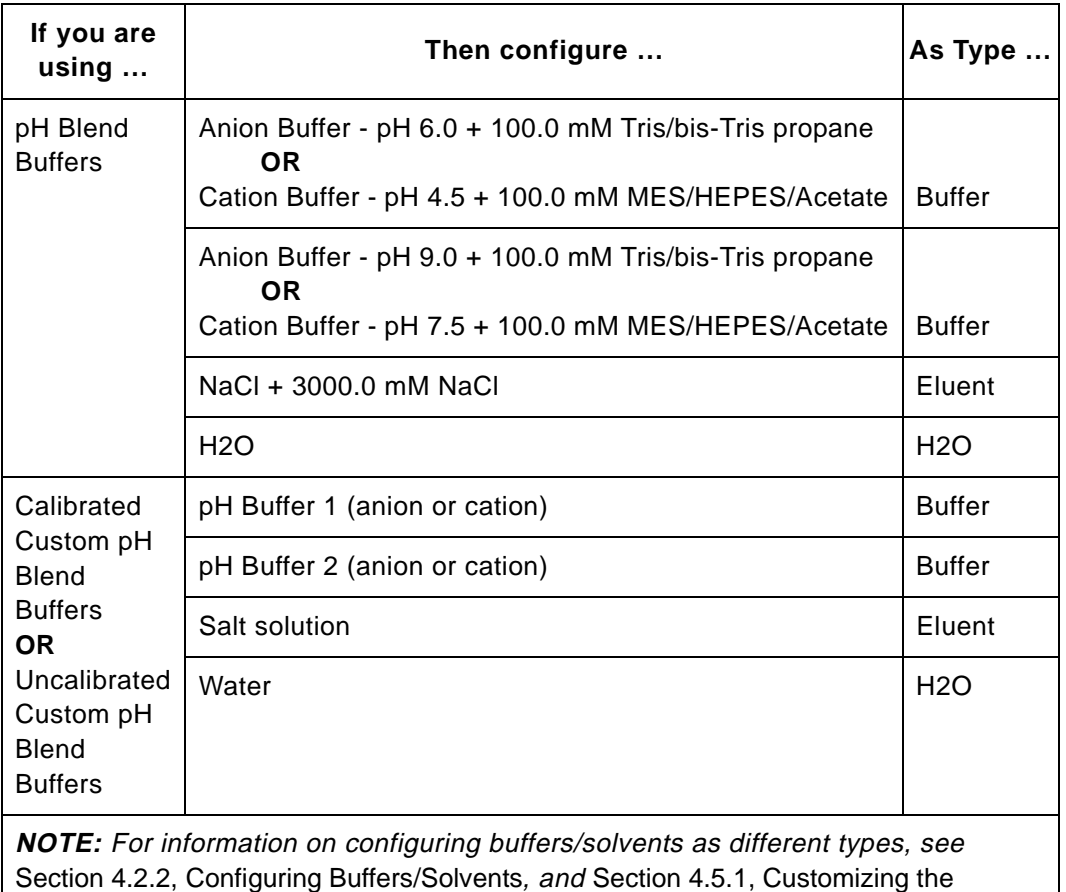

**7**

## <span id="page-361-0"></span>**7.1.1.3 Method Requirements**

The method requirements for a pH Map template depend on the buffers/solvents you use. The following sections describe pH Map template method requirements for:

- Calibrated pH buffers
- Uncalibrated pH buffers

**Using calibrated pH buffers**

To run a pH Map template, your method must include at least one segment programmed in pH blend mode. Th[eTable](#page-362-0) lists guidelines for creating a method for use with a pH Map template, using either of the following calibrated pH buffers:

- pH buffers
- Calibrated Custom pH buffers

**NOTE:** If you use either of the above calibrated pH buffers, you can run one of the sample methods, ANIONPH.MET or CATPH.MET, to run a pH Map template. The sample methods are provided in [Appendix D, VISION Sample Methods](#page-570-0).

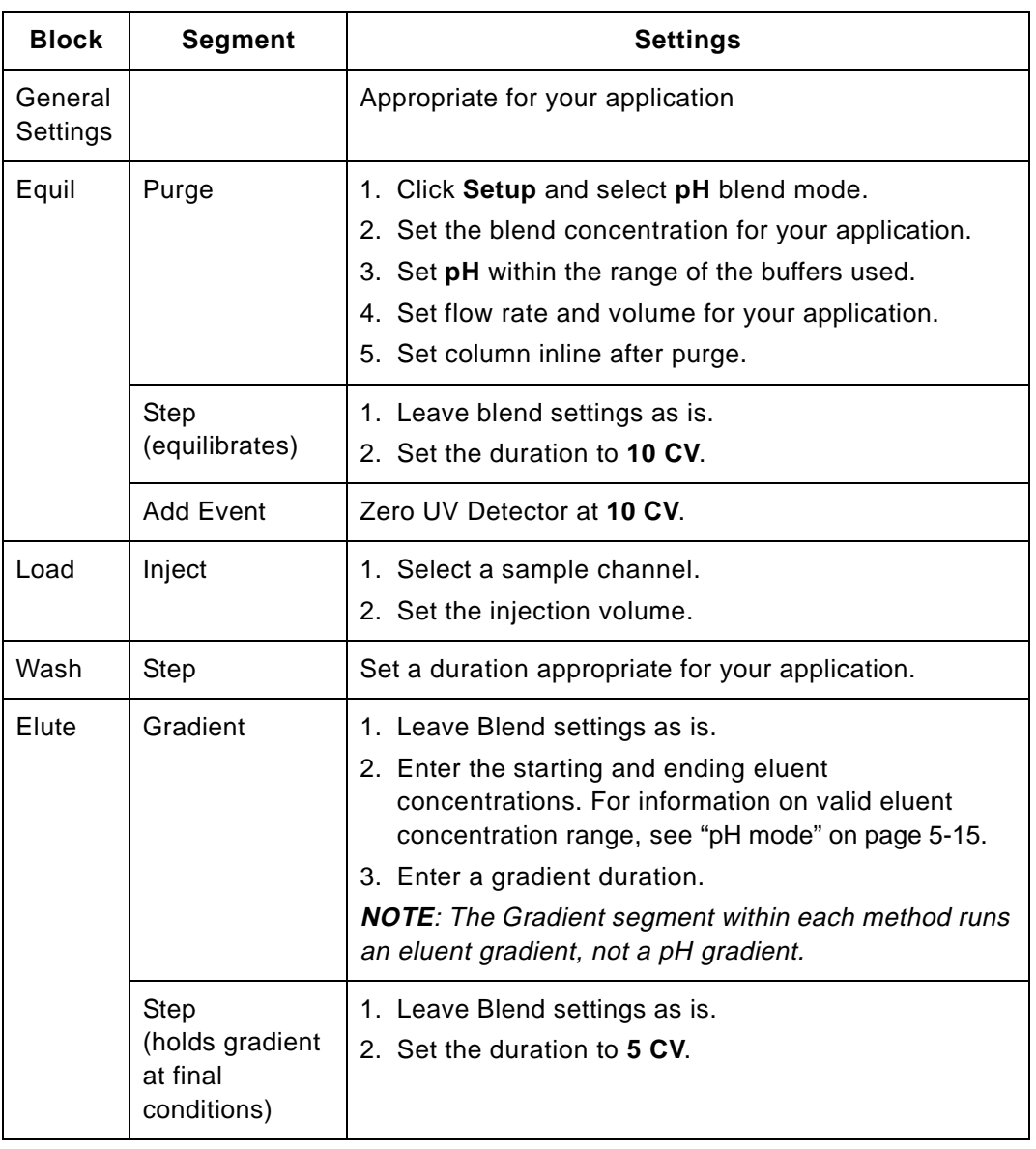

### <span id="page-362-0"></span>**Table 7-1 Method Guidelines for a pH Map Template UsingCalibrated pH Buffers**

### **Using Uncalibrated pH Buffers**

<span id="page-363-0"></span>To run a pH Map template, your method must include at least one segment programmed in pH blend mode. [Table](#page-363-0) lists guidelines for creating a method for use with a pH Map template, using uncalibrated Custom pH buffers

### **Table 7-2 Method Guidelines for a pH Map Template Using Uncalibrated pH Buffers**

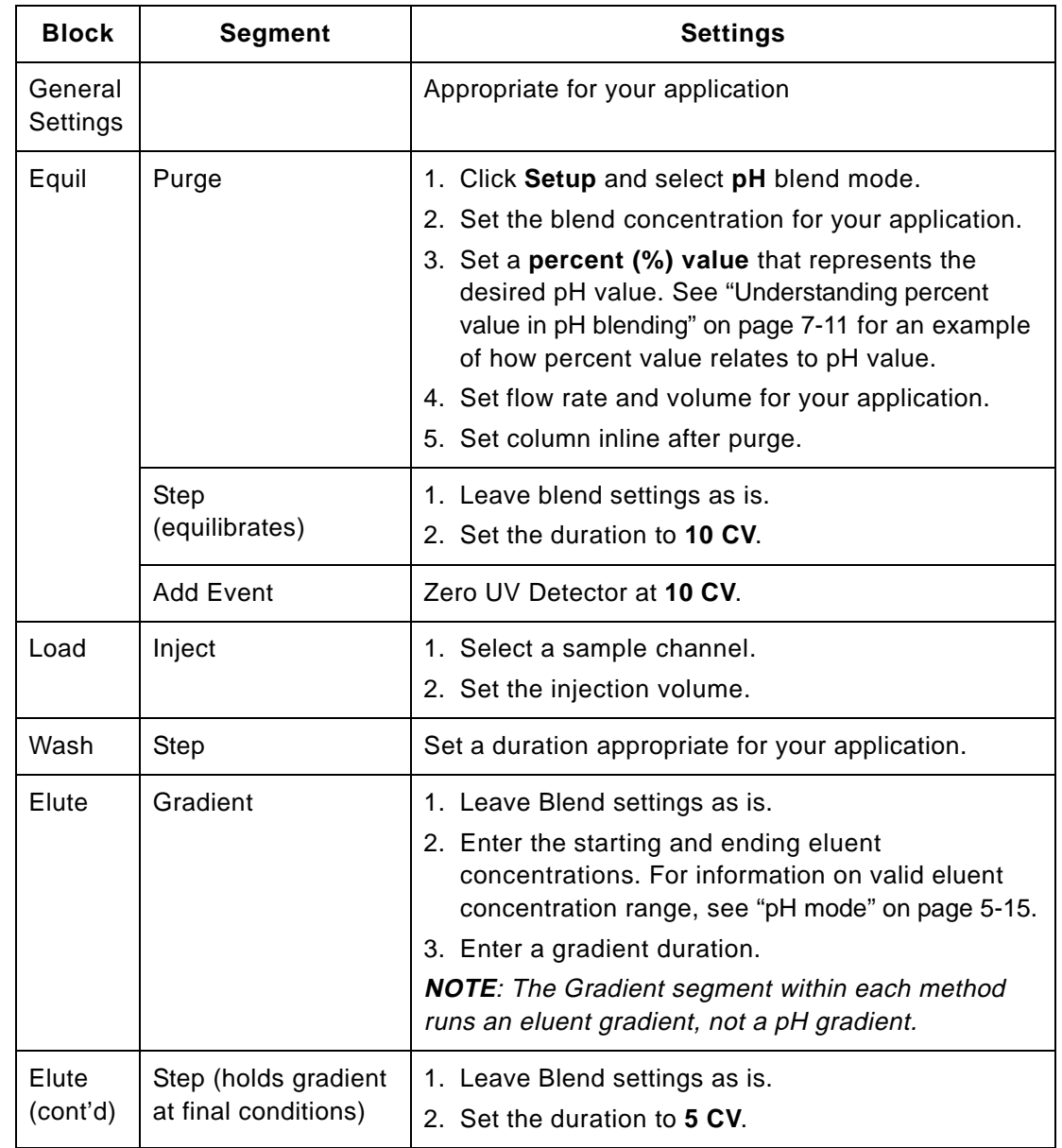

### <span id="page-364-0"></span>**Understanding percent value in pH blending**

The percent (%) value you enter in a method segment or in the pH Map template corresponds to the pH of the two buffers.

For example, you use two buffers of pH 6 and pH 8. To set the pH blend map for pH 7, enter 50% (50% of pH 6 and pH 8 is approximately pH 7). The titration curve of the buffers affects the actual pH achieved.

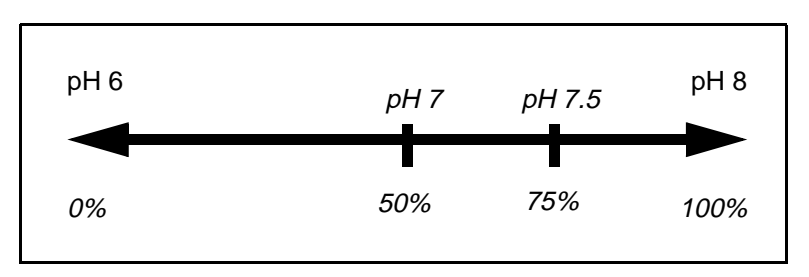

Below is another example using buffers from pH 4 to pH 5:

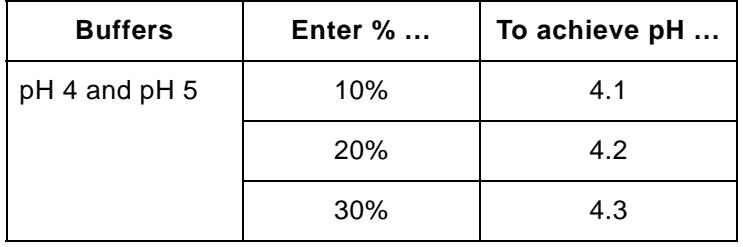

**NOTE**: Because the software assumes a linear correlation between the two pH buffers, pH values achieved using this method are approximate. The pH Map template is designed to illustrate different chromatographic results at varying pH values, not to deliver precise pH conditions.

## **7.1.1.4 Creating and Running a pH Map Template**

To create and run a pH Map template:

1. Prepare and configure your buffers.

For more information, see [Section 7.1.1.1, Buffer/Solvent](#page-359-0)  [Requirements,](#page-359-0) and [Section 7.1.1.2, Configuration](#page-360-0)  [Requirements.](#page-360-0)

- 2. Open the Method Editor by selecting **Method Editor** from any Window menu.
- 3. Create or open a method by selecting **Open** from the File menu.

For more information, see [Section 7.1.1.3, Method](#page-361-0)  [Requirements.](#page-361-0)

**NOTE:** If you are using pH blend buffers or calibrated custom pH buffers, you can use one of the sample methods, ANIONPH.MET or CATPH.MET, to run your pH Map template. If you use calibrated custom pH buffers, a Configuration Mismatch dialog box appears, because the buffers in the method do not match the buffers configured. If you click **Yes** to update the method with current system configuration, you can use the sample method to run a pH Map template.

4. Select **pH Map** from the Template menu.

The pH Map Template dialog box is displayed. The dialog box displayed depends on the type of pH buffers you configured ([Figure 7-2\)](#page-366-0).

**7**

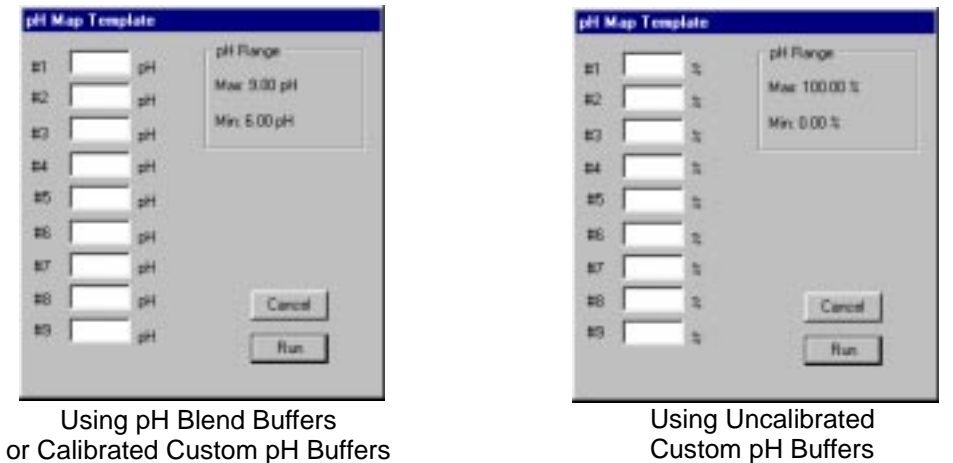

### **Figure 7-2 pH Map Template**

5. Type **pH** or **percent (%) values** in the text boxes for each buffer pH value at which you want to run your method.

<span id="page-366-0"></span>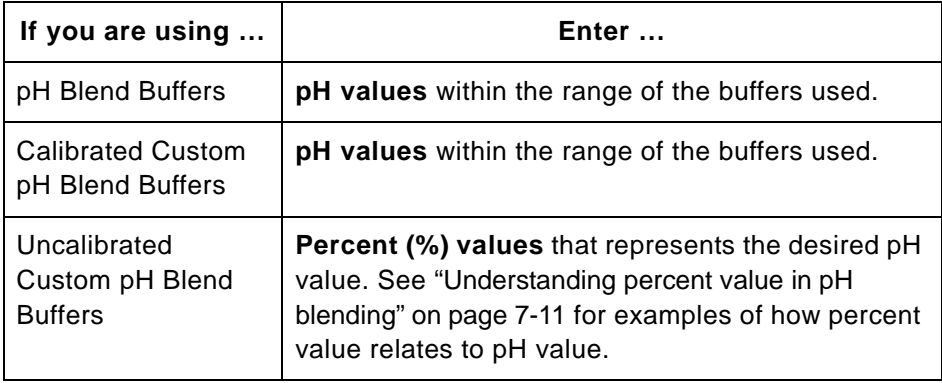

6. Click **Run** to run the template.

**NOTE**: When you run a pH Map template and enter a percent instead of a pH value, the actual pH is still measured and plotted in the Strip Chart Recorder and data file.

# **7.1.2 Loading Study Template**

The Loading Study template allows you to change the sample injection volume during multiple runs of the same method.

**Method requirements** Your method must contain a Load block with either an Inject (I), AFC 2000 Inject (AI), or Step (S) segment. The Loading Study template runs on only the first segment in the first Load block in a method.

> The following table describes the segment to use with each injection mode.

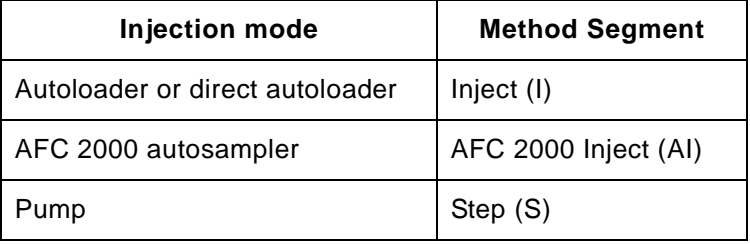

### **Creating and running**

To create and run a Loading Study template:

- 1. Open a method or create a new method as described in [Chapter 6, Creating and Running Methods](#page-274-0). Make sure your method meets the requirements listed in above.
	- 2. Select **Loading Study** from the Templates menu in the Method Editor window.

The Loading Study Template dialog box is displayed [\(Figure 7-3\)](#page-368-0). The minimum and maximum loading range is displayed.

**NOTE**: If you use a Step segment to make a pump injection, the loading range is unlimited. For other injection modes, the loading range is a function of syringe size, and the injection volume is a function of sample loop size. For example, using a 5 ml syringe and a 2 ml loop allows you to load up to 5 ml, but inject only 2 ml. You can overfill the sample loop. For full loop injections, overfill the sample loop by a factor of three.

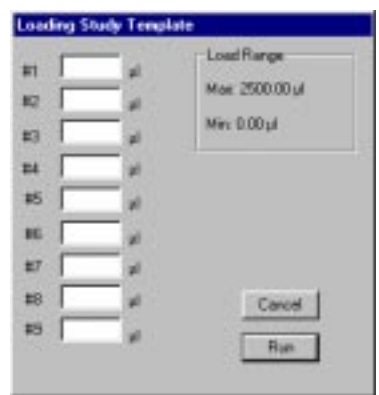

**Figure 7-3 Loading Study Template**

<span id="page-368-0"></span>3. Type up to nine **loading values** in the text boxes.

**NOTE**: The units used for the loading values depend on the duration units (minutes, ml, µl, or CV) you select in the method segment. For example, if you make a pump injection, and you add a Step segment to a method programmed in minutes, the Loading Study dialog box allows you to enter a loading time (minutes) instead of an injection volume.

- 4. Click **Run**.
- 5. If you chose to name files when run in the Data Storage options, type a **data file name** in the Set Data File Name and Directory dialog box and click **OK**.

Each method in the template is executed.

## **7.1.3 Linear Gradient Template**

The Linear Gradient template allows you to change the slope of a gradient elution during multiple runs of the same method.

**Method requirements** Your method must contain an Elute block with a Gradient segment. The Linear Gradient template runs on only the first Gradient segment in the first Elute block in a method.

> The Linear Gradient template allows you to change the gradient slope during elution by changing time or volume.

**Creating and** To create and run a Linear Gradient template:

**running**

- 1. Open a method or create a new method as described in [Chapter 6, Creating and Running Methods](#page-274-0). Make sure your method meets the requirements listed in above.
	- 2. Select **Linear Gradient** from the Templates menu in the Method Editor window.

The Linear Gradient Template dialog box is displayed [\(Figure 7-4\)](#page-369-0). The gradient range is also displayed.

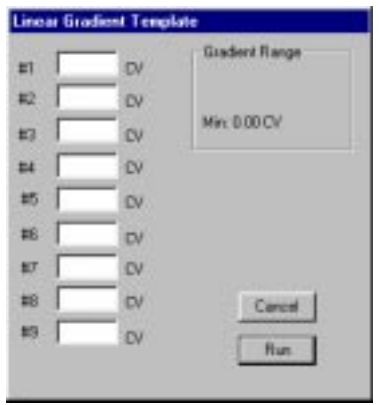

<span id="page-369-0"></span>**Figure 7-4 Linear Gradient Template**

3. Type up to nine **gradient durations** (minutes, ml, or CV) in the text boxes.

**NOTE:** The duration units (minutes, ml, or CV) are the same as the duration units you select for the Gradient segment in the method.

Shorter durations produce gradients with steeper slopes, and longer durations produce more shallow gradients.

- 4. Click **Run**.
- 5. If you chose to name files when run in the Data Storage options, type a **data file name** in the Set Data File Name and Directory dialog box and click **OK**.

Each method in the template is executed.

## **7.1.4 Flow Rate Study Template**

The Flow Rate Study template allow you to change the flow rate during multiple runs of the same method.

### **Creating and running**

- To create and run a Flow Rate Study template:
	- 1. Open a method or create a new method as described in [Chapter 6, Creating and Running Methods.](#page-274-0)
		- 2. Select **Flow Rate Study** from the Templates menu in the Method Editor window.

The Flow Rate Study Template dialog box is displayed [\(Figure 7-5\)](#page-371-0). The flow rate range is also displayed.

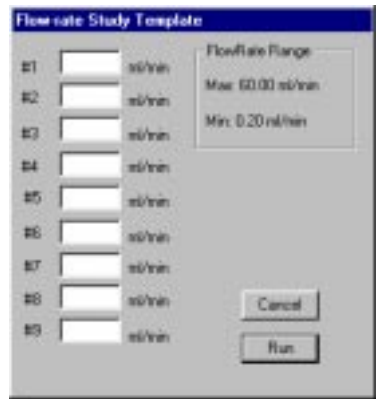

**Figure 7-5 Flow Rate Study Template**

- <span id="page-371-0"></span>3. Type up to nine **flow rates** (ml/min) in the text boxes.
- 4. Click **Run**.
- 5. If you chose to name files when run in the Data Storage options, type a **data file name** in the Set Data File Name and Directory dialog box and click **OK**.

Each method in the template is executed.

**NOTE:** The flow rates in the template are substituted for the flow rate in the General Settings. The Flow Rate Study template does not affect flow rate changes triggered by added events in a method.

**NOTE:** The effect of a change in global flow rate on the method is a function of the units you use to program each segment in the method: Segments programmed in volume (ml) or column volume (CV) execute more quickly as the flow rate increases. Segments programmed in time (minutes) require a greater volume of liquid as flow rate increases.

# **7.1.5 Auto Cycling Template**

The Auto Cycling template allows you to run the same method a number of times. It is useful in preparative chromatography to cycle a method repetitively and pool the product fractions.

### **Creating and running**

To create and run an Auto Cycling template:

- 1. Open a method or create a new method as described in [Chapter 6, Creating and Running Methods](#page-274-0).
	- 2. Select **Auto Cycling** from the Templates menu in the Method Editor window.

The Auto Cycling Template dialog box is displayed ([Figure 7-6](#page-373-0)).

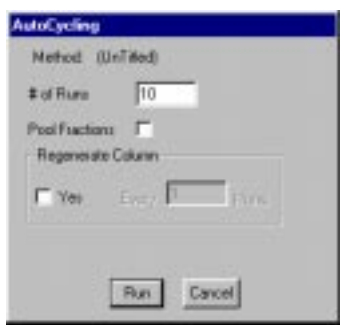

**7 Figure 7-6 Auto Cycling Template**

- <span id="page-373-0"></span>3. In the **# of Runs** text box, type the number of times to run your method.
- 4. If you want to use the template to pool the product fractions, click the **Pool Fractions** check box to reset the fraction collector after each run.

**NOTE:** If you use the AFC 2000 as a fraction collector, you cannot pool fractions.

**NOTE:** If the Pool Fractions check box is dimmed, add a Start Fraction Collection event to your method.

5. If you want to override the Clean block in the method, click **Yes** under Regenerate Column and enter the **number of runs** between cleanings. If you do not select Yes, the Clean block runs every time the method runs.

**NOTE:** If the Regenerate Column section is dimmed, add a Clean block and segment to your method.

- 6. Click **Run**.
- 7. If you chose to name files when run in the Data Storage options, type a **data file name** in the Set Data File Name and Directory dialog box and click **OK**.

Each method in the template is executed.

# **7.1.6 Analysis Template**

This section describes:

- Overview
- System and method requirements
- Creating and running

## **7.1.6.1 Overview**

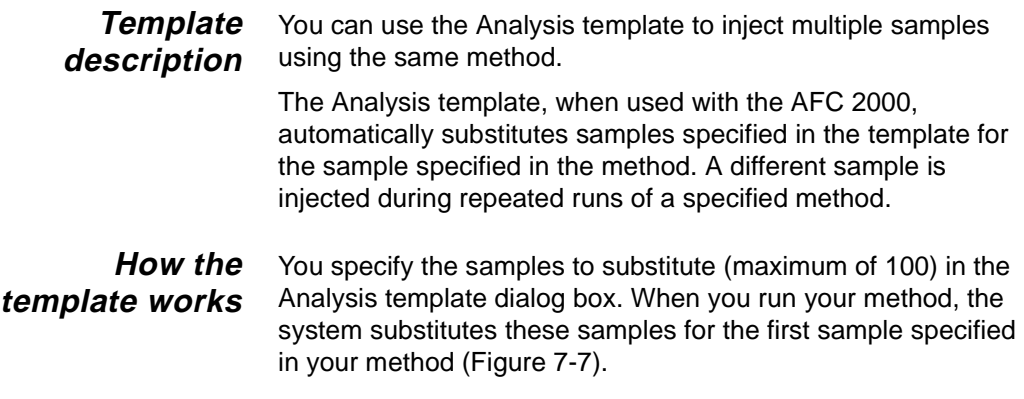

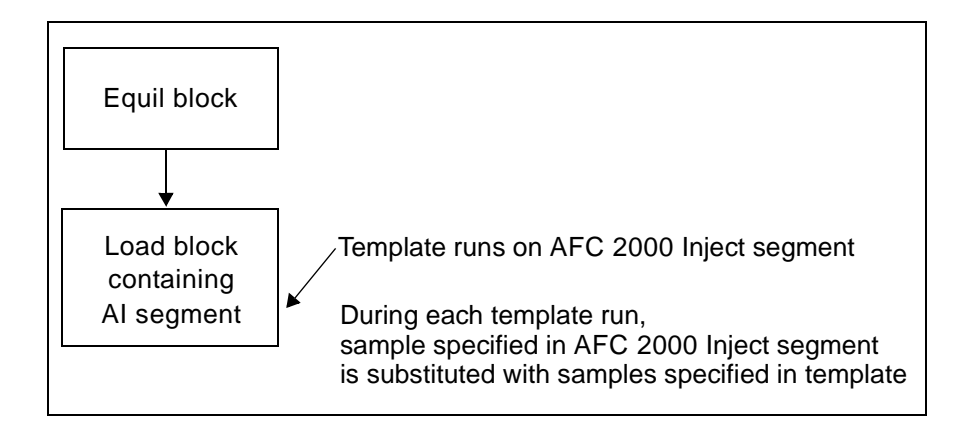

<span id="page-374-0"></span>**Figure 7-7 Using Analysis Template to Inject Multiple Samples**

## <span id="page-375-0"></span>**7.1.6.2 System and Method Requirements**

Your system and method must meet the following requirements to run an Analysis template.

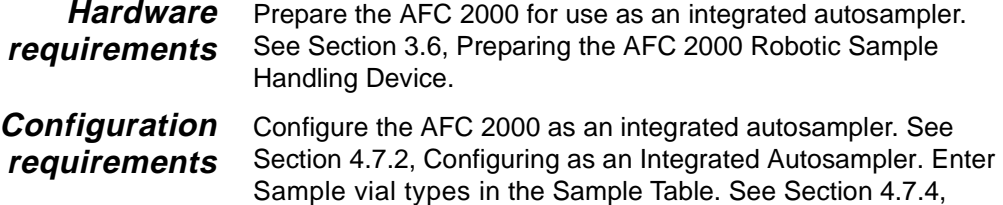

[Entering Vials in Sample Table.](#page-211-0)

[VISION Sample Methods.](#page-570-0)

**Method requirements** Your method must contain a Load block with an AFC 2000 Inject (AI) segment. A sample method (ANALYT.MET) for using the Analysis template is provided in [Appendix D,](#page-570-0) 

> **NOTE:** If a method contains multiple AI segments, the template runs only on the first AI segment in the method.

## **7.1.6.3 Creating and Running an Analysis Template**

To create and run an Analysis template:

- 1. Prepare your system according to the system requirements listed in [Section 7.1.6.2, System and Method](#page-375-0)  [Requirements](#page-375-0).
- 2. Open a method or create a new method as described in [Chapter 6, Creating and Running Methods](#page-274-0). Make sure your method meets the requirements listed in [Section 7.1.6.2,](#page-375-0)  [System and Method Requirements](#page-375-0).
- 3. Select **Analysis** from the Templates menu in the Method Editor.

The Analysis template dialog box is displayed ([Figure 7-8](#page-376-0)). The Samples/Fractions list displays a list of all vials you entered in the Sample Table as Sample, Standard, Control, Reagent, or Empty Fraction. See [Section 4.7.4, Entering Vials in Sample Table.](#page-211-0)

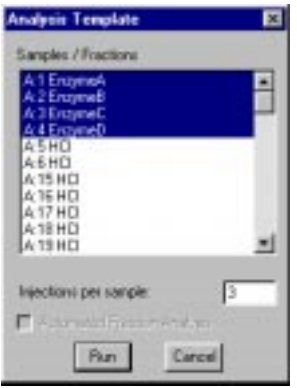

<span id="page-376-0"></span>**Figure 7-8 Analysis Template Dialog Box**

**7**

- 4. Select the **sample vials** to inject. To select multiple vials:
	- Press and hold the Shift key, then click samples to select a range of contiguous samples.
	- Press and hold the Control key, then click samples to select non-contiguous samples.
- 5. Type a value for the **number of injections** for the selected sample vials.

The template runs the method this number of times for each sample it injects.

- 6. Click **Run**.
- 7. If you chose to name files when run in the Data Storage options, type a **data file name** in the Set Data File Name and Directory dialog box and click **OK**.

The method runs repeatedly to inject the samples you specified, for the number of times you specified.

For example, the template illustrated in [Figure 7-8](#page-376-0) would run the method 12 times. The first three runs would inject sample A1, the next three runs would inject sample A2, the next three runs would inject sample A3, and the last three runs would inject sample A4.

**NOTE:** When you run an Analysis template, the autosampler injects from the vial you select in the Analysis Template dialog box. If the sample volume in the vial is insufficient to make the injection, a warning is displayed. Click **OK** to cancel the current method and continue the template.

# **7.1.7 Step Optimization Template**

The Step Optimization template allows you to change the eluent concentration of the buffer/solvent blend during multiple runs of the same method.

You use the Step Optimization template to optimize blending conditions for:

- Column equilibration (loading conditions)
- Step elution

This template is useful when developing preparative methods and for process validation.

Your method must contain one or both of the following:

- Equil block with a Step segment programmed in pH or Eluent blend mode
- Elute block with a Step segment programmed in pH or Eluent blend mode

**NOTE**: The Step Optimization template affects only the first Equil and the first Elute block in a method. However, you can change multiple Step segments within the Elute block.

### **Creating and running**

**Method**

**requirements**

- To create and run a Step Optimization template:
- 1. Open a method or create a new method as described in [Chapter 6, Creating and Running Methods.](#page-274-0) Make sure your method meets the requirements listed in above.
	- 2. Select **Step Optimization** from the Templates menu in the Method Editor window.

The Step Optimization Template dialog box is displayed ([Figure 7-9](#page-379-0)).

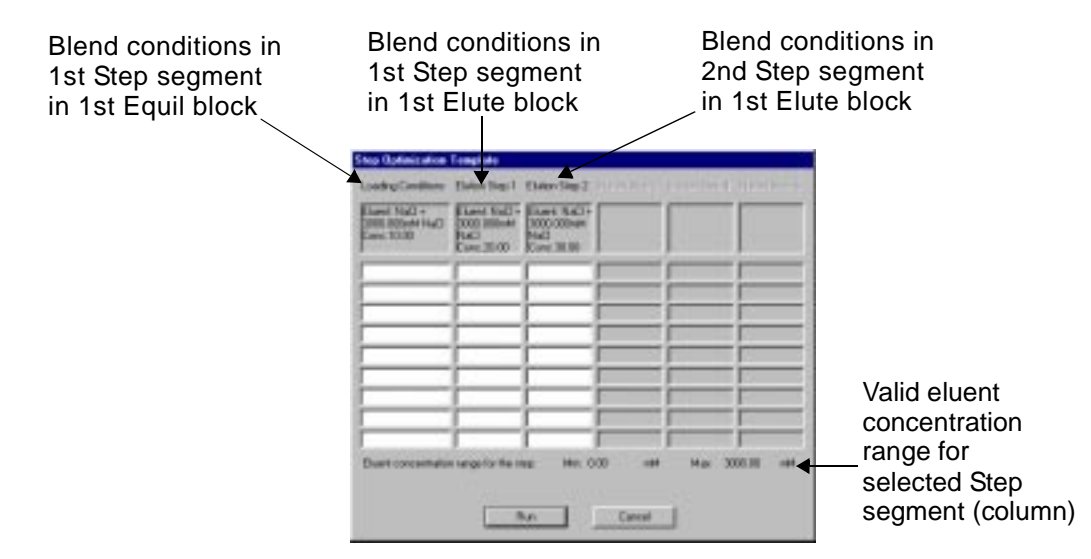

<span id="page-379-0"></span>**Figure 7-9 Step Optimization Template**

The Step Optimization Template dialog box contains six columns. Each column represents a Step segment:

- **Loading Conditions**—Blend conditions in the first Step segment programmed in pH or Eluent blend mode in the first Equil block. This column is blank if the method does not contain a Step segment programmed in pH or Eluent blend mode in an Equil block.
- **Elution Steps**—Blend conditions in the first five Step segments programmed in pH or Eluent blend mode in the first Elute block. These columns are blank if the method does not contain any Step segments programmed in pH or Eluent blend mode in an Elute block.
- 3. In each row, enter an **eluent concentration** (mM) for each Step segment (column) represented in the template.

For information on valid eluent range, see ["Valid eluent](#page-380-0)  [concentration" on page 7-27.](#page-380-0)

Any fields that you leave blank will use the initial eluent concentration displayed at the top of the column.

- 4. Click **Run**.
- 5. If you chose to name files when run in the Data Storage options, type a **data file name** in the Set Data File Name and Directory dialog box and click **OK**.

A method is created and executed for each row in the template.

#### <span id="page-380-0"></span>**Valid eluent concentration** The minimum and maximum eluent concentration that you can enter for each Step segment (column) is displayed at the bottom of the dialog box when you click on each column.

Valid eluent concentration range for each Step segment is determined by:

- Requested concentration for the blend entered in the Step segment
- Initial concentration of the buffers entered in the Buffer/Solvent Library
- Initial concentration of the eluent entered in the Buffer/Solvent Library

For example, assume the initial concentration of each buffer is 200 mM. If you set the blend concentration to 100 mM of buffer, the system uses 50 percent of the buffer to achieve this concentration (100 mM/200 mM = 50 percent).

Assume the initial concentration of the eluent is 3,000 mM. If 50 percent of the final solution is made up of buffer, the remaining 50 percent is made up of eluent and water. The valid range for the eluent in this example is 0 to 1,500 mM (50 percent of 3,000 mM = 1,500 mM).

**Blank fields** If you leave any fields in a row blank, the initial eluent concentration displayed at the top of the column is used when you run the template. The next time you open the Step Optimization template, fields that you left blank display the initial eluent concentration in parentheses [\(Figure 7-10](#page-381-0)).

### Chapter 7 Creating and Running Templates, Multi-Methods, and Automated Analysis

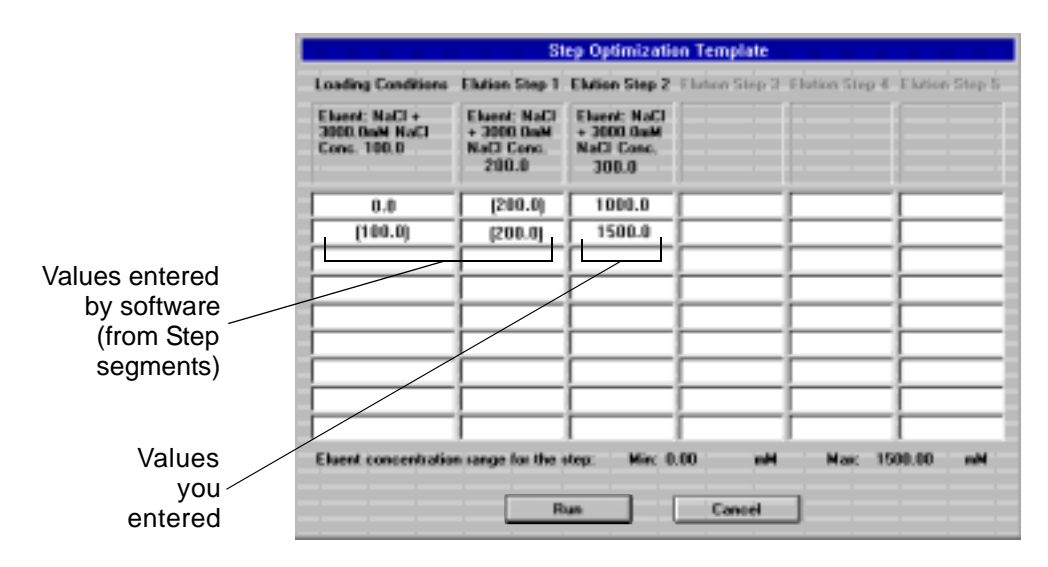

<span id="page-381-0"></span>**Figure 7-10 Blank Fields in Step Optimization Template**

#### **Gradient segments in the method** If a gradient segment programmed in pH or Eluent blend mode follows any of the Step segments listed in the template, the software automatically adjusts the initial gradient conditions to match the conditions of the preceding Step segment.

If a gradient segment programmed in pH or Eluent blend mode precedes any of the Step segments listed in the template, the software automatically adjusts the final gradient conditions to match the conditions of the following Step segment.

If a gradient segment programmed in pH or eluent mode is between two Step segments listed in the template, the software automatically adjusts initial and final conditions to match the conditions of the preceding and following Step segments.

### **Viewing results** After you start a Step Optimization template, you can view the status of the template methods in the Method Queue. For each method, the first eluent concentration that you entered in each row in the template, is displayed in the Label column in the Method Queue.

**NOTE**: Eluent concentrations automatically entered by the software are not displayed in the Label column in the Method Queue.

# **7.1.8 Combinatorial Optimization Template**

The Combinatorial Optimization template combines the functionality of six templates in one template.

The six parameters you can systematically vary with the Combinatorial Optimization template include:

- **pH**—Changes pH, comparable to pH Map template
- **Sample Load**—Changes injection volume, comparable to Loading Study template
- **Flow Rate**—Changes flow rate, comparable to Flow Rate template
- **Gradient Duration**—Changes gradient slope, comparable to Linear Gradient template
- **Column**—Changes column position on the SCOUT Column Selector, comparable to Column Switching template
- **Cycling**—Changes number of runs, comparable to Auto Cycling template

The Combinatorial Optimization template allows you to enter values for any or all of the above six parameters, then generates methods based on these values. You can create a sequence of methods, and vary one or more parameters from method to method.

The following sections describe:

- Method and system requirements
- Creating and running
- Viewing results

## <span id="page-383-0"></span>**7.1.8.1 System and Method Requirements**

Your system and method must meet the following requirements if you want to change the corresponding parameter in the Combinatorial Optimization template:

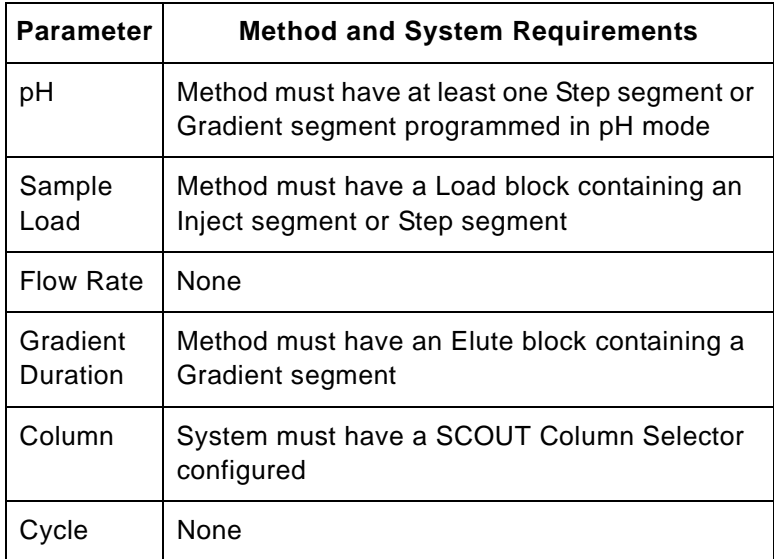

**NOTE:** For information on method blocks and segments, see [Chapter 6, Creating and Running Methods](#page-274-0).

## **7.1.8.2 Creating and Running**

To create and run a Combinatorial Optimization template:

- 1. Open a method or create a new method as described in [Chapter 6, Creating and Running Methods.](#page-274-0) Make sure your method meets the requirements listed in [Section 7.1.8.1,](#page-383-0)  [System and Method Requirements](#page-383-0).
- 2. Select **Combinatorial Optimization** from the Templates menu in the Method Editor window.

The Combinatorial Optimization dialog box is displayed, with a table containing a column for each of the six parameters [\(Figure 7-11\)](#page-384-0).

**NOTE:** If minimum, maximum, and default values appear at the top of a parameter column, the method and system requirements are met for the parameter, and you can control the parameter.

If no values appear at the top of a parameter column, then the method and system requirements are not met for the parameter, and you cannot control the parameter.

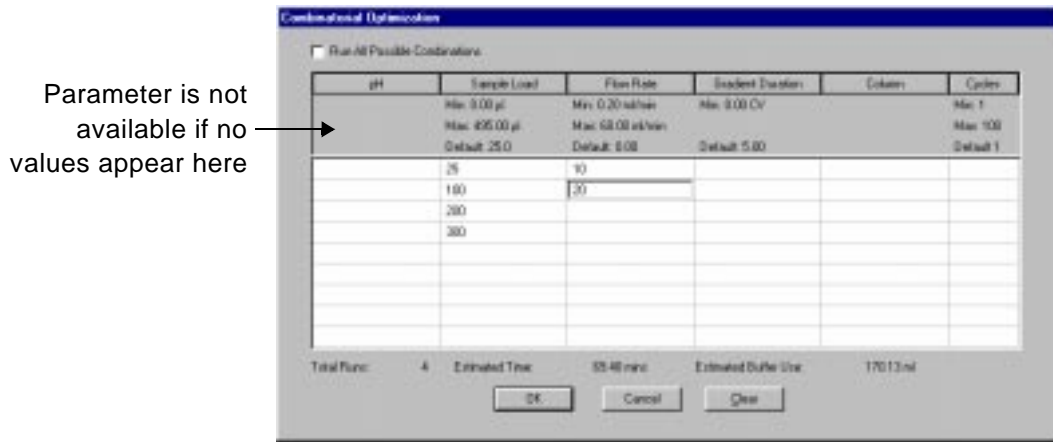

<span id="page-384-0"></span>**Figure 7-11 Combinatorial Optimization Dialog Box**

3. Select or deselect **Run All Possible Combinations**.

**Hint**: Select Run All Possible Combinations if you want to enter parameters and let the software create all possible methods.

If you select Run All Possible Combinations:

- One method is generated for each possible combination of the values entered in the table.
- The maximum number of methods and runs is 100.
- The Cycles parameter is not available.

For example, if you select Run All Possible Combinations, as in [Figure 7-11,](#page-384-0) the template generates eight methods, four combining each of the four sample load volumes with the 5 ml/min flow rate, and four combining each of the four sample load volumes with the 10 ml/min flow rate.

**Hint**: Deselect Run All Possible Combinations if you want to specify parameters for each method individually.

If you deselect Run All Possible Combinations:

- One method is generated for each row of the table that contains any values.
- The maximum number of different methods is nine.
- The maximum total number of runs is 100. (Each method runs the number of times specified by the Cycles parameter.)
- More than one value can change from method to method.
- Default values are used when table cells have no values entered in them.

For example, if you deselect Run All Possible Combinations in [Figure 7-11](#page-384-0), the template generates four methods, one for each row containing values.

4. Type **values** in the table under the appropriate parameter.

**NOTE:** The units and default values for each parameter, displayed at the top of each column, are based on the current method.

To navigate through the table, click on a cell to select it, press **Tab** to move right, press **Enter** to move down, or use the arrow keys.

The following table describes the impact of each parameter on the method:

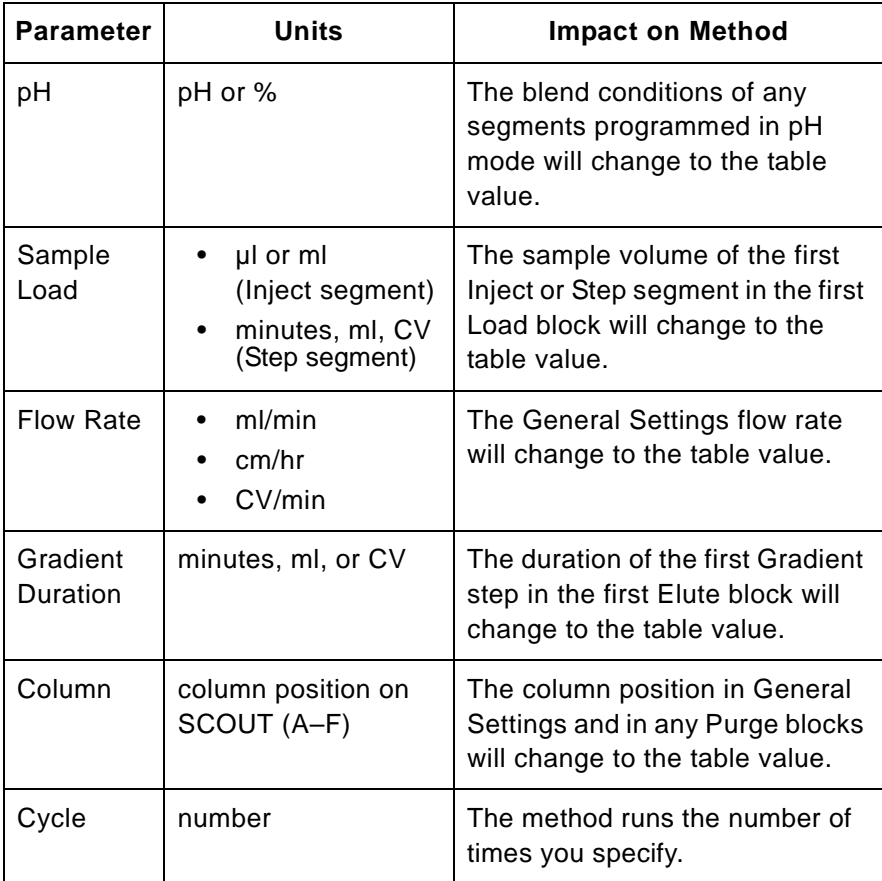

**NOTE:** As you enter values, the Total Runs, Estimated Time, and Estimated Buffer Use are updated and displayed at the bottom of the dialog box. Check this information and verify that you are prepared for the time and buffer volumes required to run the template methods.

- 5. Click **OK**.
- 6. If you chose to name files when run in the Data Storage options, type a **data file name** in the Set Data File Name and Directory dialog box and click **OK**.

Each method in the template runs.

**Saving template values** The values you enter in the Combinatorial Optimization table are saved after the template runs. These values appear when you re-open the Combinatorial Optimization template.

**Clearing template values** To clear all values from the Combinatorial Optimization table, click **Clear**.

# **7.2 Creating and Running Multi-Methods**

The multi-method feature in the Method Editor allows you to create your own custom templates by:

- Making sequential modifications to a method and saving the methods in a multi-method file
- Saving a group of different methods together in a multi-method file

When you run a multi-method, all methods in the multi-method file run. The multi-method allows you to run methods sequentially without attending the workstation.

The following sections describe:

- Opening an existing multi-method file
- Creating a new multi-method file
- Adding method files to a multi-method file
- Running a multi-method

# <span id="page-388-0"></span>**7.2.1 Opening an Existing Multi-Method File**

To open an existing multi-method file (.GMM):

- 1. Select **Method Editor** from the Window menu to display the Method Editor window.
- 2. Select **Open Multi Method** from the Multi-Method menu.

The Open File dialog box is displayed.

3. Select a **multi-method file** (.GMM), then click **OK**.

The multi-method file name is displayed in the title bar of the Method Editor.

4. To view the method files in the multi-method, select **Edit Multi Method** from the Multi Method menu.

## <span id="page-389-1"></span>**7.2.2 Creating a New Multi-Method File**

To create a multi-method file (.GMM):

- 1. Select **Method Editor** from the Window menu to display the Method Editor window.
- 2. Select **New Multi Method** from the Multi-Method menu.

The Save File dialog box is displayed.

3. Type a **file name** for the multi-method, then click **OK**.

The Method Editor window is displayed with the Multi-method file name and a .GMM extension listed on the title bar. The Multi-Method button is now available at the top of the Method Editor window.

4. Add methods to your multi-method file. See [Section 7.2.3,](#page-389-0)  [Adding Methods to a Multi-Method](#page-389-0).

## <span id="page-389-0"></span>**7.2.3 Adding Methods to a Multi-Method**

You can add methods to the multi-method in two ways:

- Click the Multi-Method button
- Select Edit Multi Method from the Multi Method menu

**Hint:** If you want to make sequential modifications to a method and save the methods in a multi-method, use the Multi-Method button to add methods to a multi-method file.

If you want to save a group of different methods together in a Multi-method file, use the Edit Multi Method command.

## **7.2.3.1 Using the Multi-Method Button to Add Methods to a Multi-Method**

Use the Multi-Method button to add methods to a multi-method if you want to make sequential modifications to a method and save the resulting methods.

To add methods to a multi-method:

- 1. Create a new Multi-method, as described in [Section 7.2.2,](#page-389-1)  [Creating a New Multi-Method File.](#page-389-1)
- 2. Open a method by selecting **Open** from the File menu.
- 3. Click the **Multi Method** button at the top of the Method Editor to add the current method to the multi-method.
- 4. Modify the current method, or open a new method and add to the multi-method by clicking the **Multi Method** button.

Each method is added to the multi-method under its original file name and a .G## extension, starting with .G00 and incrementing one digit for each method with the same file name.

5. To view the method files you added to the multi-method, select **Edit Multi Method** from the Multi Method menu.

### **Example** For example:

- 1. In the Method Editor window, select **New Multi Method** from the Multi Method menu to display the Save File dialog box.
- 2. Type **Test** in the File Name text box and click **OK**.
- 3. Open METHODA. Click the **Multi Method** button.

METHODA.G00 is added to TEST.GMM.

4. Change the **flow rate** in METHODA. Click the **Multi Method** button.

METHODA.G01 is added to TEST.GMM.

5. Change the **wavelength** in METHODA. Click the **Multi Method** button.

METHODA G02 is added to TEST GMM

6. Open METHODB. Click the **Multi Method** button.

METHODB.G00 is added to TEST.GMM.

7. Change the **flow rate** in METHODB. Click the **Multi Method** button.

METHODB.G01 is added to TEST.GMM.

8. Change the **wavelength** in METHODB. Click the **Multi Method** button.

METHODB G02 is added to TEST GMM

9. Select **Edit Multi Method** from the Multi Method menu to view the methods you added to the new multi-method.

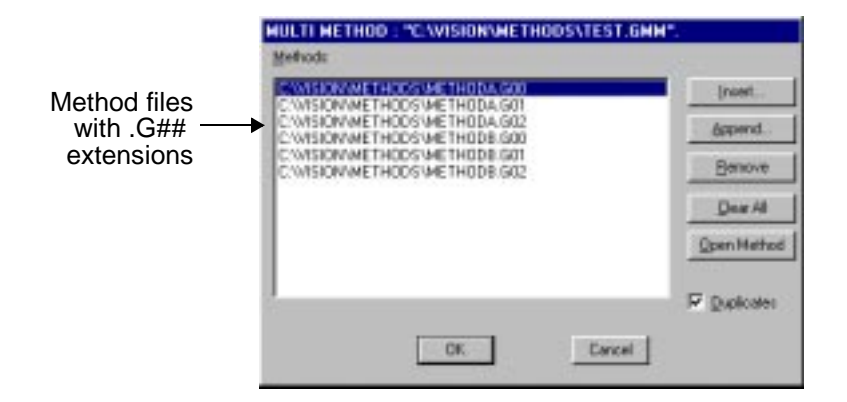

The Multi-Method dialog box is displayed [\(Figure 7-12\)](#page-391-0).

<span id="page-391-0"></span>**Figure 7-12 Methods Added to a Multi-Method**

**NOTE**: A multi-method is automatically saved every time you make changes to it.

## **7.2.3.2 Using Edit Multi-Method to Add Methods to a Multi-Method**

Use the Edit Multi Method command to add methods to a multi-method if you want to save a group of different methods together in a multi-method file.

To add methods to a multi-method:

- 1. Open or create a multi-method as described in [Section](#page-388-0)  [7.2.1, Opening an Existing Multi-Method File,](#page-388-0) or [Section](#page-389-1)  [7.2.2, Creating a New Multi-Method File](#page-389-1).
- 2. Select **Edit Multi Method** from the Multi Method menu.

The Edit Multi Method dialog box is displayed ([Figure 7-13](#page-392-0)).

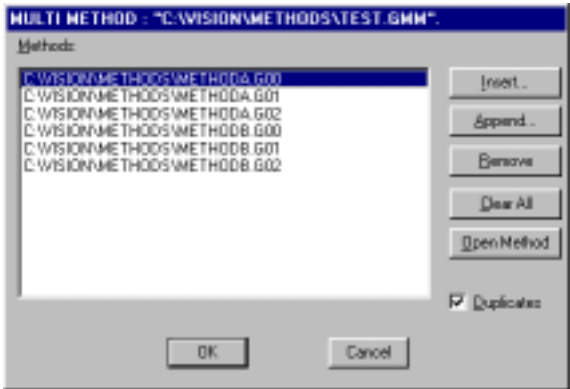

<span id="page-392-0"></span>**Figure 7-13 Edit Multi Method Dialog Box**

- 3. Click the following buttons to add, arrange, and remove methods in the multi-method:
	- **Insert**—Displays the Open File dialog box. Select a **method** and click **OK**. Inserts the method you select above the current line, using an .MET extension.
	- **Append**—Displays the Open File dialog box. Select a **method** and click **OK**. Adds the method you select to the end of the method list, using an .MET extension.
	- **Remove**—Removes the selected method from the multi-method.
	- **Clear All**—Removes all methods from the multi-method.

**NOTE:** When you use Insert or Append to add methods to a multi-method, you do not get a Configuration Mismatch warning until you run the multi-method.

- 4. To view the contents of a method listed in the multi-method, select the method, then click the **Open Method** button.
- 5. To load the same method twice, enable the **Duplicates** check box before using the Insert or Append commands.
- 6. Click **OK** when you have added all methods to the multi-method.
- 7. To close the Multi-Method window, double-click the Control menu at the top left corner of the Method Editor window.

**NOTE**: A multi-method is automatically saved every time you make changes to it.

# **7.2.4 Running a Multi-Method**

To run a multi-method:

- 1. Select **Method Editor** from the Window menu to display the Method Editor window.
- 2. Open or create a multi-method as described in [Section](#page-388-0)  [7.2.1, Opening an Existing Multi-Method File](#page-388-0), or [Section](#page-389-1)  [7.2.2, Creating a New Multi-Method File](#page-389-1).
- 3. Select **Run Multi Method** from the Multi Method menu.

The Set Data File Name and Directory dialog box is displayed.

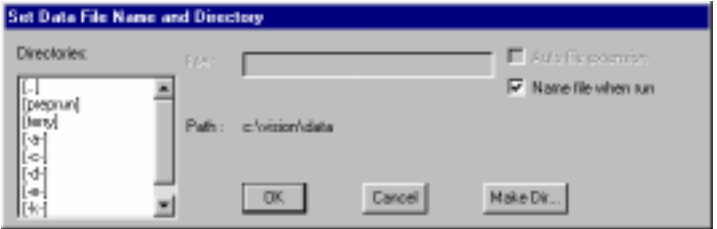

**Figure 7-14 Set Data File Name and Directory**

- 4. Type the **file name** for the data files the multi-method will create. The maximum number of characters in the file name is eight, not including the extension.
- 5. Click **OK**.

Each method in the multi-method runs.

#### **Viewing the Method Queue** After you start a multi-method run, view the Method Queue to see a listing of all the methods in the multi-method. To view the Method Queue, select **Method Queue** from the File menu in the Control Panel.

For more information, see [Section 8.1, Using the Method](#page-409-0)  [Queue](#page-409-0).

## **Viewing the Status window**

After you start a multi-method run, view the Status window to see the status of the multi-method run. The Status window indicates that a method is running. It displays the method file name, data file name, and sequence (#/#) of the currently running method.

For more information, see [Section 8.2, Using the Status](#page-411-0)  [Window.](#page-411-0)

### **Viewing data files and group files**

After the multi-method run is complete, use the Group Analysis window to view the data files (.B##) and group file (.GRO) that the multi-method creates.

A data file (chromatogram) is created for each method run in the multi-method. All data file names are the same. The data file name is the name you specified for data files before running the multi-method, with a .B## extension, beginning with B00 and incrementing one digit for each run.

**NOTE**: The maximum number of data files you can generate using a multi-method is 100 (.B00 through .B99).

One *group file* is created for the multi-method run. It contains a list of all data files that the multi-method generates. The group file name is the same as the data file names, but with a .GRO extension.

For more information, see the Data Analysis User's Guide.

### **Stopping a multi-method**

You can stop a multi-method the same way you stop a method. You can hold the method, stop the pump, or abort the method.

For more information, see [Section 6.6.5, Stopping and](#page-352-0)  [Resuming a Method.](#page-352-0)
## **7.3 Automated Analysis**

**Overview** On Board Analysis technology includes the Automated Analysis feature. Automated Analysis integrates purification and analysis. Automated Analysis uses the AFC 2000 Robotic Sample Handling Device to run two methods:

- **Preparative method—Fractionates a crude sample**
- **Analytical method**—Automatically runs repeatedly to inject, analyze, and quantitate the analyte in selected fractions
- Setting up To set up an Automated Analysis, you:
	- Create an analytical method
	- Create a preparative method
	- Create and save fraction analysis settings (including the analytical method) with the preparative method

[Figure 7-15](#page-396-0) illustrates the relationship between the preparative method, the analytical method, and the fraction analysis settings.

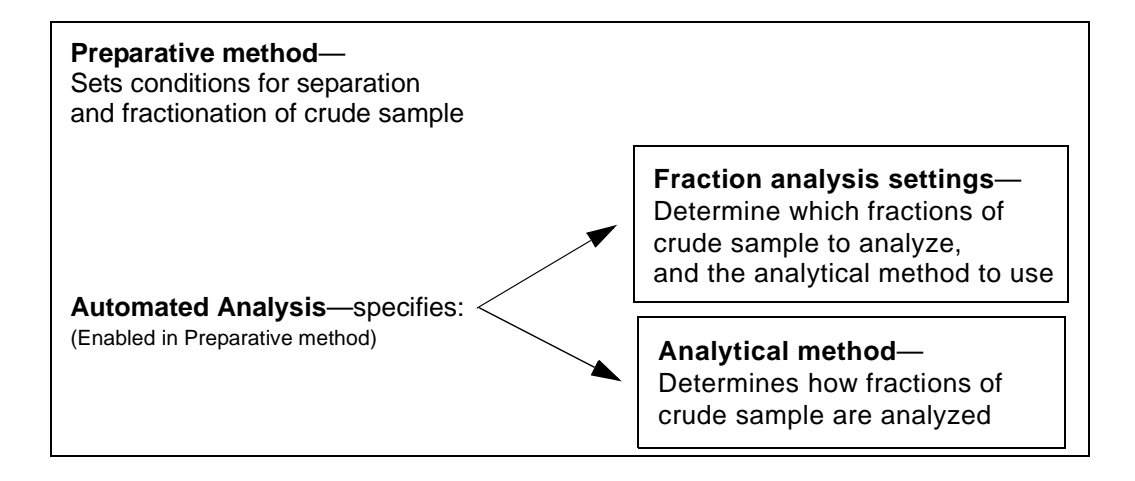

#### <span id="page-396-0"></span>**Figure 7-15 Preparative Method, Analytical Method, and Fraction Analysis Settings in Automated Analysis**

 $Running$  To run an Automated Analysis, you run the preparative method. The analytical method runs also, as specified by the fraction analysis settings.

> [Figure 7-16](#page-397-0) illustrates the process that occurs when you run an Automated Analysis.

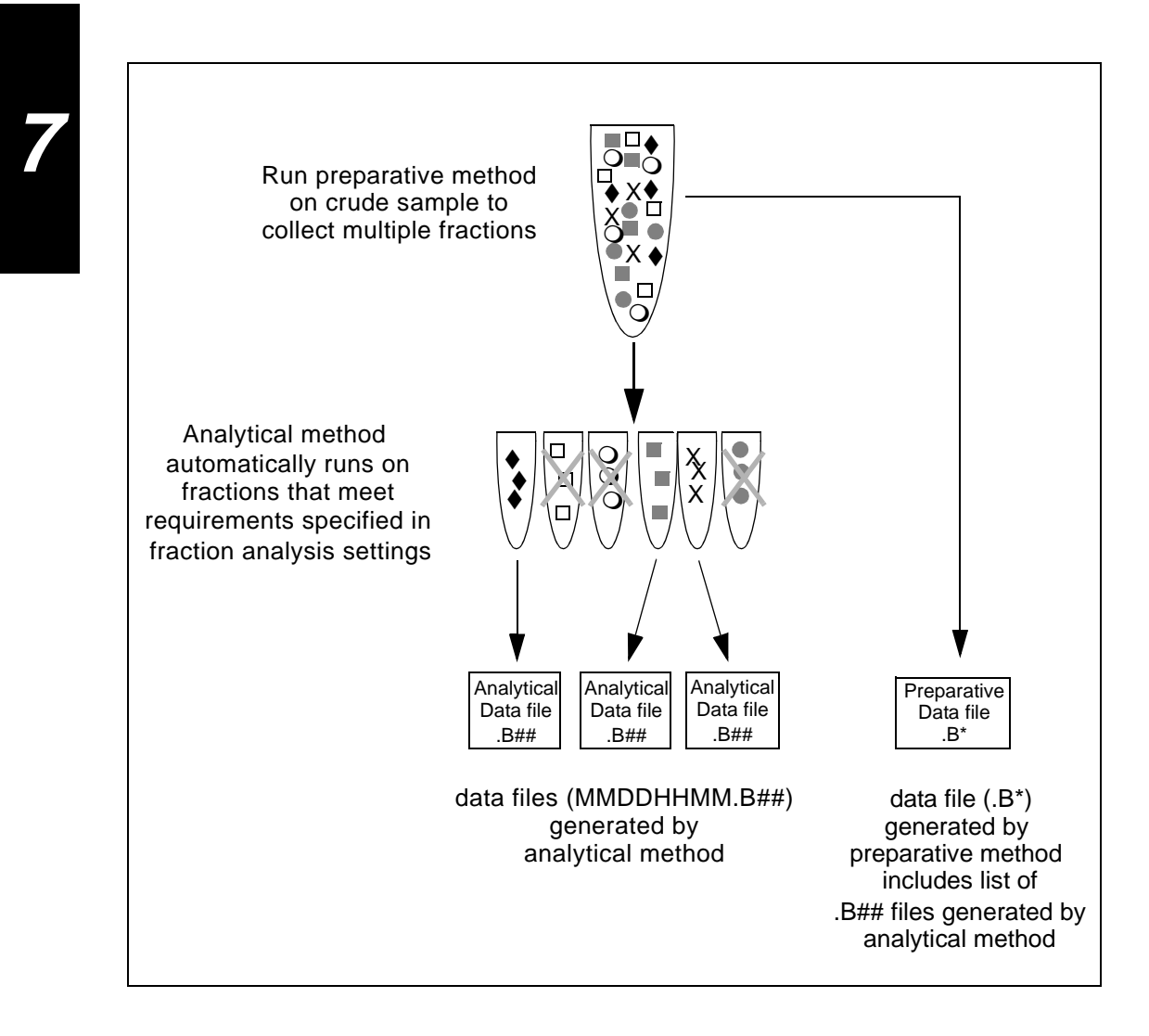

<span id="page-397-0"></span>**Figure 7-16 Automated Analysis Process**

### **Templates and multi-methods**

When you use Automated Analysis, you can also run a template or a multi-method. The template or multi-method makes repeated runs of the preparative method.

[Figure 7-17](#page-398-0) illustrates the process that occurs when you run a template or multi-method with Automated Analysis.

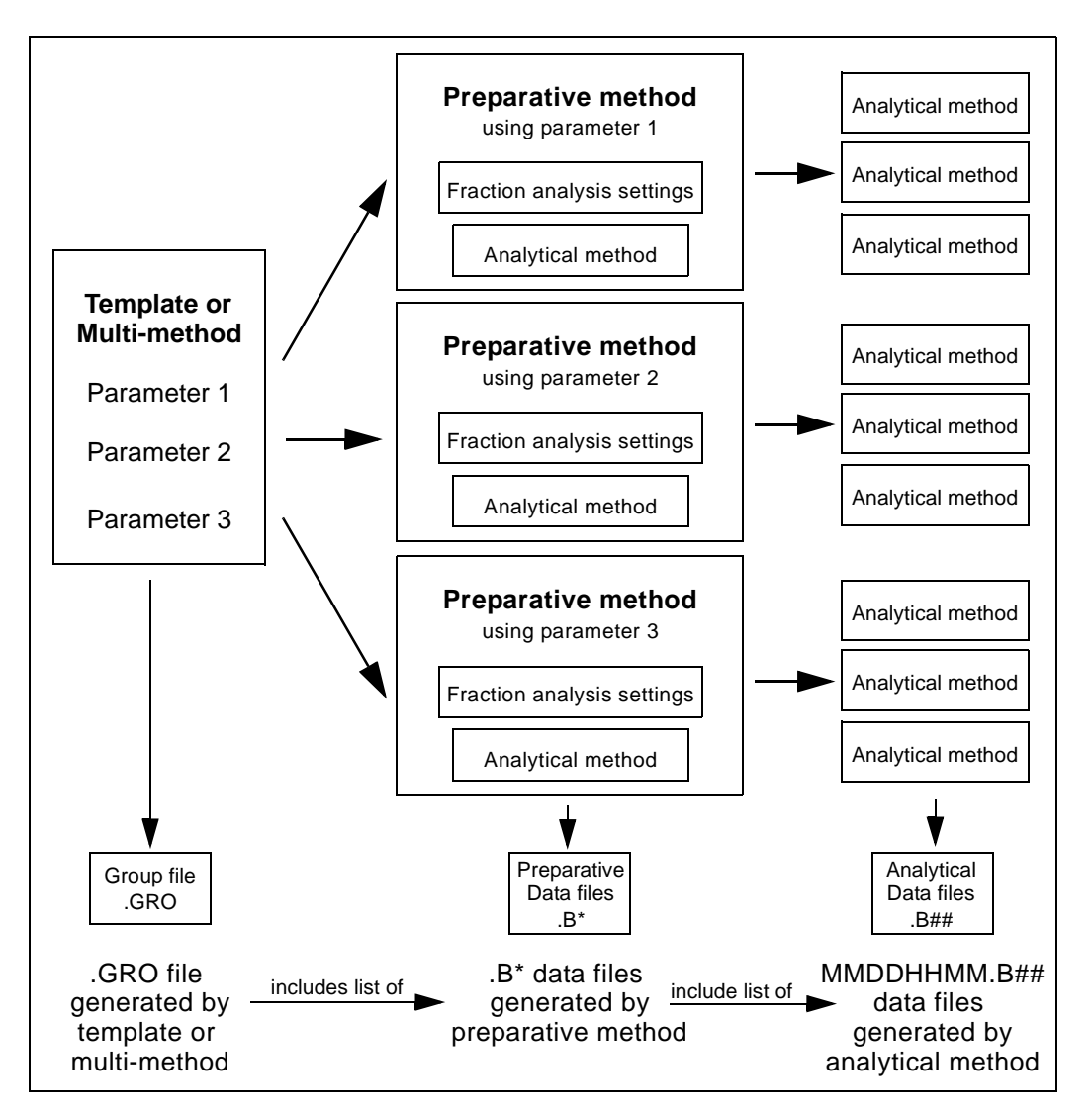

<span id="page-398-0"></span>**Figure 7-17 Templates or Multi-Methods with Automated Analysis**

**NOTE:** If you run a preparative method from a template, you have the option of disabling Automated Analysis by deselecting the Automated Fraction Analysis Settings check box in the template dialog box. Disabling Automated Analysis allows you to run the preparative method only, without using the Automated Analysis feature.

The following sections describe:

- Automated Analysis requirements
- Setting up an Automated Analysis
- Running an Automated Analysis

### **7.3.1 Automated Analysis Requirements**

This section describes the requirements for:

- **Hardware**
- Configuration
- Method
- Buffer/solvent
- Column
- Plumbing

**Hardware requirements** Prepare the AFC 2000 for use as a combined integrated fraction collector/autosampler. For detailed instructions, see [Section 3.6, Preparing the AFC 2000 Robotic Sample Handling](#page-147-0)  [Device.](#page-147-0)

**7**

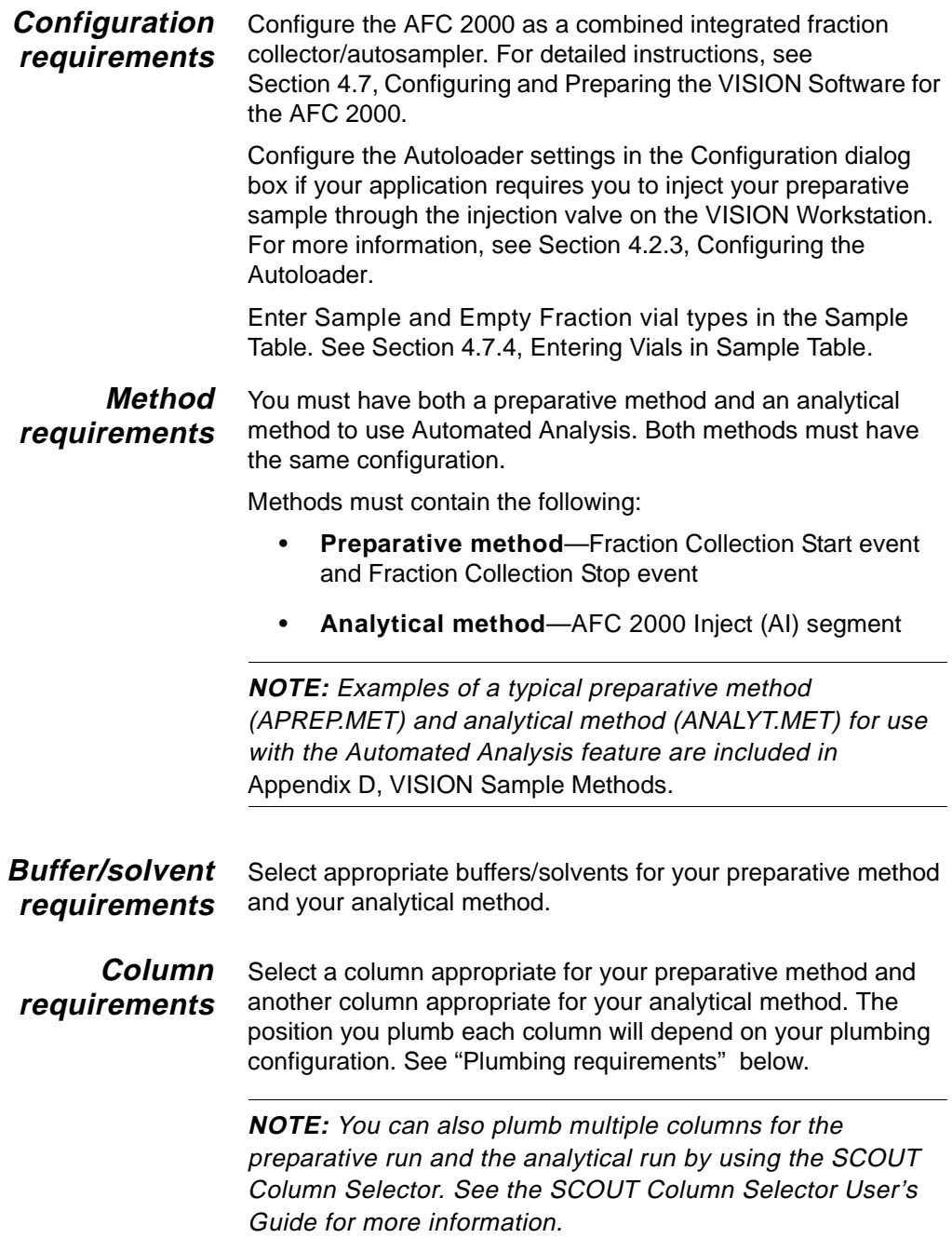

#### <span id="page-401-0"></span>**Plumbing requirements** Your application determines your plumbing configuration. You can use a single-, tandem-, or three-column plumbing configuration with Automated Analysis. You can also use the SCOUT Column Selector to plumb additional columns for multi-dimensional preparations or analyses.

Multiple preparative columns

If you plumb multiple preparative columns, you must do one of the following:

- Run a separate preparative method for each column, each with Automated Analysis enabled.
- Run a Column Switching template on the preparative method. For more information on the Column Switching template, refer to the SCOUT Column Selector User's Guide.

**Multiple**  analytical columns

When you use Automated Analysis, each preparative method can contain and run only one analytical method with one analytical column.

If you plumb multiple analytical columns, you can analyze the collected fractions using additional analytical methods and columns. Run an Analysis template or Column Switching template on each additional analytical method.

For more information the Analysis template, see [Section 7.1.6,](#page-374-0)  [Analysis Template.](#page-374-0) For more information on the Column Switching template, see the *SCOUT Column Selector User's* Guide.

Example [Figure 7-18](#page-402-0) illustrates a typical tandem-column plumbing configuration for use with Automated Analysis. Use this plumbing configuration with the Automated Analysis sample methods (APREP.MET and ANALYT.MET) listed in [Appendix D,](#page-570-0)  [VISION Sample Methods.](#page-570-0)

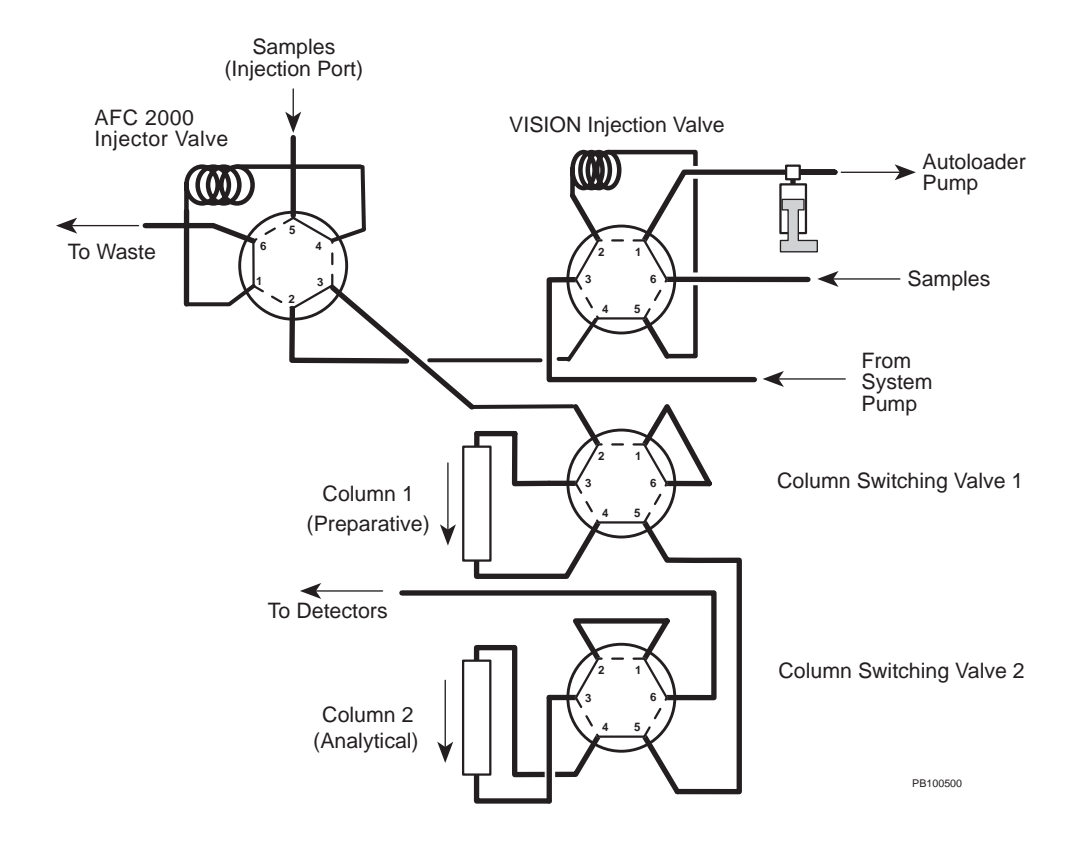

<span id="page-402-0"></span>**Figure 7-18 Typical Plumbing Configuration for Automated Analysis**

### <span id="page-403-1"></span>**7.3.2 Setting Up an Automated Analysis**

To set up an Automated Analysis:

1. Prepare and configure the AFC 2000 as a combined integrated fraction collector/autosampler.

For more information, see [Section 3.6, Preparing the AFC](#page-147-0)  [2000 Robotic Sample Handling Device](#page-147-0), and [Section 4.7,](#page-197-0)  [Configuring and Preparing the VISION Software for the](#page-197-0)  [AFC 2000.](#page-197-0)

2. Enter an adequate number of Empty Fraction vial types in the Sample Table for the fractions you will collect.

For more information, see [Section 4.7.4, Entering Vials in](#page-211-0)  [Sample Table](#page-211-0).

<span id="page-403-0"></span>3. Create and save an analytical method.

An example of a typical analytical method (ANALYT.MET) for use with the Automated Analysis feature is included in [Appendix D, VISION Sample Methods.](#page-570-0)

4. Open or create a preparative method.

An example of a typical preparative method (APREP.MET) for use with the Automated Analysis feature is included in [Appendix D, VISION Sample](#page-570-0)  [Methods](#page-570-0).

5. With the preparative method open, select **Automated Fraction Analysis** from the On Board Analysis menu in the Method Editor.

A check mark appears next to the Automated Fraction Analysis command to indicate it is enabled.

6. Select **Fraction Analysis Settings** from the On Board Analysis menu in the Method Editor.

The Automated Fraction Analysis Settings dialog box is displayed [\(Figure 7-19\)](#page-404-0).

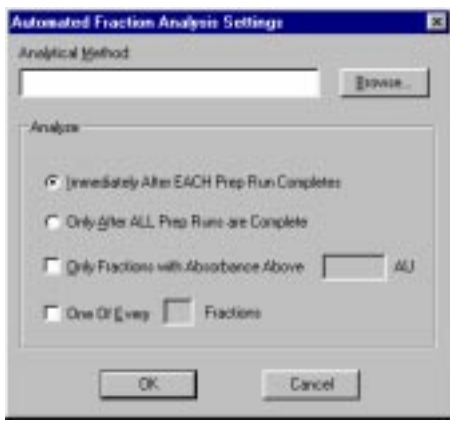

<span id="page-404-0"></span>**Figure 7-19 Automated Fraction Analysis Settings Dialog Box**

7. Type the **file name** of the analytical method you created in [step 3](#page-403-0) in the Analytical Method text box or click **Browse** to select the analytical method from the Open dialog box.

**NOTE:** If you do not select Fraction Analysis Settings and enter information in the dialog box, your preparative method will run using the default Automated Analysis settings. You will be prompted for an analytical method file name before the preparative method runs.

- 8. If you will use a template or multi-method to run the preparative method multiple times, select one of the following option buttons:
	- **Immediately After EACH Prep Run Completes**—Runs the analytical method after each preparative method run is complete. This option button is selected by default.

**Hint**: Select the above option if your samples are labile or if you need results quickly.

• **Only After ALL Prep Runs Are Complete**— Runs the analytical method after all preparative method runs are complete.

- 9. To set a minimum absorbance (AU) threshold for the fractions you analyze, click the **Only Fractions with Absorbance Above** check box and type an **absorbance value** (AU). The value must be less than or equal to 3.0. This check box is disabled by default.
- 10. To analyze only a subset of collected fractions, click the **One of Every** Fractions check box and type a **number**. The number must be between 2 and 99. This check box is disabled by default.

**NOTE:** If you select both of the above check boxes, fractions that meet either criteria will be analyzed.

**NOTE:** The analytical method can analyze a maximum of 100 fractions. If your preparative method produces more than 100 fractions, you can analyze the remainder by opening the analytical method and running an Analysis template. See [Section 7.1.6, Analysis Template](#page-374-0).

- 11. Click **OK** to save the settings in the Automated Fraction Analysis Settings dialog box.
- 12. Save the preparative method.

The Fraction Analysis Settings are saved with the preparative method.

### **7.3.3 Running an Automated Analysis**

To run an Automated Analysis:

- 1. Set up the Automated Analysis as described in [Section 7.3.2, Setting Up an Automated Analysis.](#page-403-1)
- 2. Open the preparative method.
- 3. Select **Data Storage** from the Options menu to display the Set Data File Name and Directory dialog box.
- <span id="page-406-0"></span>4. Specify a **directory** to store the data files that the preparative and analytical methods will create. Type a file name in the **File** text box or click the **Name file when run** check box. Click **OK** to accept the settings and return to the Method Editor.
- 5. Run the preparative method by selecting **Run** from the File menu, by selecting **Run Multi Method** from the Multi Method menu, or by opening and running a **template**.

For more information on running templates and multi-methods, see [Section 7.1, Creating and Running](#page-355-0)  [Templates,](#page-355-0) and [Section 7.2, Creating and Running](#page-388-0)  [Multi-Methods](#page-388-0).

6. If you chose to name files when run in the Data Storage options (see [step 4](#page-406-0)), type a **data file name** in the Set Data File Name and Directory dialog box and click **OK**.

The preparative method collects fractions. The analytical method injects and analyzes the fractions as you specified in the Automated Fraction Analysis Settings dialog box.

**NOTE:** Only the first 100 fractions that each preparative method produces are analyzed. If your preparative method produces more than 100 fractions, you can analyze the remainder by opening the analytical method and running an Analysis template. See [Section 7.1.6,](#page-374-0)  [Analysis Template](#page-374-0).

#### **Disabling Automated Analysis** Whenever you run a preparative method that has Automated Analysis settings saved with it, you can disable Automated Analysis. Disabling Automated Analysis allows you to run the preparative method only, without using the Automated Analysis feature.

To disable Automated Analysis, do one of the following:

- If you run a single preparative method, select **Automated Fraction Analysis** from the On Board Analysis menu in the Method Editor so that the check mark disappears.
- If you run a preparative method from a template, deselect the **Automated Fraction Analysis Settings** check box in the template dialog box.

**Viewing results** For information on viewing the data files created by the preparative and analytical methods, see the Data Analysis User's Guide.

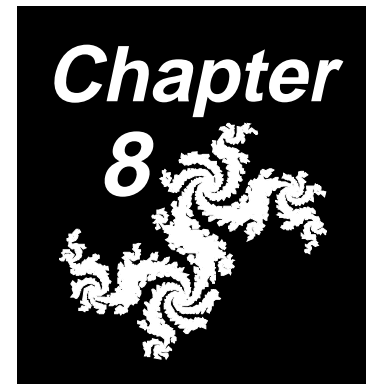

# **8 Viewing Results and Checking Status**

### **This chapter includes the following sections:**

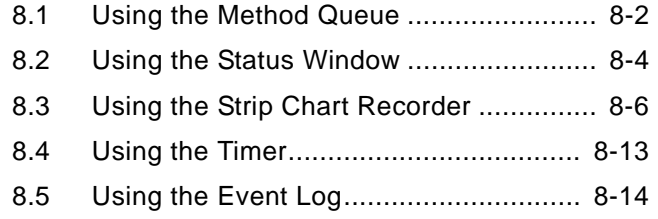

### **8.1 Using the Method Queue**

After you start a method, template, or multi-method, each method is loaded into the Method Queue ([Figure 8-1](#page-409-0)). To display the Method Queue, select **View Method Queue** from the File menu in the Control Panel.

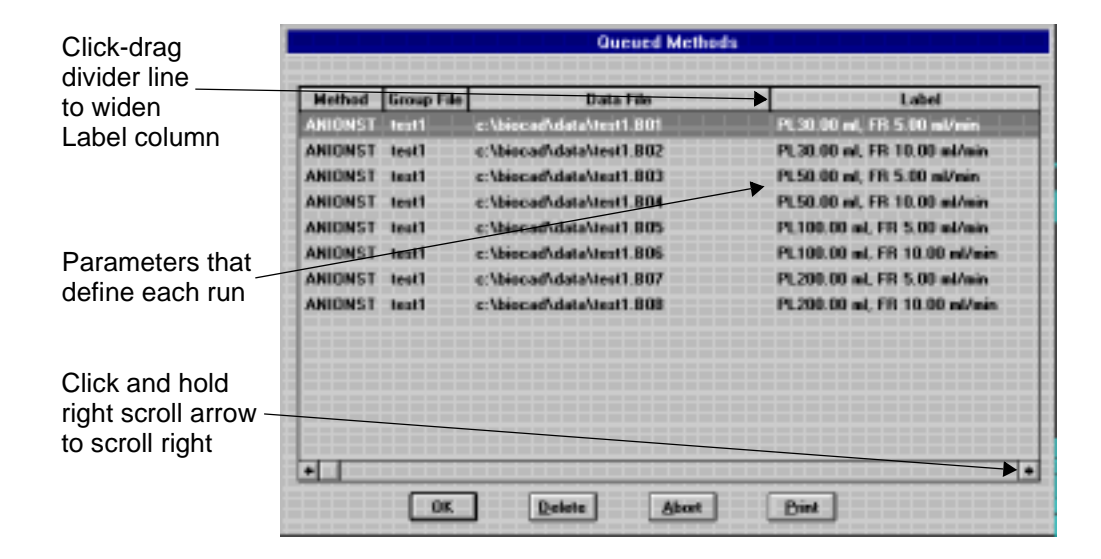

**Figure 8-1 Method Queue**

<span id="page-409-0"></span>The Method Queue contains the following column headings:

- **Method** Displays the method file name.
- **Group File**—Displays the group file name (.GRO) if you run methods using a template or multi-method. This column is blank if you run a single method.
- **Data File**—Displays the data file name each method creates.
- **Label**—If running a single method, displays the injection volume and the sample name. If running a template or a multi-method, displays the parameters that define each run.

Label column The following table lists the abbreviations used for each template parameter in the Label column of the Method Queue:

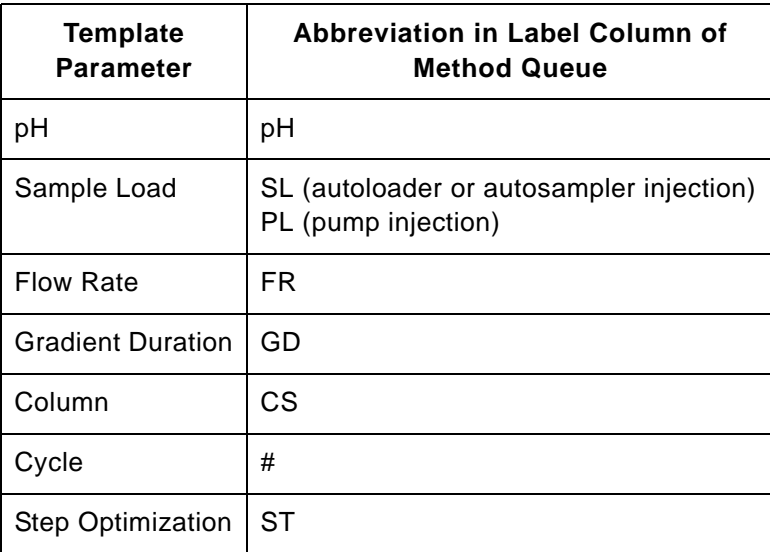

If the parameter information in the Label column of the Method Queue is not all visible, you can:

- Scroll right by clicking and holding the right scroll arrow at the bottom of the Method Queue to display all the information.
- Widen the Label column by positioning the pointer on the divider line between the Data File column and the Label column. Click-drag the divider line to the left.

#### **Printing the Method Queue** Print the Method Queue by clicking the **Print** button at the bottom of the dialog box. Printing the Method Queue provides a record of which parameters correspond to each data file. The parameters are also displayed in the title bar of each data file.

**Removing methods from the Method Queue**

To remove a method from the Method Queue, select the method, then click **Delete**. To remove all methods, click **Abort**.

The Abort button has the same function as the Abort button in the Control Panel. Clicking Abort deletes all methods in the Method Queue and stops the pump.

### **8.2 Using the Status Window**

The Status Window [\(Figure 8-2\)](#page-411-0) initially appears to the right of the Control Panel. You can position it anywhere on the screen. Sometimes it is useful to keep the Status Window in the corner of the screen so you can see it while you are performing other software operations.

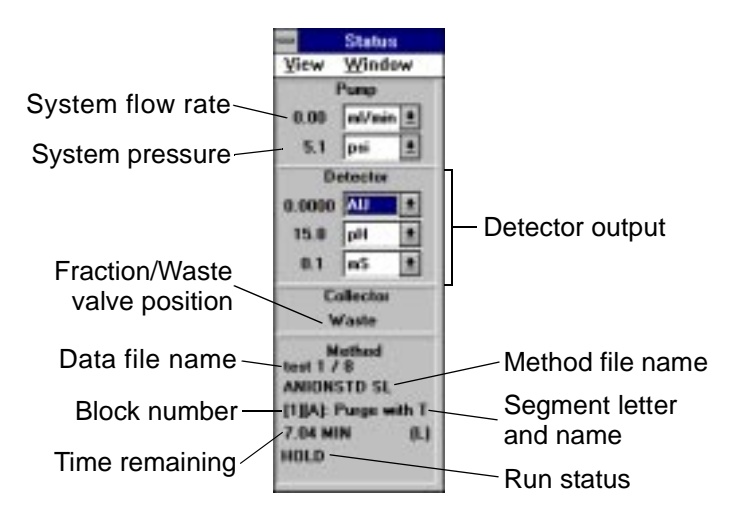

**Figure 8-2 Status Window**

**Status information** The Status window provides the following Real-Time status information during runs:

- <span id="page-411-0"></span>• Pump
- Detector
- Collector
- Method

**NOTE**: You can change units for values displayed in the Status Window by clicking the down arrow to the right of the item.

- **Pump** The Pump section of the Status Window displays:
	- **System flow rate—You can select ml/min, cm/hr or** CV/min flow rates. See ["Flow rate units" on page 5-18](#page-239-0).
	- **System pressure**—You can select psi (pounds per square inch), bar, or MPa (megapascal) pressure units.  $(1 bar = approximately 15 psi = 0.1 MPa)$
- Detector The Detector section of the Status Window displays any three of the following five detector outputs:
	- **UV/Vis**—Displays one or both UV/Vis wavelengths in AU (absorbance units).
	- **pH**—Displays the pH measured in the pH flow cell.
	- **Conductivity**—Displays conductivity in conventional mS (millisiemen) units or custom calibrated units. See [Section 9.5.4, Calibrating the Conductivity Monitor.](#page-448-0)
	- **Temperature**—Displays the temperature in the conductivity flow cell.
	- **Auxiliary Detector Output**—Displays auxiliary detector output in V (volts) or custom units. See ["Configuring the auxiliary detector" on page 4-19](#page-178-0).

**NOTE:** To change the detection display, select a different option from the View menu in the Status Window.

- Collector The Collector section of the Status Window displays the valve position of the Fraction/Waste valve. If a fraction collector is configured, it displays the current fraction collector tube.
	- Method The Method section of the Status Window displays the following information about a method:
		- Currently running data file name and number in sequence (if template or Multi-method run)
		- Currently running method file name
		- Currently running block number and segment name
		- Time elapsed or remaining in run
		- Run status

**NOTE:** To change the time display, select **Time Elapsed** or **Time Left** from the View menu.

# **8.3 Using the Strip Chart Recorder**

The Strip Chart Recorder window ([Figure 8-3](#page-413-0)) appears below the Control Panel and the Status window. You can resize the strip chart recorder or click-drag the window anywhere on the screen.

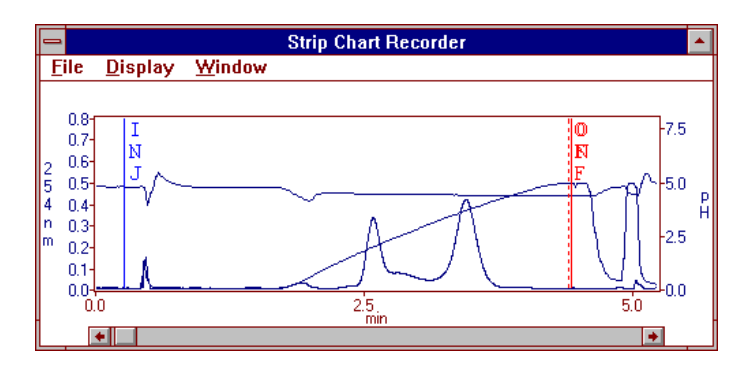

**Figure 8-3 Strip Chart Recorder Window**

<span id="page-413-0"></span>When the pump is running, the electronic Strip Chart Recorder continuously stores and displays data for all signals you selected in the Configuration dialog box. For more information, see ["Configuring data channels" on page 4-17](#page-176-0).

You can use the Strip Chart Recorder to:

- View data in Real-Time as it is being acquired (Real-Time mode)
- View previously acquired data by scrolling through the window (History mode)
- Save Strip Chart Recorder data in a data file. This is useful when you make an injection from the Control Panel without creating a method.

#### **Real-time and History mode**

The strip chart recorder can run in two modes:

- **Real-Time**—As data is acquired, it is displayed in the Strip Chart Recorder. When the Strip Chart Recorder is in Real-Time mode, the Real-Time command on the Display menu is checked, and there is no scroll bar displayed at the bottom of the window.
- **History**—Data acquired up until the time you switched to History mode is displayed. When the Strip Chart Recorder is in History mode, the Real-Time command on the Display menu is not checked, and there is a scroll bar displayed at the bottom of the window.

To place the Strip Chart Recorder in Real-Time mode, select (check) **Real-Time** from the Display menu.

To place the Strip Chart Recorder in History mode, deselect (uncheck) **Real-Time** from the Display menu, or click anywhere on the Strip Chart Recorder.

#### **Strip Chart Recorder annotations**

The Strip Chart Recorder can display the following annotations:

- **MRK** (dark red)—Appears any time you add a chart mark, by pressing the Event Mark button on the front panel of the workstation, by clicking the Chart Mark button in the Control Panel, or by adding a detector event mark in a method.
- **ON/OFF** (red)—Appears any time you turn the pump on or off, from the front panel of the workstation, from the Control Panel, or by using a method event.
- **INJ** (blue)—Appears any time you make an autoloader, manual, or autosampler injection from a method.

**NOTE:** No INJ mark appears if you make a pump injection from a method. No INJ mark appears if you make an injection from the Control Panel.

• **1, 2, 3** and so on (green)—Fraction numbers. A solid line indicates the start of a fraction. A dotted line indicates the end of a fraction, if triggered by a threshold. If the fraction end is not triggered by a threshold, no fraction end is indicated.

#### **Customizing the Strip Chart Recorder**

You can customize the Strip Chart Recorder to display various data channels, ranges, units, and colors.

To customize the Strip Chart Recorder:

- 1. Select **White Background** or **Black Background** from the Display menu in the Strip Chart Recorder window.
- 2. Select **Options** from the Display menu in the Strip Chart Recorder window.

The Strip Chart Settings dialog box is displayed [\(Figure 8-4\)](#page-415-0).

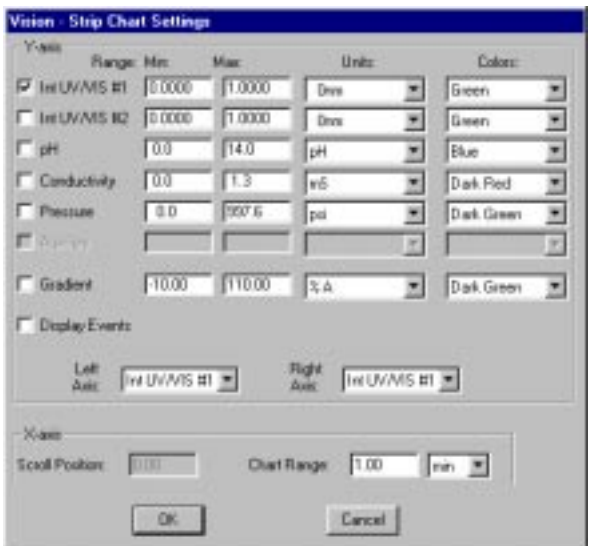

**Figure 8-4 Strip Chart Settings**

- <span id="page-415-0"></span>3. Select the Y-axis **data channels** for display and select a range, unit, and color for each. Choices are:
	- UV/Vis #1
	- UV/Vis #2
	- pH
	- **Conductivity**
	- Pressure
	- Auxiliary Detector Output

**NOTE**: If Y-axis variables are dimmed, it indicates that you did not select these variables in the Data Recorder Configuration dialog box. For more information, see ["Configuring data channels" on page 4-17](#page-176-0).

4. Click the **Gradient check box** to display the percentage of one of the six buffer/solvent channels that you programmed in the Control Panel or in a Gradient segment.

**NOTE**: In the Strip Chart Recorder, the actual percent of the buffer/solvent detected by the conductivity monitor is offset from the programmed percent due to system delay volume.

- 5. Check the **Display Events** box to display events on the Strip Chart Recorder. Events include:
	- Injection marks (displayed in blue)
	- Pump on/off (displayed in red)
	- UV/Vis chart marks (displayed in dark red)
	- Fraction start and end and fraction tube changes (displayed in green)
- 6. Specify the **labels** to display on the left and right axes.
- 7. Select the following for the X-axis:
	- **X-Axis Scroll Position**—Available only in History mode. Determines the number of previous minutes, ml, or CV displayed. For more information, see ["X-Axis Scroll Position](#page-417-0)  [and Chart Range" on page 8-10](#page-417-0).
	- **Chart Range**—Sets the total number of minutes, ml, or CV displayed at one time on the Strip Chart Recorder. As new data is acquired, older data scrolls to the left out of the window. For example, if you set the range to 15 minutes, 15 minutes worth of data is displayed. For more information, see ["X-Axis Scroll Position](#page-417-0)  [and Chart Range" on page 8-10](#page-417-0).
	- **Units**—Minutes, ml, or CV (column volumes).

**8**

#### <span id="page-417-0"></span>X-Axis Scroll Position and Chart Range

X-Axis Scroll Position and Chart Range settings work together to determine how data is displayed in the Strip Chart Recorder. [Figure 8-5](#page-417-1) shows examples of the portion of the data displayed in the Strip Chart Recorder window using different settings.

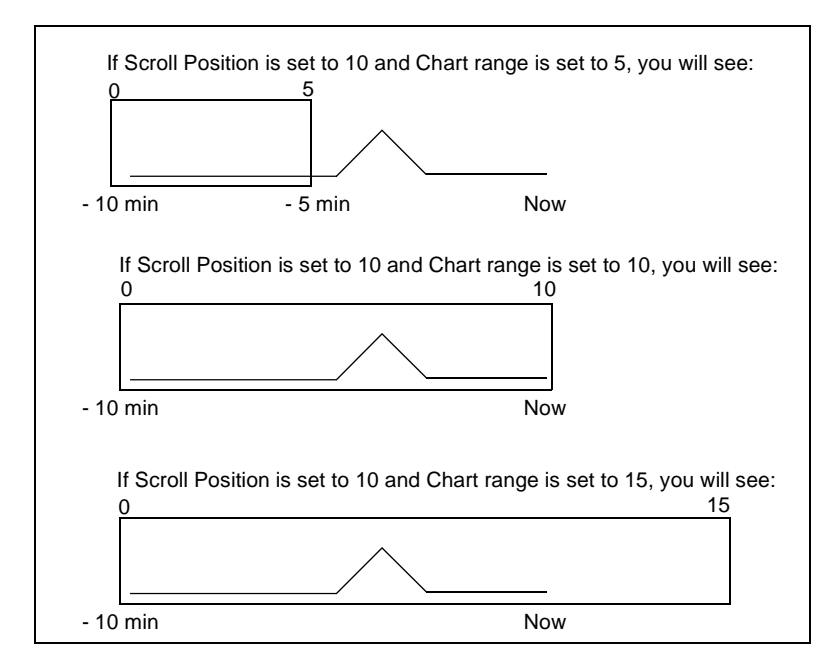

<span id="page-417-1"></span>**Figure 8-5 X-Axis Scroll Position and Chart Range**

To move around the Strip Chart Recorder:

#### **Moving around the Strip Chart Recorder**

- 1. To zoom in on any area of the Strip Chart Recorder:
	- Move the pointer into the Strip Chart Recorder.

The cursor arrow changes to a crosshair.

- Hold down the left mouse button.
- Click-drag a box around the area you want to zoom on.
- Release the mouse button.

The selected area is expanded to full screen.

The data channel you selected as the Left Axis label in Strip Chart Settings is zoomed vertically and horizontally. All other data channels are zoomed horizontally only.

**NOTE**: Zooming on the Strip Chart Recorder during Real-Time mode automatically places the Strip Chart Recorder to History mode.

- 2. To unzoom, select one of the following commands from the Display menu:
	- **Unzoom**—Undoes the previous zoom. You can also double-click on the window to unzoom.
	- **Reset**—Returns to the default settings for the Strip Chart Recorder (-8 to 8 AU).
- 3. You can scroll through the Strip Chart Recorder when it is in History mode only. To change from Real-Time mode to History mode, do one of the following:
	- Deselect the Real-Time command on the Display menu
	- Zoom in on an area of or click on the Strip Chart Recorder

### **Saving Strip Chart Recorder data to a data file**

You can save all data currently displayed in the Strip Chart Recorder to a data file. You can analyze the data file in the Group Analysis window. This is useful when you make an injection from the Control Panel without creating a method.

To save Strip Chart Recorder data to a data file:

- 1. Zoom in on or expand the Strip Chart Recorder to display the data you want to save. Only the segment of data shown on the X-axis is saved. All signals collected are saved, even if they are not displayed in the Strip Chart Recorder.
- 2. Select **Save Data As** from the Strip Chart Recorder File menu.
- 3. Enter a **file name**. The default file extension is .BIO. Specify a directory, if desired. Click **OK**.

**NOTE**: Method and configuration information is not stored in data files created from the Strip Chart Recorder. Data files created from the Strip Chart Recorder cannot be exported.

## **8.4 Using the Timer**

The Timer Window [\(Figure 8-6\)](#page-420-0) does not appear on the screen when you start the VISION software. To display the Timer window, select **Timer** from the Window menu.

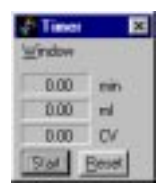

**Figure 8-6 Timer Window**

<span id="page-420-0"></span>The Timer is an electronic stopwatch. It gives you an independent measurement of both elapsed time and volume.

To use the Timer:

- 1. Click the **Start** button to start timing in minutes, ml, and CV (column volume).
- 2. Click the **Stop** button to stop the Timer.
- 3. Click the **Reset** button to reset the values to zero.

Note the following when using the Timer:

- The ml counter does not start if the pump is off
- The CV counter does not start if the pump is off, a column is not configured, or a column is not inline

## **8.5 Using the Event Log**

As the system runs, all events and errors that occur are stored in the Event Log. If errors occur while a method is running, these errors are also stored in the data file.

The Event Log is stored in the SYSTEM.EVL file, which is located in the C:\VISION directory.

This section describes:

- Displaying the Event Log window
- Types of errors and events
- Filtering events
- List of error codes
- Displaying Event Log detail
- Searching
- Displaying the Event Log for data files
- Printing
- Clearing

#### **Displaying the Event Log window**

To display the Event Log window, do one of the following:

- Select **Event Log** from the Window menu in the Control Panel to display events and errors that occurred since the last time the Event Log was cleared. This is the system Event Log.
	- Select **Open Event Log** from the File menu in the Group Analysis window to display events and errors that occurred while the selected data file was acquired. This is a data file Event Log.

**NOTE:** You can also display the event log for a data file by selecting Open from the File menu in the Event Log window.

| <b>BEvent Log - SYSTEM.EVL</b>                                                                                          | <b>HEE</b> |
|----------------------------------------------------------------------------------------------------|------------|
| File Edit Search Window                                                                                                 |            |
|                                                                                                    |            |
| E07/08/98 8:31:23 AM Method "smoke test" started. DataFile c:\biocad\freeze"1\datafi"1\.=                               |            |
| 07/08/98 8:31:23 AM General Settings: Set Detectors Offline<br>07/08/98 0:31:23 AM General Settings: Set Column Offline |            |
| 07/08/98 8:31:23 AM General Settings: Set SCOUT Column 1A : 666 POROSO HS/M 4.6                                         |            |
| 07/08/98 8:31:23 AM General Settings: Set Column 1 Inline                                                               |            |
| 07/08/98 8:31:23 AM General Settings: UV Detector Wavelength = 254 nM                                                   |            |
| 07/08/98 8:31:24 AM General Settings: Flow Rate = 10.00 mWmin                                                           |            |
| 07/08/98 8:31:24 AM General Settings: Turn UV Detector Lamp On                                                          |            |
| 07/08/98 8:31:24 AM Pumo On                                                                                             |            |
| 07/08/98 8:31:24 AM (01) Equil Block                                                                                    |            |
| 07/08/98 8:31:24 AM (A) Step Segment                                                                                    |            |
| 07/08/98 8:31:24 AM Set Solvent Blend 100% D:H2O                                                                        |            |
| 07/08/98 0:31:24 AM End Solvent Blend 100% D:H2O                                                                        |            |
| 07/08/98 8:31:54 AM 0021 Load Block                                                                                     |            |
| 07/08/98 8:31:54 AM (A) AS inject Segment                                                                               |            |
| 07/08/98 8:31:55 AM Load Sample through AutoSampler: 10.0 pl of A 3: niacinamide                                        |            |
| 07/08/98 8:32:43 AM Inject Sample through AutoSampler                                                                   |            |
| 07/08/98 8:32:44 AM Flush AutoSampler with 430 pl of Flush solvent                                                      |            |
| 07/08/98 8:32:44 AM 0031 Wash Block                                                                                     |            |
| 07/08/98 8:32:44 AM (A) Step Segment                                                                                    |            |
| 07/08/98 8:32:44 AM Set Solvent Blend 100% D:H2O                                                                        |            |
| 07/08/98 8:32:44 AM End Solvent Blend 100% D:H2O                                                                        |            |

**Figure 8-7 Event Log**

**Types of errors and events** The Event Log stores four types of errors and events. One of the following icons appears to the left of each item in the Event Log:

- **Hardware ( wrench icon)**—Problem with hardware, such as an instrument malfunction, valve problem, hardware board failure
- **System (<b>folder icon**)—Error related to a system problem, such as math, serial communications, file I/O errors
- **Resource ( <b>h**and icon)—Not enough memory or disk space to complete the requested action
- **Method (**  $\blacksquare$  **book icon)**—Start and end of a method run

**Filtering events** There are two ways to filter errors and events displayed in the Event Log:

> • **Select Filter Records from the Edit menu**—A cascade menu is displayed listing Hardware Errors, System and Resource Errors, Method Events, and GMP Events. A check mark indicates the error or event is displayed in the Event Log.

To suppress an event, click the checked event type. To show an event, click the unchecked event type. You can show or suppress multiple event types.

• **Click the filter buttons at the top of the Event Log**—  $\n *Q*\n The sum of the function is active, it has a white$ background. If a filter button is inactive, it has a gray background.

To suppress an event type, click an active filter button. To show an event type, click an inactive filter button. You can show or suppress multiple event types.

**List of** The Event Log also lists error codes. For an explanation of **error codes** individual error codes, see [Section 10.2, Error Codes.](#page-517-0)

**Displaying Event Log detail** Double-click on a line in the Event Log to display the Event Log Detail dialog box ([Figure 8-8](#page-424-0)).

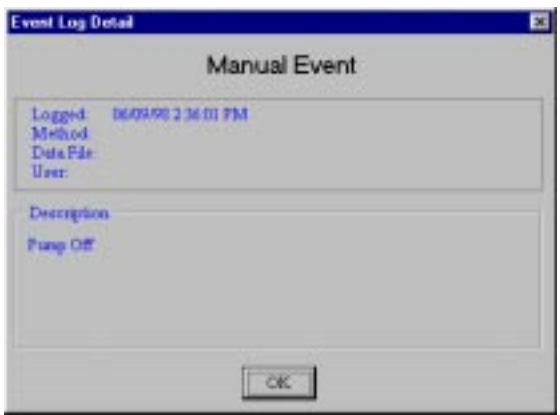

**Figure 8-8 Event Log Detail Dialog Box**

<span id="page-424-0"></span>The error is displayed in the Description box. The date, time, method file name, and data file name that were running at the time the error occurred are displayed at the top of the dialog box.

If Method and Data File fields are blank, no method was running at the time the error occurred.

**Searching** You can search for a specific event or error by date.

To search for a specific date:

1. Select **Date** from the Search menu or click the **Calendar** icon  $\mathbb{R}$ .

The Find Date dialog box is displayed.

2. Type a **date** in MM/DD/YY format and click **OK.**

The first event that matches the date you typed is selected and scrolled into view.

**8**

#### **Displaying the Event Log for data files**

To display events and errors that occurred while a specific data file was being acquired:

1. Select **Open** from the File menu in the Event Log window.

The Open File dialog box is displayed.

- 2. Select **Data Files (\*.B\*)** from the List Files of Type drop-down list box.
- 3. Double-click the **data folder** or the folder where the desired data file is stored.
- 4. Select the **data file** and click **OK**.

The data file name is displayed in the menu bar of the Event Log window, and events and errors for the data file are displayed in the Event Log window.

If no events and errors are stored with the data file, or if the data file was collected on an earlier version of VISION software, a message is displayed.

5. To display the complete Event Log again, select **System Log** from the File menu, or click the **folder** icon. The name of the event and error log file (SYSTEM.EVL) is displayed in the menu bar of the window.

**NOTE:** You can also display the Event Log for a specific data file from the Group Analysis window.

- **Printing** You can manually print the contents of the Event Log by selecting Print commands from the File menu in the Event Log window:
	- **Print All**—Prints all errors
	- **Print Item**—Prints only the error you have selected (clicking the printer icon also prints the selected item)

You can automatically print the contents of the Event Log for a data file at the end of each run by setting the method to Print after Run. For more information, see [Section 6.2.9, Specifying](#page-329-0)  [Print Settings](#page-329-0).

**Clearing** Clear the Event Log when the information is no longer needed, or if you need to free some disk space.

> **NOTE**: Clearing the system Event Log does not affect the Event Log stored in individual data files.

Before clearing the Event Log, do one of the following:

- Select **Print All** from the Print menu and save the list of error codes.
- Rename the SYSTEM.EVL file and save it on a floppy diskette.

To clear the Event Log, select **Clear** from the Edit menu.

Chapter 8 Viewing Results and Checking Status

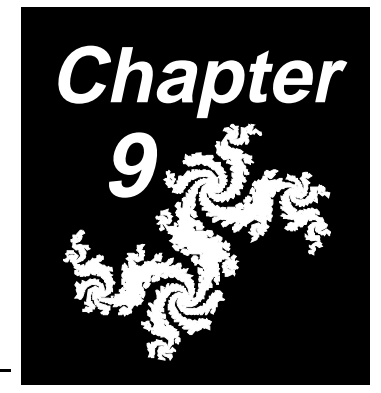

# **9 Maintenance**

### **This chapter includes the following sections:**

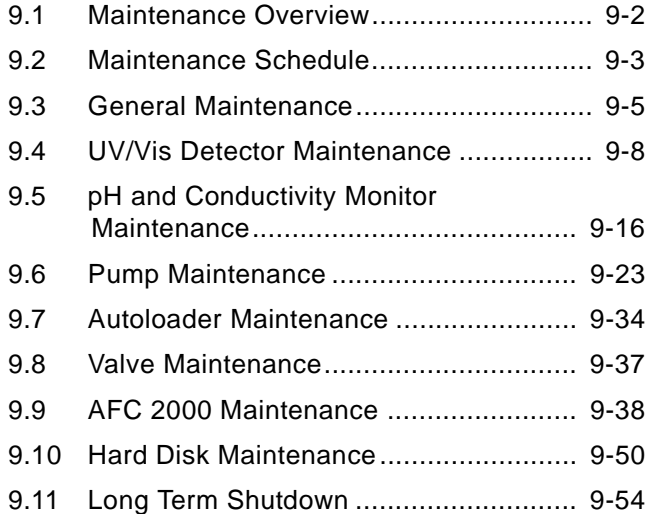

### **9.1 Maintenance Overview**

The following sections describe:

- Maintenance schedule
- General maintenance
- UV/Vis detector maintenance
- pH/conductivity monitor maintenance
- Pump maintenance
- Autoloader maintenance
- Valve maintenance
- AFC 2000 maintenance
- Hard disk maintenance
- Long term shutdown

#### **CAUTION**

Only the parts listed in this chapter are recommended for replacement by customers. If you attempt to service any parts not listed in this chapter, you may invalidate your warranty.

**NOTE:** You can purchase a Scheduled Maintenance Visit from Applied Biosystems. For more information, contact Technical Support. See the back cover of this Guide for your area telephone number.

A maintenance log for use with the VISION Workstation is provided in [Appendix F, Maintenance Log.](#page-604-0)

### **9.2 Maintenance Schedule**

Regular preventative maintenance will help keep your VISION Workstation functioning properly. Perform the following procedures as indicated:

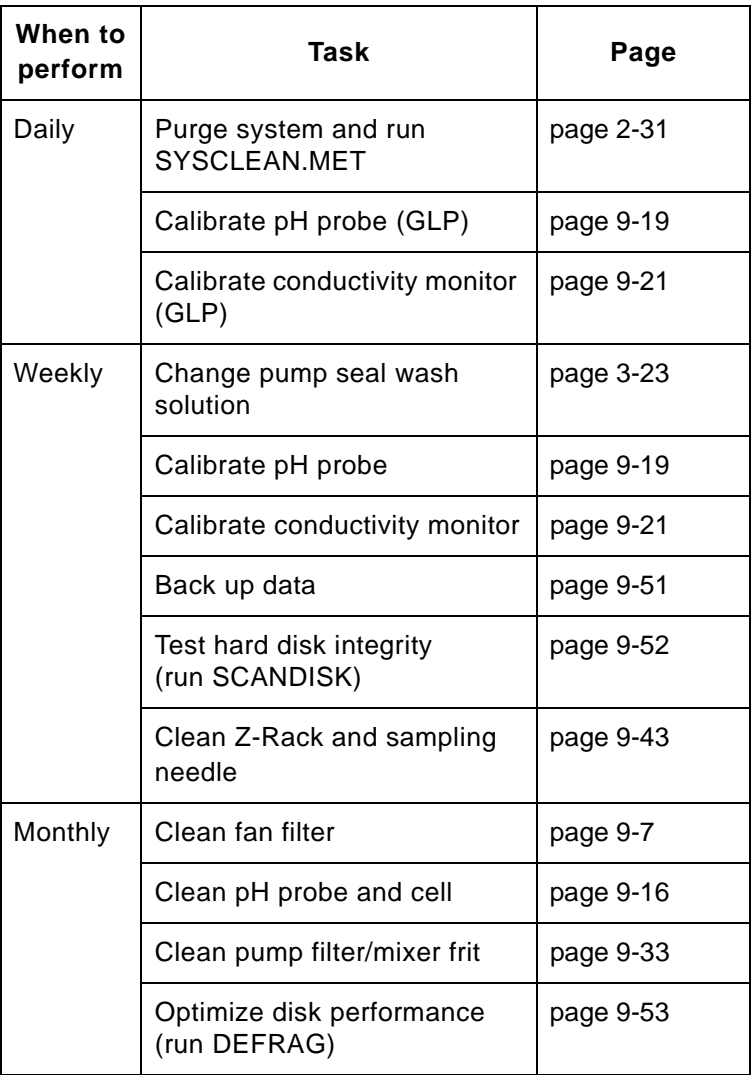

**Continued** 

**9**

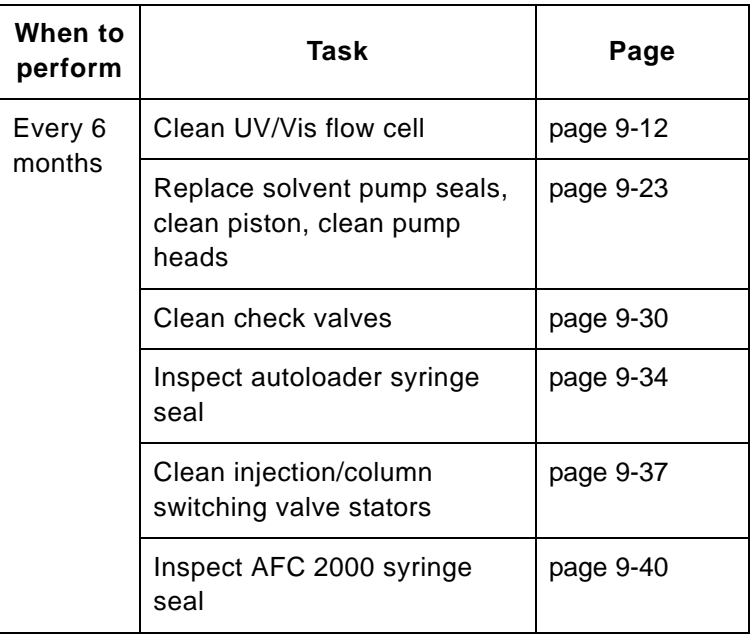
# **9.3 General Maintenance**

General maintenance procedures include:

- Replacing the main power fuse
- Cleaning the fan filter

### **9.3.1 Replacing the Main Power Fuse**

#### **WARNING**

For continued protection against fire hazard, replace fuses with those of the same type and rating.

Remplacez les fusibles par ceux de même type et puissance pour éviter les risquesd'incendie.

To replace the main power fuse:

- 1. Power down the workstation.
- 2. Remove the power cord from the workstation.
- 3. Pry out the voltage selector cover using a small flat-blade screwdriver ([Figure 9-1](#page-433-0)).
- 4. Rotate the selection wheel until the proper voltage is displayed.
- 5. Pull out on the white tab to remove the fuse block ([Figure 9-1](#page-433-0)).

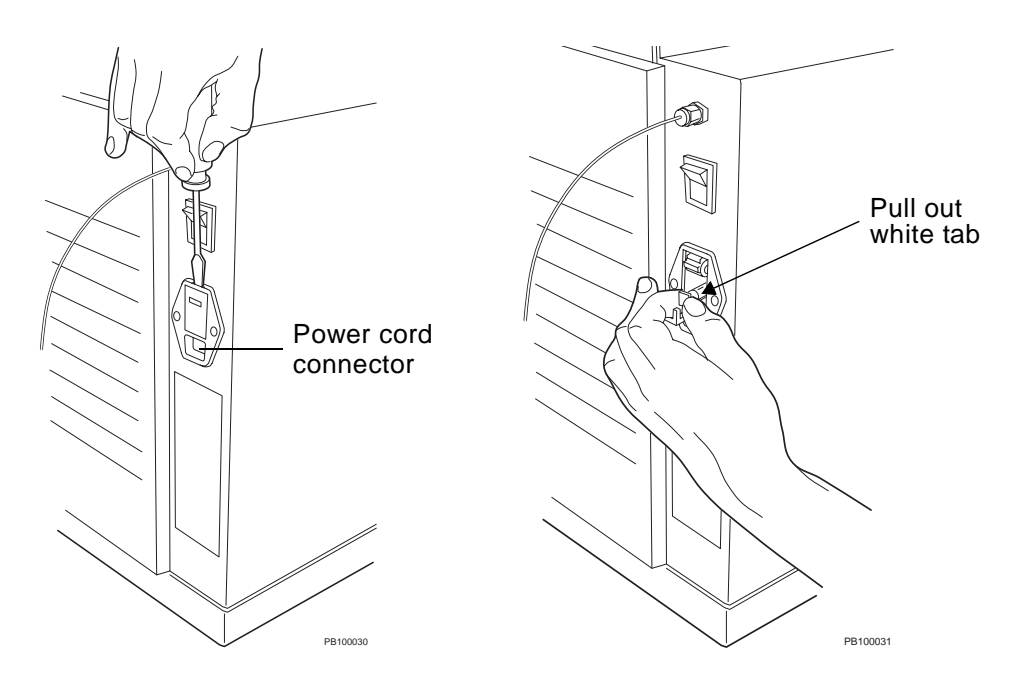

<span id="page-433-0"></span>**Figure 9-1 Removing the Voltage Selector Cover and Removing the Fuse Block**

6. Remove the fuse and replace with the appropriate fuse for your operating voltage.

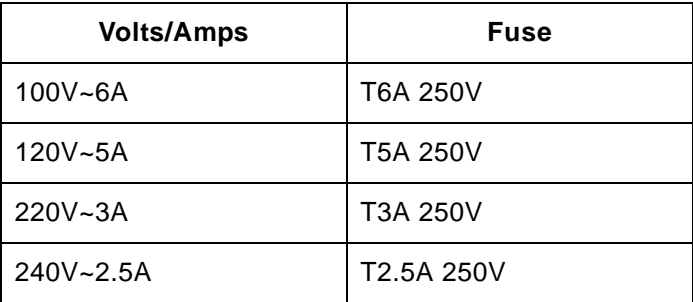

- 7. Insert the fuse block into the receptacle.
- 8. Replace the voltage selector cover.
- 9. Plug in and power up the workstation.

### **9.3.2 Cleaning the Fan Filter**

Clean the fan filter monthly to allow proper ventilation of the unit:

- 1. Pry off the filter holder on the rear panel of the workstation.
- 2. Remove the filter.
- 3. Vacuum or shake dust from the filter.

**NOTE:** If you rinse the filter in water, dry thoroughly before replacing.

4. Replace the filter and the filter holder.

# **9.4 UV/Vis Detector Maintenance**

This section describes:

- Changing the UV/Vis detector lamps
- Cleaning the UV/Vis detector flow cell
- Changing the UV/Vis detector flow cell

### **9.4.1 Changing the UV/Vis Detector Lamps**

Change the UV/Vis detector lamps after 1,000 hours of use.

**NOTE:** To determine hours of use, check the gauge in the UV/Vis detector compartment ([Figure 9-2](#page-436-0)).

**Removing** To remove the UV/Vis detector lamps:

1. Power down the workstation and remove the power cord.

#### **WARNING**

UV light can damage eyes and skin. Power down and remove the power cord before replacing the lamp.

La lumière UV peut être dangereuse pour les yeux et la peau. Mettez hors tension et débranchez le câble d'alimentation avant de remplacer la lampe.

- 2. Allow the lamps to cool for ten minutes.
- 3. Remove the screw or knurled knob from the detector lamp cover and remove the cover.

The tungsten and deuterium lamps are exposed [\(Figure 9-2\)](#page-436-0).

**9**

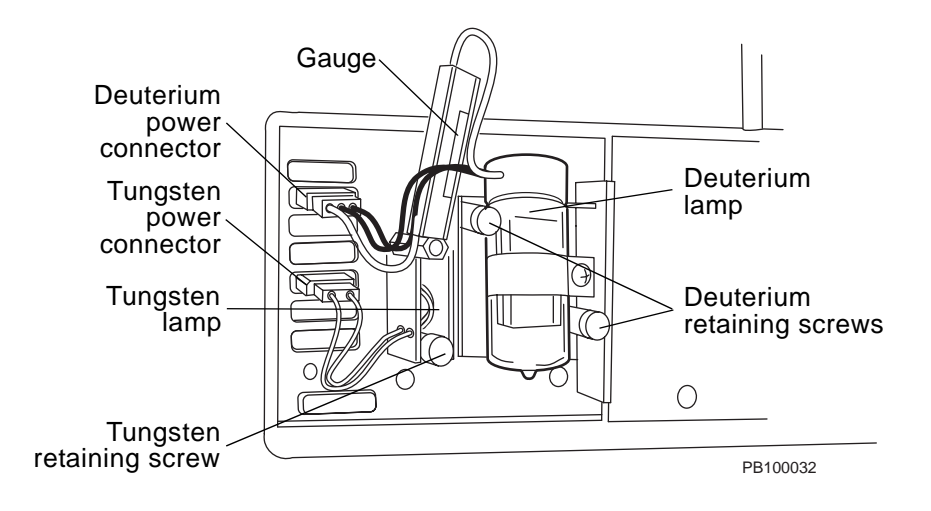

<span id="page-436-0"></span>**Figure 9-2 UV/Vis Detector Compartment**

Tungsten 4. To remove the tungsten lamp:

- Disconnect the bottom power connector.
- Unscrew the retaining screw at the base of the lamp (see [Figure 9-2](#page-436-0)).
- Pull out the lamp.

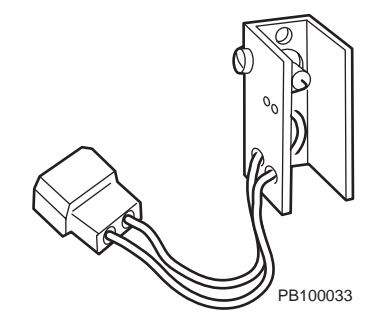

**Figure 9-3 Tungsten Lamp**

Deuterium 5. To remove the deuterium lamp:

- Disconnect the top power connector.
- Unscrew the two retaining screws (see [Figure 9-2](#page-436-0)).
- Pull out the lamp.

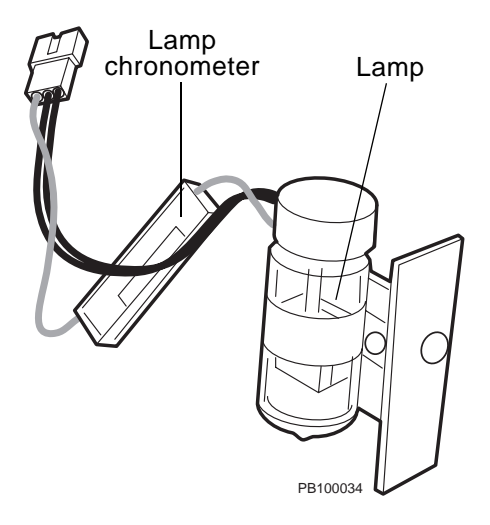

**Figure 9-4 Deuterium Lamp**

#### **Replacing CAUTION**

Do not touch lamp glass. Fingerprints can cause poor lamp performance.

#### Tungsten To replace the tungsten lamp:

- 1. Position the lamp mounting bracket on the pins at the left of the lamp compartment. See [Figure 9-2](#page-436-0) for tungsten lamp position.
- 2. Replace the retaining screw.
- 3. Plug in to the bottom power connector.
- 4. Replace the detector cover and replace the retaining screw or knurled knob.
- 5. Connect the power cord, and power up. Allow the lamp to warm up for 20 minutes.
- Deuterium To replace the deuterium lamp:
	- 1. Position the lamp mounting bracket on the pin at the right of the lamp compartment. See [Figure 9-2](#page-436-0) for deuterium lamp position.
	- 2. Replace the two retaining screws.
	- 3. Plug in to the top power connector.
	- 4. Replace the detector cover and replace the retaining screw or knurled knob.
	- 5. Connect the power cord, and power up. Allow the lamp to warm up for 20 minutes.

### **9.4.2 Cleaning the UV/Vis Detector Flow Cell**

Clean the UV/Vis detector flow cell every six months. If you have problems with the UV/Vis detector performance, such as excessive noise or unexpected readings, clean the UV/Vis detector flow cell more often.

#### **WARNING**

Wear gloves, safety glasses, and a laboratory coat when performing this procedure.

Veuillez porter des gants, des lunettes de sécurité, et une blouse de laboratoire lors de cette opération.

To clean the UV/Vis detector flow cell:

- 1. Bypass the pH and conductivity monitors by clicking the **Bypass** option button in the Detector section of the Control Panel.
- 2. Flush the system with 1 N NaOH. For more information, see [Section 5.2.2, Purging the System.](#page-230-0)
- 3. Flush the system completely with deionized water.

**NOTE:** Check the pH of the waste stream to determine if the system has been completely flushed with deionized water.

4. If necessary, flush the system with 1 N HCl, then flush with deionized water.

If cleaning does not correct the problem, change the UV/Vis detector flow cell. See [Section 9.4.3, Changing the](#page-440-0)  [UV/Vis Detector Flow Cell.](#page-440-0)

**NOTE:** As an alternative to flushing the system you can inject NaOH and HCl into the system through the injection valve.

### <span id="page-440-0"></span>**9.4.3 Changing the UV/Vis Detector Flow Cell**

#### **CAUTION**

Do not touch the UV/Vis lens. Fingerprints can cause poor detector performance.

**Removing** To remove the UV/Vis detector flow cell:

1. Remove the detector flow cell cover [\(Figure 9-5\)](#page-440-1).

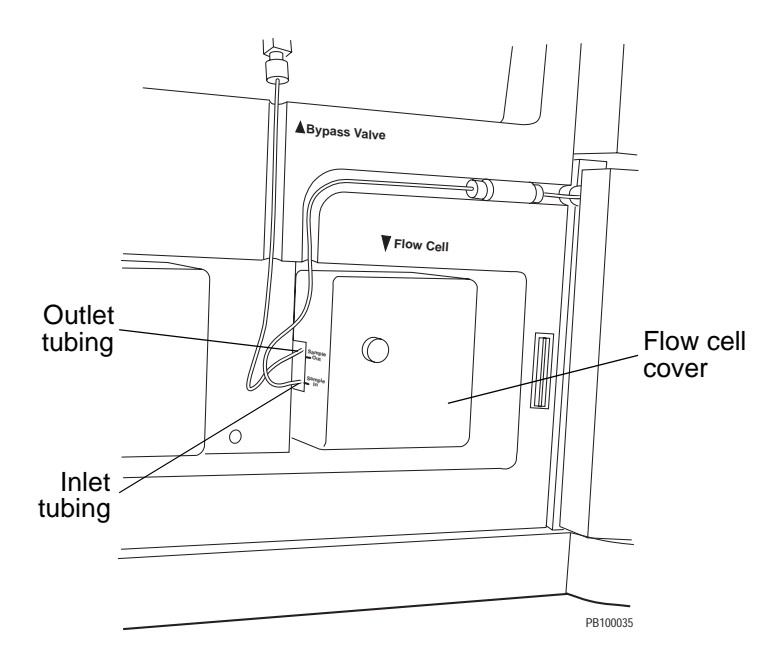

**Figure 9-5 Detector Flow Cell Cover**

- <span id="page-440-1"></span>2. Disconnect the inlet (bottom) and outlet (top) tubing from the Column Switching and Detector Bypass valve.
- 3. Remove the sample diode by removing the knurled knobs.
- 4. Remove the tubing from the tubing guide [\(Figure 9-6\)](#page-441-0).

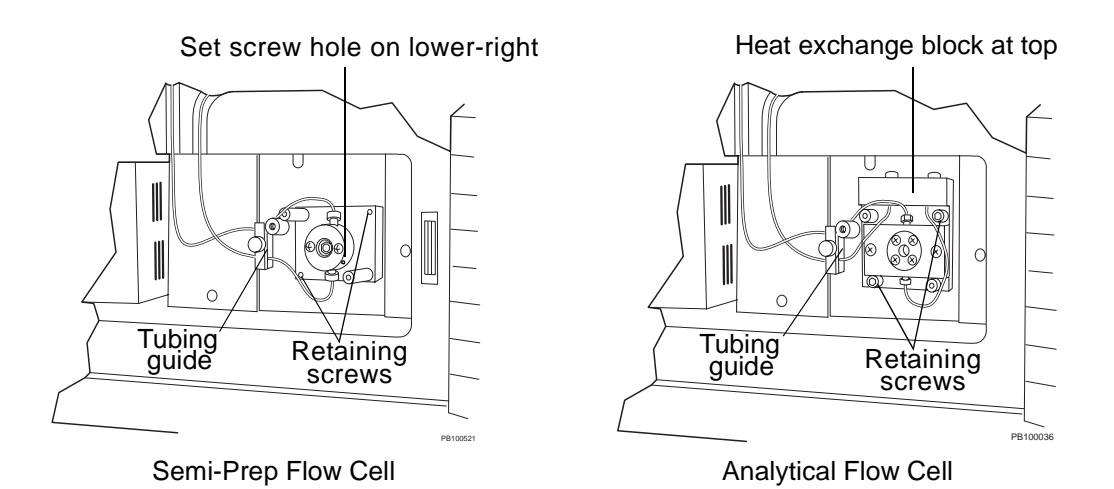

<span id="page-441-0"></span>**Figure 9-6 Removing Flow Cell Screws (Sample Diode Not Shown)**

- 5. Unscrew the flow cell retaining screws ([Figure 9-6](#page-441-0)). If you are removing an analytical flow cell, you need a 9/64-inch hex wrench (provided in the startup kit).
- 6. Remove the flow cell from the alignment pins.
- **Replacing** To replace the UV/Vis detector flow cell:
	- 1. Position the new flow cell over the alignment pins:
		- **Semi-prep flow cell**—Position the set screw hole on the lower-right side of the cell.
		- **Analytical flow cell**—Position the warming block at the top of the cell.
	- 2. Replace the retaining screws. Make sure the cable is not in the way before tightening the screws.
	- 3. Replace the sample diode and retaining screws.

#### **CAUTION**

Plumb the UV/Vis flow cell so that fluid flows into the cell at the bottom and out of the cell at the top. If plumbing connections are reversed, air bubbles can be trapped in the flow cell and cause excessively noisy baselines.

- 4. Connect the inlet (bottom) and outlet (top) tubing. Secure the inlet and outlet tubing in the tubing guide. Do not overtighten.
- 5. Replace the flow cell cover.
- 6. Connect the detector inlet tubing (bottom) to the high-pressure connection from the Column Switching valves. Connect the outlet tubing (top) to the green connector (port 5) on the Detector Bypass valve.

# **9.5 pH and Conductivity Monitor Maintenance**

This section describes:

- Cleaning the pH probe
- Calibrating the pH probe
- Storing the pH probe
- Calibrating the conductivity monitor

## **9.5.1 Cleaning the pH Probe and Cell**

Clean the pH probe and cell monthly. To clean the pH probe and cell:

- Remove the pH probe
- Clean the pH probe
- Clean the pH cell
- Replace the pH probe

**Removing**

To remove the pH probe:

**pH probe**

1. Unscrew the retaining cap holding the probe in place.

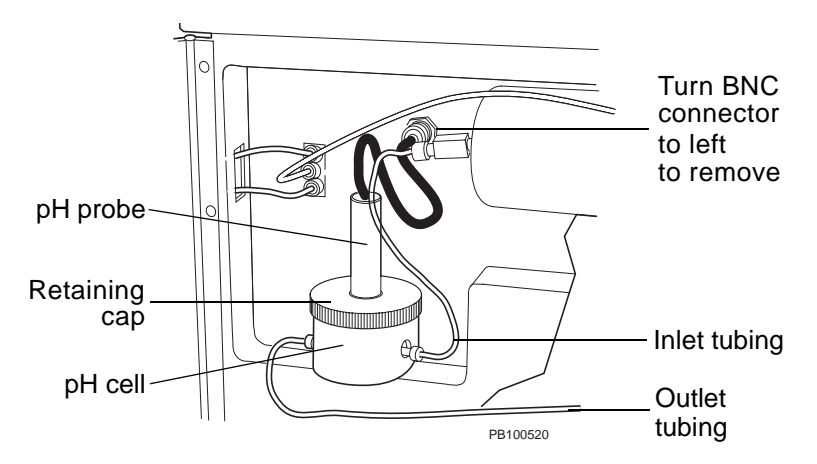

**Figure 9-7 Removing the pH Probe**

- 2. Disconnect the round BNC connector by pushing it in and turning to the left.
- 3. Pull the probe straight up and out of the cell.

#### **Cleaning pH probe** To clean the pH probe:

#### **WARNING**

Wear gloves, safety glasses, and a laboratory coat when performing this procedure.

Veuillez porter des gants, des lunettes de sécurité, et une blouse de laboratoire lors de cette opération.

- If the coating is soft, clean the probe by stirring vigorously in water or 1 N HCl.
- If the coating is hard or caused by an organic chemical, replace the probe.

#### **CAUTION**

Do not scrub the probe. Abrasion will damage the probe.

#### **Cleaning** To clean the pH cell:

- **pH cell** 1. Disconnect the inlet and outlet tubing from the cell.
	- 2. Lift the cell out of its holder.
	- 3. Place the cell under running water.
	- 4. Replace the cell.

**NOTE:** Replace the cell so that the arrow on the bottom of the cell points in the same direction as the flow.

5. Connect the inlet and outlet tubing to the cell.

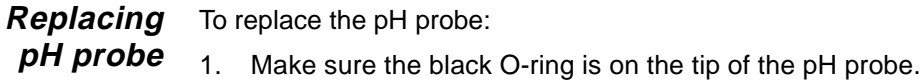

- 2. Carefully push the probe into the cell until the probe is all the way to the bottom of the flow cell.
- 3. Tighten the retaining cap only until it is snug.

#### **CAUTION**

Do not overtighten the retaining cap. Overtightening can break the glass membrane of the probe.

## **9.5.2 Calibrating the pH Probe**

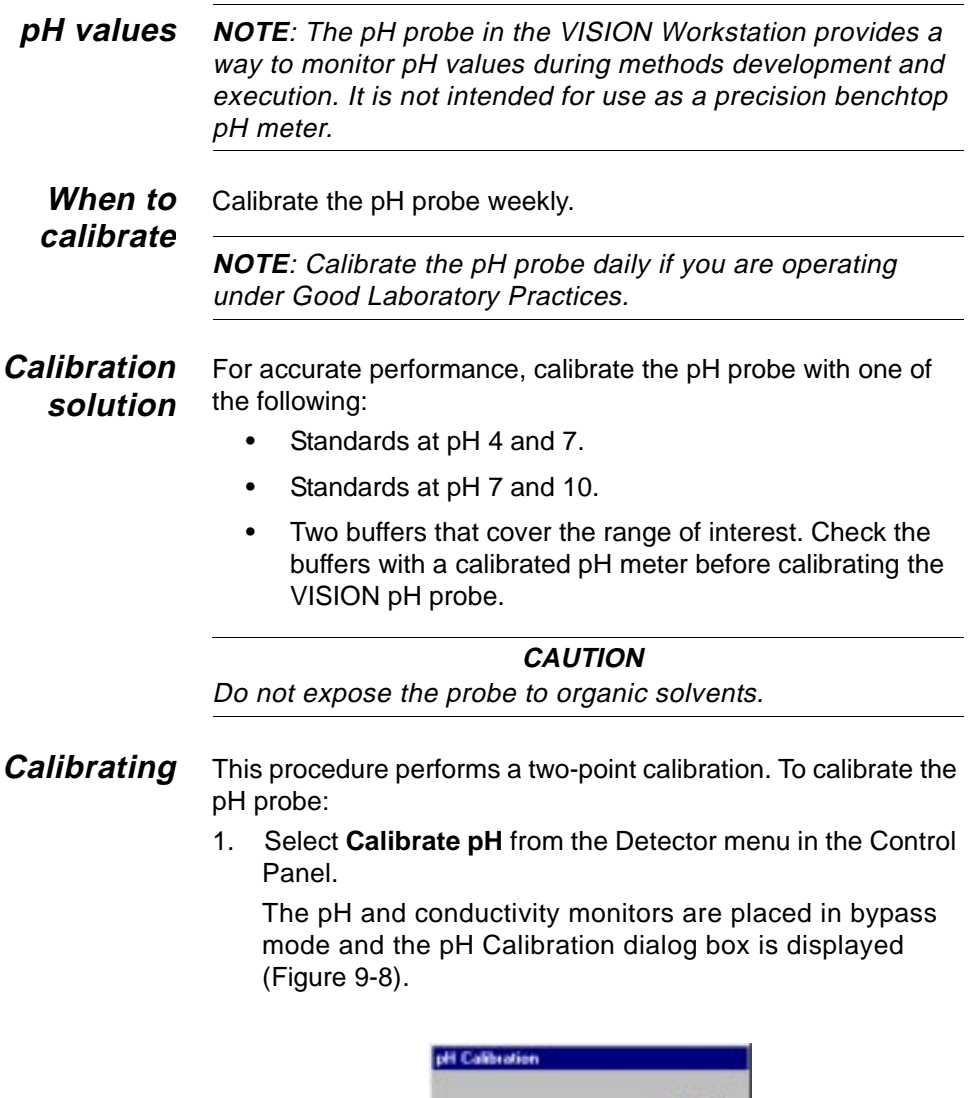

<span id="page-446-0"></span>**Figure 9-8 pH Calibration Dialog Box**

Inject calbration solution

**DE** 

DH MO

**Careel** 

- 2. Enter the **pH value** of the first calibration standard (or buffer) in the pH text box and click **OK**.
- 3. Using a syringe, inject the first calibration standard (or buffer) through port 1 (black connector) on the Detector Bypass valve ([Figure 9-9](#page-447-0)). Continue injecting until the pH reading in the Status window stabilizes. Click **OK**.

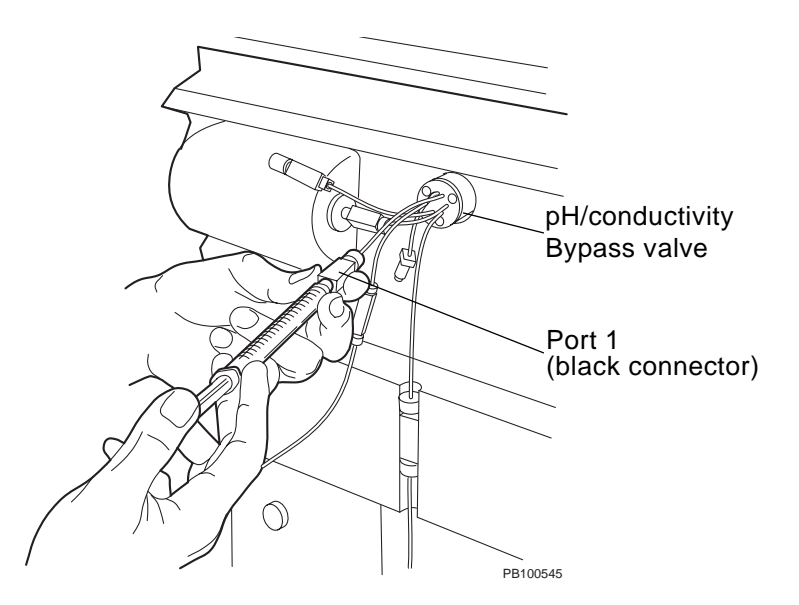

**Figure 9-9 Injecting Calibration Solution**

<span id="page-447-0"></span>A second pH Calibration dialog box is displayed.

- 4. Enter the **pH value** of the second calibration standard (or buffer) in the pH text box and click **OK**.
- 5. Using a syringe, inject the second calibration standard (or buffer) through port 1 (black connector) on the Detector Bypass valve ([Figure 9-9](#page-447-0)). Continue injecting until the pH reading in the Status window stabilizes. Click **OK**.

The pH probe is now calibrated.

### **9.5.3 Storing the pH Probe**

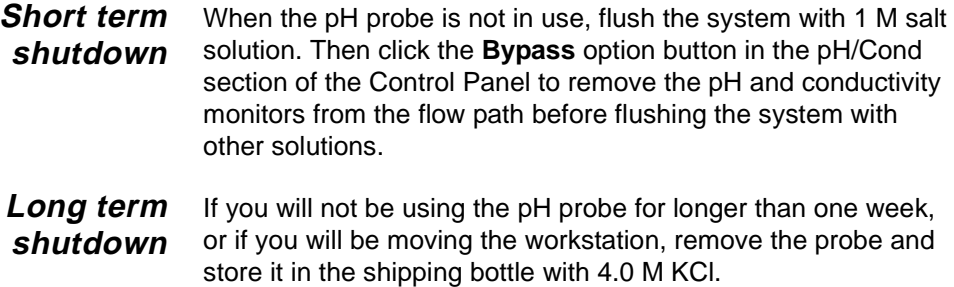

## **9.5.4 Calibrating the Conductivity Monitor**

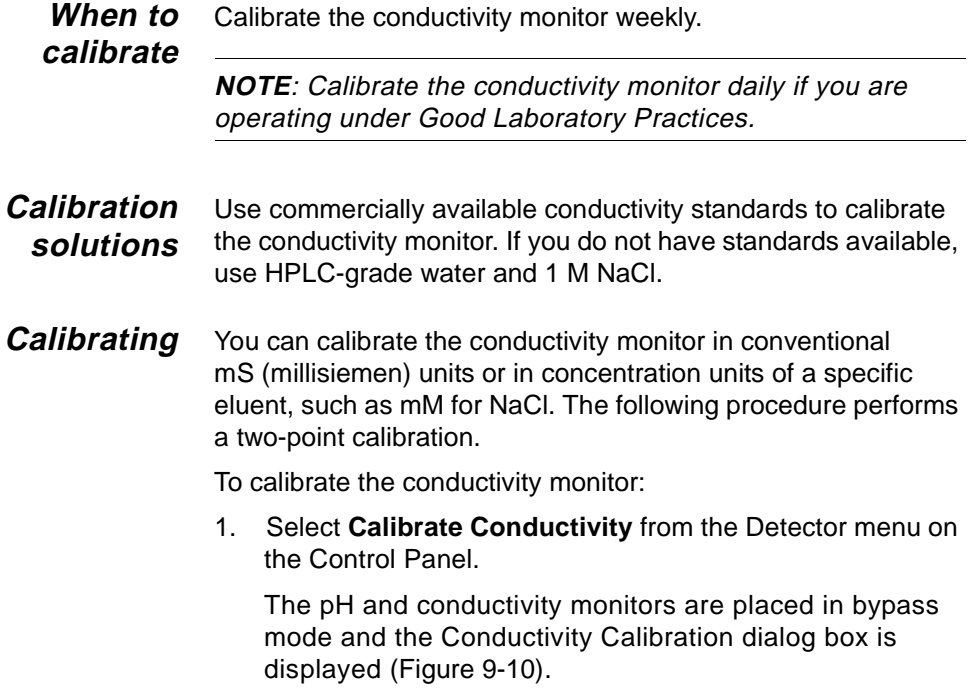

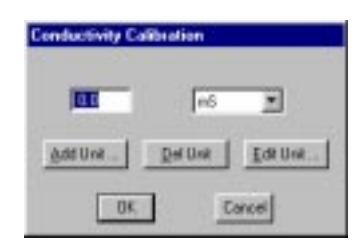

<span id="page-449-0"></span>**Figure 9-10 Conductivity Calibration Dialog Box**

2. Enter the **conductivity value** of the first standard and click **OK**.

**NOTE:** The conductivity value for water is 0.0 mS.

3. Using a syringe, inject a low calibration standard through port 2 (red connector) on the Detector Bypass valve (see [Figure 9-9](#page-447-0)). Continue injecting until the conductivity reading in the Status Window stabilizes. Click **OK**.

A second Conductivity Calibration dialog box is displayed.

4. Enter the **conductivity value** of the second standard and click **OK**.

**NOTE:** The conductivity value for 1 M NaCl is 77.8 mS.

5. Using a syringe, inject a high calibration standard through port 2 (red connector) on the Detector Bypass valve (see [Figure 9-9](#page-447-0)). Continue injecting until the conductivity reading in the Status Window stabilizes. Click **OK**.

The conductivity monitor is now calibrated.

# **9.6 Pump Maintenance**

This section describes:

- Replacing the pump seals and cleaning the pistons and pump heads
- Cleaning the check valves
- Cleaning the filter frit

### **9.6.1 Replacing the Pump Seals and Cleaning the Pistons and Pump Heads**

This section describes:

- When to replace and clean
- Removing pump heads
- Replacing solvent pump seal
- Replacing wash pump seal
- Cleaning the piston
- Cleaning the solvent pump head
- Replacing pump heads

#### **When to replace and clean** Replace the pump seals and clean the pistons every six months or when the pump is leaking.

**NOTE**: When you change pump seals, always change seals in both the primary pump head (right) and the accumulator pump head (left).

The VISION Workstation includes an automatic pump seal wash that significantly extends the pump seal life. For more information, see ["Pump seal wash system" on page 1-11](#page-34-0). Running the SYSCLEAN. MET daily extends the life of the pump seals. For more information, see ["Shutting down" on](#page-100-0)  [page 2-31](#page-100-0).

### **Removing pump heads**

To remove the pump heads:

1. Exit the VISION software.

This closes the six solvent proportioning valves in the base of the pump unit and prevents leaking.

- 2. Remove the pump seal wash lines (see [Figure 1-4 on](#page-33-0)  [page 1-10](#page-33-0)) from the seal wash solution.
- 3. Remove the tubing from the front pump heads:
	- **Primary pump head (right)**—Remove the tubing from the outlet (top) check valve housing [\(Figure 9-11\)](#page-452-0). Remove the barb and tubing from the inlet (bottom) check valve housing. (Do not remove the tubing from the barb.)
	- **Accumulator pump head (left**)—Remove the tubing from the top and bottom of the pump head

**NOTE:** It is not necessary to remove the seal wash tubing from the back pump head.

- 4. Remove the retaining bolts holding the pump heads in place [\(Figure 9-11\)](#page-452-0) using a 9/64-inch hex wrench.
- 5. Remove the pump heads.
- 6. Separate the front and back pump heads.
	- **Solvent (front) pump head**—Controls solvent delivery
	- **Seal wash (back) pump head**—Controls pump seal wash delivery

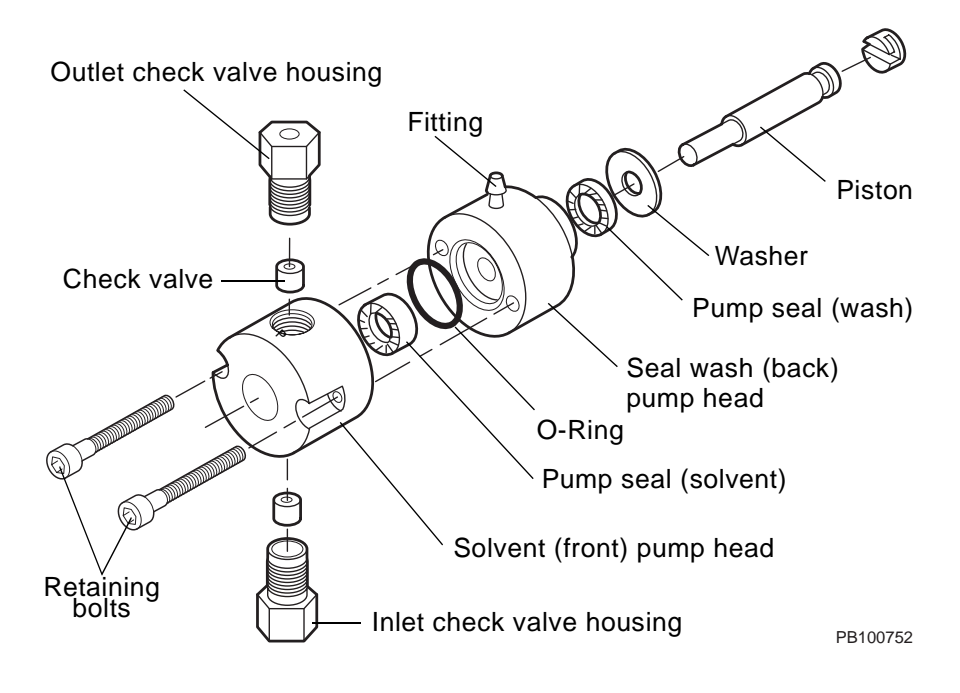

<span id="page-452-0"></span>**Figure 9-11 Primary Pump Assembly**

**NOTE:** The Accumulator pump assembly is the same as the Primary pump assembly except that the solvent (front) head on the Accumulator pump has fittings instead of check valve housings. Also, the solvent pump seal and the piston on the Accumulator pump are smaller.

### **Replacing the solvent pump seal**

All parts you need to replace seals are contained in the Pump Head Seal Kit.

To replace the solvent pump seal:

1. Use the flanged end of the removal tool [\(Figure 9-12\)](#page-453-0) in the Pump Head Seal Kit to remove the solvent pump seal from the solvent (front) pump head ([Figure 9-13](#page-453-1)).

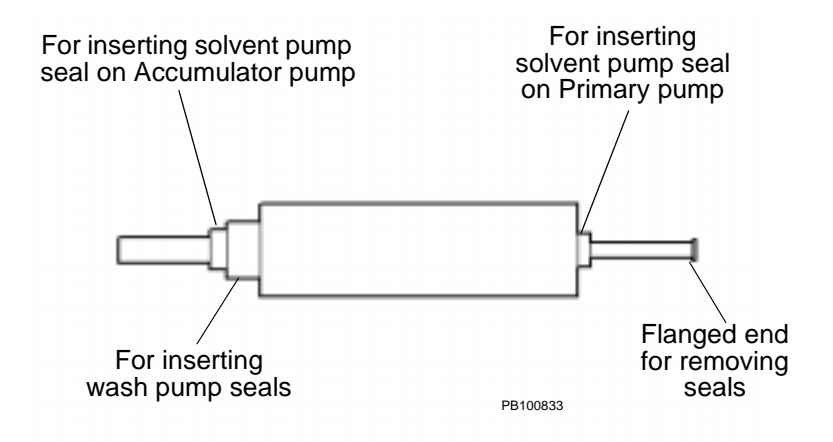

<span id="page-453-0"></span>**Figure 9-12 Pump Seal Removal and InsertionTool**

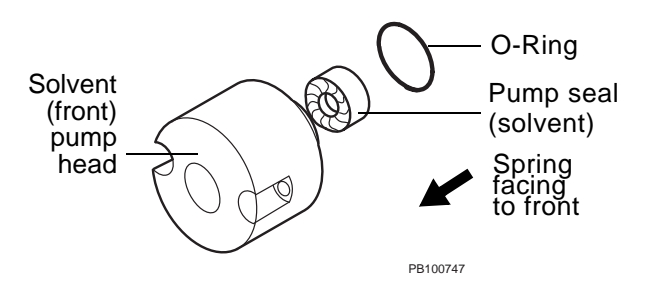

<span id="page-453-1"></span>**Figure 9-13 Replacing Solvent Pump Seal**

2. Use the blunt end of the removal/insertion tool ([Figure 9-12\)](#page-453-0) to insert the new solvent pump seal with the spring in the seal facing toward the front of the pump head ([Figure 9-13\)](#page-453-1).

**NOTE:** Be sure to use the correct solvent pump seal. Use the larger pump seal for the Primary pump head, and the smaller pump seal for the Accumulator pump head.

3. Use the removal/insertion tool or your finger to seat the new solvent pump seal. The spring is *not* visible when the pump seal is properly installed.

To replace the wash pump seal:

1. Use the flanged end of the removal/insertion tool ([Figure 9-12\)](#page-453-0) in the Pump Head Seal Kit to remove the wash pump seal from the seal wash (back) pump head ([Figure 9-14\)](#page-454-0).

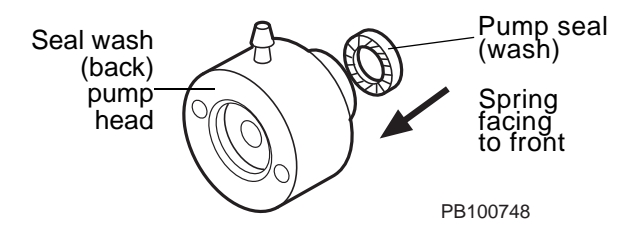

**Figure 9-14 Replacing Wash Pump Seal**

<span id="page-454-0"></span>2. Use the blunt end of the removal/insertion tool (included in pump head seal kit) to insert the new wash pump seal with the spring in the seal facing toward the front of the pump head.

**NOTE:** The wash pump seals are identical for the Primary pump head and the Accumulator pump head.

3. Use the removal/insertion tool or your finger to seat the new wash pump seal. The spring is *not* visible when the seal is properly installed.

### **Replacing the wash pump seal**

#### **Cleaning the pistons**

To clean the pistons:

1. Remove the washer from the piston (see [Figure 9-11 on](#page-452-0)  [page 9-25](#page-452-0)).

#### **CAUTION**

Touch the piston as little as possible. Finger oil can adversely affect pump performance.

2. Remove the piston by grasping the metal base of the piston and sliding it to the right to remove it from the notch in the piston holder [\(Figure 9-15](#page-455-0)).

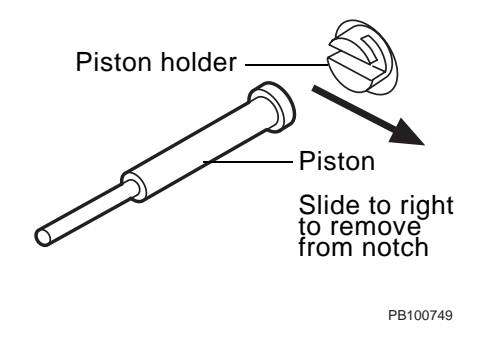

**Figure 9-15 Removing the Piston**

<span id="page-455-0"></span>3. Use the scrubbing pad (included in the pump head seal kit) to scrub the piston using a rotary motion.

#### **CAUTION**

Do not scrub the piston using a linear motion. You will damage the piston. Touch the piston as little as possible. Finger oil can adversely affect pump performance.

- 4. Rinse the piston with water.
- 5. Replace the piston by sliding the metal base into the notch in the piston holder [\(Figure 9-15\)](#page-455-0).

**NOTE:** If you replace the piston with a new piston, be sure to use a piston from the correct piston kit (Primary or Accumulator pump head).

6. Reinstall the washer (see [Figure 9-11 on page 9-25](#page-452-0)).

### **Cleaning the solvent pump head**

To clean the solvent (front) pump head:

- 1. Place the solvent pump head under running water and wash off any debris or residue.
	- 2. Thoroughly dry the solvent pump head before reinstalling it.

**Replacing the pump heads**

- To reinstall the pump heads:
	- 1. Slide the seal wash (back) pump head over the piston (see [Figure 9-11 on page 9-25](#page-452-0)). Position the pump head so that the fitting is at the top and the check valve housing is at the bottom.
	- 2. Slide the O-ring around the front part of the pump head (see [Figure 9-11 on page 9-25](#page-452-0)).
	- 3. Slide the solvent pump head over the piston.

**NOTE:** Make sure the solvent pump head is oriented correctly. The opening with the letter "P" etched next to it should face up.

4. Push the solvent pump head onto the unit and finger-tighten the retaining bolts. Do not tighten the bolts all the way.

**NOTE**: If you cannot push the pump head all the way on to the unit, do not use excessive force. If pump heads are hard to seat, reach your finger up behind the pump head and verify that the piston is centered.

5. Place the pump seal wash lines in the flush solution and prime the pump seal wash lines. See [Section 3.4.2, Priming](#page-134-0)  [the Buffer/Solvent Lines](#page-134-0), for the priming procedure.

- 6. Start the VISION software and start the pump at 5 ml/min.
- 7. Alternately tighten the retaining bolts as the piston moves. Tightening the bolts as the piston moves aligns the piston and pump seals.
- 8. Install, then prime the pump lines. See ["Priming the Pump](#page-132-0)  [Seal Wash Lines" on page 3-29](#page-132-0).

### **9.6.2 Cleaning the Check Valves**

Clean the check valves on both pump heads every six months.

To clean the check valves, you must:

- Remove the check valves
- Sonicate the check valves
- Install the check valves
- **Removing** To remove the check valves from the primary pump head ([Figure 9-16\)](#page-458-0):
	- 1. Remove the tubing from the outlet (top) check valve housing. Remove the barb and tubing from the inlet (bottom) check valve housing. (Do not remove the tubing from the barb.)
	- 2. Unscrew the check valve housings and remove them from the pump head.

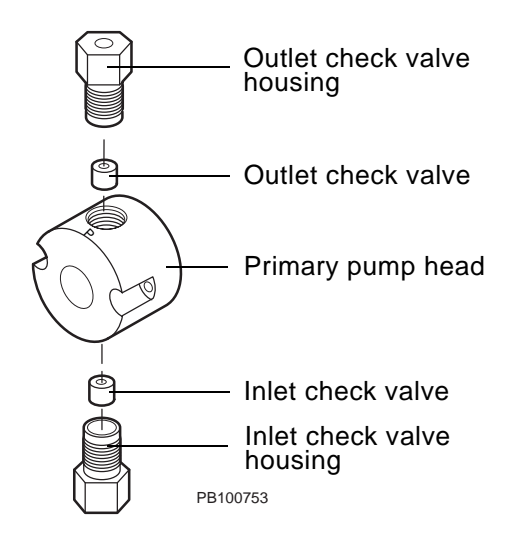

**Figure 9-16 Check Valves** 

<span id="page-458-0"></span>3. Remove each check valve from the housing. If you cannot remove the check valves, force the valves out using a syringe filled with water.

#### **Sonicating**

#### **WARNING**

Before handling any chemicals, refer to the Material Safety Data Sheet provided by the manufacturer, and observe all relevant precautions.

To clean the check valves, sonicate the check valves and housings in 30 percent isopropanol and water for ten minutes.

#### **Reinstalling** To reinstall the check valves:

1. Re-assemble the check valves and housings as shown in [Figure 9-17](#page-459-0).

**NOTE**: The inlet and outlet check valves are interchangeable. However, make sure the three-hole end of each check valve faces up ([Figure 9-17](#page-459-0)).

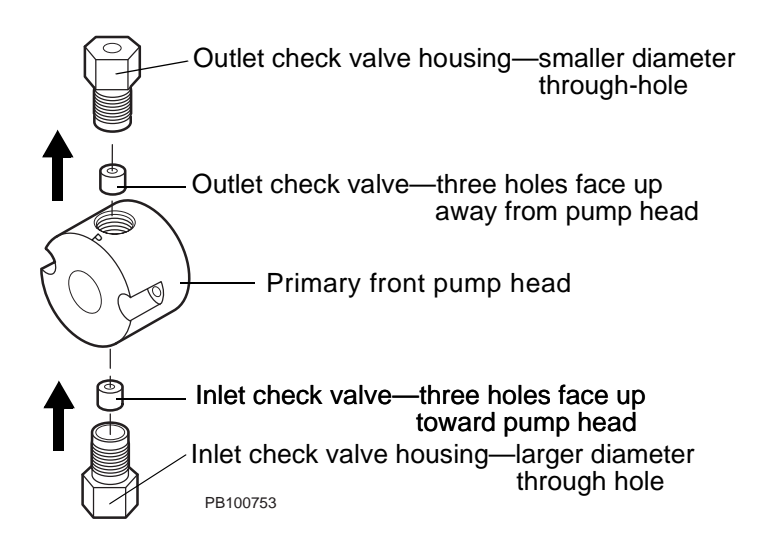

#### **Figure 9-17 Re-assembling Check Valves**

<span id="page-459-0"></span>2. Install the reassembled check valves and housings back on the pump head.

 **NOTE:** Make sure to install the inlet housing on the bottom of the pump head and the outlet housing on the top of the pump head. The inlet housing has a larger diameter through-hole.

3. Finger-tighten the housings. Then tighten an additional 1/8 turn with a small wrench.

**NOTE**: If the check valve housing does not screw in to the proper depth, the check valve is not seated properly. Unscrew the housing, remove the check valve, reposition it, then reinstall it into the pump head.

### **9.6.3 Cleaning the Filter Frit**

#### **WARNING**

Before handling any chemicals, refer to the Material Safety Data Sheet provided by the manufacturer, and observe all relevant precautions.

Clean the filter frit monthly. To clean the filter frit:

- **Removing** 1. Remove the compression ring fitting from end cap at the bottom of the Filter/Mixer (see Figure 1-4 on page 1-10).
	- 2. Using a 1/2-inch wrench, unscrew the end cap from the bottom of the Filter/Mixer.
	- 3. Remove the filter frit (PEEK disk) from the end cap. If the filter frit is not on the end cap, remove it from the Filter/Mixer assembly.
	- **Cleaning** 4. Sonicate the filter assembly and filter frit in 30% isopropanol water for 10 minutes.
		- 5. Rinse the filter assembly and filter frit in deionized water.

**NOTE:** If the frit is discolored, replace it with a new frit.

- **Reinstalling** 6. Place the frit on top of the end piece.
	- 7. Screw the end piece into the bottom of the Filter/Mixer, then tighten 1/8 turn with a 1/2-inch wrench.
	- 8. Reinstall the compression ring fitting.

# **9.7 Autoloader Maintenance**

Inspect and change (if necessary) the autoloader syringe seal every six months.

The following sections describe:

- Removing the autoloader syringe
- Inspecting the syringe seal
- Changing the syringe seal
- Replacing the autoloader syringe

**Removing** To remove the autoloader syringe:

<span id="page-461-0"></span>**the syringe**

1. On the Control Panel, select **Change Syringe** from the Sample menu.

The syringe plunger retracts and the Set Syringe Size dialog box is displayed.

#### **CAUTION**

Do not remove the syringe before retracting the plunger. The syringe can break.

- 2. Unscrew and remove the knurled knob at the base of the plunger.
- 3. Unscrew the body of the syringe (turn to the left) and remove.

**Inspecting the syringe seal**

To inspect the syringe seal:

- 1. Hold the syringe in one hand.
- 2. Move the plunger through its full range of motion.

You should feel a constant resistance through the entire range. If the plunger slips at any point, the seal is worn and must be replaced. See ["Changing the syringe seal" on](#page-462-0)  [page 9-35.](#page-462-0)

### <span id="page-462-0"></span>**Changing the syringe seal**

To change the syringe seal:

- 1. Remove the syringe as described in ["Removing the](#page-461-0)  [syringe" on page 9-34.](#page-461-0)
- 2. Remove the plunger from the barrel of the syringe.
- 3. Remove the syringe seal from the top of the plunger by gripping it with a pair of pliers approximately one-third of the way down and pulling it off.
- 4. Slip a new O-ring over the plunger tip.
- 5. Wet the O-ring and plunger tip with deionized water.
- 6. Place the new seal on a flat surface with the open end facing up.
- 7. Press the plunger tip into the hole in the seal until the seal snaps into place.
- 8. Wet the seal and insert the plunger into the syringe barrel.
- 9. Replace the syringe as described in ["Replacing the syringe"](#page-463-0)  [on page 9-36](#page-463-0).

### <span id="page-463-0"></span>**Replacing**

To replace the autoloader syringe:

- **the syringe**
- 1. Place the hole in the base of the plunger over the pin on the syringe piston [\(Figure 9-18](#page-463-1)).

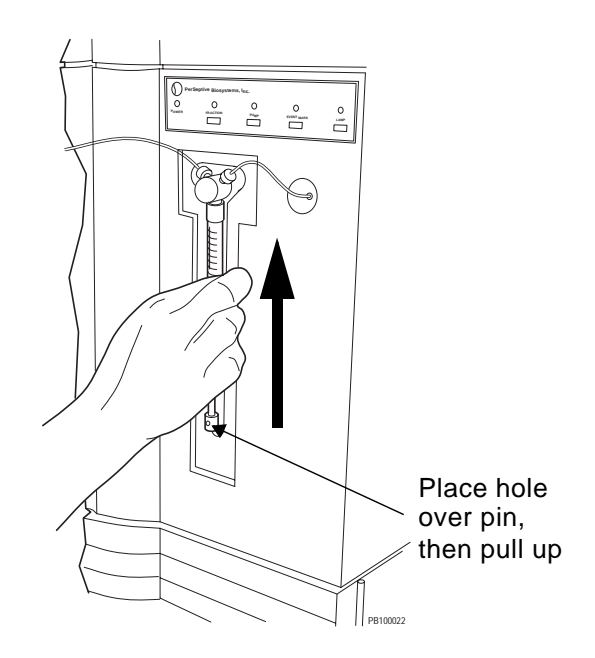

**Figure 9-18 Replacing the Autoloader Syringe**

- <span id="page-463-1"></span>2. Pull up on the syringe body until it reaches the fitting.
- 3. While pushing up gently, turn the syringe body to the right and screw into place.
- 4. Replace the knurled knob in the plunger base.
- 5. Click **OK** in the Set Syringe Size dialog box.

The syringe plunger returns to the home position.

# **9.8 Valve Maintenance**

Clean the injection and column switching valve stators every six months.

- **Cleaning stators** To clean the injection and column switching valve stators:
	- 1. Unscrew all fittings from the injection and column switching valves.
	- 2. Using a 9/64-inch hex wrench, unscrew the three screws holding the metal stator support ring in place. Remove the support ring.
	- 3. Remove the front of the injection and column switching valves. The front piece includes the stator face assembly (PEEK). Separate the two pieces of the valve front.

**NOTE:** If the assembly does not include two pieces, the stator face assembly may be stuck in the valve. Remove it from the valve.

- 4. Sonicate the two pieces in 30 percent isopropanol for ten minutes.
- 5. Rinse the two pieces with deionized water. Wipe with a lint-free tissue.
- 6. Reassemble by aligning the pins on the stator face assembly with the holes on the stator.
- 7. Place the reassembled pieces in the injection and column switching valves by aligning the pin in the injection and column switching valves with the hole in the stator.
- 8. Replace the stator support ring. Make sure the numbers on the ring are positioned properly with the number 1 at the top right and the number 2 at the top left.
- 9. Alternately tighten the three screws until finger-tight. Make sure equal pressure is applied to each screw.
- 10. Using a 9/64-inch hex wrench, tighten the screws 1/4-turn past finger-tight.

# **9.9 AFC 2000 Maintenance**

This section includes procedures for maintaining the AFC 2000 Robotic Sample Handling Device. It describes:

- Replacing the fuses
- Inspecting and changing the AFC 2000 syringe seal
- Cleaning the sampling needle
- Cleaning the Z-Rack
- Replacing the sampling needle
- Aligning the sampling needle

### **9.9.1 Replacing the Fuses**

#### **WARNING**

For continued protection against fire hazard, replace fuses with those of the same type and rating.

Pour une protection permanente contre le danger d'incendie, remplacez les fusibles existants avec des fusibles similaires, présentant les mêmes caractéristiques.

The AFC 2000 requires two fuses. To replace a blown fuse:

- 1. Power down the AFC 2000 using the on/off switch on the left side panel of the instrument.
- 2. Remove the power cord.
- 3. Power down the VISION Workstation.
- 4. Remove the power cord from the VISION Workstation.
- 5. Pry out the fuse block using a small flat-blade screwdriver [\(Figure 9-19](#page-466-0)).

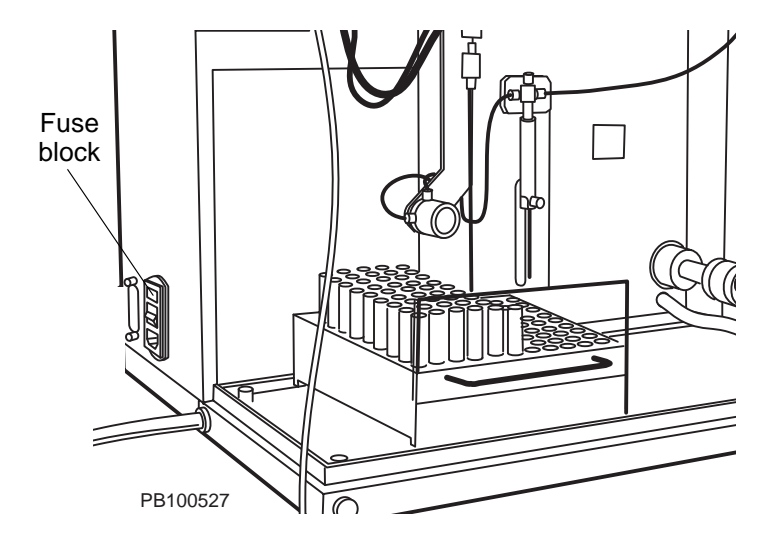

**Figure 9-19 Replacing the AFC 2000 Fuses**

- <span id="page-466-0"></span>6. Remove the blown fuse or fuses and replace with a T3.15 250 V fuse.
- 7. Replace the fuse block.
- 8. Plug in the power cord and power up the device.
- 9. Plug in the VISION power cord and power up the VISION Workstation.

### **9.9.2 Inspecting and Changing the AFC 2000 Syringe Seal**

Inspect and change (if necessary) the AFC 2000 syringe seal every six months.

The following sections describe:

- Removing the AFC 2000 syringe
- Inspecting the syringe seal
- Changing the syringe seal
- Replacing the AFC 2000 syringe

**Removing**

To remove the AFC 2000 syringe:

**the syringe** 1. Select **Change Syringe** from the Sample menu in the Sample Table.

> The syringe plunger retracts and the Set Syringe Size dialog box is displayed.

#### **CAUTION**

Do not remove the syringe before retracting the plunger. The syringe can break.

- 2. Unscrew and remove the screw located at the bottom front of the plunger.
- 3. Unscrew and remove the body of the syringe by turning it to the left.

**Inspecting the syringe seal**

To inspect the syringe seal:

- 1. Hold the syringe in one hand.
- 2. Move the plunger through its full range of motion.

You should feel a constant resistance through the entire range. If the plunger slips at any point, the seal is worn and must be replaced. See ["Changing the syringe seal" on](#page-468-0)  [page 9-41.](#page-468-0)
#### **Changing the syringe seal**

To change the syringe seal:

- 1. Remove the syringe as described in ["Removing the](#page-467-0)  [syringe" on page 9-40.](#page-467-0)
- 2. Remove the plunger from the barrel of the syringe.
- 3. Remove the syringe seal from the top of the plunger by gripping it with a pair of pliers approximately one-third of the way down and pulling it off.
- 4. Slip a new O-ring over the plunger tip.
- 5. Wet the O-ring and plunger tip with deionized water.
- 6. Place the new seal on a flat surface with the open end facing up.
- 7. Press the plunger tip into the hole in the seal until the seal snaps into place.
- 8. Wet the seal and insert the plunger into the syringe barrel.
- 9. Replace the syringe as described in ["Replacing the syringe"](#page-469-0)  [on page 9-42](#page-469-0).

#### <span id="page-469-0"></span>**Replacing the syringe**

To replace the AFC 2000 syringe:

1. Mount the new syringe on the plunger shaft and pull up on the syringe body until it reaches the fitting [\(Figure 9-20](#page-469-1)).

**NOTE:** Included syringes are 500 µl, 2.5 ml, and 5.0 ml.

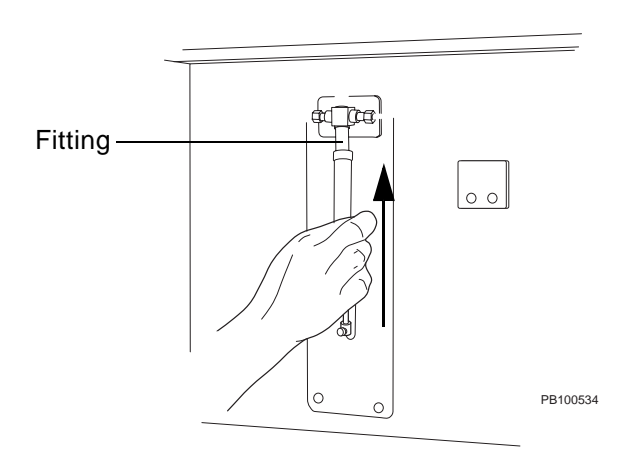

<span id="page-469-1"></span>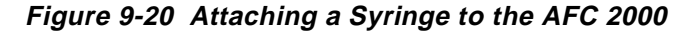

- 2. While pulling up gently, screw the syringe body into the fitting by turning it to the right.
- 3. Replace the screw at the bottom front of the plunger.
- 4. Select the **size** of the syringe you installed from the drop-down list box in the Set Syringe Size dialog box. Click **OK**.

The syringe plunger returns to the home position.

**NOTE:** If you attach a 2.5 ml or 5.0 ml syringe, you must also attach an extra length of coiled tubing between the syringe and the sample tubing to contain the larger sample volumes. For more information, see ["Attaching coiled tubing" on](#page-155-0)  [page 3-52](#page-155-0).

## **9.9.3 Cleaning the Sampling Needle**

Clean the sampling needle weekly to prevent build-up and corrosion.

To clean the sampling needle:

- 1. Power down the AFC 2000 using the on/off switch on the left side panel of the instrument.
- 2. Wipe the needle gently using a lint-free cloth dampened with isopropanol.
- 3. Inspect the sampling needle for any cracks or chips. If damaged, replace the sampling needle. See [Section](#page-471-0)  [9.9.5, Replacing the Sampling Needle](#page-471-0).

## **9.9.4 Cleaning the Z-Rack**

The Z-Rack controls the up and down movement of the sampling needle. Clean the Z-Rack weekly to ensure smooth operation of the sampling needle.

To clean the Z-Rack:

- 1. Power down the AFC 2000 using the on/off switch on the left side panel of the instrument.
- 2. Wipe the Z-Rack thoroughly with a lint-free cloth.
- 3. If necessary, use a brush to remove debris from the teeth of the Z-Rack (see [Figure 9-21](#page-471-1)).

#### **CAUTION**

Do not use alcohol or solvents to clean the Z-Rack.

## <span id="page-471-0"></span>**9.9.5 Replacing the Sampling Needle**

Replace the sampling needle if the Teflon coating becomes cracked or chipped.

To replace the sampling needle:

- 1. Power down the AFC 2000 using the on/off switch on the left side panel of the instrument.
- 2. Loosen the sampling needle set screw from the insulation block sleeve using a flat screwdriver ([Figure 9-21](#page-471-1)).

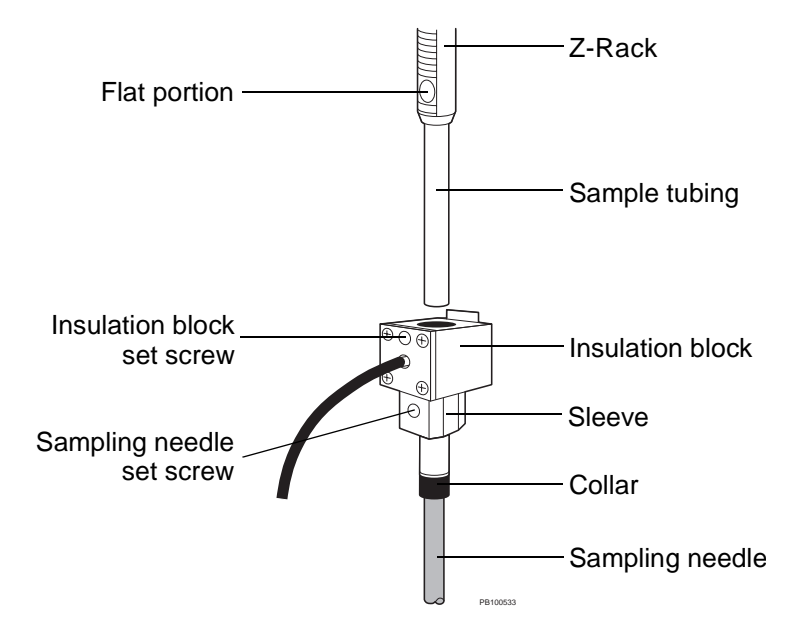

**Figure 9-21 Replacing the Sampling Needle** 

- <span id="page-471-1"></span>3. Loosen the insulation block set screw using a hex wrench.
- 4. Gently pull down on the insulation block until it is approximately 3 inches below the Z-Rack.
- 5. Remove the sample tubing from the sampling needle by pulling the tubing straight up out of the insulation block.
- 6. Carefully pull the sampling needle straight down out of the insulation block.
- 7. Slide the non-Teflon coated end of a new sampling needle through the sleeve of the insulation block until the collar reaches the sleeve.
- 8. Insert the sampling needle set screw into the threaded hole in the insulation block sleeve. Gently tighten the set screw using a flat screwdriver.
- 9. Slide the sample tubing into the top of the insulation block and over the end of the sampling needle.
- 10. Attach the insulation block to the Z-Rack, making sure the black coaxial cable is on the left side of the Z-Rack and not twisted.
- 11. Tighten the insulation block set screw with a hex wrench until it makes contact with the flat portion of the Z-Rack. Do not overtighten the set screw.
- 12. Align the sampling needle. See [Section 9.9.6, Checking](#page-473-0)  [and Aligning the Sampling Needle.](#page-473-0)

## <span id="page-473-3"></span><span id="page-473-0"></span>**9.9.6 Checking and Aligning the Sampling Needle**

**Checking** Check the alignment of the sampling needle to verify it is centered over the injection port. If the sampling needle is not centered, align the needle as described in ["Aligning" on](#page-475-0)  [page 9-48](#page-475-0).

To check the alignment of the sampling needle:

- 1. If you started the VISION software, exit by selecting **Exit VISION** from the File menu.
- <span id="page-473-1"></span>2. Click the **Start** button, then click **Run**.

The Run dialog box is displayed.

3. Type **C:\VISION\SYSDIAG.EXE** in the Open text box and click **OK**.

The BioCAD/VISION System Level Diagnostics window is displayed.

<span id="page-473-2"></span>4. Select **AFC 2000 Display** from the Windows menu.

The AFC 2000 dialog box is displayed ([Figure 9-22](#page-474-0)), and the AFC 2000 arm moves so that the sampling needle is in the home position (left, rear).

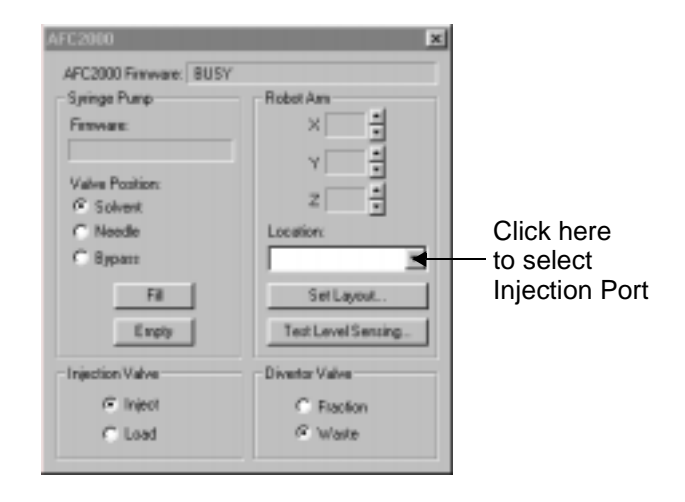

**Figure 9-22 AFC 2000 Dialog Box**

<span id="page-474-0"></span>5. Select **Injection Port** from the drop-down list box.

The AFC 2000 arm moves to the injection port position. The sampling needle should be centered in the injection port so that it creates a seal with the injection port sleeve. If the sampling needle is not aligned, see ["Aligning" on page 9-48](#page-475-0).

<span id="page-475-0"></span>**Aligning** Align the AFC 2000 sampling needle if you replace the needle or if the needle is not centered over the injection port (see [Figure 3-28](#page-156-0) on [page 3-53](#page-156-0)). Aligning the sampling needle sets the position of the sampling needle during injections.

To align the sampling needle:

- 1. Exit the VISION software by selecting **Exit** from the File menu.
- 2. If you did not check the sampling needle alignment, complete [step 2](#page-473-1) through [step 4](#page-473-2) on [page 9-46.](#page-473-2)
- 3. Click the **Set Layout** button.

The AFC 2000 Set Layout dialog box is displayed [\(Figure 9-23](#page-475-1)), and the AFC 2000 arm moves so that the sampling needle is over the injector valve.

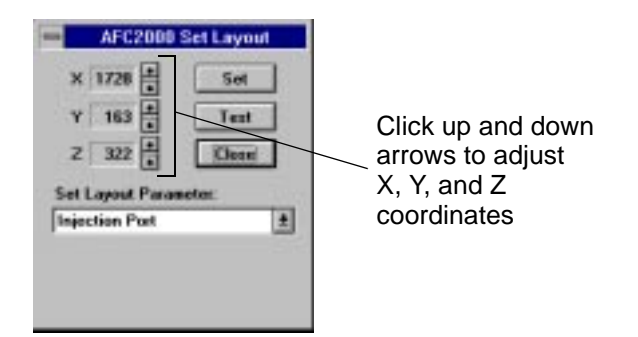

**Figure 9-23 AFC 2000 Set Layout Dialog Box**

- <span id="page-475-1"></span>4. Adjust the X (left, right) and Y (front, back) coordinates until the sampling needle is centered over the injection port.
- 5. Increase the Z (up, down) coordinate to lower the sampling needle to the injection port.
- 6. As the sampling needle nears the injection port, increase the Z coordinate one unit at a time until the needle starts to create a seal with the injection port sleeve.

**NOTE:** To determine when the sampling needle starts to create a seal with the injection port, listen to the sound when you click the up arrow. The sound changes from a high-pitched click to a softer, muffled click.

7. After the sound changes, increase the Z coordinate three units.

The sampling needle is correctly aligned with the injection port.

8. Click **Set**. Click **Close**.

# **9.10 Hard Disk Maintenance**

This section includes procedures for maintaining and configuring the hard disk on your workstation. It describes:

- Backing up and archiving data
- Testing hard disk integrity
- Defragmenting the hard disk

#### **CAUTION**

Do not compress the hard disk. Hard disk compression slows system performance. Also, if you have a hard disk failure, it is very difficult to retrieve data if the hard disk is compressed.

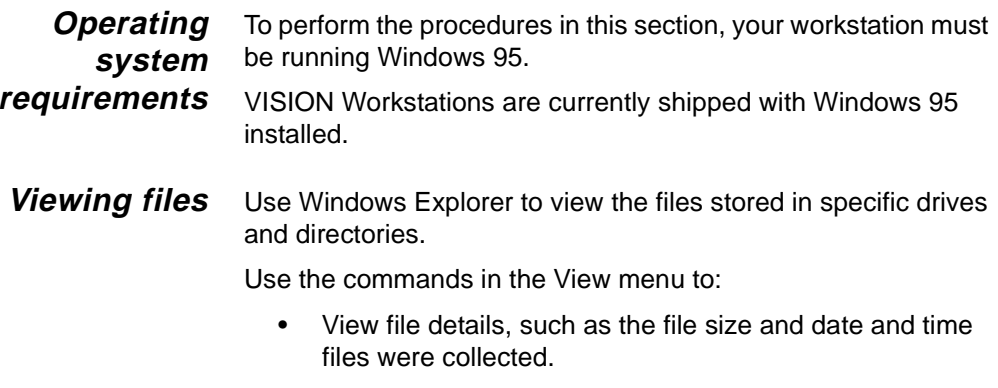

• Sort files. You can sort and display files by date, name, type, or size.

## <span id="page-478-0"></span>**9.10.1 Backing Up and Archiving Data**

Back up data weekly, or as needed. Back up and archive data if the free disk space on your hard drive is less than 20%.

**Why back up data?**

To run properly, the VISION software requires:

- Disk space for the data recorder
- Disk space for data files and method files
- Disk space for printing

If the disk becomes full, writing data files, printing, or saving methods may fail and can result in loss of data. The system also operates more slowly as free disk space decreases.

To maintain adequate disk space on your hard drive, back up and archive data on a routine basis:

- **Back up**—Temporarily store data in case of a hard disk problem.
- **Archive**—Permanently store important data for retrieval at a later time, and remove the original data from the hard drive.
- **Backing up** Use the Backup utility to back up data.

The first time you run the Backup utility, it automatically configures itself for your system. You will need two blank 1.44 MB floppy disks for the Backup utility to test the floppy drive.

**NOTE**: It is necessary to copy only data files, group files, method files, and multi-method files. You can retrieve configuration files from data files.

To back up data:

- 1. Start Windows.
- 2. Click **Start**, point to **Programs**, point to **Accessories**, point to **System Tools**, and then click **Backup**.

The Welcome to Microsoft Backup window is displayed.

3. Follow the onscreen instructions.

**Archiving** On a regular basis (frequency depends on your workload and amount of data), copy data files from completed projects to a floppy disk or other backup media. Use Windows Explorer to copy data. For instructions on using Windows Explorer, see the Microsoft Windows User's Guide.

> After copying data to backup media, delete it from your hard drive. Make sure you label the media.

## **9.10.2 Testing Hard Disk Integrity**

Once a week, run ScanDisk to verify the hard disk drive integrity and repair it if necessary.

To test disk integrity:

- 1. Start Windows.
- 2. Click **Start**, point to **Programs**, point to **Accessories**, point to **System Tools**, and then click **ScanDisk**.

The ScanDisk dialog box is displayed.

3. Select **Thorough** and click **Start**.

**NOTE:** Selecting **Thorough** can take over one hour to complete. Run ScanDisk when you will not be using the workstation.

4. Follow the onscreen instructions.

## **9.10.3 Defragmenting the Hard Disk**

Once a month (or as needed), defragment your hard disk to optimize disk performance.

**Why defragment the hard disk?** When your workstation is first installed, each file uses sequential (contiguous) blocks on the hard disk. The free space on the disk is also sequential. This provides the fastest access because the whole file can be read without searching more than one area of the disk.

> As files are created and deleted from the disk, and disk blocks are reused, the disk becomes fragmented. New files no longer use sequential blocks on the disk, and it takes longer to access these files. In addition, the system must search the disk for free space when creating new files.

> Defragmenting the disk reorganizes the files so they are sequential on the disk. Defragmenting can substantially improve system speed, especially if the disk is badly fragmented.

**Defragmenting** To defragment the hard disk:

- 1. Free up as much disk space as possible by backing up and deleting unneeded files. For more information, see [Section 9.10.1, Backing Up and Archiving Data](#page-478-0).
- 2. Delete all files from the C:\VISION\TEMP directory.

**NOTE**: Files in the C:\VISION\TEMP directory are Strip Chart Recorder files. You lose the contents of the Strip Chart Recorder when you delete these files.

3. Click **Start**, point to **Programs**, point to **Accessories**, point to **System Tools**, and then click **Disk Defragmenter**.

The Select Drive dialog box is displayed.

4. Follow the onscreen instructions.

# **9.11 Long Term Shutdown**

If you shut down the VISION Workstation for more than one week:

1. Click the **Bypass** option button in the Column section of the Control Panel, to take the column out of line.

**NOTE**: If you select Low Dispersion, Three Columns, or Direct Control column plumbing configurations, you cannot bypass the column. Replace the columns with unions before running the SYSCLEAN method.

- 2. Purge the system with a 1 M salt solution to prepare the pH and conductivity monitors for shutdown. For more information, see [Section 5.2.2, Purging the System.](#page-230-0)
- 3. Run the **SYSCLEAN** method as described on [page 2-31.](#page-100-0)

**NOTE**: As an alternative to running the SYSCLEAN method, you can purge the system with water from the Control Panel. Take the pH monitor offline by clicking the **Bypass** option button in the pH/Cond section of the Control Panel. Then purge the system with filtered deionized water. For more information, see [Section 5.2.2,](#page-230-0)  [Purging the System](#page-230-0).

- 4. Purge the system with a solution of water and isopropanol (80:20). For more information, see [Section](#page-230-0)  [5.2.2, Purging the System.](#page-230-0)
- 5. Remove the pH probe and store as described in [Section 9.5, pH and Conductivity Monitor Maintenance.](#page-443-0)
- 6. Exit the VISION software by selecting **Exit VISION** from the File menu in the Control Panel.
- 7. Exit Microsoft Windows by clicking **Start**, then **Shut Down**.
- 8. Power down the components of the workstation in any order.
- 9. Set the Helium On/Off switch to the **Off** position.
- 10. Power down the VISION Workstation.
- 11. Turn off all gas and helium sources.

#### **CAUTION**

Do not close the helium tank without turning off the helium switch. Helium diffuses out of the line, forming a vacuum, which pulls liquid into the sparging system.

**NOTE:** If you shutdown the system for an extended time period, you may want to remove the pH probe. Store the probe in the storage solution (saturated KCl) and protective container provided with the probe.

Chapter 9 Maintenance

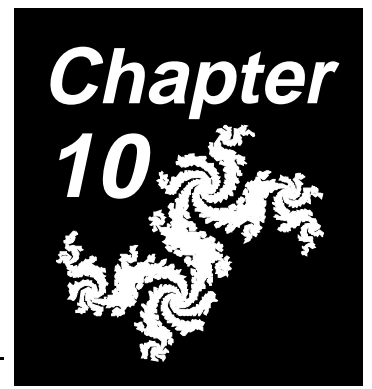

# **10 Troubleshooting and Error Codes**

## **This chapter includes the following sections:**

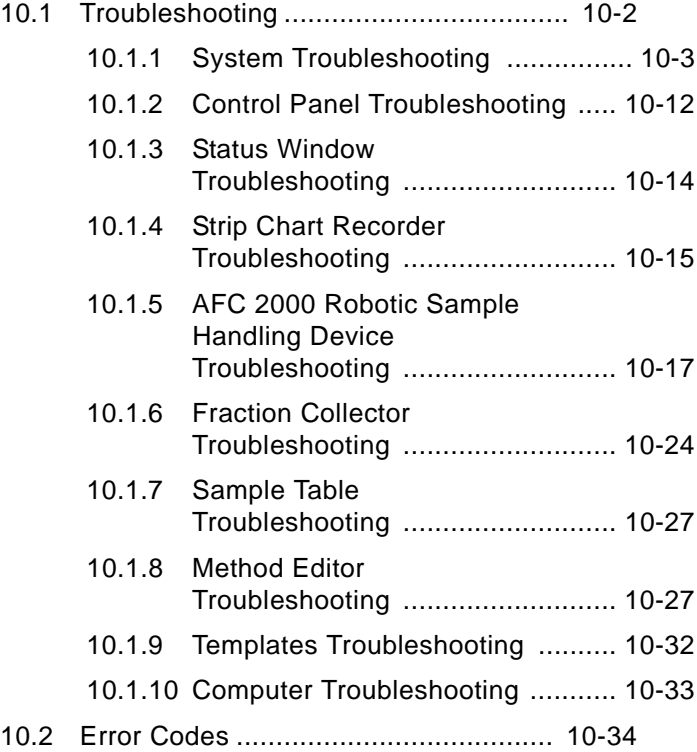

# **10.1 Troubleshooting**

This section contains troubleshooting information for:

- System
- Control Panel
- Status window
- Strip Chart Recorder
- AFC 2000 Robotic Sample Handling Device
- Fraction Collector
- Sample Table
- Method Editor
- Templates
- Computer

**Technical support** If you cannot solve problems using the guidelines in the following sections, call Applied Biosystems Technical Support. Refer to the Applied Biosystems Technical Support information on the back cover of this book.

# **10.1.1 System Troubleshooting**

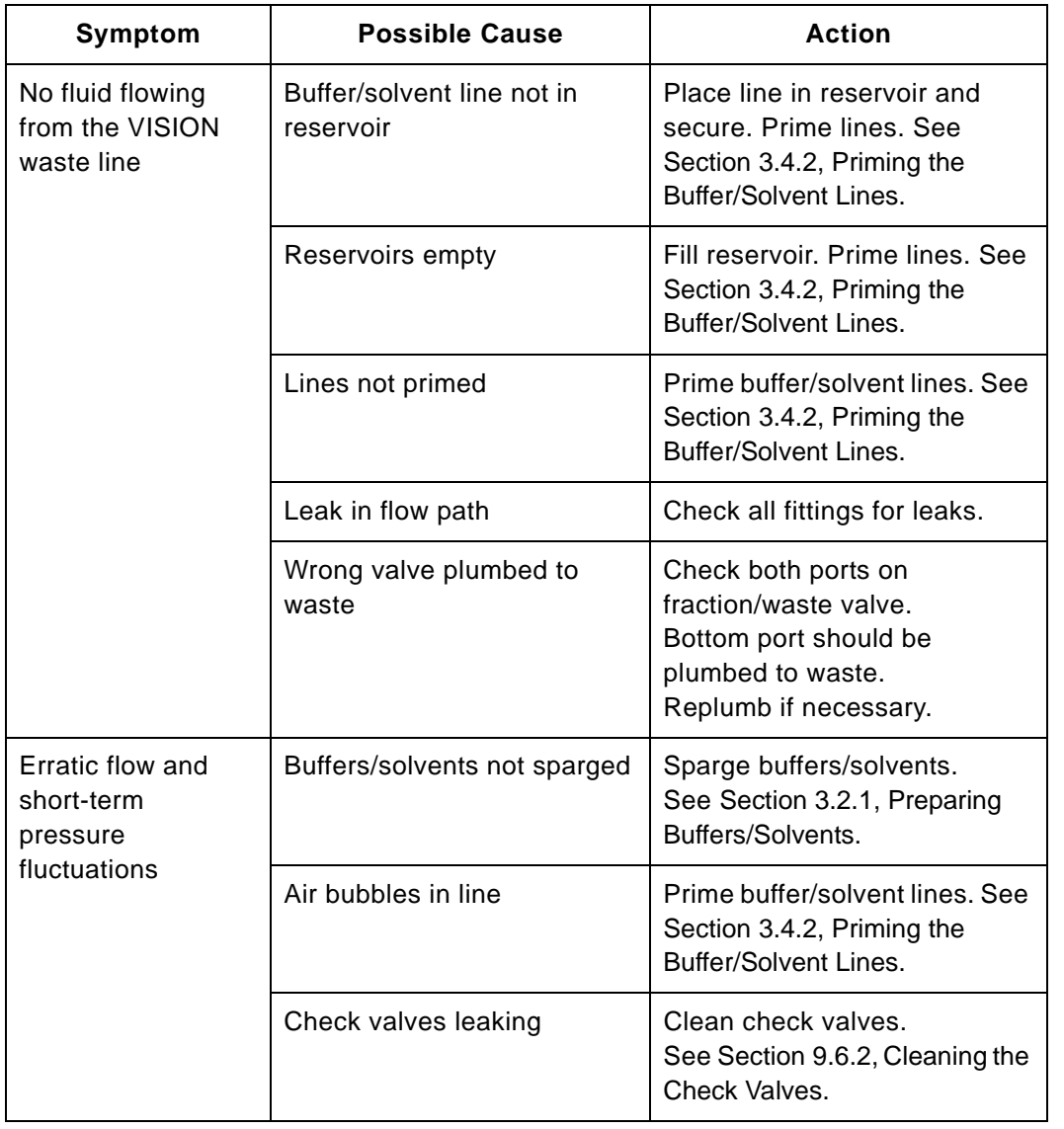

#### **Table 10-1 System Troubleshooting**

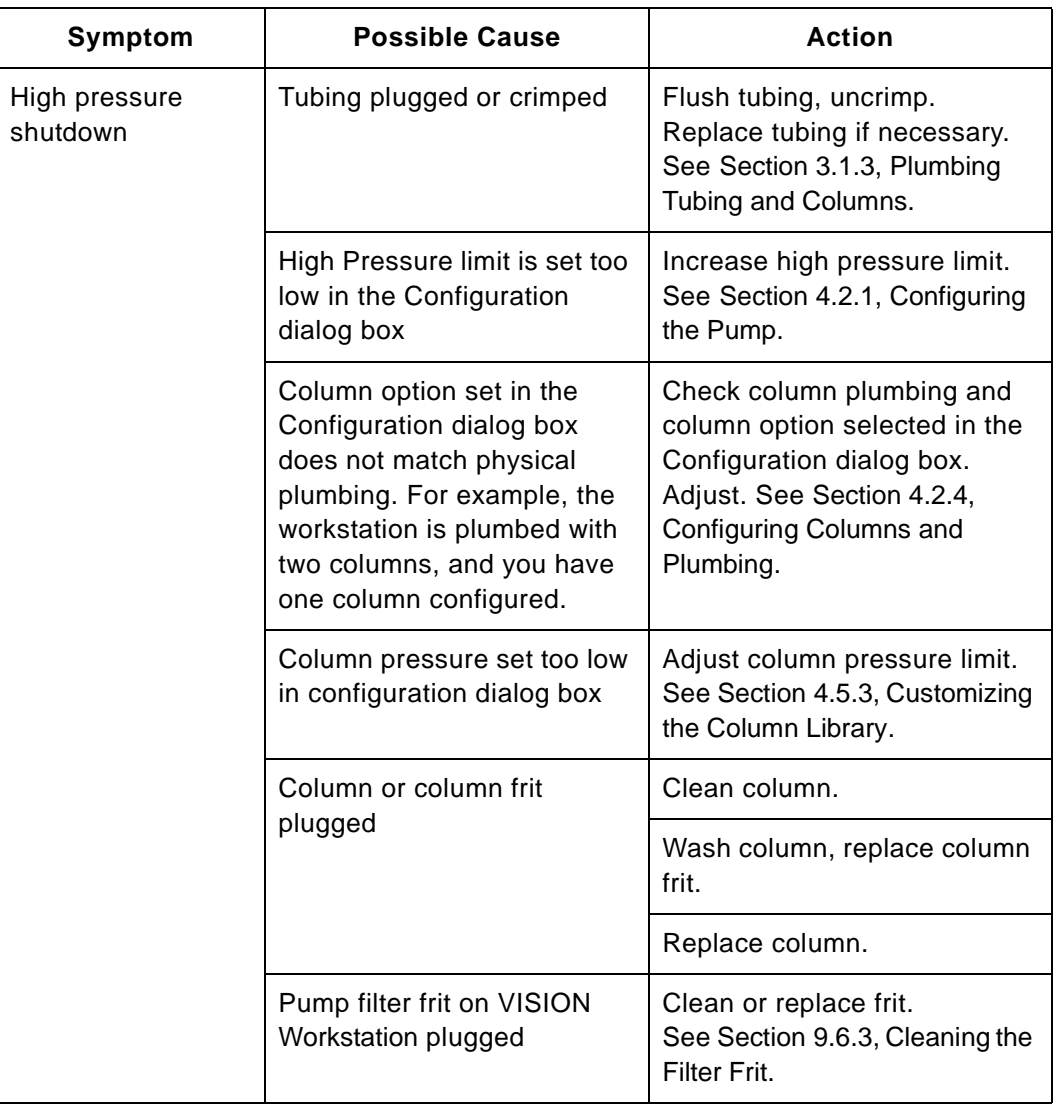

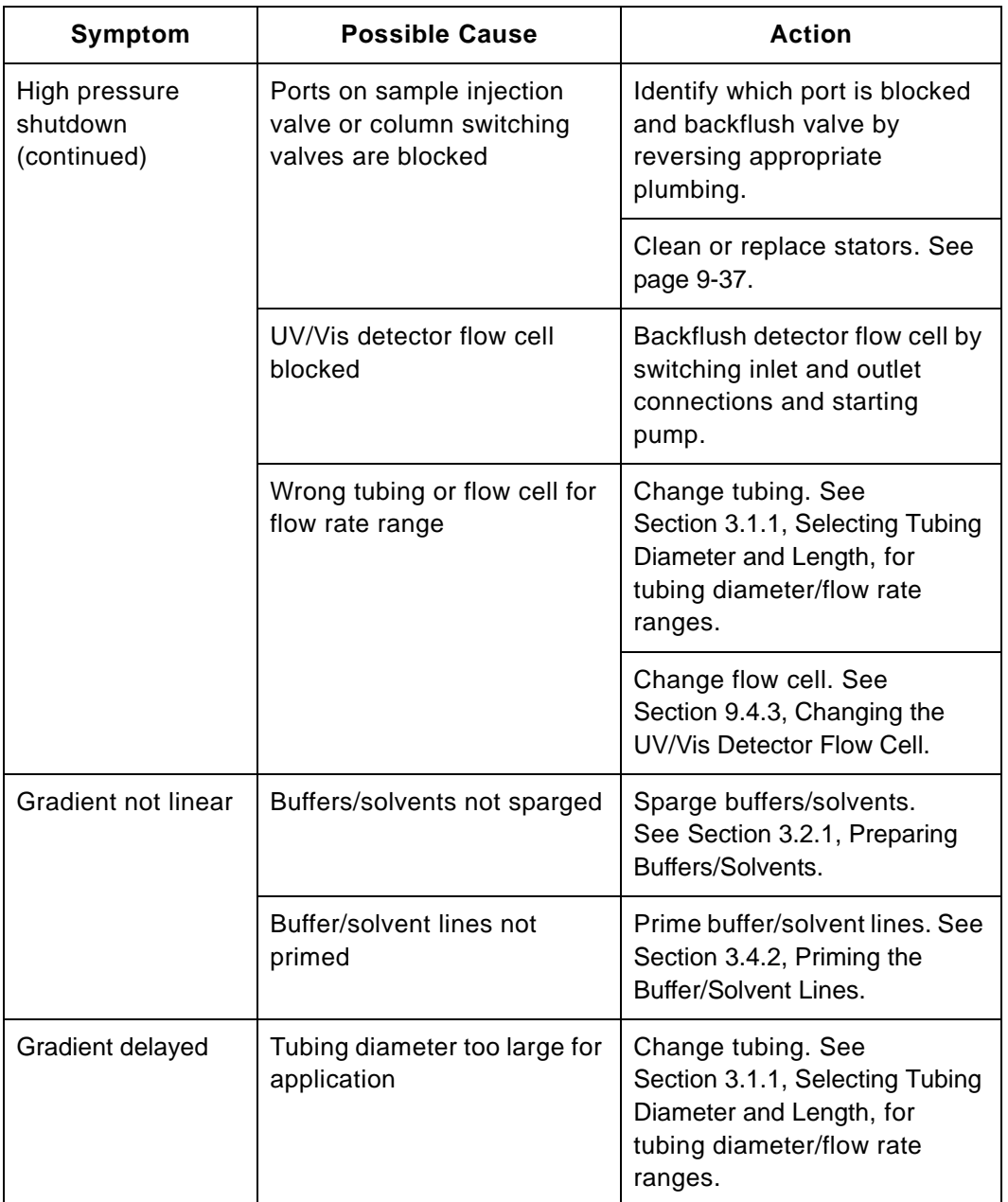

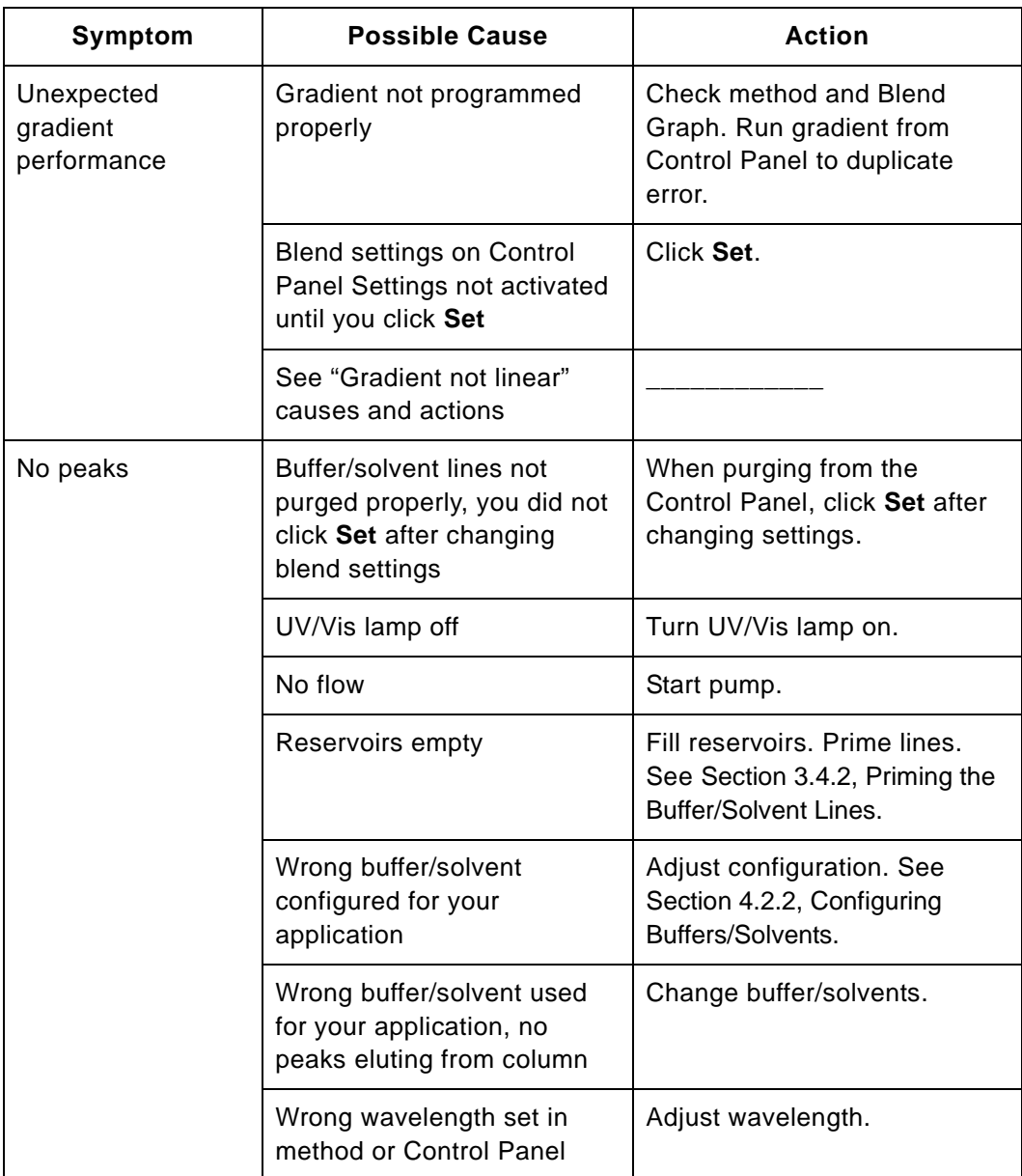

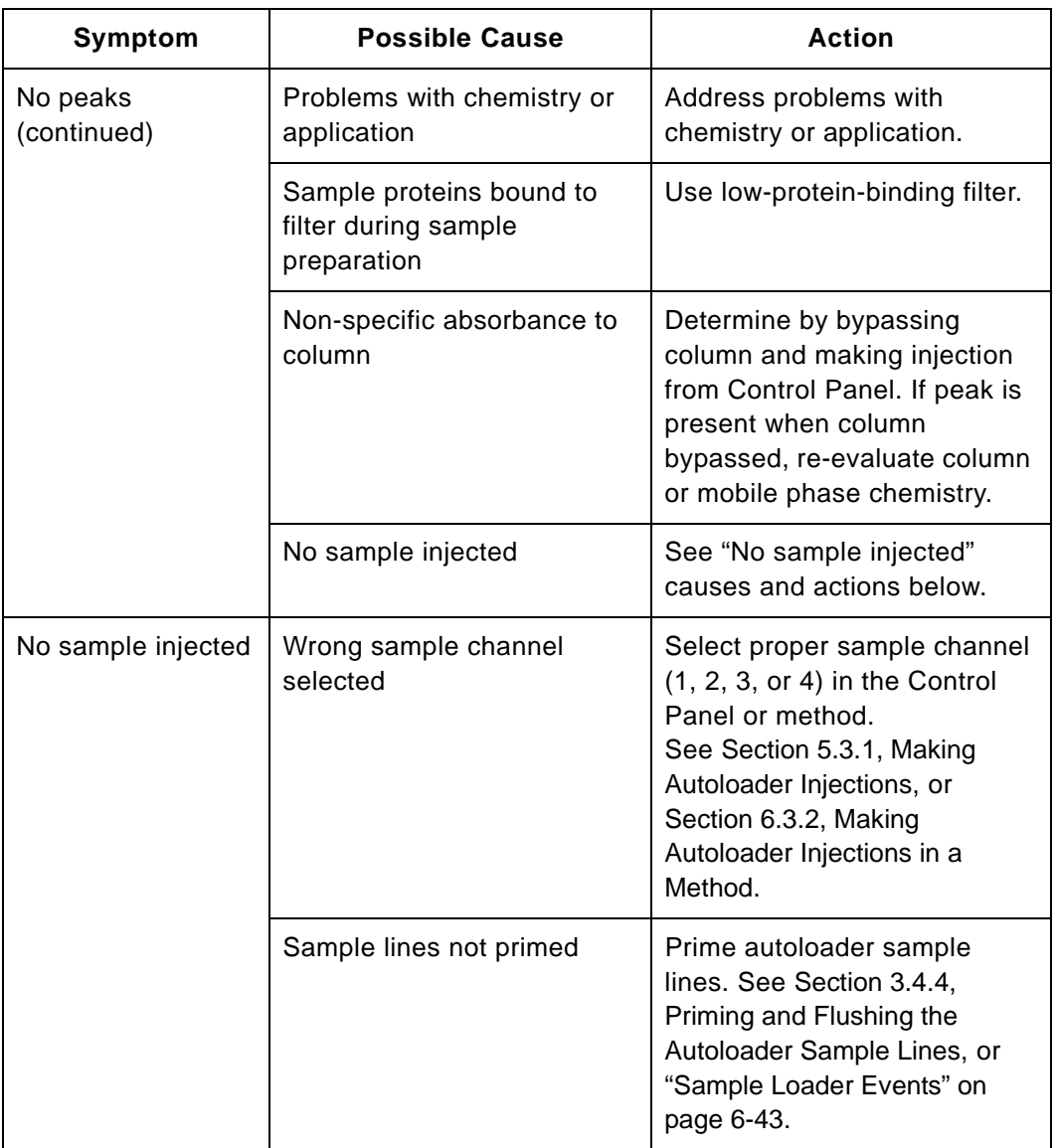

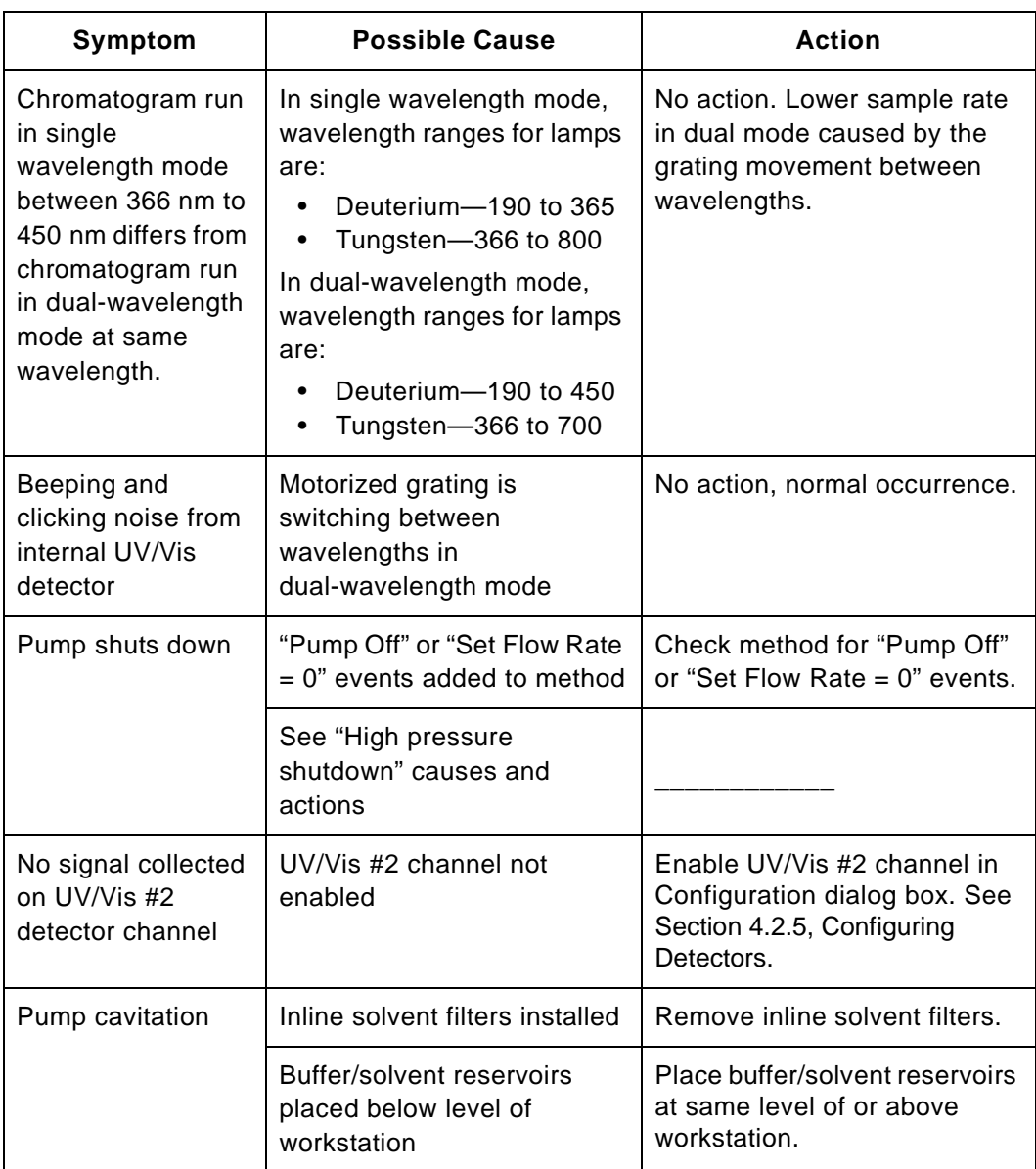

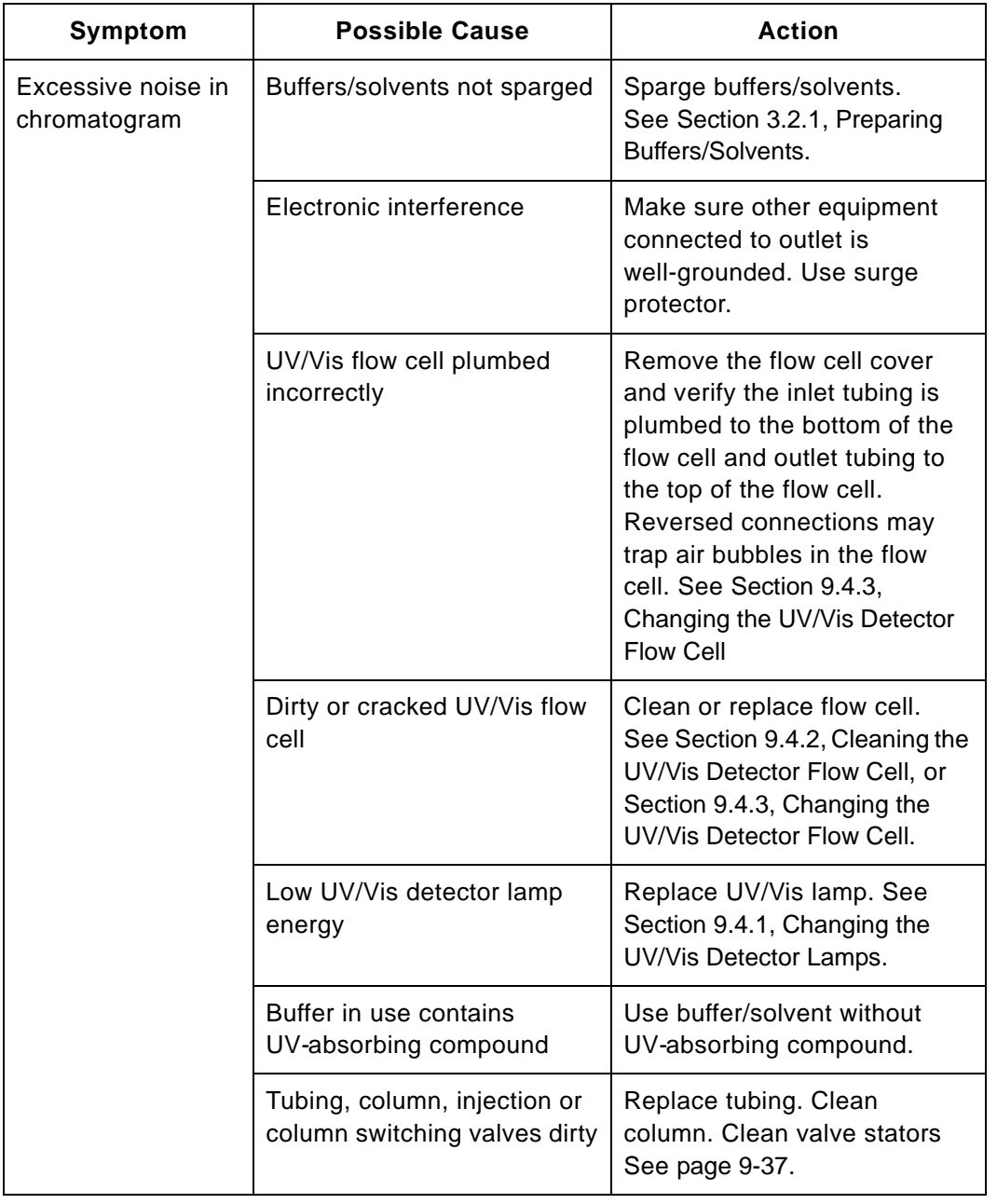

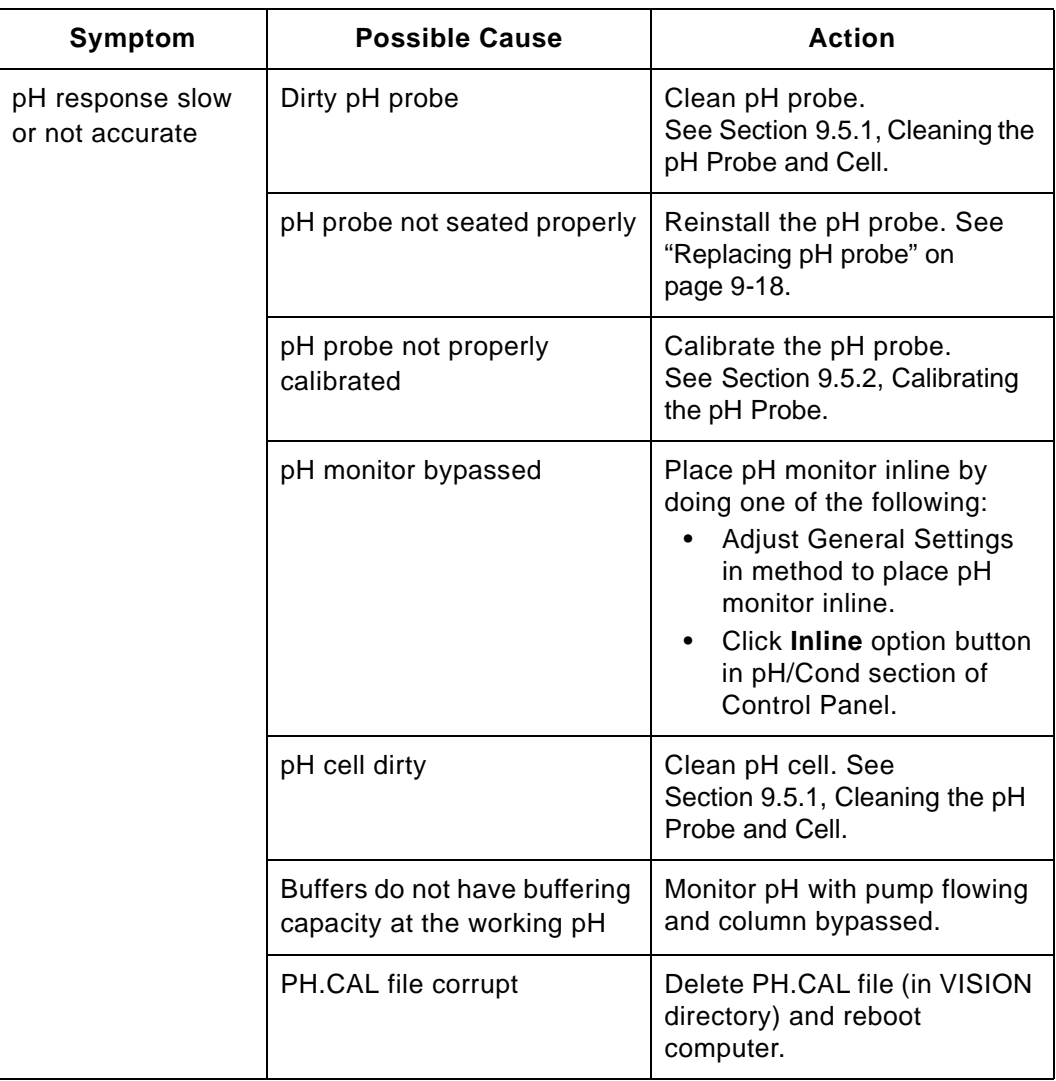

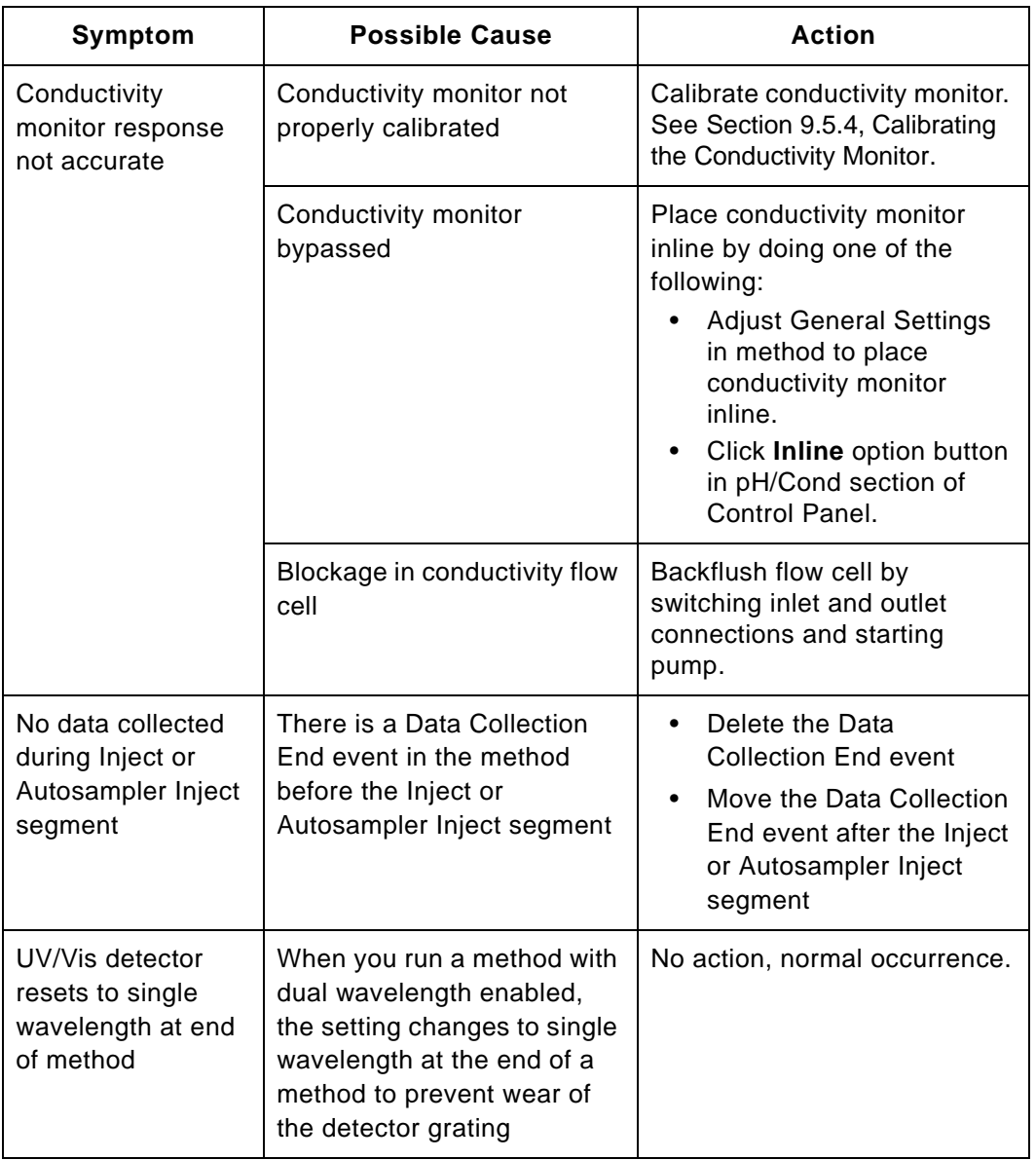

# **10.1.2 Control Panel Troubleshooting**

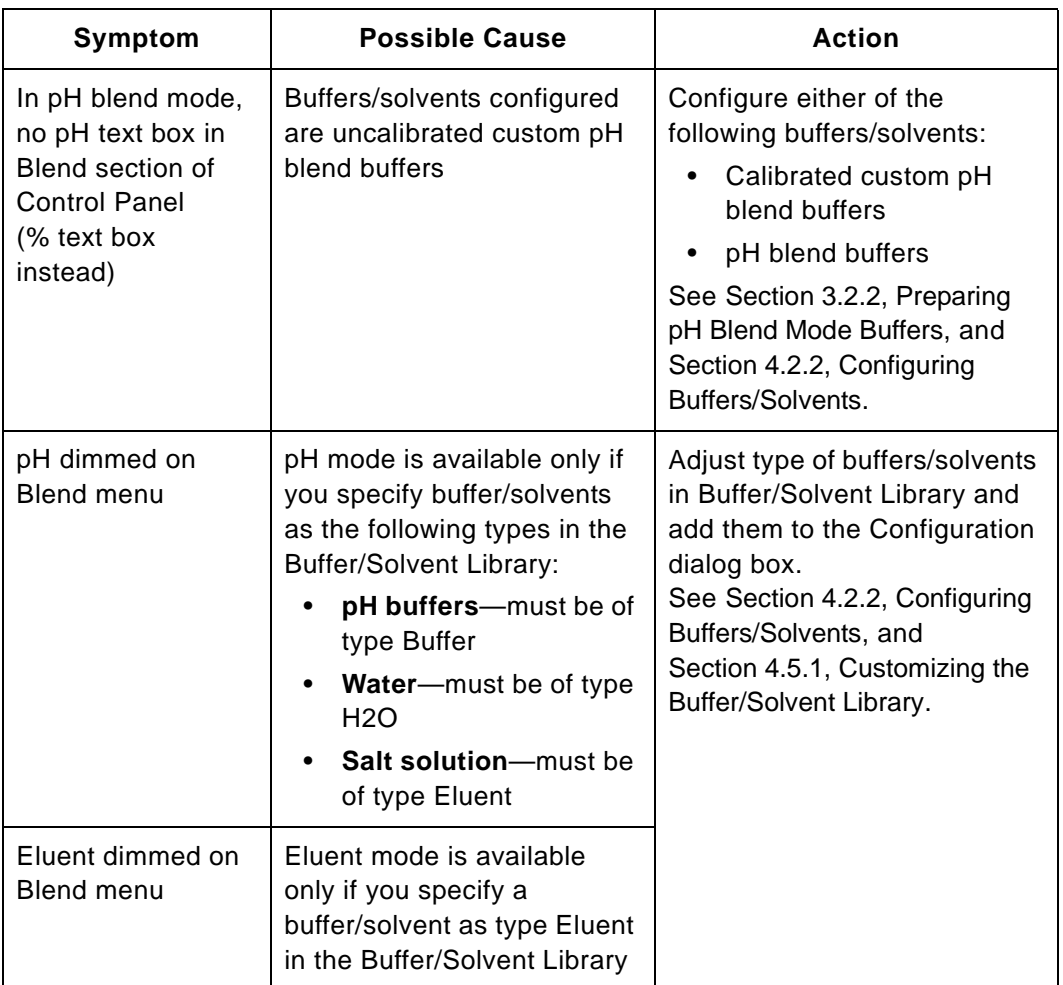

#### **Table 10-2 Control Panel Troubleshooting**

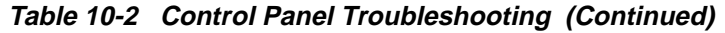

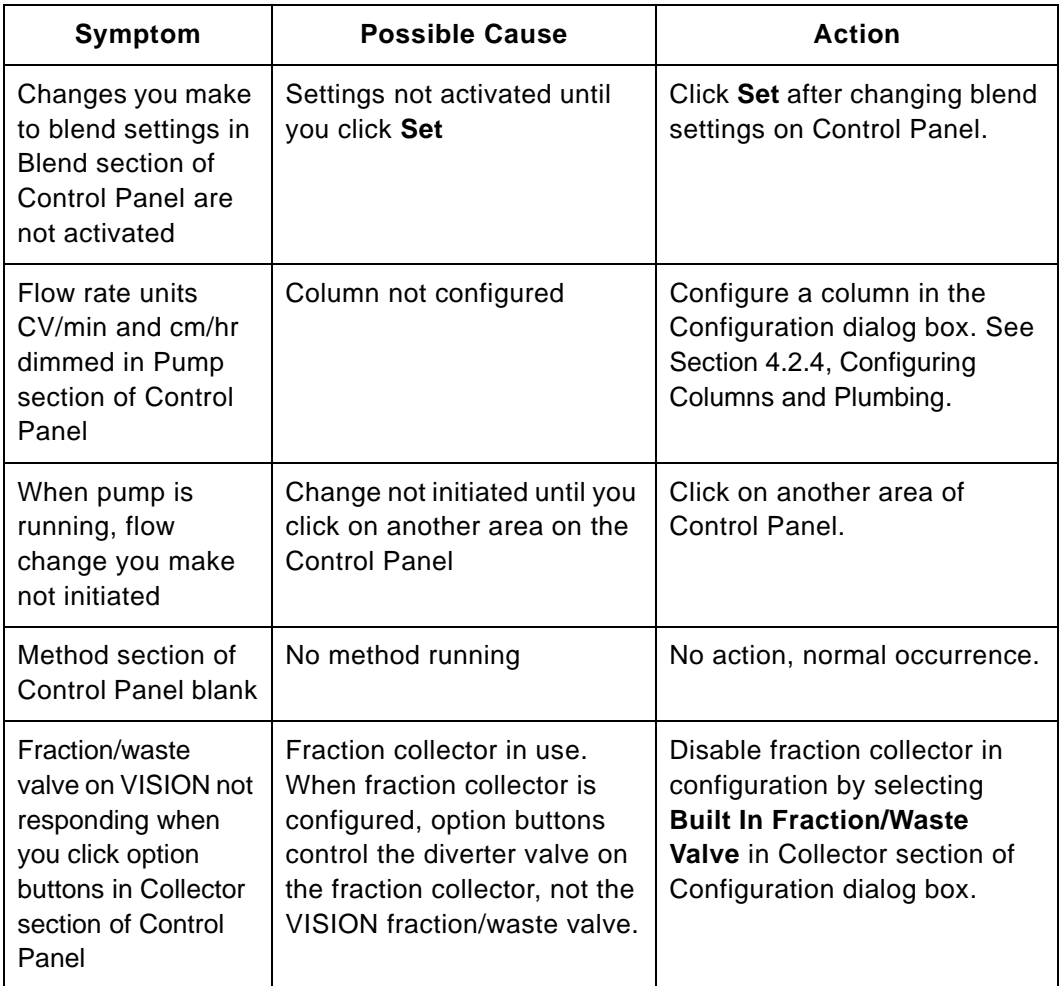

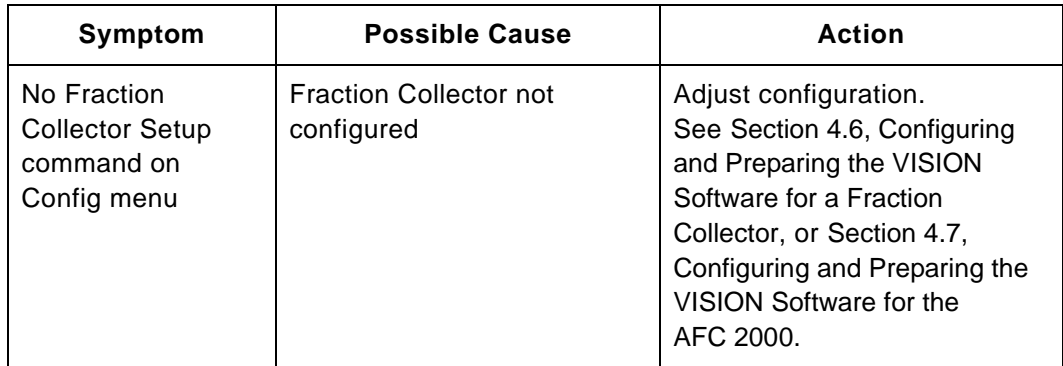

#### **Table 10-2 Control Panel Troubleshooting (Continued)**

## **10.1.3 Status Window Troubleshooting**

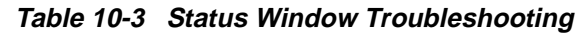

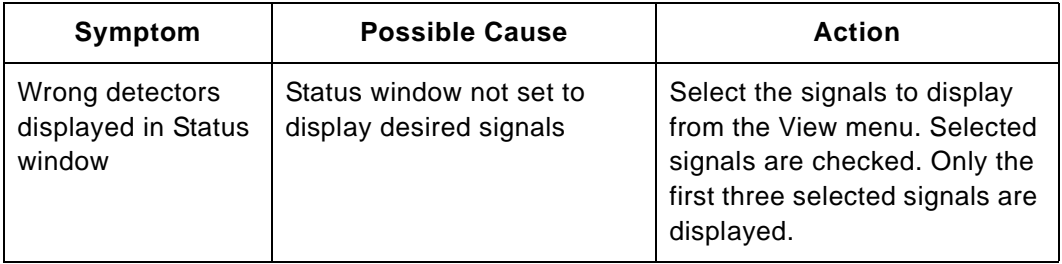

## **10.1.4 Strip Chart Recorder Troubleshooting**

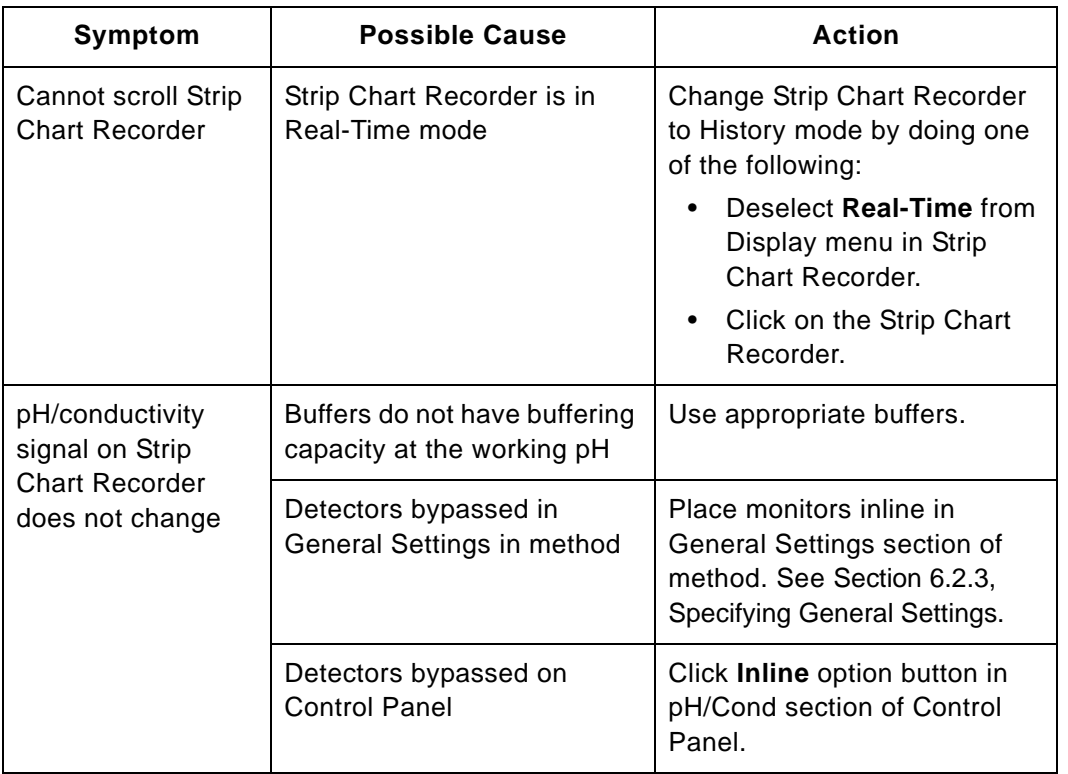

#### **Table 10-4 Strip Chart Recorder Troubleshooting**

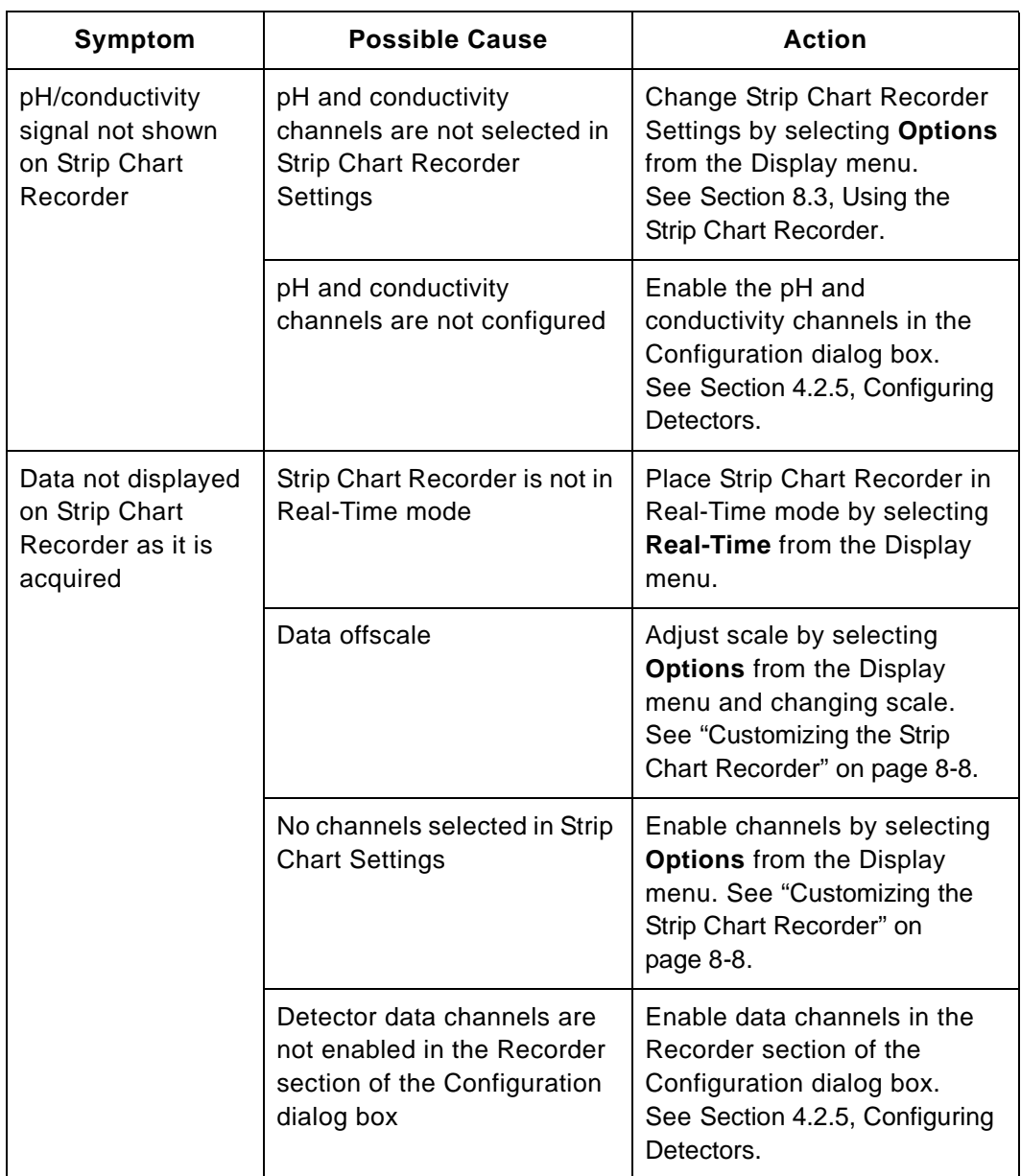

#### **Table 10-4 Strip Chart Recorder Troubleshooting (Continued)**

## **10.1.5 AFC 2000 Robotic Sample Handling Device Troubleshooting**

This section includes troubleshooting information for the AFC 2000 Robotic Sample Handling Device.

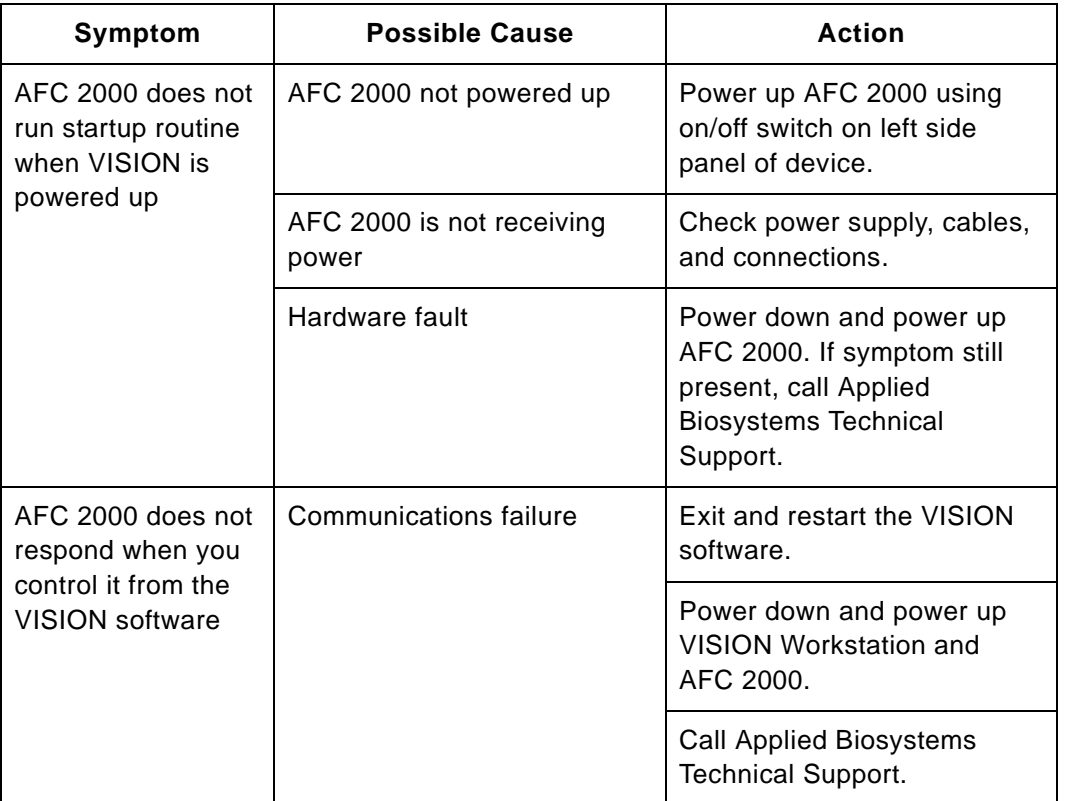

#### **Table 10-5 AFC 2000 Troubleshooting**

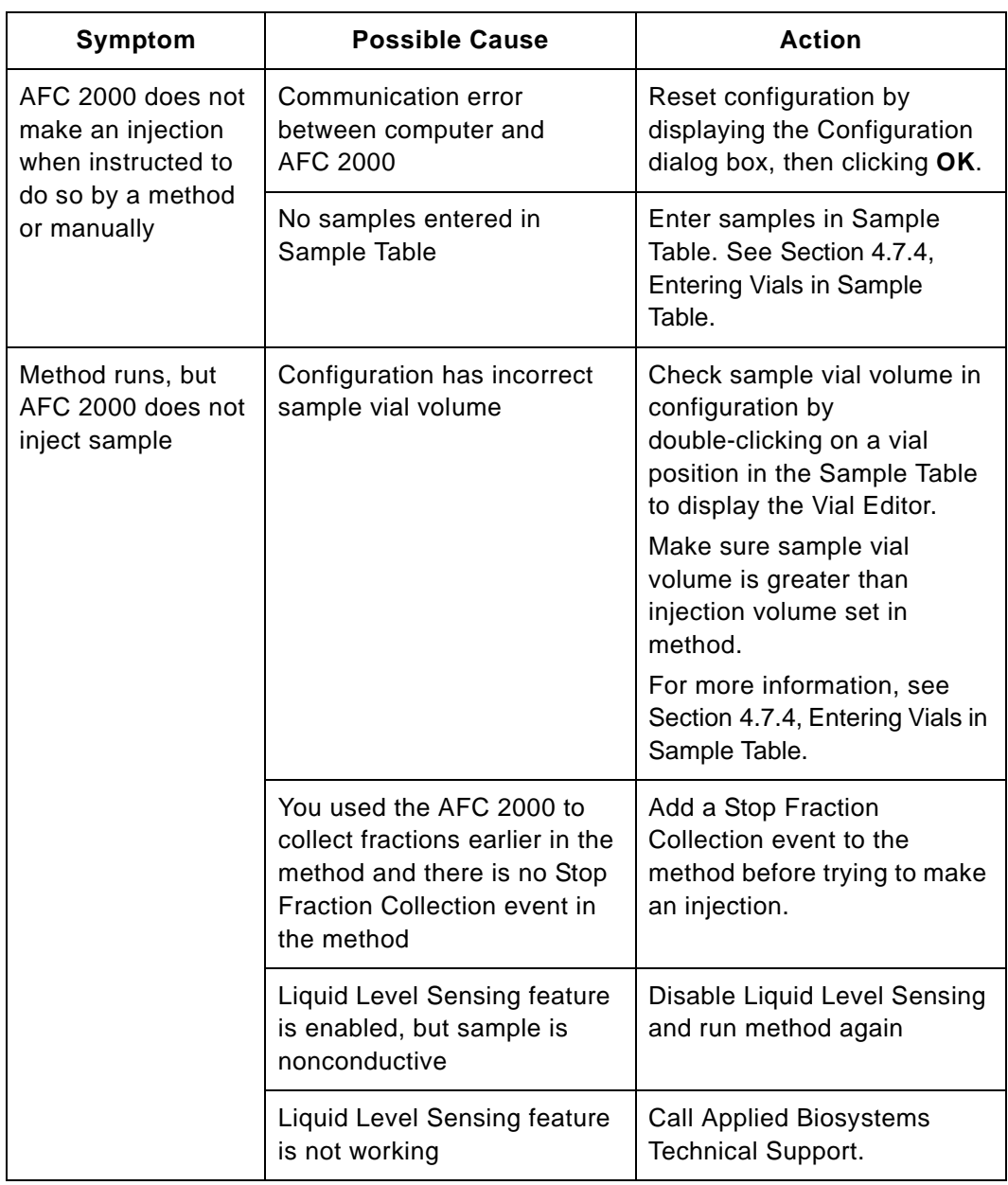

## **Table 10-5 AFC 2000 Troubleshooting (Continued)**

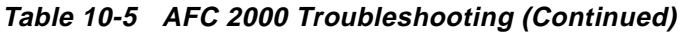

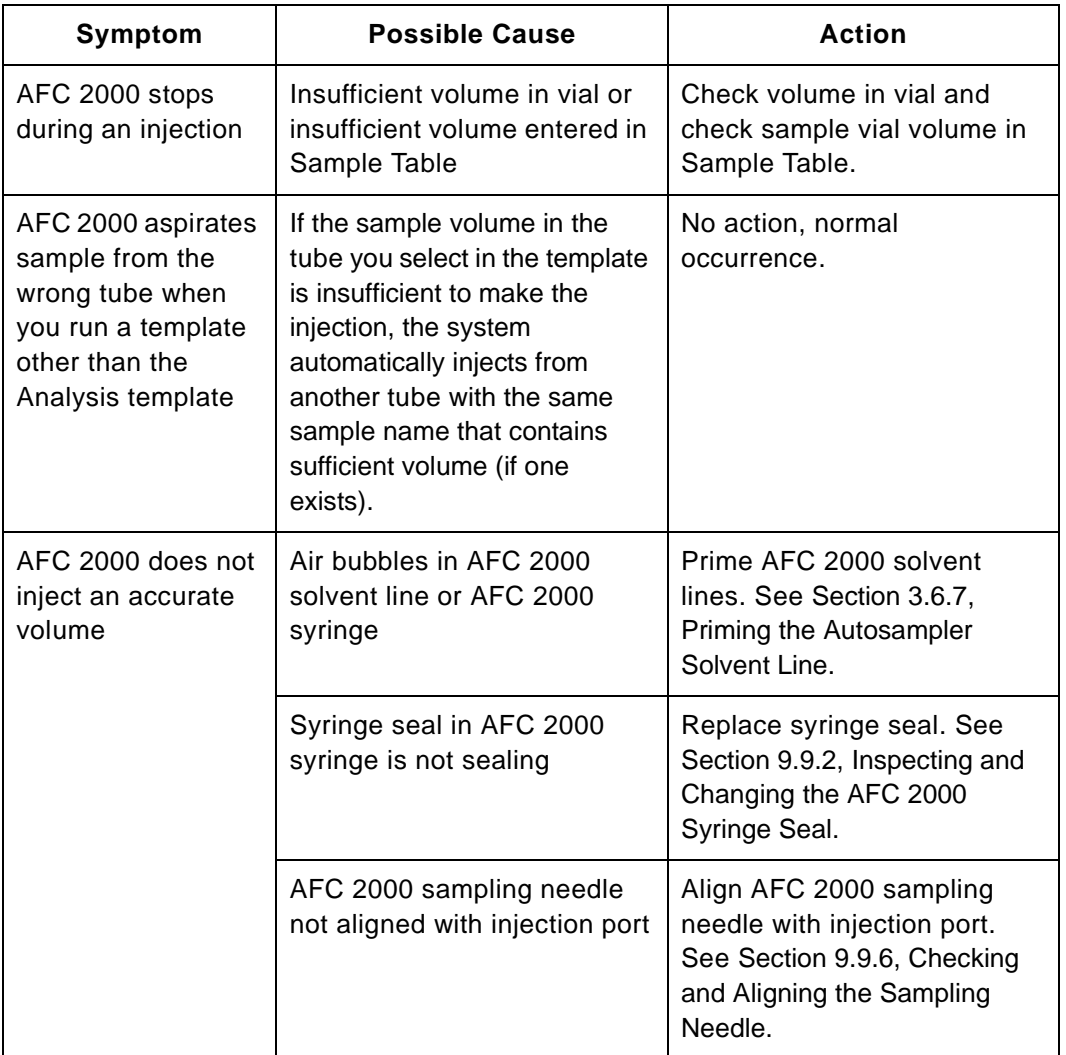

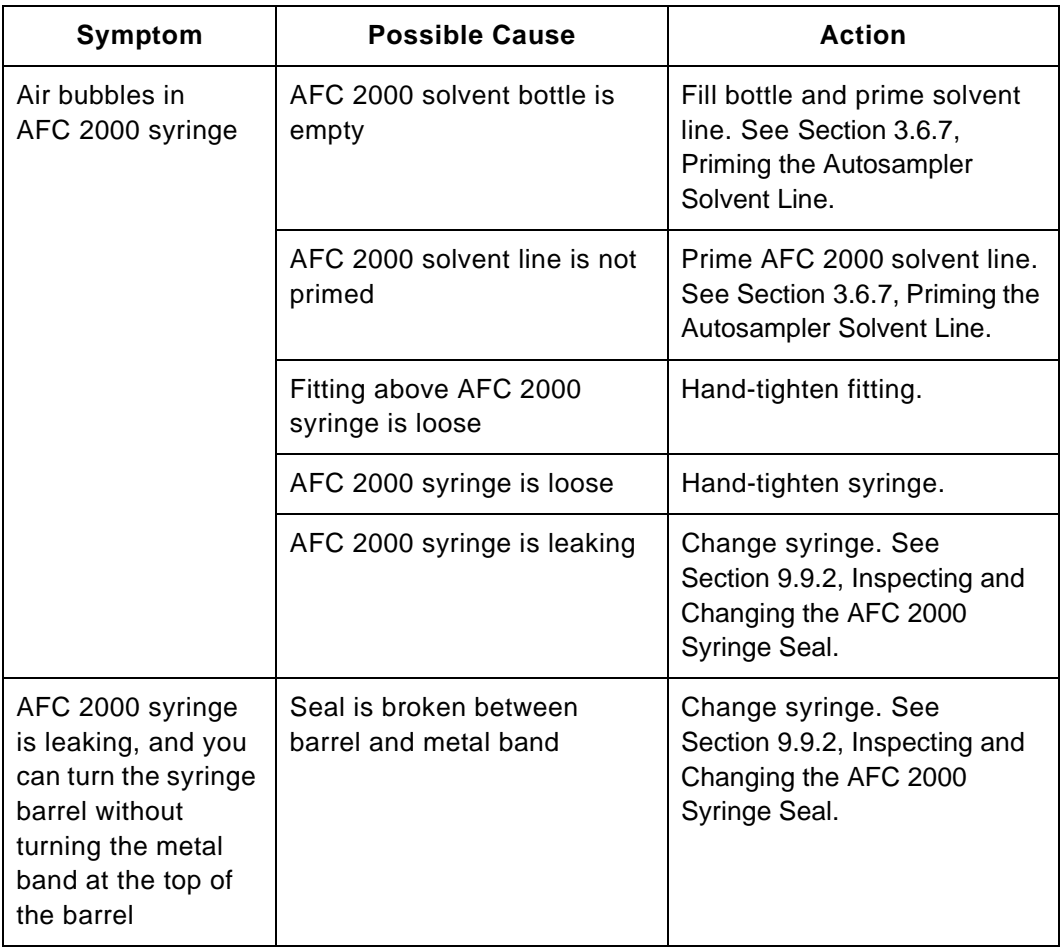

## **Table 10-5 AFC 2000 Troubleshooting (Continued)**
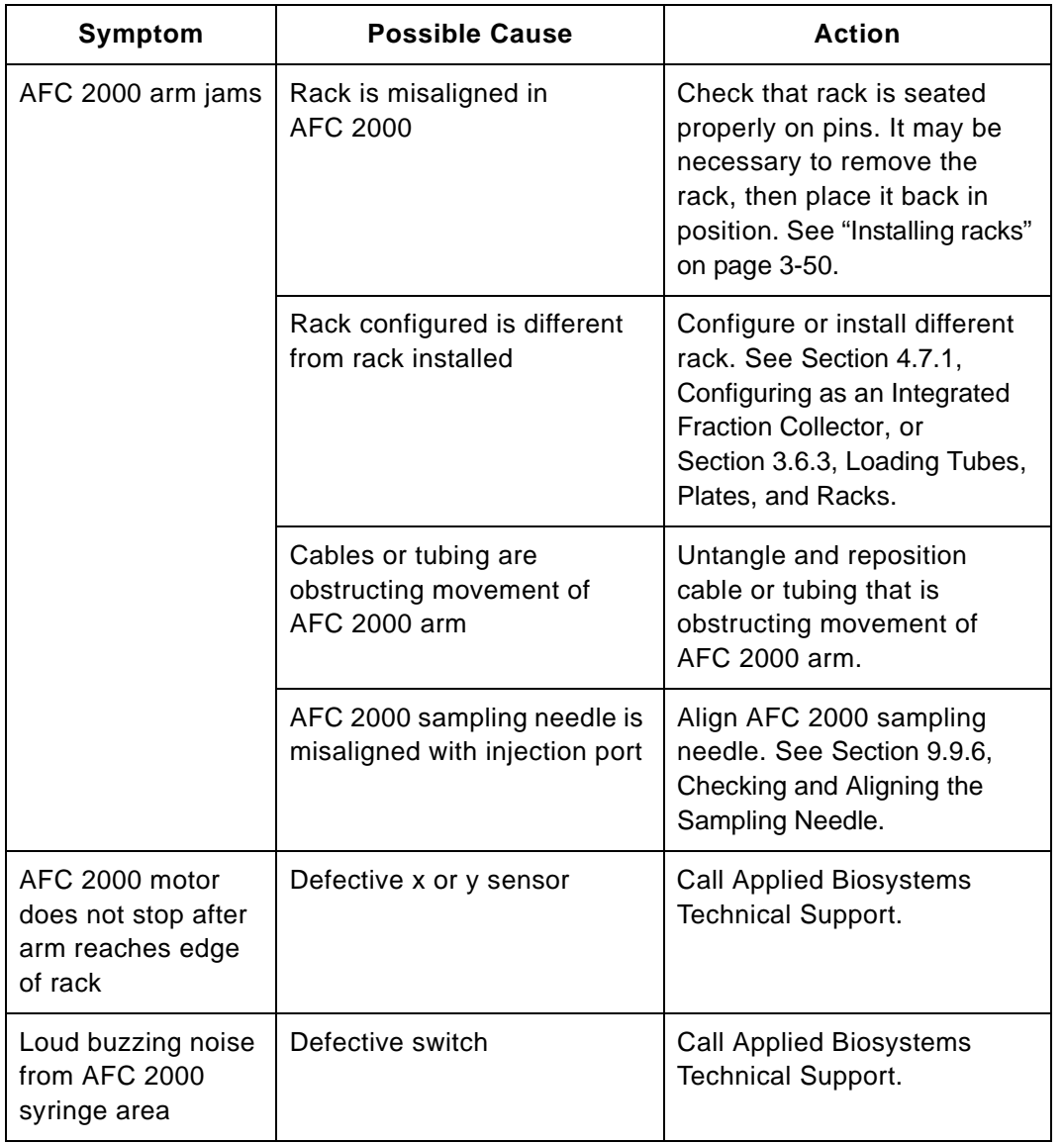

### **Table 10-5 AFC 2000 Troubleshooting (Continued)**

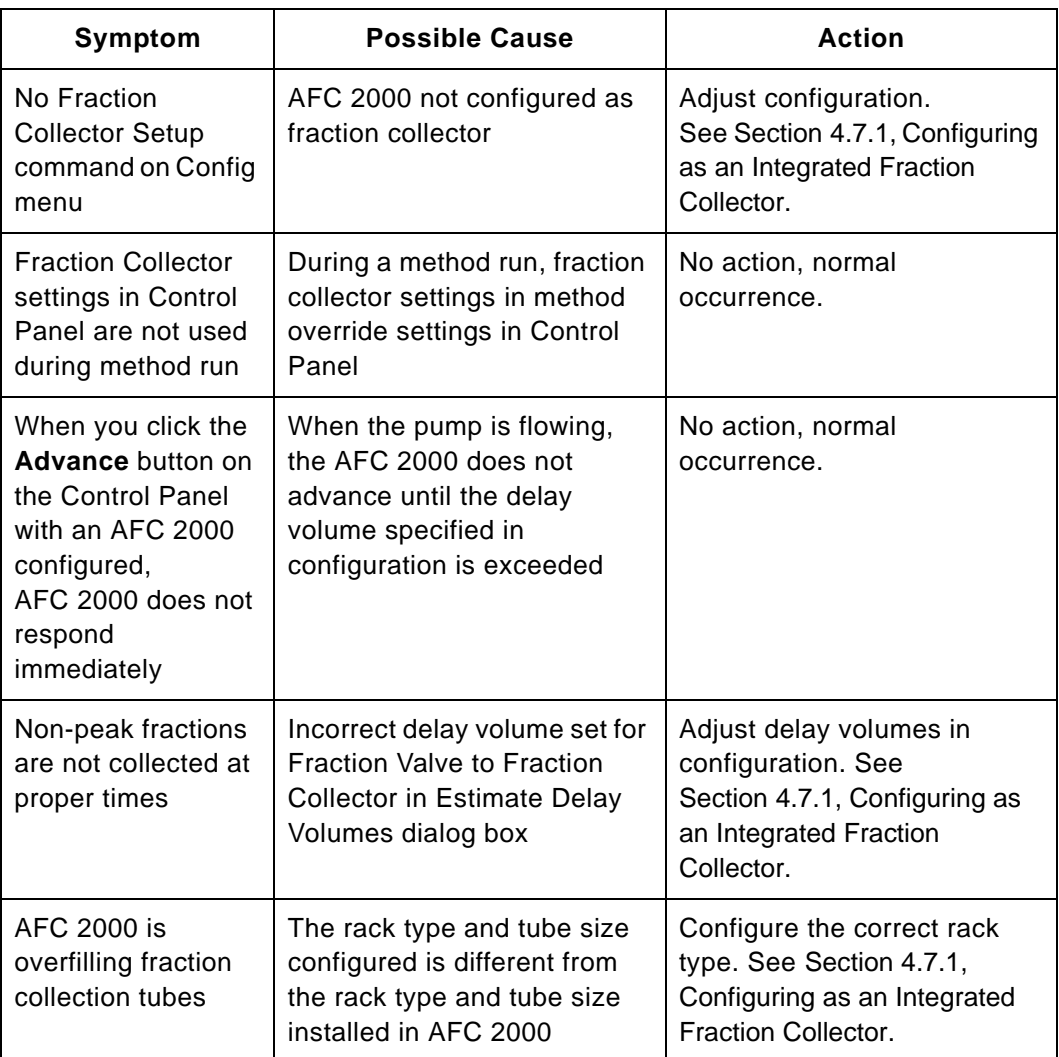

### **Table 10-5 AFC 2000 Troubleshooting (Continued)**

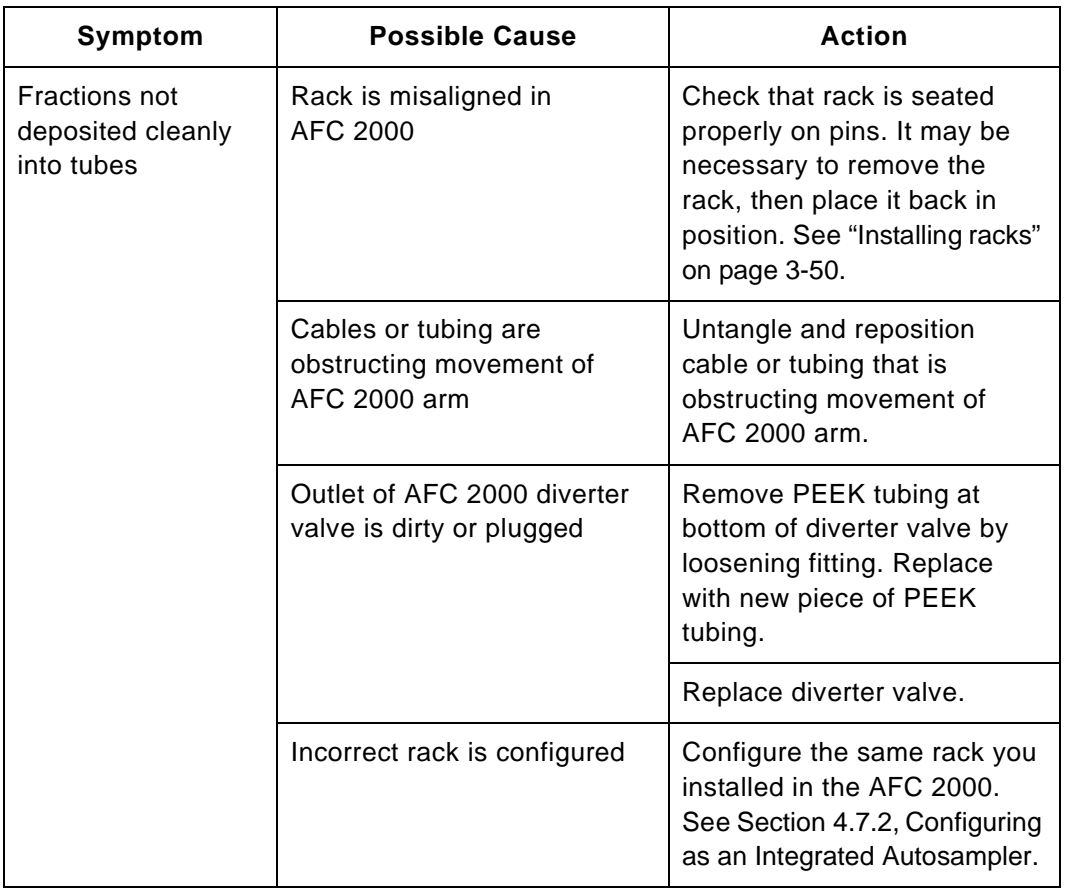

### **Table 10-5 AFC 2000 Troubleshooting (Continued)**

## **10.1.6 Fraction Collector Troubleshooting**

This section includes troubleshooting information for Advantec, Gilson, or Generic fraction collectors. For troubleshooting information when using the AFC 2000 as a fraction collector, see [Section 10.1.5, AFC 2000 Robotic Sample Handling Device](#page-500-0)  [Troubleshooting](#page-500-0).

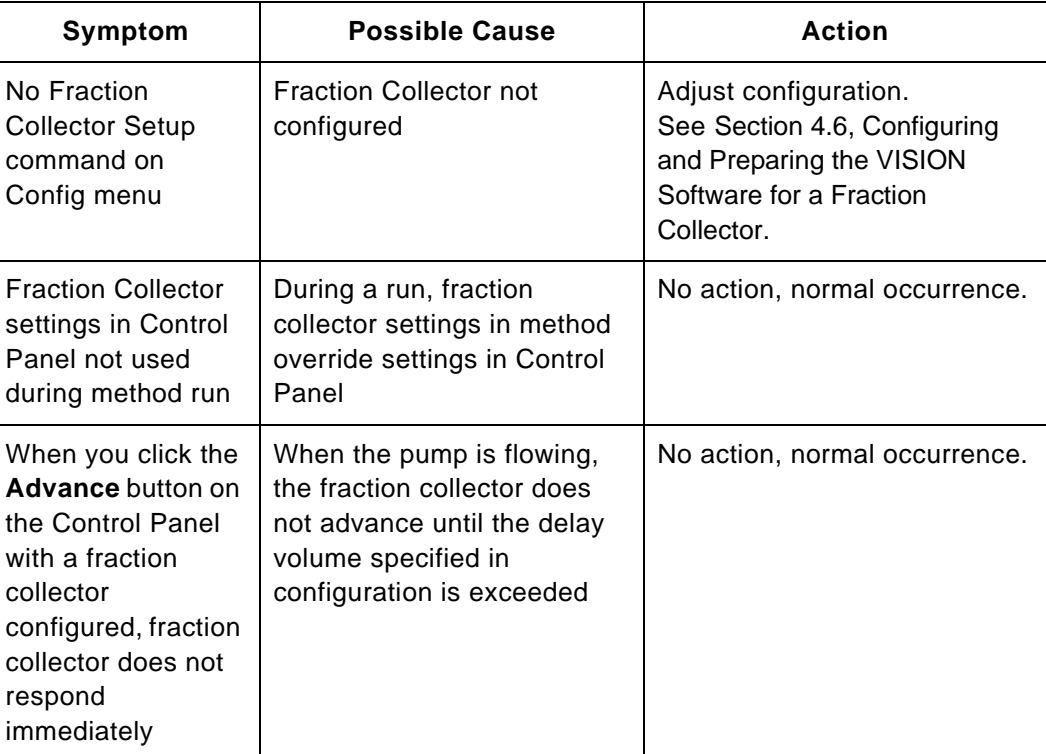

#### **Table 10-6 Fraction Collector Troubleshooting**

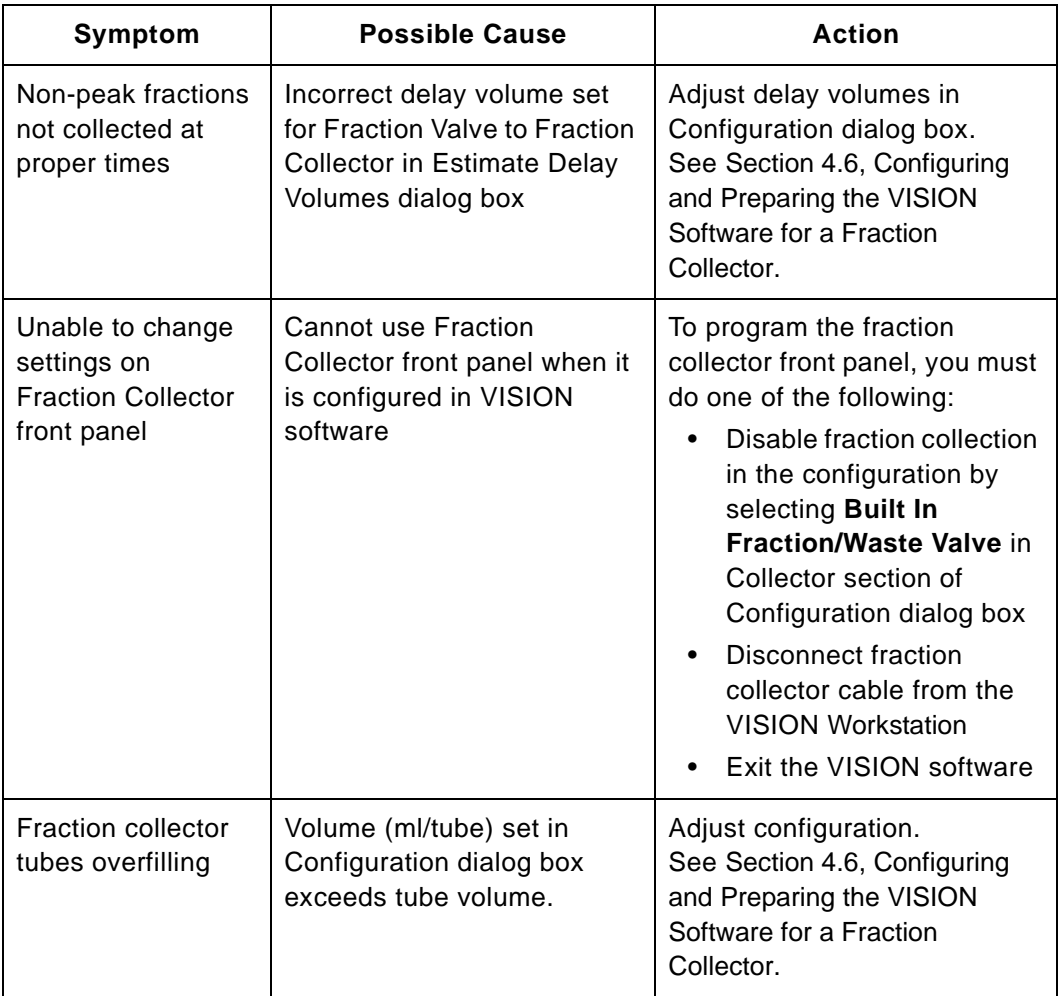

### **Table 10-6 Fraction Collector Troubleshooting (Continued)**

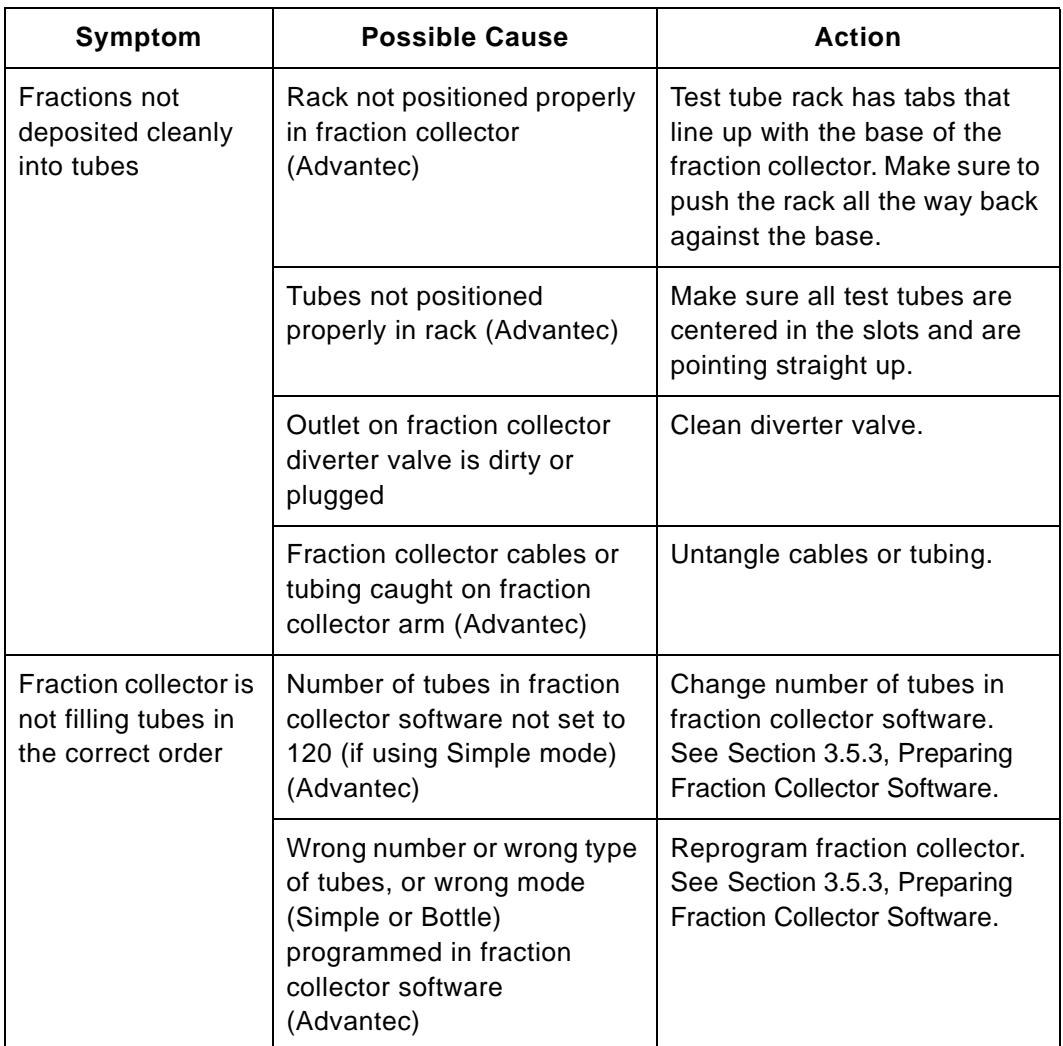

### **Table 10-6 Fraction Collector Troubleshooting (Continued)**

# **10.1.7 Sample Table Troubleshooting**

#### **Table 10-7 Sample Table Troubleshooting**

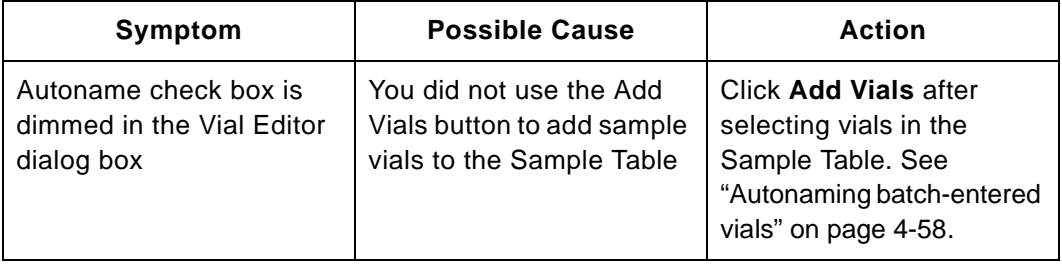

### **10.1.8 Method Editor Troubleshooting**

#### **Table 10-8 Method Editor Troubleshooting**

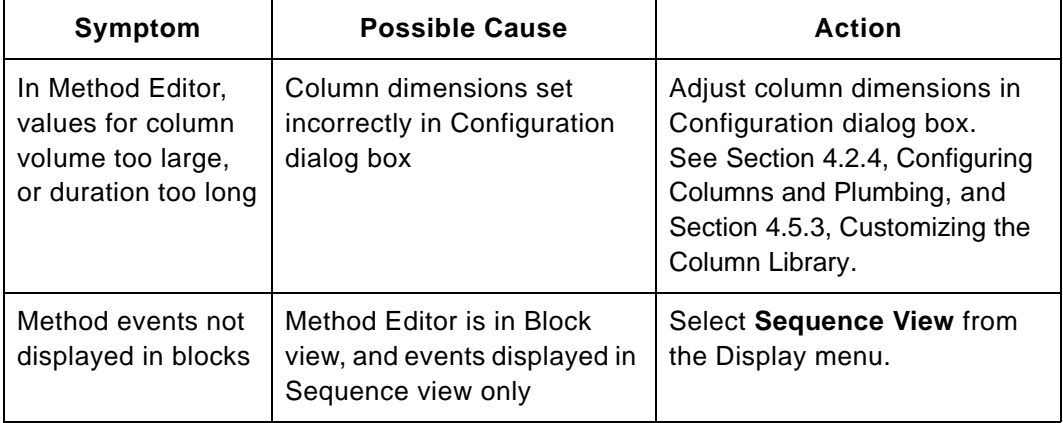

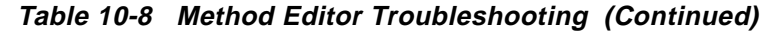

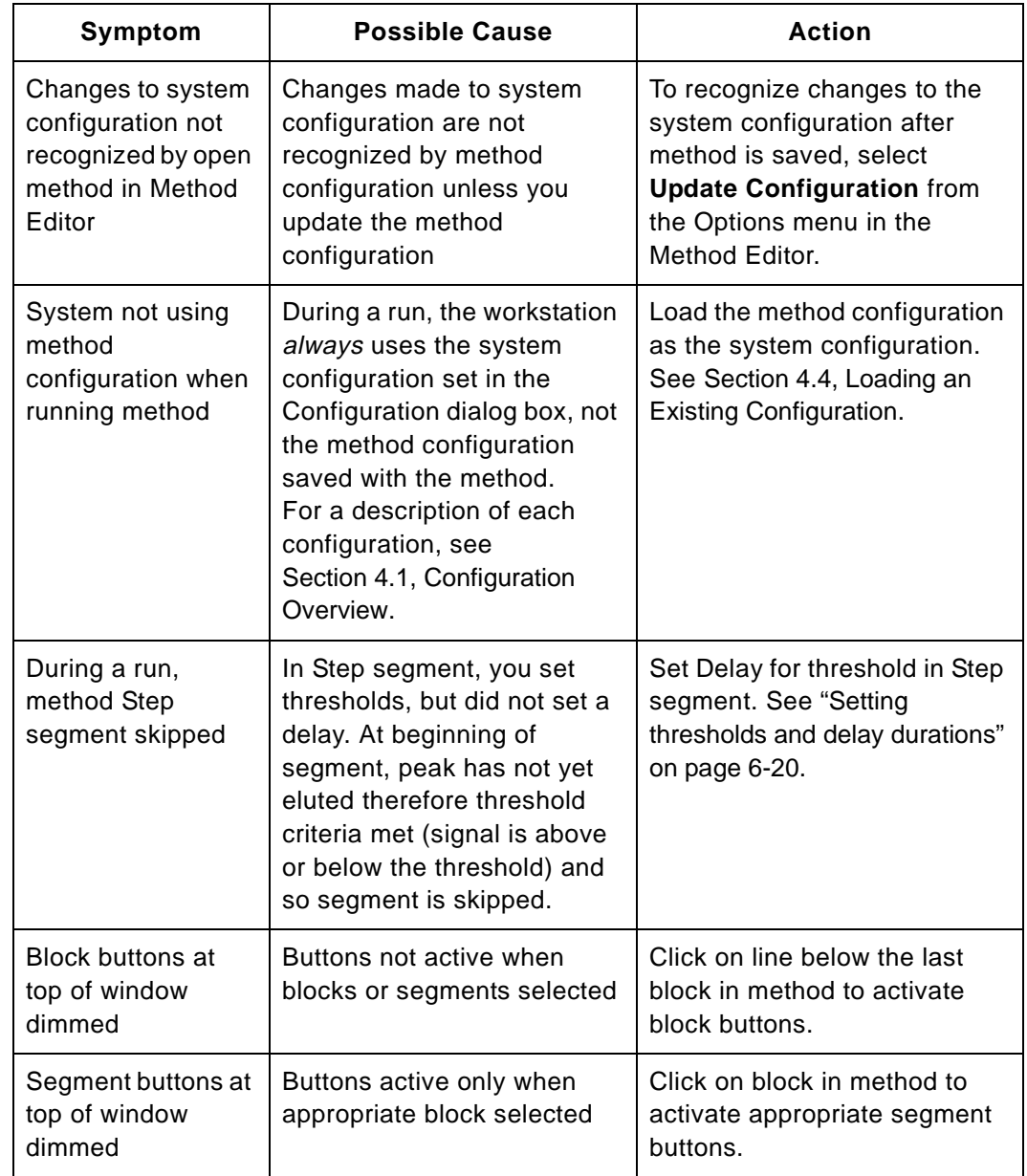

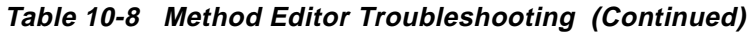

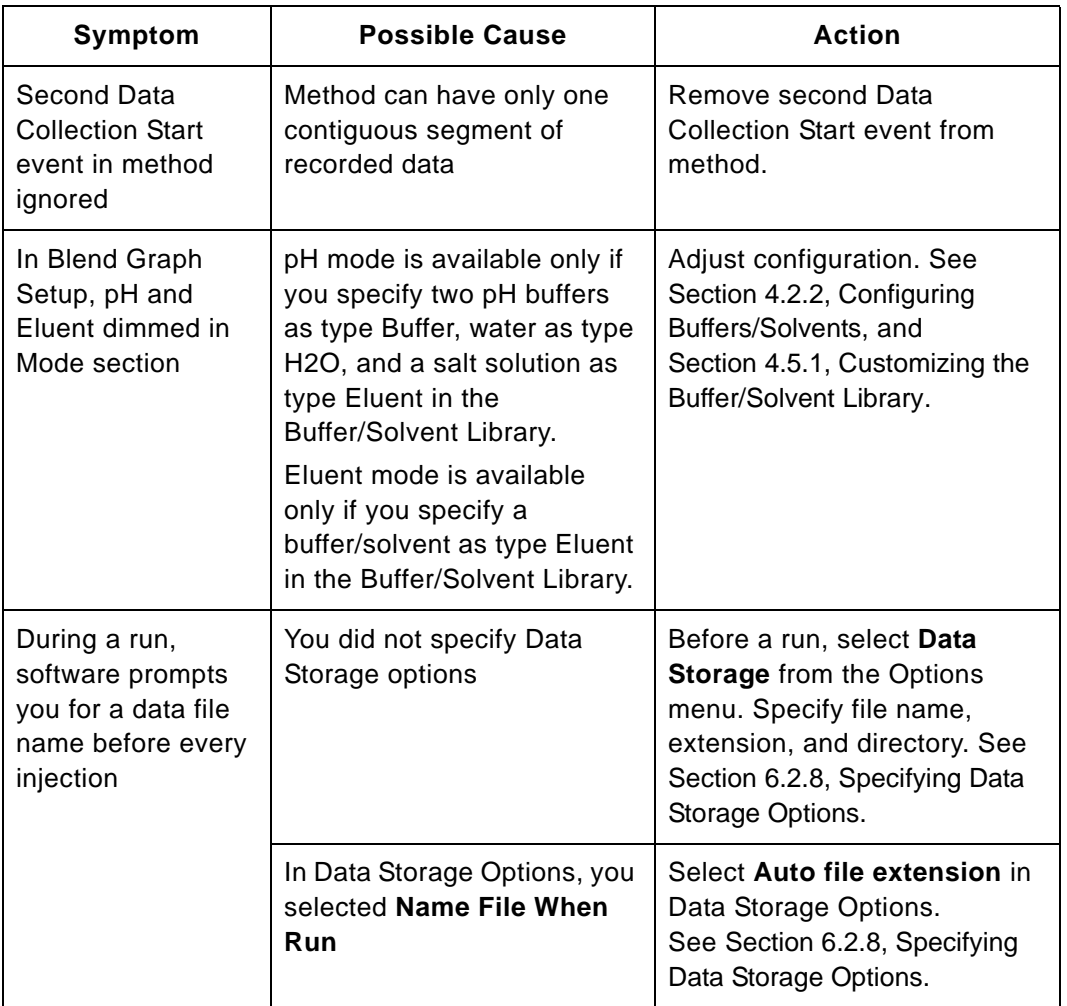

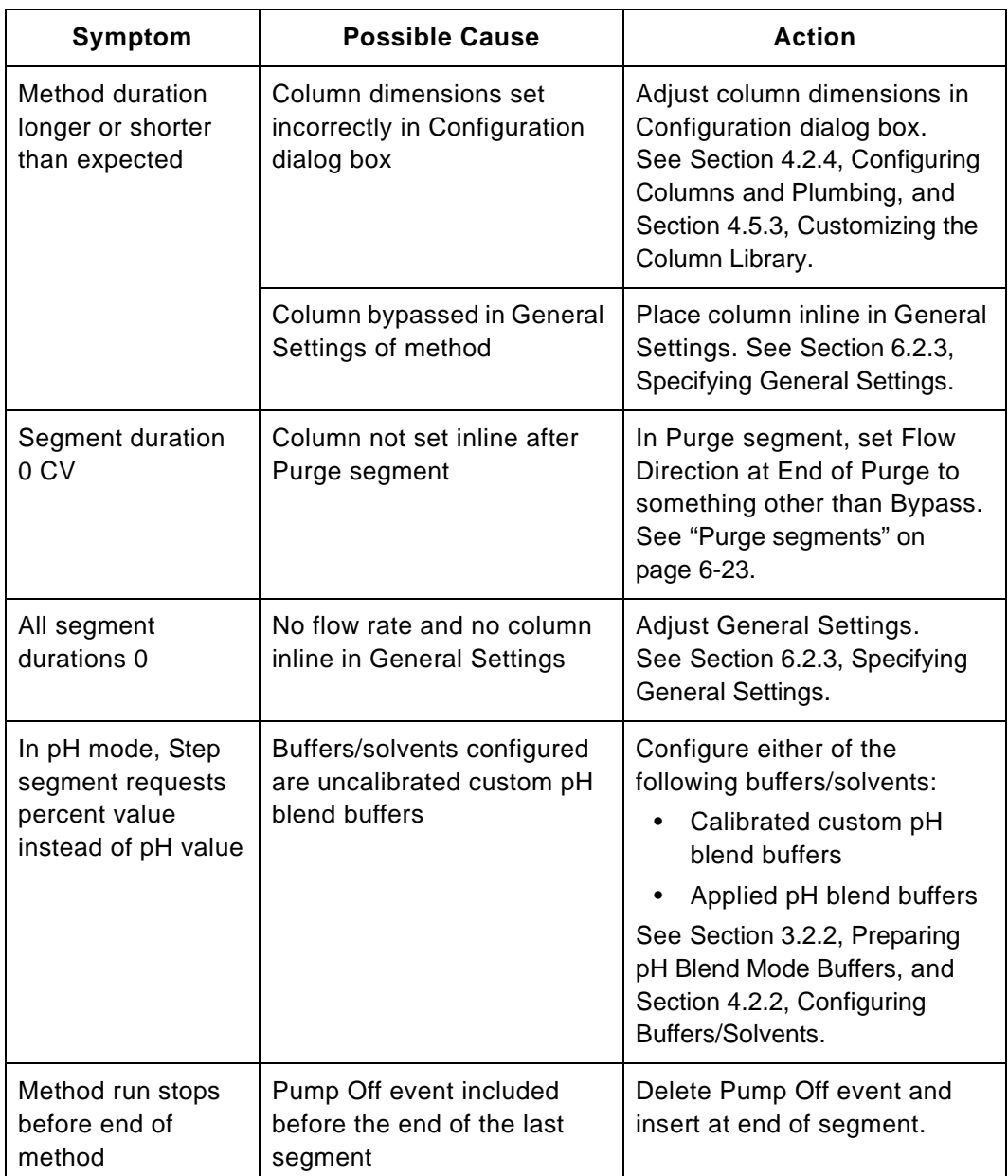

### **Table 10-8 Method Editor Troubleshooting (Continued)**

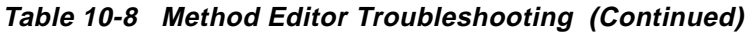

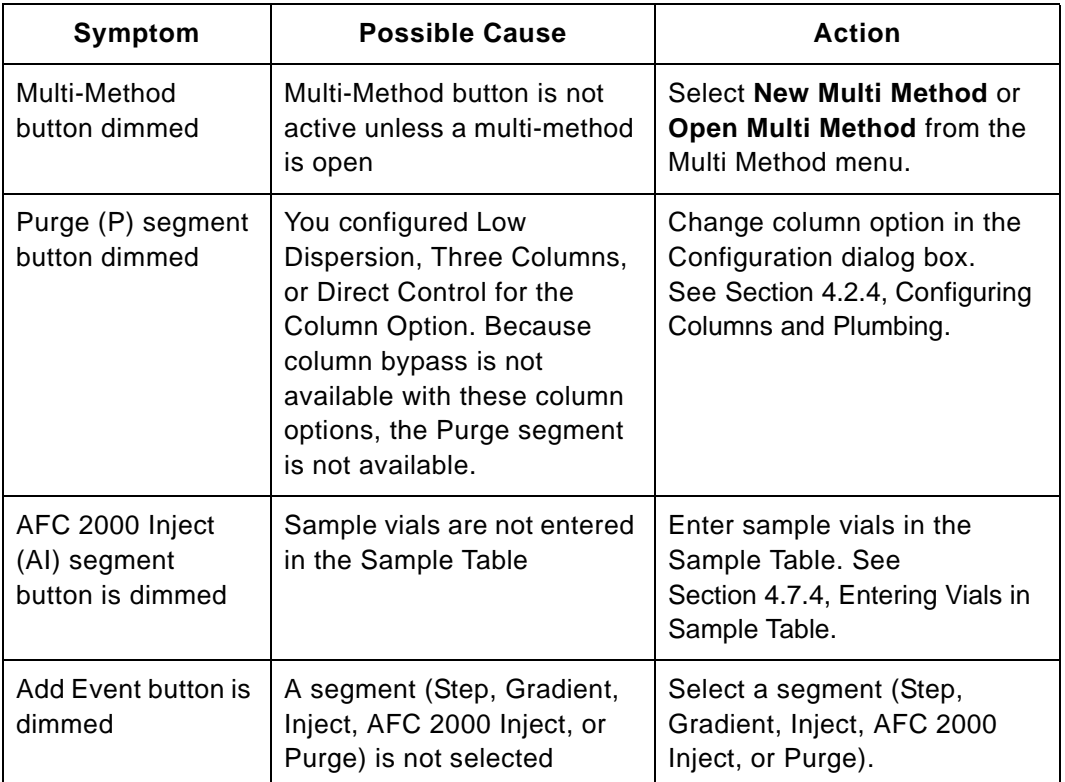

### **10.1.9 Templates Troubleshooting**

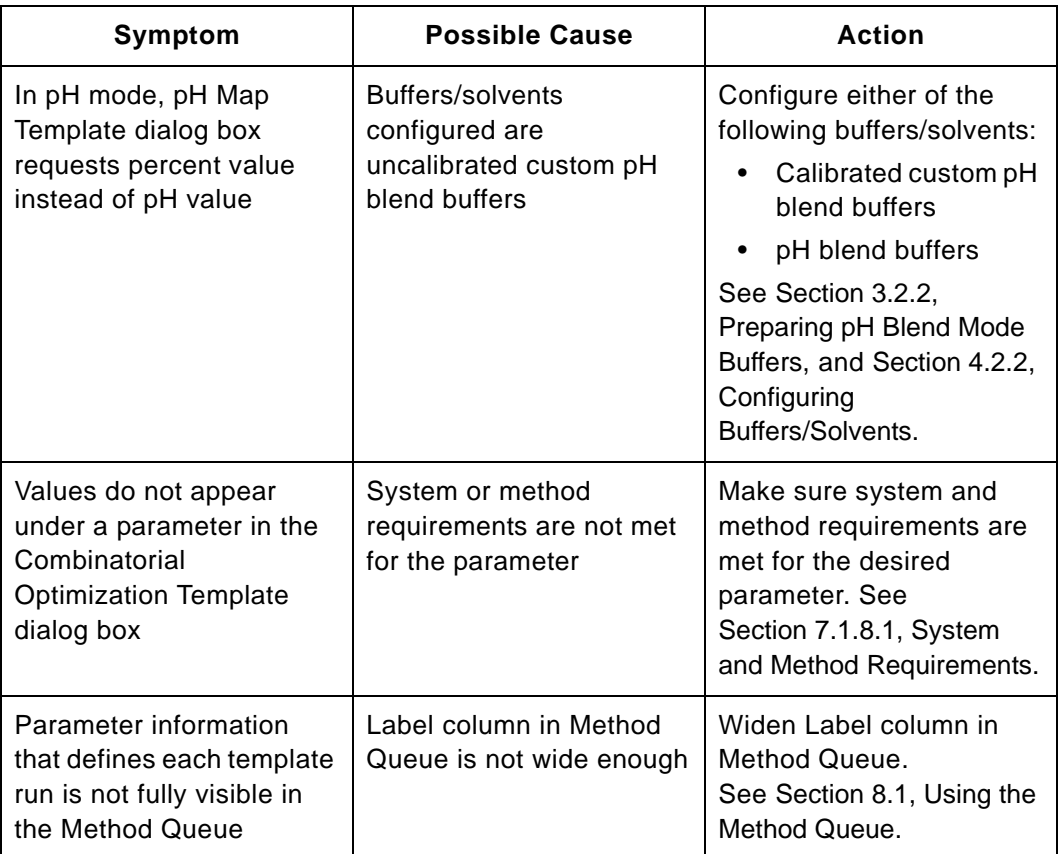

#### **Table 10-9 Templates Troubleshooting**

# **10.1.10 Computer Troubleshooting**

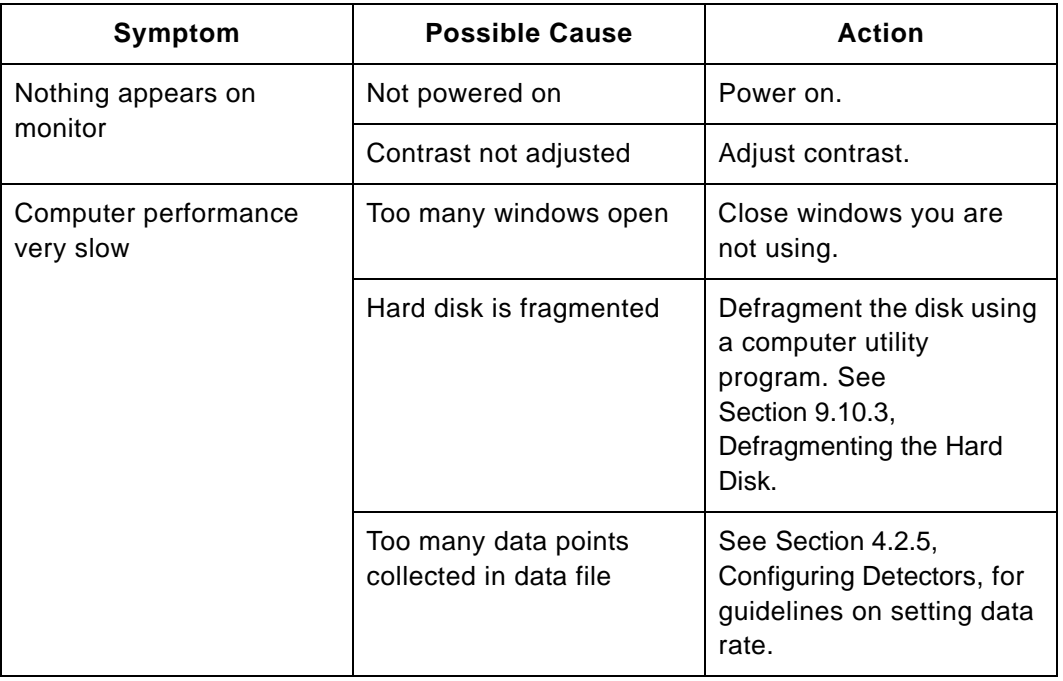

#### **Table 10-10 Computer Troubleshooting**

# **10.2 Error Codes**

Error codes may be displayed in warning boxes during normal operation. Codes are also displayed in the Event Log window, described in [Section 8.5, Using the Event Log](#page-421-0).

This section describes the following types of error codes:

- File
- Blend
- Hardware
- Resource/Memory
- Configuration
- Autoloader
- AFC 2000 Robotic Sample Handling Device
- Sample Table
- Syringe Pump
- Detector
- Method
- Supervisor Option
- Program Loading
- Communications

# **10.2.1 File Error Codes**

#### **Table 10-11 File Error Codes**

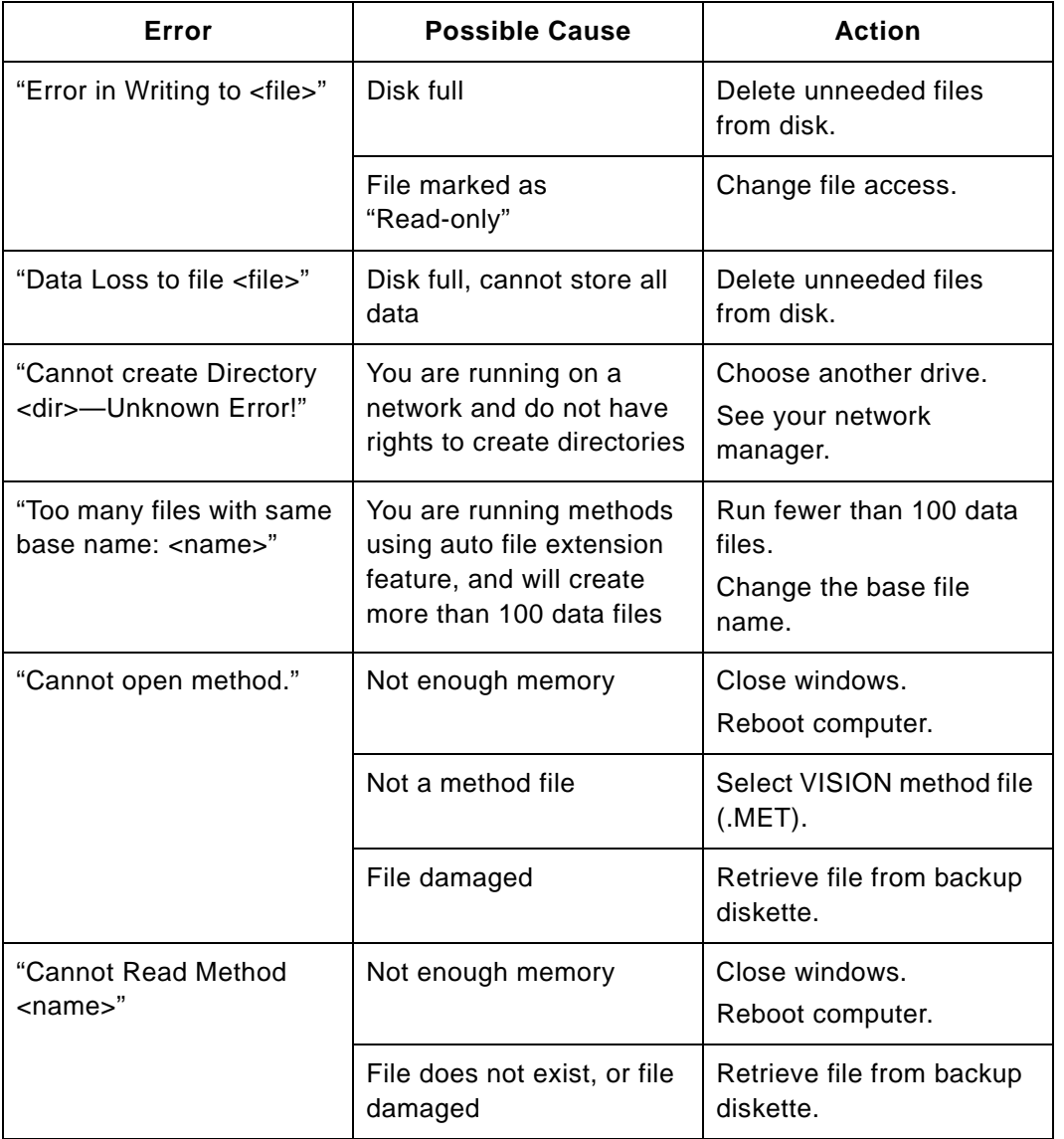

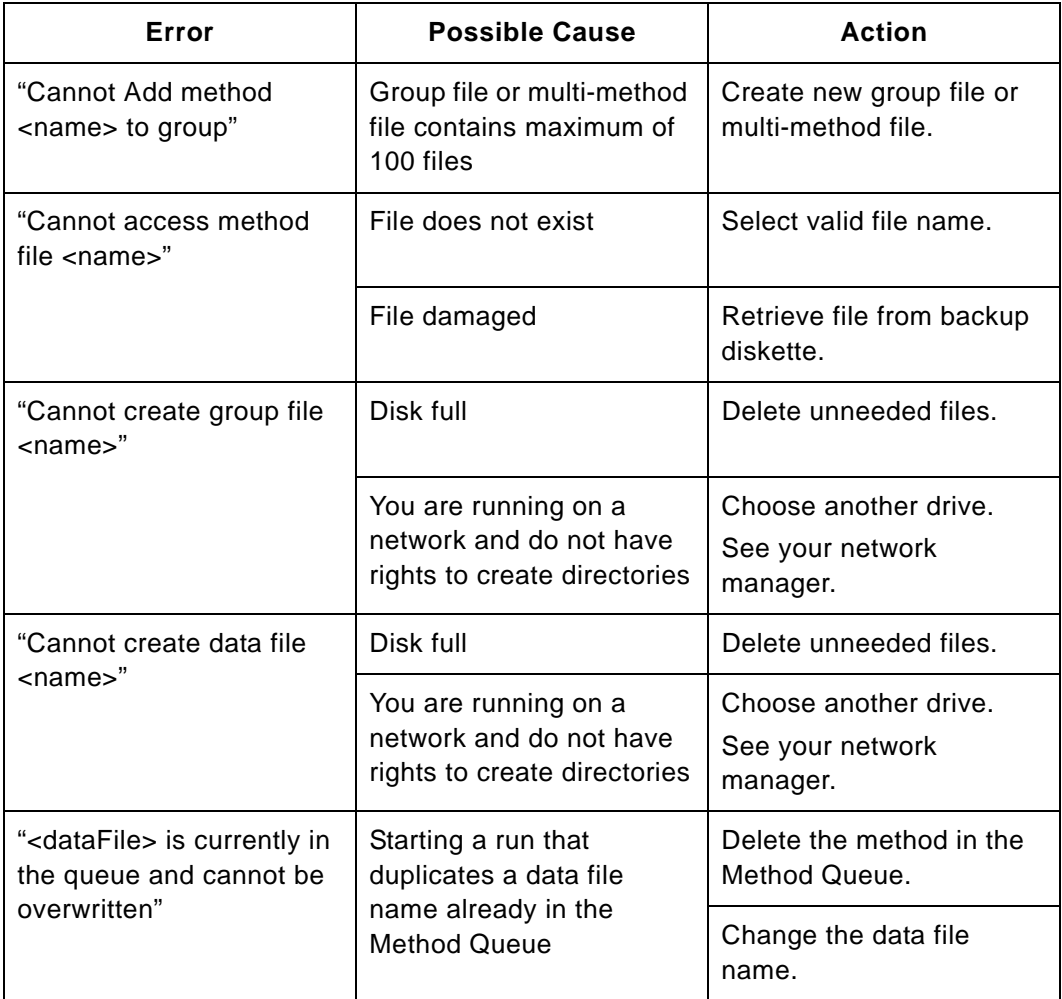

### **Table 10-11 File Error Codes (Continued)**

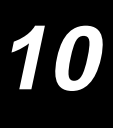

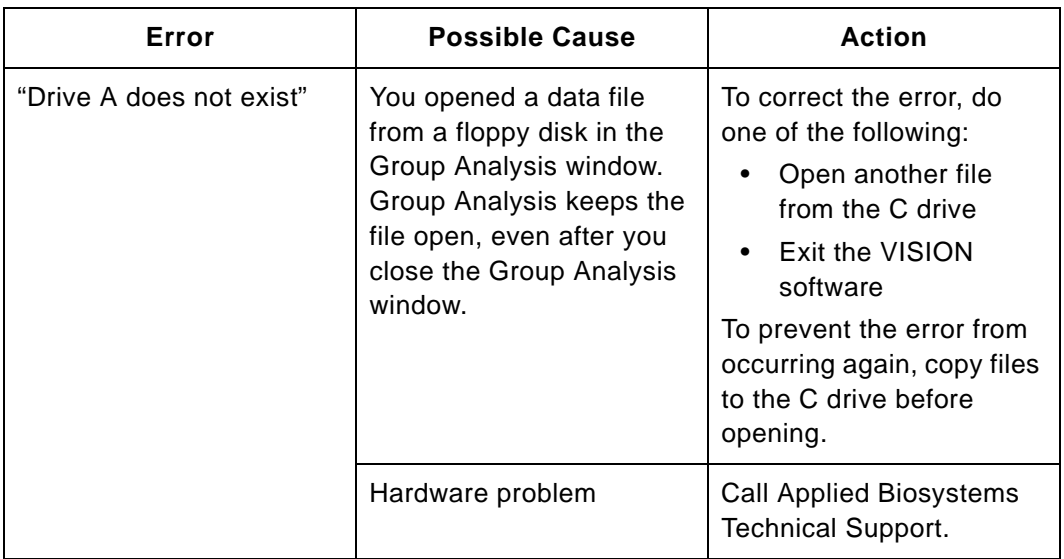

### **Table 10-11 File Error Codes (Continued)**

# **10.2.2 Blend Error Codes**

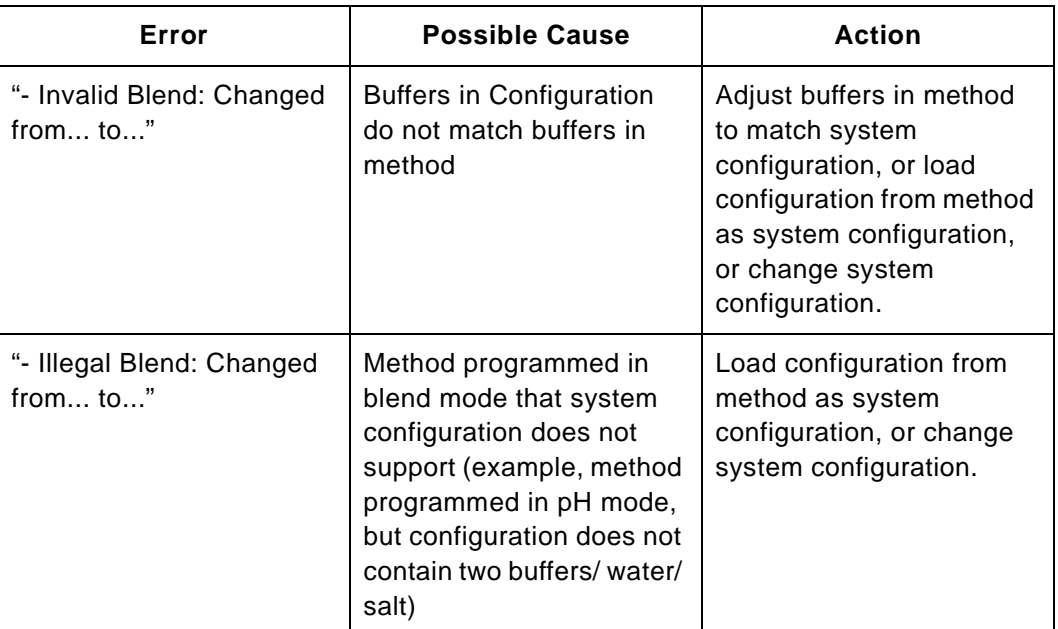

#### **Table 10-12 Blend Error Codes**

### **10.2.3 Hardware Error Codes**

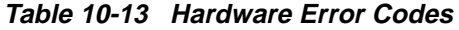

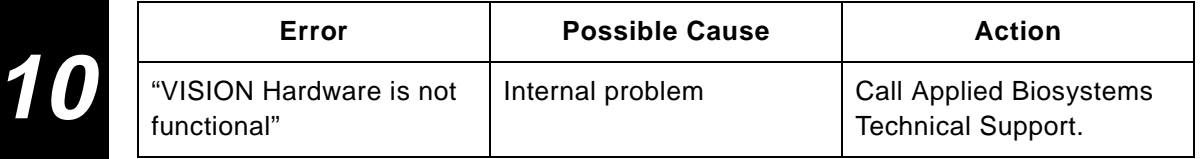

# **10.2.4 Resource/Memory Error Codes**

#### **Errors** Possible Cause Action "Insufficient resources for <n> hours of Recorder Buffering. Using <m> hours." Not enough memory or hard disk space to accommodate Buffer **Duration** Close unneeded applications. Delete unneeded files from disk. Decrease data rate. Decrease buffer duration. "Insufficient memory to initialize data recording for <name>. Exit Windows and restart." Ran out of disk space or memory during a method run Stop method, close unneeded applications, delete unneeded files, restart method. Ran out of memory during initialization of software Check Windows virtual memory settings. "Not enough system Ran out of disk space or Stop method, close

memory during a method

Ran out of memory during initialization of software

run

resources to initialize data recording for  $\langle n \rangle$  hours. Maximum of  $\leq m$  hours is

selected."

#### **Table 10-14 Resource/Memory Error Codes**

**10**

unneeded applications, delete unneeded files,

Check Windows virtual memory settings.

restart method.

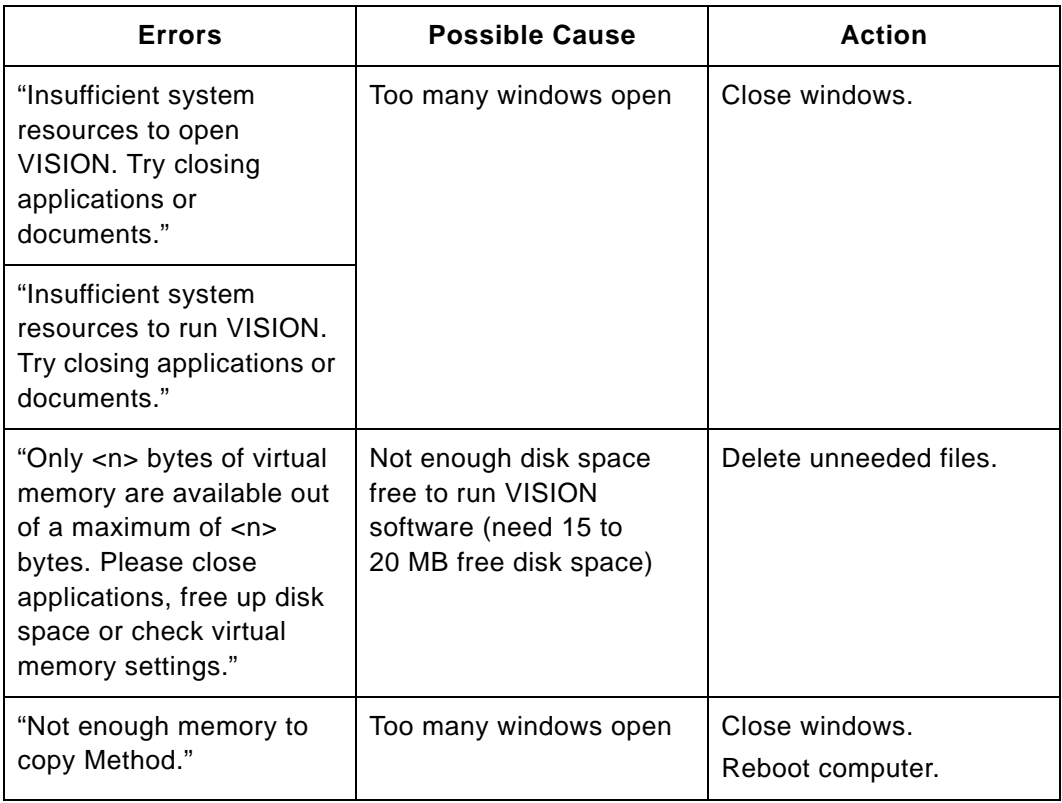

### **Table 10-14 Resource/Memory Error Codes (Continued)**

# **10.2.5 Configuration Error Codes**

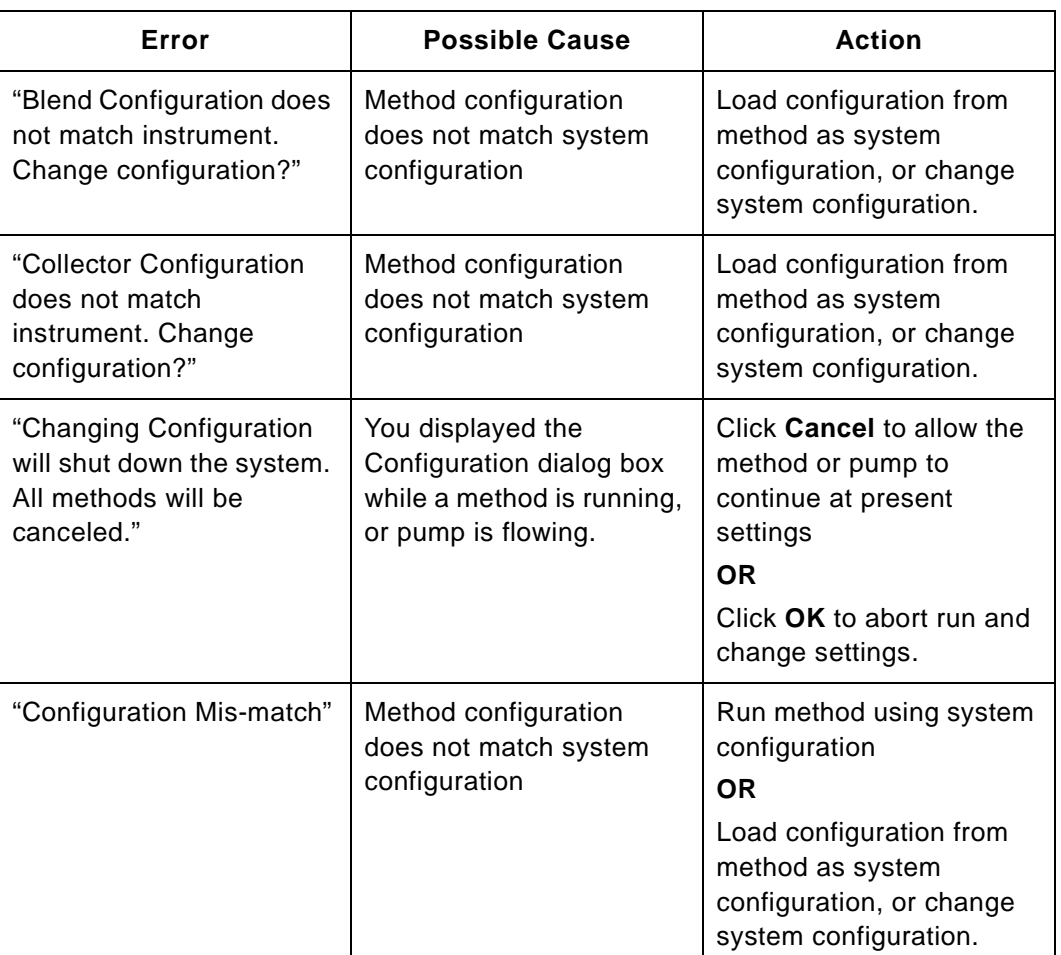

#### **Table 10-15 Configuration Error Codes**

# **10.2.6 Autoloader Error Codes**

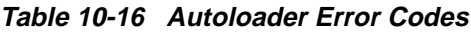

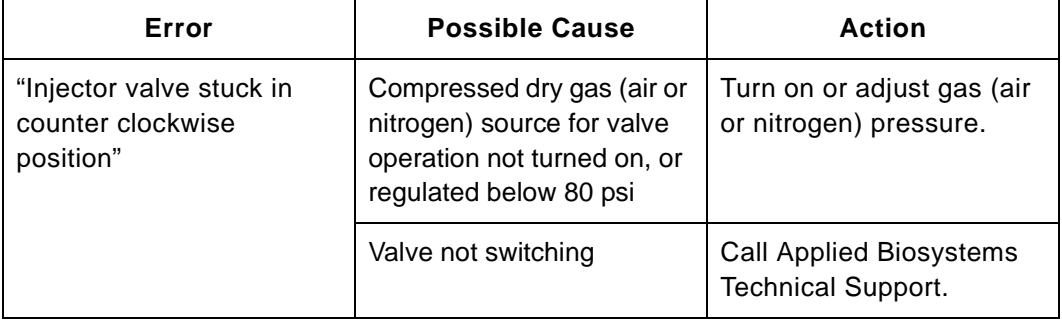

### <span id="page-525-0"></span>**10.2.7 AFC 2000 Robotic Sample Handling Device Error Codes**

#### **Table 10-17 AFC 2000 Error Codes**

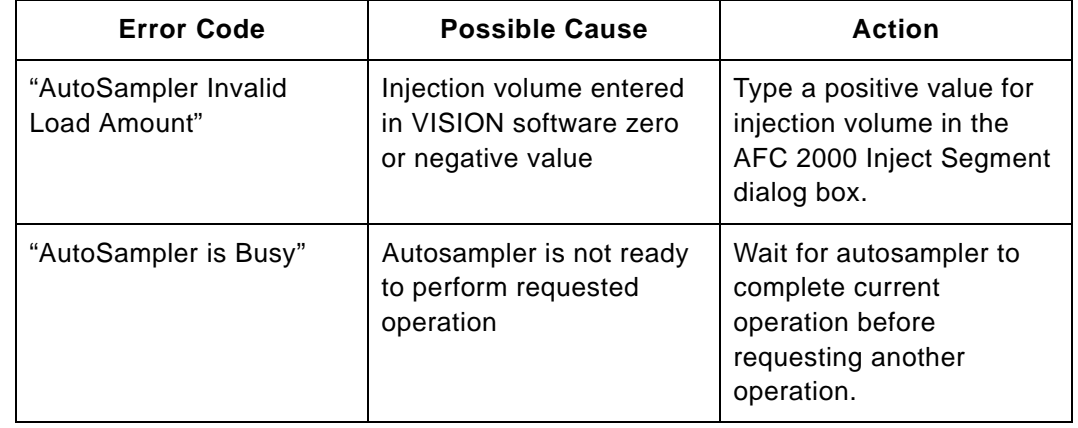

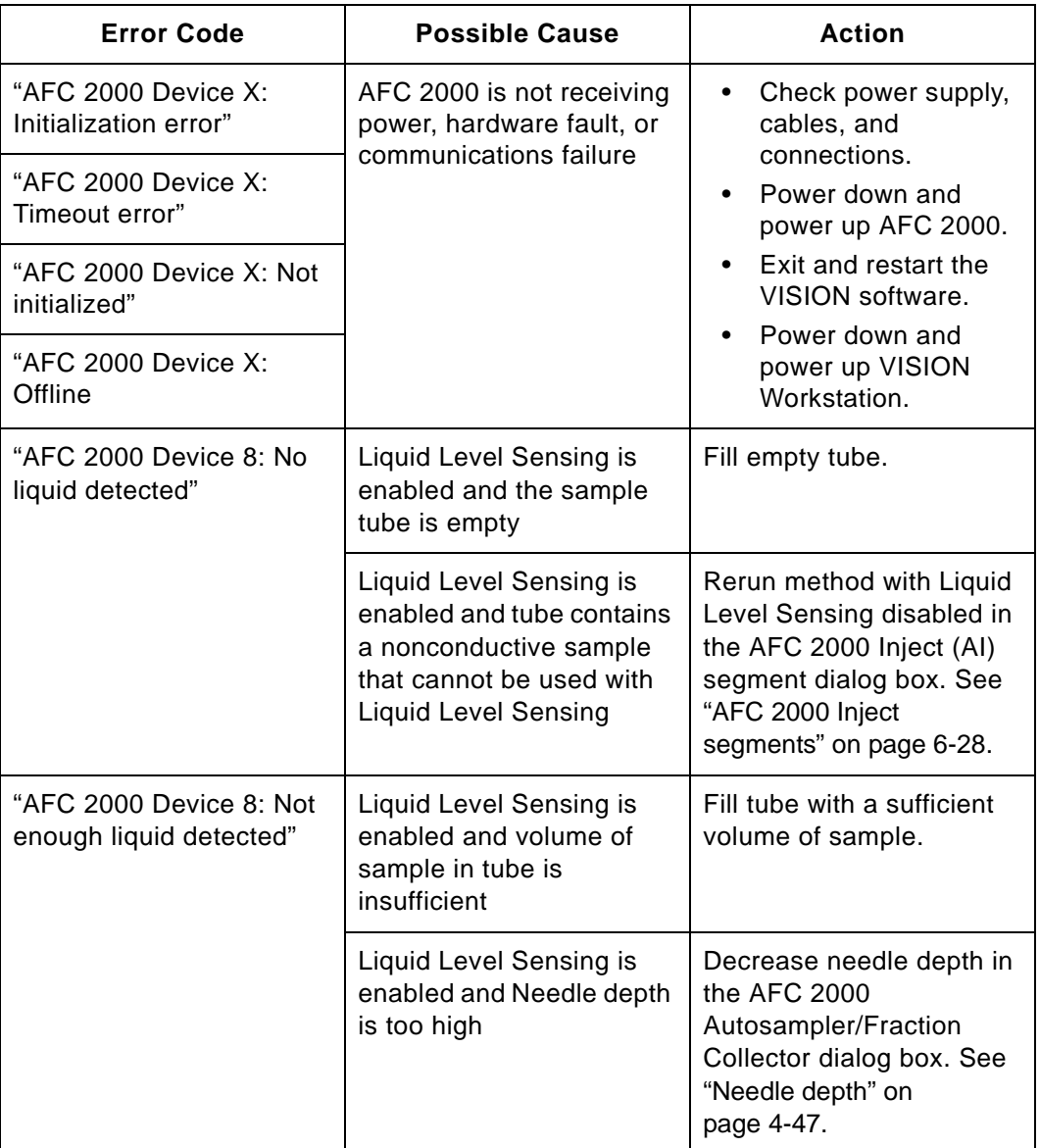

#### **Table 10-17 AFC 2000 Error Codes (Continued)**

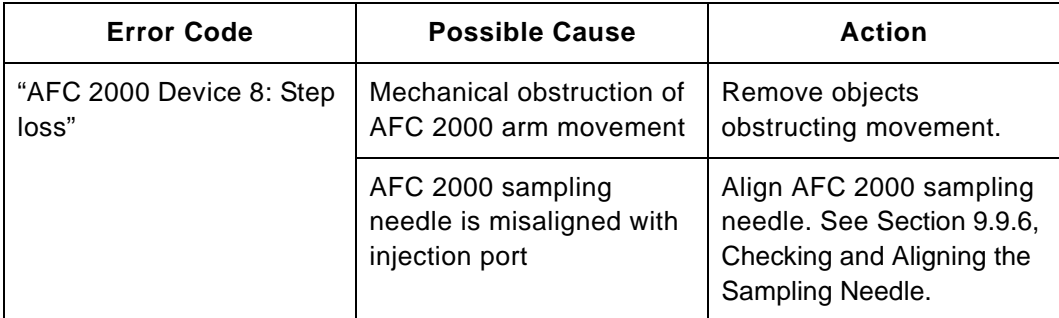

#### **Table 10-17 AFC 2000 Error Codes (Continued)**

## **10.2.8 Sample Table Error Codes**

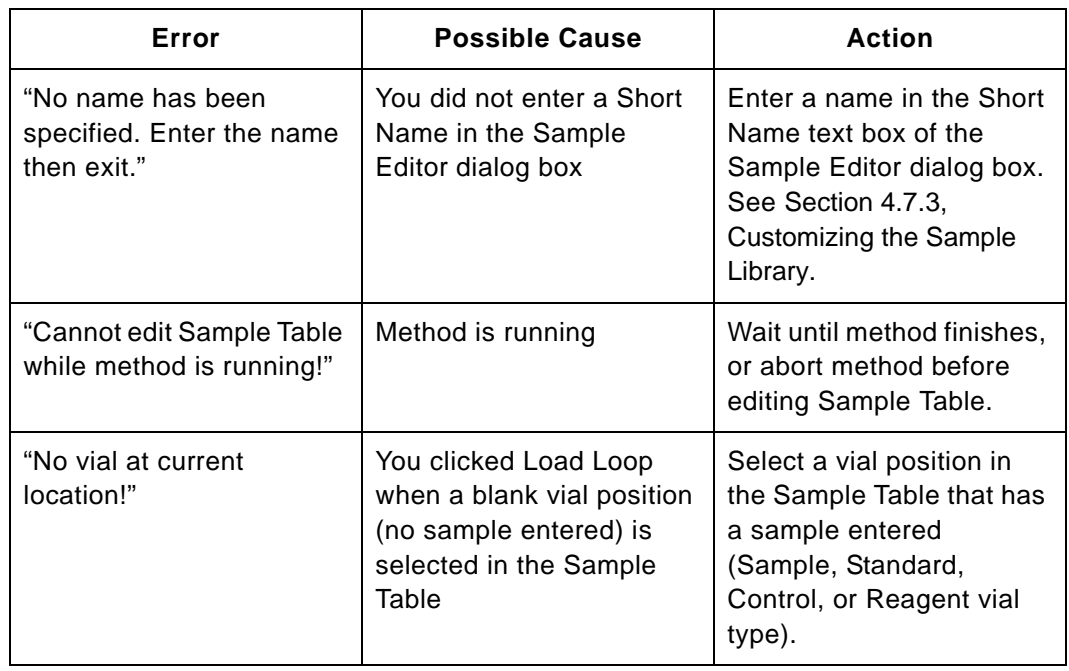

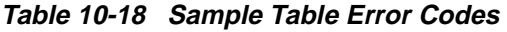

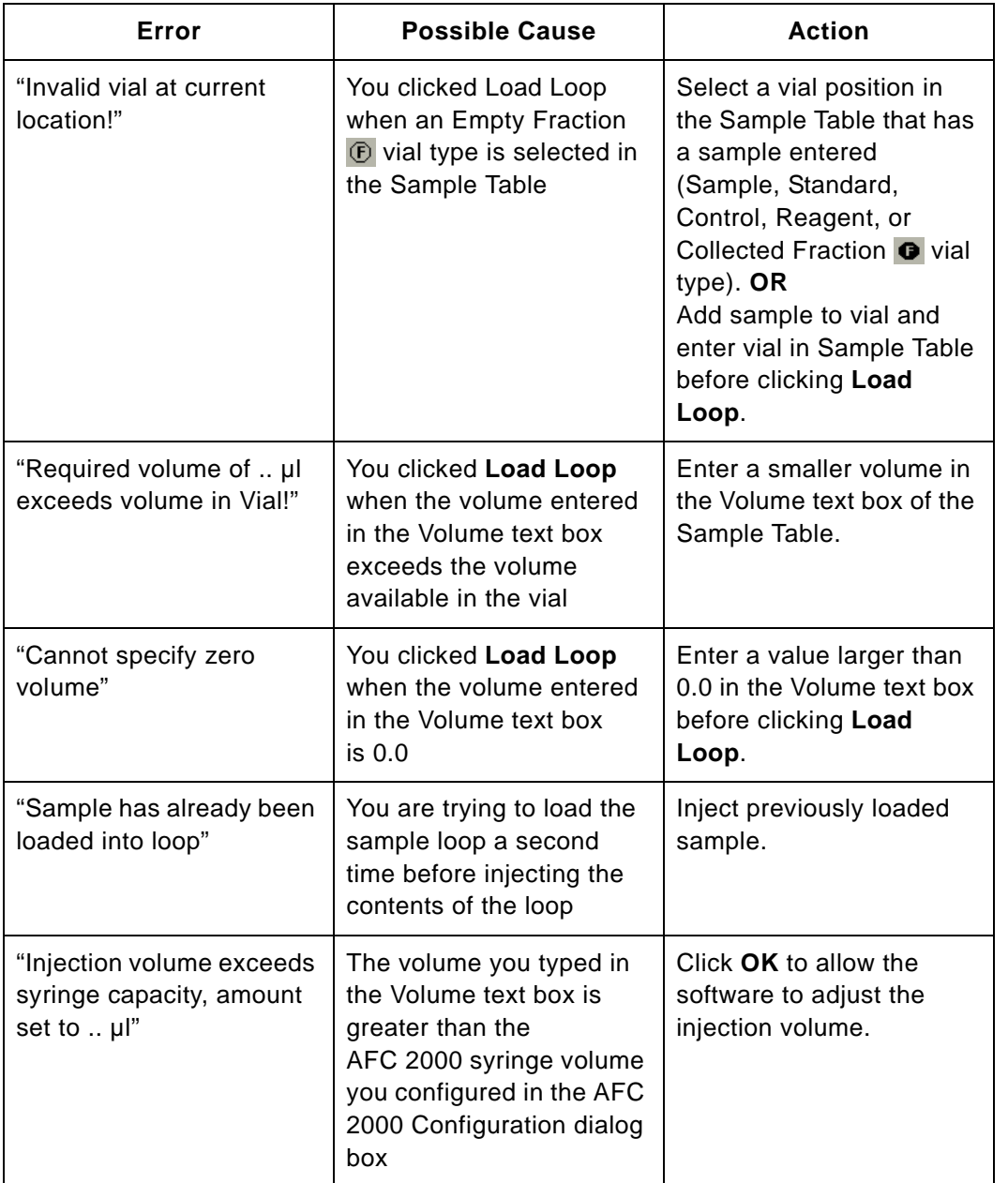

#### **Table 10-18 Sample Table Error Codes (Continued)**

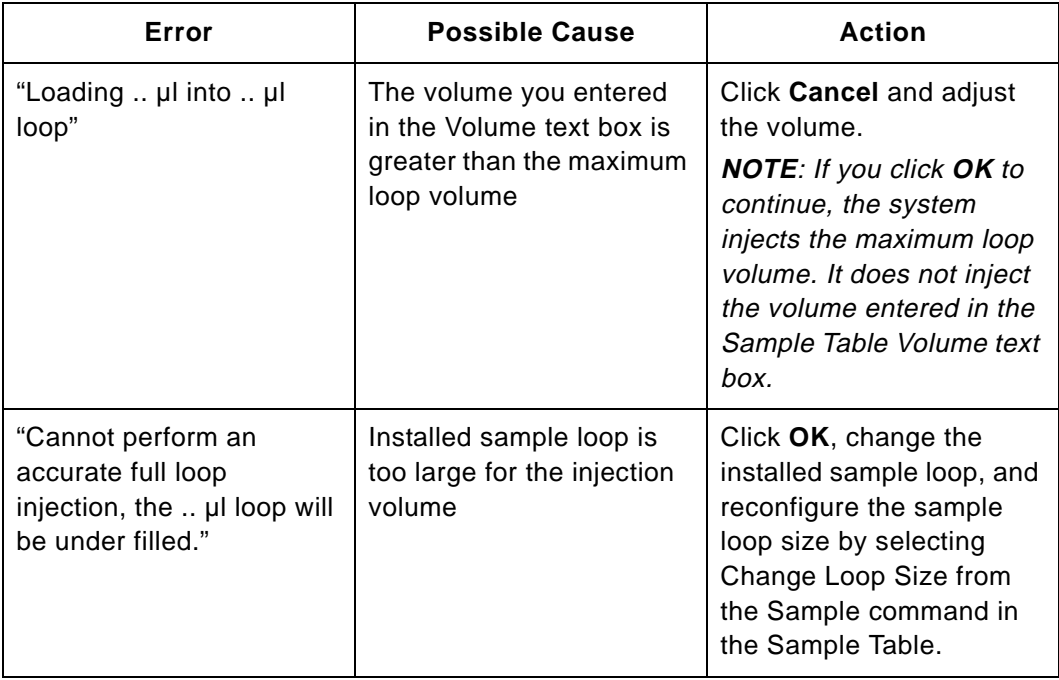

#### **Table 10-18 Sample Table Error Codes (Continued)**

**10**

# **10.2.9 Syringe Pump Error Codes**

These error codes are for the autoloader syringe pump. For AFC 2000 syringe pump error codes, see [Section 10.2.7,](#page-525-0)  [AFC 2000 Robotic Sample Handling Device Error Codes](#page-525-0).

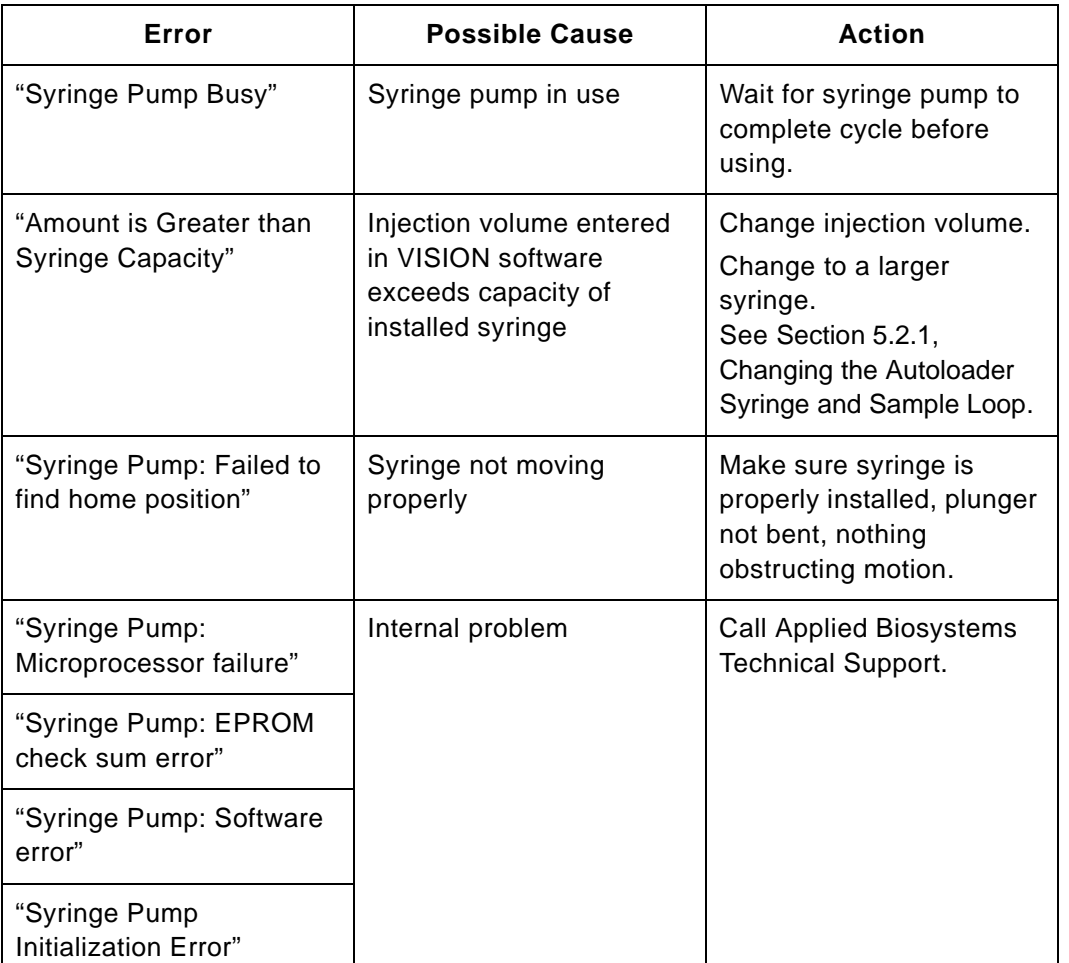

#### **Table 10-19 Syringe Pump Error Codes**

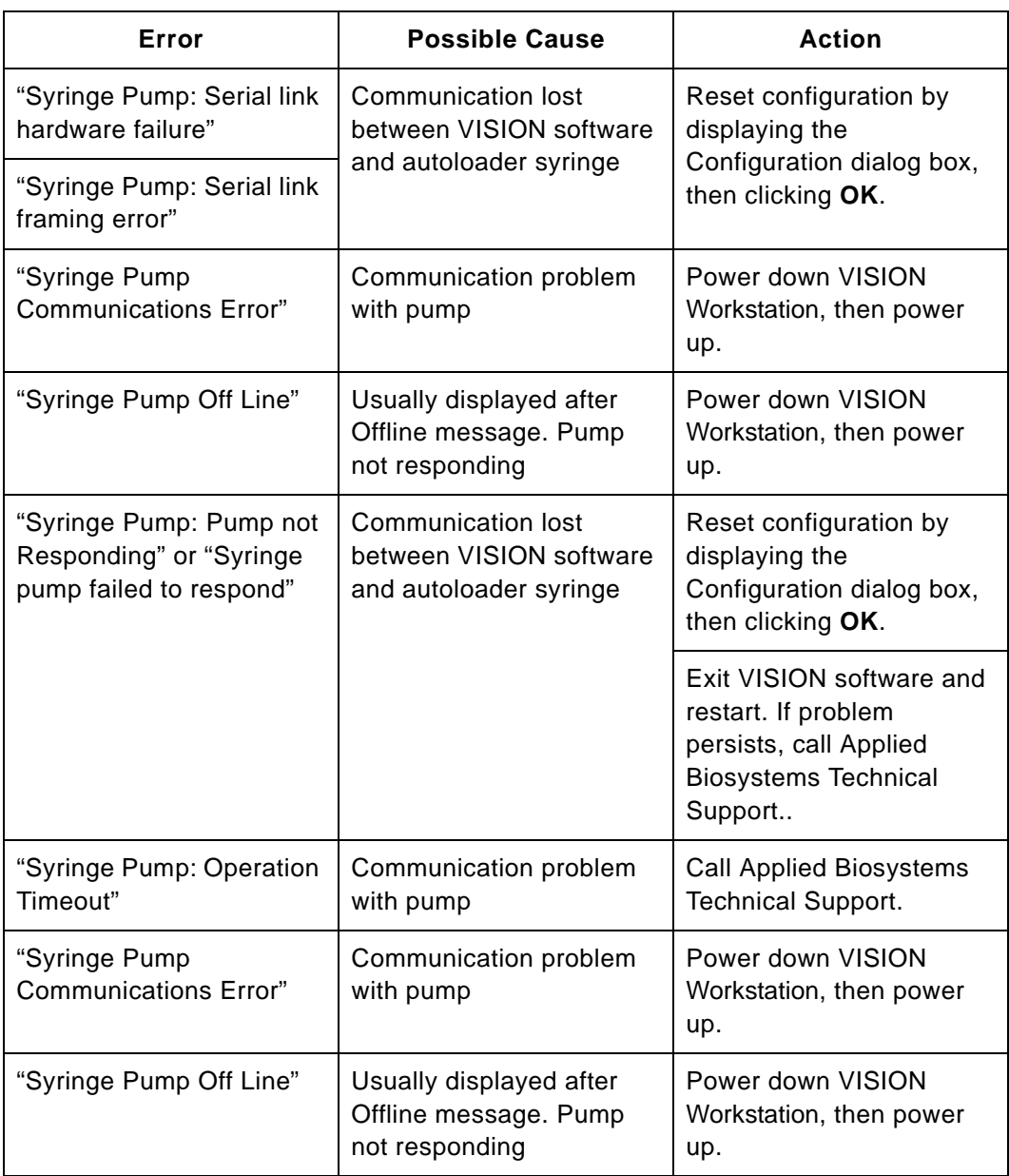

### **Table 10-19 Syringe Pump Error Codes (Continued)**

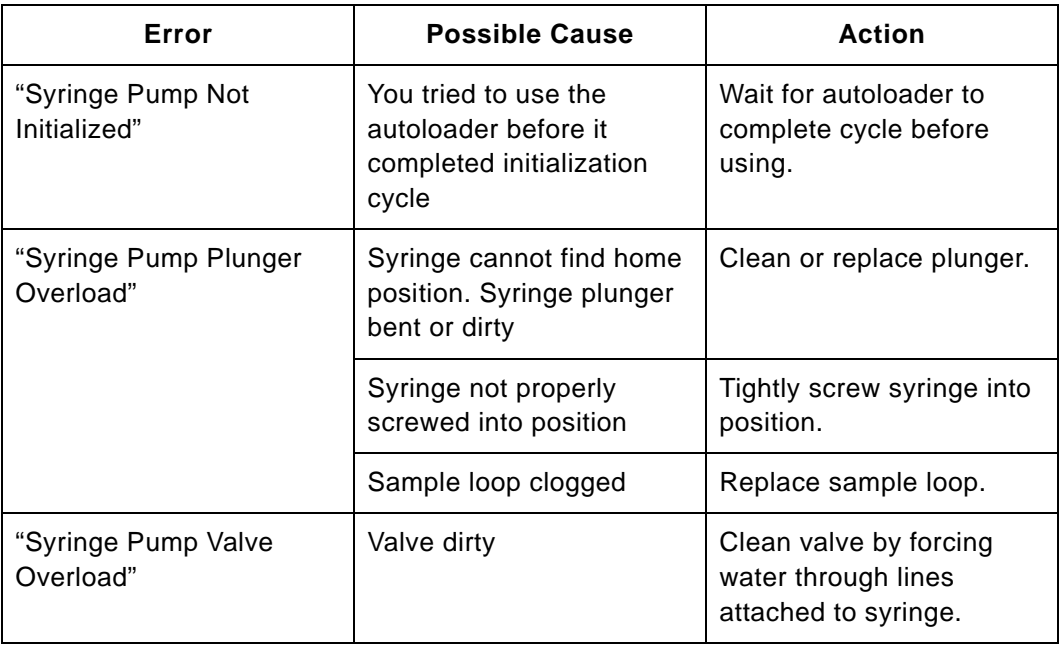

### **Table 10-19 Syringe Pump Error Codes (Continued)**

# **10.2.10 Detector Error Codes**

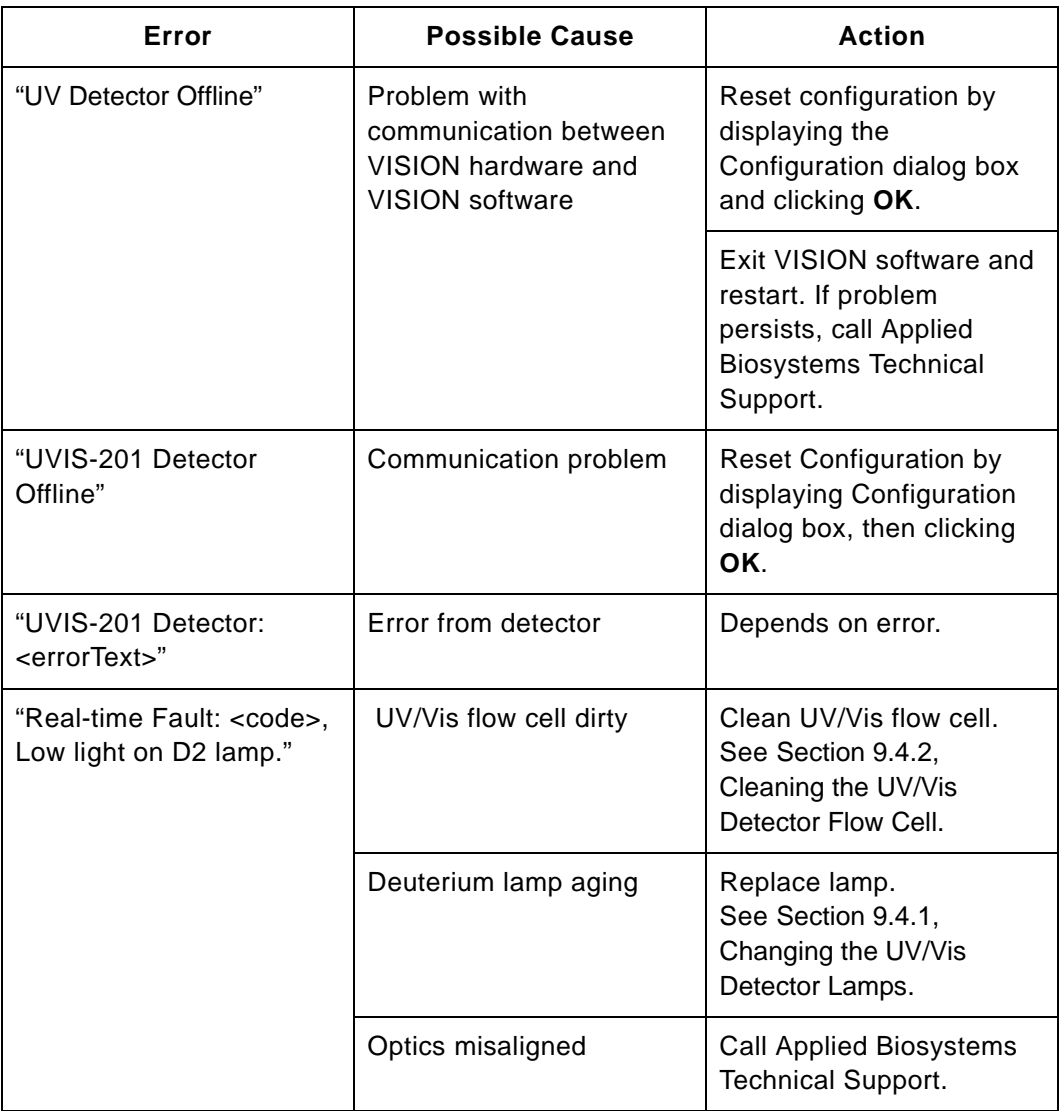

#### **Table 10-20 Detector Error Codes**

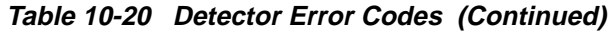

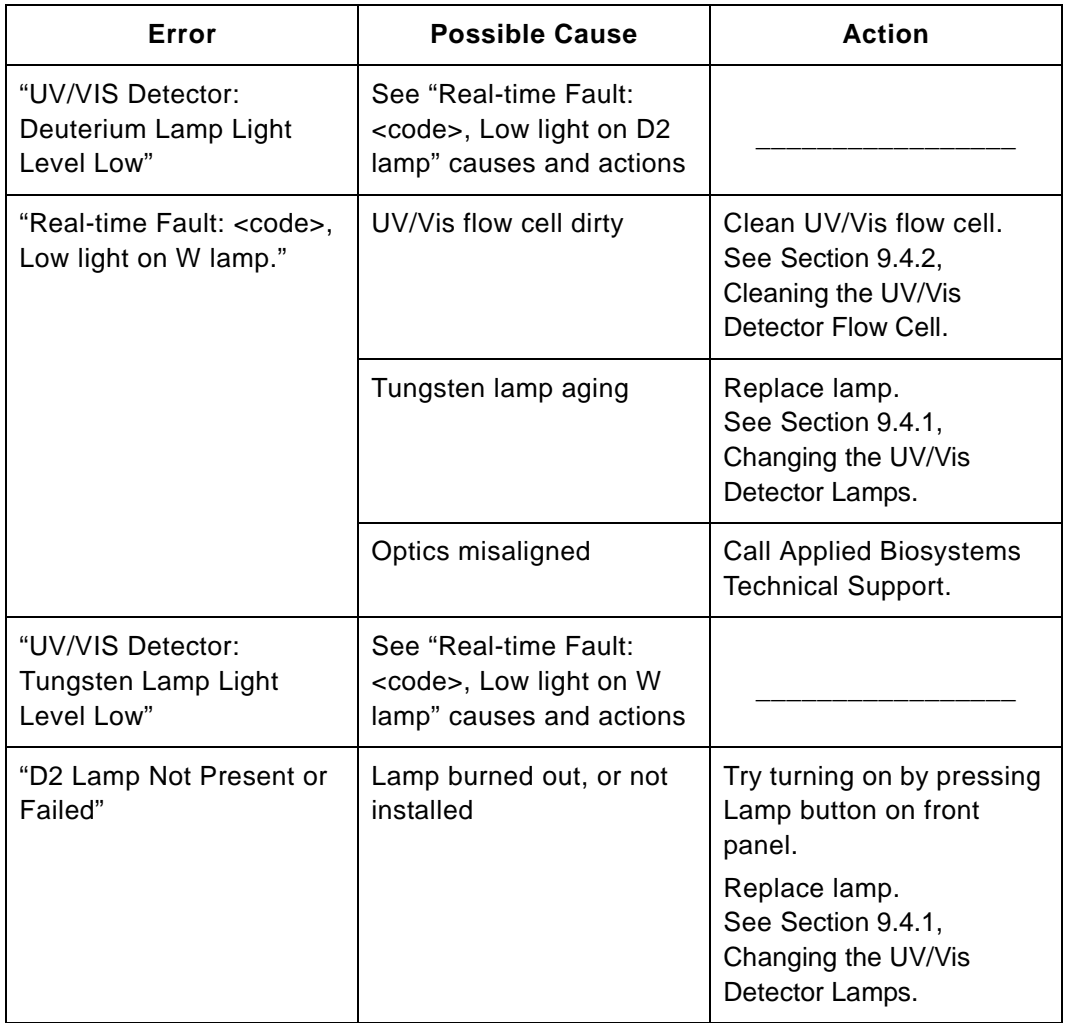

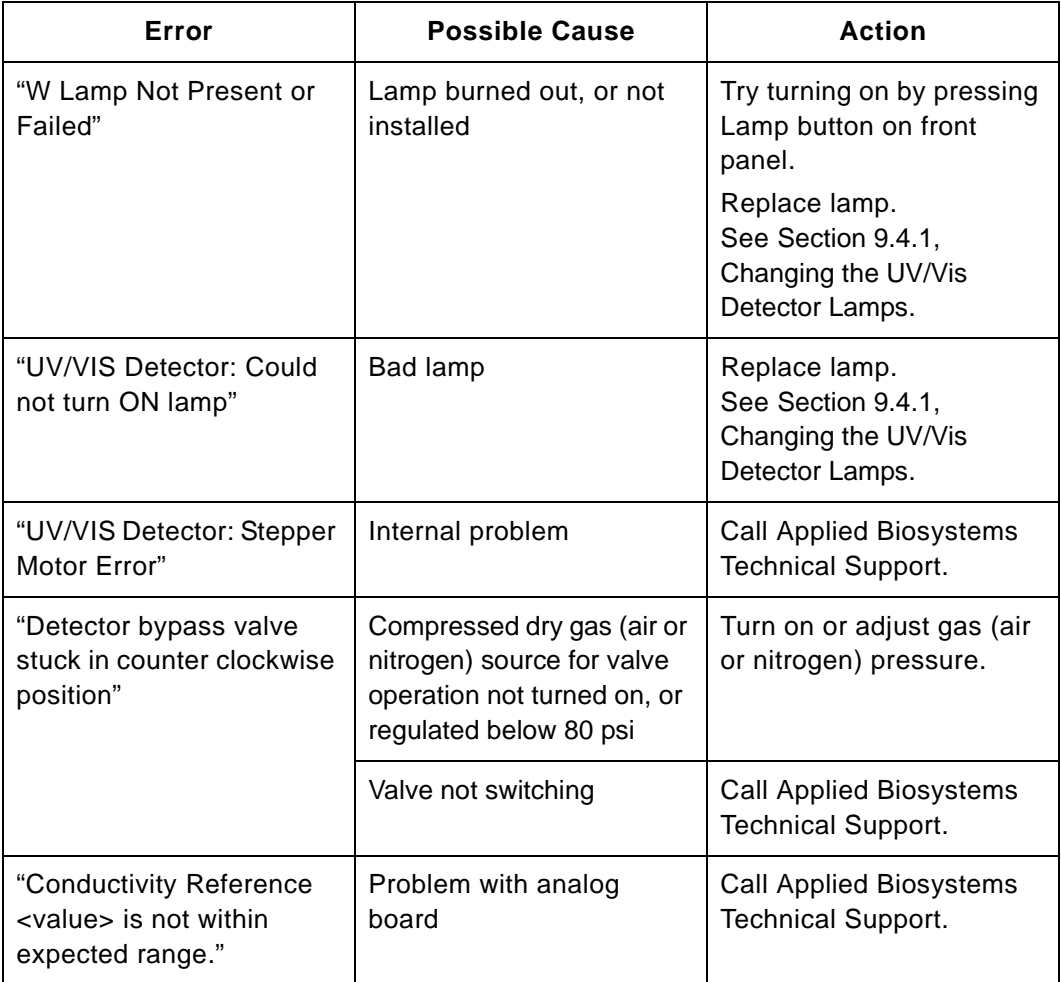

#### **Table 10-20 Detector Error Codes (Continued)**

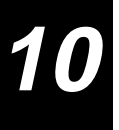

# **10.2.11 Method Error Codes**

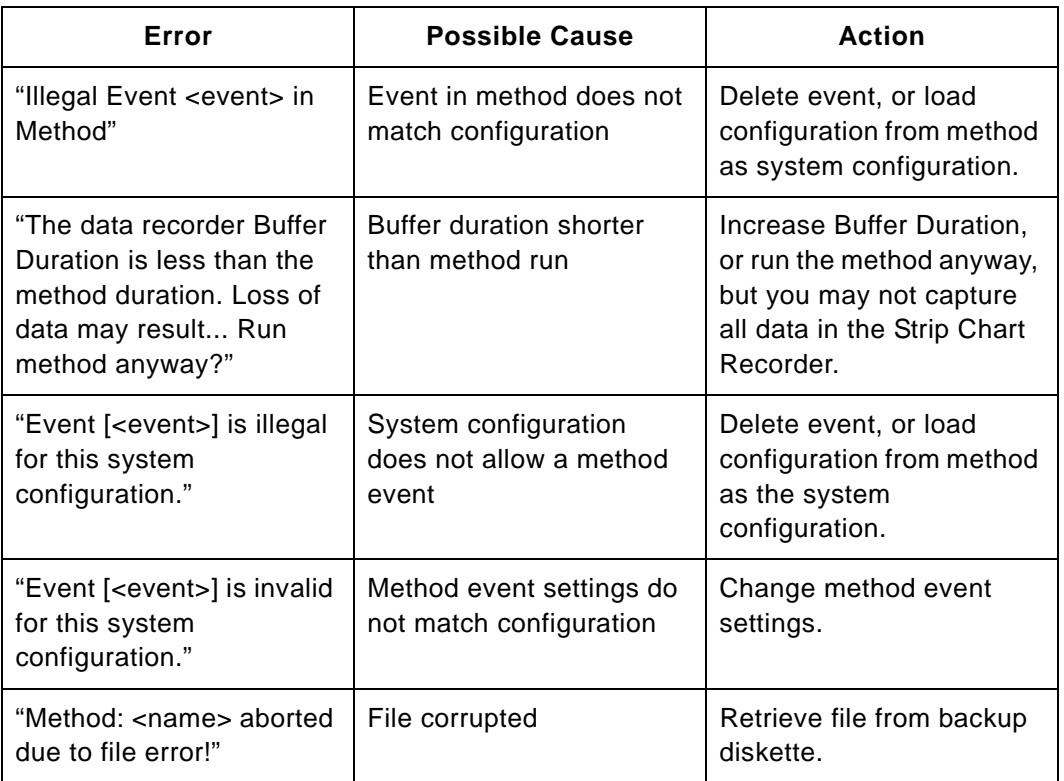

#### **Table 10-21 Method Error Codes**

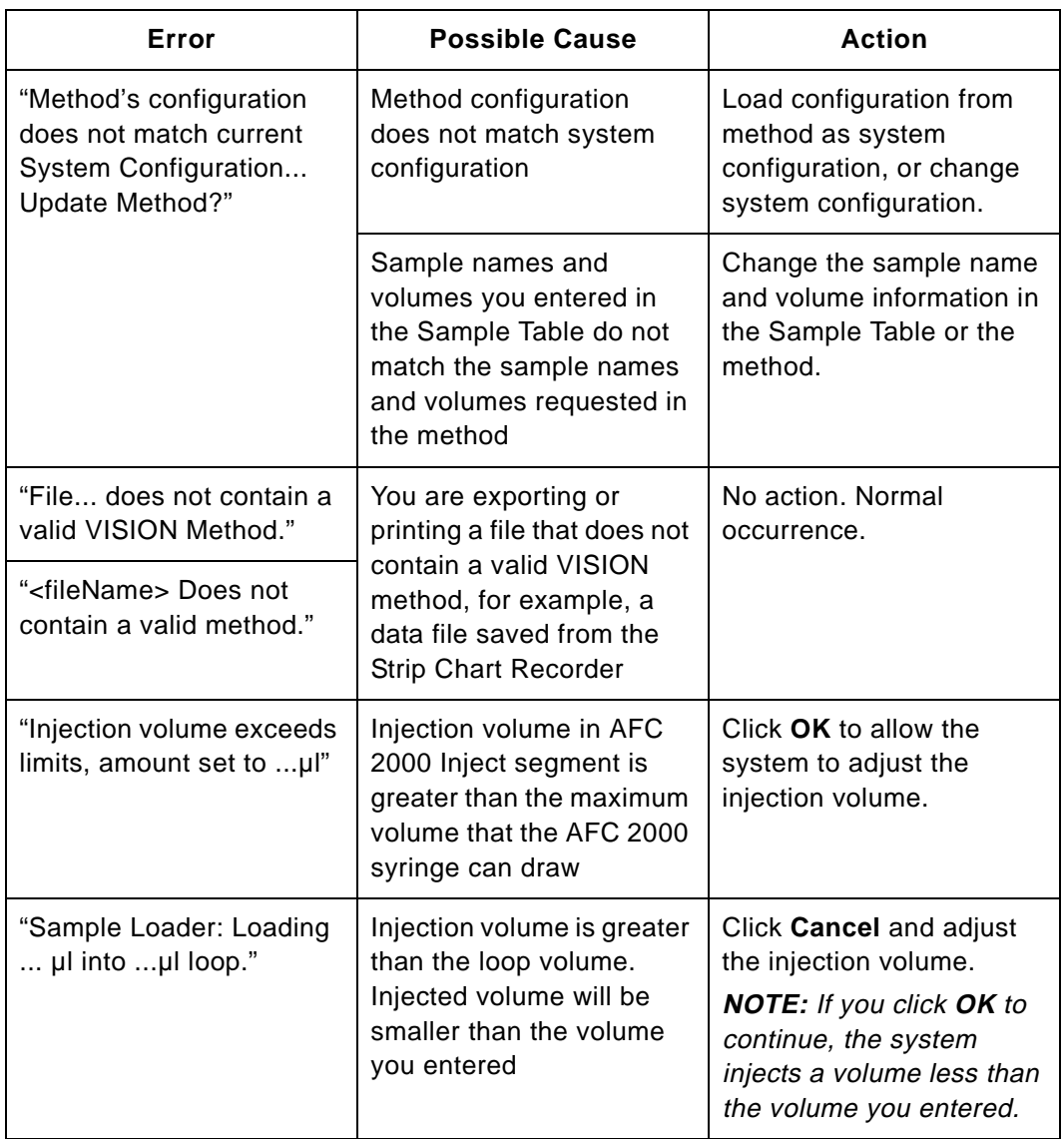

### **Table 10-21 Method Error Codes (Continued)**

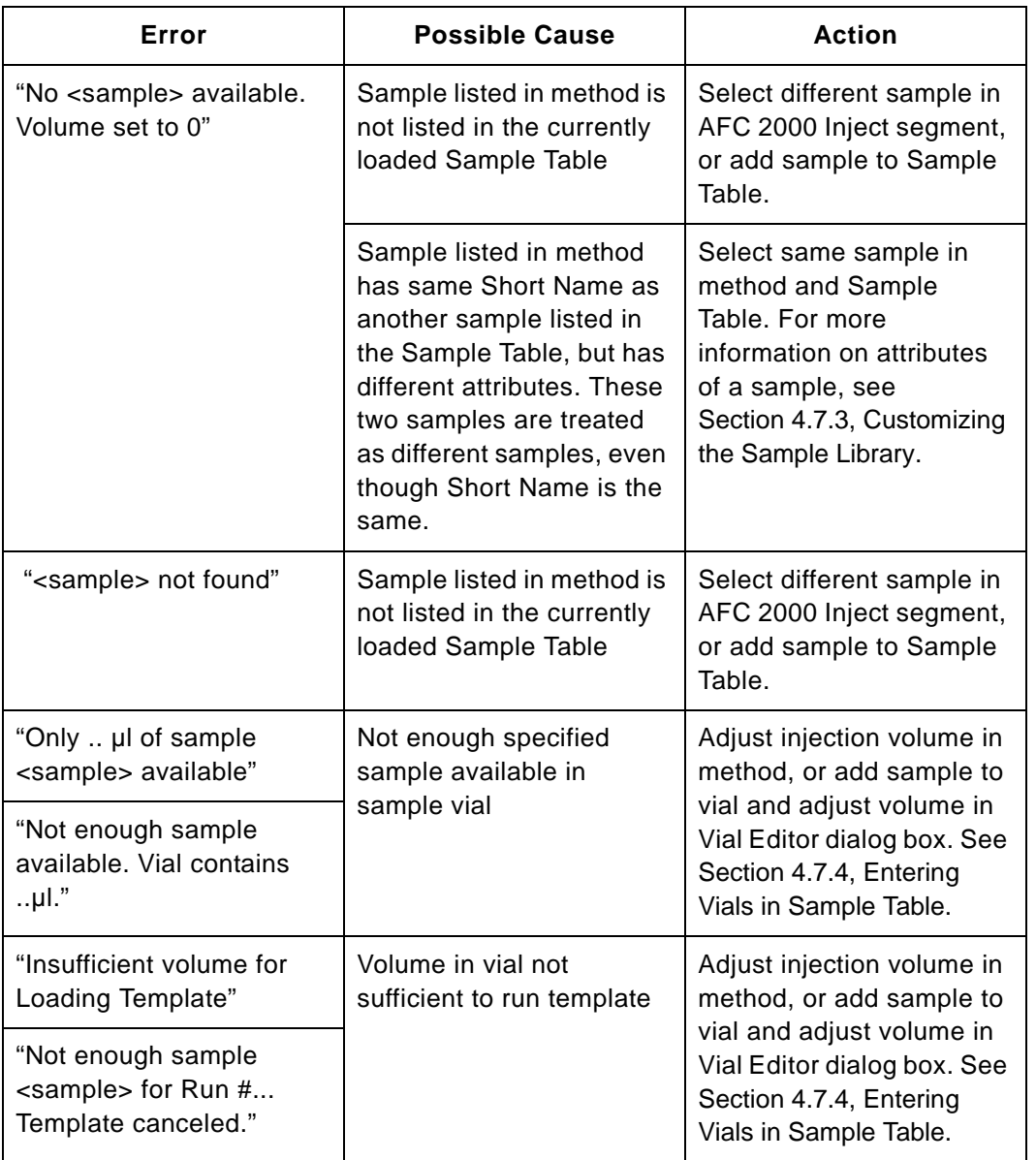

### **Table 10-21 Method Error Codes (Continued)**

# **10.2.12 Supervisor Option Error Codes**

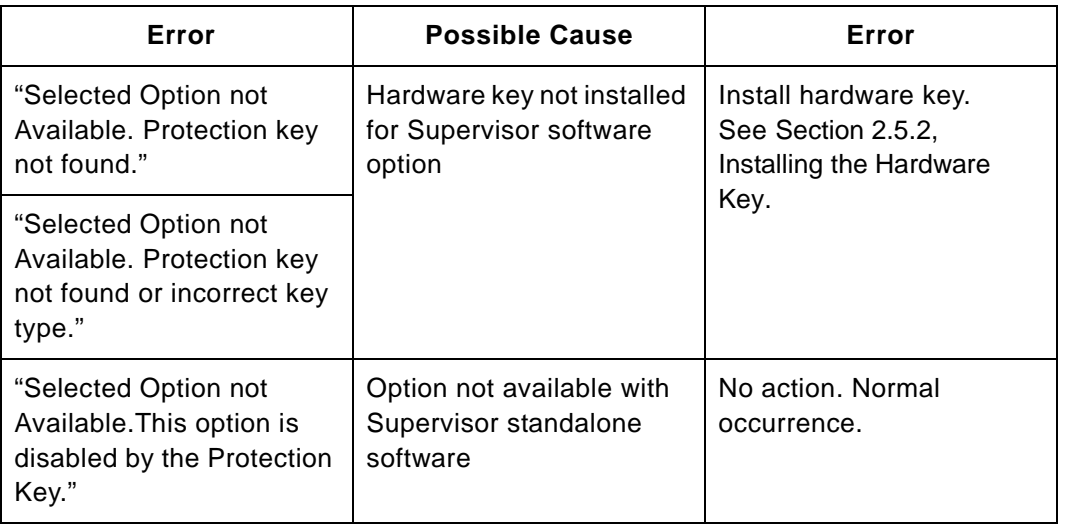

#### **Table 10-22 Supervisor Option Error Codes**
### **10.2.13 Program Loading Error Codes**

#### **Table 10-23 Program Loading Error Codes**

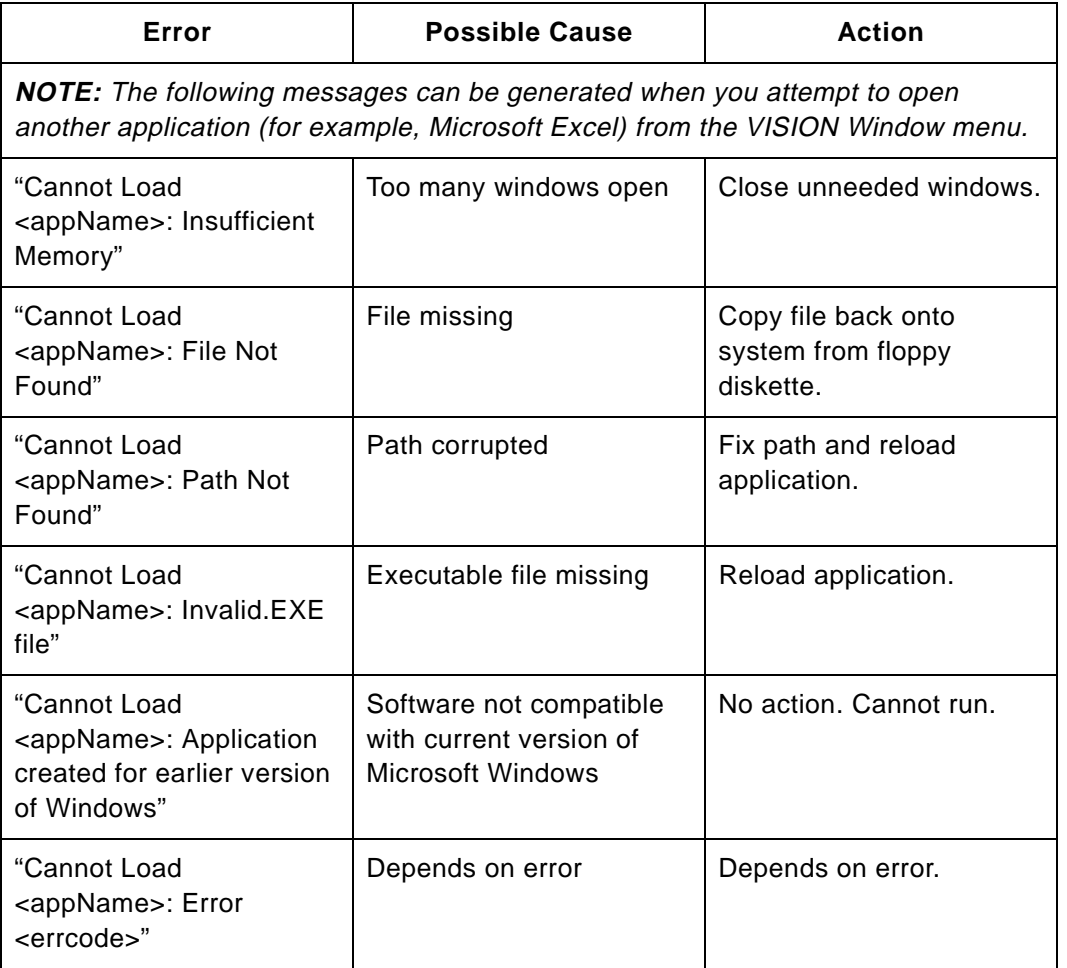

### **10.2.14 Communication Error Codes**

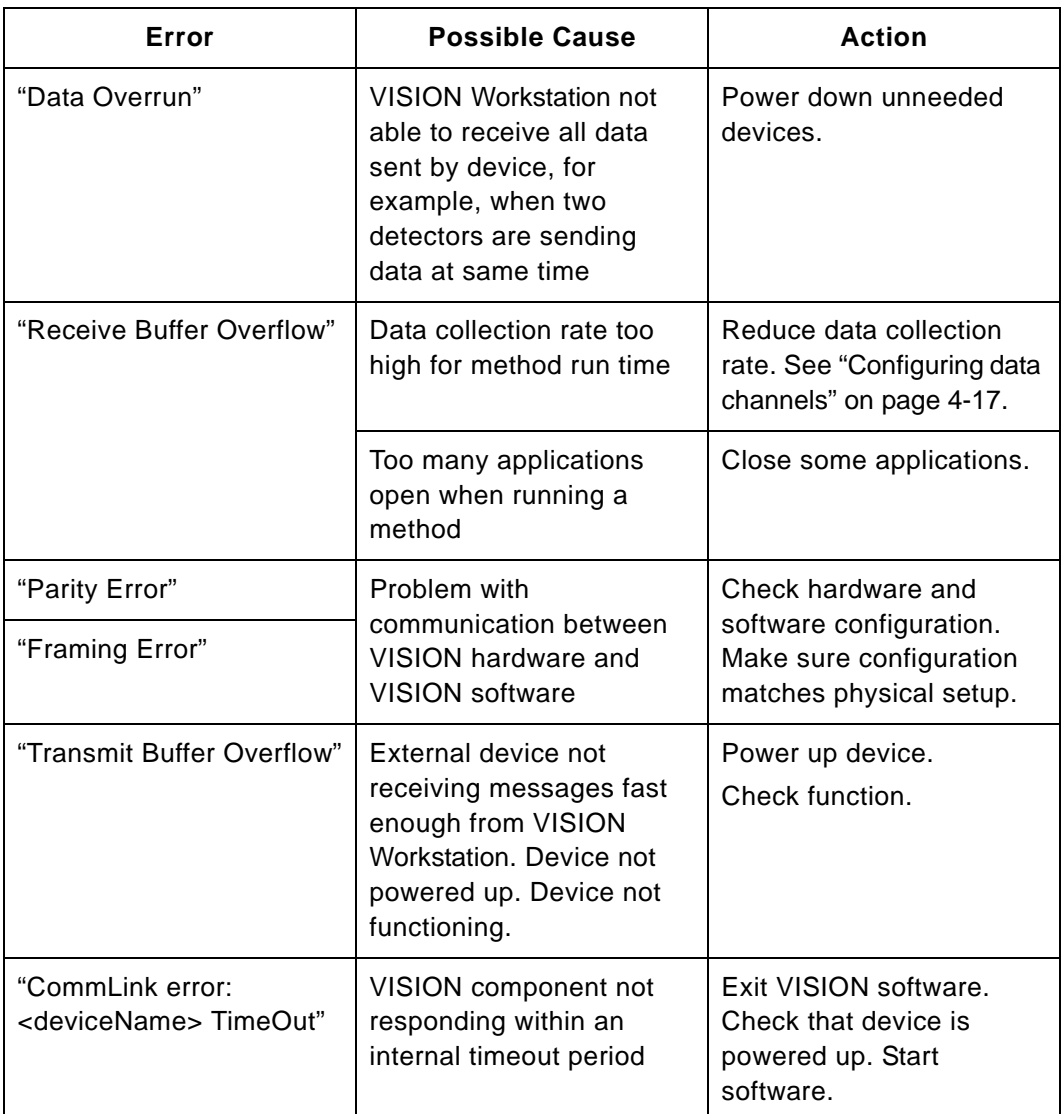

#### **Table 10-24 Communications Error Codes**

**10**

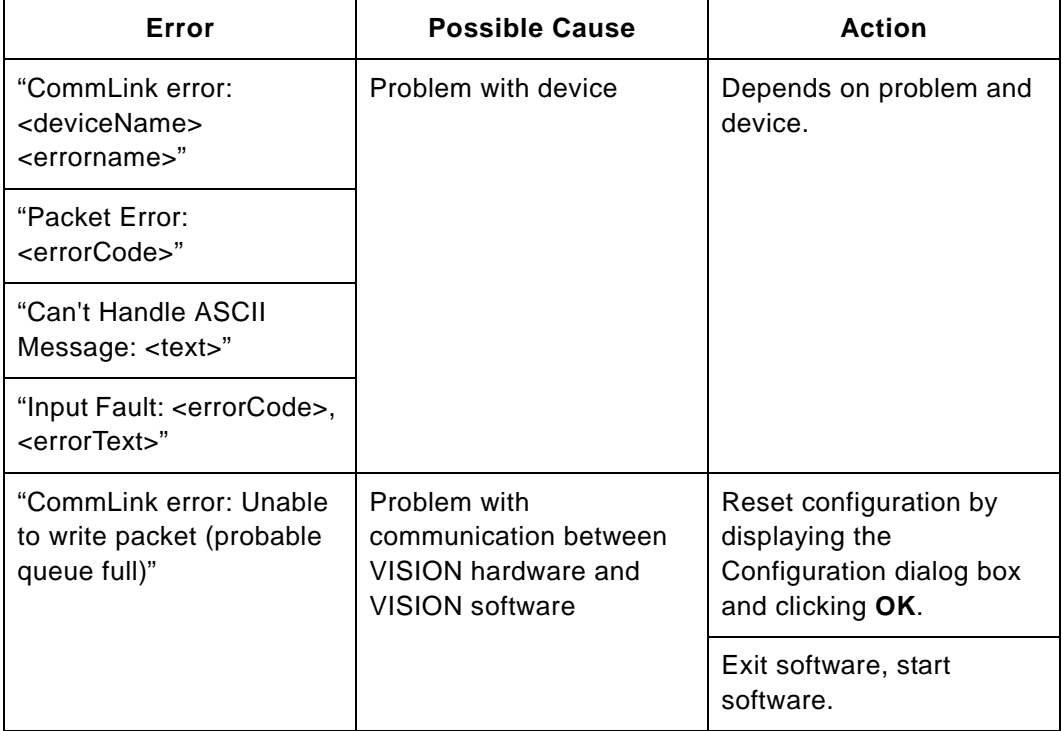

#### **Table 10-24 Communications Error Codes (Continued)**

Chapter 10 Troubleshooting and Error Codes

# **10**

10-60 Applied Biosystems

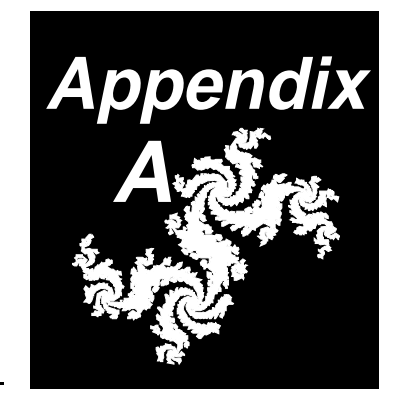

# **A Specifications**

This appendix includes specifications for:

- General
- Detection
- Miscellaneous

**NOTE:** The specifications for this instrument are subject to change without notice.

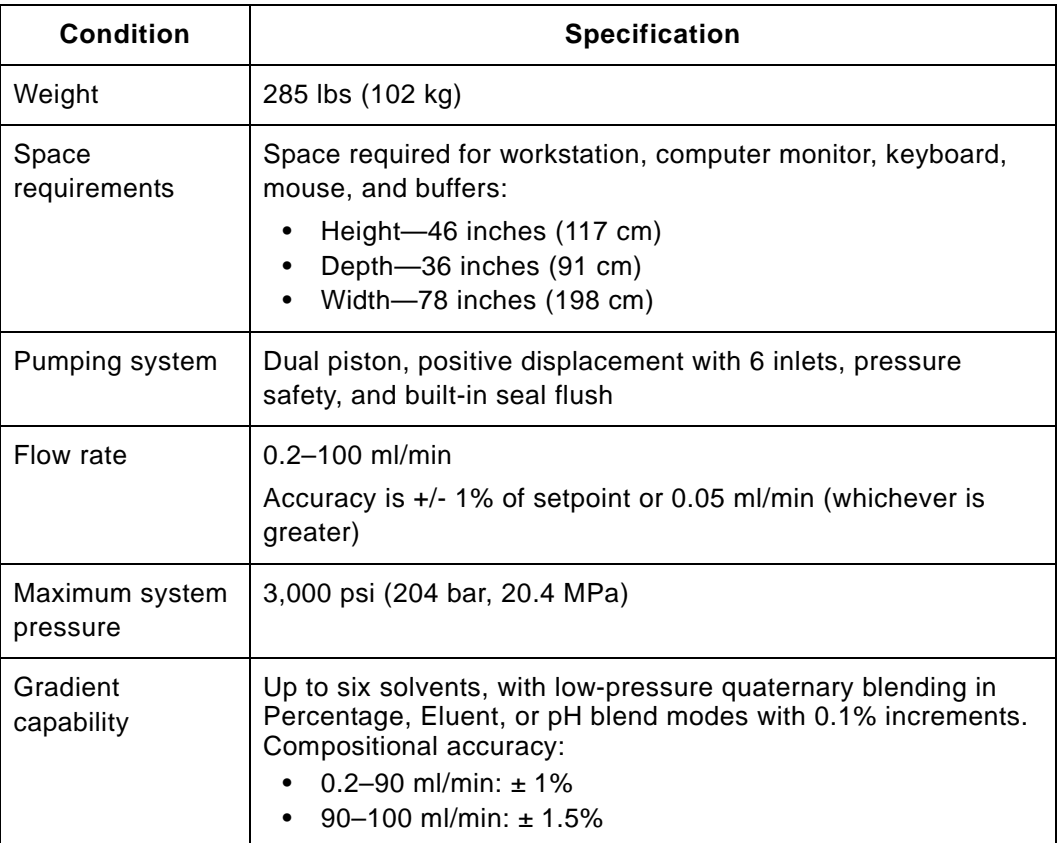

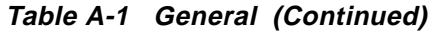

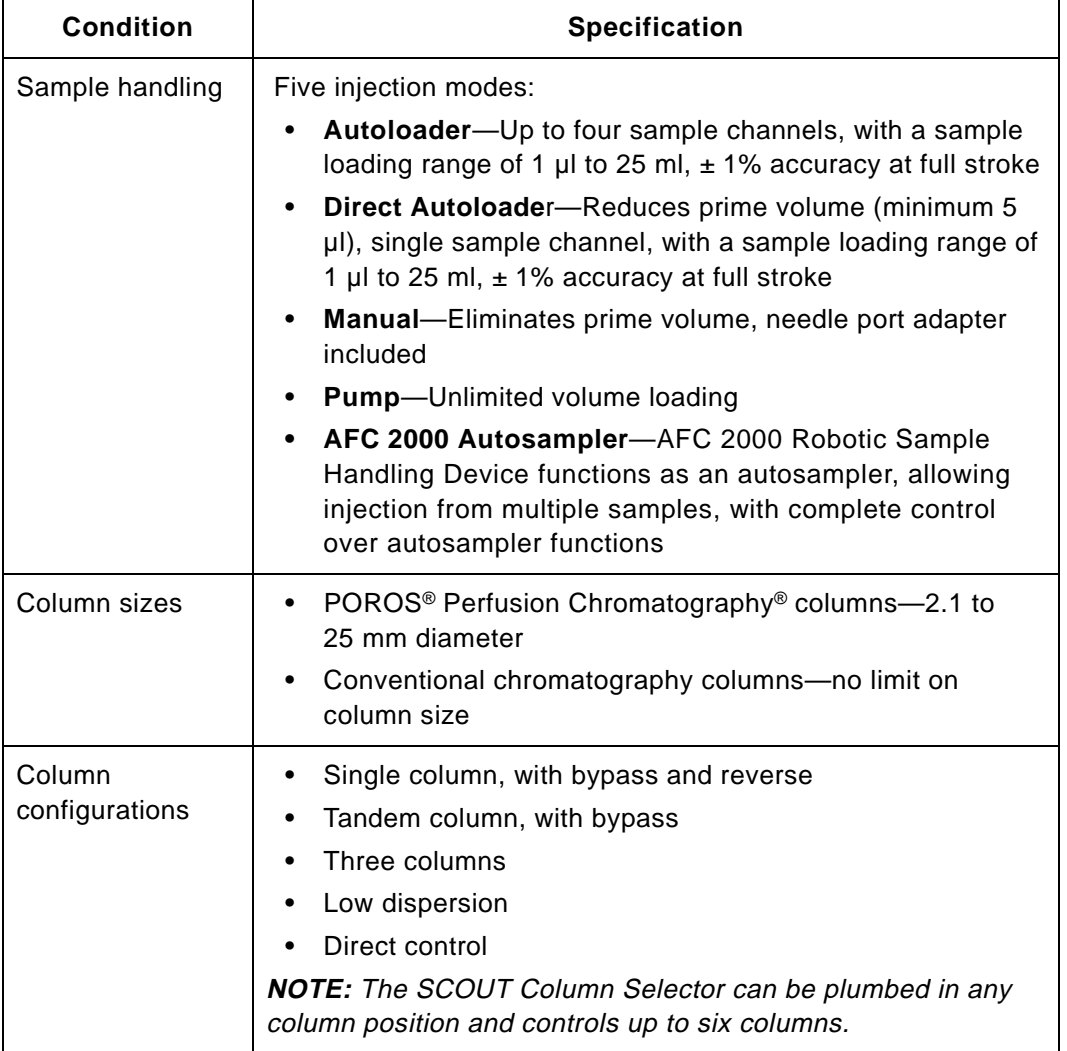

**A**

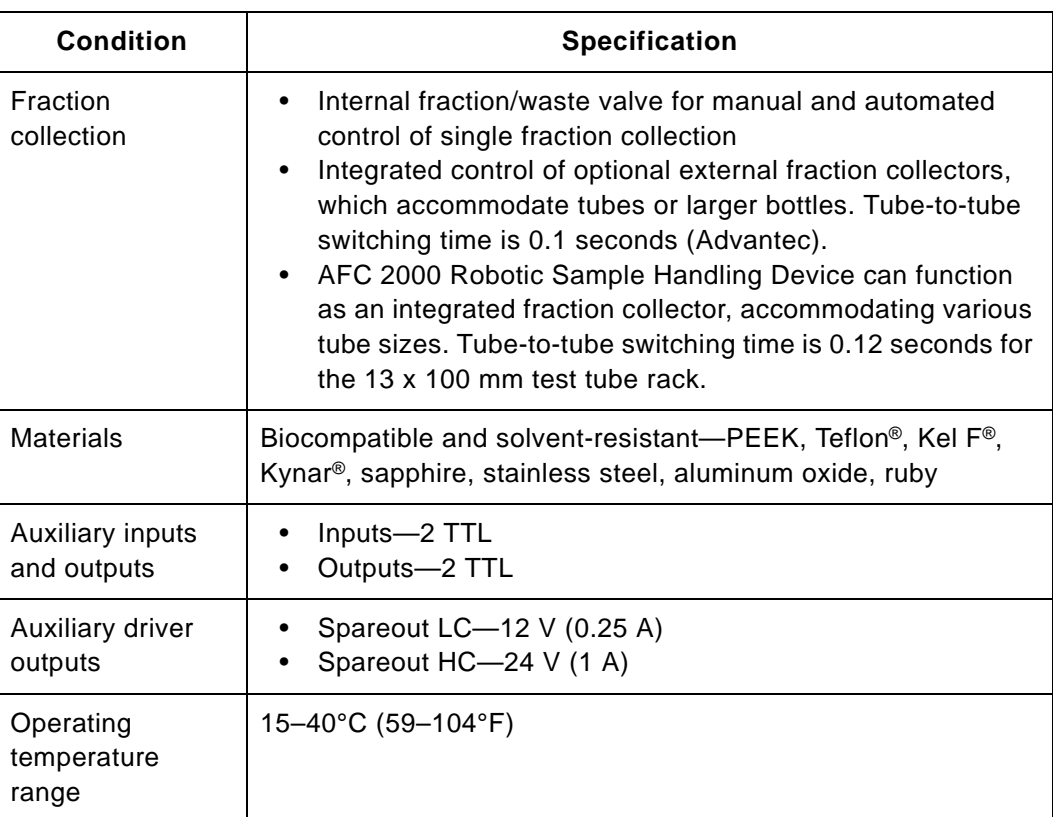

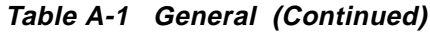

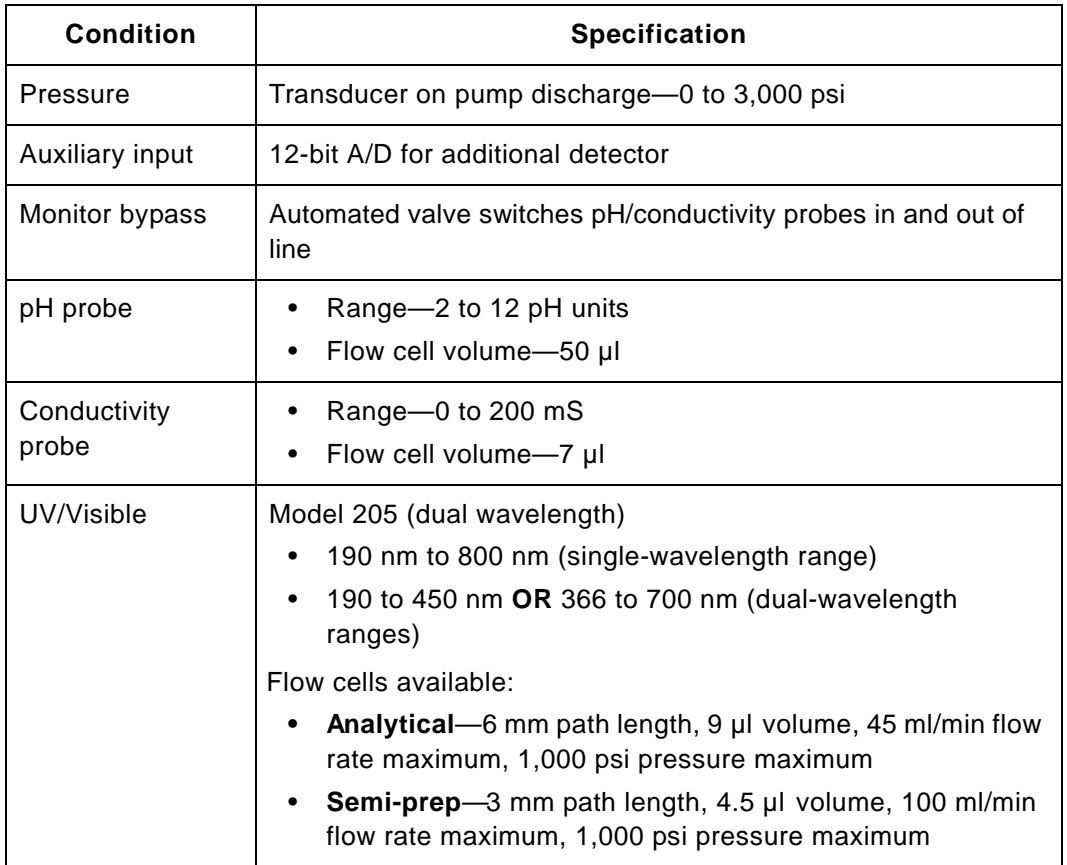

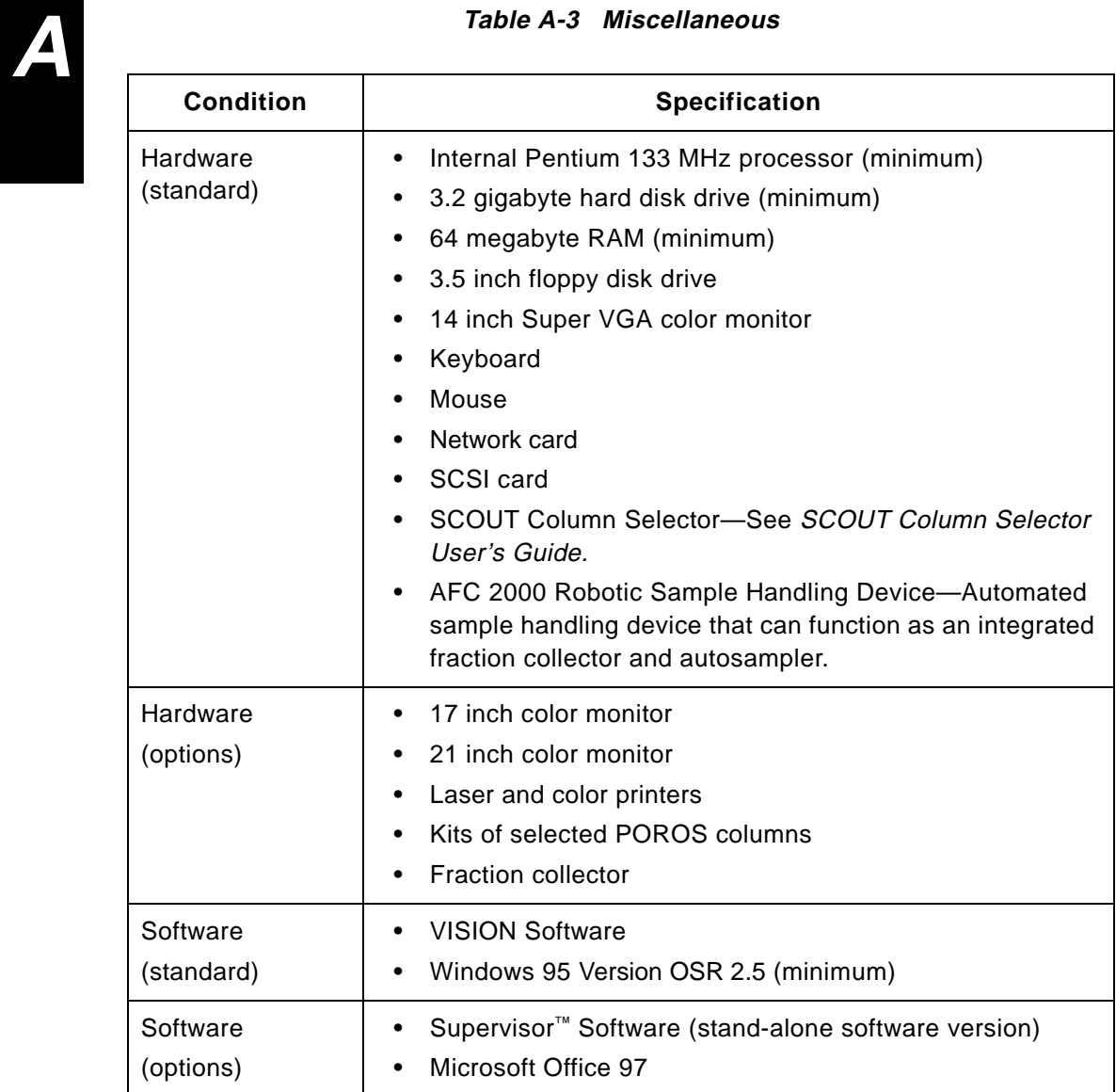

### **B Spare Parts**

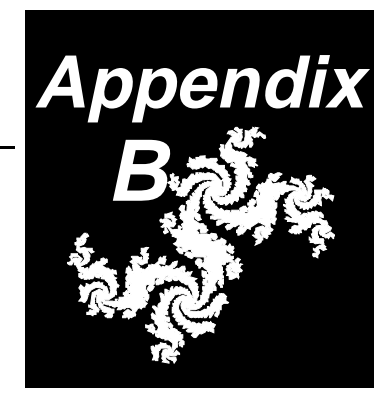

This appendix contains part numbers for the following spare parts:

- Solvent pump
- Fittings and tubing
- Detector and monitor
- Advantec and Gilson fraction collectors
- AFC 2000 Robotic Sample Handling Device
- Miscellaneous
- Spare Parts Kits

The parts listed in this appendix are recommended for customer installation.

Procedures other than those listed in [Chapter 2, Installing the VISION Workstation](#page-70-0), and [Chapter 9, Maintenance](#page-428-0), may require a trained service representative.

#### **CAUTION**

Damage resulting from unauthorized work on your workstation may invalidate your warranty.

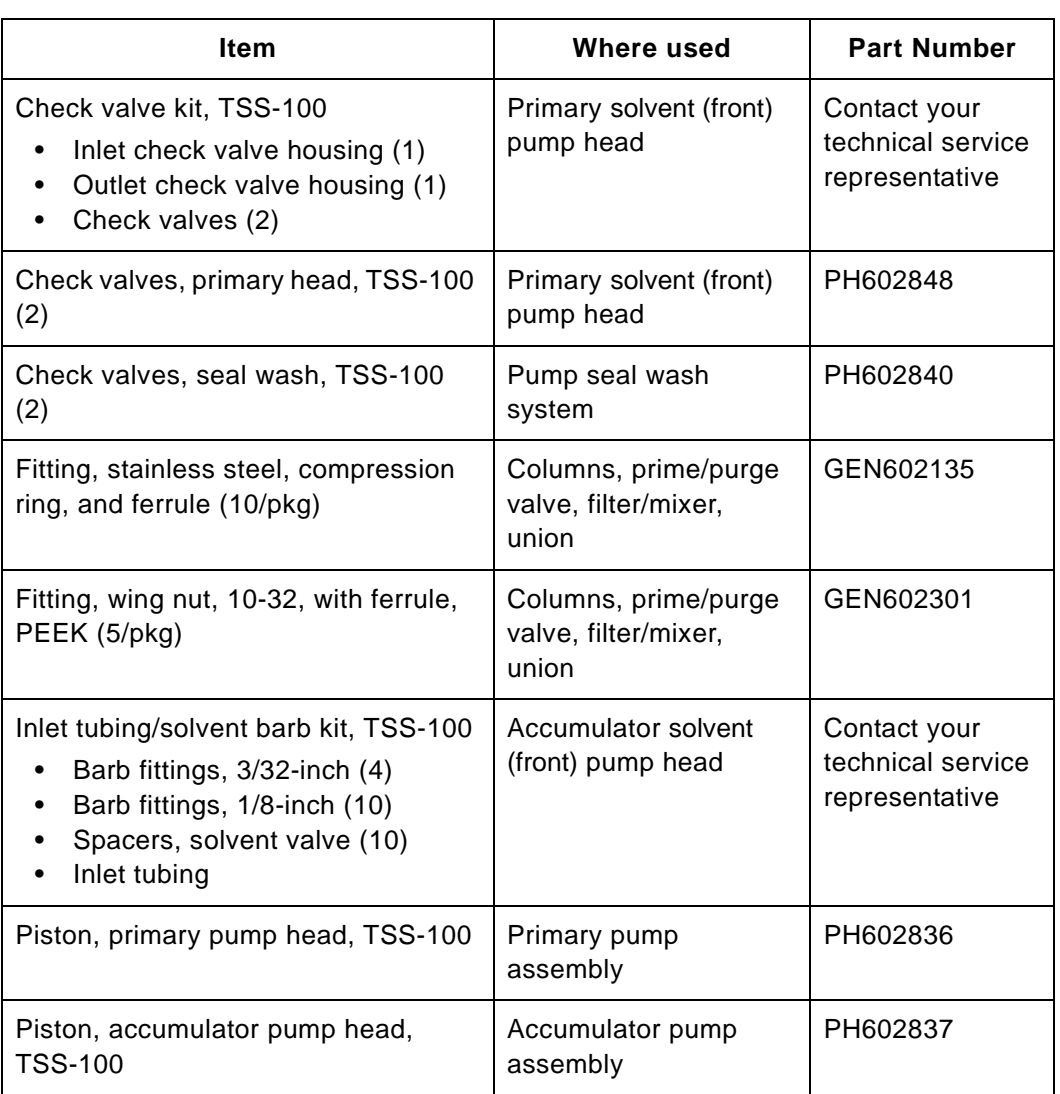

#### **Table B-1 100 ml/min Solvent Pump Spare Parts**

#### **Table B-1 100 ml/min Solvent Pump Spare Parts (Continued)**

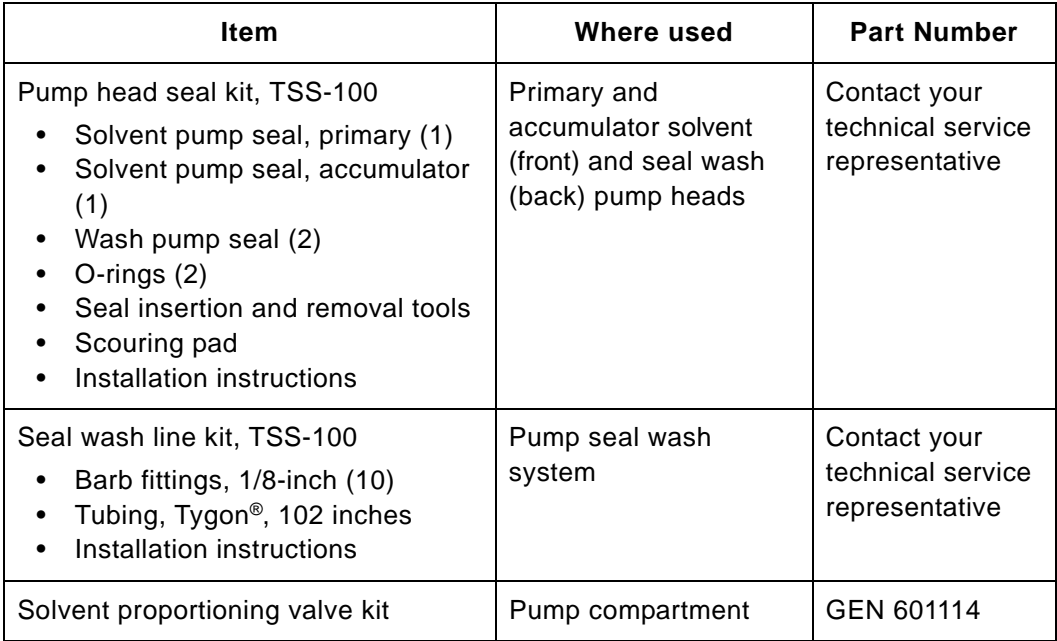

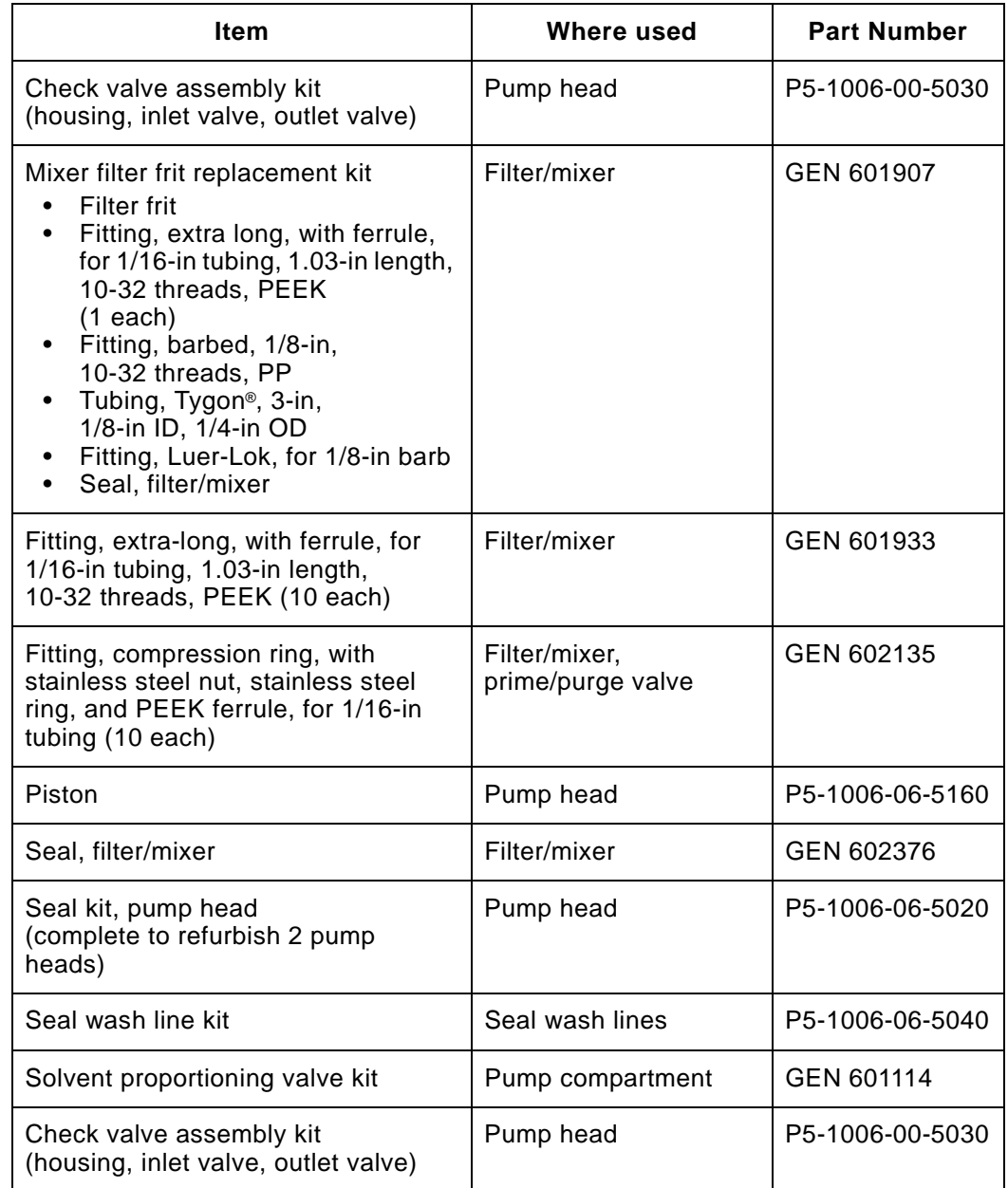

#### **Table B-2 60 ml/min Solvent Pump Spare Parts**

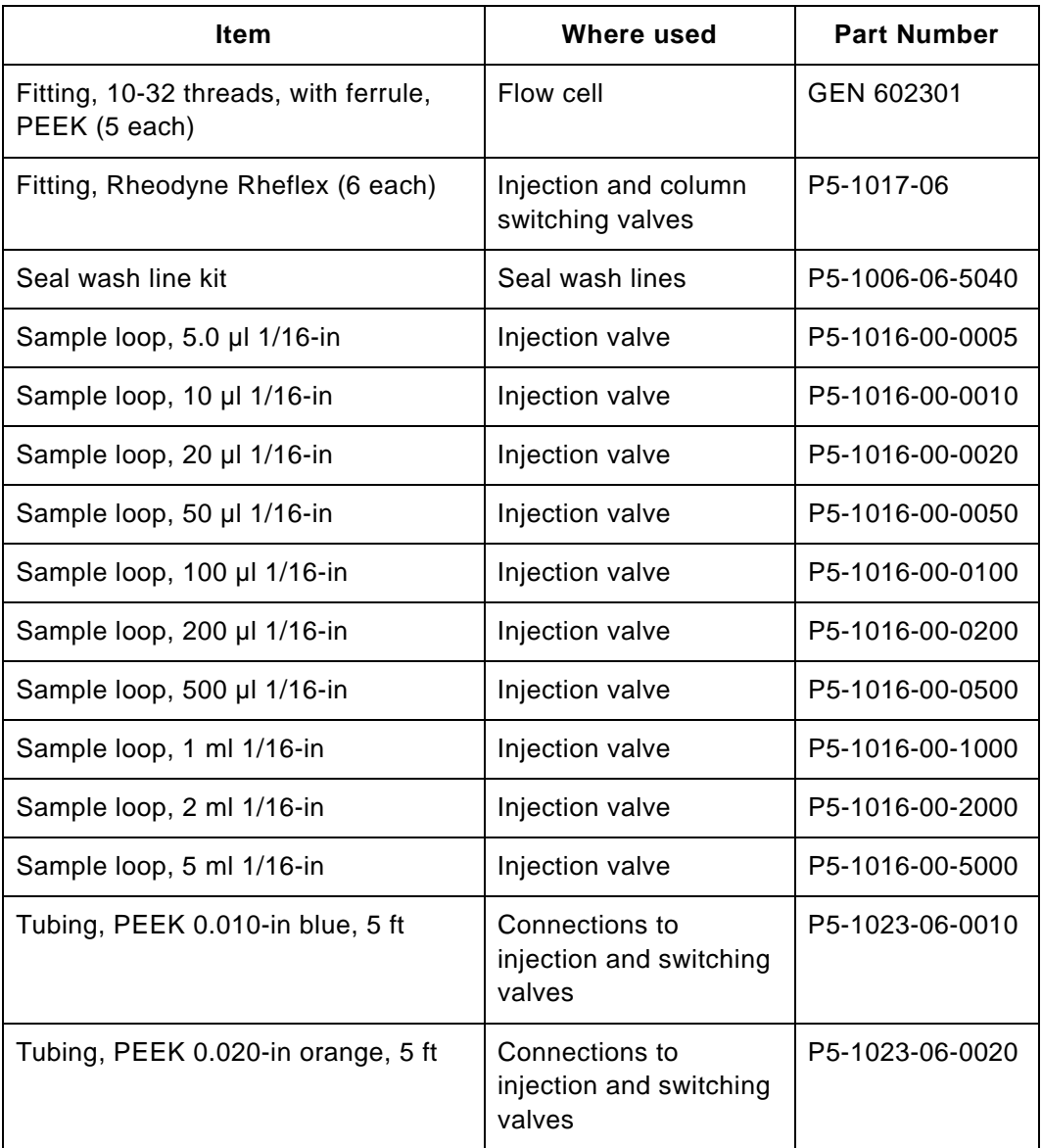

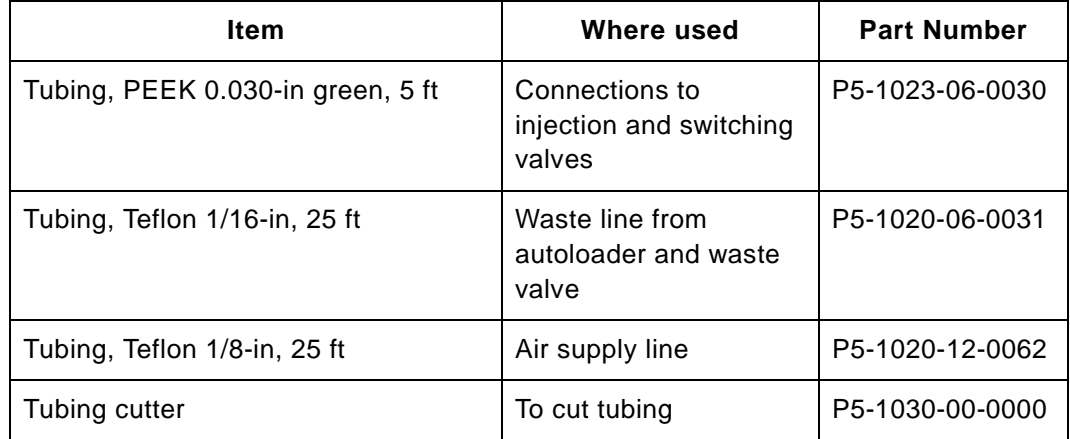

#### **Table B-3 Fittings and Tubing (Continued)**

#### **Table B-4 Detector and Monitor Spare Parts**

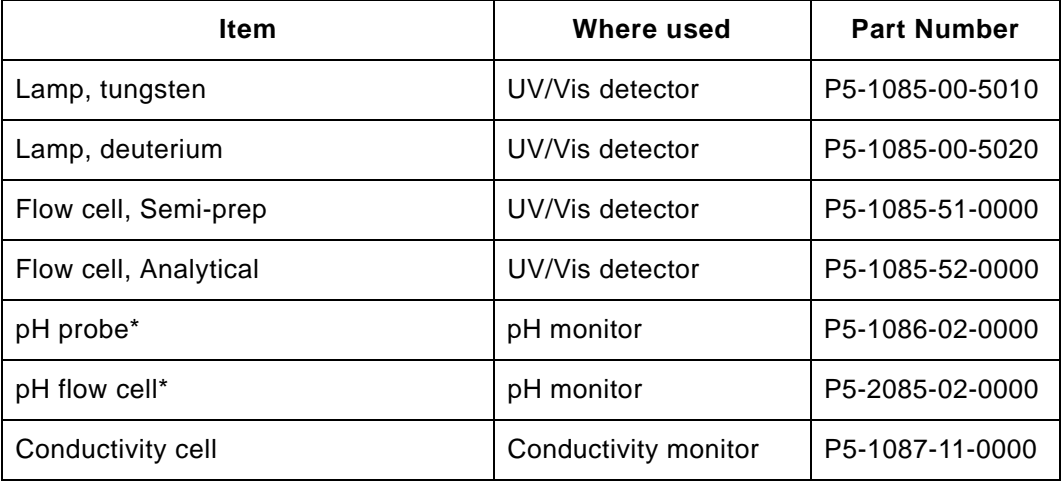

\* Call Applied Biosystems Technical Support to determine the pH probe and flow cell to order for your workstation.

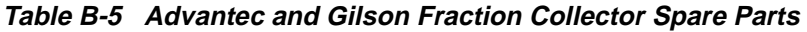

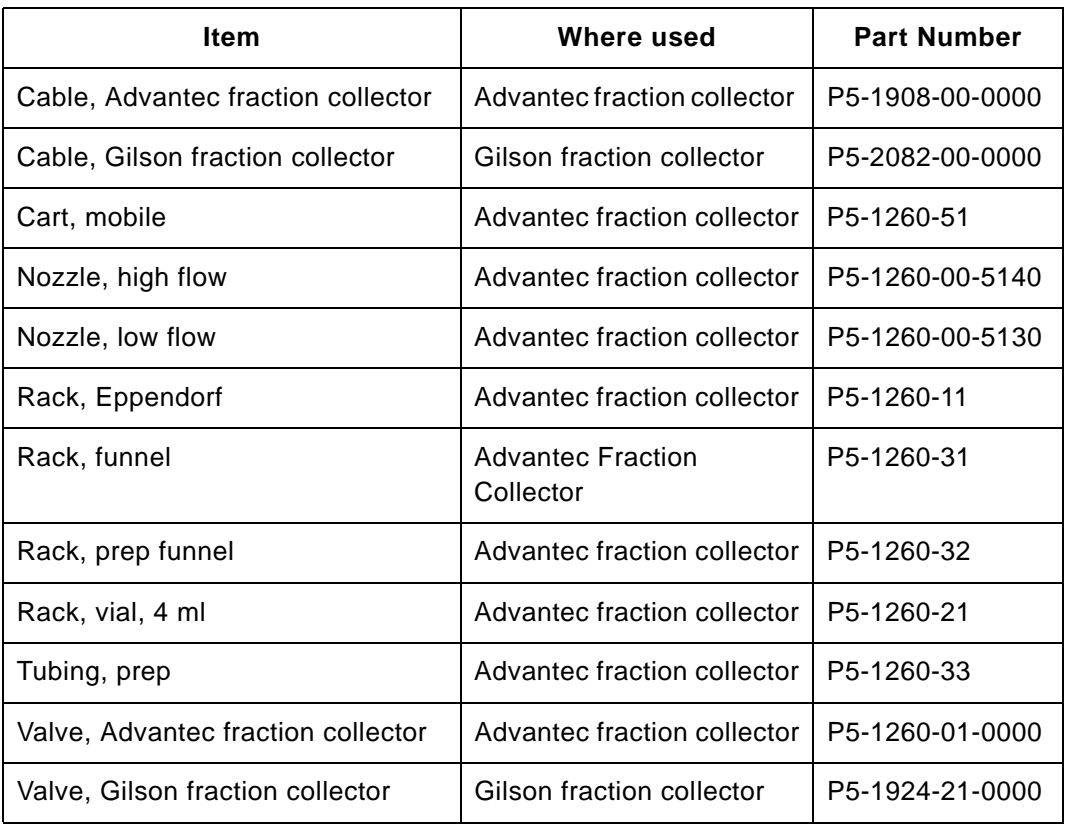

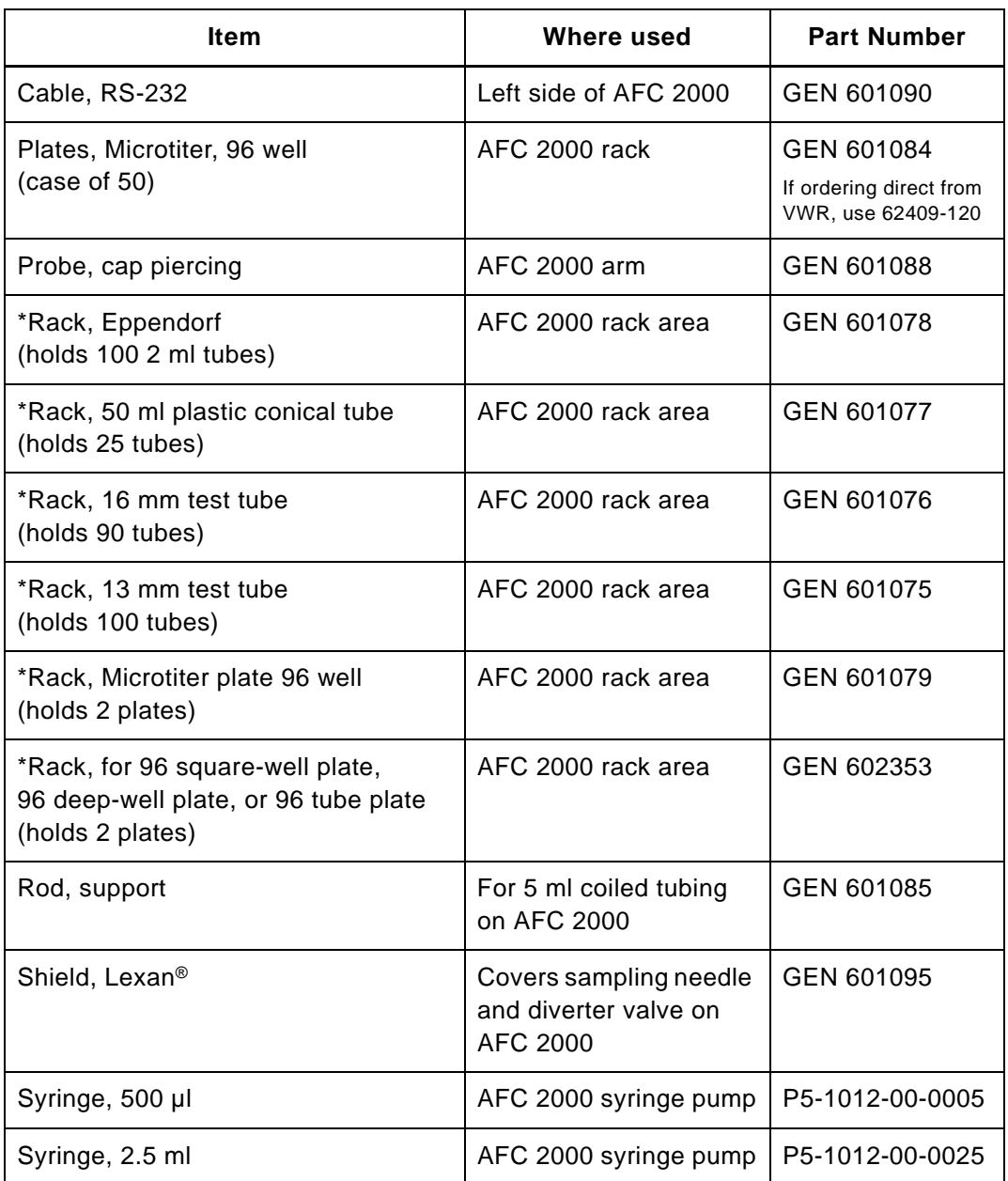

#### **Table B-6 AFC 2000 Robotic Sample Handling Device Spare Parts**

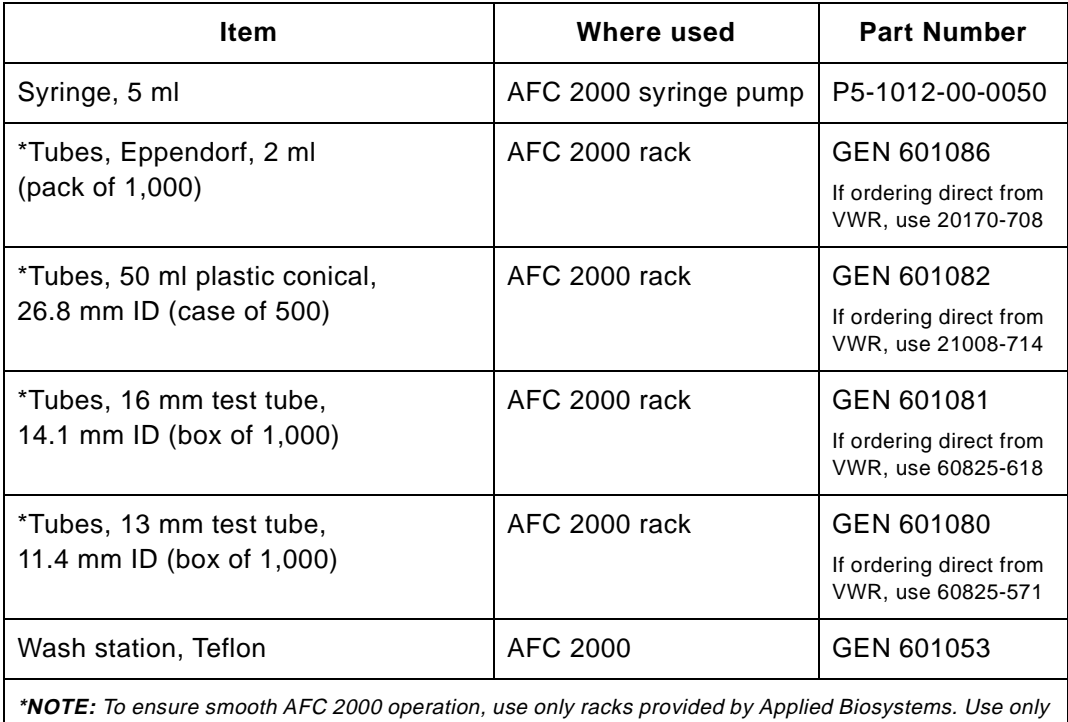

#### **Table B-6 AFC 2000 Robotic Sample Handling Device Spare Parts (Continued)**

tubes and microtiter plates provided by or recommended by Applied Biosystems.

#### **Table B-7 AFC 2000 Robotic Sample Handling Device Parts Available From Other Vendors**

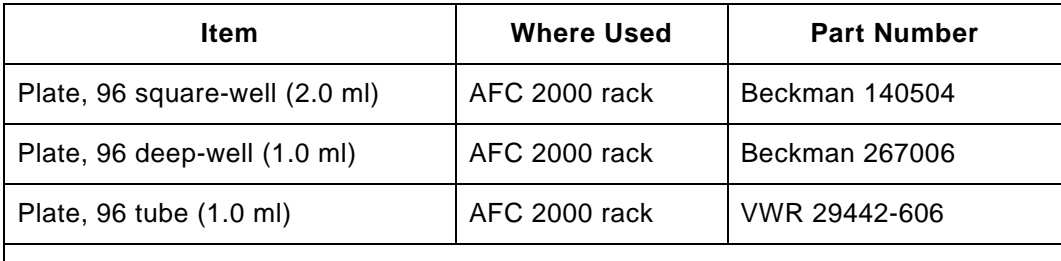

**NOTE:** Parts in this table are available from the indicated vendors and are listed for your convenience. However, part numbers may change without our knowledge.

**B**

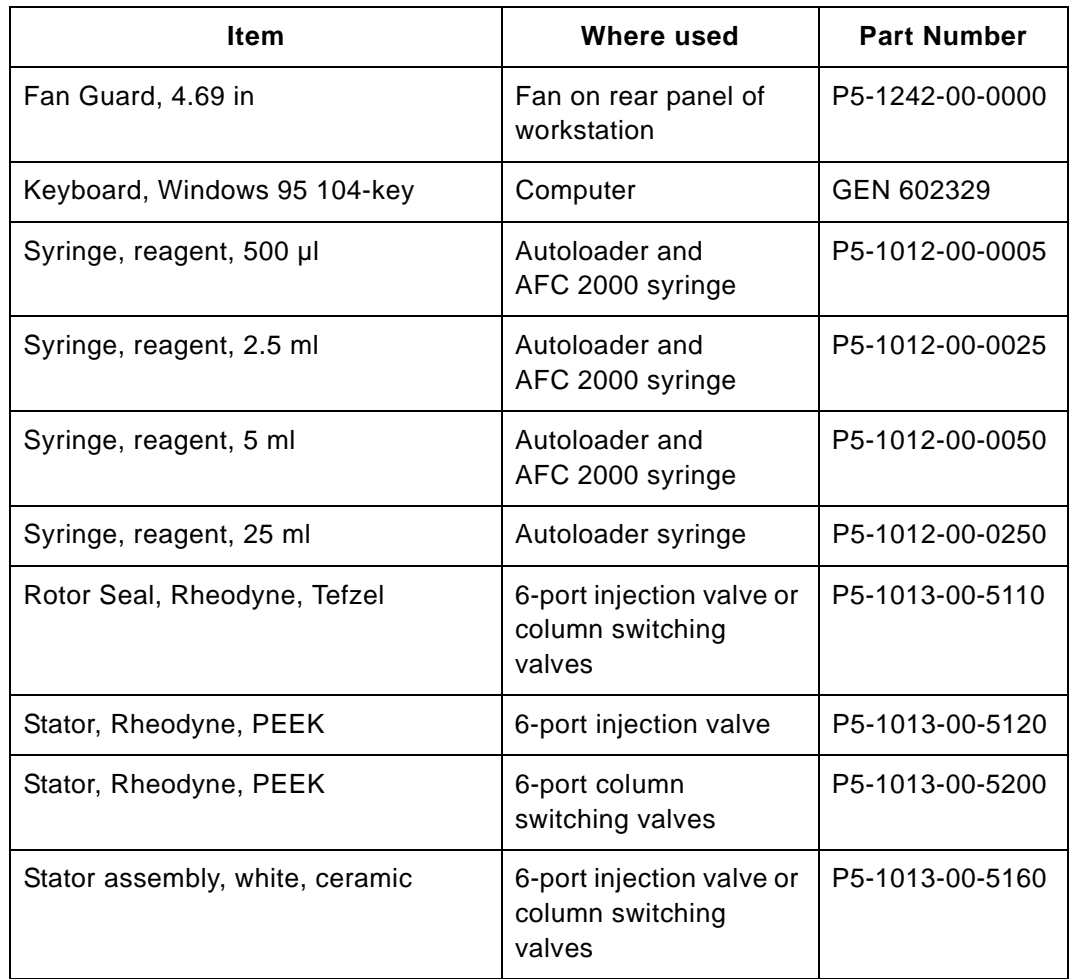

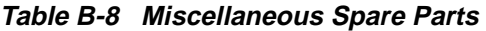

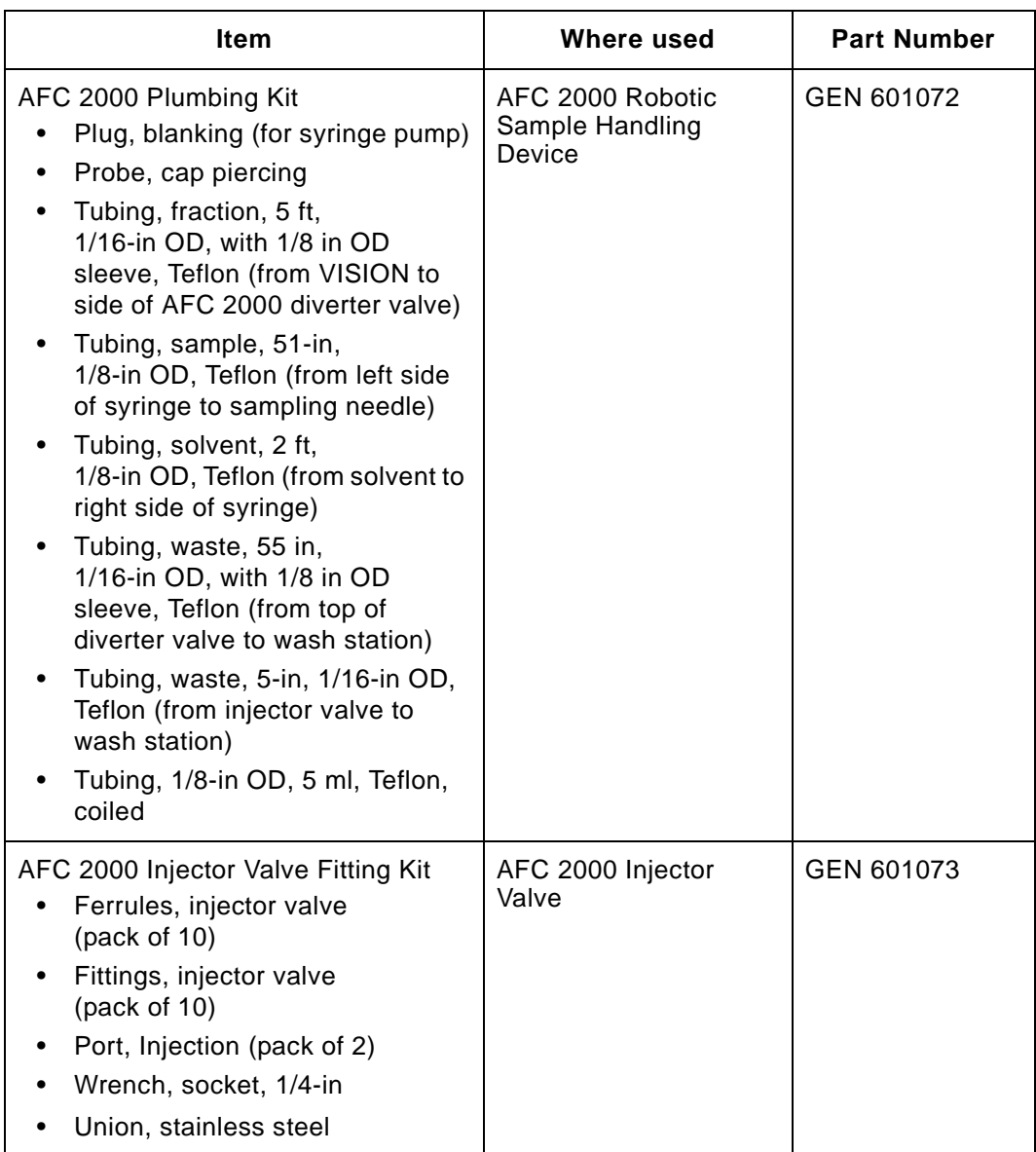

#### **Table B-9 Spare Parts Kits**

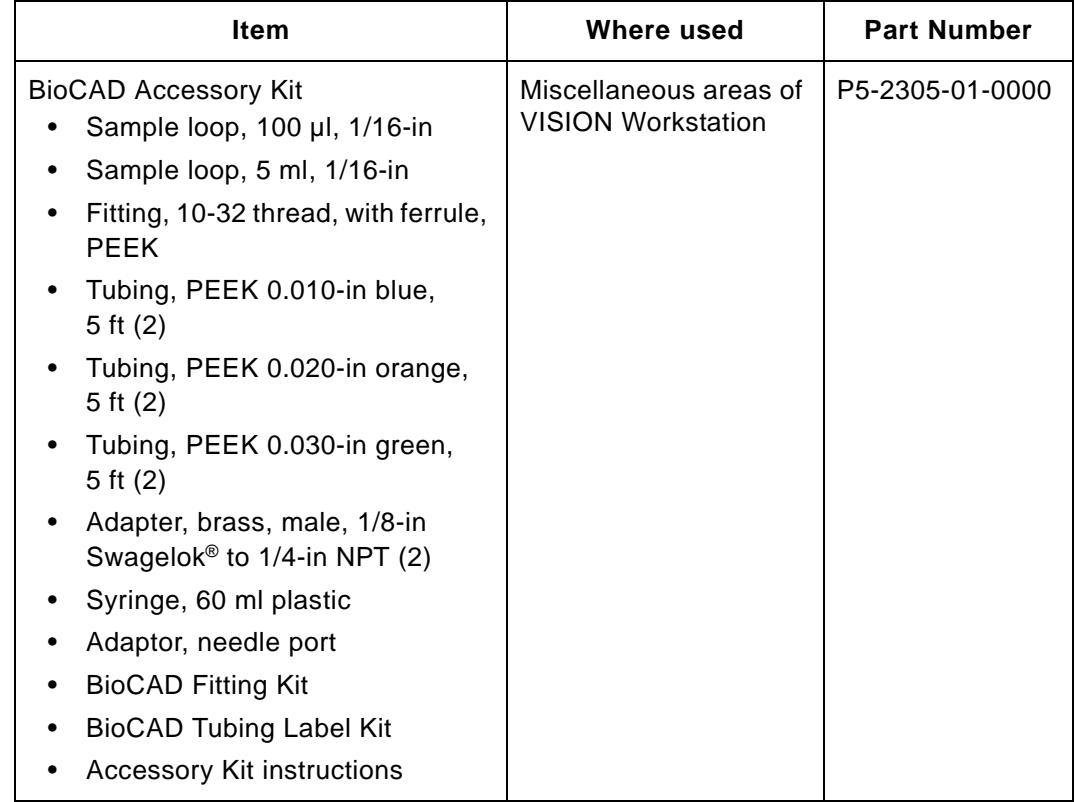

#### **Table B-9 Spare Parts Kits (Continued)**

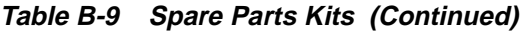

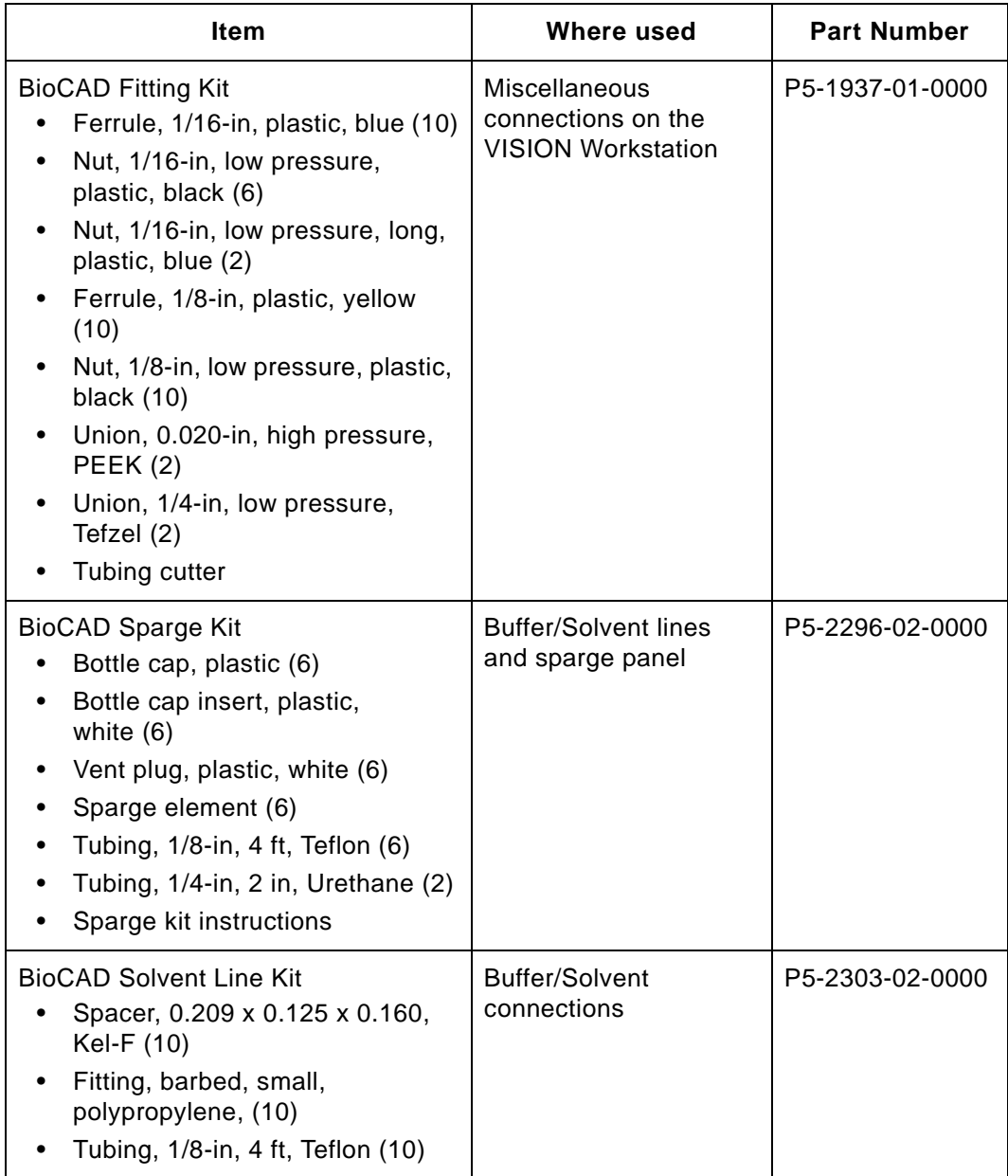

**B**

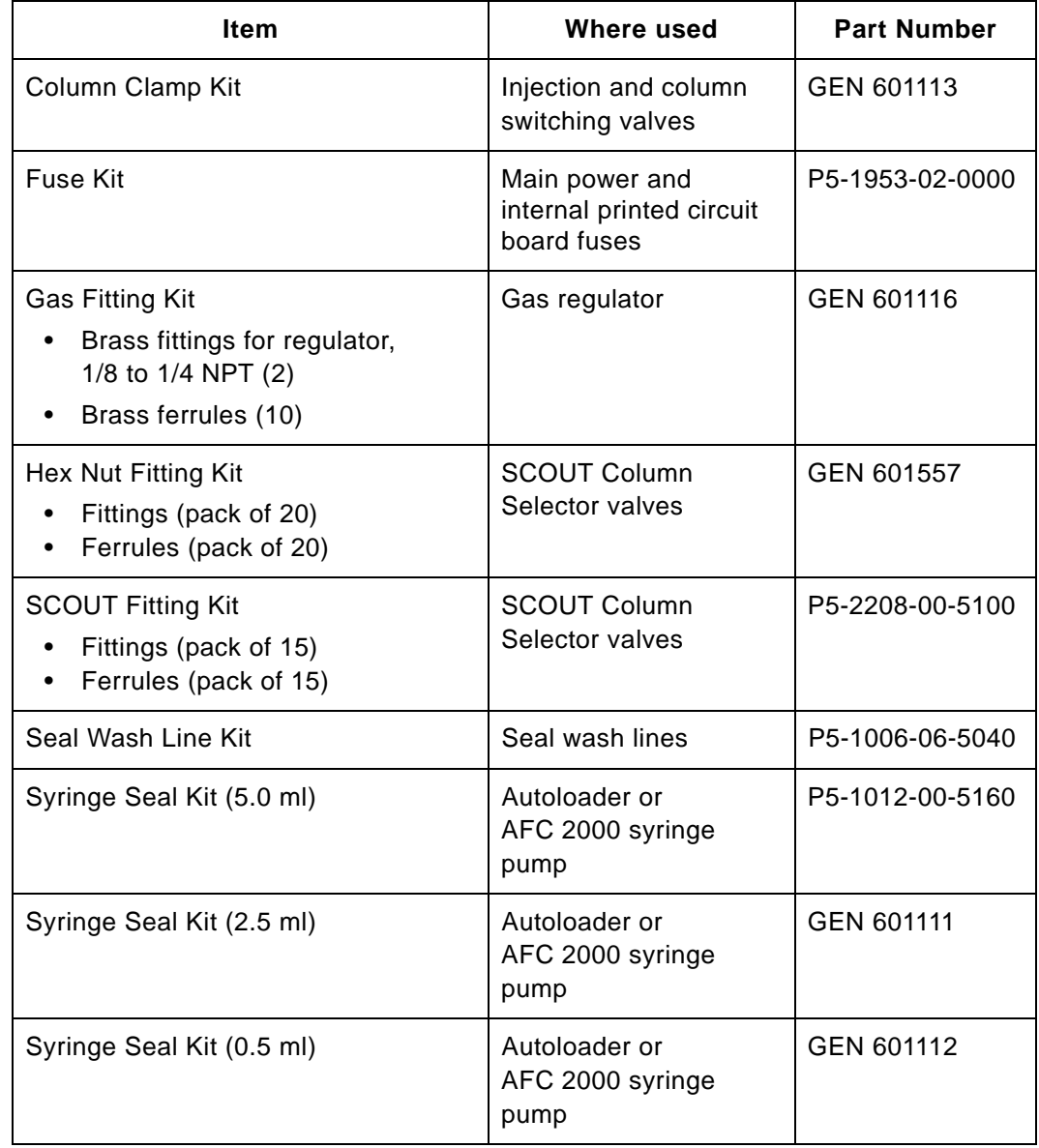

#### **Table B-9 Spare Parts Kits (Continued)**

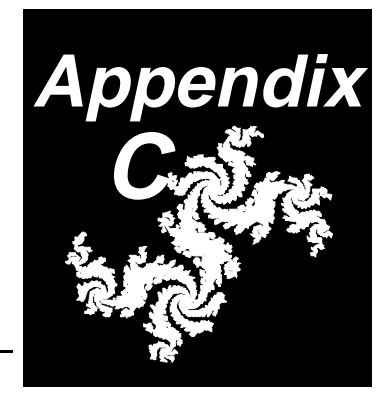

## **C Warranty/Service Information**

Applied Biosystems supplies or recommends certain configurations of computer hardware, software, and peripherals for use with its instrumentation. Applied Biosystems reserves the right to decline support for or impose charges for supporting nonstandard computer configurations or components that have not been supplied or recommended by Applied Biosystems. Applied Biosystems also reserves the right to require that computer hardware and software be restored to the standard configuration prior to providing service or technical support. For systems such as VISION™, BioCAD™, SPRINT™, or INTEGRAL™, which have built-in computers, installing unauthorized hardware or software may void the Warranty or Service Plan.

### **C.1 Limited Product Warranty**

**Limited warranty** Applied Biosystems warrants that all standard components of the VISION Workstation will be free of defects in materials and workmanship for a period of ninety (90) days. Applied Biosystems will repair or replace, at its discretion, all defective components during this warranty period. After this warranty period, repairs and replacement components may be purchased from Applied Biosystems at its published rates. Applied Biosystems also provides service agreements for

post-warranty coverage. Applied Biosystems reserves the right to use new, repaired, or refurbished instruments or components for warranty and post-warranty service agreement replacements. Repair or replacement of products or components under warranty does not extend the original warranty period.

Applied Biosystems warrants that all optional accessories supplied with its VISION Workstation, such as peripherals, printers, and special monitors, will be free of defects in materials and workmanship for a period of ninety (90) days. Applied Biosystems will repair or replace, at its discretion, defective accessories during this warranty period. After this warranty period, Applied Biosystems will pass on to the buyer, to the extent that it is permitted to do so, the warranty of the original manufacturer for such accessories.

With the exception of consumable and maintenance items, replaceable products or components used on the instrument are themselves warranted to be free of defects in materials and workmanship for ninety (90) days.

Applied Biosystems warrants that chemicals and other consumable products will be free of defects in materials and workmanship when received by the buyer, but not thereafter, unless otherwise specified in documentation accompanying the product.

Applied Biosystems warrants that for a period of ninety (90) days from the date of installation, the software designated for use with the product will perform substantially in accordance with the function and features described in its accompanying documentation when properly installed on the product. Applied Biosystems does not warrant that the operation of the instrument or software will be uninterrupted or error free. Applied Biosystems will provide any software corrections or "bug-fixes" if and when they become available, for a period of ninety (90) days after installation.

**Warranty period effective date** Any applicable warranty period under these sections will begin on the date of installation for hardware and software installed by Applied Biosystems personnel, unless that date has been delayed at the buyer's request. In that case, and for all hardware and software installed by the buyer, and for all other products, the applicable warranty period begins the date the component is received by the buyer.

**Warranty exceptions** The above warranties shall not apply to defects resulting from misuse, neglect, or accident, including without limitation: operation with incompatible solvents or samples in the system; operation outside of the environmental or use specification instructions for the product or accessories; performance of improper or inadequate maintenance by the user; installation of software or interfacing not supplied by Applied Biosystems; and modification or repair of the product or the software not authorized by Applied Biosystems.

> The foregoing provisions set forth Applied Biosystems' sole and exclusive representations, warranties, and obligations with respect to its products, and Applied Biosystems makes no other warranty of any kind whatsoever, expressed or implied, including without limitation, warranties of merchantability and fitness for a particular purpose, whether arising from a statute or otherwise in law or from a course of dealing or usage of trade, all of which are expressly disclaimed. Such limited warranty is given only to buyer or any third party in the event of use of products furnished hereunder by any third party.

**Warranty limitations** The remedies provided herein are the buyer's sole and exclusive remedies. Without limiting the generality of the foregoing, in no event shall Applied Biosystems be liable, whether in contract, in tort, warranty, or under any statute (including without limitation, any trade practice, unfair competition, or other statute of similar import) or on any other basis, for direct, indirect, punitive, incidental, multiple, consequential, or special damages sustained by the buyer or any other person, whether or not foreseeable and whether or not Applied Biosystems is advised of the possibility of such damage, including without limitation, damage arising from or

**C**

related to loss of use, loss of data, failure or interruption in the operation of any equipment or software, delay in repair or replacement, or for loss of revenue or profits, loss of good will, loss of business or other financial loss or personal injury or property damage.

No agent, employee, or representative of Applied Biosystems has any authority to bind Applied Biosystems to any affirmation, representation, or warranty concerning the product that is not contained in this Limited Warranty Statement. Any such affirmation, representation, or warranty made by any agent, employee, or representative of Applied Biosystems will not be binding on Applied Biosystems.

This warranty is limited to the buyer of the product from Applied Biosystems and is not transferable.

### **C.1 Damages, Claims, Returns**

**Damages** Unpack shipments promptly after receipt to check for any concealed damage.

> If you discover damage, stop unpacking. Contact the shipping carrier and request inspection by a local agent. Secure a written report of the findings to support any claim. Do not return damaged goods to Applied Biosystems without first securing an inspection report and contacting Applied Biosystems Technical Support for a Return Authorization (RA) number.

- **Claims** After a damage inspection report is secured, Applied Biosystems will supply the replacements and process claims that are initiated by either party.
- **Returns** Do not return any material without prior notification and authorization.

If for any reason it becomes necessary to return material to Applied Biosystems, contact Applied Biosystems Technical Support or your nearest Applied Biosystems subsidiary or distributor for a return authorization (RA) number and forwarding address. Place the RA number in a prominent location on the outside of the shipping container, and return the material to the appropriate address.

Chapter

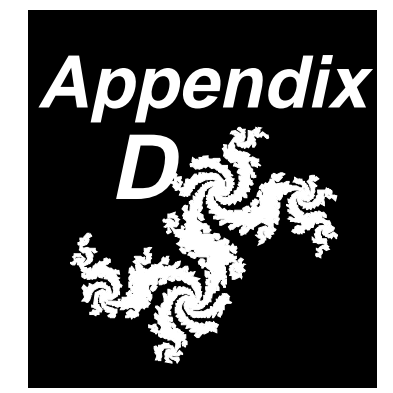

## **D VISION Sample Methods**

#### **Sample method description** The VISION Workstation includes sample methods that are stored on your hard drive in the C:\VISION\METHOD directory. You can use these sample methods: • For demonstrations and training. As templates for creating new methods. Methods are designed so you can substitute different column sizes and types or different flow rates without affecting the chromatography. **Sample method configuration** Your system configuration may differ from the method configuration set in the sample methods. When you open a sample method, a configuration mismatch error may be displayed. Click **Update Method with System Configuration** to update the method with the current system configuration. Click **Do Not Update Method with System Configuration** to leave the method configuration unchanged. If you want to run the sample method using the method configuration, you must load the method configuration as the system configuration. For more information, see [Section 4.4, Loading an Existing](#page-182-0)  [Configuration](#page-182-0).

**Printing** You can print the sample methods from the Method Editor by selecting **Print Method** from the File menu. All methods are stored on your hard drive in the C:\VISION\METHOD directory.

**List of** This appendix describes the following sample methods:

#### **sample methods**

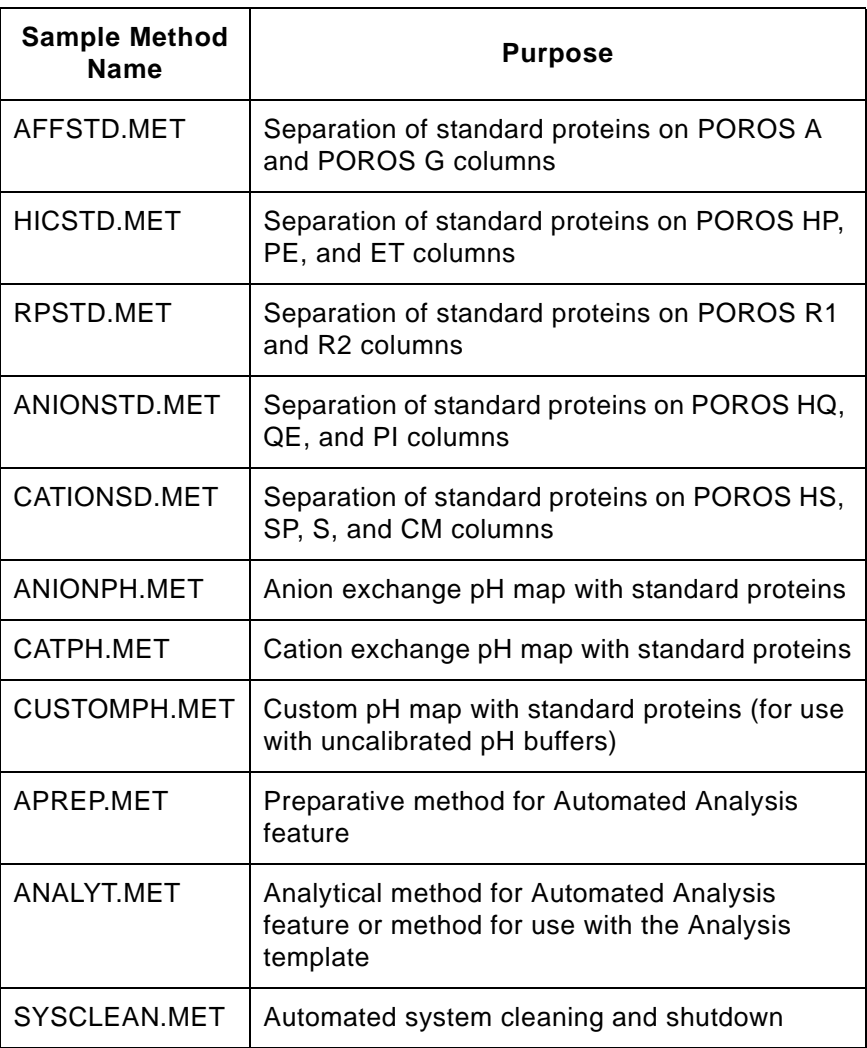

### **D.1 AFFSTD.MET—Separation on POROS A and POROS G**

**Configuration** Configuration settings are listed below:

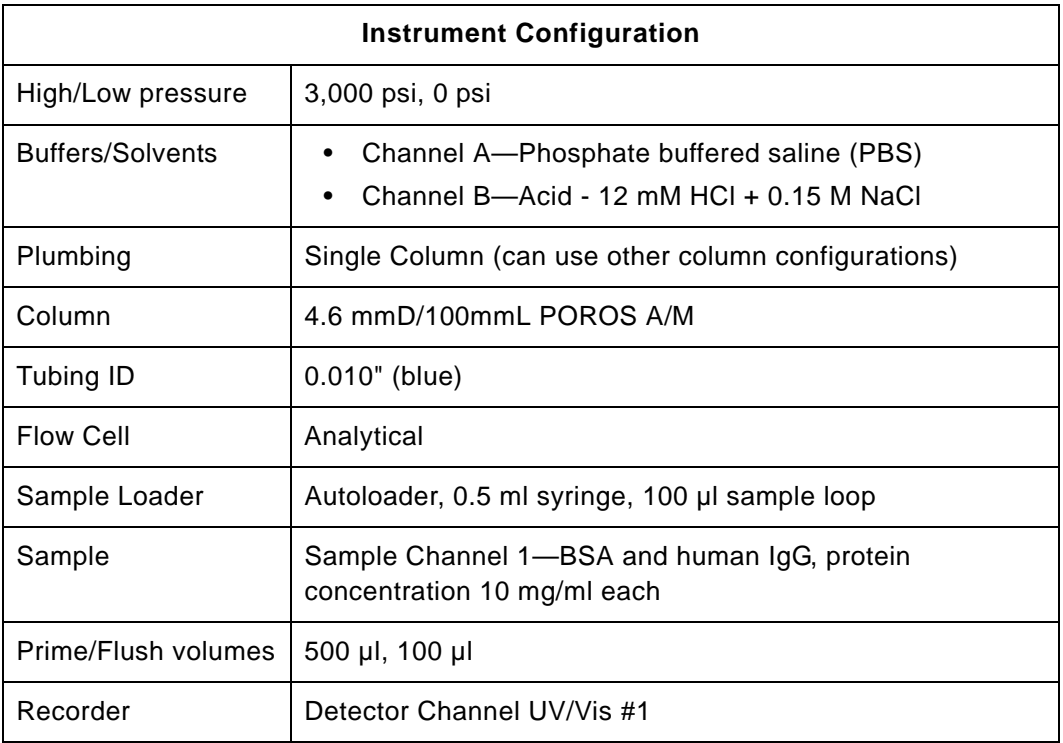

**Method settings** Method settings are listed below, including:

- General Settings
- Block/Segment/Added Event Settings

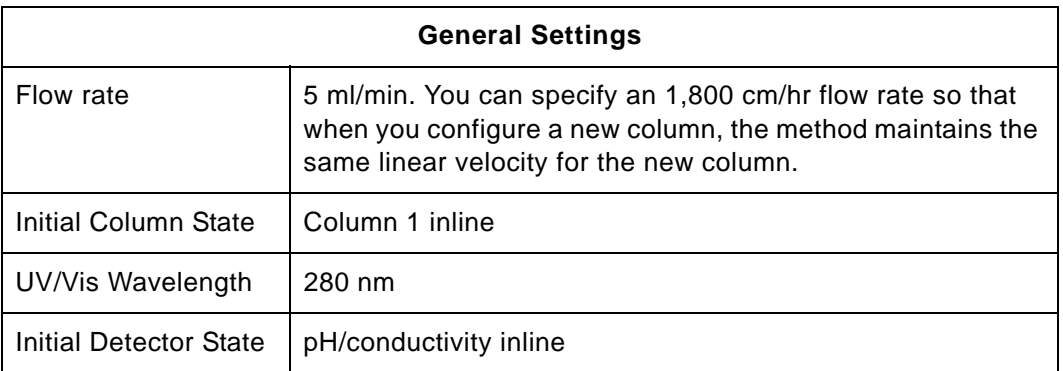

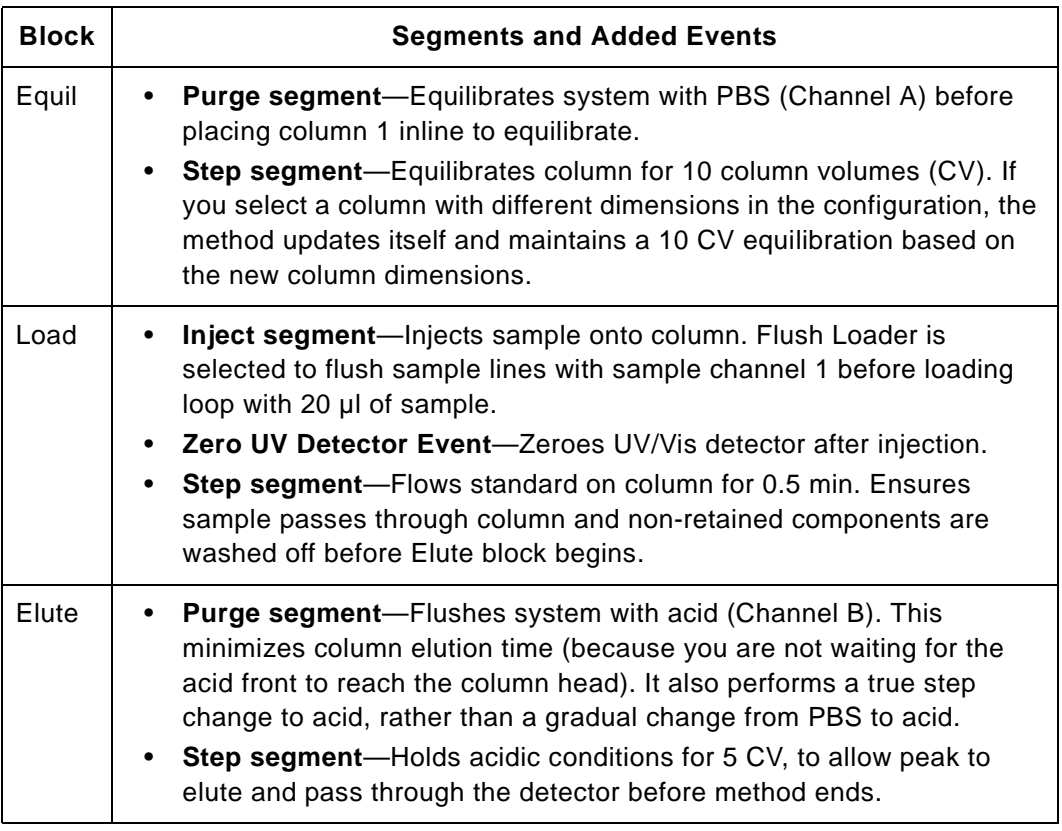

**D**

### **D.2 HICSTD.MET—Separation on POROS HP, PE, and ET**

**Configuration** Configuration settings are listed below:

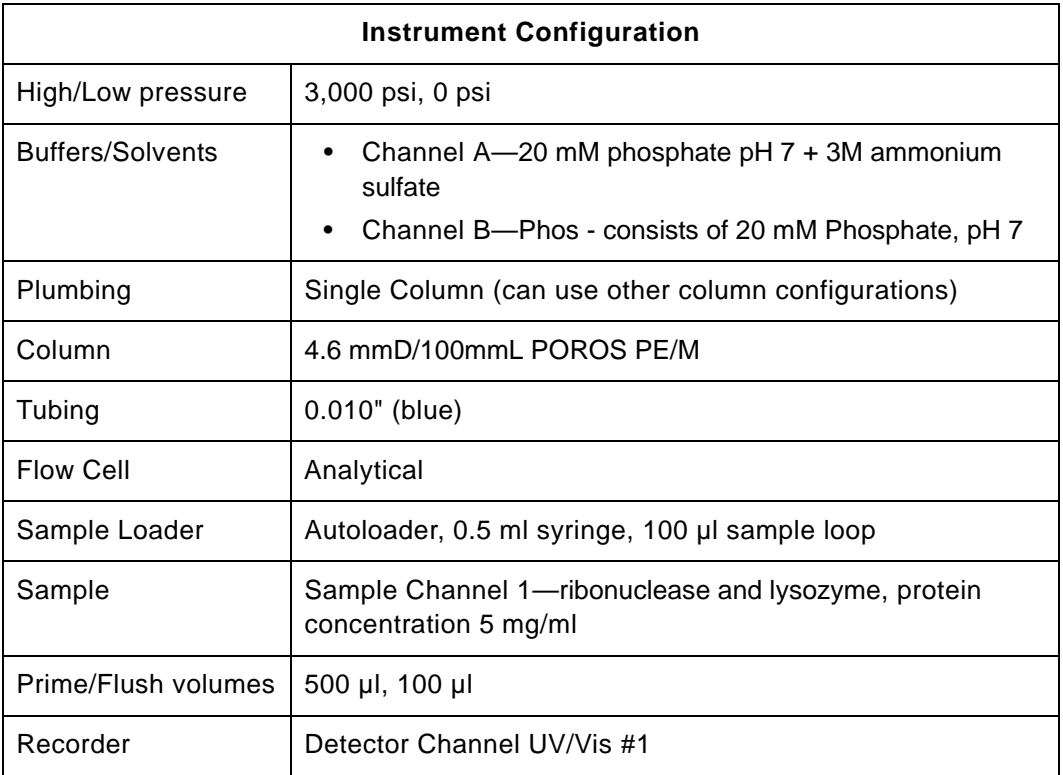

**Method settings** Method settings are listed below, including:

- General Settings
- Block/Segment/Added Event Settings

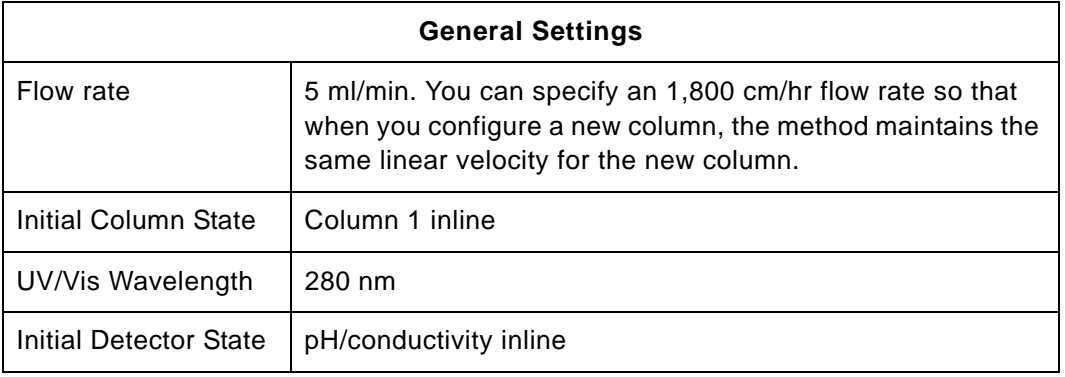

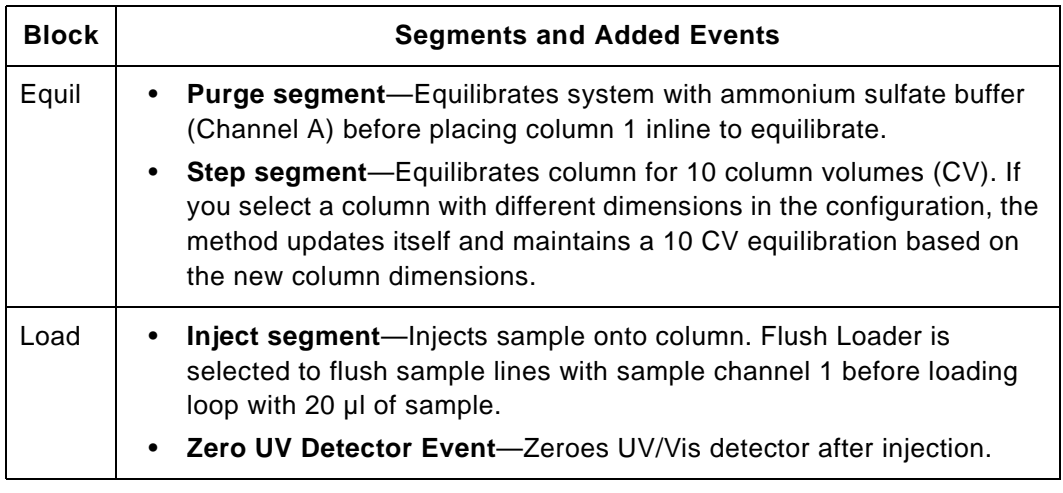

**D**
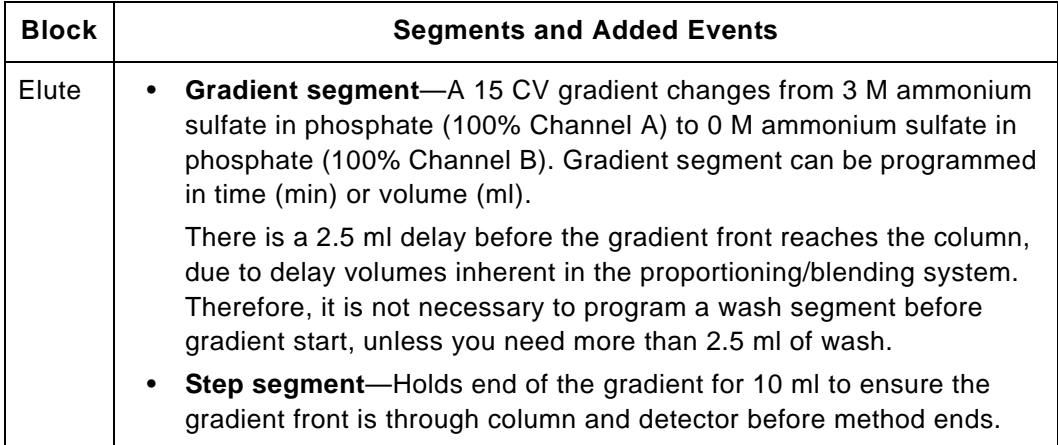

#### **D.3 RPSTD.MET—Separation on POROS R1 and POROS R2**

**Configuration** Configuration settings are listed below:

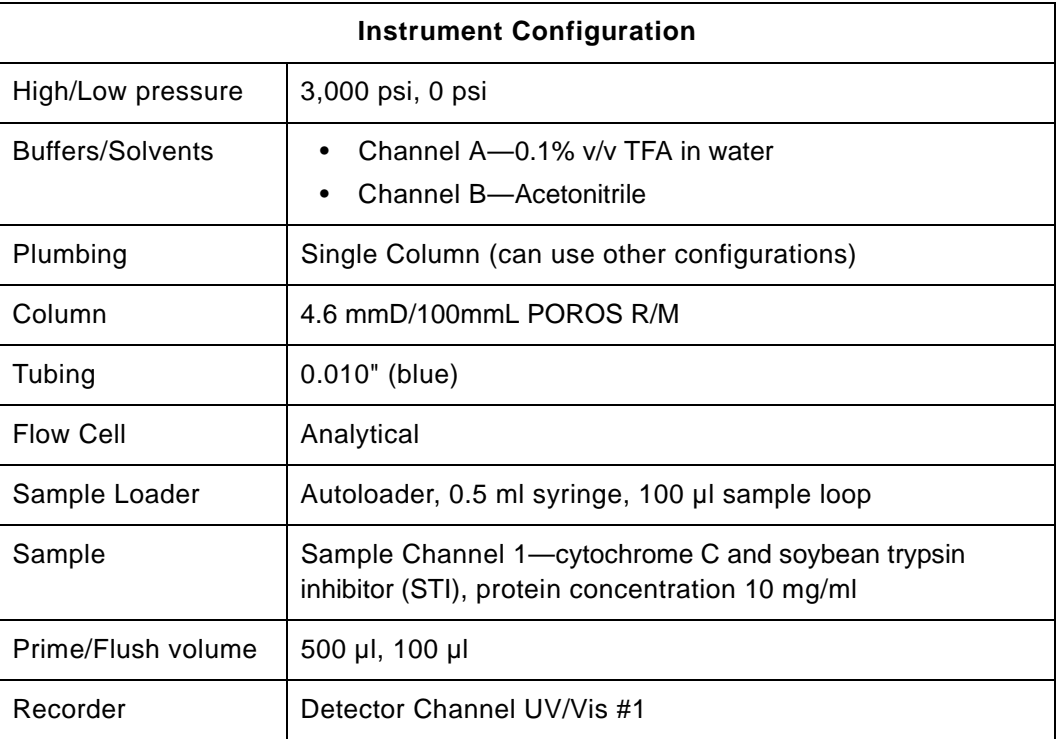

**Method settings** Method settings are listed below, including:

- General Settings
- Block/Segment/Added Event Settings

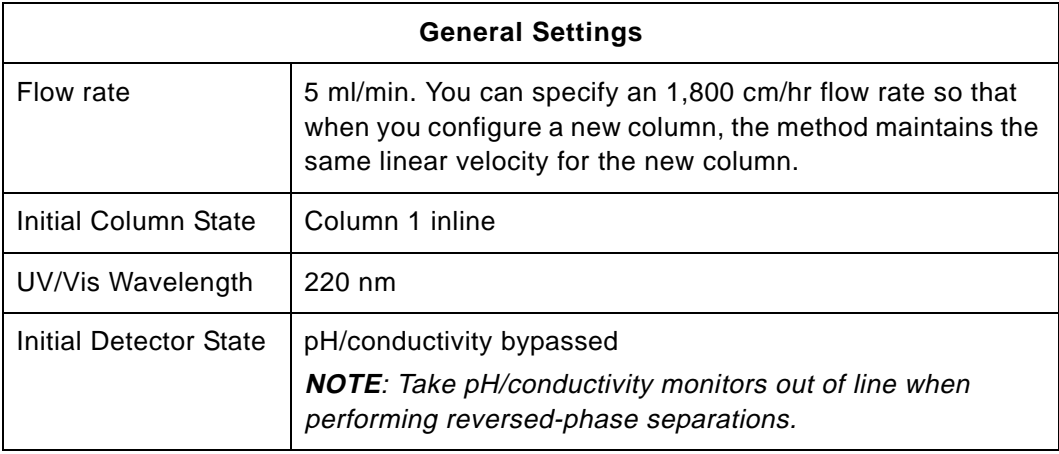

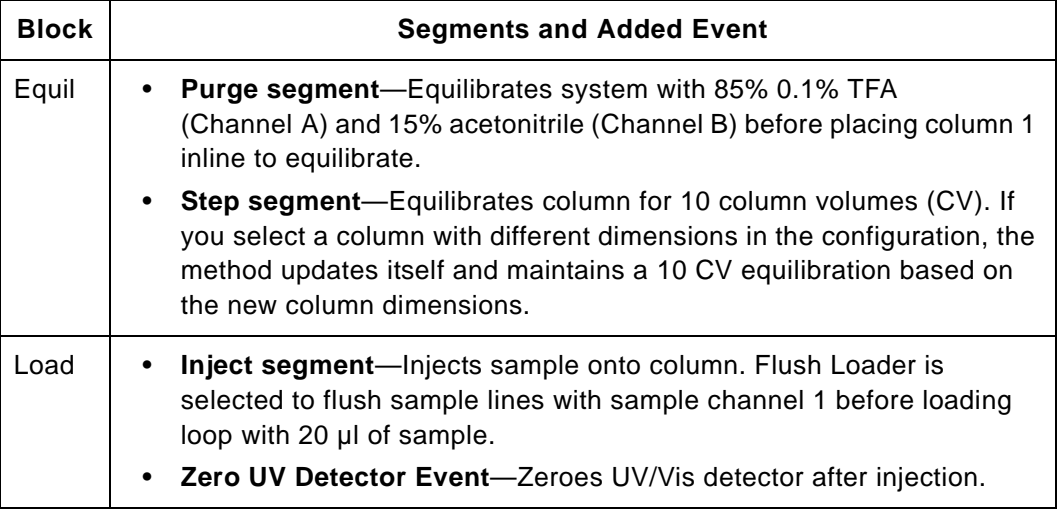

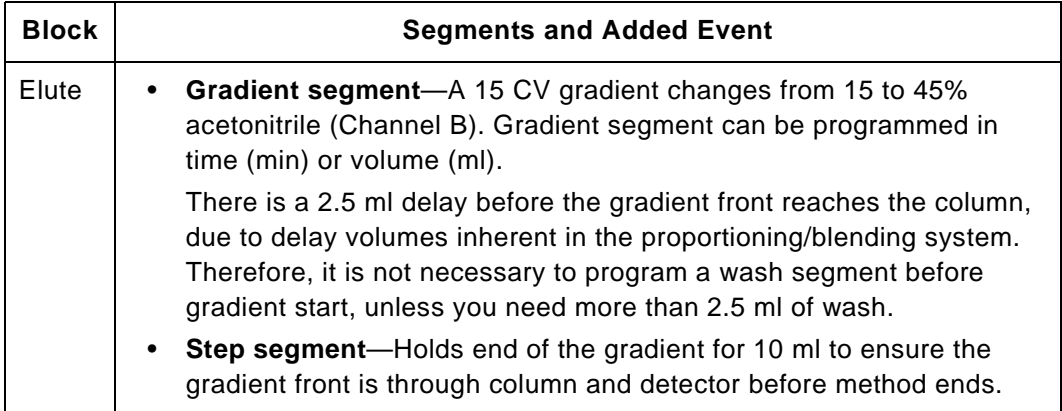

### **D.4 ANIONSTD.MET—Separation on POROS HQ, QE, and PI**

**Configuration** Configuration settings are listed below:

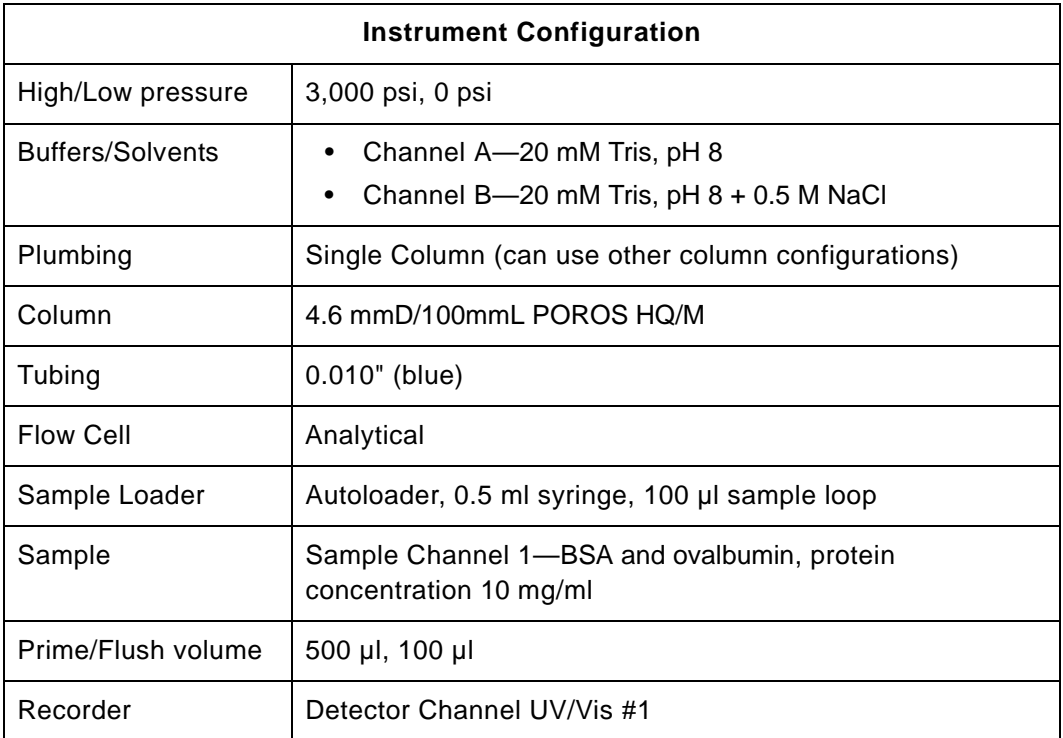

**D**

**Method settings** Method settings are listed below, including:

- General Settings
- Block/Segment/Added Event Settings

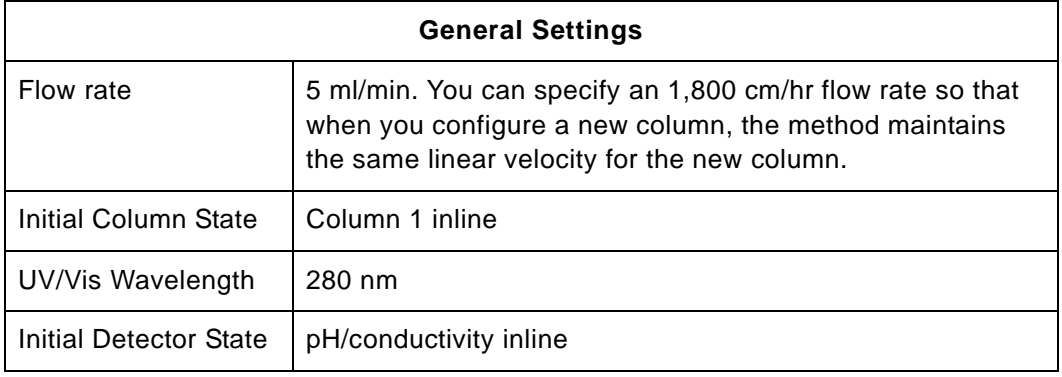

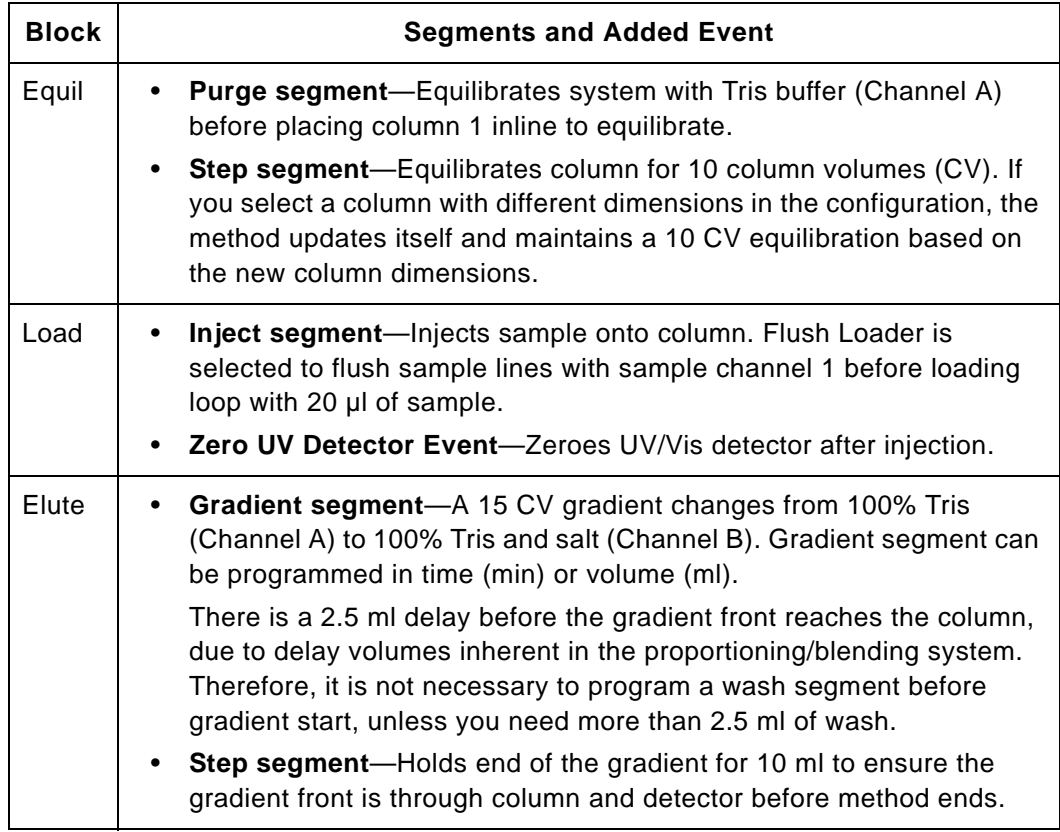

### **D.5 CATIONSD.MET—Separation on POROS HS, SP, S, and CM**

**Configuration** Configuration settings are listed below:

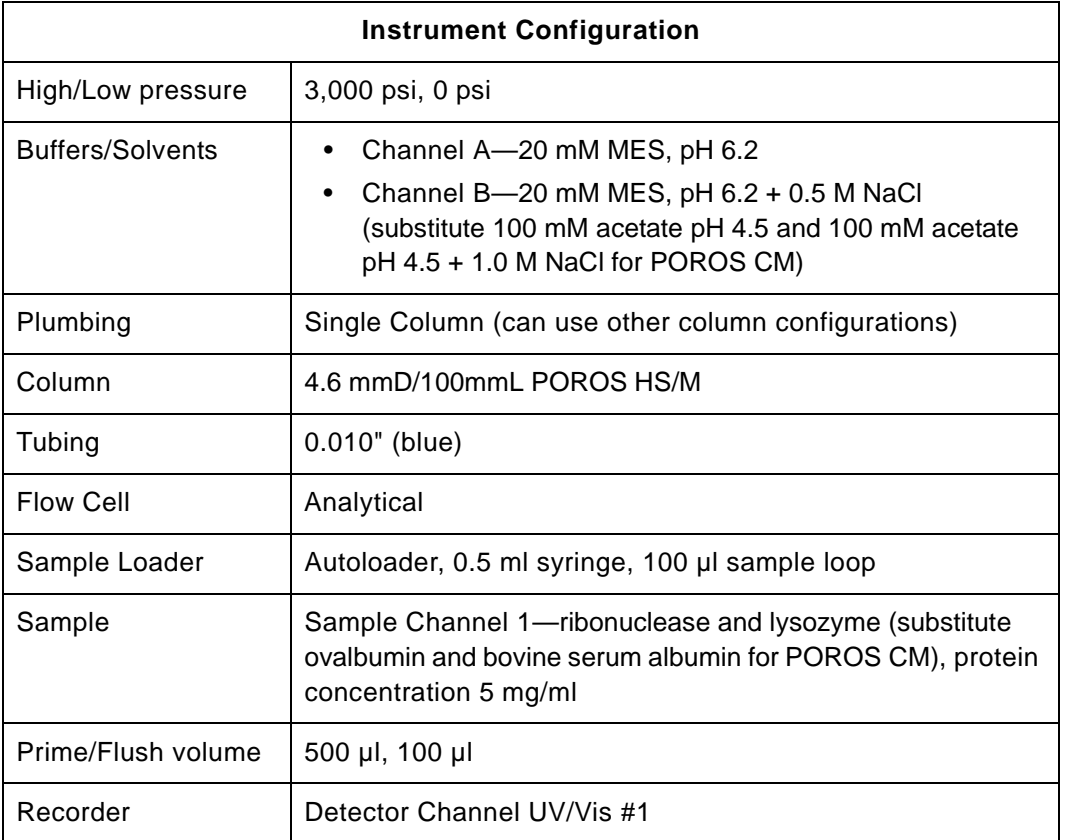

**Method settings** Method settings are listed below, including:

- General Settings
- Block/Segment/Added Event Settings

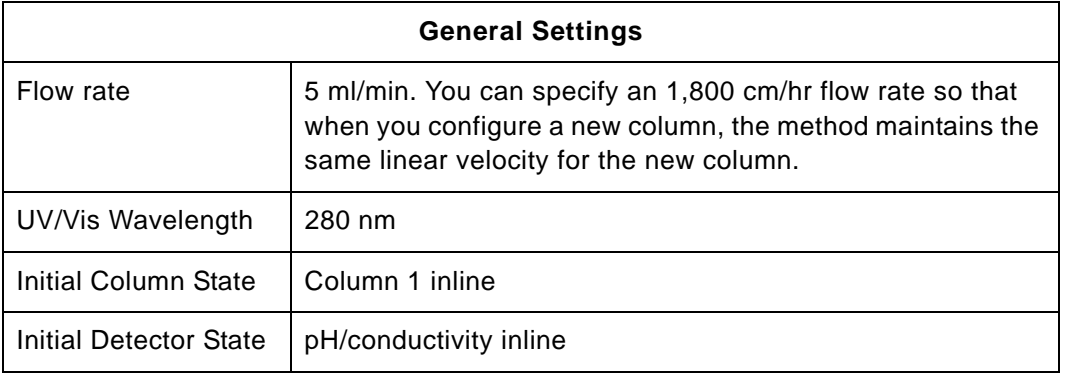

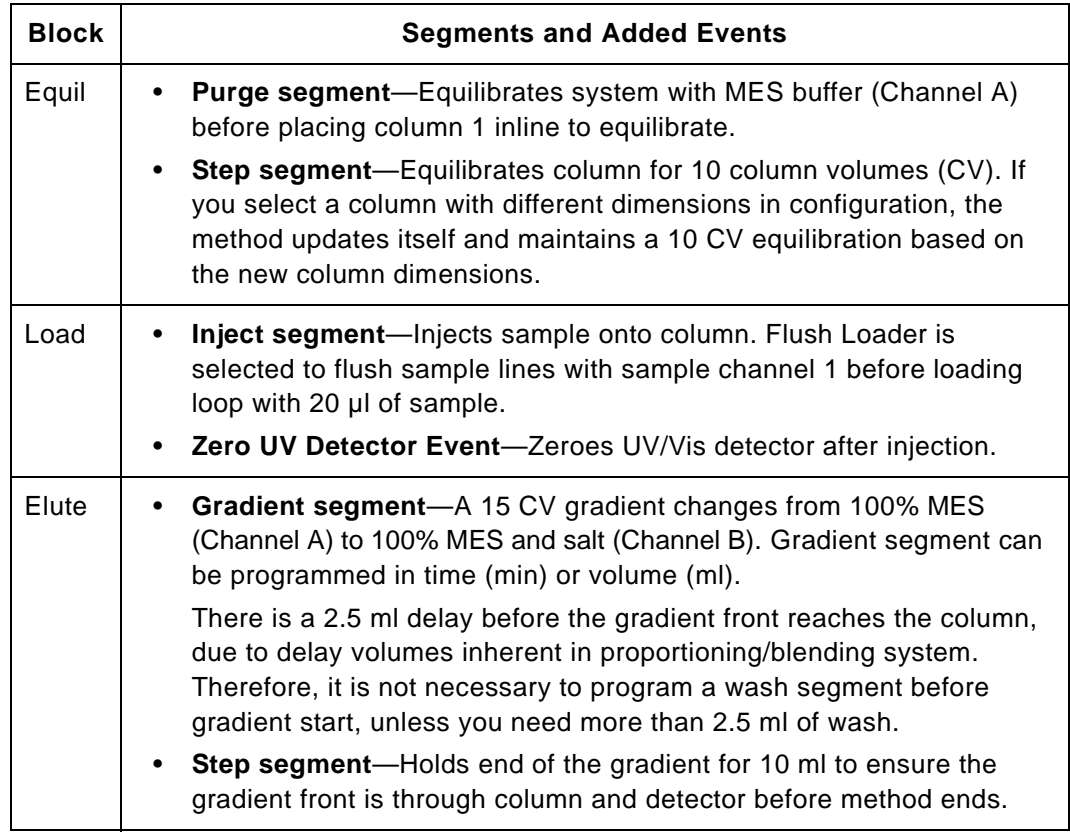

### **D.6 ANIONPH.MET— Anion Exchange pH Map**

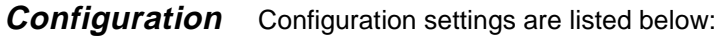

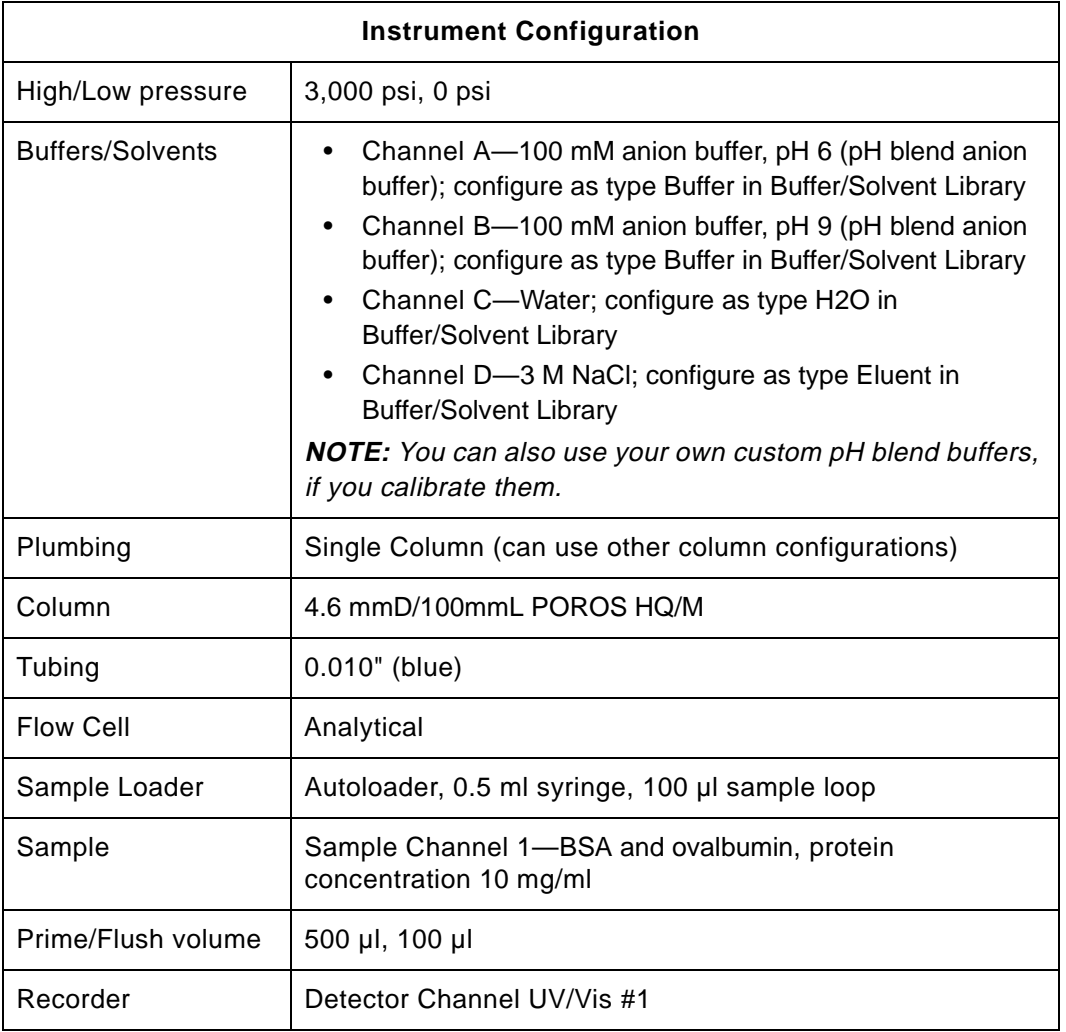

**Method settings** All segments are programmed in the pH blend mode.

In pH blend mode, you specify:

• Blend concentration (mM)

**NOTE:** The blend concentration is typically a two fold or greater dilution of the concentrated buffers in channels A and B.

- Blend pH
- Eluent concentration (mM)

**NOTE:** The eluent concentration is typically a two fold or greater dilution of the concentrated eluent in channel D (in this case NaCl).

You can select Percentage blend mode in each segment to see actual percentages that the system is blending in response to the pH mode specification.

The ANIONPH.MET method was designed for use with the pH Map template. Note that the easiest way to change the pH setting may be by running the pH Map template, even if the template consists of only one run.

Method settings are listed below, including:

- General Settings
- Block/Segment/Added Event Settings

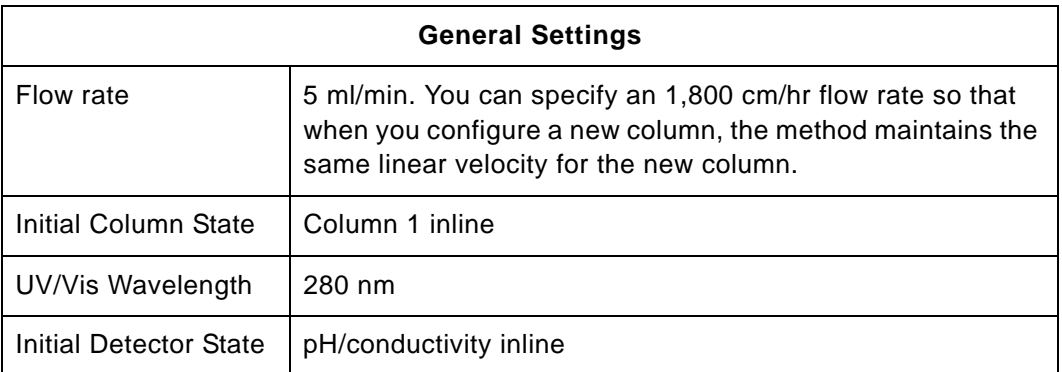

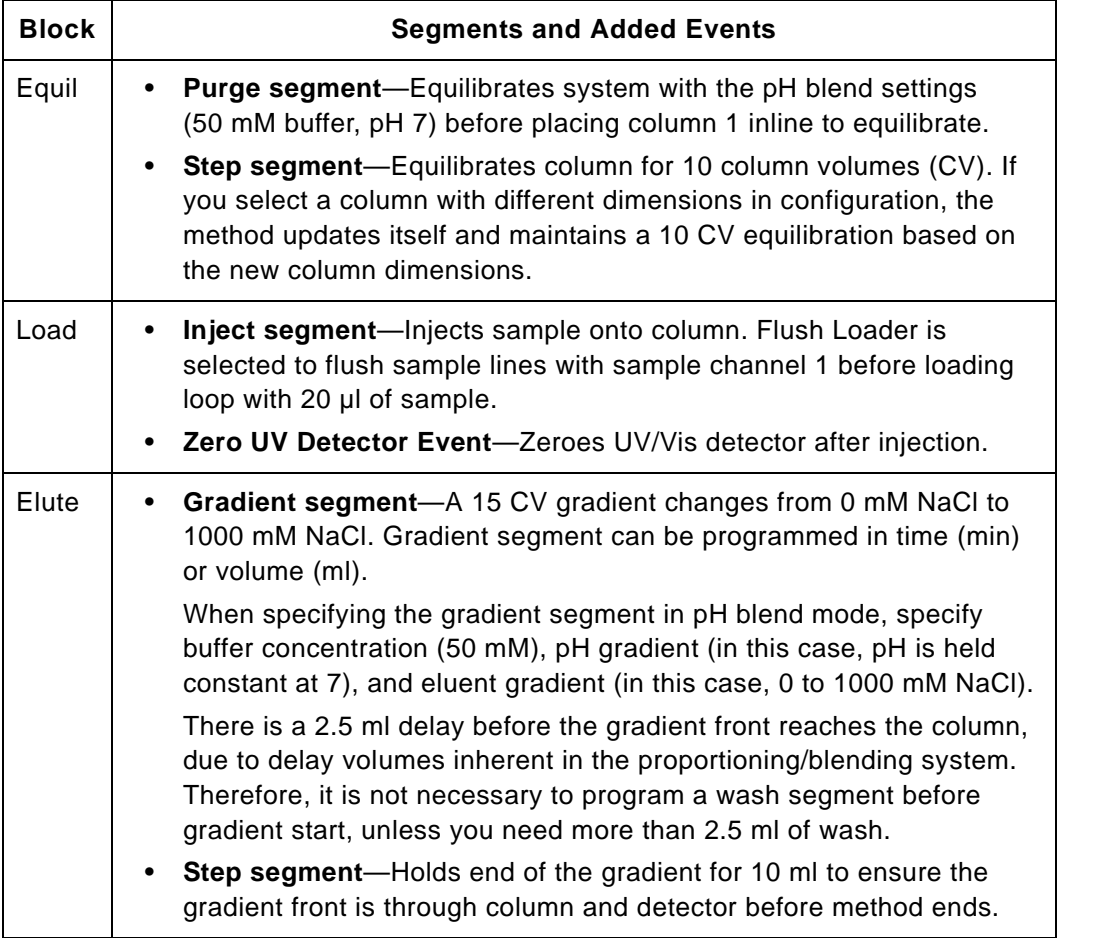

### **D.7 CATPH.MET— Cation Exchange pH Map**

**Configuration** Configuration settings are listed below:

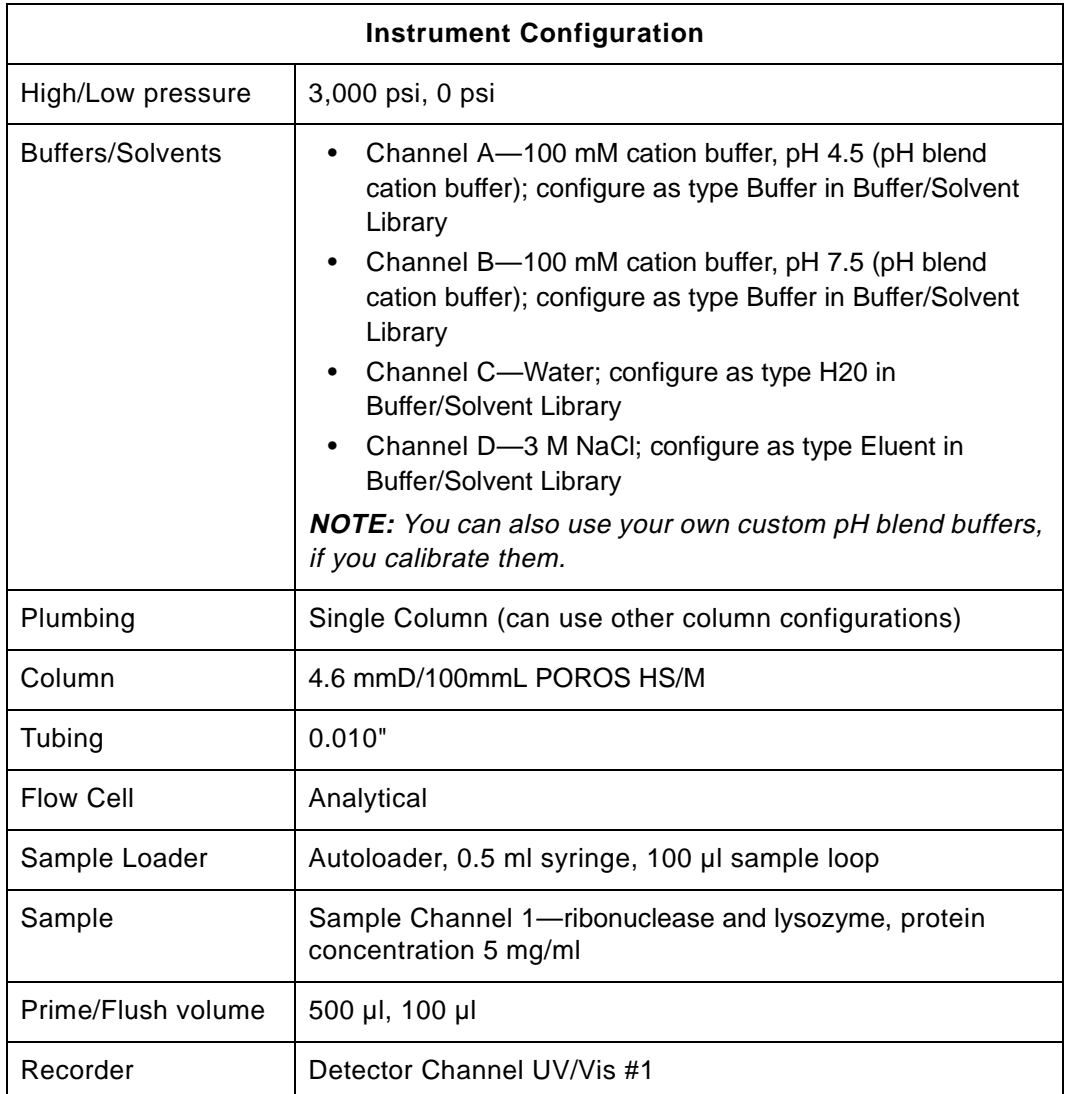

**Method settings** All segments are programmed in the pH blend mode.

In pH blend mode, you specify:

• Blend concentration (mM)

**NOTE:** The blend concentration is typically a two fold or greater dilution of the concentrated buffers in channels A and B.

- Blend pH
- Eluent concentration (mM)

**NOTE:** The eluent concentration is typically a two fold or greater dilution of the concentrated eluent in channel D (in this case NaCl).

You can select Percentage blend mode in each segment to see actual percentages that the system is blending in response to the pH mode specification.

The CATPH.MET method was designed for use with the pH Map template. Note that the easiest way to change the pH setting may be by running the pH Map template, even if the template consists of only one run.

Method settings are listed below, including:

- General Settings
- Block/Segment/Added Event Settings

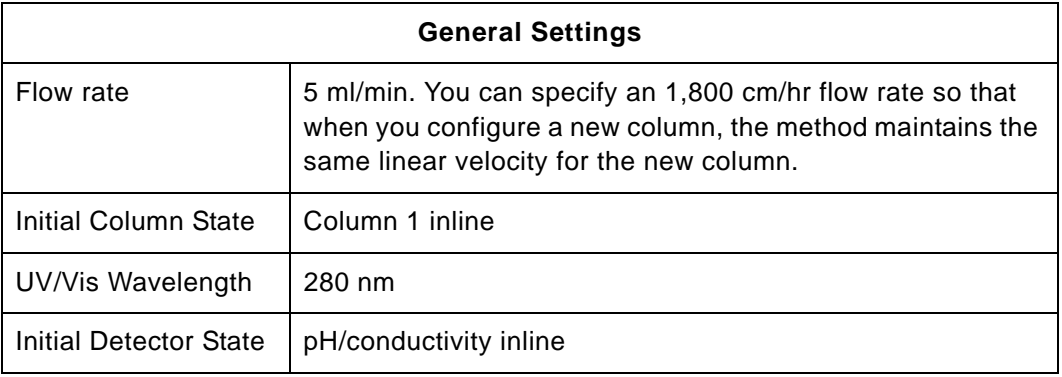

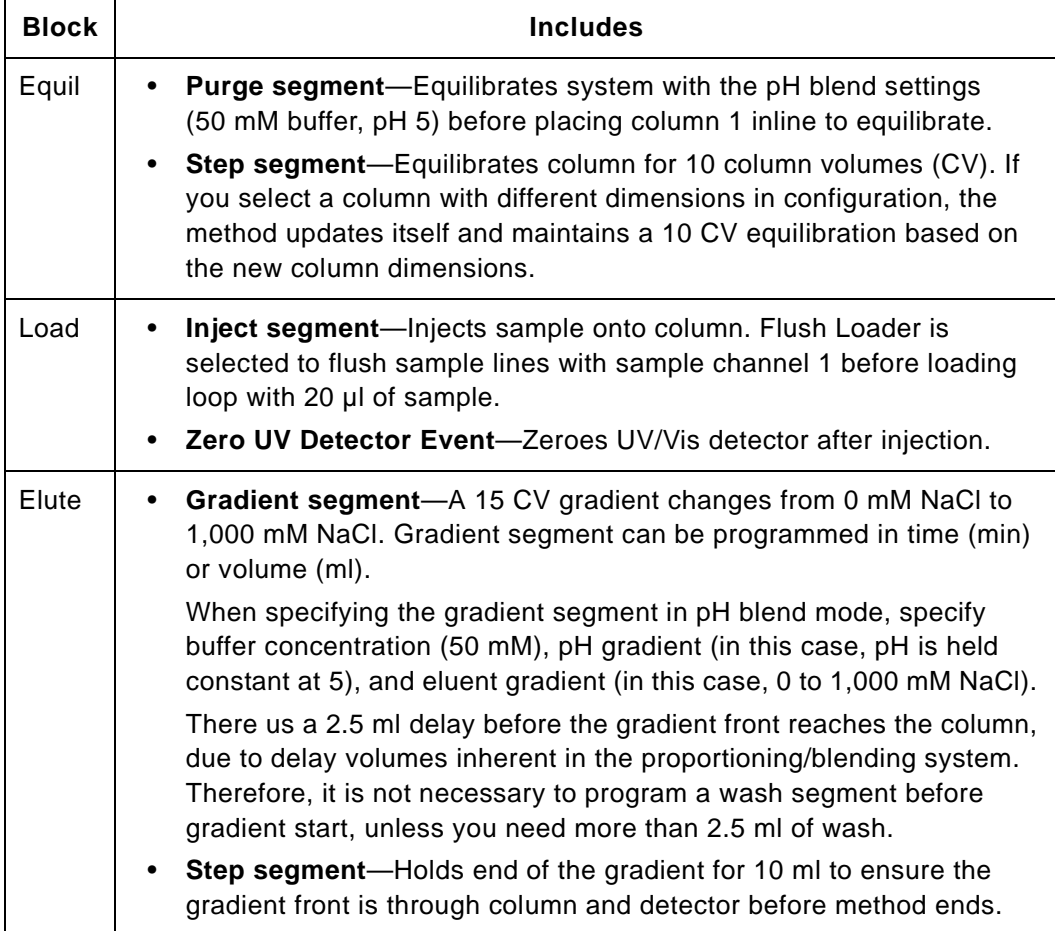

#### **D.8 CUSTOMPH.MET— Custom pH Map**

**Configuration** Configuration settings are listed below:

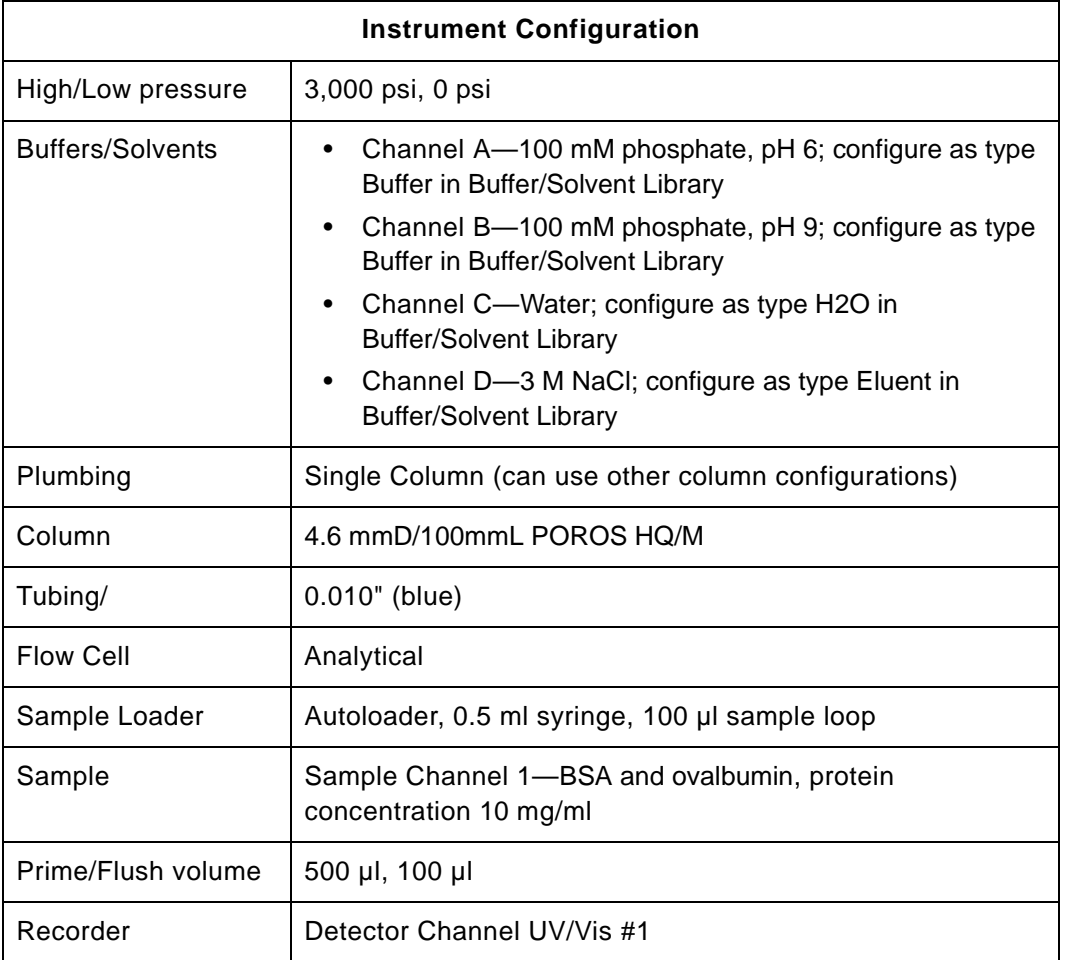

**Method settings** All segments are programmed in pH mode.

Because the CUSTOMPH.MET method configuration does not use pH Blend Buffers or calibrated custom pH blend buffers, the pH blending uses a percentage, instead of a pH specification.

In pH mode with uncalibrated pH blend buffers, you specify:

- Blend percentage of the two pH buffers. The resulting pH is equal to the percent of the pH values. For example, if buffers are pH 4 and pH 6, and you enter 50%, the resulting pH is 5.
- Blend concentration (mM)

**NOTE:** The blend concentration is typically a two fold or greater dilution of the concentrated buffers in channels A and B.

• Eluent concentration (mM)

**NOTE:** The eluent concentration is typically a two fold or greater dilution of the concentrated eluent in channel D (in this case NaCl).

You can select Percentage blend mode in each segment to see actual percentages that the system is blending in response to the pH mode specification.

The CUSTOMPH.MET method was designed for use with the pH Map template. Note that the easiest way to change the pH setting may be by running the pH Map template, even if the template consists of only one run.

Method settings are listed below, including:

- General Settings
- Block/Segment/Added Event Settings

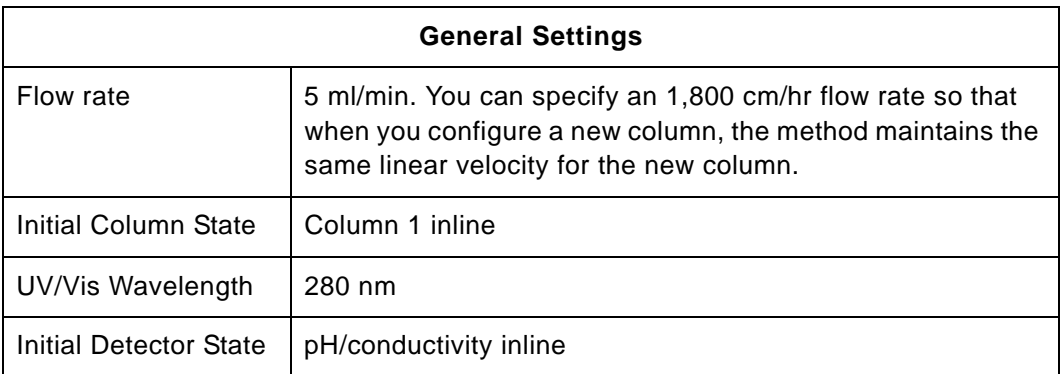

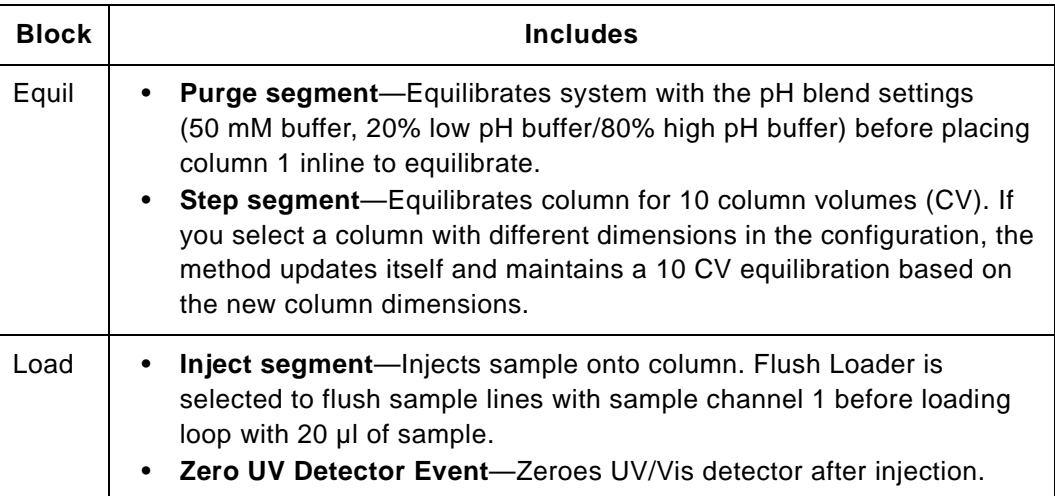

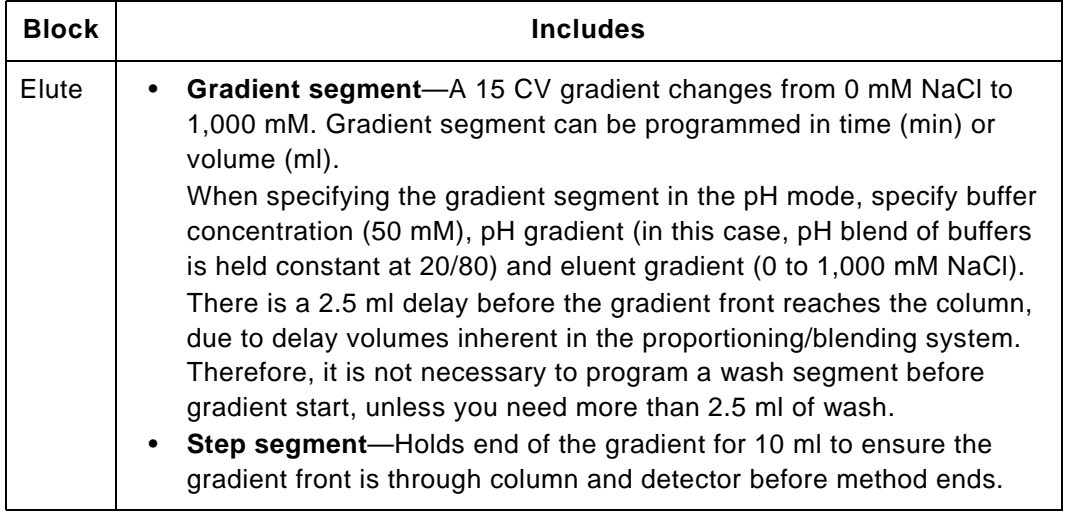

#### **D.9 APREP.MET—Preparative Method for Automated Analysis**

**Configuration** Configuration settings are listed below:

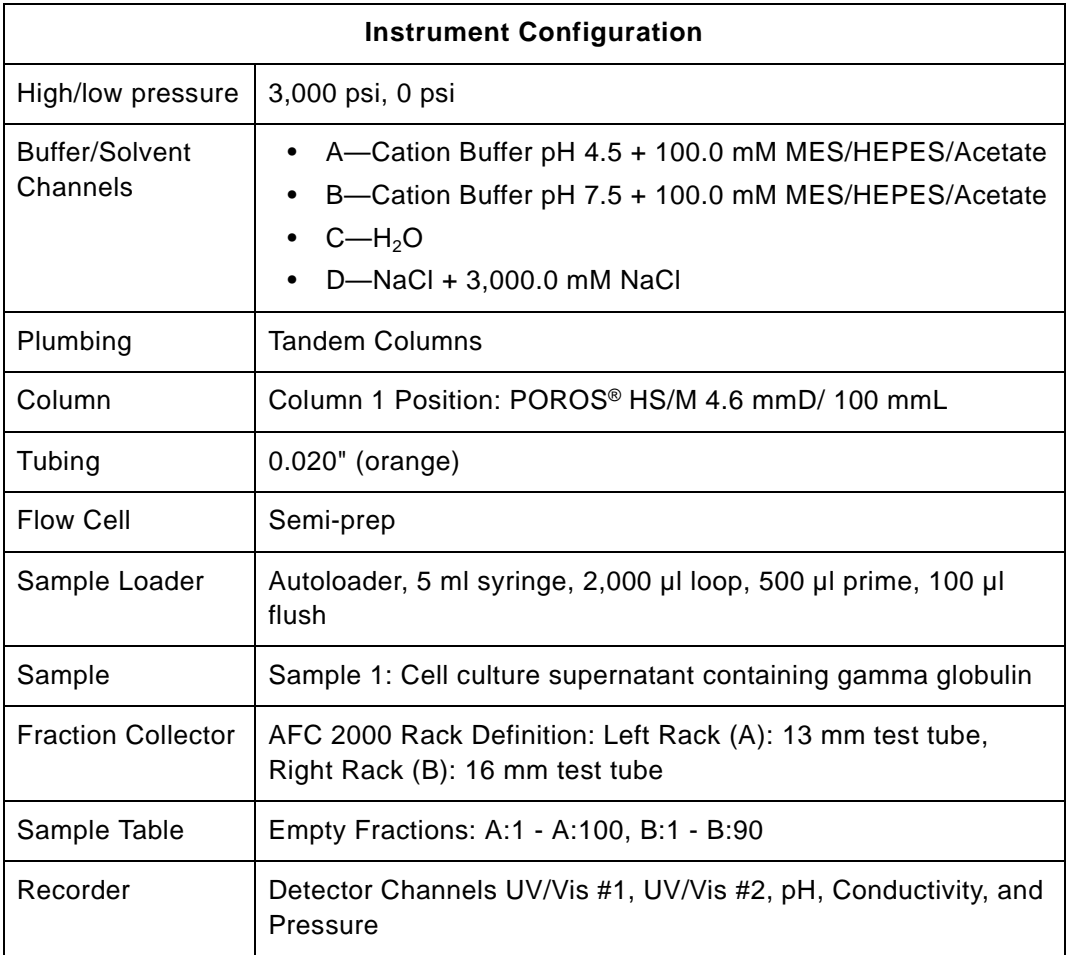

**Method settings** Method settings are listed below, including:

- General Settings
- Block/Segment/Added Event Settings

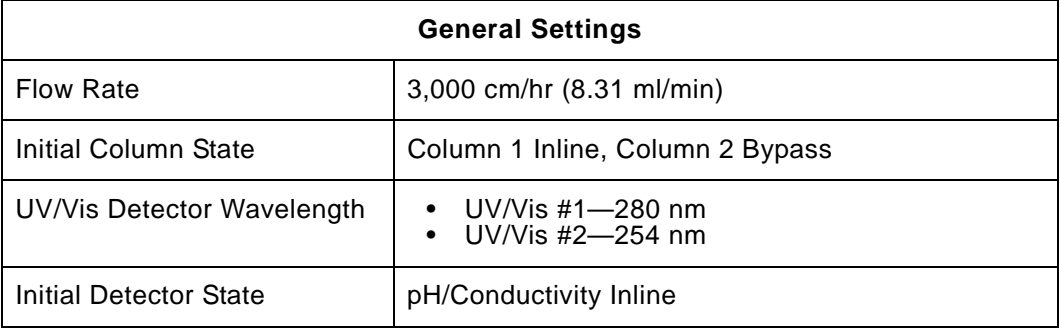

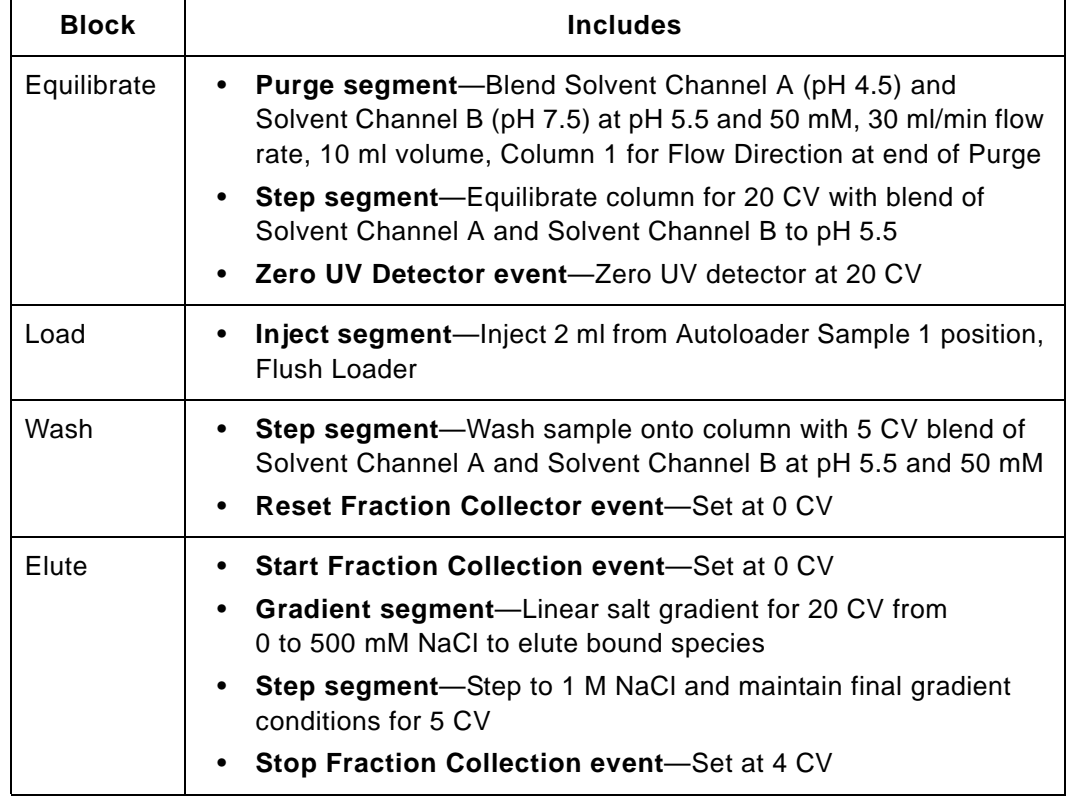

### **D.10 ANALYT.MET—Analytical Method for Automated Analysis**

**Configuration** Configuration settings are listed below:

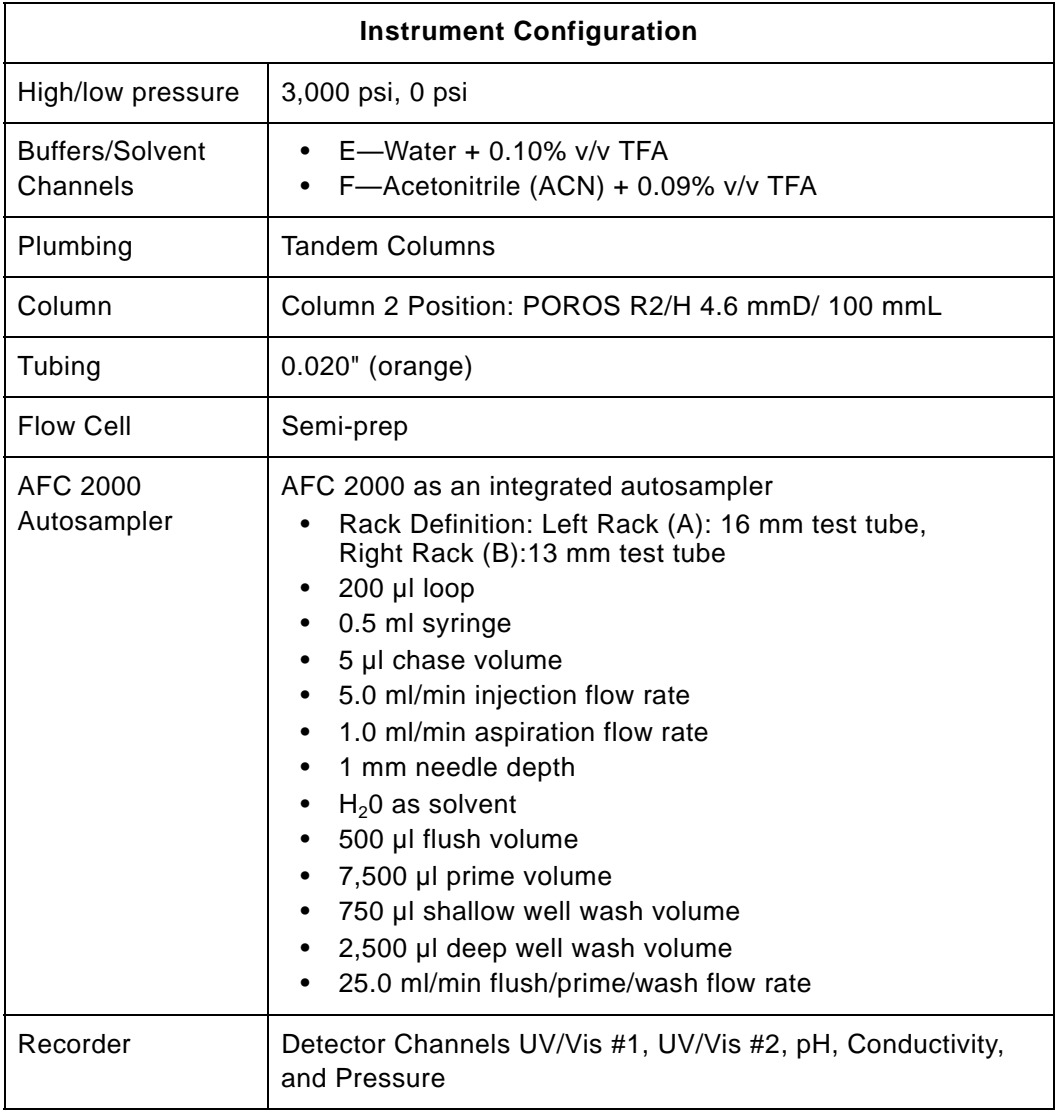

**Method settings** Method settings are listed below, including:

- General Settings
- Block/Segment/Added Event Settings

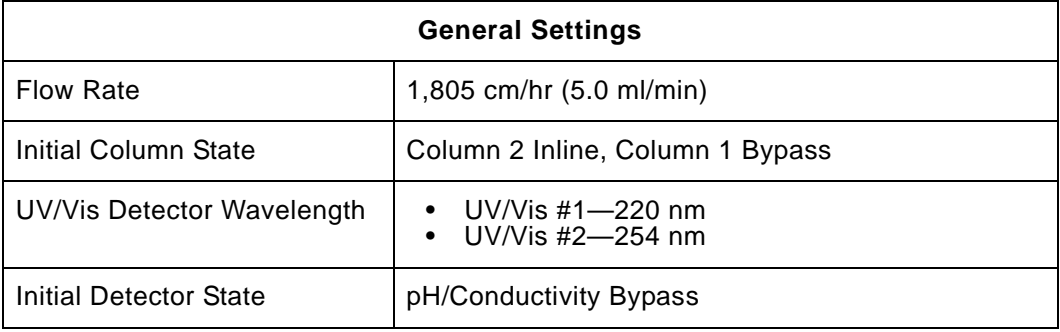

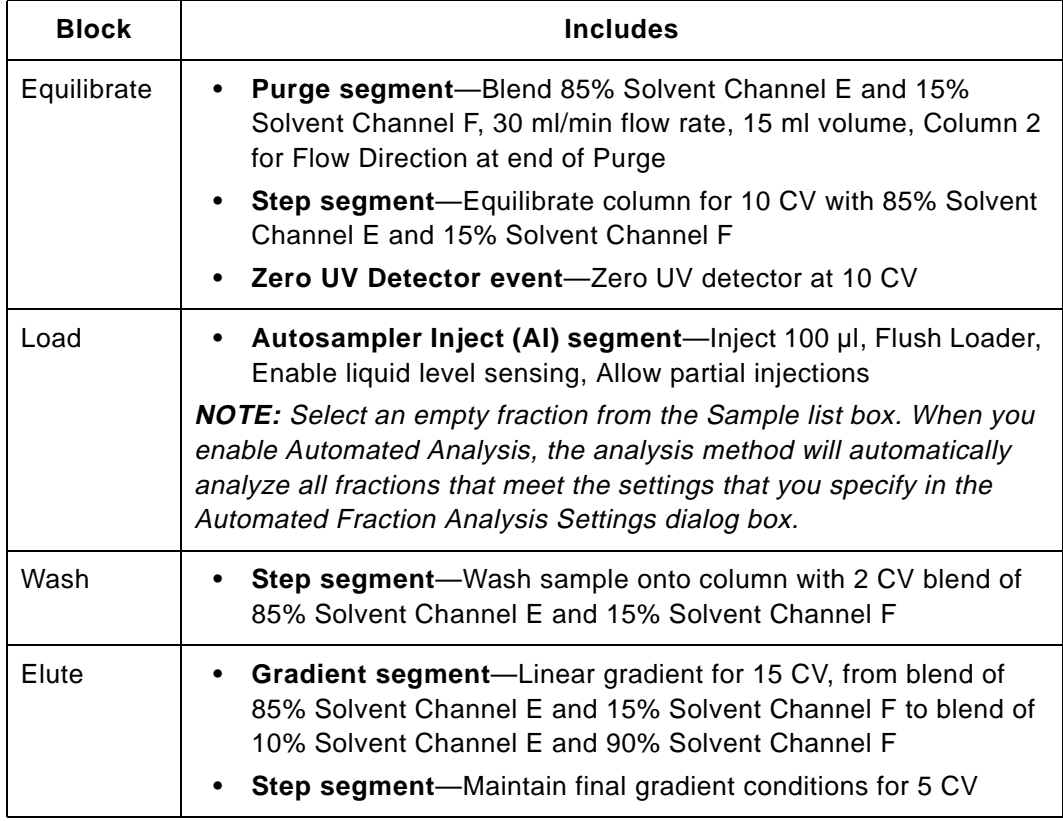

### **D.11 SYSCLEAN.MET—Shutdown**

**Configuration** The SYSCLEAN.MET method is for automated system cleaning and shutdown. However, the method does not include steps to clean inline columns. All flow is in the bypass column mode. Set High Pressure limit to 3,000 psi.

#### **CAUTION**

The system must be in Single Column or Tandem Column plumbing configuration to run SYSCLEAN.MET. You cannot bypass columns in other plumbing configurations.

**Method settings** To run this method, place all solvent and sample lines in a beaker of filtered deionized water (or other appropriate flush solution). Place a tube containing filtered deionized water in the AFC 2000 rack, position A:1. Place empty tubes in positions A:2 through A:10.

Method settings are listed below:

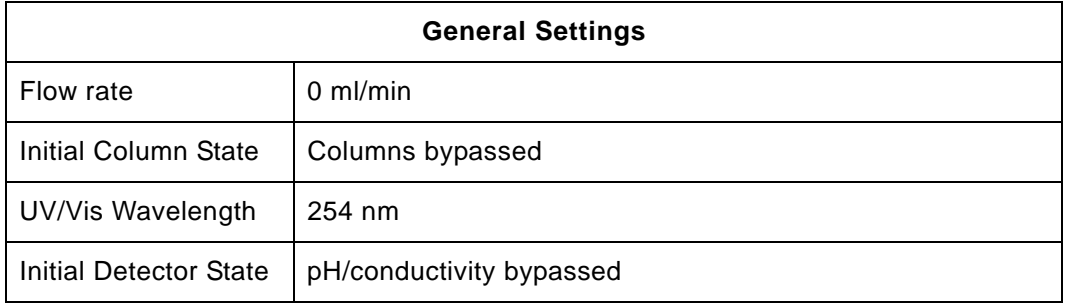

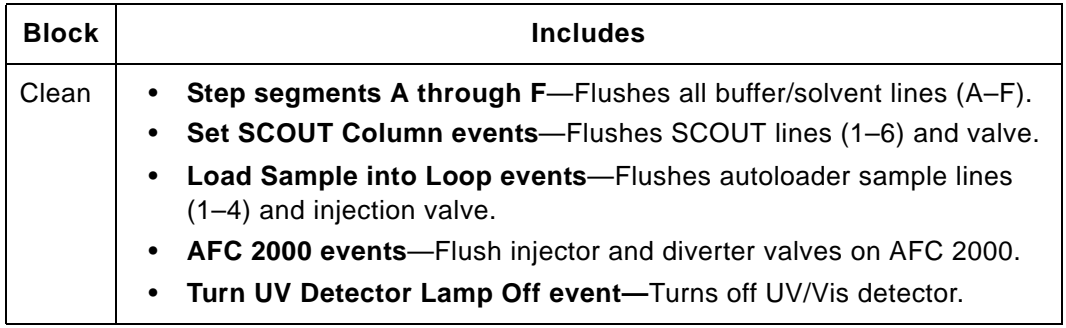

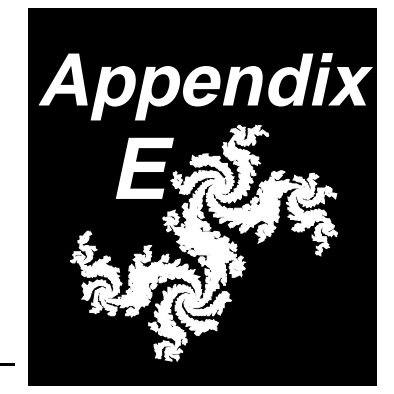

### **E External Instrument Connections**

The VISION Workstation has connectors on the left side panel for:

- Fraction Collector
- Auxiliary

Connectors are mounted vertically with Pin 1 at the top. Pin assignments are listed in the following tables.

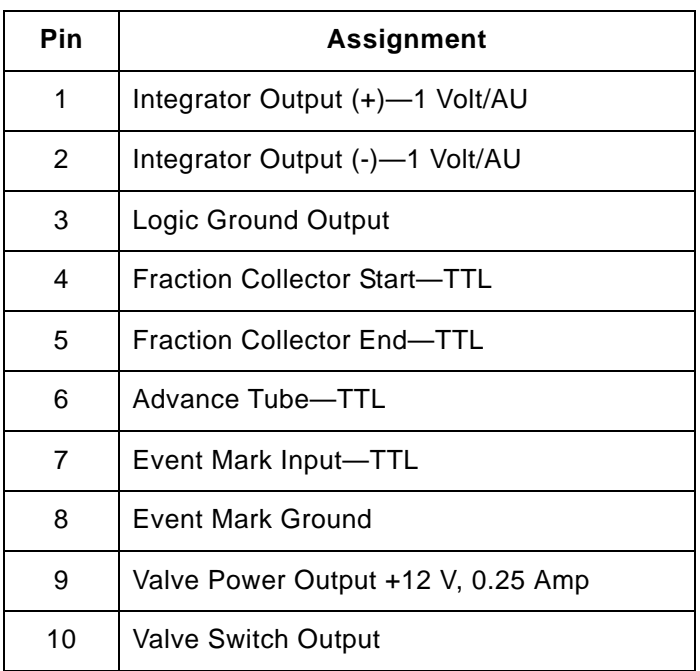

#### **Table E-1 Fraction Collector Connector Pin Assignments**

**Table E-2 Auxiliary Connector Pin Assignments**

| Pin            | <b>Assignment</b>                         |
|----------------|-------------------------------------------|
| 1              | Analog Input (+) 0 To 1 Volt Full Scale   |
| $\mathcal{P}$  | Analog Input (-) 0 To 1 Volt Full Scale   |
| 3              | Output Valve Power $# 1 + 24$ Volt, 1 Amp |
| 4              | Output Valve Switch # 1                   |
| 5              | Output Valve Power # 2 +12 Volt, 0.25 Amp |
| 6              | Output Valve Switch # 2                   |
| $\overline{7}$ | Logic Input Ground                        |
| 8              | Input # 1-TTL                             |
| 9              | Input # 2-TTL                             |
| 10             | Output # 1-TTL                            |
| 11             | Output # 2-TTL                            |
| 12             | Logic Output Ground                       |
| $13 - 16$      | Do Not Connect                            |

**NOTE:** When connecting a device to the Auxiliary connector, use a shielded cable with a ferrite bead to maintain CE compliance. Recommended source and part number for the ferrite bead is:

Fair-Rite Products Corporation, No. 2643164151.

#### Chapter E External Instrument Connections

E-4 Applied Biosystems

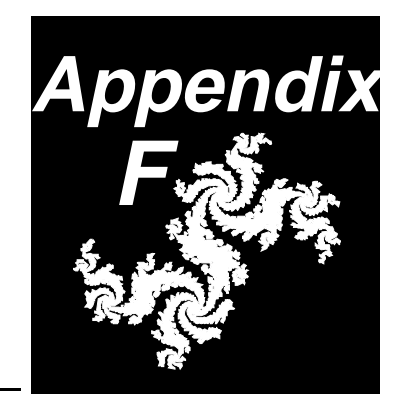

### **F Maintenance Log**

The following pages include a log sheet listing maintenance procedures. Copy these pages and keep them by your VISION Workstation.

Instructions for performing maintenance procedures are listed in:

- • [Section 2.6, Starting Up and Shutting Down](#page-99-0)
- • [Section 3.2.3, Preparing Pump Seal Wash Solution](#page-126-0)
- • [Chapter 9, Maintenance](#page-428-0)

#### **Maintenance Log for VISION System Serial Number \_\_\_\_\_\_\_\_\_**

Record the date and your initials when you perform maintenance procedures.

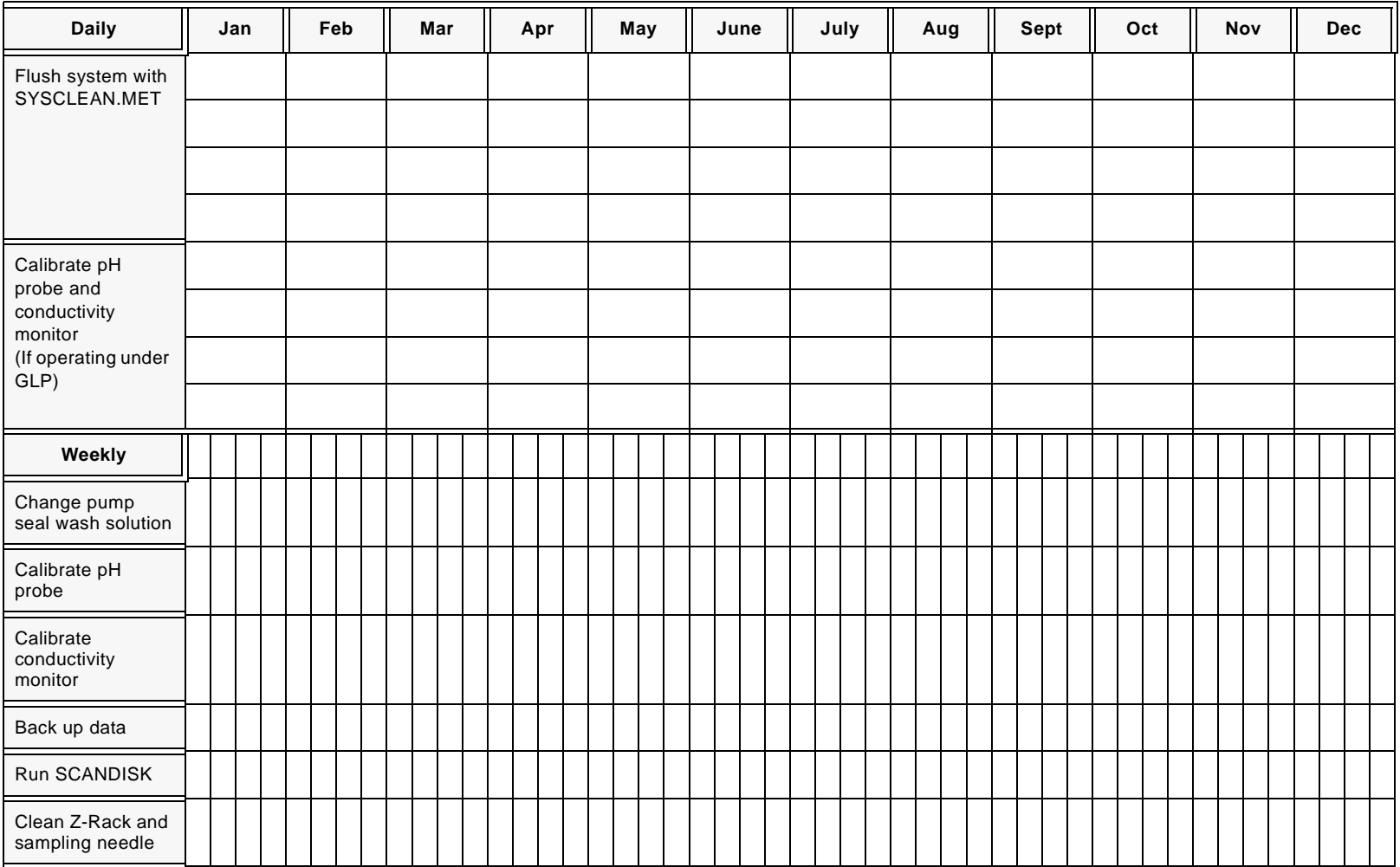

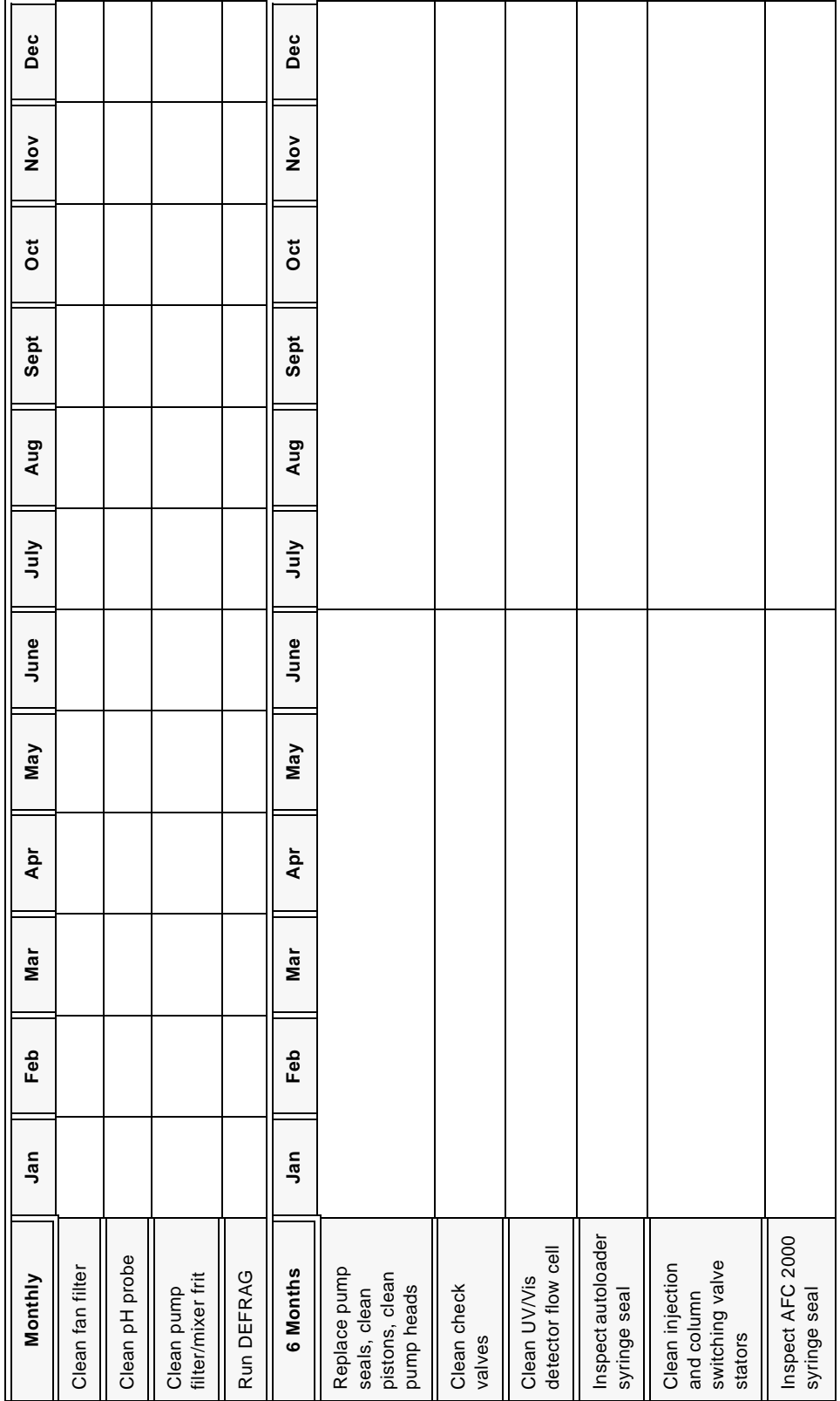

Chapter F Maintenance Log

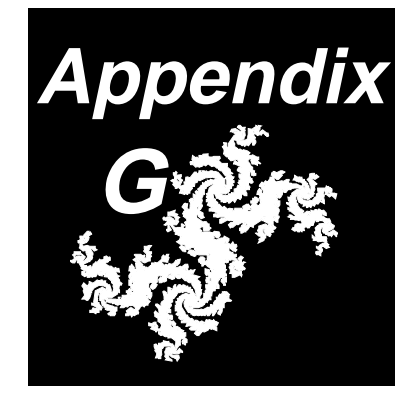

# **G Autoloader Flow Path**

This appendix includes diagrams of the flow path of the autoloader during the following operations:

- Priming and Flushing
- Filling the sample loop with buffer
- Loading the sample loop with sample
- Injecting sample (emptying the sample loop)

**NOTE:** For information on making autoloader injections, see [Section 5.3, Making Injections From the Control Panel](#page-255-0).

# **G.1 Priming and Flushing**

[Figure G-1](#page-609-0) illustrates the autoloader flow path when priming and flushing the sample lines.

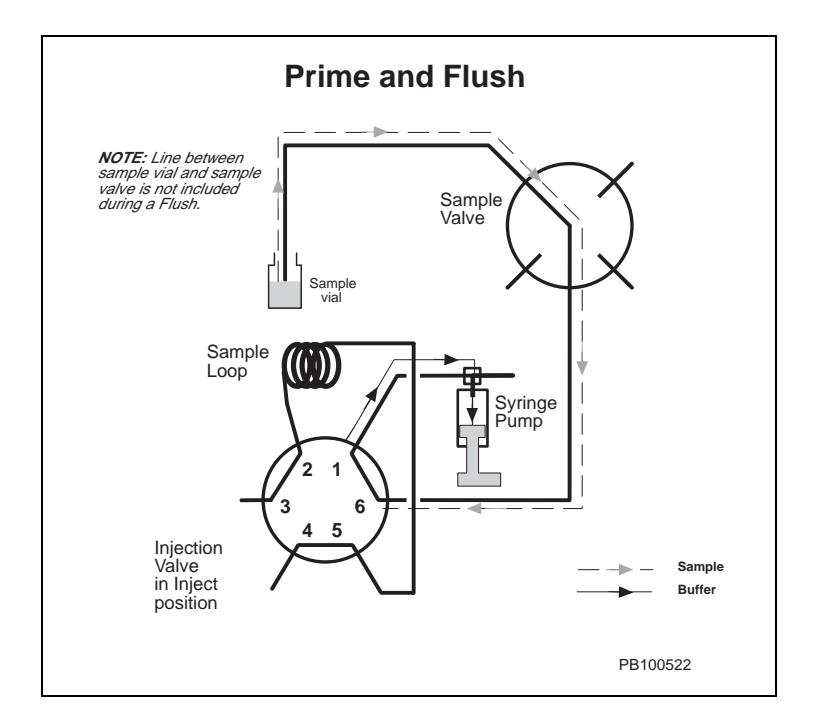

#### <span id="page-609-0"></span>**Figure G-1 Autoloader Flow Path When Priming and Flushing Sample Lines**

To prime or flush the sample lines, select the appropriate command from the Sample menu in the Control Panel. For more information, see [Section 3.4.4, Priming and Flushing](#page-140-0)  [the Autoloader Sample Lines.](#page-140-0)

During priming, the syringe withdraws and pulls sample through the line between the sample vial and the Injection valve.

During flushing, the syringe withdraws a smaller volume of sample than priming. Flushing pulls a volume of sample sufficient to fill the line between the Sample valve and the Injection valve.

**NOTE**: If you prime only once using default volumes, sample does not enter the syringe. If you prime more than one time, or increase the prime volume, sample enters the syringe.

### **G.2 Filling the Sample Loop with Buffer**

[Figure G-2](#page-611-0) illustrates the autoloader flow path when filling the sample loop with buffer.

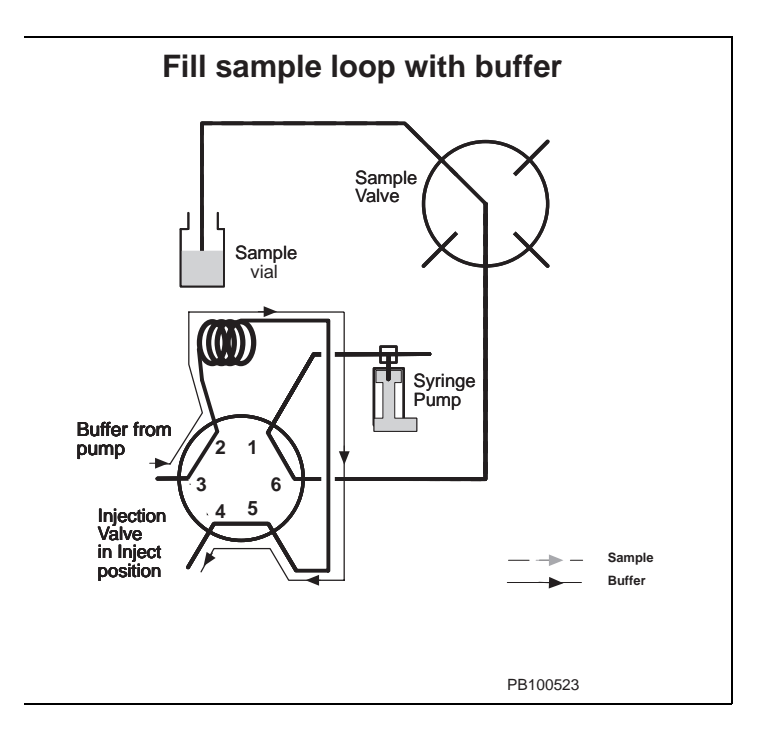

#### <span id="page-611-0"></span>**Figure G-2 Autoloader Flow Path When Filling the Sample Loop With Buffer**

To fill the sample loop with buffer, place the Injection valve in the Inject position while the pump is running.
<span id="page-612-2"></span>**G**

## <span id="page-612-1"></span>**G.3 Loading the Sample Loop with Sample**

<span id="page-612-3"></span>[Figure G-3](#page-612-0) illustrates the autoloader flow path when loading the sample loop with sample.

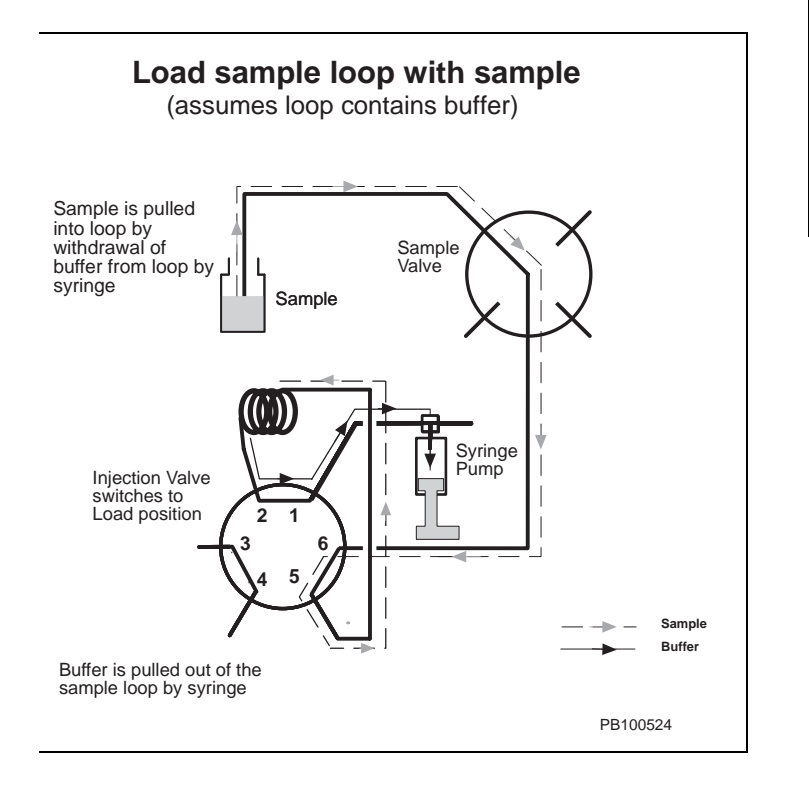

#### <span id="page-612-0"></span>**Figure G-3 Autoloader Flow Path When Loading the Sample Loop With Sample**

**NOTE**: [Figure G-3](#page-612-0) is not drawn to scale. The actual sample loop path between port 5 and port 2 is shorter than it appears in the illustration.

To load the sample loop with sample, click the **Load Loop** button in the Control Panel. For more information, see [Section 5.3.1, Making Autoloader Injections.](#page-257-0)

The Injection valve switches to the Load position. As the syringe withdraws, it pulls buffer out of the sample loop and into the syringe. The displaced buffer pulls sample into the sample loop.

<span id="page-613-1"></span><span id="page-613-0"></span>**NOTE**: Sample does not enter the syringe, unless the injection volume exceeds the sample loop volume.

<span id="page-614-1"></span>**G**

# **G.4 Injecting Sample (Emptying the Sample Loop)**

<span id="page-614-2"></span>[Figure G-4](#page-614-0) illustrates the autoloader flow path when injecting sample (emptying the sample loop).

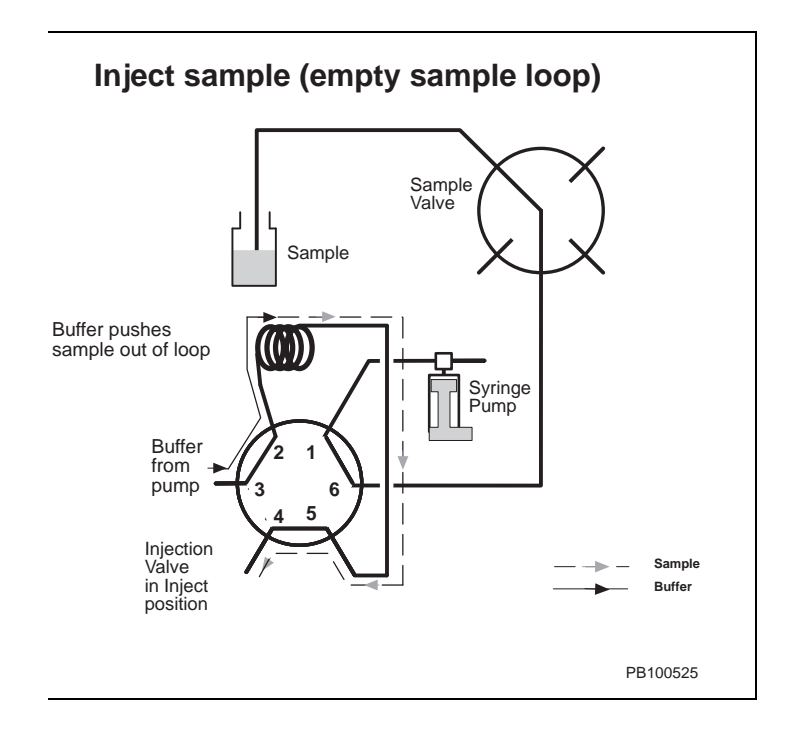

<span id="page-614-0"></span>**Figure G-4 Autoloader Flow Path When Injecting Sample (Emptying the Sample Loop)**

To inject sample (empty the sample loop):

- Prime or flush the sample line as described in [Section G.1, Priming and Flushing](#page-609-0)
- Fill the sample loop as described in [Section G.2,](#page-611-0)  [Filling the Sample Loop with Buffer](#page-611-0)
- Load the sample loop as described in [Section G.3,](#page-612-1)  [Loading the Sample Loop with Sample](#page-612-1)
- With the pump running, click the **Inject** option button in the Sample section of the Control Panel

For more information, see [Section 5.3.1, Making](#page-257-0)  [Autoloader Injections.](#page-257-0)

The Injection valve switches to the Inject position and places the sample loop in the fluid path. Buffer from the pump pushes the sample out of the sample loop and through the system. The switching valve on the autoloader syringe diverts buffer in the syringe to waste as the syringe plunger returns to the home position.

#### **AFC 2000 Robotic Sample Handling Device**—Built-in

device that can be used as a fraction collector and an autosampler.

**Analysis**—Integration, calibration, and reporting of data. In VISION, analysis is performed in the Group Analysis window and Data Analysis module.

**Analytical method**—Method used with Automated Analysis feature to analyze and quantitate collected fractions.

**Area percent**—Percent of area value contributed by a given integrated peak, as compared to all integrated peaks in a chromatogram.

**Asymmetry**—Shape of a chromatographic peak. Peak asymmetry is a value you can export from the VISION software, and is described by  $B/A$  where  $B = RT$  at rear of peak at 10% of peak height and  $A = RT$  at front of peak at 10% of peak height.

**AU**—Absorbance unit, a measure of UV/Vis light absorbance.

## **Automated Analysis**—

Feature of the VISION software that automatically reinjects collected fractions when used in conjunction with the AFC 2000 Robotic Sample Handling Device.

**.BIO or .B## file**—Data files generated by VISION software. ## are sequential numbers generated with the auto file extension feature.

### **Biopharmaceutical Manufacturing Software**—

Software feature that helps you comply with FDA GMP requirements.

**Blocks**—Five types of operations which you can easily assemble to create a method. Blocks include: Equilibrate, Load, Wash, Elute, and Clean.

**Bypass valve**—A six-port selection valve that lets you bypass the conductivity and pH monitors so that output from the absorbance detector flows directly to the fraction collection valve.

**Calibration curve**—Plots peak area versus amounts of known pure standards. By comparing the peak area of unknowns to the curve, you can calculate amounts.

## **Calibration level**—

Concentration of each calibrated peak in calibration standards.

## **Capacity factor** - k'—

Chromatographic value that indicates the number of column volumes that a peak is retained.

**.CFG file**—VISION system configuration file, created in the Configuration dialog box.

#### **ChromatoCAD™ Scale-up Design System Software**—

Tool for studying the effects of changing conditions in a process method.

**CV**—Column volumes.

**Defragment**—To eliminate non-contiguous disk space. Can improve computer performance.

**Desktop**—Screen background for windows. Windows, icons, and dialog boxes are displayed on the desktop.

#### **Direct autoloader injection**—Automatically injects from one sample vial with minimum sample loss. Effective range of injection is the same as the autoloader, but dead volume and priming volume are minimized.

**Directory**—Structure that organizes your files on disk. A directory can contain files or subdirectories.

**DOS prompt**—Letter designation for the active drive. In the DOS window, the prompt appears at the left side of the computer screen and is followed by a colon.

**.DRC file**—VISION strip chart recorder file.

**Eluent mode**—VISION blend programming mode that allows you to specify an eluent concentration, and select a buffer and an eluent to accomplish the blend.

### **External Standard**—

Unknowns are compared to standards without correction. With external standard calibration, it is important that injection size is accurate and reproducible.

**Flush**—Automated action for the VISION autoloader. Flushes line between sample selection valve and injection valve.

**.GMM file**—VISION multi-method file.

**.GRO file**—VISION group file. A group file is a directory of files created using a multi-method or a template.

**.G## file**—Method file generated by VISION Multi-Method Editor. ## are sequential numbers that represent subsequent methods.

**Group**—In VISION software, a file that contains a directory of file names. A group is created automatically when you run a template or multi-method.

**Group integration**—Integration in the VISION Data Analysis software, where all files are integrated with one set of analysis parameters.

**Hardware key**—Protection key required to run Supervisor stand-alone software option.

#### **Height percent**—Percent of

height value contributed by a given integrated peak, as compared to all integrated peaks in a chromatogram.

**ICON**—Graphical representation of a program or window. When a window is minimized, it is reduced to an icon.

### **Individual integration**—

Integration in the VISION Data Analysis software, where each file is integrated with its own set of analysis parameters.

**Integration**—Calculations that determine area or height of peak.

### **Internal dual wavelength**—

A model 205 detector is installed in the workstation. The detector includes deuterium and tungsten lamps. Only one lamp is used at one time.

**Internal Standard**—Samples (standards and unknowns) are spiked with a known amount of a known compound. When samples are run, areas are "corrected" using the internal standard. The internal standard technique corrects for errors in sample preparation and injection.

### **Liquid Level Sensing**—A

feature of the VISION software that, when enabled, samples from tubes in the AFC 2000 by sensing conductive liquids. Because the sampling needle descends into the sample tube only enough to aspirate sample, waste is minimized.

**Linear velocity**—Expression of flow rate in cm/hr, calculated as volumetric flow rate (ml/hr) divided by column cross-sectional area (cm<sup>2</sup>).

**.MET file**—Method file generated by VISION Method Editor.

**Method**—Set of instructions VISION software needs to collect data. Includes blocks, segments, and events that control settings and operation of instruments.

### **Method configuration**—

Configuration information stored with the method. You can think of this as the inactive configuration. Method configuration not used when you run a method unless you load the configuration before running.

**MS-DOS** ®—Microsoft Disk Operating System.

### **Microsoft** ® **Windows** ®—

Graphical user interface (GUI) in which the VISION software runs.

**Multi-method**—Feature in the Method Editor that allows you to create your own templates by:

- Making sequential modifications to the current method and saving them in a multi-method file
- Linking a group of different methods together in a multi-method file

**Partial Injections**—A feature of the VISION software and AFC 2000 that, when enabled, will make partial injections if there is insufficient sample in a tube to make the requested injection.

**Path**—Specifies location of a file in the directory. Example: the path for data files in the VISION software is C:\VISION\DATA.

**Peak width**—Width of peak in minutes. In VISION, defined by the formula:

Time  $\begin{array}{l} \text{Peak} \\ \text{Width} = 1.6 \left( \frac{\text{Peak Area}}{\text{Peak Height}} \right) \end{array}$ 

#### **PEEK**—Acronym for

polyetheretherketone. Chemically inert, flexible polymer that can withstand high pressures and temperatures.

#### **Percentage mode**—VISION

blend programming mode. Conventional % (v/v) technique used on most conventional HPLC instruments. Allows you to select a percentage of solvent and blend up to four of the six configured solvents.

**pH mode**—VISION blend programming mode that uses two concentrated buffers at different pH values, water and a concentrated eluent such as salt. This mode is required for running pH maps.

When you use special PerSeptive pH buffers, the VISION software automatically calculates the required percentages needed to obtain the programmed pH buffer and eluent concentrations.

When you use any other buffers, you regulate the proportions of the two buffers in the total blend.

**Prime**—Automated action for the VISION autoloader. Primes line between sample vessels, through sample selection valve, to injection valve.

**POROS**® **media**—Patented media that contains two types of pores: throughpores (allow convective flow through the particle) and diffusive pores (provide high surface area).

#### **Perfusion Chromatography**®—

Flow-through particle chromatography that uses POROS® columns and media. Patented technology that takes advantage of convective and diffusive flow. Overcomes the speed limitations of standard LC and HPLC.

**Plate count**—Measure of column efficiency.

### **Preparative method**—Method

used with Automated Analysis feature to fractionate a crude sample.

**Purge**—Automated VISION feature that allows you to run the system at high flow rates for efficient solvent changeover. Purge:

- Switches the columns out of line
- Changes the blend to the new value
- Increases the flow rate
- Runs for a set duration

**Quantitation**—Calculation of amounts for unknowns by comparing to a calibration curve.

**RAM**—Random access memory.

#### **Real-Time Process Monitor (RPM**®**) System**—

Monitoring system that quantitatively analyzes complex biological mixtures while a given bioprocess operation is in progress.

**Response**—Quantitative value of a detector output, often chromatographically measured in peak height or area.

### **Response Factor**—

Measurement of detector response to a specific compound. Ideally follows a linear curve.

**Segments**—Actions within each method block. Segments include: Step, Gradient, Inject, Autosampler Inject, and Purge.

### **SCOUT**™ **Column**

**Selector**—Automated multicolumn switching device that allows flow to be diverted to any one of six attached columns.

### **Supervisor** ™ **software**—A

stand-alone version of the VISION software, designed to run on a computer without a VISION Workstation. The Supervisor software option contains all software modules except the Control Panel, and lets you create and edit methods and configurations, and analyze data.

### **System configuration**—

Information currently set in the Configuration dialog box (accessed from the Control Panel). System configuration is used when you run the VISION Workstation. You can think of this as the active configuration.

#### **Systematic methods development**—Using the VISION

Workstation and POROS columns and media, methods development in which key variables are identified, then systematically evaluated and optimized.

**Template**—A predefined program that is set up to perform a sequence of runs in which one or more variables change from run to run. VISION templates include:

- **pH Map**—Changes pH
- **Loading Study**—Changes injection volume
- **Linear Gradient**—Changes gradient slope
- **Flow Rate Study**—Changes flow rate
- **Auto Cycling**—Runs the method multiple times
- **Column Switching**—Changes columns
- **Analysis**—Changes the sample that is injected and the number of injections
- **Step Optimization**—Changes blending conditions for column equilibration and step elution
- **Combinatorial Optimization** Changes up to six parameters

**Window**—Area on the desktop in which a software application (for example, the VISION software) runs.

## **Index**

- minus sign in method [6-6,](#page-279-0) [6-33](#page-306-0)

\* asterisk in method [5-3,](#page-224-0) [6-6,](#page-279-1) [6-8,](#page-281-0) [6-33,](#page-306-1)  [6-34,](#page-307-0) [6-73](#page-346-0) + plus sign in method [5-3,](#page-224-0) [6-6,](#page-279-1) [6-8,](#page-281-0)  [6-33,](#page-306-1) [6-34,](#page-307-0) [6-73](#page-346-0)

## **Numerics**

1 V signal [2-20](#page-89-0) 10 mV signal [2-20](#page-89-0)

# **A**

Abbreviations, parameters [8-3](#page-410-0) Abort button [5-33,](#page-254-0) [6-79,](#page-352-0) [8-3](#page-410-1) Aborting a method [5-33,](#page-254-1) [6-75,](#page-348-0) [8-3](#page-410-1) Accessories, connecting [2-13,](#page-82-0) [F-1](#page-600-0) Acquisition data rate guidelines [4-19](#page-178-0) minimum number of points [4-19](#page-178-1) setting [4-19](#page-178-0) AFC 2000 [see also Autosampler, integrated](#page-26-0) [see also Fraction collector](#page-26-0) Analysis template [7-21](#page-374-0) aspiration flow rate [4-49](#page-208-0) attaching sample tubing [3-52](#page-155-0) attaching syringe [3-51](#page-154-0) Automated Analysis, using with [7-43](#page-396-0) chase volume [4-46](#page-205-0) clearing vials [4-60](#page-219-0) configuring [4-38](#page-197-0) configuring as fraction collector [4-38](#page-197-1) configuring as integrated

autosampler [4-38](#page-197-1) controlling [1-19](#page-42-0) controlling as fraction collector [5-43,](#page-264-0) [6-39](#page-312-0) controlling as integrated autosampler [5-47,](#page-268-0) [6-28,](#page-301-0)  [6-69](#page-342-0) controlling from Control Panel [5-47](#page-268-1) cooling samples [3-47](#page-150-0) delay volume [3-54,](#page-157-0) [4-15,](#page-174-0) [4-43](#page-202-0) description [1-3,](#page-26-1) [1-19](#page-42-1) error codes [10-42](#page-525-0) filling sample tubes or wells [3-46](#page-149-0) filtering samples [3-46](#page-149-1) fittings [3-8](#page-111-0) flow rate [4-46,](#page-205-1) [4-49](#page-208-1) flush volume, minimum [4-48](#page-207-0) flushing from Sample Table [5-49,](#page-270-0)  [5-50](#page-271-0) flushing in method [6-30,](#page-303-0) [6-45](#page-318-0) fuse requirements [2-4](#page-73-0) fuses, replacing [9-38](#page-465-0) illustration [1-19](#page-42-2) iniection flow rate [4-49](#page-208-0) injections [1-13](#page-36-0) injector valve [3-53,](#page-156-0) [5-49,](#page-270-1) [5-50](#page-271-1) installing racks [3-50](#page-153-0) insufficient injection volume [6-32](#page-305-0) loading microtiter plates [3-48](#page-151-0) loading tubes [3-48](#page-151-0) maintenance [9-38](#page-465-1) method events [6-44,](#page-317-0) [6-45](#page-318-1) method segment needed to make injection [6-28,](#page-301-1) [6-69](#page-342-1) microtiter plates, loading [3-48](#page-151-0) needle depth [4-47](#page-206-0) partial injections [6-32](#page-305-1) plumbing injector valve [3-53](#page-156-0) pooling fractions [6-40,](#page-313-0) [7-20](#page-373-0)

power requirements [2-4](#page-73-1) preparing [3-44](#page-147-0) preparing samples [3-46](#page-149-2) preparing solvent [3-55](#page-158-0) preparing the VISION software for [4-38](#page-197-2) prime volume, minimum [4-48](#page-207-1) priming solvent line [3-56](#page-159-0) racks, configuring [4-45](#page-204-0) racks, installing [3-50](#page-153-0) sample cooling [3-47](#page-150-0) sample loop [3-54,](#page-157-1) [5-52](#page-273-0) sample loop size [4-46](#page-205-2) sample tubing [3-52](#page-155-0) samples [3-46](#page-149-3) sampling needle, aligning [9-46](#page-473-0) sampling needle, replacing [9-44](#page-471-0) solvent [3-55,](#page-158-1) [4-47](#page-206-1) solvent line, priming [3-56](#page-159-1) syringe [3-51](#page-154-0) syringe seal, replacing [9-40](#page-467-0) syringe size [4-46](#page-205-2) troubleshooting [10-17](#page-500-0) tubes, loading [3-48](#page-151-0) vial clearing [4-60](#page-219-1) vial requirements [3-46](#page-149-4) vial selected [6-32](#page-305-0) wash volume [4-49](#page-208-2) AFC 2000 Autosampler/Fraction Collector dialog box [4-40,](#page-199-0) [4-45](#page-204-1) AFC 2000 Inject segment adding to method [6-28](#page-301-2) button not available [6-28](#page-301-3) creating [6-28](#page-301-2) description [6-5](#page-278-0) AFFSTD.MET [D-3](#page-572-0) [Air, see Gas supply](#page-72-0) Analysis template AFC 2000 [7-21](#page-374-1) creating and running [7-23](#page-376-0) how system selects vial [7-24](#page-377-0) insufficient injection volume [7-24](#page-377-0)

method requirements [7-22](#page-375-0) overview [7-21](#page-374-0) system requirements [7-22](#page-375-0) Analysis Template dialog box [7-23](#page-376-1) ANALYT.MET [D-27](#page-596-0) Analytical flow cell [4-13,](#page-172-0) [A-5](#page-548-0) Analytical method description [7-43](#page-396-1) example [D-27](#page-596-1) requirements for Automated Analysis [7-47](#page-400-0) [Analyze after run](#page-331-1) [6-58](#page-331-0) Anion buffers (pH blending) [3-22](#page-125-0) Anion exchange method [D-15](#page-584-0) ANIONPH.MET [D-15](#page-584-0) ANIONSTD.MET [D-11](#page-580-0) APREP.MET [D-25](#page-594-0) Archiving [9-52](#page-479-0) Aspiration flow rate, AFC 2000 [4-46](#page-205-1) Auto Cycling template [7-19](#page-372-0) Auto file extension [6-55,](#page-328-0) [7-4,](#page-357-0) [7-42](#page-395-0) Autoloader changing syringe or sample loop [3-14,](#page-117-0) [4-8](#page-167-0) configuring [4-7](#page-166-0) controlling from Control Panel [5-36,](#page-257-1) [5-38,](#page-259-0) [5-40](#page-261-0) description [1-12](#page-35-0) error codes [10-42](#page-525-1) flowpath during priming and flushing [G-2](#page-609-1) flowpath when injecting sample loop (emptying sample loop) [G-7](#page-614-1) flowpath when loading sample loop with buffer [G-4](#page-611-1) flowpath when loading sample loop with sample [G-5](#page-612-2) flush volume, setting [4-9](#page-168-0) flushing from Control [Panel](#page-373-0) [3-39,](#page-142-0) 

#### [G-2](#page-609-2)

flushing in method [6-27](#page-300-0) injection types that use [4-7](#page-166-1) injections [1-13,](#page-36-1) [3-24,](#page-127-0) [3-25,](#page-128-0) [5-36,](#page-257-1)  [6-64,](#page-337-0) [G-5,](#page-612-3) [G-7](#page-614-2) maintenance [9-34](#page-461-0) method events [6-43](#page-316-0) plumbing [3-10](#page-113-0) preparing samples for [3-24,](#page-127-0) [3-25](#page-128-0) prime volume, setting [4-9](#page-168-0) priming [3-37,](#page-140-0) [G-2](#page-609-3) sample does not enter syringe [G-3,](#page-610-0)  [G-6](#page-613-0) waste line [2-12](#page-81-0) Automated Analysis AFC 2000 [7-43](#page-396-0) analytical method [7-43,](#page-396-1) [7-47,](#page-400-1) [D-27](#page-596-2) buffer/solvent requirements [7-47](#page-400-2) column requirements [7-47](#page-400-3) configuring VISION software for [7-47](#page-400-4) data files [7-44,](#page-397-0) [7-45](#page-398-0) data files (.B\*) [1-31,](#page-55-0) [7-44,](#page-397-1) [7-45](#page-398-1) description [1-3,](#page-26-2) [7-43](#page-396-2) disabling [7-54](#page-407-0) group files [7-45](#page-398-0) hardware requirements [7-46](#page-399-0) maximum number of fractions analyzed [7-53](#page-406-0) method examples [D-25,](#page-594-1) [D-27](#page-596-3) method requirements [7-47](#page-400-5) partial injections [6-32](#page-305-2) plumbing for [7-48,](#page-401-0) [7-49](#page-402-0) preparative method [7-43,](#page-396-3) [7-47,](#page-400-6)  [D-25](#page-594-2) requirements [7-46](#page-399-1) running [7-44,](#page-397-2) [7-53](#page-406-1) setting up [7-43,](#page-396-4) [7-50](#page-403-0) using multi-methods with [7-45,](#page-398-2)  [7-51](#page-404-0) using templates with [7-45,](#page-398-2) [7-48,](#page-401-1)  [7-51](#page-404-0) [viewing results, see](#page-407-1) Data Analysis

User's Guide Automated Fraction Analysis Settings dialog box [7-51](#page-404-1) Autoname batch-entering vials [4-58](#page-217-0) check box [4-59](#page-218-0) maximum number of samples [4-58](#page-217-1) suffix [4-58](#page-217-2) using [4-58](#page-217-3) Autosampler Inject segment how system selects vial [7-3](#page-356-0) insufficient injection volume [7-3](#page-356-0) Autosampler, integrated [see also AFC 2000](#page-42-3) configuring [4-38](#page-197-1) controlling from Control Panel [5-47](#page-268-1) description [1-3,](#page-26-3) [1-19](#page-42-1) error codes [10-42](#page-525-0) how system selects vial [5-50,](#page-271-2) [7-3,](#page-356-1)  [7-24](#page-377-1) injections [1-13](#page-36-0) insufficient injection volume [5-50,](#page-271-2)  [7-3,](#page-356-1) [7-24](#page-377-1) method events [6-44,](#page-317-0) [6-45](#page-318-1) method segment needed to make injection [6-28,](#page-301-1) [6-69](#page-342-1) troubleshooting [10-17](#page-500-1) Autozero, UV/Vis detector [6-37](#page-310-0) Auxiliary connector, pin assignments [2-18,](#page-87-0) [5-32,](#page-253-0) [F-1](#page-600-1) [Auxiliary detector, see Detector,](#page-178-2)  auxiliary Auxiliary outputs [5-31](#page-252-0) Available volume [3-47,](#page-150-1) [4-56,](#page-215-0) [6-29](#page-302-0)

## **B**

[B## files, see Data files \(.BIO\)](#page-54-0) Backflushing columns [1-15,](#page-38-0) [5-20,](#page-241-0) [6-36](#page-309-0) Backing up data [9-51](#page-478-0) Base name and suffix

adding to Sample Library [4-60](#page-219-2) autonaming vials [4-58](#page-217-4) Baseline noise [2-15,](#page-84-0) [3-5,](#page-108-0) [9-15,](#page-442-0) [10-9](#page-492-0) Batch-entering vials [4-58](#page-217-0) Beep, setting system to [6-46](#page-319-0) Bench space required [2-3](#page-72-1) [BIO files, see Data files \(.BIO\)](#page-54-0) Blend graph annotations [6-53](#page-326-0) customizing [6-52](#page-325-0) setup [6-52](#page-325-1) using [6-52](#page-325-2) Blend modes eluent [5-13,](#page-234-0) [5-14](#page-235-0) percentage [5-13,](#page-234-1) [5-14](#page-235-1) pH [5-13,](#page-234-2) [5-15](#page-236-0) **Blending** buffers/solvents [3-19](#page-122-0) error codes [10-38](#page-521-0) from Control Panel [5-12](#page-233-0) from method [6-19,](#page-292-0) [6-22,](#page-295-0) [6-24](#page-297-0) Step Optimization template [7-25](#page-378-0) Block view of method [6-7](#page-280-0) Blocks, method allowable segments [6-5](#page-278-1) Clean [6-4](#page-277-0) copying [6-74](#page-347-0) creating [6-16](#page-289-0) deleting [6-73](#page-346-1) description [6-4](#page-277-1) editing [6-73](#page-346-1) Elute [6-4](#page-277-0) ending before duration [6-20](#page-293-0) Equilibrate [6-4](#page-277-0) Load [6-4](#page-277-0) moving [6-74](#page-347-0) overriding Clean block [7-20](#page-373-1) typical method [6-60](#page-333-0) viewing [6-7](#page-280-1) Wash [6-4](#page-277-0) Buffer duration

and data rates [4-19](#page-178-3) Strip Chart Recorder [4-17](#page-176-0) Buffer/Solvent Library [4-47](#page-206-2) calibrated buffers in [5-26,](#page-247-0) [5-30](#page-251-0) configuring buffers/solvents [4-6](#page-165-0) creating and editing channels [4-27](#page-186-0) customizing [4-26](#page-185-0) types of buffers [4-29](#page-188-0) Buffers/solvents anion (pH blending) [3-22](#page-125-0) blending from Control Panel [5-12](#page-233-1) calibrated pH blend [3-21](#page-124-0) calibrating for pH blend mode [5-26](#page-247-1) cation (pH blending) [3-22](#page-125-1) changing library [4-26](#page-185-1) configuring [4-6](#page-165-1) connecting [2-9](#page-78-0) custom pH blend [3-21](#page-124-1) filtering [3-19](#page-122-1) incompatible solvents [2-9, 3](#page-78-1)-18 maximum for blending [3-19](#page-122-0) maximum number allowed [3-19](#page-122-0) monitoring composition [1-17](#page-40-0) organic [3-18](#page-121-0) pH blend [3-21](#page-124-2) pH mapping [3-21](#page-124-3) preparing [3-18 to](#page-121-1) [3-23](#page-126-0) priming [3-31,](#page-134-0) [3-35](#page-138-0) reservoir location [3-19](#page-122-2) sparging [3-19](#page-122-3) type Buffer [4-29](#page-188-1) type Eluent [4-29](#page-188-1) type H2O [4-29](#page-188-1) type None [4-29](#page-188-1) type Sample [4-29](#page-188-1) uncalibrated pH blend [3-21](#page-124-4) unused lines [2-9,](#page-78-2) [3-19](#page-122-4) venting [2-10](#page-79-0) Bypass option button (columns) [5-19,](#page-240-0)  [6-14](#page-287-0) Bypass option button (pH and conductivity) [5-22,](#page-243-0) [6-15](#page-288-0)

Bypass valve [1-17](#page-40-1) Bypassing columns [1-15,](#page-38-1) [5-20,](#page-241-1) [6-14](#page-287-0) pH and conductivity monitor [5-22,](#page-243-0)  [6-15](#page-288-1)

# **C**

CAL files [1-34](#page-58-0) Calibrated pH buffers calibration procedure [5-26](#page-247-2) description [3-21](#page-124-1) in Buffer/Solvent Library [5-30](#page-251-0) using in pH mode [5-16](#page-237-0) Calibrating conductivity monitor [9-21](#page-448-0) pH mode buffers [5-26](#page-247-1) pH probe [9-19](#page-446-0) Calibration curve [see also](#page-247-3) Data Analysis User's Guide [fit, see Calibration fit](#page-251-1) pH mode buffers [5-26](#page-247-1) Calibration fit, pH mode calibration [5-30](#page-251-2) Carryover, minimizing [4-10](#page-169-0) Cation buffers (pH blending) [3-22](#page-125-1) Cation exchange method [D-18](#page-587-0) CATIONSD.MET [D-13](#page-582-0) CATPH.MET [D-18](#page-587-0) CD ROM drive connecting [2-22](#page-91-0) installing software if you do not have [2-26](#page-95-0) Centimeters/hour [5-18](#page-239-0) [CFG files, see Configuration files](#page-54-1)  (.CFG) Chart mark [1-9,](#page-32-0) [5-22,](#page-243-1) [6-38](#page-311-0) Chart Range [8-9](#page-416-0) Chase volume, AFC 2000 [4-46](#page-205-3)

Check boxes [1-39](#page-63-0) Check valves, cleaning [9-30](#page-457-0) Chromatograms, printing [6-56](#page-329-0) Chromatography conventional [1-5,](#page-28-0) [4-19](#page-178-4) [Perfusion, see Perfusion](#page-28-1)  Chromatography preparative [7-19](#page-372-1) variables affecting [1-5](#page-28-2) Clean block allowable segments [6-5](#page-278-2) creating [6-16](#page-289-1) description [6-4](#page-277-2) overriding [7-20](#page-373-1) Closing Microsoft Windows [2-29](#page-98-0) VISION software [2-29](#page-98-1) window [1-38](#page-62-0) cm/hr [5-18](#page-239-0) Collected Fraction vial type [4-57,](#page-216-0) [4-61,](#page-220-0)  [5-46,](#page-267-0) [6-40](#page-313-1) Collecting fractions delay volume [3-45,](#page-148-0) [4-43,](#page-202-0) [6-39](#page-312-1) immediately after injecting [6-45](#page-318-2) using Automated Analysis to collect [7-43](#page-396-5) Column backflushing [1-15,](#page-38-0) [5-20,](#page-241-0) [6-36](#page-309-0) bypassing [5-20,](#page-241-2) [6-15,](#page-288-2) [6-23,](#page-296-0) [6-36](#page-309-1) changing configuration in method [6-36](#page-309-2) configuring [4-11](#page-170-0) connecting [3-10](#page-113-1) connecting fittings [3-6](#page-109-0) controlling from Control Panel [5-19](#page-240-1) Direct Control configuration [3-13](#page-116-0) Low Dispersion configuration [3-12](#page-115-0) method events [6-36](#page-309-2) part number [4-34](#page-193-0) plumbing diagram [3-10,](#page-113-2) [3-11,](#page-114-0) [3-13](#page-116-1) pressure limit, setting [4-35](#page-194-0)

putting inline [5-20,](#page-241-2) [6-15,](#page-288-2) [6-23,](#page-296-0) [6-36](#page-309-3) regenerating [1-15,](#page-38-0) [5-20,](#page-241-0) [6-4,](#page-277-2) [6-25,](#page-298-0)  [7-20](#page-373-1) Single Column configuration [3-11](#page-114-1) Tandem configuration [3-11](#page-114-2) Three Column configuration [3-12](#page-115-1) washing [1-15,](#page-38-0) [5-20](#page-241-0) Column Editor dialog box [4-34](#page-193-1) Column Library configuring columns [4-12](#page-171-0) customizing [4-33](#page-192-0) Column Switching template [7-2](#page-355-0) Column switching valves description [1-14](#page-37-0) illustration [1-14](#page-37-0) maintenance [9-37](#page-464-0) plumbing [3-2](#page-105-0) Column volumes (CV) listed as zero in method [6-9](#page-282-0) not available for programming [4-34](#page-193-0) programming method in [6-9,](#page-282-1) [6-19](#page-292-1) units not available [6-9](#page-282-2) Column volumes/minute [5-18](#page-239-1) Combinatorial Optimization dialog box [7-31](#page-384-0) Combinatorial Optimization template creating and running [7-31](#page-384-1) description [7-29](#page-382-0) method requirements [7-30](#page-383-0) parameters [7-33](#page-386-0) system requirements [7-30](#page-383-0) viewing results [7-21](#page-374-2) Command buttons [1-39](#page-63-1) Component name of sample, entering in Sample Library [4-32,](#page-191-0) [4-60](#page-219-3) [Compressed air, see Gas supply](#page-72-0) **Computer** configuration requirement [C-1](#page-564-0) defragmenting hard disk [9-53](#page-480-0) [disk space, see Disk space](#page-423-0) error codes [10-34](#page-517-0)

maintenance [9-50](#page-477-0) memory [1-20,](#page-43-0) [4-17,](#page-176-1) [8-16,](#page-423-1) [10-39](#page-522-0) overview of components [1-20](#page-43-1) technical support for altered configuration [C-1](#page-564-1) troubleshooting [10-33](#page-516-0) **Concentration** eluent [5-15,](#page-236-1) [7-27](#page-380-0) entering component [4-32](#page-191-1) Concentration of sample, entering in Sample Library [4-32,](#page-191-2) [4-60](#page-219-4) **Conductivity** of NaCl [9-22](#page-449-0) of water [9-22](#page-449-1) Conductivity monitor and organic solvents [6-15](#page-288-1) bypassing [1-17,](#page-40-1) [5-22,](#page-243-0) [6-15,](#page-288-3) [6-37](#page-310-1) calibrating [9-21](#page-448-0) collecting signal [4-17](#page-176-2) configuring [4-17](#page-176-2) displaying signal [8-5](#page-412-0) displaying temperature [8-5](#page-412-1) enabling data channel [4-18](#page-177-0) troubleshooting [10-11](#page-494-0) Configuration aborting method when changing or loading [4-3,](#page-162-0) [6-75](#page-348-0) causes of mismatch [6-70](#page-343-0) checking before creating a method [6-12](#page-285-0) clearing vials from [4-60](#page-219-0) creating [4-4](#page-163-0) definition [4-2](#page-161-0) diagrams [3-10,](#page-113-2) [5-20](#page-241-3) difference between system and method [4-3](#page-162-1) Edit Config, when to use [6-13](#page-286-0) error codes [10-41](#page-524-0) fraction information saved in [5-46,](#page-267-1)  [6-41](#page-314-0) loading from configur[ation file](#page-194-0) [4-23](#page-182-0) loading from data file [4-24](#page-183-0)

loading from method file [4-24](#page-183-0) method [4-3](#page-162-2) mismatch [6-70](#page-343-1) saving Sample Table settings in [4-61](#page-220-1) system [4-3](#page-162-3) Update Config, when to use [6-13](#page-286-1) used during method run [4-3](#page-162-4) Configuration dialog box [4-4,](#page-163-1) [4-39,](#page-198-0)  [4-40,](#page-199-1) [4-44](#page-203-0) Configuration files (.CFG) changing in method [6-13](#page-286-0) creating [4-4](#page-163-2) default directory [1-34](#page-58-1) loading from configuration file [4-23,](#page-182-1)  [6-75](#page-348-1) loading from data file [4-24,](#page-183-1) [6-75](#page-348-1) loading from method file [4-24,](#page-183-1) [6-75](#page-348-1) location [1-30](#page-54-1) printing [4-22,](#page-181-0) [6-56](#page-329-0) saving [4-21](#page-180-0) Configuration Libraries Buffer/Solvent [4-26,](#page-185-1) [4-47](#page-206-2) Column [4-33](#page-192-0) customizing [4-25 to](#page-184-0) [4-35](#page-194-1) Sample [4-30,](#page-189-0) [4-50,](#page-209-0) [4-54,](#page-213-0) [4-58,](#page-217-5)  [4-60](#page-219-5) Configuring [4-2 to](#page-161-1) [4-20](#page-179-0) AFC 2000 [4-38](#page-197-0) buffers/solvents [4-6](#page-165-2) column pressure limits [4-35](#page-194-2) columns and plumbing [4-11](#page-170-0) data channels [4-17](#page-176-3) data rates [4-19](#page-178-5) delay volumes [4-13](#page-172-1) detectors [4-16](#page-175-0) flow cell of detector [4-13](#page-172-2) flush volume [4-10](#page-169-1) for Automated Analysis [7-47](#page-400-4) fraction collector [4-36](#page-195-0) integrated autosampler [4-38](#page-197-1) method [6-13](#page-286-0)

pressure limits [4-5,](#page-164-0) [4-35](#page-194-2) prime volume [4-10](#page-169-1) pump [4-5](#page-164-1) recorder setup [4-17](#page-176-4) sample loop size [4-8](#page-167-1) syringe size [4-8](#page-167-1) **Connecting** accessories [2-13,](#page-82-0) [F-1](#page-600-0) auxiliary detector [2-14](#page-83-0) buffer/solvent bottles [2-9](#page-78-0) CD ROM drive [2-22](#page-91-0) columns [3-10](#page-113-3) compressed gas [2-7](#page-76-0) cooling lines [3-50](#page-153-1) external hard drive [2-22](#page-91-1) external instruments [F-1](#page-600-2) fittings [3-4](#page-107-0) fraction collector [2-16](#page-85-0) gas [2-7](#page-76-0) helium supply line [2-8](#page-77-0) integrator [2-20](#page-89-0) Iomega Zip drive [2-22](#page-91-2) keyboard [2-19](#page-88-0) monitor [2-19](#page-88-0) mouse [2-19](#page-88-0) network [2-21](#page-90-0) peripheral devices [2-22](#page-91-3) printer [2-20](#page-89-1) printer with hardware key [2-26](#page-95-1) sparge element [2-11](#page-80-0) sparge lines [2-10](#page-79-1) Strip Chart Recorder [2-20](#page-89-0) tubing [3-10](#page-113-3) waste lines [2-12](#page-81-1) Connector, pin assignments [2-17,](#page-86-0) [2-18,](#page-87-0)  [5-32,](#page-253-0) [F-1](#page-600-2) Control (C) vial type [4-52,](#page-211-0) [4-54,](#page-213-1) [4-59,](#page-218-1)  [5-49](#page-270-2) Control Panel adding events to method [5-3](#page-224-1) blending [5-12](#page-233-1) changing autoloader [sample](#page-183-0) 

#### **I D E X N**

loop [5-5](#page-226-0) changing autoloader syringe [5-5](#page-226-0) changing column configuration [5-19](#page-240-1) changing flow rate [5-17](#page-238-0) changing wavelength [5-21](#page-242-0) collecting fractions [5-23,](#page-244-0) [5-43](#page-264-1) detectors [5-21](#page-242-0) displaying [5-2](#page-223-0) event out [5-31](#page-252-0) injections, making from [5-34 to](#page-255-0)  [5-42](#page-263-0) purging [5-9](#page-230-0) running gradient from [5-24](#page-245-0) starting pump [5-17](#page-238-0) troubleshooting [10-12,](#page-495-0) [10-14,](#page-497-0)  [10-15](#page-498-0) using [5-2 to](#page-223-1) [5-33](#page-254-2) Conventions [xxii](#page-21-0) Cooling lines [3-50](#page-153-1) Cooling, samples [3-47](#page-150-0) Customer support [10-2](#page-485-0) Customizing Buffer/Solvent Library [4-26](#page-185-2) Column Library [4-33](#page-192-1) Sample Library [4-30,](#page-189-1) [4-50](#page-209-1) CUSTOMPH.MET [D-21](#page-590-0) [CV, see Column volumes \(CV\)](#page-282-3) CV/min [5-18](#page-239-1)

# **D**

Damage, reporting [C-4](#page-567-0) Data Analysis software [see also](#page-53-0) Data Analysis User's Guide overview [1-29](#page-53-1) Data channels configuring [4-17](#page-176-3) enabling [4-18](#page-177-1) Data collection

Index-8 Applied Biosystems Data rate DCT files [1-34](#page-58-3) Dead volume

default starting point in method [6-46](#page-319-1) method event [6-46](#page-319-2) setting rate [4-19](#page-178-6) starting and stopping [6-46](#page-319-3) starting when injection is complete [6-46](#page-319-4) without Inject segment [6-18](#page-291-0) Data files (.BIO) [see also File](#page-419-0) created by Automated Analysis [1-31,](#page-55-0) [7-44,](#page-397-1) [7-45](#page-398-1) default directory [1-34](#page-58-2) error codes [8-17,](#page-424-0) [8-18](#page-425-0) Event log [8-17,](#page-424-0) [8-18](#page-425-0) in Method Queue [8-2](#page-409-0) in method runs [6-55,](#page-328-0) [7-4,](#page-357-0) [7-42](#page-395-0) in multi-methods [7-42](#page-395-1) in templates [7-4](#page-357-1) location [1-30](#page-54-2) maximum number with auto file extension [6-55,](#page-328-0) [7-4,](#page-357-0) [7-42](#page-395-0) naming [6-54,](#page-327-0) [6-55](#page-328-1) overwriting [6-55](#page-328-1) saving from Strip Chart Recorder [8-12](#page-419-1) setting directory [6-54,](#page-327-1) [7-41](#page-394-0) guidelines [4-19](#page-178-0) minimum [4-19](#page-178-7) setting [4-19](#page-178-0) Data storage, setting [6-54,](#page-327-1) [7-41](#page-394-0) [see also Delay volume](#page-241-4) definition [3-47](#page-150-2) for AFC 2000 microtiter plates [3-46,](#page-149-5) [4-55](#page-214-0) for AFC 2000 tubes [3-46,](#page-149-5) [4-55](#page-214-0) Defragmenting disk [9-53](#page-480-1) Degassing solvents [3-19](#page-122-5) Delay time in Step segments [6-20](#page-293-0)

**I D E X N**

Delay volume AFC 2000 [3-45,](#page-148-0) [3-54,](#page-157-0) [4-15](#page-174-0) configuring for AFC 2000 [4-14,](#page-173-0)  [4-43](#page-202-0) configuring for external fraction collector [4-14,](#page-173-0) [4-37](#page-196-0) increasing when plumbing AFC 2000 [3-54,](#page-157-0) [4-15](#page-174-0) minimizing [1-15,](#page-38-2) [5-20](#page-241-5) when to set [4-13,](#page-172-3) [4-14](#page-173-1) with fraction collection [3-45,](#page-148-0) [4-15,](#page-174-1)  [6-39](#page-312-1) **Detector** [see also conductivity monitor](#page-435-0) [see also Detector, auxiliary](#page-435-0) [see also Detector, UV/Vis](#page-435-0) [see also pH monitor](#page-435-0) bypassing [5-22,](#page-243-2) [6-15](#page-288-0) error codes [10-50](#page-533-0) Detector bypass valve [1-16](#page-39-0) Detector, auxiliary collecting signal [4-17](#page-176-5) configuring [4-17,](#page-176-5) [4-19](#page-178-8) connecting [2-14](#page-83-0) enabling data channel [4-18](#page-177-0) flow cell, plumbing [2-15](#page-84-1) flow cell, preventing air bubbles [2-15](#page-84-1) monitoring in Status window [8-5](#page-412-2) optional [1-17](#page-40-2) Detector, UV/Vis autozeroing [6-37](#page-310-0) changing flow cell [9-13](#page-440-0) changing lamp [9-8](#page-435-1) changing wavelength [5-21,](#page-242-0) [6-37](#page-310-0) chart mark [5-22](#page-243-1) collecting signal [4-17](#page-176-5) configuring [4-16,](#page-175-0) [4-17](#page-176-5) configuring flow cell [4-13](#page-172-4) controlling from Control Panel [5-21](#page-242-0) data rates [4-19](#page-178-9) deuterium and tungsten

lamps [5-21,](#page-242-1) [6-38,](#page-311-1) [9-8](#page-435-2) dual wavelength automatically setting to single wavelength [5-22,](#page-243-3) [10-11](#page-494-1) enabling data channel [4-18](#page-177-0) enabling dual-wavelength option [4-16](#page-175-1) flow cell volumes [4-13](#page-172-5) flow cell, changing [9-13](#page-440-1) flow cell, cleaning [9-12](#page-439-0) flow cell, plumbing requirement [3-5](#page-108-1) lamps, replacing [9-8](#page-435-2) maintenance [9-4,](#page-431-0) [9-8](#page-435-3) maximum flow rates for cells [4-13](#page-172-6) method events [6-37](#page-310-2) monitoring in Status window [8-5](#page-412-2) overview [1-16](#page-39-0) path length [4-13](#page-172-7) resetting to single wavelength [5-22,](#page-243-3) [10-11](#page-494-1) single and dual wavelength options [1-17,](#page-40-3) [4-16](#page-175-1) turning lamp on and off in method [6-38](#page-311-1) turning off lamp [1-9](#page-32-1) wavelengths [5-21,](#page-242-1) [6-37](#page-310-3) zeroing from Control Panel [5-22](#page-243-1) zeroing in the method [6-38](#page-311-2) Deuterium lamp changing [9-8](#page-435-1) turning off in method [6-38](#page-311-1) wavelength range [1-17,](#page-40-4) [5-21](#page-242-2) Dialog box, using [1-39](#page-63-2) Diluent, in Sample Editor [4-32](#page-191-3) Direct autoloader injections [1-13,](#page-36-2) [3-26,](#page-129-0)  [5-38,](#page-259-0) [6-65](#page-338-0) Direct Control configuration [3-13](#page-116-0) description [1-15,](#page-38-3) [5-20](#page-241-6) limitations [3-32,](#page-135-0) [3-34,](#page-137-0) [3-35,](#page-138-1) [5-9,](#page-230-1)  [9-54](#page-481-0) **Directories** 

changing [1-44](#page-68-0) creating [1-35,](#page-59-0) [6-55](#page-328-2) VISION [1-33](#page-57-0) Disk space defragmenting [9-53](#page-480-0) error code [8-16](#page-423-2) MB/hr used [9-51](#page-478-1) required to install software [2-23](#page-92-0) required to run software [9-51,](#page-478-0)   $10 - 40$ total available [1-20](#page-43-2) warning on startup [2-27](#page-96-0) Doors, opening VISION [1-8](#page-31-0) DRC file [1-30,](#page-54-3) [1-34](#page-58-4) Dual UV/Vis automatically changes to single [5-22,](#page-243-3) [10-11](#page-494-1) [Dwell volume, see Delay volume](#page-38-4)

# **E**

Edit Config, when to use [6-13](#page-286-0) Eluent concentration optimizing [7-25](#page-378-1) range [5-15,](#page-236-1) [7-27](#page-380-0) Eluent mode definition [5-13](#page-234-0) setting [5-14](#page-235-0) Elute block allowable segments [6-5](#page-278-3) creating [6-16](#page-289-1) description [6-4](#page-277-1) Elution conditions, optimizing [7-25](#page-378-0) Elution, reversed [1-15,](#page-38-0) [5-20](#page-241-0) E-mail address, Technical Publications [xxiv](#page-23-0) Empty Fraction vial type [4-52,](#page-211-1) [4-54,](#page-213-2)  [4-57,](#page-216-0) [4-61,](#page-220-0) [5-46,](#page-267-0) [6-40](#page-313-1) Equilibrate block allowable segments [6-5](#page-278-4)

creating [6-16,](#page-289-1) [6-61](#page-334-0) description [6-4](#page-277-3) Error codes AFC 2000 [10-42](#page-525-0) autoloader [10-42,](#page-525-1) [10-47](#page-530-0) blend [10-38](#page-521-0) communication [10-58](#page-541-0) configuration [10-41](#page-524-0) description of icons in Event log [8-16](#page-423-3) detector [10-50](#page-533-0) Event Log [10-34](#page-517-1) file [10-35](#page-518-0) fraction collector [10-42](#page-525-0) hardware [10-38](#page-521-1) memory [10-39](#page-522-0) method [10-53](#page-536-0) program loading [10-57](#page-540-0) resource [10-39](#page-522-0) Sample Loader [10-42](#page-525-1) Sample Table [10-44](#page-527-0) Supervisor software option [10-56](#page-539-0) syringe pump (autoloader) [10-47](#page-530-1) Errors data file [8-17](#page-424-1) method [8-17](#page-424-1) types of [8-16](#page-423-4) Event in, setting in method [6-47,](#page-320-0) [6-51](#page-324-0) Event log [see also EVL files](#page-421-0) clearing [8-19](#page-426-0) description of icons [8-16](#page-423-3) displaying [8-15,](#page-422-0) [8-17,](#page-424-2) [8-18](#page-425-1) error codes [10-34](#page-517-1) filtering events [8-16](#page-423-5) partial injections [6-32](#page-305-3) printing [6-56,](#page-329-0) [8-19](#page-426-1) searching [8-17](#page-424-3) types of errors [8-16](#page-423-4) using [8-14](#page-421-1) Event mark [1-9](#page-32-0) Event out

**I D E X N**

setting in method [6-47](#page-320-1) setting manually [5-31](#page-252-0) **Events** [external, see Event out](#page-252-1) [method, see Method events](#page-308-0) EVL files [1-30,](#page-54-4) [1-34](#page-58-5) Exiting Microsoft Windows [2-29](#page-98-0) VISION software [2-29](#page-98-1) EZ Grip fittings, connecting [3-6](#page-109-1)

## **F**

Fan, cleaning the filter [9-7](#page-434-0) Ferrules, installing [3-5](#page-108-2) File contents [1-30](#page-54-5) directories [1-33](#page-57-0) error codes [10-35](#page-518-0) maintenance [9-50](#page-477-0) management [1-33](#page-57-0) opening [1-42](#page-66-0) path [6-55](#page-328-3) saving data from Strip Chart Recorder [8-12](#page-419-1) selecting different types [1-43,](#page-67-0) [1-45](#page-69-0) types [1-30](#page-54-6) viewing by date [9-50](#page-477-0) File name auto extension [6-55,](#page-328-0) [7-4,](#page-357-0) [7-42](#page-395-0) conventions for [1-43](#page-67-1) maximum length [1-43,](#page-67-2) [7-41](#page-394-1) multi-method [7-42](#page-395-1) template [7-4](#page-357-1) Files [data, see Data files \(.B\\*\)](#page-54-7) [group, see Group files \(.GRO\)](#page-54-7) Filter, inline [1-10](#page-33-0) Filter/mixer frit, pump [9-33](#page-460-0) **Filtering** AFC 2000 solvent [3-55](#page-158-2)

buffers/solvents [3-19](#page-122-1) samples [3-24,](#page-127-1) [3-25,](#page-128-1) [3-26,](#page-129-1) [3-27,](#page-130-0)  [3-28,](#page-131-0) [3-46](#page-149-6) Fittings AFC 2000 [3-8](#page-111-0) column [3-6](#page-109-0) EZ Grip [3-6](#page-109-1) hex nut [3-8](#page-111-1) location of fitting types [3-4](#page-107-1) plastic [3-7](#page-110-0) RheFlex [3-5](#page-108-2) SCOUT [3-8,](#page-111-2) [3-10](#page-113-4) stainless/PEEK [3-6](#page-109-2) Flow reversing [1-15,](#page-38-1) [5-20,](#page-241-1) [6-36](#page-309-0) stopping [5-33,](#page-254-0) [6-35,](#page-308-1) [6-79,](#page-352-0) [8-3](#page-410-2) Flow cell changing [9-13](#page-440-0) cleaning [9-12](#page-439-0) configuring [4-13](#page-172-4) flow direction requirements [2-15,](#page-84-2)  [3-5,](#page-108-3) [9-15](#page-442-1) maximum flow rates for [4-13](#page-172-6) path length [4-13](#page-172-7) plumbing [2-15,](#page-84-2) [3-5,](#page-108-3) [9-15](#page-442-1) volumes [4-13](#page-172-5) Flow path autoloader diagram [G-1](#page-608-0) system diagram [3-4](#page-107-2) Flow rate and tubing size [3-3](#page-106-0) changing [5-17,](#page-238-0) [6-35](#page-308-2) in Status window [8-5](#page-412-3) limits [4-13,](#page-172-8) [5-17](#page-238-1) maximums for UV/Vis detector flow cells [4-13](#page-172-6) minimum and maximum [4-13,](#page-172-8) [5-17](#page-238-1) pressure limits for [4-5](#page-164-2) programming in different units [5-18](#page-239-2) setting [5-17,](#page-238-0) [6-15,](#page-288-4) [6-35](#page-308-3) when purging [5-10](#page-231-0) Flow Rate Study template

VISION™ Workstation User Guide Index-11

and added events [7-19](#page-372-2) description [7-18](#page-371-0) Flow rates, AFC 2000 aspiration [4-46](#page-205-4) flushing, priming, washing [4-49](#page-208-3) injection [4-46](#page-205-4) Flush volume AFC 2000 [4-48](#page-207-2) autoloader [4-9](#page-168-1) Flushing, AFC 2000 from Sample Table [5-50](#page-271-0) in method [6-30](#page-303-1) Flushing, autoloader diagram of lines [3-37,](#page-140-1) [4-9](#page-168-2) from Control Panel [3-37,](#page-140-2) [G-2](#page-609-4) in Gradient segment of method [6-27](#page-300-0) method event [6-43](#page-316-1) setting default volume [4-9,](#page-168-0) [4-10](#page-169-2) Fraction collector [see also AFC 2000](#page-42-3) advancing [5-45,](#page-266-0) [6-40,](#page-313-2) [6-42](#page-315-0) Automated Analysis, using with [7-43](#page-396-0) bottle position 0 [3-43](#page-146-0) configuring [4-36](#page-195-0) connecting [2-16](#page-85-0) controlling from Control Panel [5-43](#page-264-1) controlling from method [6-42](#page-315-1) delay volume [3-45,](#page-148-0) [4-13,](#page-172-9) [4-14,](#page-173-2)  [4-37,](#page-196-0) [4-43,](#page-202-0) [6-39](#page-312-1) description [1-19](#page-42-1) diverting flow [6-39](#page-312-2) error codes [10-42](#page-525-0) features [3-40](#page-143-0) installing rack [3-40](#page-143-1) installing racks [3-50](#page-153-2) loading microtiter plates [3-48](#page-151-1) loading tubes [3-48](#page-151-1) method events [6-39,](#page-312-3) [6-42](#page-315-2) microtiter plates, loading [3-48](#page-151-1) mode for Gilson [3-41](#page-144-0)

optional racks [3-40](#page-143-2) pin assignments [2-17](#page-86-0) plumbing fraction tubing [3-45](#page-148-1) pooling [5-45,](#page-266-1) [6-42,](#page-315-3) [7-20](#page-373-2) preparing [3-40 to](#page-143-3) [3-43,](#page-146-1) [3-44](#page-147-1) preparing VISION software for [4-38](#page-197-3) programming [3-41](#page-144-1) racks, installing [3-50](#page-153-2) reset [5-45,](#page-266-0) [6-42](#page-315-3) resetting [6-40](#page-313-3) setting delay volume [4-13,](#page-172-3) [4-15](#page-174-1) starting [6-39](#page-312-4) stopping [6-39](#page-312-5) troubleshooting [10-17,](#page-500-0) [10-24](#page-507-0) tubes, loading [3-48](#page-151-1) Fraction collector connector, pin assignments [2-17,](#page-86-1) [F-1](#page-600-1) Fraction tubing, plumbing [3-45](#page-148-1) Fraction/waste valve controlling from Control Panel [5-23](#page-244-1) controlling from method [6-42](#page-315-1) description [1-18](#page-41-0) method event [6-42](#page-315-1) troubleshooting [10-13](#page-496-0) waste line [2-12](#page-81-1) **Fractions** analyzing using Automated Analysis [7-43](#page-396-6) collecting [1-18](#page-41-0) collecting immediately after injecting [6-45](#page-318-2) collecting single [5-23](#page-244-0) collecting using Automated Analysis [7-43](#page-396-5) information displayed in Sample Table [6-41](#page-314-1) marking different runs [6-42](#page-315-4) marks on Strip Chart Recorder [8-7](#page-414-0) pooling [5-45,](#page-266-2) [6-42,](#page-315-3) [7-20](#page-373-2) Freezing temperatures, preventing damage [2-2](#page-71-0) Front panel

description [1-9](#page-32-2) opening [1-8](#page-31-0) Fuse, AFC 2000 rating [2-4,](#page-73-0) [9-39](#page-466-0) replacing [9-38](#page-465-2) Fuse, main power rating [2-4,](#page-73-2) [9-6](#page-433-0) replacing [9-5](#page-432-0)

## **G**

G## files creating [7-37](#page-390-0) default directory [1-34](#page-58-6) description [1-30](#page-54-8) location [1-30](#page-54-9) opening in Method Editor [6-70](#page-343-2) Gas supply, workstation connecting [2-7](#page-76-0) pressure [2-3](#page-72-2) General Settings changing later in a method [6-14](#page-287-1) dialog box [6-14](#page-287-2) in method [6-14](#page-287-3) [GMM files, see Multi-method files](#page-58-6)  (.GMM) **Gradient** creating in method [6-21,](#page-294-0) [6-63](#page-336-0) holding [6-21,](#page-294-1) [6-63](#page-336-1) running from Control Panel [5-24](#page-245-0) template [7-16](#page-369-0) Gradient segment creating [6-21](#page-294-0) description [6-5](#page-278-5) [GRO files, see Group files \(.GRO\)](#page-54-10) Group files (.GRO) Automated Analysis [7-45](#page-398-3) in Method Queue [8-2](#page-409-1) in multi-methods [7-42](#page-395-1) in templates [7-4](#page-357-1) location [1-30](#page-54-11)

## **H**

Hard disk drive backing up [9-51](#page-478-0) defragmenting [9-53](#page-480-1) disk space needed to run software [10-40](#page-523-0) error code [8-16](#page-423-2) external, connecting [2-22](#page-91-1) free space warning [2-27](#page-96-0) optimizing [9-53](#page-480-1) size [1-20](#page-43-2) testing disk integrity [9-52](#page-479-1) Hardware error codes [10-38](#page-521-1) errors in Event log [8-16](#page-423-6) installing hardware key [2-26](#page-95-2) system [1-20](#page-43-3) Hardware key error codes [10-56](#page-539-0) installing [2-26](#page-95-2) [Helium, see Sparge panel](#page-72-3) Help line [10-2](#page-485-0) HICSTD.MET [D-5](#page-574-0) **Hints** adding event to end of segment [6-34](#page-307-1) changing segment names [6-61](#page-334-1) changing solvents [3-31](#page-134-1) collecting fractions immediately after injecting [6-45](#page-318-2) Combinatorial Optimization template [7-32](#page-385-0) displaying plumbing diagrams [3-10](#page-113-5) entering 100% for blends [5-24](#page-245-1) entering vials in Sample Table [4-57](#page-216-1) finding hidden windows [1-37](#page-61-0) injecting through the pump [3-28](#page-131-1) making large injections without changing loop [6-27](#page-300-1) marking fractions from different runs [6-42](#page-315-4)

**I D E X N**

organizing data [6-55](#page-328-4) priming autoloader lines [3-38,](#page-141-0) [3-39](#page-142-1) turning off detector at end of day [6-38](#page-311-3) History mode, Strip Chart Recorder [8-7](#page-414-1) Hold button [5-33,](#page-254-0) [6-79](#page-352-0) gradient [6-21,](#page-294-1) [6-63](#page-336-1) method [5-33,](#page-254-0) [6-79](#page-352-0) method event [6-46](#page-319-5) [Holdup volume, see Delay volume](#page-38-4) Hotline, help [10-2](#page-485-0) How to use this guide [xix](#page-18-0)

# **I**

Incompatible solvents [2-9,](#page-78-1) 3-18, [6-15](#page-288-1) INJ [8-7](#page-414-2) Inject segment [see also AFC 2000 Inject segment](#page-298-1) creating [6-25](#page-298-0) description [6-5](#page-278-6) Inject Segment Setup dialog box [6-29](#page-302-1) Injection flow rate, AFC 2000 [4-46](#page-205-1) Injection modes overview [1-13](#page-36-3) volume ranges [1-13](#page-36-3) Injection valve description [1-14](#page-37-0) illustration [1-14](#page-37-0) maintenance [9-37](#page-464-0) Injection volume, considerations [1-13,](#page-36-4)  [3-14,](#page-117-1) [5-5,](#page-226-1) [5-34](#page-255-1) Injections [see also Injection modes](#page-36-5) AFC 2000 [1-13,](#page-36-0) [5-47,](#page-268-1) [6-28,](#page-301-1) [6-69](#page-342-2) AFC 2000 Inject segment [6-28](#page-301-2) autoloader [1-13,](#page-36-1) [3-24,](#page-127-0) [3-25,](#page-128-0) [5-36,](#page-257-1)  [6-64,](#page-337-0) [G-5,](#page-612-3) [G-7](#page-614-2) direct autoloader [1-13,](#page-36-2) [3-26,](#page-129-0) [5-38,](#page-259-0) 

[6-65](#page-338-0) greater than 5 ml [6-25](#page-298-2) Inject segment [6-25](#page-298-0) making from Control Panel [5-34](#page-255-2) manual [1-13,](#page-36-6) [3-27,](#page-130-1) [5-40,](#page-261-0) [6-26,](#page-299-0) [6-66](#page-339-0) method events [6-43](#page-316-0) multiple [6-25](#page-298-2) overview [1-12](#page-35-1) partial [6-32](#page-305-4) pump [1-13,](#page-36-7) [3-28,](#page-131-2) [5-42,](#page-263-1) [6-18,](#page-291-1) [6-67](#page-340-0) Step segment [6-18](#page-291-2) Injections, AFC 2000 allowable volumes [6-30](#page-303-2) available volume [3-47,](#page-150-1) [4-56,](#page-215-0) [6-29](#page-302-2) dead volumes [3-46,](#page-149-7) [4-55](#page-214-1) injection ranges [1-13](#page-36-4) injection volumes [6-30](#page-303-3) insufficient volume [6-32](#page-305-0) maximum volume [3-46,](#page-149-8) [4-55,](#page-214-2) [6-29](#page-302-3) partial [6-32](#page-305-1) procedure [5-47,](#page-268-1) [6-28,](#page-301-4) [6-69](#page-342-3) vial selected [6-32](#page-305-0) volume considerations [6-30](#page-303-2) volume ranges [1-13](#page-36-4) Injections, integrated autosampler how system selects vial [5-50,](#page-271-2) [7-3,](#page-356-2)  [7-24](#page-377-1) insufficient injection volume [5-50,](#page-271-2)  [7-3,](#page-356-2) [7-24](#page-377-1) Injector valve, AFC 2000 inject position [5-50,](#page-271-3) [6-44](#page-317-1) load position [5-50,](#page-271-1) [6-44](#page-317-1) plumbing [3-53](#page-156-0) Inline filter recommendation [1-10](#page-33-0) Installing [2-1 to](#page-70-0) [2-33](#page-102-0) AFC 2000 racks [3-50](#page-153-0) auxiliary detector [2-14](#page-83-0) bench space required [2-3](#page-72-1) columns and tubing [3-10](#page-113-6) compressed gas [2-7](#page-76-0) connecting to network [2-21](#page-90-0) fittings [3-4](#page-107-0)

fraction collector [2-16](#page-85-0) gas [2-7](#page-76-0) initial [2-2](#page-71-1) integrator [2-20](#page-89-0) keyboard [2-19](#page-88-0) monitor [2-19](#page-88-0) mouse [2-19](#page-88-0) power requirements [2-4](#page-73-3) printer [2-20](#page-89-1) software [2-23](#page-92-1) software if you do not have CD ROM drive [2-26](#page-95-0) Strip Chart Recorder [2-20](#page-89-0) VISION software [2-23](#page-92-2) waste lines [2-12](#page-81-1) **Integration** [see also](#page-178-10) Data Analysis User's Guide minimum number points per peak [4-19](#page-178-0) Integrator connecting [2-20](#page-89-0) signal [2-20](#page-89-0) Iomega Zip drive [2-22](#page-91-2)

# **K**

Keyboard shortcuts [1-40](#page-64-0) Keyboard, connecting [2-19](#page-88-0)

# **L**

Label, in Method Queue [8-2](#page-409-1) Lamp, UV/Vis changing [9-8](#page-435-4) low energy error message [10-50](#page-533-1) turning off and on from Control Panel [5-21](#page-242-3) turning off and on from front panel [1-9](#page-32-1) turning off and on in method [6-38](#page-311-1)

warmup period [9-11](#page-438-0) [Level Sensing, see Liquid Level](#page-303-4)  Sensing Library Buffer/Solvent [4-26,](#page-185-3) [4-47](#page-206-2) Column [4-33](#page-192-2) Sample [4-30,](#page-189-0) [4-50,](#page-209-0) [4-54,](#page-213-0) [4-58,](#page-217-5)  [4-60](#page-219-6) Linear Gradient template [7-16](#page-369-0) Linear velocity [5-18](#page-239-0) Liquid Level Sensing [4-47,](#page-206-3) [4-49,](#page-208-4) [6-30,](#page-303-4)  [10-18](#page-501-0) Load block allowable segments [6-5](#page-278-7) creating [6-16](#page-289-1) description [6-4](#page-277-4) including Data Collection event [6-18](#page-291-0) Load Loop button [5-36,](#page-257-2) [5-39](#page-260-0) Loading conditions, optimizing [7-25](#page-378-0) Loading Study template description [7-14](#page-367-0) Inject segment used [7-14](#page-367-1) Loading, tubes, plates, and racks [3-48](#page-151-2) Log sheet, maintenance [F-1](#page-604-0) [Loop, see Sample loop](#page-117-2) Low Dispersion configuration [3-12](#page-115-0) description [1-15,](#page-38-5) [5-20](#page-241-7) limitations [3-34](#page-137-0)

## **M**

Maintenance AFC 2000 [9-38](#page-465-1) autoloader [9-34](#page-461-0) checklist [9-3](#page-430-0) column switching valves [9-37](#page-464-0) daily shutdown [2-31](#page-100-0) fan filte[r](#page-107-0) [9-7](#page-434-1)

filter/mixer frit [9-33](#page-460-0) fuse replacement, AFC 2000 [9-38](#page-465-0) fuse replacement, main power [9-5](#page-432-1) general [9-5](#page-432-2) hard disk [9-50](#page-477-0) injection valve [9-37](#page-464-0) log sheet [F-1](#page-604-0) long term shutdown [2-32,](#page-101-0) [9-54](#page-481-1) pH and conductivity monitors [9-16](#page-443-0) preventative [9-3](#page-430-0) pump [9-23](#page-450-0) schedule [9-3](#page-430-1) scheduled visits, purchasing [9-2](#page-429-0) UV/Vis detector [9-4,](#page-431-0) [9-8](#page-435-5) Make Dir button [6-55](#page-328-2) Making injections autoloader [3-24,](#page-127-0) [3-25,](#page-128-0) [5-36,](#page-257-1) [6-64,](#page-337-0)  [G-5,](#page-612-3) [G-7](#page-614-2) direct autoloader [3-26,](#page-129-0) [5-38,](#page-259-0) [6-65](#page-338-0) from Control Panel [5-34](#page-255-2) greater than 5 ml [6-25](#page-298-2) Inject segment [6-25](#page-298-0) manual [3-27,](#page-130-1) [5-40,](#page-261-0) [6-26,](#page-299-0) [6-66](#page-339-0) method events [6-43](#page-316-0) multiple [6-25](#page-298-2) overview [1-12](#page-35-1) procedure [6-64,](#page-337-1) [6-65,](#page-338-0) [6-66,](#page-339-1) [6-67](#page-340-1) pump [3-28,](#page-131-2) [5-42,](#page-263-1) [6-67](#page-340-0) Step segment [6-18](#page-291-2) Making injections, AFC 2000 allowable volumes [6-30](#page-303-2) available volume [3-47,](#page-150-1) [4-56,](#page-215-0) [6-29](#page-302-2) insufficient volume [6-32](#page-305-0) maximum volume [3-46,](#page-149-8) [4-55,](#page-214-2) [6-29](#page-302-3) procedure [5-47,](#page-268-1) [6-28,](#page-301-1) [6-69](#page-342-3) vial selected [6-32](#page-305-0) volume considerations [6-30](#page-303-2) Manual injections [1-13,](#page-36-6) [3-27,](#page-130-1) [5-40,](#page-261-0)  [6-26,](#page-299-0) [6-66](#page-339-0) [Map, see pH mapping](#page-358-0) Maximum injection volume [6-29](#page-302-4) Maximum volume

for AFC 2000 microtiter plate wells [3-46,](#page-149-9) [4-55](#page-214-3) for AFC 2000 tubes [3-46,](#page-149-9) [4-55](#page-214-3) Memory computer [1-20,](#page-43-0) [4-17,](#page-176-1) [10-39](#page-522-0) error code [8-16](#page-423-1) required for Supervisor option [2-23](#page-92-3) Menus dimmed commands [1-41](#page-65-0) using [1-41](#page-65-1) Message, sending during method run [6-46](#page-319-0) [MET files, see Method files \(.MET\)](#page-54-12) Method aborting [5-33,](#page-254-1) [6-75,](#page-348-0) [6-79,](#page-352-1) [8-3](#page-410-1) adding to top of Method Queue [6-78](#page-351-0) analytical [7-43,](#page-396-1) [7-47,](#page-400-0) [D-27](#page-596-1) anion exchange [D-15](#page-584-0) asterisk (\*), meaning of [6-6,](#page-279-2) [6-8,](#page-281-0)  [6-33,](#page-306-2) [6-34,](#page-307-0) [6-73](#page-346-0) blend graph [6-52](#page-325-2) blocks, segments, and events [6-3](#page-276-0) cation exchange [D-18](#page-587-0) changing configuration [6-13](#page-286-0) configuration mismatch [6-70](#page-343-1) configuration, definition [4-3](#page-162-5) configuration, difference from system [4-3](#page-162-6) creating [6-10](#page-283-0) creating typical [6-60](#page-333-0) determining order in run [6-78](#page-351-0) editing [6-73](#page-346-2) error codes [8-17,](#page-424-1) [10-53](#page-536-0) Event log [8-17](#page-424-1) General Settings [6-14](#page-287-3) holding [5-33,](#page-254-3) [6-79](#page-352-2) icons in Event log [8-16](#page-423-7) in multi-methods [7-37](#page-390-0) injections, making [6-64 to](#page-337-2) [6-69](#page-342-4) loading configuration from [4-24,](#page-183-0)  [6-75](#page-348-1)

**I D E X N**

minus sign (-), meaning of [6-6,](#page-279-0) [6-33](#page-306-0) opening [6-70](#page-343-3) opening from data file [6-72](#page-345-0) opening from method file [6-72](#page-345-1) opening methods created in a multi-method [6-70](#page-343-2) plus sign  $(+)$ , meaning of [6-6,](#page-279-2) 6-8, [6-33,](#page-306-2) [6-34,](#page-307-0) [6-73](#page-346-0) preparative [7-43,](#page-396-3) [7-47,](#page-400-7) [D-25](#page-594-3) print settings [6-56](#page-329-1) printing [6-56](#page-329-0) programming in column volumes [6-19](#page-292-1) resuming [5-33,](#page-254-4) [6-79](#page-352-3) running [6-75](#page-348-2) running multiple times [7-19,](#page-372-3) [7-21](#page-374-0) running STAT [6-78](#page-351-0) saving [6-59,](#page-332-0) [6-74](#page-347-1) sending a message during [6-46](#page-319-0) setting analysis parameters [6-58](#page-331-2) setting data storage options [6-54,](#page-327-1)  [7-41](#page-394-0) setting run parameters [6-58](#page-331-3) specifying print settings [6-56](#page-329-1) STAT [6-78](#page-351-0) stopping [5-33,](#page-254-0) [6-75,](#page-348-0) [6-79](#page-352-0) stopping pump [5-33,](#page-254-5) [6-35](#page-308-1) structure of [6-3](#page-276-0) supplied with VISION [D-1 to](#page-570-0) [D-29](#page-599-0) synchronizing with external device [6-51](#page-324-1) triggering data collection [6-46](#page-319-3) units [6-9](#page-282-4) [Method blocks, see Blocks, method](#page-277-5) Method Editor blocks, description [6-4](#page-277-1) closing [6-74](#page-347-2) creating blocks [6-16](#page-289-0) creating segments [6-17](#page-290-0) displaying [6-11](#page-284-0) displaying different views [6-7](#page-280-2) displaying events in [6-7](#page-280-0) events, description [6-35](#page-308-4)

[events, see Method events](#page-306-3) segment buttons not available [6-28](#page-301-3) segments, description [6-5](#page-278-8) troubleshooting [10-27](#page-510-0) using [6-2](#page-275-0) Method events adding [6-33](#page-306-4) adding to end of segment [6-34,](#page-307-1)  [6-73](#page-346-3) AFC 2000 [6-39,](#page-312-3) [6-44](#page-317-2) automatically moved to end of segment [6-34,](#page-307-1) [6-73](#page-346-3) autosampler, integrated [6-44,](#page-317-0) [6-45](#page-318-1) column [6-36](#page-309-2) Control Panel added [6-33](#page-306-5) copying [6-74](#page-347-0) data collection [6-46](#page-319-2) deleting [6-34,](#page-307-2) [6-73](#page-346-1) description [6-6,](#page-279-3) [6-35](#page-308-4) detector [6-37](#page-310-2) displaying in Method Editor [6-6,](#page-279-4)  [6-33](#page-306-6) documentation added [6-33](#page-306-7) editing [6-73](#page-346-1) fraction collector [6-39,](#page-312-3) [6-42](#page-315-2) fraction/waste valve [6-42](#page-315-1) from Control Panel operation [5-3](#page-224-1) holding the method [6-46](#page-319-5) message [6-46](#page-319-2) moving [6-74](#page-347-0) plumbing [6-36](#page-309-2) pump [6-35](#page-308-5) sample load [6-43](#page-316-0) special symbols (\*+-) [6-6,](#page-279-2) [6-8,](#page-281-0)  [6-33,](#page-306-8) [6-34,](#page-307-3) [6-73](#page-346-4) viewing [6-8](#page-281-1) Method files (.MET) creating [6-10,](#page-283-1) [6-60](#page-333-1) default directory [1-34](#page-58-6) location [1-30](#page-54-12) opening [6-70](#page-343-3) [sample](#page-348-1) [D-1](#page-570-1)

Method Queue adding method to top [6-78](#page-351-0) clearing [5-33,](#page-254-6) [6-79,](#page-352-4) [8-3](#page-410-3) deleting methods [6-75,](#page-348-0) [8-3](#page-410-3) label column [8-2](#page-409-2) printing [8-3](#page-410-4) removing methods [8-3](#page-410-3) viewing [8-2](#page-409-3) [Method segments, see Segments,](#page-278-9)  method Methods development [1-4,](#page-27-0) [6-10,](#page-283-0) [6-60](#page-333-2) Microsoft Backup [9-51](#page-478-2) Microsoft Excel, version [1-20](#page-43-4) Microsoft Windows closing a window [1-38](#page-62-0) exiting [2-29](#page-98-0) finding hidden windows [1-37](#page-61-0) introduction [1-36](#page-60-0) minimizing and maximizing [1-38](#page-62-1) parts of a window [1-37](#page-61-1) resizing a window [1-38](#page-62-2) using dialog boxes [1-39](#page-63-2) using menus [1-41](#page-65-1) using the mouse [1-40](#page-64-1) version [1-20](#page-43-4) Microtiter plates available volume [3-47,](#page-150-1) [4-56](#page-215-0) dead volume [3-46,](#page-149-5) [4-55](#page-214-0) entering well positions in Sample Table [4-52](#page-211-2) filling pattern during fraction collection [5-46,](#page-267-2) [6-40](#page-313-4) filling pattern, configuring [4-42](#page-201-0) filling wells [3-46](#page-149-0) loading in racks [3-48](#page-151-0) maximum volume [3-46,](#page-149-9) [4-55](#page-214-3) ordering [3-46,](#page-149-4) [B-8](#page-557-0) preparing samples for [3-46](#page-149-10) serpentine filling pattern [4-42](#page-201-0) well positions [3-48,](#page-151-3) [4-56](#page-215-1) [Mixer, see Filter/mixer](#page-460-0) ml/min [5-18](#page-239-3)

Modes blend [5-13](#page-234-3) injection [1-13](#page-36-3) Monitor, connecting [2-19](#page-88-0) Mouse connecting [2-19](#page-88-0) using [1-40](#page-64-1) MRK [1-9,](#page-32-0) [8-7](#page-414-3) MS-DOS version [1-20,](#page-43-4) [9-50](#page-477-1) Multi-method files (.GMM) adding methods to [7-36](#page-389-0) creating [7-36](#page-389-1) default directory [1-34](#page-58-6) editing [7-39](#page-392-0) location [1-30](#page-54-5) opening [7-35](#page-388-0) running [7-41](#page-394-2) Multi-method, using with Automated Analysis [7-45,](#page-398-4) [7-51](#page-404-2) Multi-Methods adding methods to [7-36](#page-389-0) creating [7-36](#page-389-1) creating and running [7-35 to](#page-388-1) [7-42](#page-395-2) example [7-37](#page-390-1) in Automated Analysis [7-45](#page-398-5) opening [7-35](#page-388-0) running [7-41](#page-394-3) stopping [7-42](#page-395-3) viewing results [7-42](#page-395-4)

## **N**

NaCl conductivity [9-22](#page-449-0) Needle depth, AFC 2000 [4-47](#page-206-4) Network card [2-21](#page-90-1) Network, connecting VISION to [2-21](#page-90-0) [Nitrogen, see Gas supply](#page-76-1) Noise, troubleshooting [2-15,](#page-84-3) [3-5,](#page-108-4) [9-15,](#page-442-2)  [10-9](#page-492-0)

# **O**

On Board Analysis [1-3,](#page-26-2) [7-43](#page-396-7) Open File dialog box, using [1-42](#page-66-0) **Optimizing** elution conditions [7-25](#page-378-2) loading conditions [7-25](#page-378-2) Option buttons [1-39](#page-63-3) Optional accessories auxiliary detector [1-17](#page-40-5) computer monitor [1-20](#page-43-5) fraction collector [1-18](#page-41-0) printers [2-20](#page-89-2) single or dual wavelength [1-17](#page-40-3) Supervisor stand-alone software [1-22](#page-46-0) Organic solvents [6-15](#page-288-1) Outgassing, preventing [3-19](#page-122-5) **Overview** Automated Analysis [7-43](#page-396-8) creating a method [6-10](#page-283-0) system [1-8](#page-31-1) VISION windows [1-21](#page-45-0) Overwriting data files [6-55](#page-328-1)

## **P**

Parameter, template abbreviations [8-3](#page-410-0) Parameters, Combinatorial Optimization template [7-33](#page-386-0) Partial injections [6-32](#page-305-1) Path length, flow cells [4-13](#page-172-7) Path, file [6-55](#page-328-3) [Peak detection, see](#page-53-2) Data Analysis User's Guide Peak, minimum number of data points [4-19](#page-178-11) PENEXE directory [1-33,](#page-57-1) [2-24](#page-93-0) Percent value in pH blending [5-16,](#page-237-1) [7-11](#page-364-0)

Percentage mode automatically set to total 100% [5-14](#page-235-2) definition [5-13](#page-234-4) setting [5-13](#page-234-1) Perfusion Chromatography advantages [1-5](#page-28-3) data rates [4-19](#page-178-12) Peripheral devices, connecting [2-22](#page-91-3) PerSeptive Biosystems world wide web address [xxiv](#page-23-0) pH blend buffers [5-16](#page-237-2) pH blending calibrated pH buffers [3-21](#page-124-0) custom pH buffers [3-21](#page-124-1) percent value in [5-16](#page-237-3) PerSeptive pH buffers [3-21](#page-124-2) uncalibrated pH buffers [3-21](#page-124-4) pH Map template buffer/solvent requirements [7-6](#page-359-0) configuration requirements [7-7](#page-360-0) creating [7-12](#page-365-0) method requirements [7-8](#page-361-0) overview [7-5](#page-358-1) running [7-12](#page-365-0) pH mapping calibrated buffers in Buffer/Solvent Library [5-30](#page-251-0) calibrating buffers for [5-26](#page-247-1) percent value in [7-11](#page-364-1) preparing buffers [3-21](#page-124-3) sample methods [7-8](#page-362-0) standard method [D-15,](#page-584-0) [D-18,](#page-587-0) [D-21](#page-590-0) template [7-5](#page-358-2) pH mode calibrated buffers in Buffer/Solvent Library [5-30](#page-251-0) calibrated pH blend buffers [5-16](#page-237-0) calibrating buffers [5-26](#page-247-1) [definition](#page-492-0) [5-13](#page-234-2) eluent concentration range [5-15,](#page-236-1)  [7-27](#page-380-0)

percent value in [5-16](#page-237-3) PerSeptive pH blend buffers [5-16](#page-237-2) setting [5-15](#page-236-0) uncalibrated pH blend buffers [5-16](#page-237-4) pH monitor and organic solvents [6-15](#page-288-1) bypassing [1-17,](#page-40-1) [5-22,](#page-243-0) [6-15,](#page-288-3) [6-37](#page-310-1) calibrating [9-19](#page-446-0) cleaning flow cell [9-17](#page-444-0) cleaning probe [9-16](#page-443-1) collecting signal [4-17](#page-176-2) configuring [4-17](#page-176-2) displaying signal [8-5](#page-412-0) enabling data channel [4-18](#page-177-0) installing probe [9-18](#page-445-0) preventing damage [2-2](#page-71-0) removing probe [2-2,](#page-71-0) [2-33,](#page-102-1) [9-16](#page-443-2) shutting down [2-31,](#page-100-1) [9-55](#page-482-0) storing probe [2-33,](#page-102-1) [9-21](#page-448-1) troubleshooting [10-10](#page-493-0) PH.CAL file [1-34,](#page-58-7) [10-10](#page-493-1) PHCALIB.B## file [5-29](#page-250-0) Pin assignments, external connectors [F-1](#page-600-2) [Plates, microtiter, see Microtiter plates](#page-151-4) Plumbing autoloader [3-10](#page-113-0) Automated Analysis [7-48,](#page-401-0) [7-49](#page-402-0) auxiliary detector flow cell [2-15](#page-84-4) column diagram [3-11,](#page-114-0) [3-13](#page-116-1) configuration diagram [3-10,](#page-113-2) [5-20](#page-241-3) configuring [4-11](#page-170-0) connecting [3-10](#page-113-1) Direct Control [3-13](#page-116-0) fraction tubing [3-45](#page-148-1) injector valve, AFC 2000 [3-53](#page-156-0) Low Dispersion [3-12](#page-115-0) method events [6-36](#page-309-2) Single Column [3-11](#page-114-1) system diagram [3-4](#page-107-2) Tandem Column [3-11](#page-114-2) Three Column [3-12](#page-115-1)

UV/Vis detector flow cell [3-5,](#page-108-5) [9-15](#page-442-3) Points per peak, minimum [4-19](#page-178-0) Pooling fractions [5-45,](#page-266-1) [6-42,](#page-315-5) [7-20](#page-373-2) POROS A and G [D-3](#page-572-0) columns and media [1-5](#page-28-3) HP, PE, and ET [D-5](#page-574-0) HQ, QE, and PI [D-11](#page-580-0) HS, SP, S, and CM [D-13](#page-582-0) R1 and R2 [D-8](#page-577-0) Power down sequence [2-31](#page-100-0) Power requirements [2-4](#page-73-3) Power up sequence [2-30](#page-99-0) Preface [xix](#page-18-0) Preparative chromatography [7-19](#page-372-1) Preparative method description [7-43](#page-396-3) example [D-25](#page-594-3) requirements for Automated Analysis [7-47](#page-400-7) Preparing AFC 2000 [3-44](#page-147-0) AFC 2000 solvent [3-55](#page-158-0) buffers/solvents [3-19](#page-122-6) columns [3-10](#page-113-7) fraction collector [3-40,](#page-143-4) [3-44](#page-147-1) integrated autosampler [3-44](#page-147-1) pH blend mode buffers [3-21](#page-124-5) pump seal wash solution [3-23](#page-126-1) samples [3-46](#page-149-11) samples for workstation [3-24](#page-127-2) software for AFC 2000 [4-38](#page-197-2) software for fraction collector [4-38](#page-197-3) tubing [3-10](#page-113-7) Pressure limits and flow rates [4-5](#page-164-2) column [4-35](#page-194-0) system [4-5](#page-164-0) Pressure trace collecting signal [4-17](#page-176-5) [configuring](#page-380-0) [4-17](#page-176-5)

**I D E X N**

enabling data channel [4-18](#page-177-0) Pressure, in Status window [8-5](#page-412-4) Preventative maintenance [9-3](#page-430-2) Prime volume AFC 2000 [4-48](#page-207-3) autoloader [4-9](#page-168-1) Prime/purge valve, description [1-11](#page-34-0) Priming AFC 2000 solvent line [3-56](#page-159-0) autoloader sample lines [3-37](#page-140-0) autosampler solvent line [3-56](#page-159-0) buffer/solvent channels [3-31](#page-134-0) diagram of lines [3-37,](#page-140-1) [4-9](#page-168-2) pump seal wash [3-29](#page-132-0) setting default volume [4-9,](#page-168-0) [4-10](#page-169-1) system [3-29 to](#page-132-1) [3-39](#page-142-2) Print driver [2-20](#page-89-3) Print setup [4-22](#page-181-1) **Printer** connecting [2-20](#page-89-1) connecting with hardware key [2-26](#page-95-1) setting up [4-22](#page-181-1) supported [2-20](#page-89-1) **Printing** after a method run [6-58](#page-331-4) chromatograms [6-56](#page-329-2) configuration [4-22,](#page-181-0) [6-56](#page-329-2) Event log [6-56,](#page-329-2) [8-19](#page-426-1) method [6-56](#page-329-2) Method Queue [8-3](#page-410-4) Proportioning valve, description [1-11](#page-34-1) Protection key error codes [10-56](#page-539-0) installing [2-26](#page-95-2) Pump cavitation [1-10,](#page-33-0) [2-11,](#page-80-1) [10-8](#page-491-0) changing pump seals [9-23](#page-450-1) cleaning check valves [9-30](#page-457-0) cleaning filter/mixer frit [9-33](#page-460-0) cleaning piston [9-23](#page-450-1) configuring [4-5](#page-164-1)

description [1-11](#page-34-2) diagram of parts [9-25](#page-452-0) injections [1-13,](#page-36-7) [3-28,](#page-131-2) [5-42,](#page-263-1) [6-67](#page-340-0) method events [6-35](#page-308-5) pressure limits [4-5](#page-164-0) priming [3-31](#page-134-0) shutdown caused by tubing [3-2](#page-105-1) starting and stopping from Control Panel [5-17](#page-238-0) starting and stopping from front panel [1-9](#page-32-3) starvation [1-10](#page-33-0) troubleshooting [10-8](#page-491-1) turning off and on from Control Panel [5-17](#page-238-2) turning off and on from front panel [1-9](#page-32-3) turning off and on in method [5-33,](#page-254-0)  [6-35,](#page-308-1) [6-79,](#page-352-0) [8-3](#page-410-2) Pump seal wash connecting lines [2-12](#page-81-2) description [1-11](#page-34-3) preparing [3-23](#page-126-2) priming [3-29](#page-132-0) when to change [3-23](#page-126-3) Purge command [5-9](#page-230-2) Purge segment creating [6-23](#page-296-1) description [6-5](#page-278-10) Purge valve, description [1-11](#page-34-0) Purging flow rate with analytical flow cell [5-10](#page-231-1) from Control Panel [5-9](#page-230-0) in method [6-23](#page-296-1)

## **Q**

**Quitting** Microsoft Windows [2-29](#page-98-0) VISION sof[tware](#page-176-5) [2-29](#page-98-1)

# **R**

RA number [C-4](#page-567-0) Racks, AFC 2000 configuring [4-41,](#page-200-0) [4-45](#page-204-2) installing [3-50](#page-153-0) number of microtiter plates [3-48](#page-151-5) number of tubes [3-48](#page-151-6) vial position displayed in Sample Table [5-46,](#page-267-3) [6-41](#page-314-1) RAM [1-20](#page-43-0) Reagent (R) vial type [4-52,](#page-211-0) [4-54,](#page-213-1) [4-59,](#page-218-1)  [5-49](#page-270-2) Real-time mode, Strip Chart Recorder [8-7](#page-414-4) Recorder setup [4-17](#page-176-4) Regenerating columns [1-15,](#page-38-0) [5-20,](#page-241-0) [6-4,](#page-277-2)  [6-25,](#page-298-0) [7-20](#page-373-1) Related documents [xxiv](#page-23-1) [Reports, see](#page-53-3) Data Analysis User's Guide Reservoir location [3-19](#page-122-2) Resource error [8-16](#page-423-8) Results, viewing [see also](#page-413-0) Data Analysis User's Guide from Automated Analysis [7-54](#page-407-2) from Multi-Methods [7-42](#page-395-4) from templates [7-4](#page-357-2) using Event Log [8-14](#page-421-2) using Strip Chart Recorder [8-6](#page-413-1) Resume button [5-33,](#page-254-4) [6-79](#page-352-3) Returning damaged items [C-4](#page-567-0) Reversed elution [1-15,](#page-38-0) [5-20](#page-241-0) Reversing flow [6-36](#page-309-0) RheFlex fittings [3-5](#page-108-2) RPSTD.MET [D-8](#page-577-0) [Run and report, see Analyze after run](#page-331-1) Run log [6-56](#page-329-0)

Running Automated Analysis [7-53](#page-406-2) methods [6-75](#page-348-2) multi-methods [7-41](#page-394-3) STAT methods [6-78](#page-351-0) templates [7-3](#page-356-3)

## **S**

Sample adding to Sample Library [4-50,](#page-209-0)  [4-60](#page-219-6) changing library [4-30](#page-189-2) clearing from Sample Table [4-60](#page-219-0) component name [4-60](#page-219-3) concentration [4-60](#page-219-4) cooling [3-47](#page-150-0) entering in Sample Table [4-52,](#page-211-2)  [4-53](#page-212-0) filling tubes or wells [3-46](#page-149-0) filtering [3-46](#page-149-1) insufficient volume for injection [6-32](#page-305-5) location [3-24 to](#page-127-3) [3-28](#page-131-3) names in configuration [4-9,](#page-168-3) [4-55](#page-214-4) names in method [6-26,](#page-299-1) [6-29](#page-302-5) preparation [3-24 to](#page-127-3) [3-28,](#page-131-3) [3-46](#page-149-2) selecting from Sample Library [4-54,](#page-213-3) [4-55](#page-214-5) short name [4-60](#page-219-7) viscosity [4-60](#page-219-8) volume [4-55](#page-214-6) Sample (S) vial type [4-52,](#page-211-0) [4-54,](#page-213-1) [4-59,](#page-218-1)  [5-49](#page-270-2) Sample Editor dialog box [4-31](#page-190-0) Sample Library adding base name and suffix [4-60](#page-219-2) adding sample name [4-60](#page-219-2) component name of sample [4-60](#page-219-3) concentration of sample [4-60](#page-219-4) customizing [4-30,](#page-189-0) [4-50](#page-209-0) displaying [4-54](#page-213-0)

**I D E X N**

selecting sample from [4-54,](#page-213-4) [4-55](#page-214-7) short name of sample [4-60](#page-219-7) viscosity of sample [4-60](#page-219-8) Sample Library dialog box [4-51](#page-210-0) Sample lines priming for autoloader injection [3-37](#page-140-0) priming for pump injection [3-35](#page-138-0) Sample Loader configuring [4-7](#page-166-0) controlling from Control Panel [5-36,](#page-257-1) [5-38,](#page-259-0) [5-40](#page-261-0) description [1-12](#page-35-1) error codes [10-42](#page-525-1) injection modes [1-13](#page-36-1) method events [6-43](#page-316-0) Sample loop, AFC 2000 configuring [4-46](#page-205-5) flushing [6-45](#page-318-3) inject position [6-44](#page-317-3) load position [6-44](#page-317-4) plumbing [3-54](#page-157-1) setting size [5-52](#page-273-1) Sample loop, autoloader changing [3-14,](#page-117-0) [4-8,](#page-167-0) [5-5,](#page-226-2) [5-8](#page-229-0) configuring [4-8](#page-167-1) creating your own [4-8](#page-167-2) method events [6-43](#page-316-0) size [4-8,](#page-167-1) [5-5,](#page-226-2) [5-8](#page-229-0) Sample loss, minimizing [1-15,](#page-38-2) [3-38,](#page-141-1)  [4-10,](#page-169-3) [5-20](#page-241-5) Sample methods [D-1](#page-570-1) Sample name adding to Sample Library [4-50,](#page-209-0)  [4-60](#page-219-2) entering in Sample Table [4-54,](#page-213-3)  [4-55](#page-214-5) selecting from Sample Library [4-54,](#page-213-3) [4-55](#page-214-5) Sample rate for data guidelines [4-19](#page-178-0)

minimum number points per peak [4-19](#page-178-11) setting [4-19](#page-178-0) Sample Table adding samples to Sample Library [4-50,](#page-209-2) [4-60](#page-219-6) autonaming vials, tubes, and wells [4-58](#page-217-0) batch-entering vials, tubes, and wells [4-58](#page-217-0) changing AFC 2000 sample loop size [5-52](#page-273-1) changing AFC 2000 syringe size [5-52](#page-273-1) clearing vials, tubes, and wells [4-60](#page-219-0) controlling AFC 2000 [5-49](#page-270-3) displaying [5-3](#page-224-2) entering samples [4-52,](#page-211-2) [4-53](#page-212-1) error codes [10-44](#page-527-0) fraction information displayed [5-46,](#page-267-3)  [6-40](#page-313-5) injecting from [5-49](#page-270-4) overview [5-3](#page-224-2) saving settings in Configuration [4-61](#page-220-1) selecting samples from Sample Library [4-54,](#page-213-3) [4-55](#page-214-5) troubleshooting [10-27](#page-510-1) Sample Table window [4-50,](#page-209-3) [5-49](#page-270-5) Sample tubing, AFC 2000 [3-52](#page-155-0) Sampling needle, AFC 2000 aligning [9-46](#page-473-0) replacing [9-44](#page-471-0) SCANDISK [9-52](#page-479-1) SCOUT Column Selector [see also](#page-26-4) SCOUT Column Selector User's Guide description [1-3](#page-26-5) fittings [3-8,](#page-111-2) [3-10](#page-113-4) SCSI card [2-22](#page-91-4) [Seal wash, see Pump seal wash](#page-126-2)

Segments, method AFC 2000 Inject [6-28](#page-301-5) buttons not available [6-28](#page-301-3) copying [6-74](#page-347-0) creating [6-17](#page-290-0) deleting [6-73](#page-346-1) editing [6-73](#page-346-1) ending before duration [6-20](#page-293-0) Gradient [6-21](#page-294-0) Inject [6-25](#page-298-0) moving [6-74](#page-347-0) overview [6-5](#page-278-8) Purge [6-23](#page-296-1) Step [6-18](#page-291-3) viewing [6-8](#page-281-1) Semi-preparative flow cell [4-13,](#page-172-10) [A-5](#page-548-1) Sequence view of method [6-7](#page-280-0) Setup files [1-34](#page-58-8) Short name of sample, entering in Sample Library [4-32,](#page-191-4) [4-60](#page-219-7) Shutdown daily [2-31](#page-100-0) long term [2-32,](#page-101-1) [9-54](#page-481-2) method [D-29](#page-598-0) running SYSCLEAN.MET [2-31](#page-100-2) short term [2-31](#page-100-0) software [2-29](#page-98-1) storing pH probe [2-2,](#page-71-0) [2-33,](#page-102-1) [9-21](#page-448-1) Side panel diagram [2-13,](#page-82-1) [2-19](#page-88-1) Single Column configuration [3-11](#page-114-1) description [1-15,](#page-38-6) [5-20](#page-241-8) Software directories [1-33](#page-57-0) exiting [2-29](#page-98-2) file contents [1-30](#page-54-5) file structure [1-30](#page-54-13) file types [1-30](#page-54-6) installing [2-23](#page-92-1) installing if you do not have CD ROM drive [2-26](#page-95-0) Microsoft Windows [1-20](#page-43-4)

overview [1-20](#page-43-4) preparing for AFC 2000 [4-38](#page-197-4) preparing for fraction collector [4-38](#page-197-3) [stand-alone, see Supervisor](#page-46-1)  software option starting [2-27](#page-96-1) Supervisor [1-22,](#page-46-2) [2-28](#page-97-0) version number [1-22,](#page-46-3) [2-20](#page-89-4) VISION window descriptions [1-21](#page-45-0) [Solvent blending, see Blending](#page-233-2) Solvent line, AFC 2000 location [1-19,](#page-42-2) [3-55](#page-158-3) priming [3-56](#page-159-0) Solvent, AFC 2000 configuring [4-47](#page-206-5) filtering [3-55](#page-158-4) preparing [3-55](#page-158-0) **Solvents** [see also Buffers/solvents](#page-78-3) connecting [2-9,](#page-78-1) 3-18 incompatible [2-9,](#page-78-1) [6-15](#page-288-1) maximum number [3-19](#page-122-0) maximum number for blending [3-19](#page-122-0) organic [6-15](#page-288-1) venting [2-10](#page-79-0) Spare parts [B-1](#page-550-0) Sparge element [2-11](#page-80-0) kit [2-9,](#page-78-4) [B-13](#page-562-0) lines [2-10](#page-79-1) rate [2-11,](#page-80-2) [3-20](#page-123-0) vent plug [2-10](#page-79-2) Sparge panel connecting helium line [2-8](#page-77-0) connecting sparge lines [2-10](#page-79-1) illustration [2-8](#page-77-1) pressure [2-3,](#page-72-4) [2-8](#page-77-2) rate [2-11,](#page-80-2) [3-20](#page-123-0) turning off helium before closing tank [2-8](#page-77-3) when to use [3-19](#page-122-5) [Specifications A-1](#page-126-2)

Specify Channel [4-27](#page-186-1) Standard (St) vial type [4-52,](#page-211-0) [4-54,](#page-213-1) [4-59,](#page-218-1)  [5-49](#page-270-2) Startup sequence [2-30](#page-99-0) STAT method run [6-78](#page-351-0) Stators, cleaning [9-37](#page-464-1) Status window changing signals monitored [8-5](#page-412-0) troubleshooting [10-14](#page-497-1) using [8-4](#page-411-0) viewing during a run [6-78](#page-351-1) Step Optimization template eluent concentration range [7-27](#page-380-0) overview [7-25](#page-378-0) Step segment creating [6-18](#page-291-3) description [6-5](#page-278-11) including Data Start events [6-18](#page-291-3) using to make injections [6-18,](#page-291-3) [6-68](#page-341-0) Stopping flow [1-9,](#page-32-3) [5-33,](#page-254-0) [6-35,](#page-308-1) [6-79](#page-352-0) method runs [5-33,](#page-254-0) [6-79](#page-352-0) multi-method runs [7-42](#page-395-3) pump [1-9,](#page-32-3) [5-33,](#page-254-0) [6-35,](#page-308-1) [6-79](#page-352-0) template runs [7-4](#page-357-3) Stopwatch utility [8-13](#page-420-0) Strip Chart Recorder annotations [8-7](#page-414-5) buffer duration [4-17](#page-176-0) customizing [8-8](#page-415-0) data acquisition time [4-17](#page-176-0) default settings [8-11](#page-418-0) deleting contents of [4-17](#page-176-6) events displayed in [8-9](#page-416-1) History mode [8-7](#page-414-6) Real-time mode [8-7](#page-414-6) saving data [8-12](#page-419-1) setting duration [4-18](#page-177-2) temp files [1-30,](#page-54-3) [1-34](#page-58-4) troubleshooting [10-15](#page-498-1) using [8-6](#page-413-2)

viewing during a run [6-78](#page-351-1) zooming [8-11](#page-418-1) Strip chart recorder, external connecting [2-20](#page-89-0) signal [2-20](#page-89-0) Subdirectories [1-35,](#page-59-1) [6-55](#page-328-5) Suffix, autoname [4-58](#page-217-2) Supervisor software option description [1-22](#page-46-0) error codes [10-56](#page-539-0) hardware (protection) key [2-26](#page-95-2) main screen [2-28](#page-97-1) memory required [2-23](#page-92-3) Switching valves [1-14](#page-37-1) Syringe pump error codes [10-47](#page-530-1) Syringe, AFC 2000 changing [3-51](#page-154-0) configuring [4-46](#page-205-5) seal, checking and changing [9-40](#page-467-1) setting size [5-52](#page-273-1) Syringe, autoloader changing [3-14,](#page-117-0) [4-8,](#page-167-0) [5-5,](#page-226-3) [5-6](#page-227-0) configuring [4-8](#page-167-1) injection volume ranges [3-14](#page-117-3) loading range [3-14,](#page-117-4) [5-6](#page-227-1) sample does not enter during injection [G-3,](#page-610-1) [G-6](#page-613-1) seal, checking and changing [9-34](#page-461-1) size [4-8](#page-167-1) SYSCLEAN.MET [2-31,](#page-100-3) [D-29](#page-598-0) SYSCONF CFG file [4-3](#page-162-7) **System** error codes in Event log [8-16](#page-423-6) hardware [1-20](#page-43-3) parts of [1-8](#page-31-1) plumbing diagram [3-4](#page-107-2) software [1-20](#page-43-4) System configuration diagram [3-10,](#page-113-2) [5-20](#page-241-3) difference from method co[nfiguration](#page-544-0) [4-3](#page-162-8)

SYSTEM.EVL [8-14](#page-421-3) Systematic methods development [1-4,](#page-27-0)  [7-3](#page-356-4)

## **T**

Tandem Column configuration [3-11](#page-114-2) description [1-15,](#page-38-7) [5-20](#page-241-9) Task Manager [1-37](#page-61-0) Technical support contacting [10-2](#page-485-0) for computers with altered configuration [C-1](#page-564-0) Temperature, displaying in Status window [8-5](#page-412-5) **Templates** abbreviations for parameters [8-3](#page-410-5) Analysis [7-21](#page-374-0) Auto Cycling [7-19](#page-372-0) Column Switching [7-2](#page-355-0) Combinatorial Optimization [7-29](#page-382-0) creating and running [7-2 to](#page-355-1) [7-34](#page-387-0) creating group files [7-4](#page-357-1) creating your own [7-35](#page-388-2) determining the template to use [7-2](#page-355-2) example [1-7](#page-30-0) Flow Rate Study [7-18](#page-371-0) how system selects vial [7-3,](#page-356-1) [7-24](#page-377-0) in Automated Analysis [7-45](#page-398-5) insufficient injection volume [7-3,](#page-356-1)  [7-24](#page-377-0) Linear Gradient [7-16](#page-369-0) Loading Study [7-14](#page-367-0) parameter abbreviations [8-3](#page-410-5) pH Map [7-5](#page-358-3) Step Optimization [7-25](#page-378-0) stopping [7-4](#page-357-3) systematic method development [1-7](#page-30-0) systematic methods development [7-3](#page-356-4)

troubleshooting [10-32](#page-515-0) using with Automated Analysis [7-45,](#page-398-2) [7-48,](#page-401-2) [7-51](#page-404-0) viewing results [7-4](#page-357-2) Three Column configuration [3-12](#page-115-1) description [1-15,](#page-38-8) [5-20](#page-241-10) limitations [3-32,](#page-135-0) [3-34,](#page-137-0) [3-35,](#page-138-1) [5-9,](#page-230-1)  [9-54](#page-481-0) Threshold, Step segment [6-20](#page-293-0) Timer window [8-13](#page-420-0) Troubleshooting AFC 2000 [10-17](#page-500-0) computer [10-33](#page-516-0) conductivity monitor [10-11](#page-494-0) Control Panel [10-12,](#page-495-0) [10-14,](#page-497-0) [10-15](#page-498-0) error codes [10-34](#page-517-0) fraction collector [10-17,](#page-500-0) [10-24](#page-507-0) gradient [10-5](#page-488-0) high pressure shutdown [10-4,](#page-487-0) [10-5](#page-488-1) Method Editor [10-27](#page-510-0) no peaks [10-6,](#page-489-0) [10-7](#page-490-0) noise [2-15,](#page-84-3) [3-5,](#page-108-4) [9-15,](#page-442-2) [10-9,](#page-492-0) [10-21](#page-504-0) pH monitor [10-10](#page-493-0) pump [10-8](#page-491-1) Sample Table [10-27](#page-510-1) Status window [10-14](#page-497-1) Strip Chart Recorder [10-15](#page-498-1) system [10-3 to](#page-486-0) [10-11](#page-494-2) templates [10-32](#page-515-0) Tubes, AFC 2000 available volume [3-47,](#page-150-1) [4-56,](#page-215-0) [6-29](#page-302-2) dead volume [3-46,](#page-149-5) [4-55](#page-214-0) filling [3-46](#page-149-0) loading [3-48](#page-151-0) maximum volume [3-46,](#page-149-9) [4-55,](#page-214-3) [6-29](#page-302-3) ordering [3-46](#page-149-4) **Tubing** and pump shutdown [3-2](#page-105-1) compressed gas [2-7](#page-76-2) connecting [3-10](#page-113-1) considerations [3-2](#page-105-2)
cutting [3-4](#page-107-0) delay volume [4-14](#page-173-0) diagram [3-10](#page-113-0) flow rates and volumes [3-3,](#page-106-0) [4-12](#page-171-0) gas [2-7](#page-76-0) helium supply line [2-8](#page-77-0) lengths [3-2](#page-105-0) lengths for Direct Control [3-13](#page-116-0) lengths for Low Dispersion [3-12](#page-115-0) lengths for Single Column [3-11](#page-114-0) lengths for Tandem column [3-11](#page-114-1) lengths for Three Column [3-12](#page-115-1) overview [1-11](#page-34-0) pump seal wash line [2-12](#page-81-0) recommendations for maximum efficiency [3-2](#page-105-0) selecting size [3-2](#page-105-1) size and volume [3-3](#page-106-1) sparge [2-9](#page-78-0) waste line [2-12](#page-81-1) Tungsten lamp changing [9-8](#page-435-0) turning off in method [6-38](#page-311-0) wavelength range [1-17,](#page-40-0) [5-21](#page-242-0) [Two column, see Tandem Column](#page-114-2) Type, buffers/solvents Buffer [4-29](#page-188-0) Eluent [4-29](#page-188-0) H2O [4-29](#page-188-0) None [4-29](#page-188-0) Sample [4-29](#page-188-0) [Type, vial, see Vial type](#page-213-0)

## **U**

Uncalibrated pH buffers description [3-21](#page-124-0) in pH mode [5-16](#page-237-0) Unused workstation, preventing damage [2-2](#page-71-0) Update Config command, when to use [6-13](#page-286-0)

[UV/Vis detector, see Detector, UV/Vis](#page-83-0)

## **V**

Valves column switching [1-14](#page-37-0) detector bypass [1-16](#page-39-0) fraction/waste [1-18](#page-41-0) injection [1-14](#page-37-0) maintenance [9-37](#page-464-0) Variables affecting chromatography [1-5](#page-28-0) Venting buffers/solvents [2-10](#page-79-0) Version number Excel [1-20](#page-43-0) MS-DOS [1-20](#page-43-0) VISION software [1-22](#page-46-0) Windows 95 software [1-20](#page-43-0) Vial autonaming in Sample Table [4-58](#page-217-0) available volume [3-47,](#page-150-0) [4-56,](#page-215-0) [6-29](#page-302-0) batch-entering [4-58](#page-217-0) clearing from Sample Table [4-60](#page-219-0) contents [4-50,](#page-209-0) [4-53](#page-212-0) dead volume [3-46,](#page-149-0) [4-55](#page-214-0) entering in Sample Table [4-52,](#page-211-0)  [4-53](#page-212-1) insufficient volume for injection [6-32](#page-305-0) maximum volume [3-46,](#page-149-1) [4-55](#page-214-1) ordering [3-46](#page-149-2) overfilling [4-55](#page-214-2) requirements [3-46](#page-149-2) [type, see Vial type](#page-213-0) volume [3-46,](#page-149-3) [4-55](#page-214-2) Vial Editor dialog box [4-50,](#page-209-1) [4-54,](#page-213-1) [4-59](#page-218-0) Vial type Collected Fraction [4-57,](#page-216-0) [4-61,](#page-220-0)  [5-46,](#page-267-0) [6-40](#page-313-0) Control [4-52,](#page-211-1) [4-54,](#page-213-2) [4-56,](#page-215-1) [4-59,](#page-218-1)  [5-49,](#page-270-0) [6-29,](#page-302-1) [7-23](#page-376-0) Empty Fraction [4-52,](#page-211-2) [4-54,](#page-213-3) [4-56,](#page-215-2)  [4-57,](#page-216-0) [4-61,](#page-220-0) [5-46,](#page-267-0) [6-40,](#page-313-0) [7-23](#page-376-0)

Reagent [4-52,](#page-211-1) [4-54,](#page-213-2) [4-56,](#page-215-1) [4-59,](#page-218-1)  [5-49,](#page-270-0) [6-29,](#page-302-1) [7-23](#page-376-0) Sample [4-52,](#page-211-1) [4-54,](#page-213-2) [4-56,](#page-215-1) [4-59,](#page-218-1)  [5-49,](#page-270-0) [6-29,](#page-302-1) [7-23](#page-376-0) Standard [4-52,](#page-211-1) [4-54,](#page-213-2) [4-56,](#page-215-1) [4-59,](#page-218-1)  [5-49,](#page-270-0) [6-29,](#page-302-1) [7-23](#page-376-0) Viewing results [see also](#page-53-0) Data Analysis User's Guide [see also Results, viewing](#page-407-0) Viscosity, of sample entering in Sample Library [4-60](#page-219-1) Void volume [4-35](#page-194-0) Voltage changing [2-5](#page-74-0) checking [2-4](#page-73-0) Volume available [3-47,](#page-150-0) [4-56,](#page-215-0) [6-29](#page-302-2) chase [4-46](#page-205-0) dead [3-46,](#page-149-0) [4-55](#page-214-0) delay [3-45,](#page-148-0) [3-54,](#page-157-0) [4-15,](#page-174-0) [4-43,](#page-202-0) [6-39](#page-312-0) flush, AFC 2000 [4-48](#page-207-0) flush, autoloader [4-10](#page-169-0) injection [1-13,](#page-36-0) [3-14,](#page-117-0) [5-5,](#page-226-0) [5-34,](#page-255-0) [6-30](#page-303-0) maximum [3-46,](#page-149-1) [4-55,](#page-214-1) [6-29](#page-302-3) prime, AFC 2000 [4-48](#page-207-1) prime, autoloader [4-10](#page-169-0) programming in different units [6-9](#page-282-0) tubing [3-3](#page-106-1) UV/Vis detector flow cells [4-13](#page-172-0) wash [4-49](#page-208-0) Volume ranges injection modes [1-13](#page-36-1) syringes (autoloader and AFC

## **W**

[W lamp, see Tungsten lamp](#page-40-1) Warranty damages, claims, returns [C-4](#page-567-0)

2000) [3-14](#page-117-1)

exceptions [C-3](#page-566-0) for computers with altered configuration [C-1](#page-564-0) information [9-2,](#page-429-0) [G-1](#page-608-0) invalidating [9-2](#page-429-0) period [C-1](#page-564-1) Warranty information [C-1](#page-564-2) Wash block allowable segments [6-5](#page-278-0) creating [6-16](#page-289-0) description [6-4](#page-277-0) Wash station, AFC 2000 illustrated [1-19,](#page-42-0) [3-53](#page-156-0) removing [3-53](#page-156-1) Wash volume, AFC 2000 [4-49](#page-208-0) Washing columns [1-15,](#page-38-0) [5-20](#page-241-0) Waste lines, connecting [2-12](#page-81-2) Water conductivity [9-22](#page-449-0) Wavelength changing from Control Panel [5-21](#page-242-1) changing in method [6-37](#page-310-0) enabling dual [4-16](#page-175-0) range [5-21,](#page-242-2) [6-15](#page-288-0) single/dual options [1-17](#page-40-2) UV/Vis dual ranges [5-22](#page-243-0) UV/Vis single ranges [5-21](#page-242-3) zeroing the detector [6-37](#page-310-0) Weight of VISION unit [2-3](#page-72-0) [Wells, microtiter, see Microtiter plates](#page-151-0) Wildcards [1-43](#page-67-0) [Windows, see Microsoft Windows](#page-60-0) World wide web address, PerSeptive Biosystems [xxiv](#page-23-0)

## **X**

X-Axis scroll position [8-9](#page-416-0)

# **Z**

Zeroing the detector from Control Panel [5-22](#page-243-1) in the method [6-38](#page-311-1) when UV/Vis wavelength changes [6-37](#page-310-0) Zip drive, Iomega [2-22](#page-91-0) Zooming Strip Chart Recorder [8-11](#page-418-0) Z-rack, cleaning [9-43](#page-470-0)

**I D E X N**

#### **Headquarters**

850 Lincoln Centre Drive Foster City, CA 94404 USA Phone: +1 650.638.5800 Toll Free (In North America): +1 800.345.5224 Fax: +1 650.638.5884

#### **Worldwide Sales and Support**

Applied Biosystems vast distribution and service network, composed of highly trained support and applications personnel, reaches into 150 countries on six continents. For sales office locations and technical support, please call our local office or refer to our web site at www.appliedbiosystems.com or to the Technical Support and Training appendix in this document.

### **www.appliedbiosystems.com**

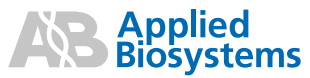

Applera Corporation is committed to providing the world's leading technology and information for life scientists. Applera Corporation consists of the Applied Biosystems and Celera Genomics businesses.

Printed in the USA, MM/YYYY Part Number XXXXXXX Rev. X

an **Applera** business